BA01406D/16/IT/04.20 71465390 2020-01-01

Valido a partire dalla versione 01.01.zz (Firmware do dispositivo)

# Istruzioni di funzionamento Proline Promag W 500 PROFIBUS PA

Misuratore di portata elettromagnetico

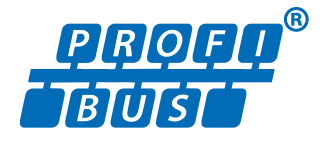

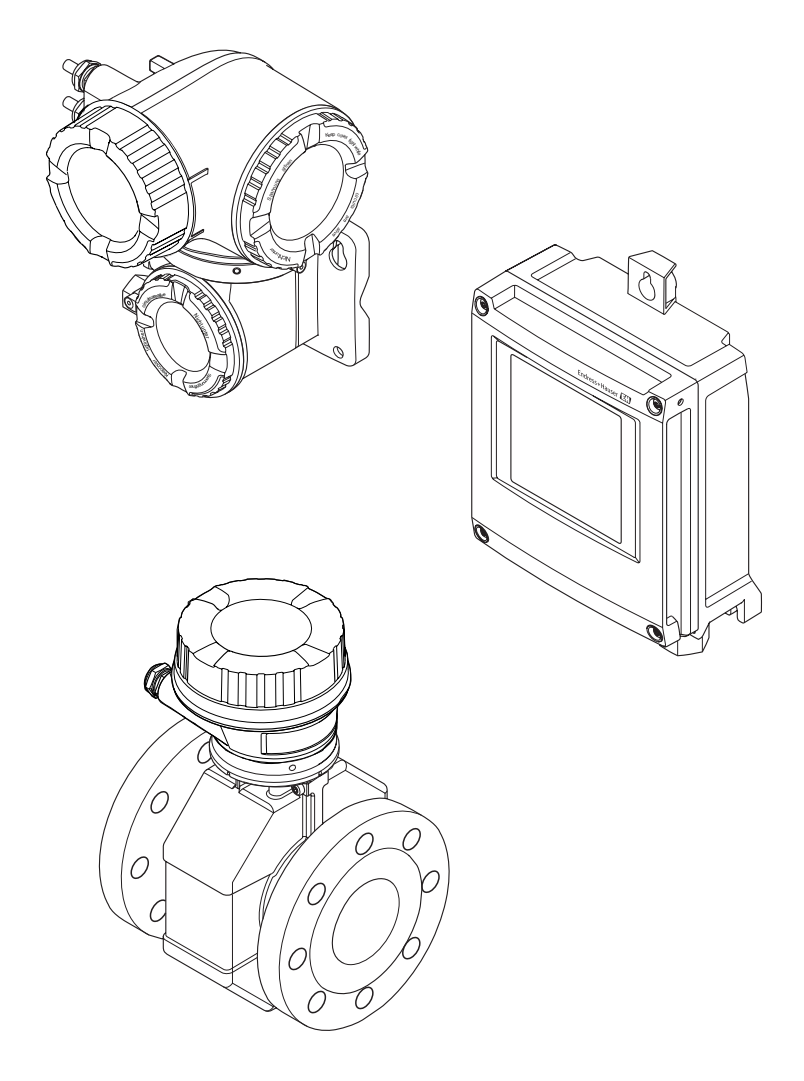

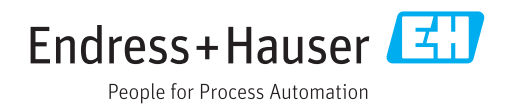

- Verificare che la documentazione sia conservata in luogo sicuro e sia sempre a portata di mano quando si interviene sul dispositivo.
- Peri evitare pericoli al personale e all'impianto, leggere con attenzione il paragrafo "Istruzioni di sicurezza fondamentali" e, anche, tutte le altre istruzioni di sicurezza riportate nella documentazione e che sono specifiche per le procedure di lavoro.
- Il produttore si riserva il diritto di apportare delle modifiche alle specifiche tecniche senza preavviso. L'ufficio Vendite Endress+Hauser locale può fornire maggiori informazioni e gli aggiornamenti delle presenti istruzioni.

# Indice

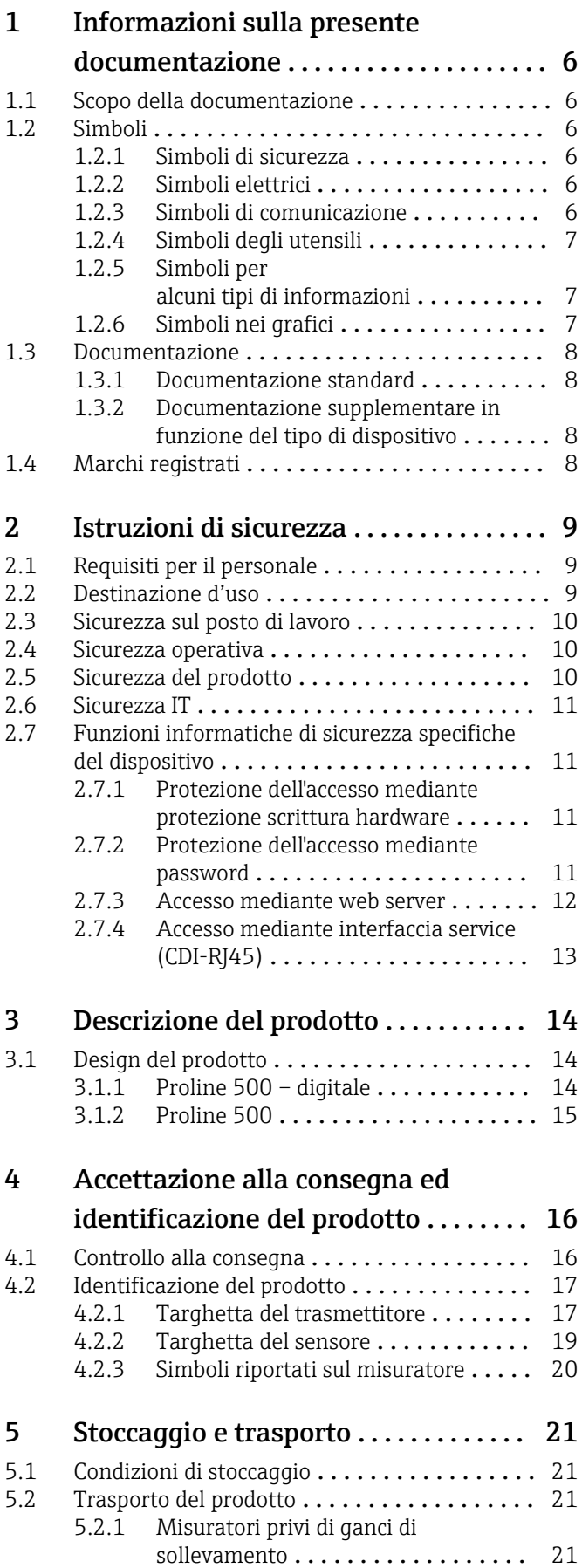

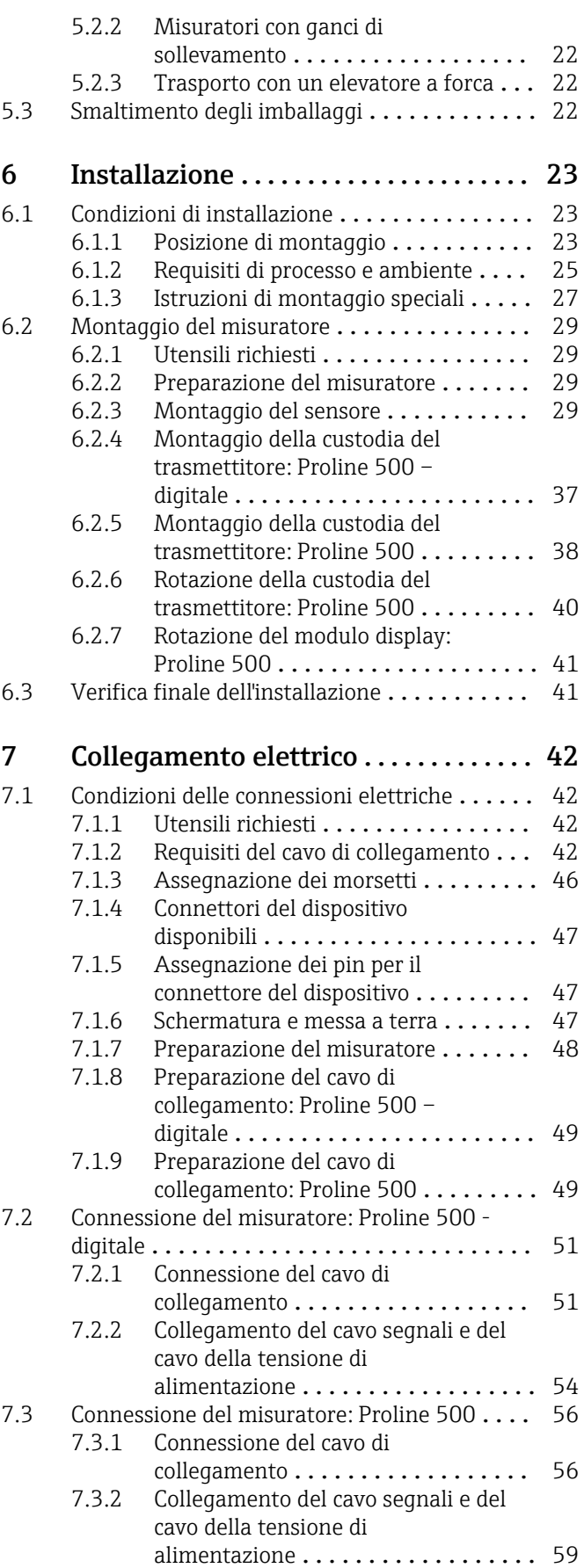

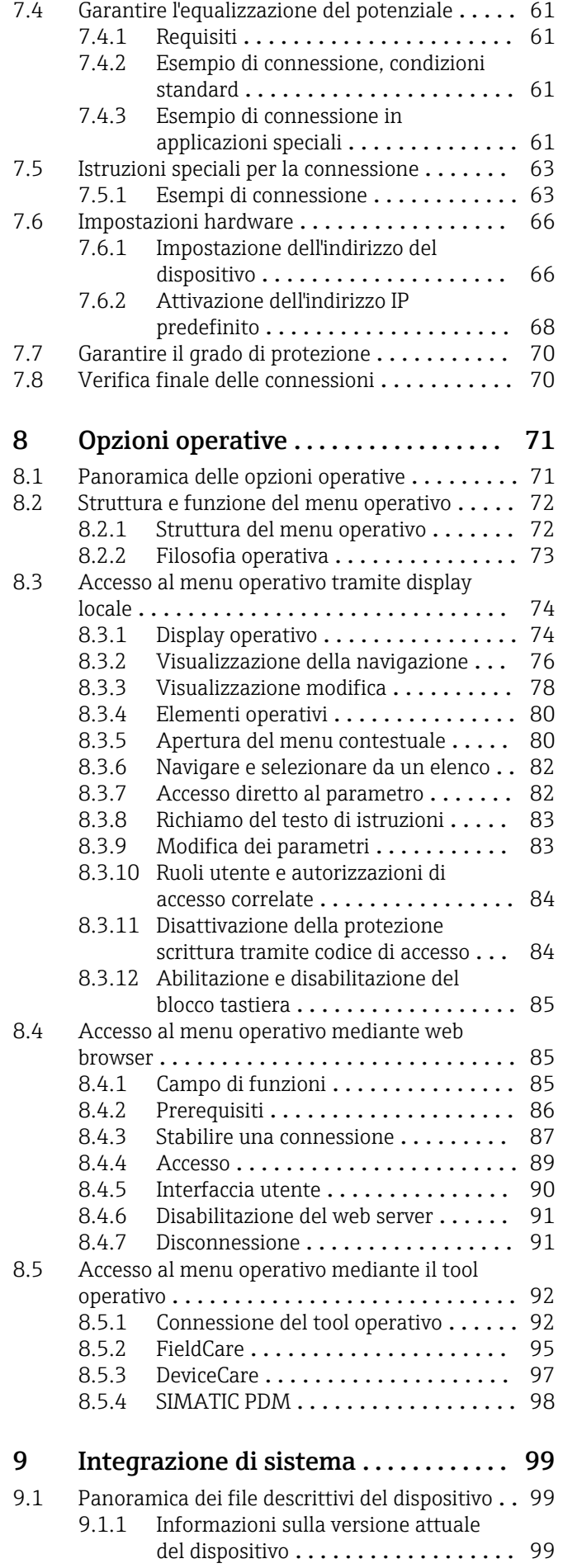

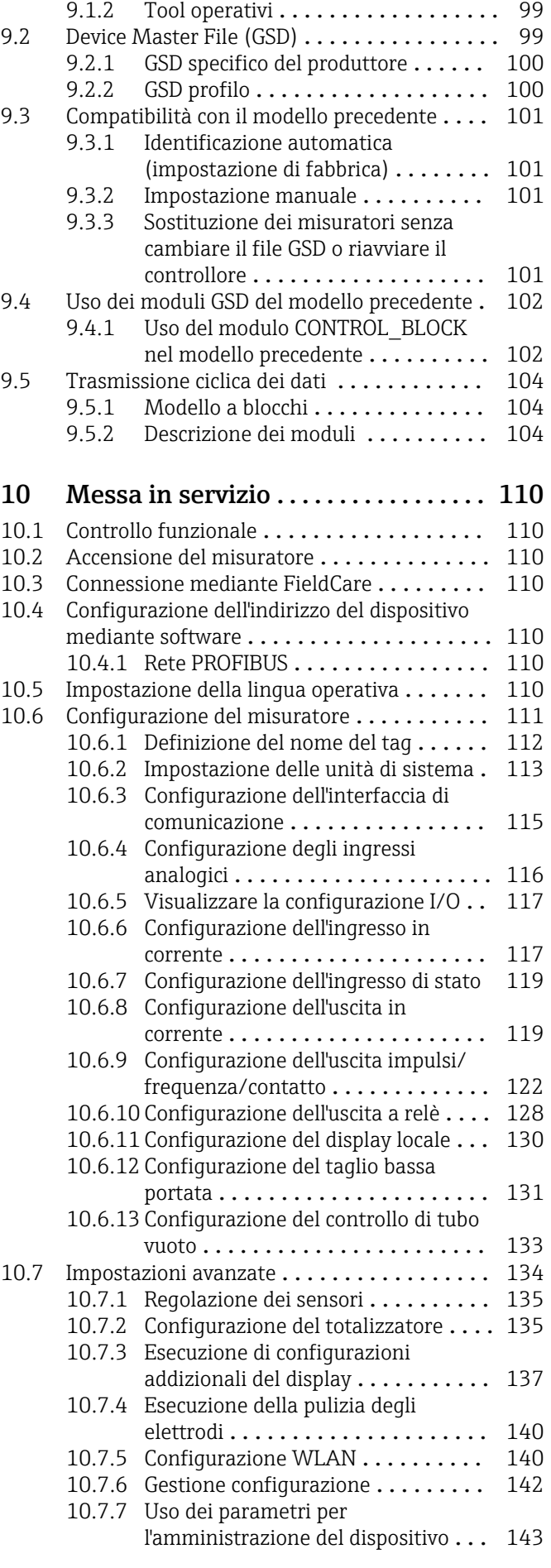

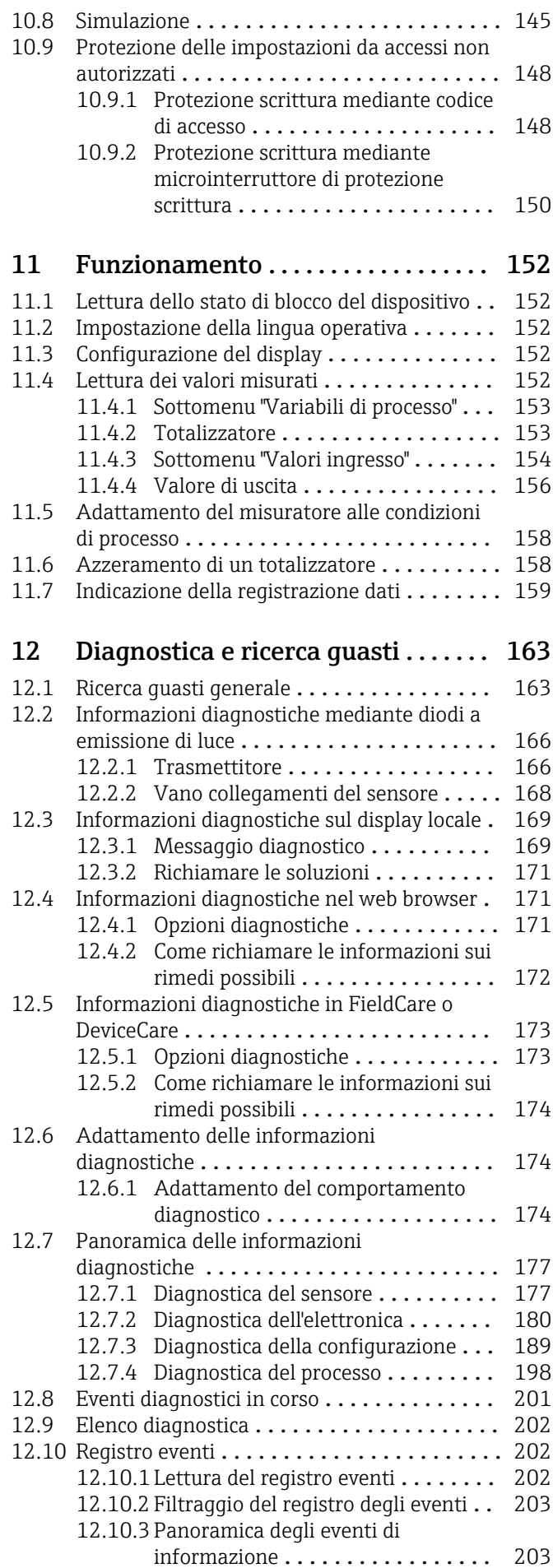

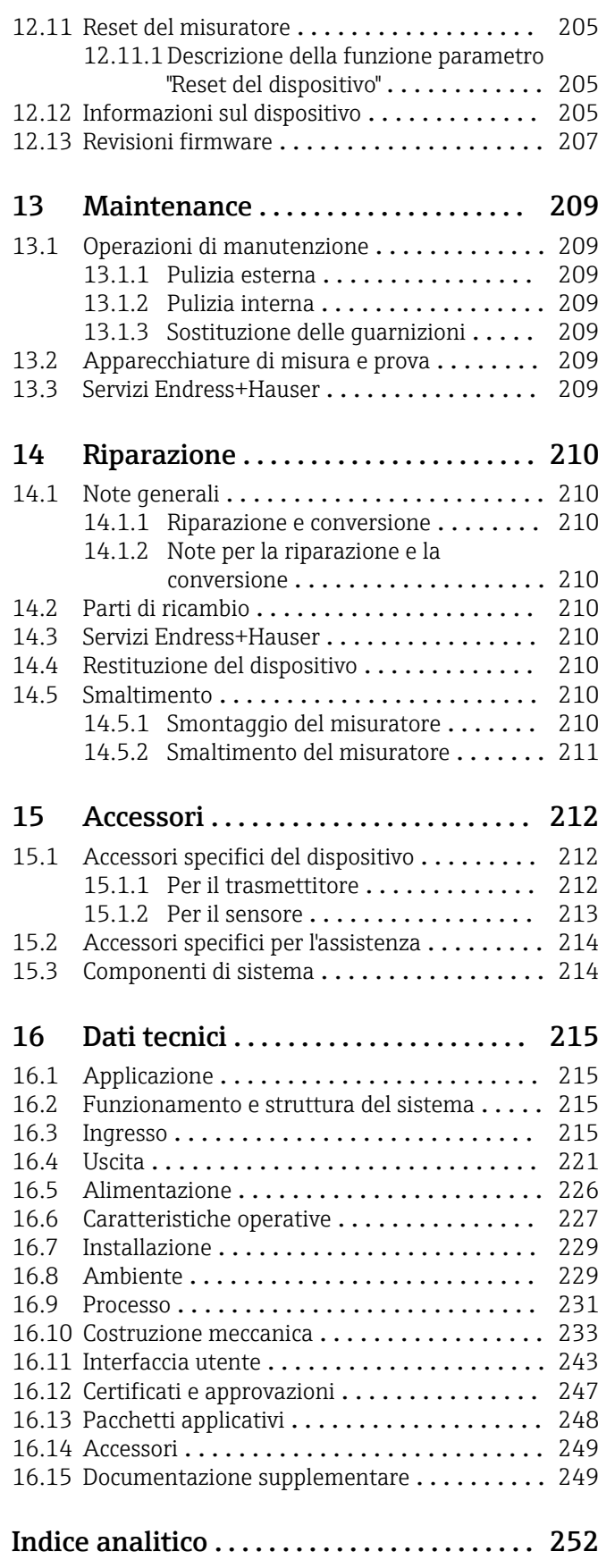

# <span id="page-5-0"></span>1 Informazioni sulla presente documentazione

# 1.1 Scopo della documentazione

Queste istruzioni di funzionamento riportano tutte le informazioni richieste nelle varie fasi del ciclo di vita del dispositivo: a partire da identificazione del prodotto, controlli alla consegna e stoccaggio fino a montaggio, connessione, funzionamento e messa in servizio inclusi ricerca guasti, manutenzione e smaltimento.

# 1.2 Simboli

### 1.2.1 Simboli di sicurezza

#### **A** PERICOLO

Questo simbolo segnala una situazione pericolosa, che causa lesioni gravi o mortali se non evitata.

#### **A** AVVERTENZA

Questo simbolo segnala una situazione pericolosa, che può causare lesioni gravi o mortali se non evitata.

#### **ATTENZIONE**

Questo simbolo segnala una situazione pericolosa, che può causare lesioni minori o di media entità se non evitata.

#### **AVVISO**

Questo simbolo contiene informazioni su procedure e altri fatti che non provocano lesioni personali.

# 1.2.2 Simboli elettrici

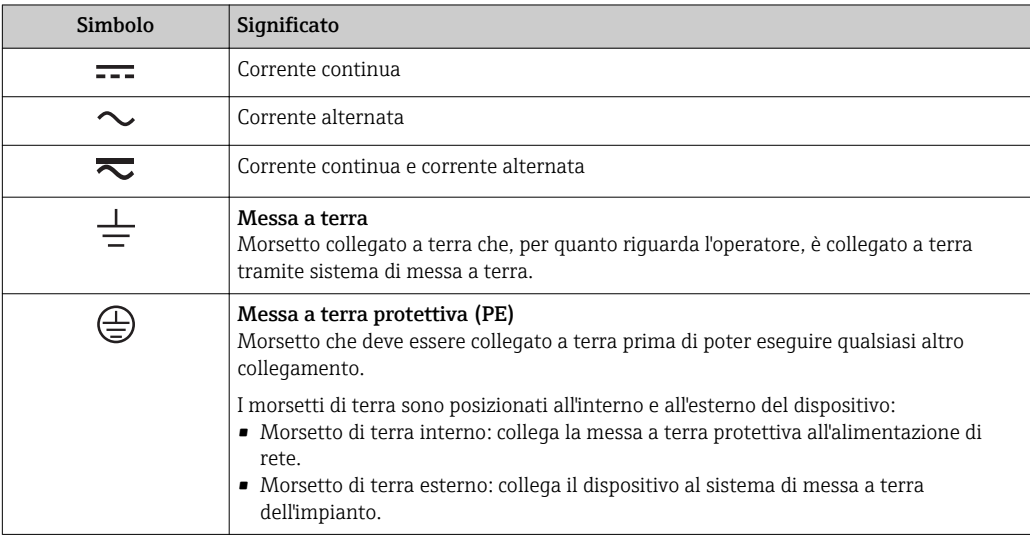

# 1.2.3 Simboli di comunicazione

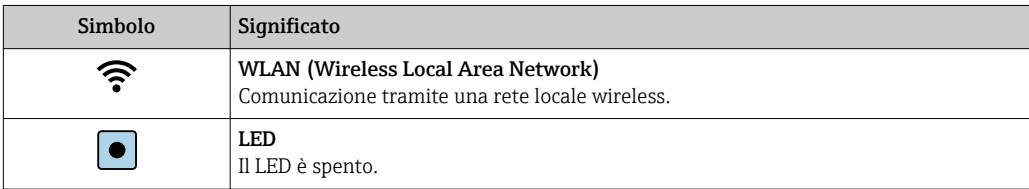

<span id="page-6-0"></span>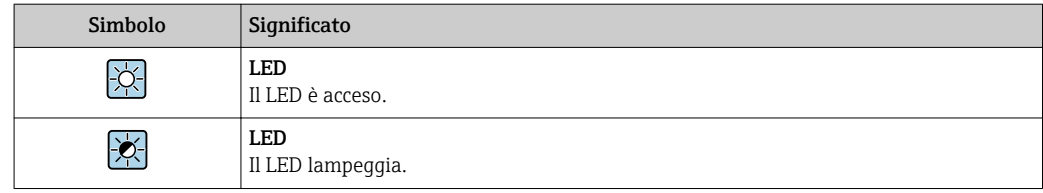

# 1.2.4 Simboli degli utensili

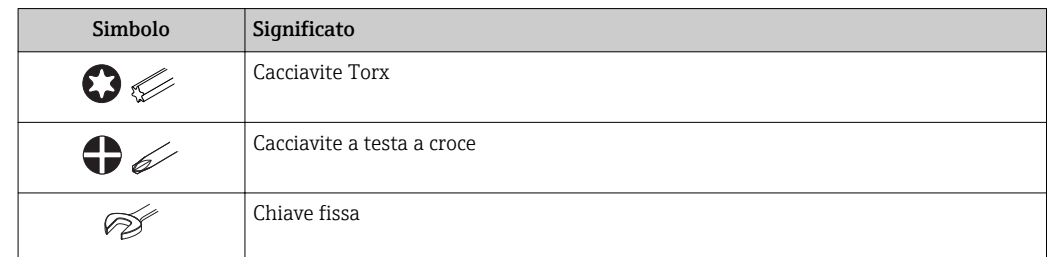

# 1.2.5 Simboli per alcuni tipi di informazioni

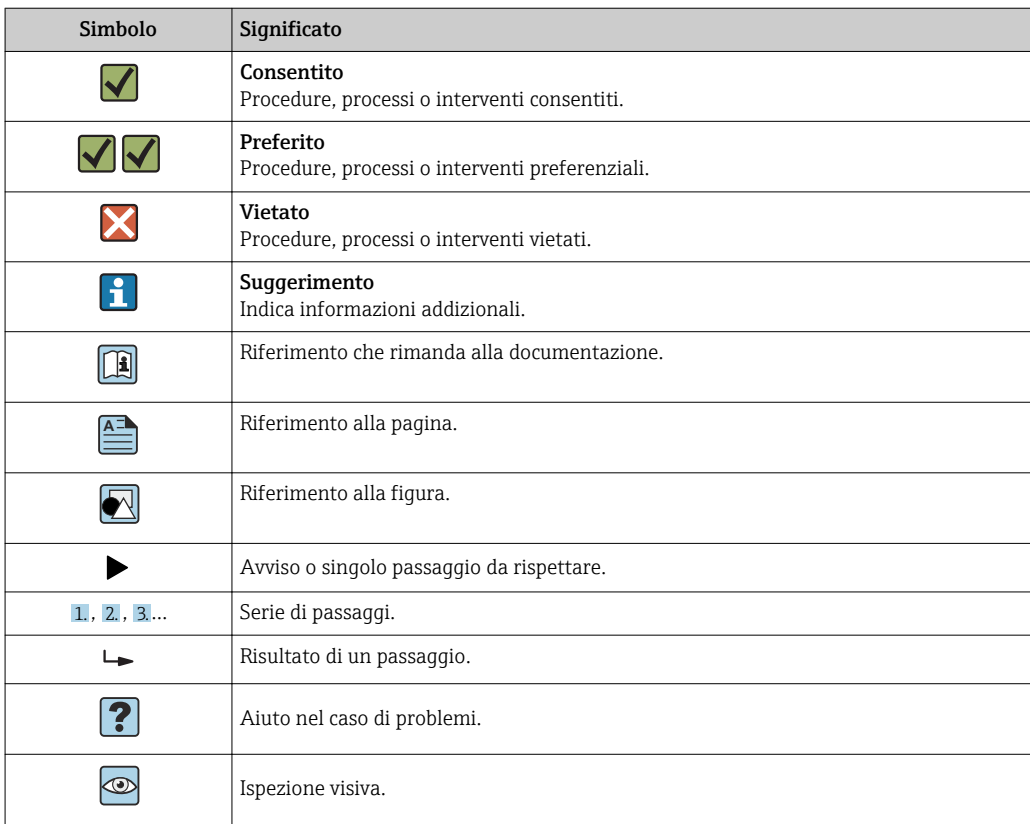

# 1.2.6 Simboli nei grafici

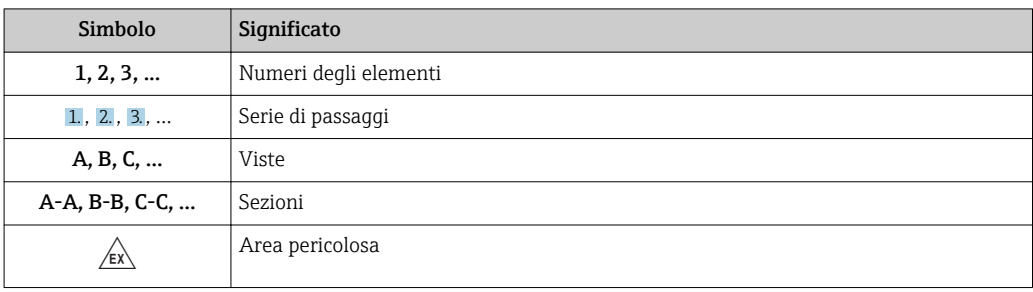

<span id="page-7-0"></span>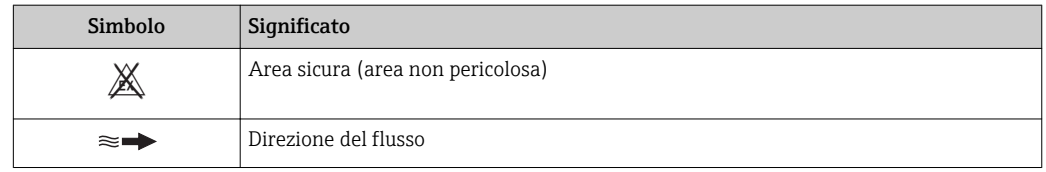

# 1.3 Documentazione

Per una descrizione del contenuto della documentazione tecnica associata, consultare:

- *W@M Device Viewer* ([www.it.endress.com/deviceviewer](https://www.endress.com/deviceviewer)): inserire il numero di serie riportato sulla targhetta
	- *Operations App di Endress+Hauser*: inserire il numero di serie riportato sulla targhetta o scansionare il codice matrice 2D (codice QR) indicato sulla targhetta

Per un elenco dettagliato di tutta la documentazione con il relativo codice →  $\triangleq 249$  $| \cdot |$ 

### 1.3.1 Documentazione standard

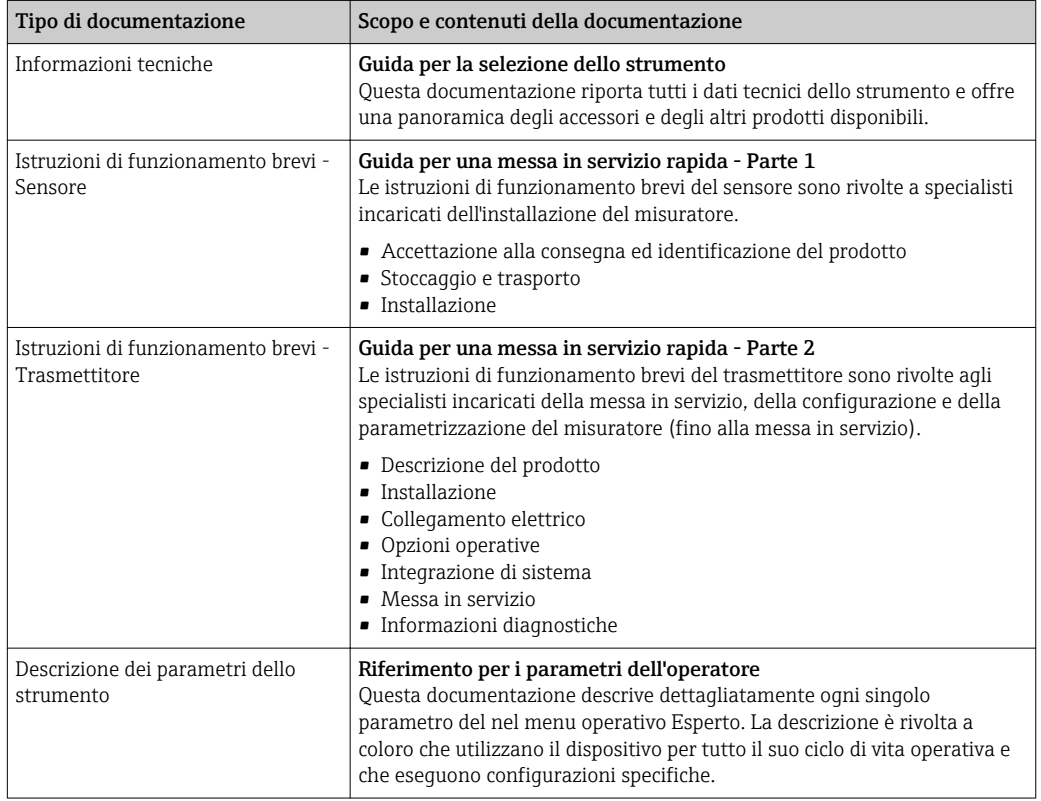

### 1.3.2 Documentazione supplementare in funzione del tipo di dispositivo

Documenti addizionali sono forniti in base alla versione del dispositivo ordinata: rispettare sempre e tassativamente le istruzioni riportate nella documentazione supplementare. La documentazione supplementare è parte integrante della documentazione del dispositivo.

# 1.4 Marchi registrati

#### **PROFIBUS®**

Marchio registrato di PROFIBUS User Organization, Karlsruhe, Germania

# <span id="page-8-0"></span>2 Istruzioni di sicurezza

# 2.1 Requisiti per il personale

Il personale addetto a installazione, messa in servizio, diagnostica e manutenzione deve soddisfare i seguenti requisiti:

- ‣ Gli specialisti addestrati e qualificati devono possedere una qualifica pertinente per la funzione e il compito specifici.
- ‣ Deve essere autorizzato dall'operatore/responsabile dell'impianto.
- ‣ Deve conoscere approfonditamente le normative locali/nazionali.
- ‣ Prima di cominciare il lavoro, leggere attentamente e assicurarsi di aver compreso le istruzioni contenute nel manuale e nella documentazione supplementare e i certificati (in funzione dell'applicazione).
- ‣ Seguire le istruzioni e rispettare le condizioni.

Il personale operativo, nell'eseguire i propri compiti, deve soddisfare i seguenti requisiti:

- ‣ Essere istruito e autorizzato in base ai requisiti del compito dal proprietario/operatore dell'impianto.
- ‣ Seguire le istruzioni contenute nel presente manuale.

# 2.2 Destinazione d'uso

#### Applicazione e fluidi

Il misuratore descritto in queste Istruzioni di funzionamento brevi è destinato esclusivamente alla misura di portata di liquidi con conducibilità minima di 5 µS/cm.

In base alla versione ordinata, il dispositivo può misurare anche fluidi potenzialmente esplosivi, infiammabili, velenosi e ossidanti.

I misuratori per uso in area pericolosa, in applicazioni igieniche o applicazioni che presentano rischi addizionali dovuti alla pressione di processo, riportano sulla targhetta il corrispondente contrassegno.

Per garantire le perfette condizioni del misuratore durante il funzionamento:

- ‣ Rispettare i campi di pressione e temperatura specificati.
- ‣ Impiegare il misuratore solo nel completo rispetto dei dati riportati sulla targhetta e delle condizioni generali, elencate nelle istruzioni di funzionamento e nella documentazione addizionale.
- ‣ Verificare sulla targhetta se il dispositivo ordinato può essere utilizzato in area pericolosa (ad es. protezione dal rischio di esplosione, sicurezza del contenitore in pressione).
- ‣ Impiegare il dispositivo solo per i fluidi contro i quali i materiali delle parti bagnate offrono sufficiente resistenza.
- ‣ Se la temperatura ambiente del misuratore non corrisponde a quella atmosferica, devono essere rispettate tassativamente le relative condizioni di base, specificate nella documentazione del dispositivo.  $\rightarrow \blacksquare 8$
- ‣ Il misuratore deve essere protetto in modo permanente dalla corrosione provocata dalle condizioni ambientali.

#### Uso non corretto

Un uso improprio può compromettere la sicurezza. Il produttore non è responsabile per i danni causati da un uso improprio o diverso da quello previsto.

#### **A** AVVERTENZA

#### Pericolo di rottura dovuta a fluidi corrosivi o abrasivi e alle condizioni ambiente!

- ‣ Verificare la compatibilità del fluido di processo con il materiale del sensore.
- ‣ Verificare la resistenza nel processo di tutti i materiali delle parti bagnate.
- ‣ Rispettare i campi di pressione e temperatura specificati.

### <span id="page-9-0"></span>**AVVISO**

#### Verifica per casi limite:

‣ Nel caso di fluidi speciali e detergenti, Endress+Hauser è disponibile per verificare la resistenza alla corrosione dei materiali delle parti bagnate, ma non può fornire garanzie, né assumersi alcuna responsabilità poiché anche minime variazioni di temperatura, concentrazione o grado di contaminazione nel processo possono alterare le caratteristiche di resistenza alla corrosione.

#### Rischi residui

#### **A** AVVERTENZA

#### L'elettronica e il fluido possono provocare il surriscaldamento delle superfici. Pericolo di ustioni.

‣ In caso di elevate temperature del fluido, prevedere delle protezioni per evitare il contatto e le bruciature.

# 2.3 Sicurezza sul posto di lavoro

In caso di lavoro su e con il dispositivo:

‣ Indossare le attrezzature protettive personali richieste, in base alle normative federali/ nazionali.

In caso di saldatura sulle tubazioni:

‣ Non mettere a terra la saldatrice tramite il misuratore.

Se si lavora con il dispositivo o lo si tocca con mani bagnate:

‣ A causa del maggior rischio di scosse elettriche, si devono indossare i guanti.

# 2.4 Sicurezza operativa

Rischio di lesioni.

- ‣ Utilizzare lo strumento in corrette condizioni tecniche e solo in condizioni di sicurezza.
- ‣ L'operatore è responsabile del funzionamento privo di interferenze dello strumento.

#### Conversioni al dispositivo

Non sono consentite modifiche non autorizzate al dispositivo poiché possono provocare pericoli imprevisti.

‣ Se, ciononostante, fossero necessarie modifiche, consultare Endress+Hauser.

#### Riparazione

Per garantire sicurezza e affidabilità operative continue,

- ‣ Eseguire le riparazioni sul dispositivo solo se sono espressamente consentite.
- ‣ Attenersi alle normative federali/nazionali relative alla riparazione di un dispositivo elettrico.
- ‣ Utilizzare esclusivamente parti di ricambio e accessori originali di Endress+Hauser.

# 2.5 Sicurezza del prodotto

Il misuratore è stato sviluppato secondo le procedure di buona ingegneria per soddisfare le attuali esigenze di sicurezza, è stato collaudato e ha lasciato la fabbrica in condizioni tali da poter essere usato in completa sicurezza.

Soddisfa gli standard generali di sicurezza e i requisiti legali. Rispetta anche le direttive UE elencate nella Dichiarazione di conformità UE specifica del dispositivo. Endress+Hauser conferma questo stato di fatto apponendo il marchio CE sullo strumento.

# <span id="page-10-0"></span>2.6 Sicurezza IT

La garanzia è valida solo se il dispositivo è installato e impiegato come descritto nelle Istruzioni di funzionamento. Il dispositivo è dotato di un meccanismo di sicurezza, che protegge le sue impostazioni da modifiche involontarie.

Delle misure di sicurezza IT, che forniscono una protezione addizionale al dispositivo e al trasferimento dei dati associati, devono essere implementate dagli stessi operatori secondo i loro standard di sicurezza.

# 2.7 Funzioni informatiche di sicurezza specifiche del dispositivo

Il dispositivo offre varie funzioni specifiche per favorire la sicurezza dell'operatore. Queste funzioni possono essere configurate dall'utente e, se utilizzate correttamente, garantiscono una maggiore sicurezza operativa. Le funzioni più importanti sono illustrate nel capitolo seguente.

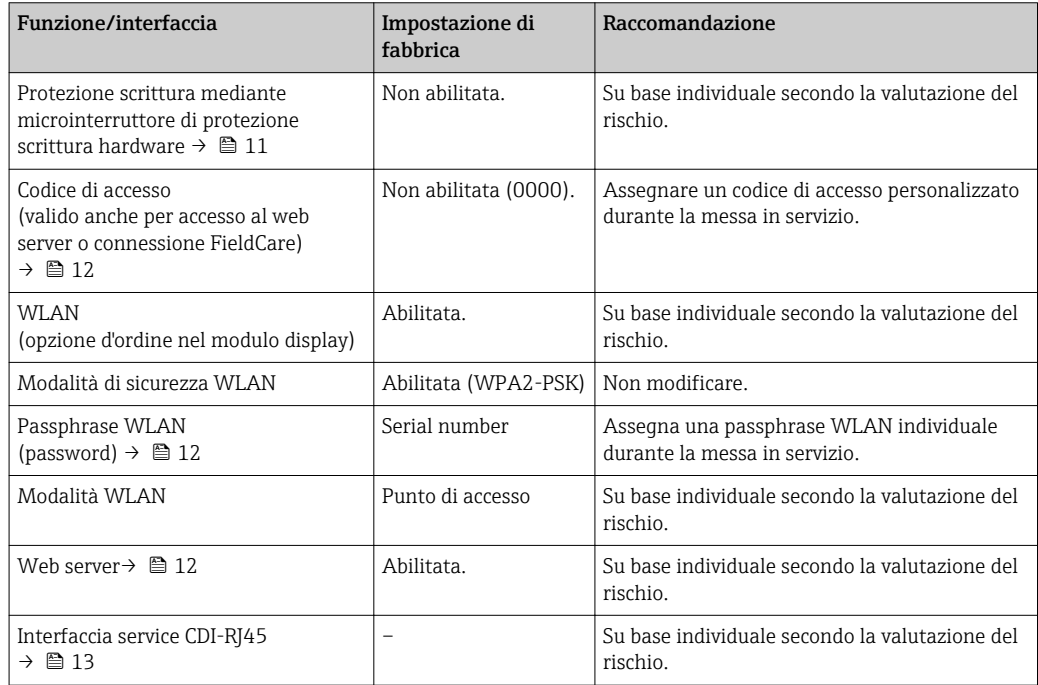

### 2.7.1 Protezione dell'accesso mediante protezione scrittura hardware

L'accesso in scrittura ai parametri del dispositivo tramite display locale, web browser o tool operativo (ad es. FieldCare, DeviceCare) può essere disabilitato tramite un selettore di protezione scrittura (DIP switch sulla scheda madre). Quando la protezione scrittura hardware è abilitata, l'accesso ai parametri è di sola lettura.

Il dispositivo viene spedito con la protezione scrittura hardware disabilitata  $\rightarrow \blacksquare$  150.

# 2.7.2 Protezione dell'accesso mediante password

Sono disponibili varie password per proteggere l'accesso in scrittura ai parametri del dispositivo o l'accesso al dispositivo tramite l'interfaccia WLAN.

- <span id="page-11-0"></span>• Codice di accesso specifico dell'utilizzatore
	- Protezione dell'accesso in scrittura ai parametri del dispositivo tramite il display locale, web browser o tool operativo (es. FieldCare, DeviceCare). L'autorizzazione di accesso è regolamentata in modo univoco, utilizzando un codice di accesso specifico dell'utente.
- Frase d'accesso WLAN La chiave di rete protegge una connessione tra un'unità operativa (ad es. computer portatile o tablet) e il dispositivo tramite l'interfaccia WLAN, ordinabile come opzione.
- Modalità di infrastruttura Quando il dispositivo funziona in modalità di infrastruttura, la passphrase WLAN corrisponde alla passphrase WLAN configurata sul lato dell'operatore.

#### Codice di accesso specifico dell'utilizzatore

L'accesso in scrittura ai parametri del dispositivo tramite display locale, web browser o tool operativo (ad es. FieldCare, DeviceCare) può essere protetto tramite il codice di accesso specifico dell'utilizzatore, modificabile ( $\rightarrow \blacksquare$  148).

Alla consegna, sul dispositivo non è impostato un codice di accesso specifico. Il codice di accesso è *0000* (aperto).

#### Frase d'accesso WLAN: funzionamento come punto di accesso WLAN

La chiave di rete protegge la connessione tra unità operativa (ad es. computer portatile o tablet) e dispositivo tramite l'interfaccia WLAN (→  $\cong$  93), che è disponibile in opzione. L'autenticazione WLAN della chiave di rete è conforme allo standard IEEE 802.11.

La chiave di rete, variabile a seconda del dispositivo, è predefinita alla consegna. La chiave può essere modificata tramite sottomenu Impostazione WLAN in parametro Frase d'accesso WLAN ( $\rightarrow \Box$  142).

#### Modalità di infrastruttura

SSID e passphrase sul lato del sistema proteggono la connessione tra dispositivo e punto di accesso WLAN. Per l'accesso, contattare il relativo amministratore di sistema.

#### Note generali sull'uso delle password

- Il codice di accesso e la chiave di rete forniti con il dispositivo devono essere cambiati durante la messa in servizio.
- Per la definizione e la gestione del codice di accesso o della chiave di rete, attenersi alle regole generali per la creazione di una password sicura.
- L'utente deve gestire con attenzione il codice di accesso e la chiave di rete, garantendone la sicurezza.
- Per informazioni sulla configurazione del codice di accesso o su come agire in caso di smarrimento della password, fare riferimento alla sezione "Protezione scrittura mediante codice di accesso"[→ 148](#page-147-0)

### 2.7.3 Accesso mediante web server

Il dispositivo può essere controllato e configurato mediante un web browser con web server integrato (→  $\triangleq$  85). La connessione avviene mediante l'interfaccia service (CDI-RI45) o l'interfaccia WLAN.

Il dispositivo viene spedito con il web server abilitato. Se necessario, il web server può essere disabilitato (ad es. dopo la messa in servizio) tramite parametro Funzionalità Web server.

Le informazioni relative al dispositivo e allo stato possono essere nascoste dalla pagina di login per impedire accessi non autorizzati.

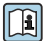

Per informazioni approfondite sui parametri del dispositivo, consultare: la documentazione "Descrizione dei parametri dello strumento" →  $\triangleq$  250.

#### <span id="page-12-0"></span>2.7.4 Accesso mediante interfaccia service (CDI-RJ45)

Il dispositivo può essere collegato a una rete mediante l'interfaccia service (CDI-RJ45). Delle funzioni specifiche del dispositivo garantiscono il suo funzionamento sicuro in rete.

Si raccomanda il rispetto degli standard e delle direttive industriali rilevanti, definiti dai comitati di sicurezza nazionali e internazionali, come secondo IEC/ISA62443 o IEEE. Comprendono misure di sicurezza organizzative, come l'assegnazione delle autorizzazioni di accesso e, anche, interventi tecnici, come la segmentazione della rete.

I trasmettitori con approvazione Ex de non possono essere collegati mediante  $| \cdot |$ l'interfaccia service (CDI-RJ45)!

Codice d'ordine per "Approvazione trasmettitore + sensore", opzioni (Ex de): BA, BB, C1, C2, GA, GB, MA, MB, NA, NB

# <span id="page-13-0"></span>3 Descrizione del prodotto

Il sistema di misura è composto da un trasmettitore e da un sensore. Il trasmettitore e il sensore sono montati in luoghi fisicamente separati. Sono connessi tra loro mediante cavi di collegamento.

# 3.1 Design del prodotto

Sono disponibili due versioni del trasmettitore.

# 3.1.1 Proline 500 – digitale

Trasmissione del segnale: digitale

Codice d'ordine per "Elettronica ISEM integrata", opzione A "Sensore"

Per l'uso in applicazioni che non prevedono requisiti speciali a livello di ambiente o condizioni operative.

Poiché l'elettronica è posizionata nel sensore, il dispositivo è ideale: Per una semplice sostituzione del trasmettitore.

- Come cavo di collegamento è possibile utilizzare un cavo standard.
- Non è sensibile alle interferenze EMC esterne.

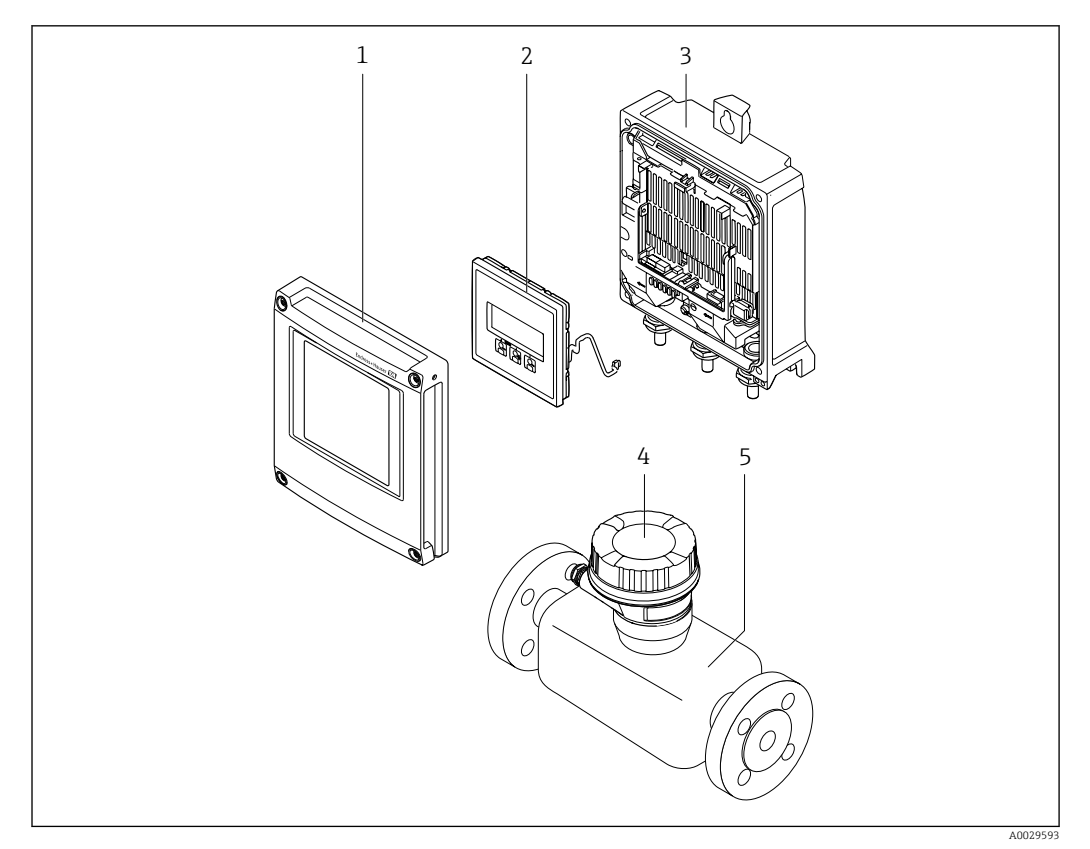

 *1 Componenti importanti di un misuratore*

- *1 Coperchio del vano dell'elettronica*
- *2 Modulo display*
- *3 Custodia del trasmettitore*
- *4 Vano collegamenti del sensore con elettronica ISEM integrata: connessione del cavo di collegamento*
- *5 Sensore*

### <span id="page-14-0"></span>3.1.2 Proline 500

Trasmissione del segnale: analogica Codice d'ordine per "Elettronica ISEM integrata", opzione B "Trasmettitore"

Per uso in applicazioni che prevedono requisiti speciali a livello di ambiente o condizioni operative.

Poiché l'elettronica è posizionata nel trasmettitore, il dispositivo è ideale nel caso di:

- Funzionamento del sensore in installazioni interrate.
- Immersione permanente del sensore in acqua.

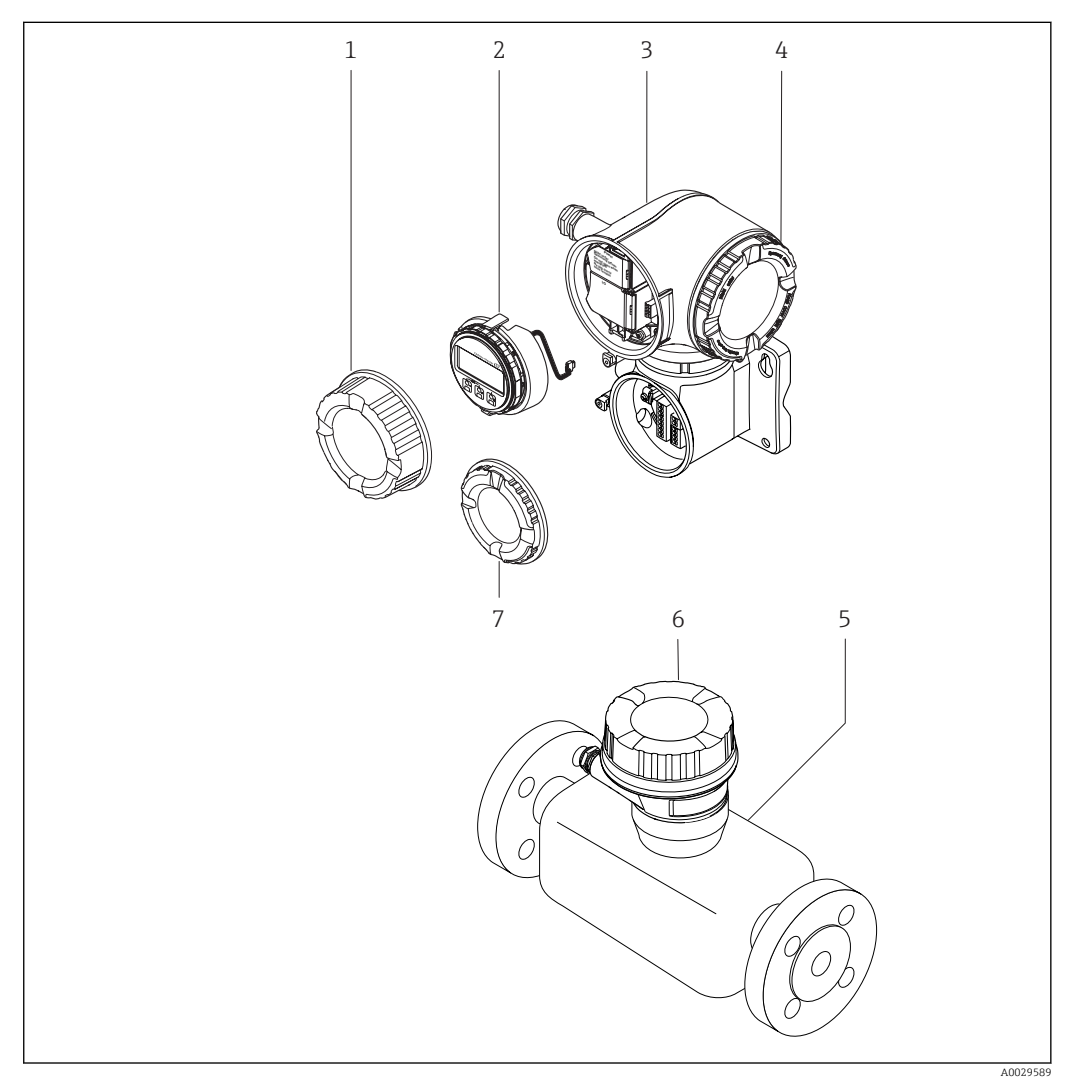

- *2 Componenti importanti di un misuratore*
- *1 Coperchio del vano connessioni*
- *2 Modulo display*
- *3 Custodia del trasmettitore con elettronica ISEM integrata*
- *4 Coperchio del vano dell'elettronica*
- *5 Sensore*
- *6 Vano collegamenti del sensore: connessione del cavo di collegamento*
- *7 Coperchio del vano connessioni: connessione del cavo di collegamento*

# <span id="page-15-0"></span>4 Accettazione alla consegna ed identificazione del prodotto

# 4.1 Controllo alla consegna

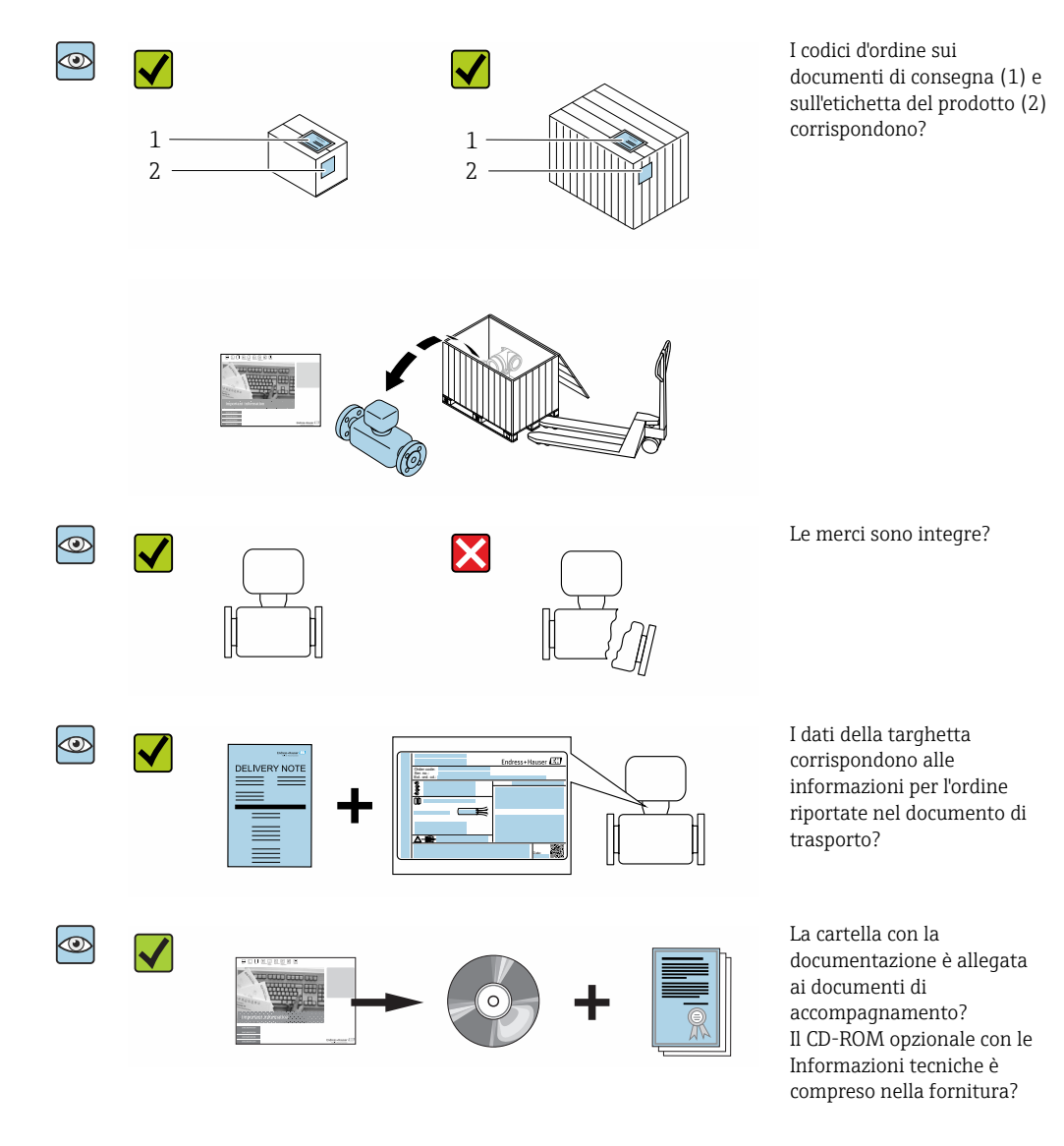

• Nel caso una delle condizioni non sia rispettata, contattare l'Ufficio commerciale Endress+Hauser locale.

• In base alla versione del dispositivo, il CD-ROM potrebbe non essere compreso nella fornitura! La documentazione tecnica è reperibile in Internet o mediante l'applicazione *Operations App di Endress+Hauser*, v. paragrafo "Identificazione del dispositivo"  $\rightarrow$   $\oplus$  17.

# <span id="page-16-0"></span>4.2 Identificazione del prodotto

Per identificare il dispositivo sono disponibili le seguenti opzioni:

- Dati riportati sulla targhetta
- Codice d'ordine con l'elenco delle caratteristiche del dispositivo sui documenti di consegna
- Inserire i numeri di serie riportati sulle targhette in *W@M Device Viewer* [\(www.it.endress.com/deviceviewer\)](http://www.endress.com/deviceviewer): sono visualizzate tutte le informazioni sul dispositivo.
- Inserire il numero di serie riportato sulle targhette in *Operations App di Endress+Hauser* o scansionare il codice matrice 2D (codice QR) riportato sulla targhetta utilizzando sempre *l'app di Endress+Hauser*: sono visualizzate tutte le informazioni sul dispositivo.

Per una descrizione del contenuto della documentazione tecnica associata, consultare:

- i paragrafi "Documentazione standard addizionale del dispositivo"[→ 8](#page-7-0) e "Documentazione supplementare in funzione del tipo di dispositivo" $\rightarrow \Box$  8
- *W@M Device Viewer*: inserire il numero di serie riportato sulla targhetta [\(www.endress.com/deviceviewer](http://www.endress.com/deviceviewer))
- *Operations App di Endress+Hauser*: inserire il numero di serie riportato sulla targhetta o scansionare il codice matrice 2D (codice QR) presente sulla targhetta.

### 4.2.1 Targhetta del trasmettitore

#### Proline 500 – digitale

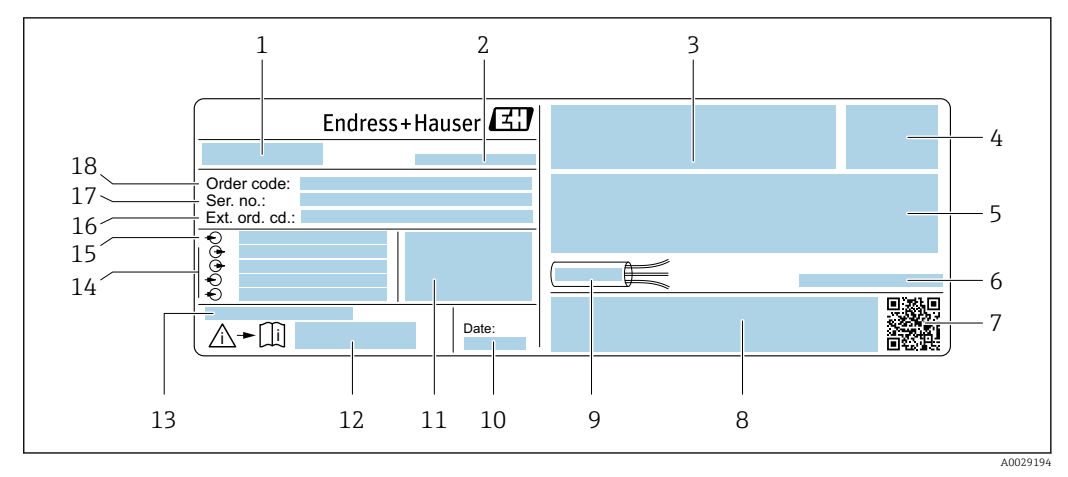

 *3 Esempio di targhetta del trasmettitore*

*1 Nome del trasmettitore*

- *2 Stabilimento di produzione*
- *3 Spazio per approvazioni: uso in aree pericolose*
- *4 Classe di protezione*
- *5 Dati del collegamento elettrico: ingressi e uscite disponibili*
- *6 Temperatura ambiente consentita (T<sup>a</sup> )*
- *7 Codice matrice 2D*
- *8 Spazio per approvazioni e certificati: ad es. marchio CE, C-Tick*
- *9 Campo di temperatura consentito per il cavo*
- *10 Data di produzione: anno-mese*
- *11 Versione firmware (FW) e revisione del dispositivo (Dev.Rev.) definite in fabbrica*
- *12 Codice della documentazione supplementare sulla sicurezza*
- *13 Spazio per informazioni addizionali nel caso di prodotti speciali*
- *14 Ingressi e uscite disponibili, tensione di alimentazione*
- *15 Dati del collegamento elettrico: tensione di alimentazione*
- *16 Codice d'ordine esteso (Ext. ord. cd.)*
- *17 Numero di serie (ser. no.)*
- *18 Codice d'ordine*

#### Proline 500

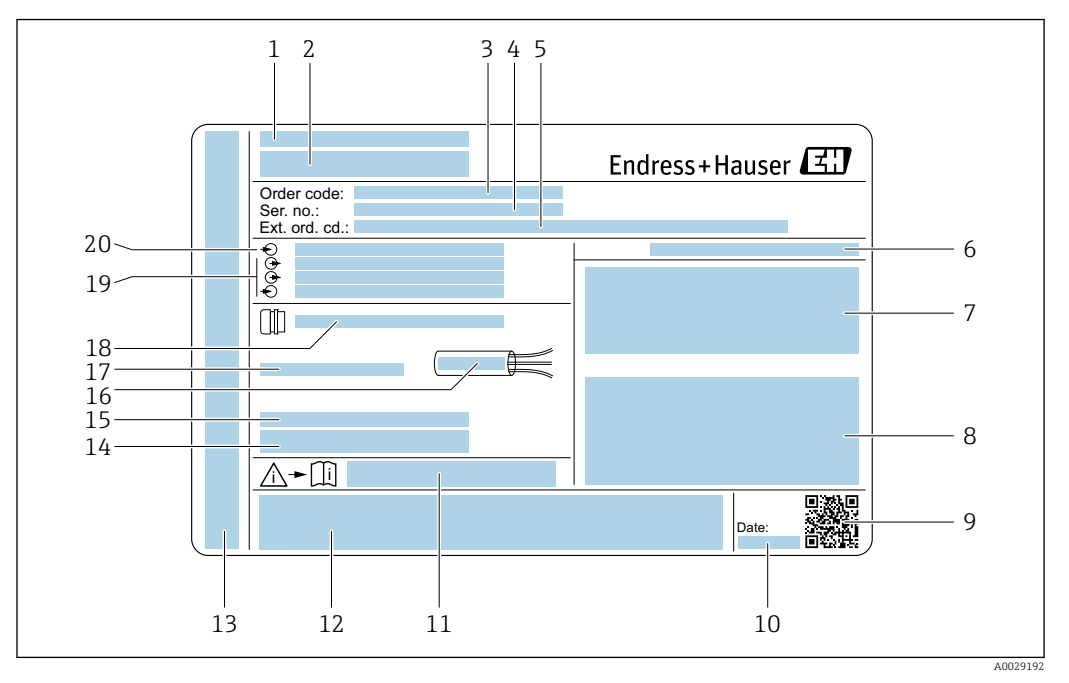

#### *4 Esempio di targhetta del trasmettitore*

- *Stabilimento di produzione*
- *Nome del trasmettitore*
- *Codice d'ordine*
- *Numero di serie (ser. no.)*
- *Codice d'ordine esteso (Ext. ord. cd.)*
- *Classe di protezione*
- *Spazio per approvazioni: uso in aree pericolose*
- *Dati del collegamento elettrico: ingressi e uscite disponibili*
- *Codice matrice 2D*
- *Data di produzione: anno-mese*
- *Codice della documentazione supplementare sulla sicurezza*
- *Spazio per approvazioni e certificati: ad es. marchio CE, C-Tick*
- *Spazio per classe di protezione del vano connessioni e dell'elettronica se utilizzato in aree pericolose*
- *Versione firmware (FW) e revisione del dispositivo (Dev.Rev.) definite in fabbrica*
- *Spazio per informazioni addizionali nel caso di prodotti speciali*
- *Campo di temperatura consentito per il cavo*
- *Temperatura ambiente consentita (T<sup>a</sup> )*
- *Informazioni sul pressacavo*
- *Ingressi e uscite disponibili, tensione di alimentazione*
- *Dati del collegamento elettrico: tensione di alimentazione*

### 4.2.2 Targhetta del sensore

<span id="page-18-0"></span>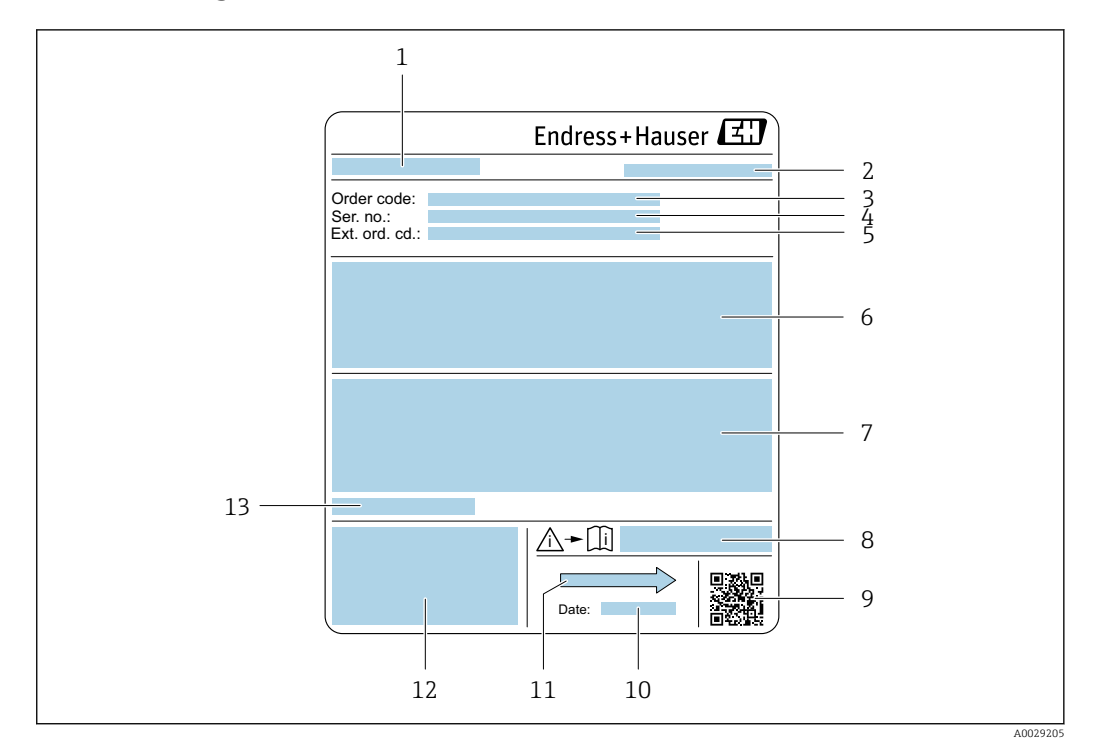

- *5 Esempio di targhetta del sensore*
- *1 Nome del sensore*
- *2 Stabilimento di produzione*
- *3 Codice d'ordine*
- *4 Numero di serie (ser. no.)*
- *5 Codice d'ordine esteso (Ext. ord. cd.)*
- *6 Portata; diametro nominale del sensore; classe di pressione; pressione nominale; pressione del sistema; campo di temperatura del fluido; materiale del rivestimento e degli elettrodi*
- *7 Informazioni sull'approvazione per la protezione dal rischio di esplosione, sulla Direttiva per i dispositivi in pressione (PED) e sulla classe di protezione*
- *8 Codice della documentazione supplementare sulla sicurezza*
- *9 Codice matrice 2D*
- *10 Data di produzione: anno-mese*
- *11 Direzione del flusso*
- *12 Marchio CE, C-Tick*
- *13 Temperatura ambiente consentita (T<sup>a</sup> )*

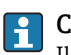

### Codice d'ordine

Il misuratore può essere riordinato utilizzando il codice d'ordine.

#### Codice d'ordine esteso

- Sono sempre riportati il tipo di dispositivo (radice del prodotto) e le specifiche base (caratteristiche obbligatorie).
- Delle specifiche opzionali (caratteristiche opzionali), sono indicate solo quelle relative alla sicurezza e alle approvazioni (ad es. LA) Se sono state ordinate altre specifiche opzionali, queste sono rappresentate collettivamente mediante il simbolo segnaposto  $#$  (ad es.  $#LA#$ ).
- Se le specifiche opzionali ordinate non comprendono specifiche di sicurezza e relative alle approvazioni, sono indicate con il simbolo segnaposto + (ad es. XXXXXX-ABCDE+).

# <span id="page-19-0"></span>4.2.3 Simboli riportati sul misuratore

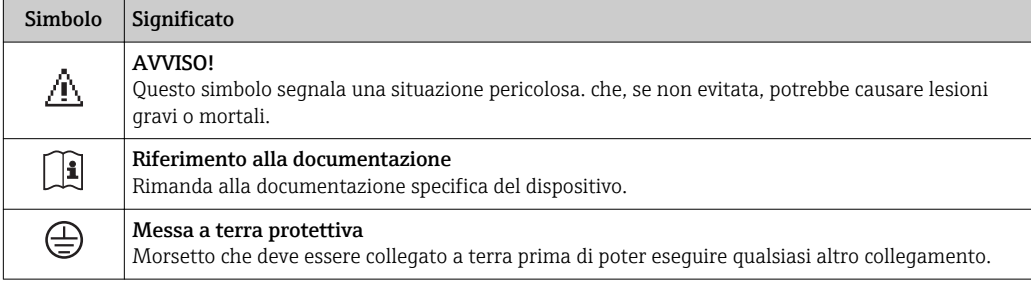

# <span id="page-20-0"></span>5 Stoccaggio e trasporto

# 5.1 Condizioni di stoccaggio

Per l'immagazzinamento, osservare le seguenti note:

- ‣ Conservare nella confezione originale per garantire la protezione da urti.
- ‣ Non togliere le coperture o i coperchi di protezione installati sulle connessioni al processo. Evitano danni meccanici alle superfici di tenuta e i depositi di sporco nel tubo di misura.
- ‣ Proteggere dalla luce diretta del sole per evitare temperature superficiali eccessivamente elevate.
- ‣ Selezionare un luogo di immagazzinamento dove non possa accumularsi umidità nel misuratore, poiché la formazione di funghi e batteri può danneggiare il rivestimento.
- ‣ Conservare in luogo asciutto e privo di polvere.
- ‣ Non conservare all'esterno.

Temperatura di immagazzinamento → ■ 229

# 5.2 Trasporto del prodotto

Trasportare il misuratore fino al punto di misura nell'imballaggio originale.

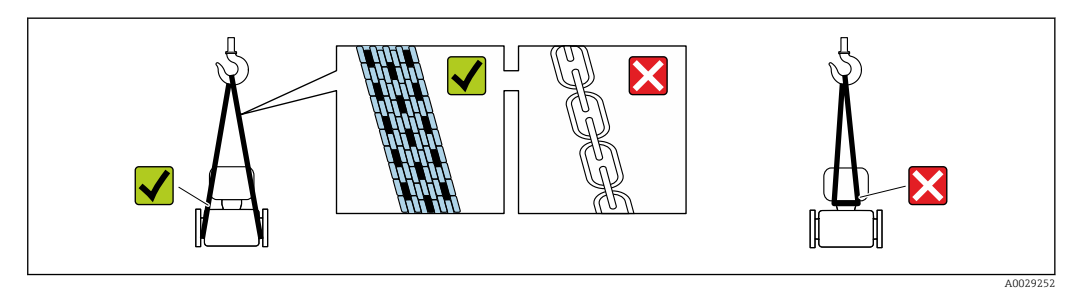

Non togliere le coperture o i coperchi installati sulle connessioni al processo. Evitano danni meccanici alle superfici di tenuta e i depositi di sporco nel tubo di misura.

# 5.2.1 Misuratori privi di ganci di sollevamento

### **A** AVVERTENZA

Il centro di gravità del misuratore è più in alto dei punti di attacco delle cinghie. Rischio di lesioni, se il misuratore dovesse capovolgersi.

- ‣ Assicurare il misuratore in modo che non possa scivolare o ruotare.
- ‣ Osservare il peso specificato sull'imballo (etichetta adesiva).

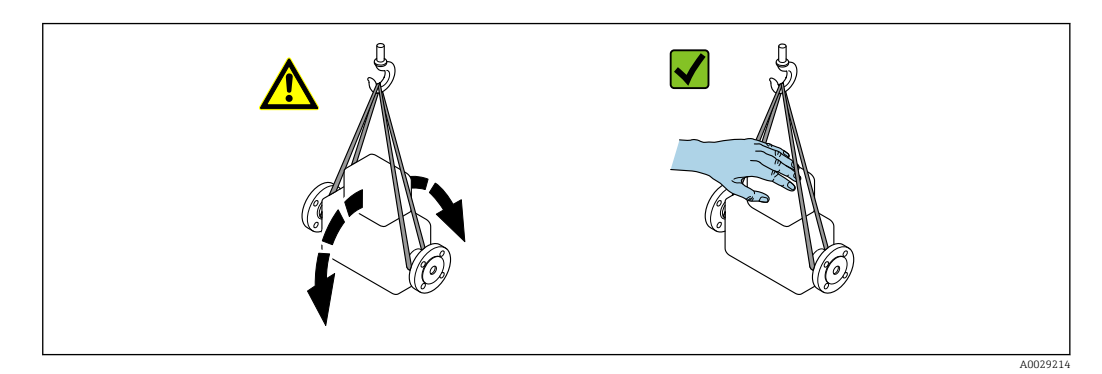

### <span id="page-21-0"></span>5.2.2 Misuratori con ganci di sollevamento

#### **AATTENZIONE**

#### Istruzioni di trasporto speciali per strumenti con ganci di sollevamento

- ‣ Per il trasporto dello strumento utilizzare esclusivamente i ganci di sollevamento presenti sullo strumento medesimo o sulle flange.
- ‣ Lo strumento deve essere assicurato ad almeno due ganci di sollevamento.

### 5.2.3 Trasporto con un elevatore a forca

Se per il trasporto si utilizzano casse di imballaggio in legno, la struttura di base consente di caricare le casse longitudinalmente, trasversalmente o dai due lati utilizzando un elevatore a forca.

### **AATTENZIONE**

#### Rischio di danneggiamento della bobina magnetica

- ‣ Se per il trasporto si usa un elevatore a forca, non sollevare il sensore reggendolo dal corpo in metallo.
- ‣ In caso contrario, il corpo si potrebbe deformare e danneggiare le bobine magnetiche interne.

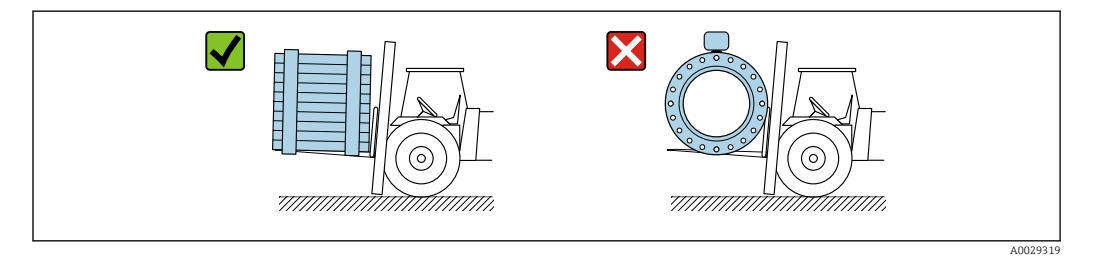

# 5.3 Smaltimento degli imballaggi

Tutti i materiali di imballaggio sono ecocompatibili e riciclabili al 100 %:

- Imballaggio esterno del dispositivo Film di imballaggio estensibile secondo la direttiva EU 2002/95/EC (RoHS)
- Imballaggio
	- Cassa in legno trattata secondo lo standard ISPM 15, confermato dal logo IPPC
	- Confezione di cartone secondo la direttiva europea per gli imballaggi 94/62EC, riciclabilità confermata dal simbolo Resy
- Materiali di trasporto e fissaggio
	- Pallet in plastica a perdere
	- Tracolle in plastica
	- Fasce in plastica adesive
- Materiale di riempimento
- Imbottiture in carta

# <span id="page-22-0"></span>6 Installazione

# 6.1 Condizioni di installazione

### 6.1.1 Posizione di montaggio

Posizione di montaggio

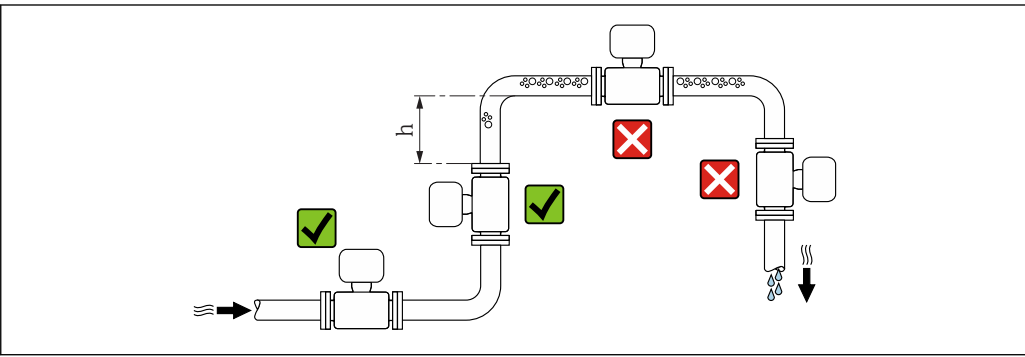

A0029343

Se possibile, installare il sensore in un tubo ascendente e garantire una distanza sufficiente dal successivo gomito del tubo:  $h \geq 2 \times DN$ .

Distanza  $h \geq 2 \times DN$  non necessaria con il codice d'ordine per "Design", opzione C, H, I.

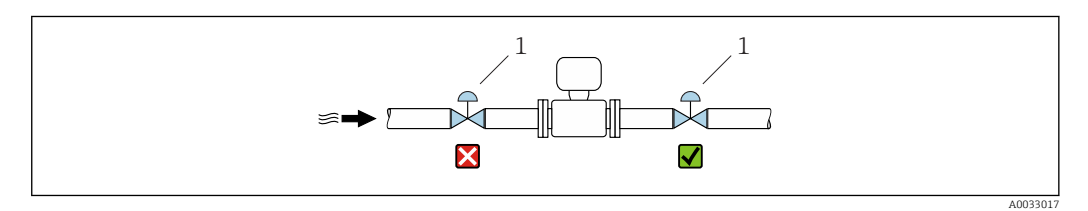

 *6 L'installazione del sensore dopo una valvola di regolazione non è consigliata*

*1 Valvola di controllo*

#### *Installazione in tubi a scarico libero*

Installare un sifone con una valvola di sfiato a valle del sensore, se i tubi a scarico libero hanno una lunghezza h ≥ 5 m (16,4 ft). Questa precauzione consente di evitare condizioni di bassa pressione e il conseguente rischio di danni al tubo di misura. Questo accorgimento previene la perdita della misura.

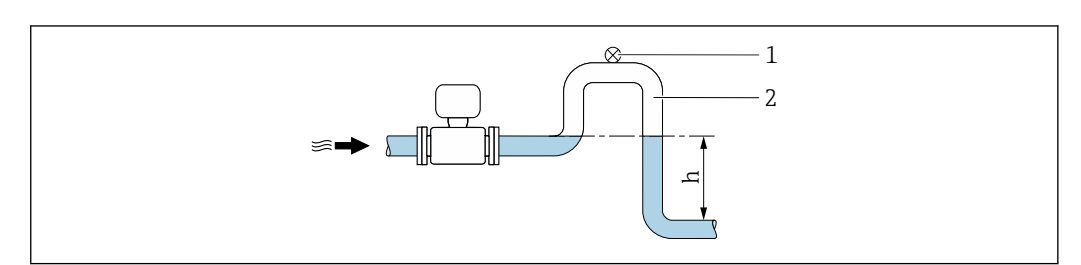

 *7 Installazione in un tubo a scarico libero*

*1 Valvola di sfiato*

*2 Sifone del tubo*

*h Lunghezza del tubo a scarico libero*

A0028981

*Installazione in tubi parzialmente pieni*

Le tubazioni parzialmente piene in pendenza richiedono una configurazione drenabile.

Tratti rettilinei in entrata non necessari con codice d'ordine per "Design", opzione C, H, H I

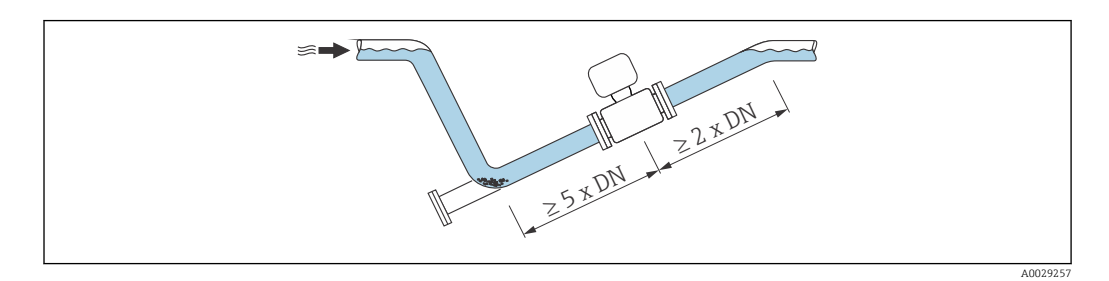

### *Per sensori pesanti DN ≥ 350 (14")*

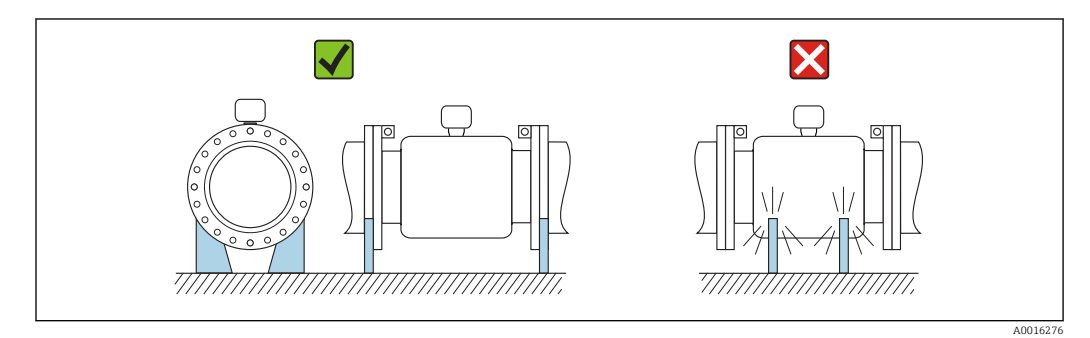

### Orientamento

La direzione della freccia sulla targhetta del sensore aiuta ad installare il sensore in base alla direzione del flusso (direzione del fluido che scorre attraverso la tubazione).

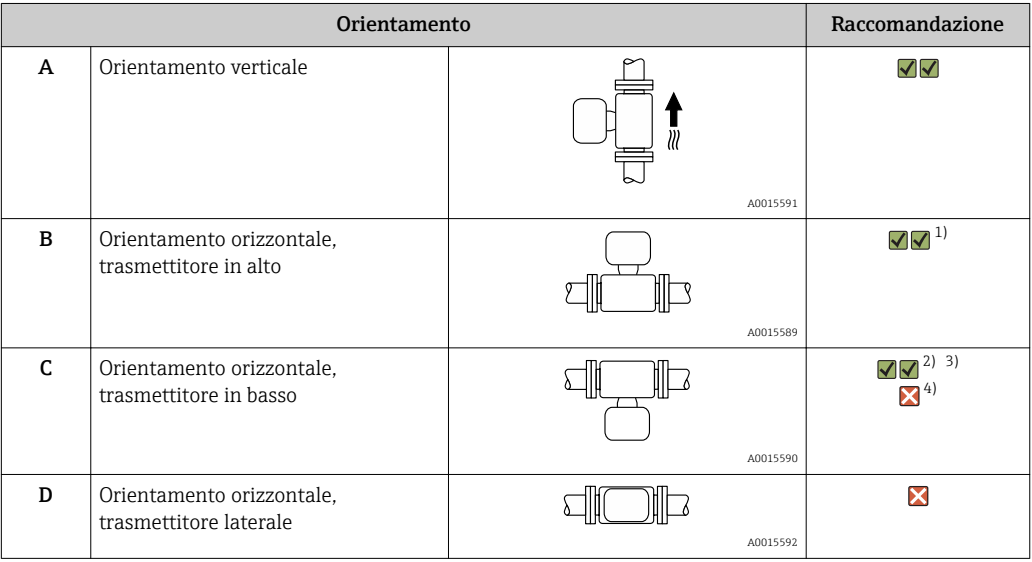

1) Le applicazioni con basse temperature di processo possono ridurre la temperatura ambiente. Questo orientamento è consigliato per mantenere la temperatura ambiente minima, tollerata dal trasmettitore.

2) Le applicazioni con alte temperature di processo possono incrementare la temperatura ambiente. Questo orientamento è consigliato per non superare la temperatura ambiente massima tollerata dal trasmettitore.

3) Per proteggere il modulo dell'elettronica dal surriscaldamento in caso di un brusco aumento di temperatura (ad es. processi CIP o SIP), installare il dispositivo con il componente del trasmettitore verso il basso.

4) Con la funzione di controllo di tubo vuoto attivata: il controllo di tubo vuoto funziona solo se la custodia del trasmettitore è rivolta verso l'alto.

#### <span id="page-24-0"></span>*Orizzontale*

- È opportuno che il piano degli elettrodi di misura sia orizzontale. In questo modo si previene il breve isolamento degli elettrodi di misura dovuto alla presenza di bolle d'aria.
- Il rilevamento di tubo vuoto funziona solo se la custodia del trasmettitore è rivolta in alto; in caso contrario non vi è alcuna garanzia che la funzione di rilevamento tubo vuoto risponda correttamente in caso di tubo di misura parzialmente pieno o vuoto.

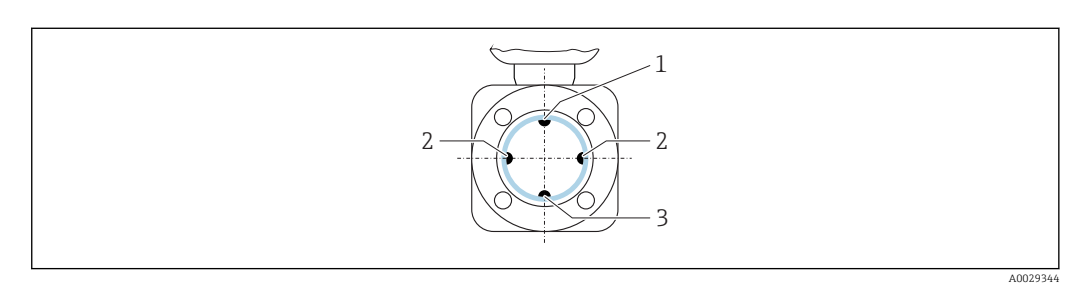

- *1 Elettrodo EPD per il rilevamento di tubo vuoto*
- *2 Elettrodi di misura per il rilevamento del segnale*
- *3 Elettrodo di riferimento per l'equalizzazione del potenziale*

#### Tratti rettilinei in entrata e in uscita

Se possibile, installare il sensore a monte di elementi quali valvole, elementi a T o gomiti.

Rispettare i seguenti tratti rettilinei in entrata e in uscita per la conformità alle specifiche di accuratezza:

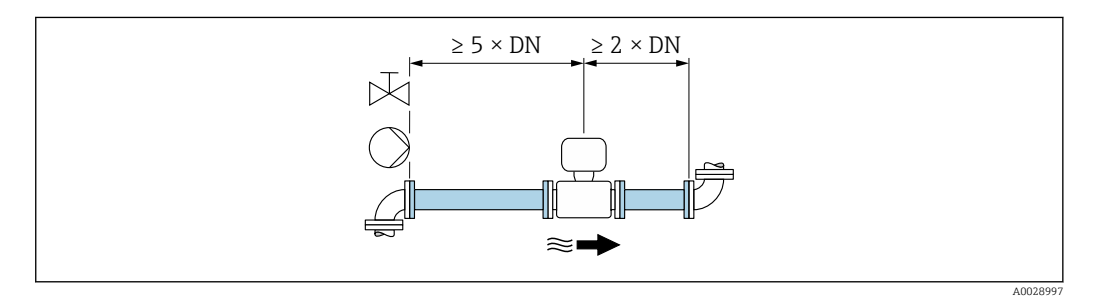

Per i sensori con codice d'ordine per "Design", opzione C , H, I , non occorre prendere in considerazione tratti rettilinei in entrata o in uscita.

*Dimensioni di installazione*

Per le dimensioni e le lunghezze di installazione del dispositivo, consultare la documentazione "Informazioni tecniche", paragrafo "Costruzione meccanica".

### 6.1.2 Requisiti di processo e ambiente

#### Campo di temperatura ambiente

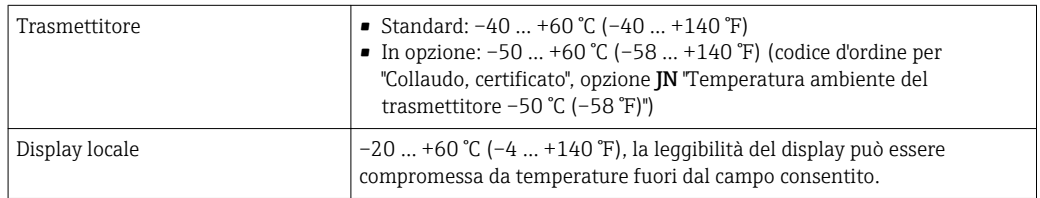

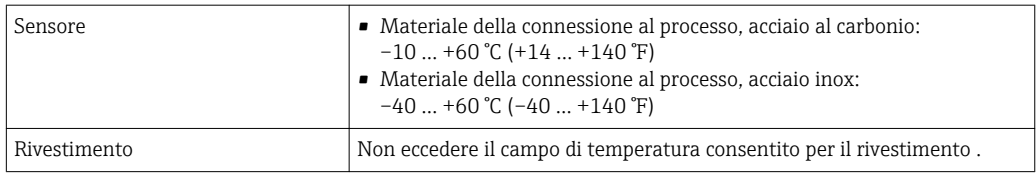

In caso di funzionamento all'esterno:

- Installare il misuratore in luogo ombreggiato.
- Evitare la luce solare diretta, soprattutto in regioni calde.
- Evitare l'esposizione diretta agli agenti atmosferici.

#### Pressione del sistema

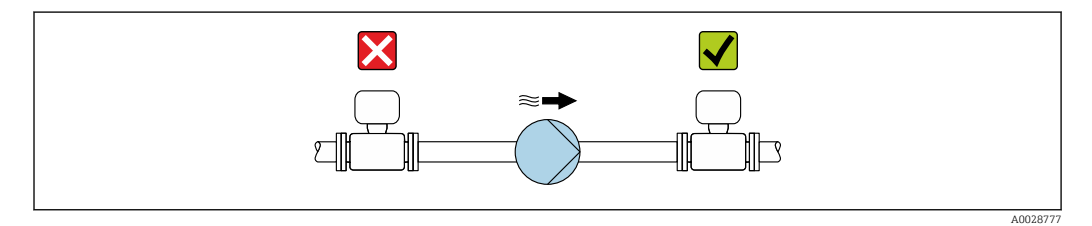

Non installare mai il sensore sul lato di aspirazione della pompa per evitare il rischio di bassa pressione e, quindi, di danneggiare il rivestimento.

Installare, inoltre, degli smorzatori di impulsi, se sono impiegate pompe a pistone, a ÷ membrana o peristaltiche.

- Informazioni sulla resistenza del rivestimento al vuoto parziale  $\rightarrow \equiv 232$ H
	- Informazioni sulla resistenza del sistema di misura agli urti
	- Informazioni sull'immunità alle vibrazioni del sistema di misura

#### Vibrazioni

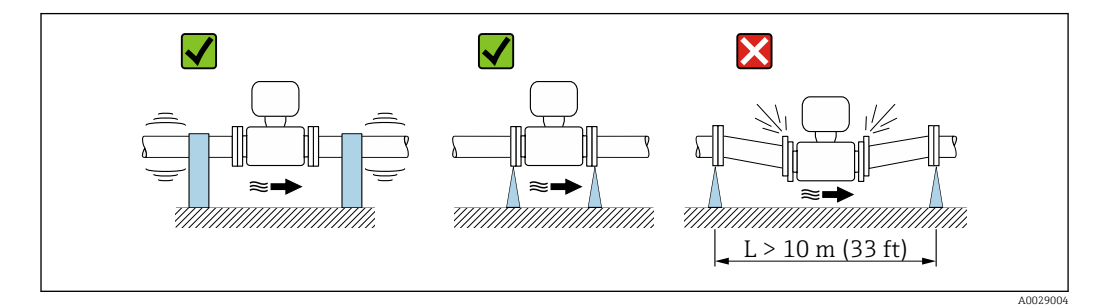

 *8 Accorgimenti per evitare la vibrazione del dispositivo*

Nel caso di forti vibrazioni, il tubo e il sensore devono essere sostenuti e fissati.

Si consiglia anche di montare il sensore e il trasmettitore separatamente.

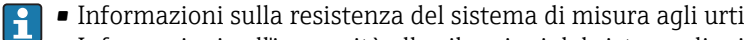

#### • Informazioni sull'immunità alle vibrazioni del sistema di misura

#### Adattatori

Adattatori specifici secondo DIN EN 545 (riduzioni coniche flangiate) possono essere usati per installare il sensore in tubazioni di diametro superiore. L'aumento di velocità che ne risulta migliora l'accuratezza di misura nel caso di fluidi in lento movimento. Il

<span id="page-26-0"></span>nomogramma qui rappresentato può servire per calcolare la perdita di carico causata da riduzioni ed espansioni.

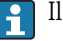

Il nomogramma vale solo per liquidi con viscosità simile a quella dell'acqua.

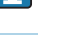

1. Calcolare il rapporto tra i diametri d/D.

2. Dal nomogramma, leggere la perdita di carico in funzione della velocità di deflusso (a valle della riduzione) e il rapporto d/D.

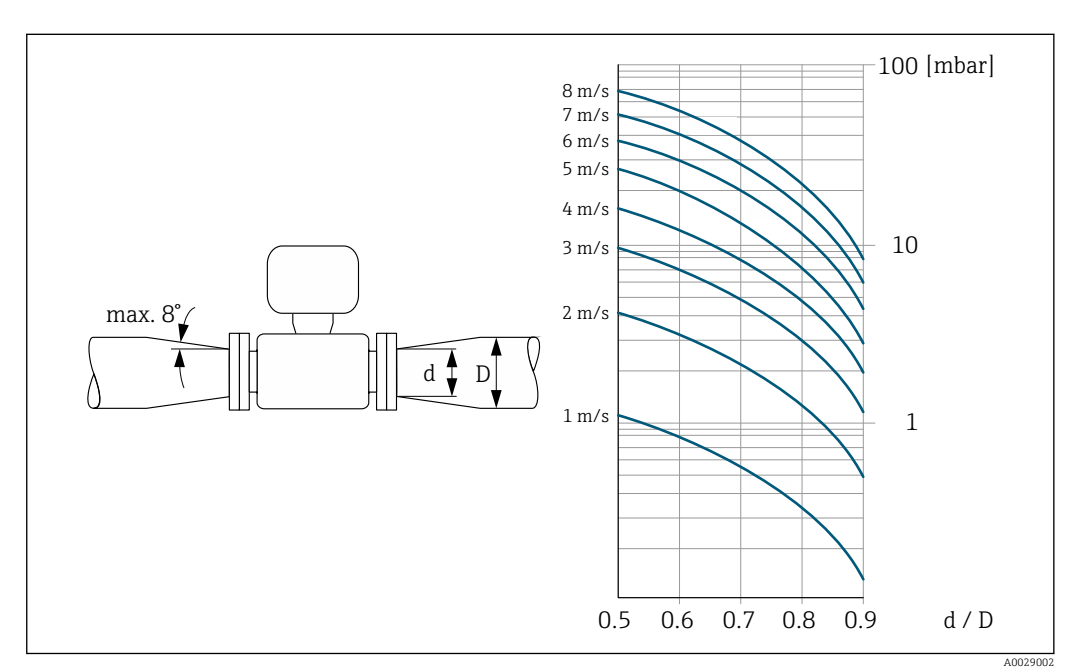

### 6.1.3 Istruzioni di montaggio speciali

Copertura protettiva

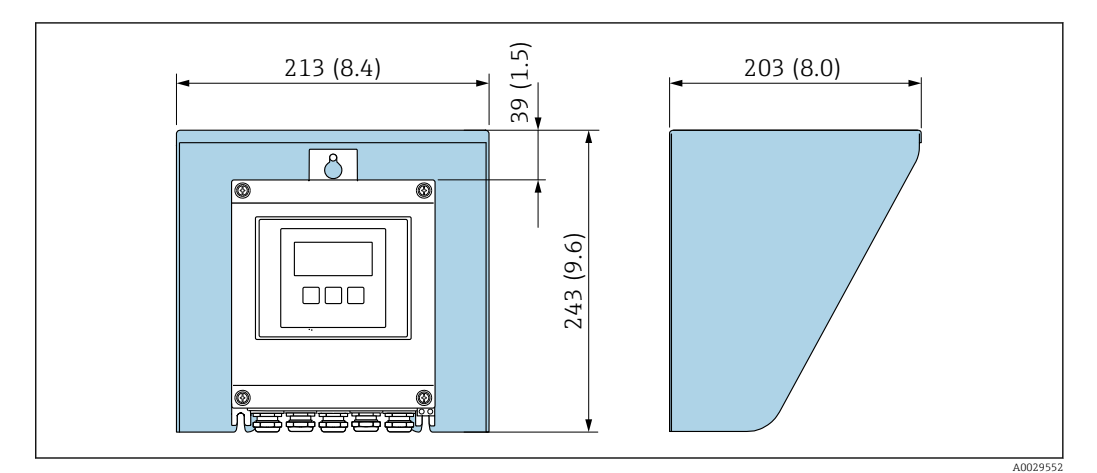

 *9 Tettuccio di protezione dalle intemperie per Proline 500-digital*

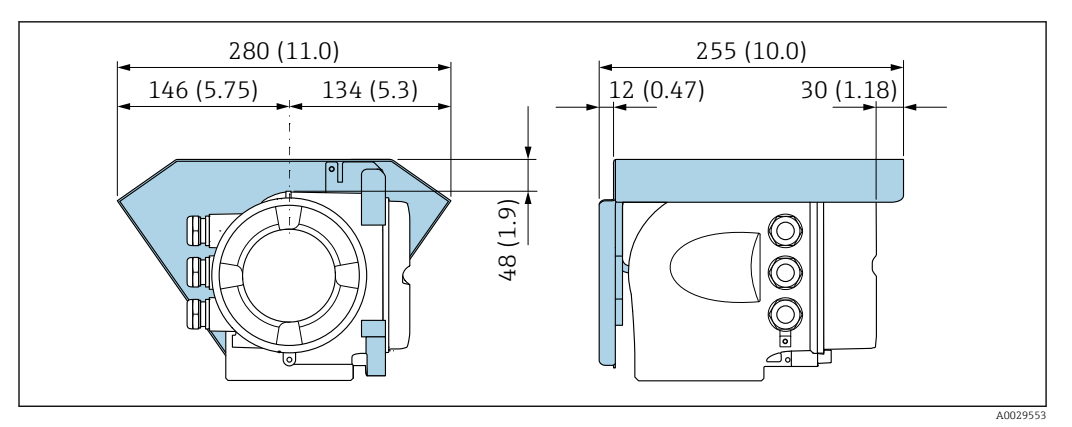

 *10 Tettuccio di protezione dalle intemperie per Proline 500*

#### Immersione permanente in acqua

Per l'immersione permanente in acqua  $\leq$  3 m (10 ft)o in casi eccezionali per l'uso fino a 48 h a ≤ 10 m (30 ft), è disponibile una versione separata completamente saldata con protezione IP68. Il misuratore rispetta i requisiti delle categorie di corrosione C5-M e Im1/Im2/Im3. La struttura completamente saldata e il sistema di tenuta del vano connessioni garantiscono che l'umidità non penetri nel misuratore.

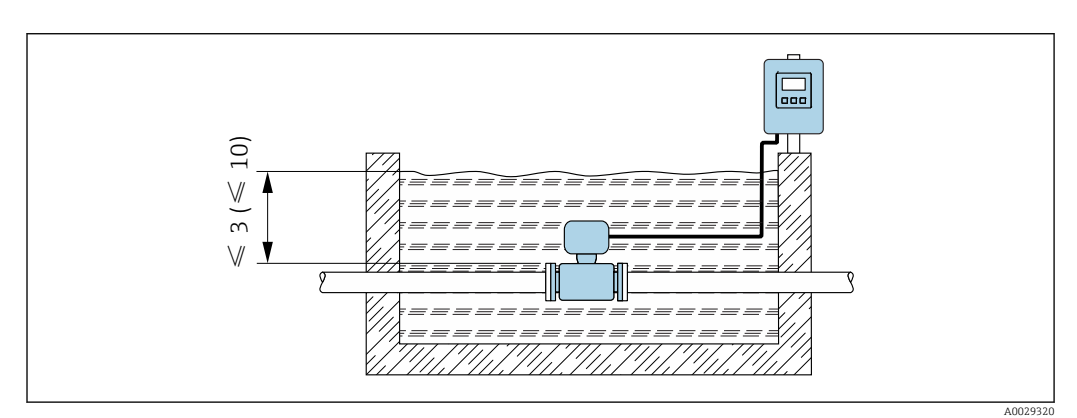

 *11 Unità ingegneristica in m(ft)*

Per informazioni dettagliate per la sostituzione del pressacavo sul vano collegamenti, consultare le Istruzioni di funzionamento brevi del trasmettitore.

#### Applicazioni interrate

Per le applicazioni interrate è disponibile in opzione una versione separata con protezione IP68. Il misuratore è conforme alla protezione certificata contro la corrosione Im1/Im2/Im3 secondo EN ISO 12944. Può essere usato direttamente sottoterra senza richiedere protezioni addizionali. Il dispositivo è montato secondo le abituali norme locali di installazione (ad es. EN DIN 1610).

<span id="page-28-0"></span>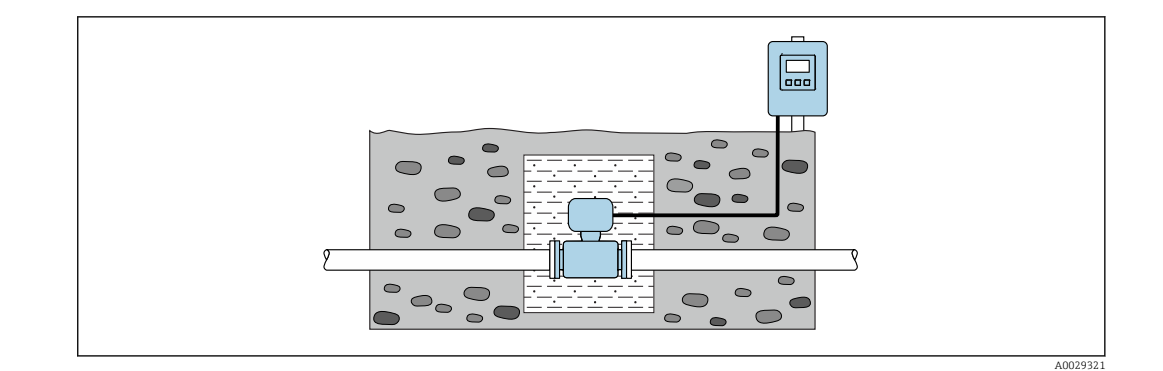

# 6.2 Montaggio del misuratore

### 6.2.1 Utensili richiesti

#### Per il trasmettitore

Per montaggio su palina:

- Proline 500 trasmettitore digitale
	- Chiave fissa AF 10
	- Cacciavite Torx TX 25
- Trasmettitore Proline 500 Chiave fissa AF 13

Per il montaggio a parete: Esequire il foro con una punta da trapano  $\varnothing$  6,0 mm

#### Per il sensore

Per flange e altre connessioni al processo: i relativi utensili di montaggio

#### 6.2.2 Preparazione del misuratore

- 1. Rimuovere tutto l'imballaggio per il trasporto rimasto.
- 2. Rimuovere eventuali coperture o coperchi di protezione dal sensore.
- 3. Rimuovere l'etichetta adesiva del vano dell'elettronica.

### 6.2.3 Montaggio del sensore

#### **A** AVVERTENZA

#### Pericolo dovuto a tenuta di processo non adeguata!

- ‣ Garantire che i diametri interni delle guarnizioni siano maggiori o uguali a quelli delle connessioni al processo e della tubazione.
- ‣ Verificare che le guarnizioni siano pulite e integre.
- ‣ Installare le guarnizioni in modo corretto.
- 1. Garantire che la direzione indicata dalla freccia sul sensore corrisponda alla direzione di deflusso del fluido.
- 2. Per rispettare le specifiche del dispositivo, installare il misuratore tra le flange della tubazione in modo che sia centrato rispetto alla sezione di misura.
- 3. Se si impiegano dischi di messa a terra, rispettare le Istruzioni di installazione fornite.
- 4. Osservare le coppie di serraggio richieste per le viti →  $\triangleq$  30.

<span id="page-29-0"></span>5. Installare il misuratore o ruotare la custodia del trasmettitore in modo che gli ingressi cavo non siano orientati verso l'alto.

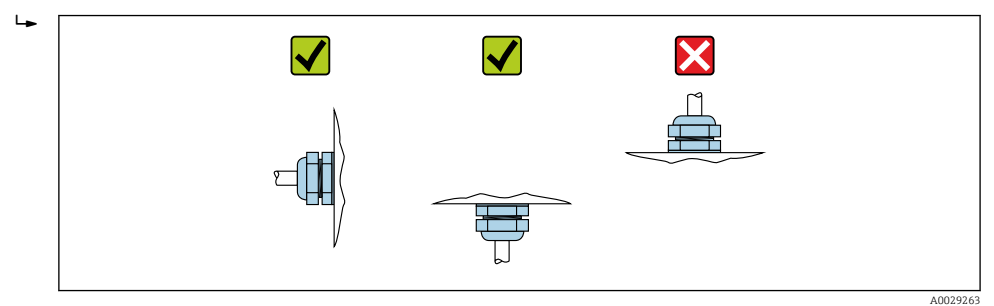

#### Montaggio delle guarnizioni

#### **AATTENZIONE**

Uno strato elettricamente conduttivo si potrebbe formare all'interno del tubo di misura!

Rischio di corto circuito del segnale di misura.

‣ Non utilizzare miscele di tenuta elettricamente conduttive come la grafite.

Rispettare le seguenti istruzioni per l'installazione delle guarnizioni:

- 1. Verificare che le guarnizioni non sporgano all'interno della sezione della tubazione.
- 2. Per le flange DIN: usare solo guarnizioni secondo DIN EN 1514-1.
- 3. Per il rivestimento "gomma dura": sono sempre richieste delle guarnizioni addizionali.
- 4. Per il rivestimento "poliuretano": in genere non sono richieste delle guarnizioni addizionali.

#### Montaggio del cavo di messa a terra/dei dischi di messa a terra

Rispettare le informazioni sull'equalizzazione di potenziale e le istruzioni di montaggio dettagliate per l'uso dei cavi di messa a terra/dischi di messa a terra  $\rightarrow \blacksquare$  61.

#### Coppie di serraggio per le viti

Considerare quanto segue:

- Le coppie di serraggio per le viti elencate di seguito valgono solo per filettature lubrificate e tubi non sottoposti a forze di trazione.
- Serrare le viti uniformemente e in sequenza diagonalmente opposta.
- Un eccessivo serraggio delle viti deforma le superfici di tenuta o danneggia le guarnizioni.

Coppie di serraggio nominali per le viti  $\rightarrow \Box$  35 Ŀ

#### *Coppie di serraggio max per le viti*

*Coppie di serraggio massime per le viti secondo EN 1092-1 (DIN 2501)*

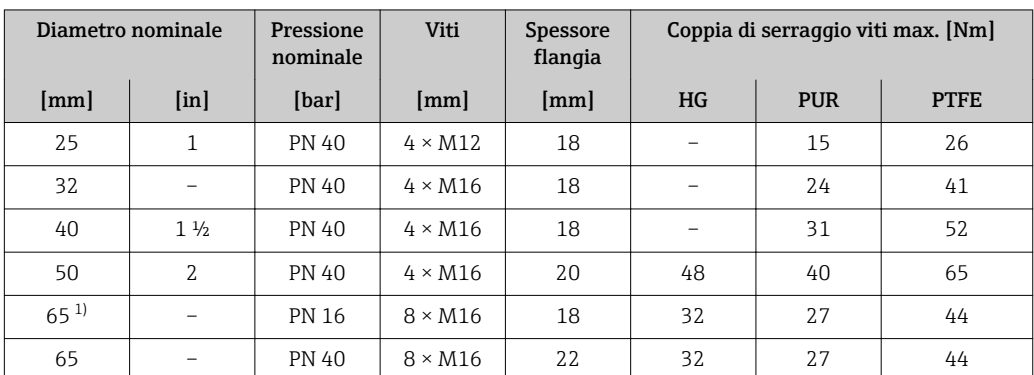

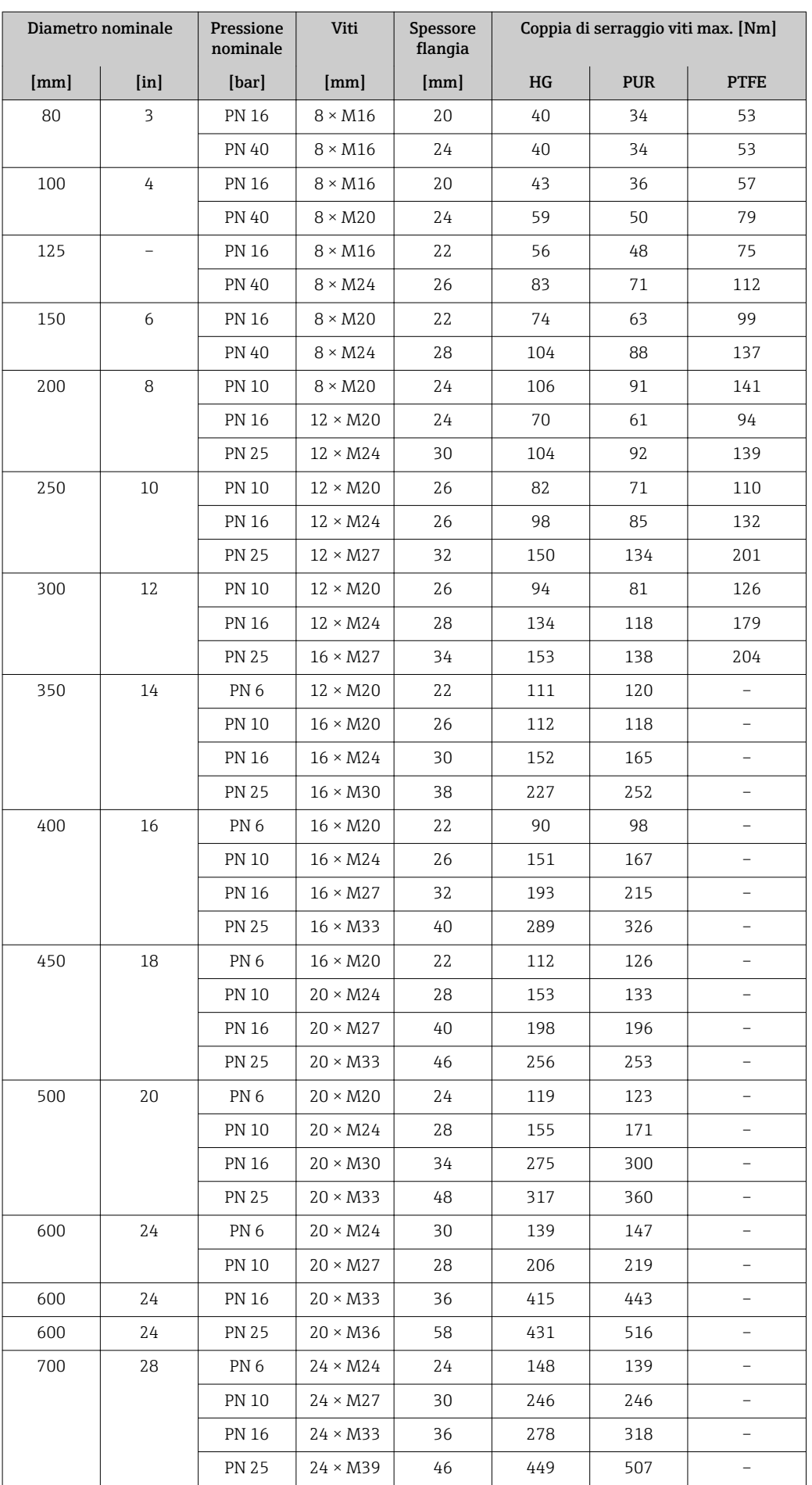

<span id="page-31-0"></span>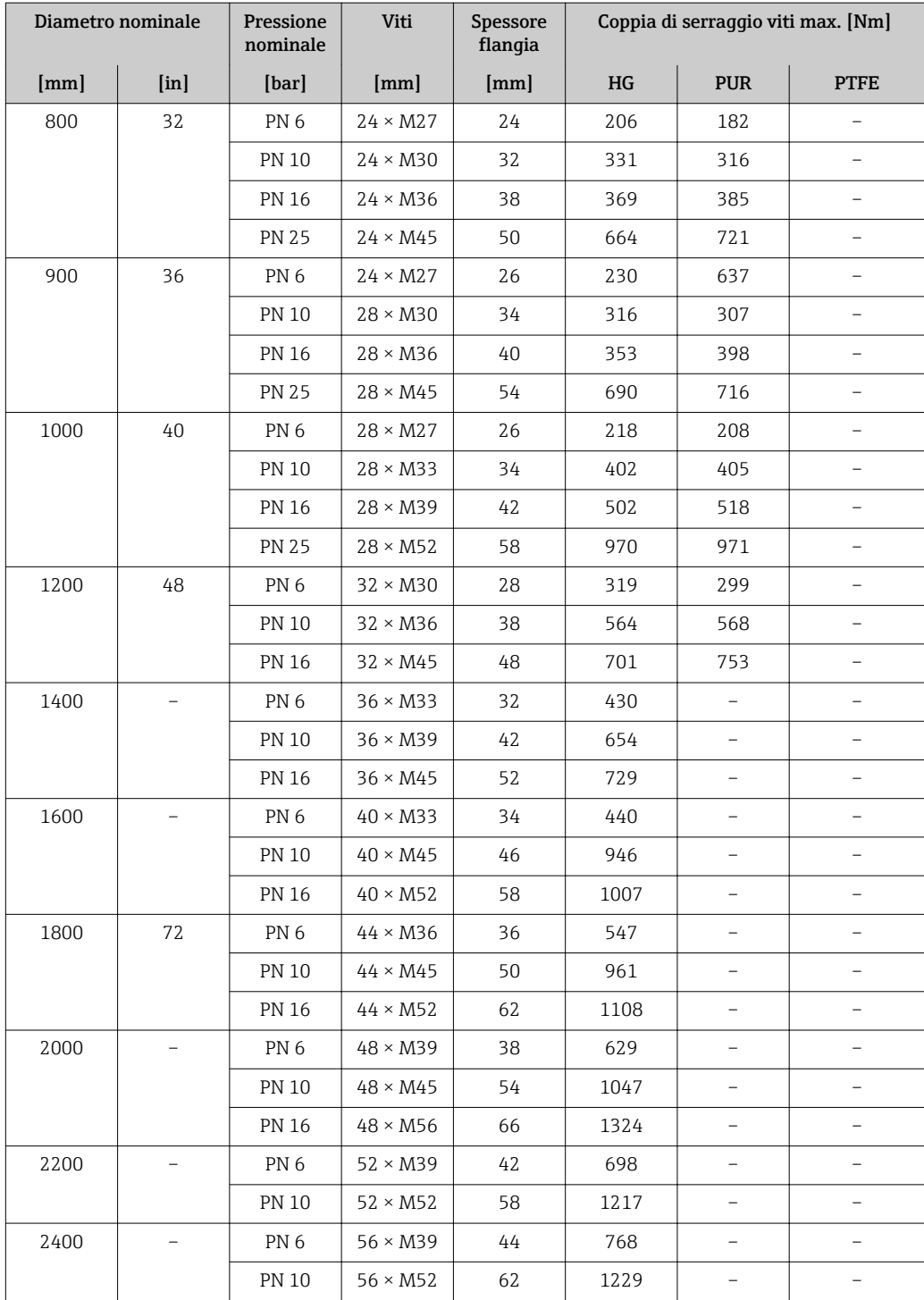

1) Dimensioni secondo EN 1092-1 (non secondo DIN 2501)

*Coppie di serraggio massime per le viti secondo ASME B16.5*

|  | Diametro<br>nominale |                   | Pressione<br>nominale | <b>Viti</b>            | Coppia di serraggio max. per le viti |                  |            |                  |
|--|----------------------|-------------------|-----------------------|------------------------|--------------------------------------|------------------|------------|------------------|
|  | $\lceil$ mm $\rceil$ | [ <sub>in</sub> ] | [psi]                 | [ <i>in</i> ]          | HG                                   |                  | <b>PUR</b> |                  |
|  |                      |                   |                       |                        | [Nm]                                 | $[lbf \cdot ft]$ | [Nm]       | $[lbf \cdot ft]$ |
|  | 25                   |                   | Classe 150            | $4 \times \frac{1}{2}$ |                                      |                  | 7          | 5                |
|  | 25                   |                   | Classe 300            | $4 \times 5/8$         |                                      |                  | 8          | 6                |
|  | 40                   | $1\frac{1}{2}$    | Classe 150            | $4 \times \frac{1}{2}$ |                                      |                  | 10         |                  |

| <b>Diametro</b><br>nominale       |                                              | Pressione<br>nominale | Viti                      | Coppia di serraggio max. per le viti |                  |            |                  |  |
|-----------------------------------|----------------------------------------------|-----------------------|---------------------------|--------------------------------------|------------------|------------|------------------|--|
|                                   |                                              |                       |                           |                                      | HG               | <b>PUR</b> |                  |  |
| $\lceil \text{in} \rceil$<br>[mm] |                                              | [psi]                 | $\lceil \text{in} \rceil$ | [Nm]                                 | $[1bf \cdot ft]$ | [Nm]       | $[1bf \cdot ft]$ |  |
| 40                                | $1\frac{1}{2}$                               | Classe 300            | $4 \times \frac{3}{4}$    |                                      |                  | 15         | 11               |  |
| 50                                | $\mathbf{2}$                                 | Classe 150            | $4 \times 5/8$            | 35                                   | 26               | 22         | 16               |  |
| 50                                | 2                                            | Classe 300            | $8 \times 5/8$            | 18                                   | 13               | 11         | 8                |  |
| 80                                | 3<br>Classe 150                              |                       | $4 \times 5/8$            | 60                                   | 44               | 43         | 32               |  |
| 80                                | 3<br>Classe 300                              |                       | $8 \times \frac{3}{4}$    | 38                                   | 28               | 26         | 19               |  |
| 100                               | Classe 150<br>4                              |                       | $8 \times 5/8$            | 42                                   | 31               | 31         | 23               |  |
| 100                               | Classe 300<br>4                              |                       | $8 \times \frac{3}{4}$    | 58                                   | 43               | 40         | 30               |  |
| 150                               | Classe 150<br>6                              |                       | $8 \times \frac{3}{4}$    | 79                                   | 58               | 59         | 44               |  |
| 150                               | Classe 300<br>6                              |                       | $12 \times \frac{3}{4}$   | 70                                   | 52               | 51         | 38               |  |
| 200                               | Classe 150<br>8                              |                       | $8 \times \frac{3}{4}$    | 107                                  | 79               | 80         | 59               |  |
| 250                               | Classe 150<br>10                             |                       | $12 \times 7/8$           | 101                                  | 74               | 75         | 55               |  |
| 300                               | 12<br>Classe 150                             |                       | $12 \times 7/8$           | 133                                  | 98               | 103        | 76               |  |
| 350                               | Classe 150<br>14                             |                       | $12 \times 1$             | 135                                  | 100              | 158        | 117              |  |
| 400                               | Classe 150<br>$16 \times 1$<br>16            |                       |                           | 128                                  | 94               | 150        | 111              |  |
| 450                               | Classe 150<br>$16 \times 11/8$<br>18         |                       |                           | 204                                  | 150              | 234        | 173              |  |
| 500                               | Classe 150<br>20                             |                       | $20 \times 11/8$          | 183                                  | 135              | 217        | 160              |  |
| 600                               | 24<br>$20 \times 1\frac{1}{4}$<br>Classe 150 |                       |                           | 268                                  | 198              | 307        | 226              |  |

*Coppie di serraggio massime per le viti secondo JIS B2220*

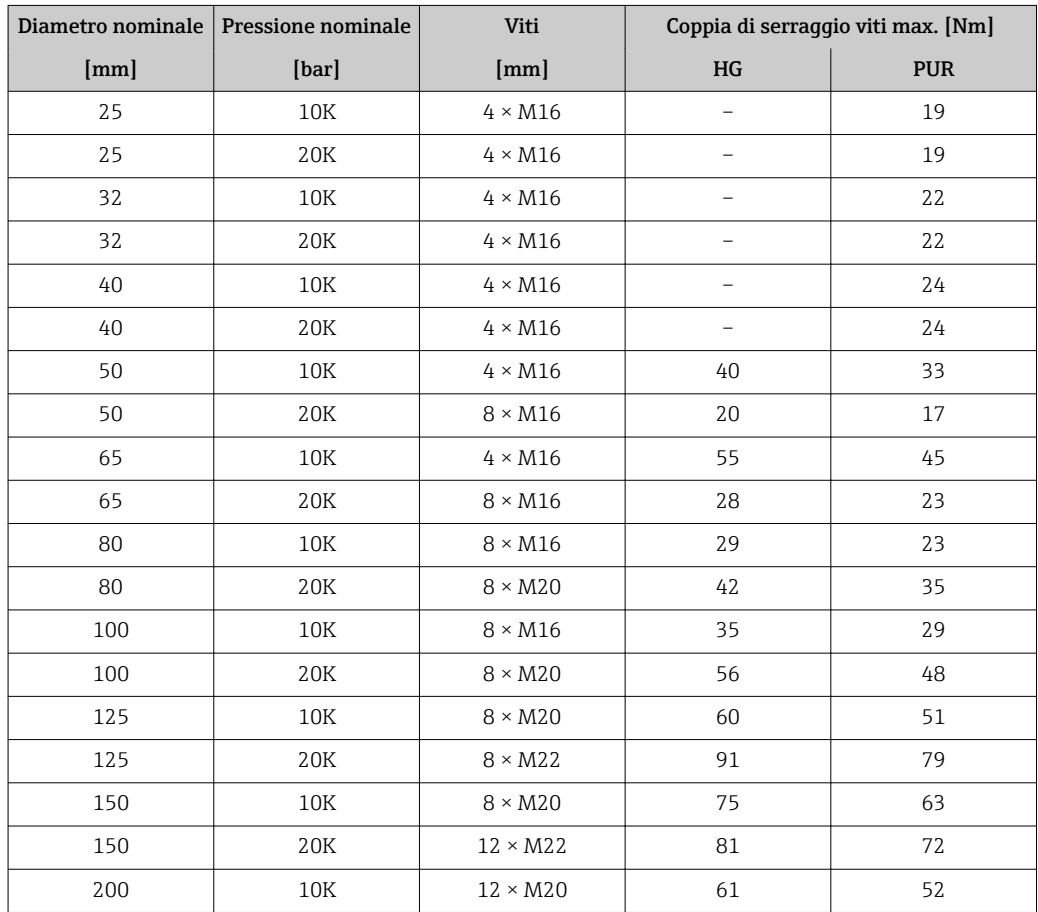

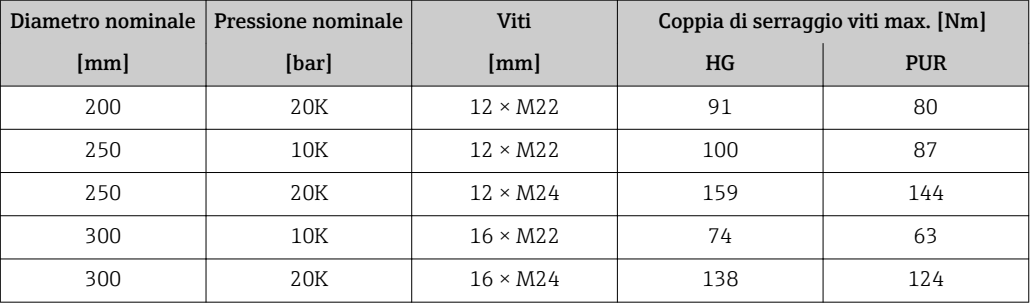

*Coppie di serraggio massime per le viti secondo AWWA C207, Classe D*

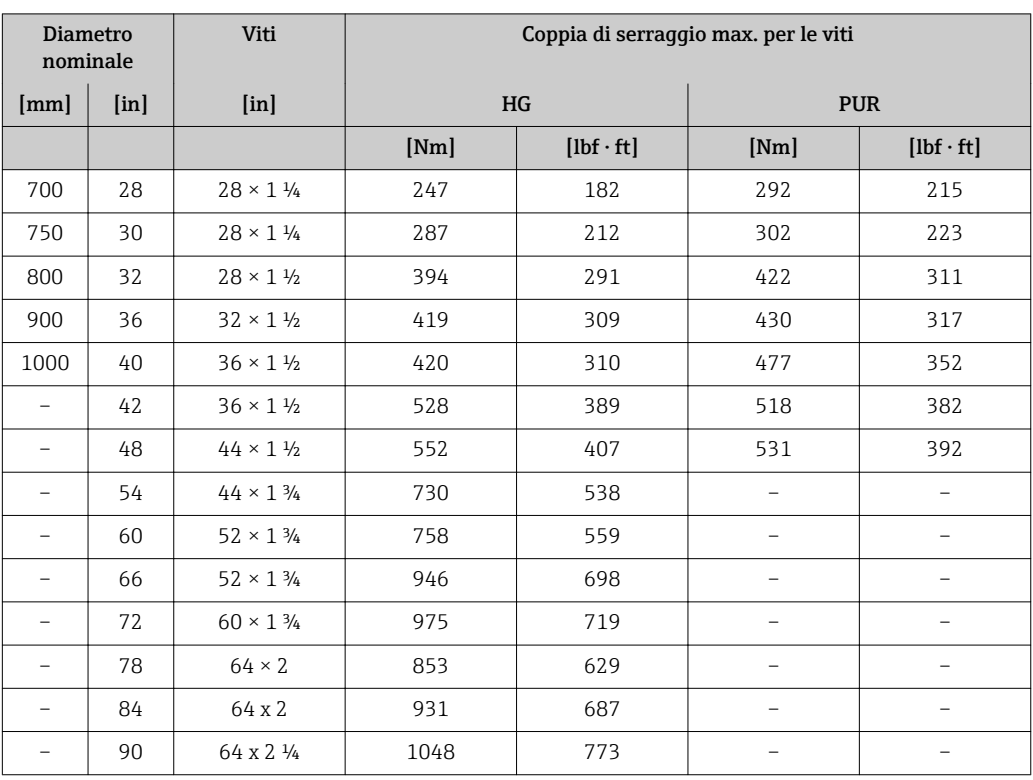

*Coppie di serraggio massime per le viti secondo AS 2129, Tabella E*

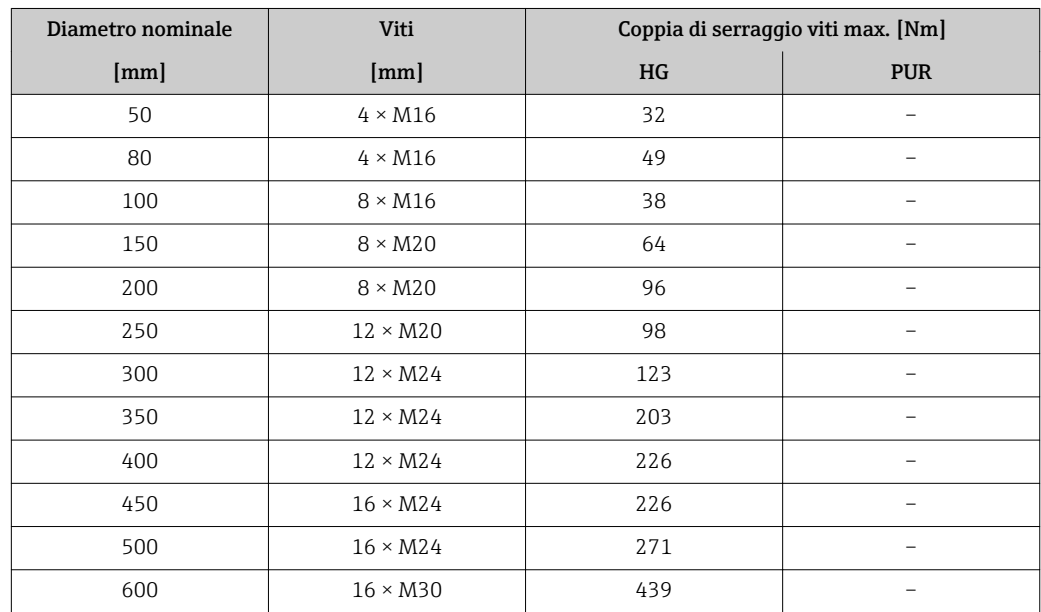

<span id="page-34-0"></span>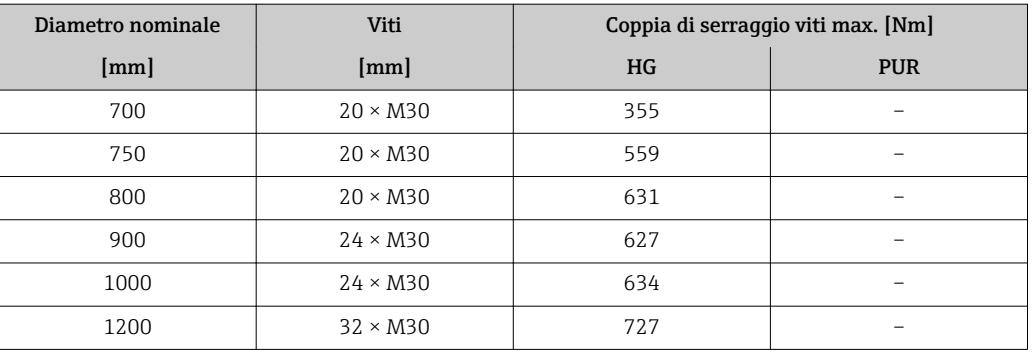

#### *Coppie di serraggio massime per le viti secondo AS 4087, PN 16*

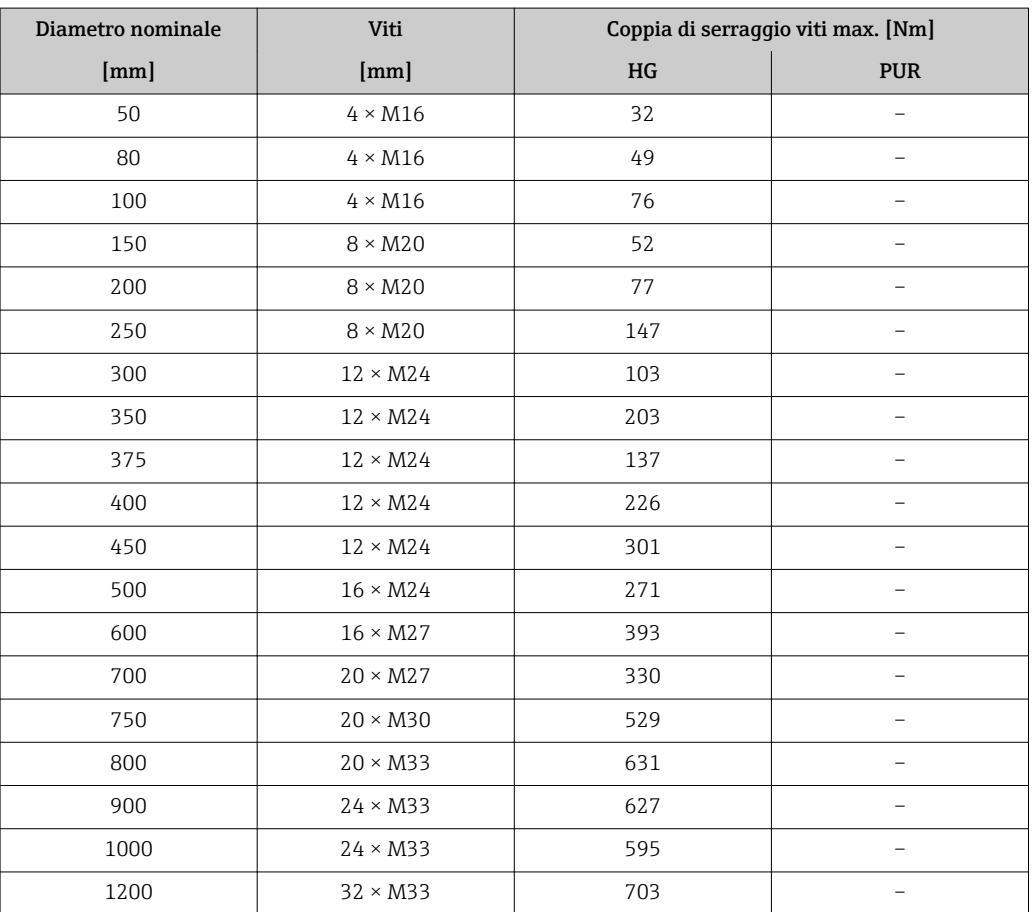

*Coppie di serraggio nominali per le viti*

*Coppie di serraggio nominali per le viti secondo EN 1092-1 (DIN 2501); calcolate secondo EN 1591-1:2014 per flange secondo EN 1092-1:2013*

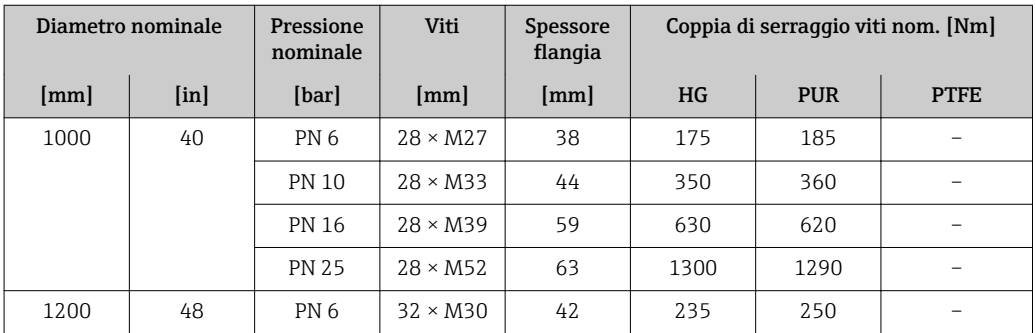

|      | Diametro nominale         | Pressione<br>nominale | Viti            | Spessore<br>flangia | Coppia di serraggio viti nom. [Nm] |                          |                          |
|------|---------------------------|-----------------------|-----------------|---------------------|------------------------------------|--------------------------|--------------------------|
| [mm] | $\lceil \text{in} \rceil$ | [bar]                 | [mm]            | [mm]                | HG                                 | <b>PUR</b>               | <b>PTFE</b>              |
|      |                           | <b>PN 10</b>          | $32 \times M36$ | 55                  | 470                                | 480                      |                          |
|      |                           | <b>PN 16</b>          | $32 \times M45$ | 78                  | 890                                | 900                      | $\overline{\phantom{0}}$ |
| 1400 |                           | PN <sub>6</sub>       | $36 \times M33$ | 56                  | 300                                | $\overline{\phantom{0}}$ | $\overline{\phantom{0}}$ |
|      |                           | <b>PN 10</b>          | $36 \times M39$ | 65                  | 600                                | $\overline{\phantom{0}}$ | $\overline{a}$           |
|      |                           | <b>PN 16</b>          | $36 \times M45$ | 84                  | 1050                               | -                        |                          |
| 1600 |                           | PN <sub>6</sub>       | $40 \times M33$ | 63                  | 340                                | $\overline{\phantom{0}}$ |                          |
|      |                           | <b>PN 10</b>          | $40 \times M45$ | 75                  | 810                                | $\overline{\phantom{0}}$ | $\overline{\phantom{0}}$ |
|      |                           | <b>PN 16</b>          | $40 \times M52$ | 102                 | 1420                               | $\qquad \qquad -$        | $\overline{\phantom{0}}$ |
| 1800 | 72                        | PN <sub>6</sub>       | $44 \times M36$ | 69                  | 430                                | -                        | $\overline{\phantom{0}}$ |
|      |                           | <b>PN 10</b>          | $44 \times M45$ | 85                  | 920                                | $\overline{\phantom{0}}$ |                          |
|      |                           | <b>PN 16</b>          | $44 \times M52$ | 110                 | 1600                               | $\overline{a}$           |                          |
| 2000 |                           | PN <sub>6</sub>       | $48 \times M39$ | 74                  | 530                                | $\overline{\phantom{0}}$ |                          |
|      |                           | <b>PN 10</b>          | $48 \times M45$ | 90                  | 1040                               | $\overline{\phantom{0}}$ | $\overline{\phantom{0}}$ |
|      |                           | <b>PN 16</b>          | $48 \times M56$ | 124                 | 1900                               | $\qquad \qquad -$        | $\overline{a}$           |
| 2200 | $\overline{a}$            | PN <sub>6</sub>       | $52 \times M39$ | 81                  | 580                                | $\overline{\phantom{0}}$ | $\overline{a}$           |
|      |                           | <b>PN 10</b>          | $52 \times M52$ | 100                 | 1290                               | $\overline{\phantom{0}}$ |                          |
| 2400 |                           | PN <sub>6</sub>       | $56 \times M39$ | 87                  | 650                                | $\overline{\phantom{0}}$ |                          |
|      |                           | <b>PN 10</b>          | $56 \times M52$ | 110                 | 1410                               | $\qquad \qquad -$        | $\overline{\phantom{0}}$ |

*Coppie di serraggio nominali per le viti secondo JIS B2220*

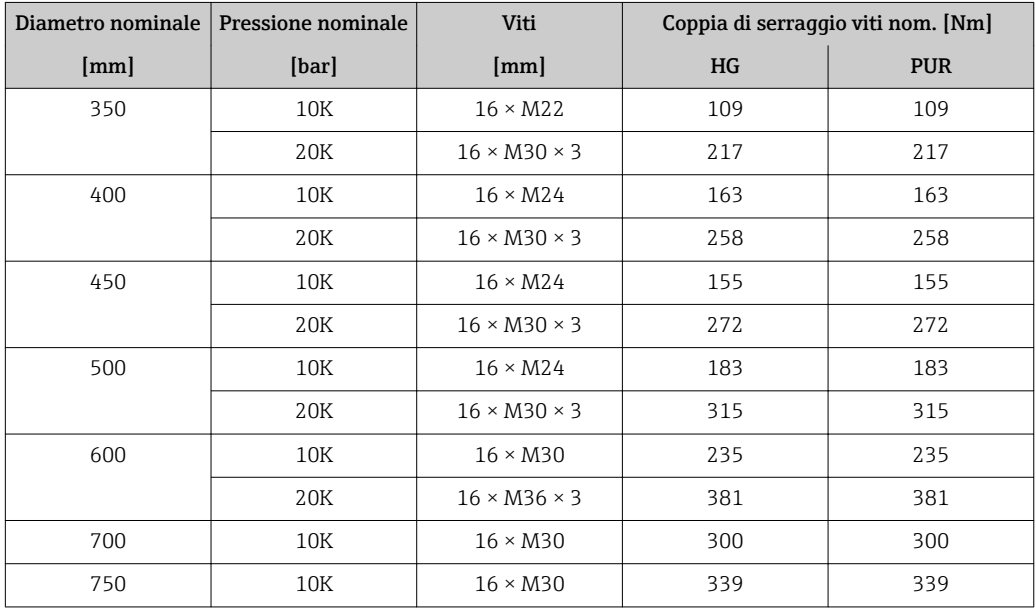
# 6.2.4 Montaggio della custodia del trasmettitore: Proline 500 – digitale

### **AATTENZIONE**

### La temperatura ambiente è troppo elevata!

Pericolo di surriscaldamento dell'elettronica e di deformazione della custodia.

- ightharpoonup Non superatura ambiente massima consentita →  $\triangleq$  25.
- ‣ Nel caso di funzionamento all'esterno: evitare la luce solare diretta e l'esposizione alle intemperie, soprattutto nelle regioni a clima caldo.

#### **AATTENZIONE**

#### Una forza eccessiva può danneggiare la custodia!

‣ Evitare le sollecitazioni meccaniche eccessive.

Il trasmettitore può essere montato come segue:

- Installazione su palina
- Montaggio a parete

#### Installazione su palina

#### **A** AVVERTENZA

# Coppia di serraggio eccessiva applicata alle viti di fissaggio!

- Rischio di danni al trasmettitore in plastica.
- ‣ Serrare le viti di fissaggio in base alla coppia di serraggio: 2 Nm (1,5 lbf ft)

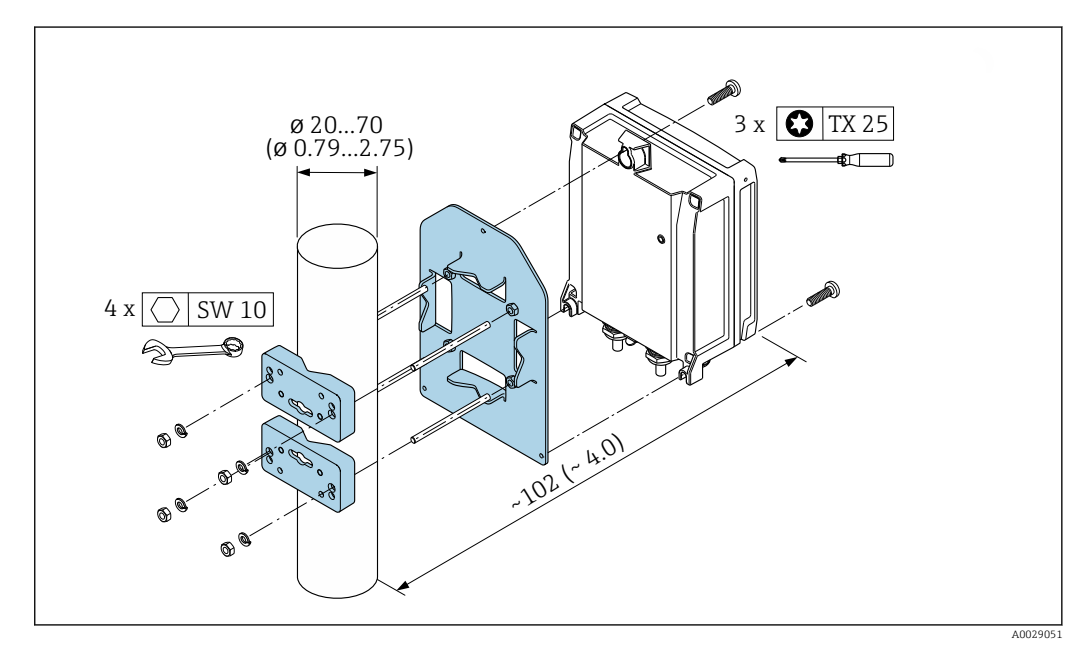

 *12 Unità ingegneristica, mm (in)*

#### Montaggio a parete

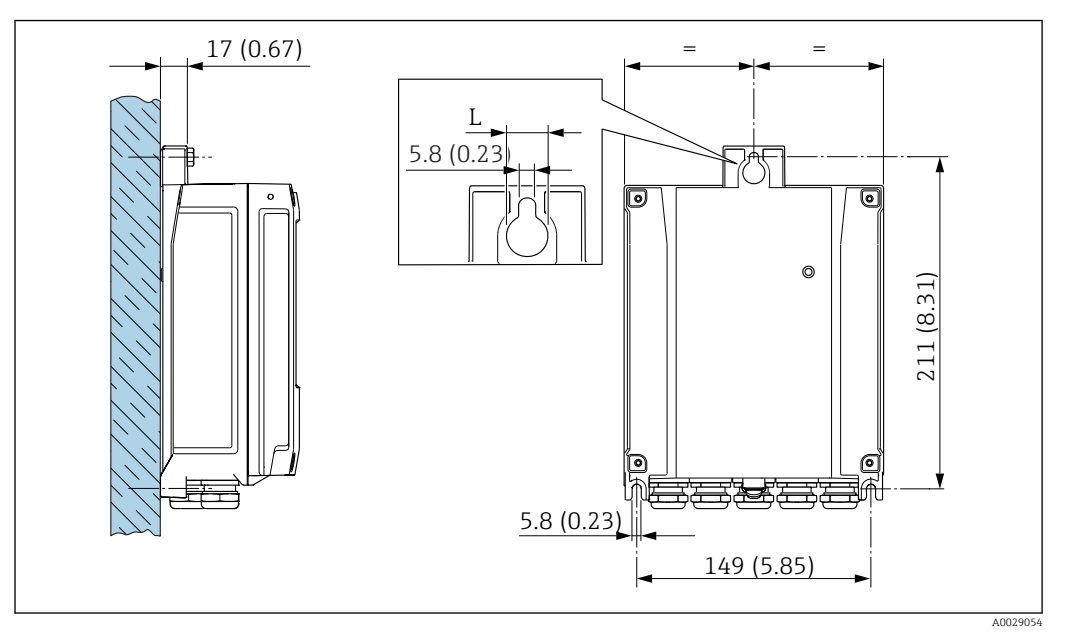

 *13 Unità ingegneristica mm (in)*

*L Dipende dal codice d'ordine per "Custodia del trasmettitore"*

Codice d'ordine per "Custodia del trasmettitore"

- Opzione **A**, alluminio rivestito:  $L = 14$  mm (0,55 in)
- Opzione **D**, policarbonato:  $L = 13$  mm (0,51 in)

1. Eseguire i fori.

- 2. Inserire i tasselli da muro nei fori eseguiti.
- 3. Come prima operazione, serrare leggermente le viti di fissaggio.
- 4. Posizionare la custodia del trasmettitore sopra le viti di fissaggio e alloggiarla.
- 5. Serrare le viti di fissaggio.

### 6.2.5 Montaggio della custodia del trasmettitore: Proline 500

#### **AATTENZIONE**

#### La temperatura ambiente è troppo elevata!

Pericolo di surriscaldamento dell'elettronica e di deformazione della custodia.

- ▶ Non superare la temperatura ambiente massima consentita  $\rightarrow \blacksquare$  25.
- ‣ Nel caso di funzionamento all'esterno: evitare la luce solare diretta e l'esposizione alle intemperie, soprattutto nelle regioni a clima caldo.

#### **AATTENZIONE**

#### Una forza eccessiva può danneggiare la custodia!

‣ Evitare le sollecitazioni meccaniche eccessive.

Il trasmettitore può essere montato come segue:

- Installazione su palina
- Montaggio a parete

# Montaggio a parete

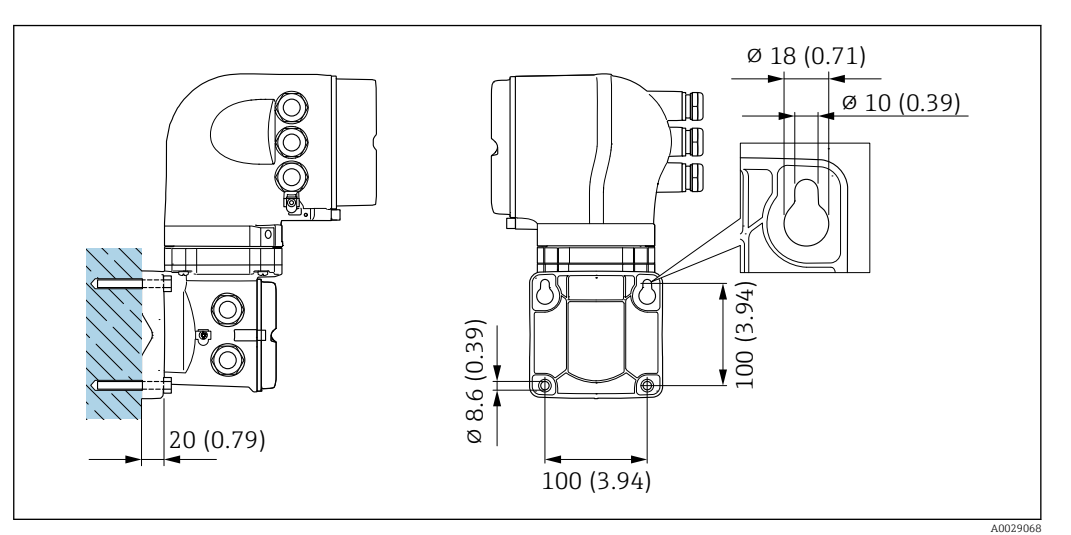

 *14 Unità ingegneristica mm (in)*

- 1. Eseguire i fori.
- 2. Inserire i tasselli da muro nei fori eseguiti.
- 3. Come prima operazione, serrare leggermente le viti di fissaggio.
- 4. Posizionare la custodia del trasmettitore sopra le viti di fissaggio e alloggiarla.
- 5. Serrare le viti di fissaggio.

#### Installazione su palina

#### **A** AVVERTENZA

#### Codice d'ordine per "Custodia del trasmettitore", opzione L "Pressofusa, inox": i trasmettitori pressofusi sono molto pesanti.

Se non vengono montati su una palina fissa, ben assicurata, possono essere instabili.

‣ Il trasmettitore deve essere montato esclusivamente su una palina fissa ben assicurata su una superficie stabile.

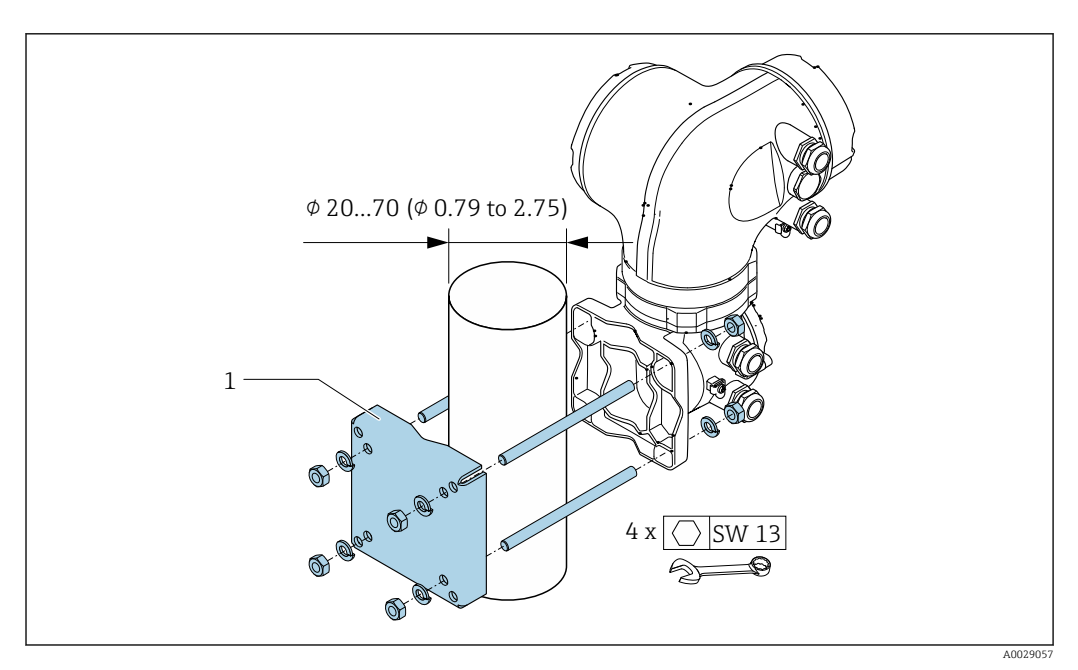

 *15 Unità ingegneristica, mm (in)*

# 6.2.6 Rotazione della custodia del trasmettitore: Proline 500

La custodia del trasmettitore può essere ruotata per facilitare l'accesso al vano connessioni o al modulo display.

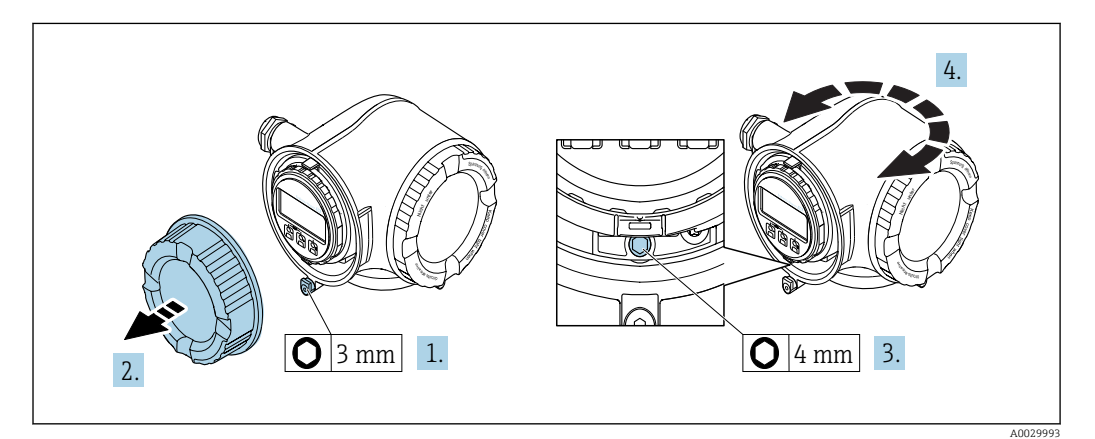

- 1. In base alla versione del dispositivo: liberare il fermo di sicurezza sul coperchio del vano connessioni.
- 2. Svitare il coperchio del vano connessioni.
- 3. Liberare la vite di fissaggio.
- 4. Ruotare la custodia fino alla posizione richiesta.
- 5. Serrare saldamente la vite di fissaggio.
- 6. Avvitare sul coperchio del vano connessioni

7. In base alla versione del dispositivo: montare il fermo di sicurezza del coperchio del vano connessioni.

# 6.2.7 Rotazione del modulo display: Proline 500

Il modulo display può essere ruotato per ottimizzare la leggibilità e l'operatività del display.

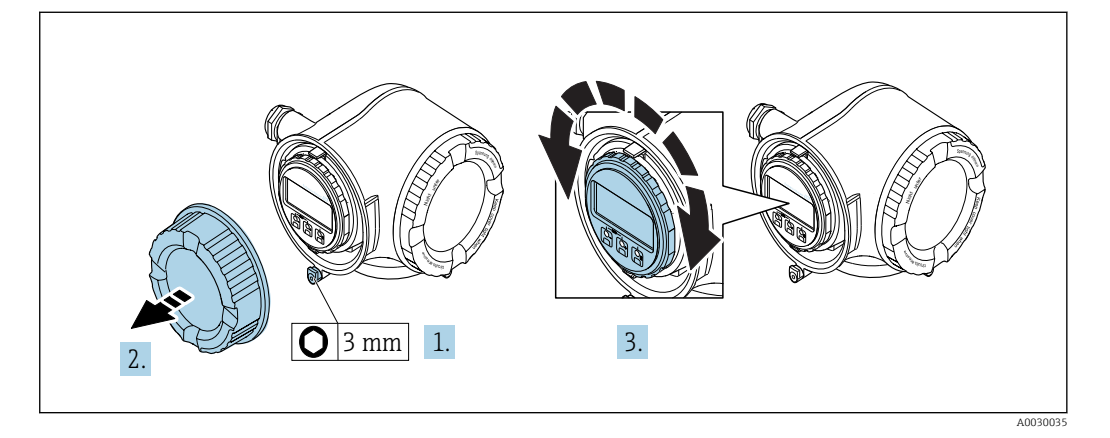

- 1. In base alla versione del dispositivo: liberare il fermo di sicurezza sul coperchio del vano connessioni.
- 2. Svitare il coperchio del vano connessioni.
- 3. Ruotare il display fino alla posizione richiesta: max. 8 × 45° in tutte le direzioni.
- 4. Avvitare sul coperchio del vano connessioni.
- 5. In base alla versione del dispositivo: montare il fermo di sicurezza del coperchio del vano connessioni.

# 6.3 Verifica finale dell'installazione

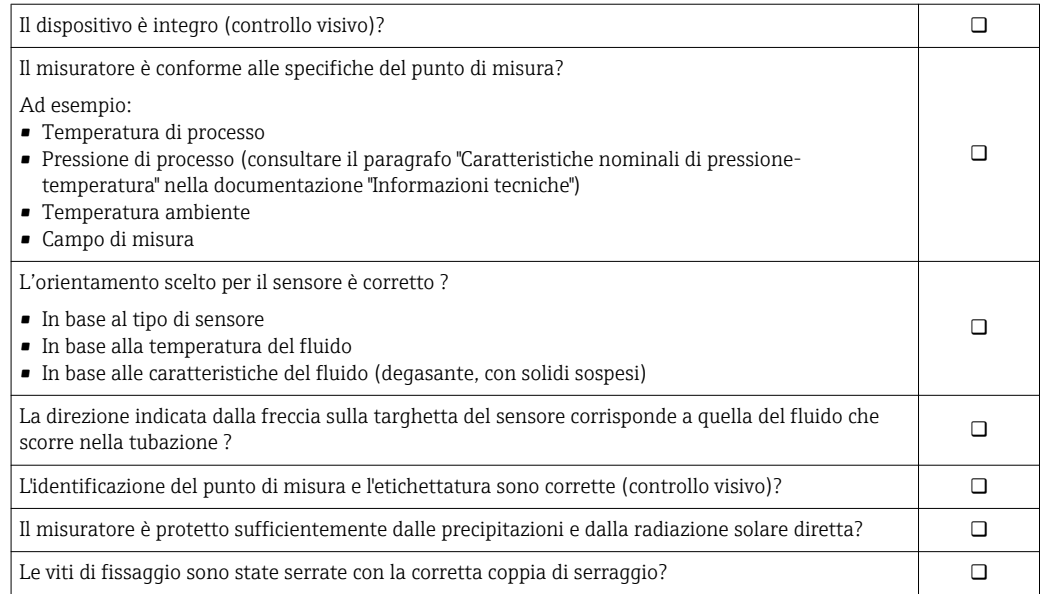

# <span id="page-41-0"></span>7 Collegamento elettrico

# **AVVISO**

#### Il misuratore non è dotato di un interruttore di protezione interno.

- ‣ Di conseguenza, collegare il misuratore a un sezionatore o a un interruttore di protezione per scollegare facilmente il circuito di alimentazione dalla rete elettrica.
- ‣ Benché il misuratore sia dotato di fusibile, è necessario prevedere una protezione supplementare dalle sovracorrenti (max. 10 A) nell'installazione del sistema.

# 7.1 Condizioni delle connessioni elettriche

# 7.1.1 Utensili richiesti

- Per gli ingressi cavi: usare gli utensili corrispondenti
- Per il fermo di sicurezza: chiave a brugola3 mm
- Spellafili
- Se si usano cavi intrecciati: pinza a crimpare per ferrula
- Per togliere i cavi dal morsetto: cacciavite a testa piatta ≤ 3 mm (0,12 in)

# 7.1.2 Requisiti del cavo di collegamento

I cavi di collegamento forniti dal cliente devono possedere i seguenti requisiti.

### Sicurezza elettrica

In conformità con le relative normative locali/nazionali.

#### Cavo di messa a terra di protezione

Cavo ≥2,08 mm<sup>2</sup> (14 AWG)

L'impedenza di messa a terra deve essere inferiore a 1 Ω.

#### Campo di temperatura consentito

- Devono essere rispettate le direttive di installazione vigenti nel paese dove è eseguita l'installazione.
- I cavi devono essere adatti alle temperature minime e massime previste.

#### Cavo di alimentazione

Il cavo di installazione standard è sufficiente.

#### Cavo segnali

*PROFIBUS PA*

Cavo schermato a due fili intrecciati. Si consiglia il cavo tipo A .

Per maggiori informazioni su progettazione e installazione di segmenti PROFIBUS consultare:

- Istruzioni di funzionamento "PROFIBUS DP/PA: Direttive per la progettazione e la messa in servizio" (BA00034S)
- Direttiva PNO 2.092 "Direttive per l'installazione e per l'utente PROFIBUS PA"
- IEC 61158-2 (MBP)

*Uscita in corrente 0/4 ... 20 mA*

Il cavo di installazione standard è sufficiente.

*Uscita impulsi/frequenza/contatto*

Il cavo di installazione standard è sufficiente.

*Uscita a relè*

Il cavo di installazione standard è sufficiente.

*Ingresso in corrente 0/4 ... 20 mA* Il cavo di installazione standard è sufficiente.

#### *Ingresso di stato*

Il cavo di installazione standard è sufficiente.

#### Diametro del cavo

- Pressacavi forniti:  $M20 \times 1,5$  con cavo  $\emptyset$  6 ... 12 mm (0,24 ... 0,47 in)
- Morsetti caricati a molla: adatti per trefoli e trefoli con terminale. Sezione del conduttore 0,2 … 2,5 mm2 (24 … 12 AWG).

#### Scelta del cavo di collegamento tra il trasmettitore e il sensore

Dipende dal tipo di trasmettitore e dalle zone di installazione

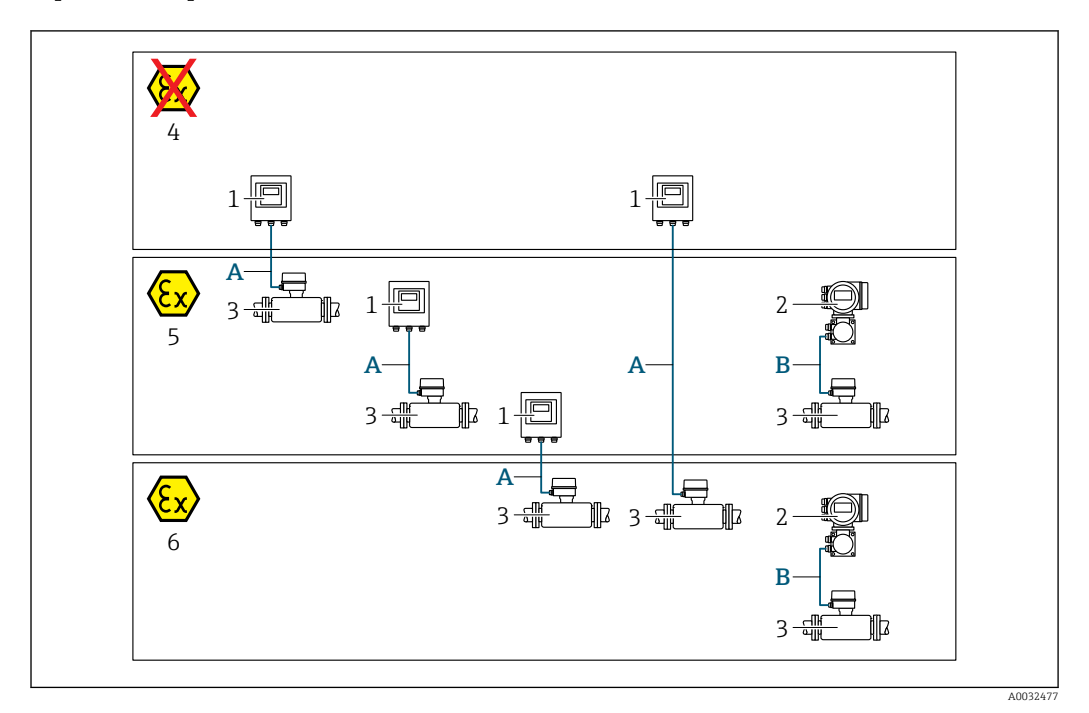

- *1 Trasmettitore digitale Proline 500*
- *2 Trasmettitore Proline 500*
- *3 Sensore Promag*
- *4 Area sicura*
- *5 Area pericolosa: Zona 2; Classe I, Divisione 2*
- *6 Area pericolosa: Zona 1; Classe I, Divisione 1*
- *A Cavo standard a trasmettitore digitale*  $500 \rightarrow \blacksquare 44$ *Trasmettitore installato in area sicura o area pericolosa: Zona 2; Classe I, Divisione 2 / sensore installato in area pericolosa: Zona 2; Classe I, Divisione 2 oppure Zona 1; Classe I, Divisione 1*
- *B Cavo segnali a trasmettitore 50[0→ 45](#page-44-0) Trasmettitore e sensore installati in area pericolosa: Zona 2; Classe I, Divisione 2 oppure Zona 1; Classe I, Divisione 1*

#### *A: cavo di collegamento tra sensore e trasmettitore: Proline 500 – digitale*

#### *Cavo standard*

Come cavo di collegamento è possibile utilizzare un cavo standard con le seguenti specifiche.

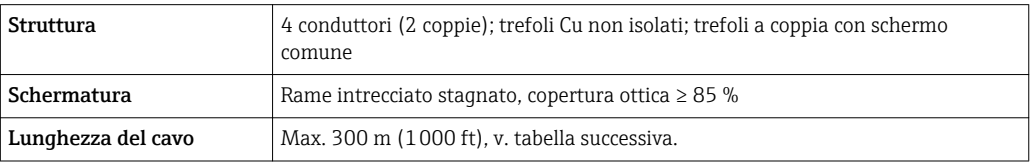

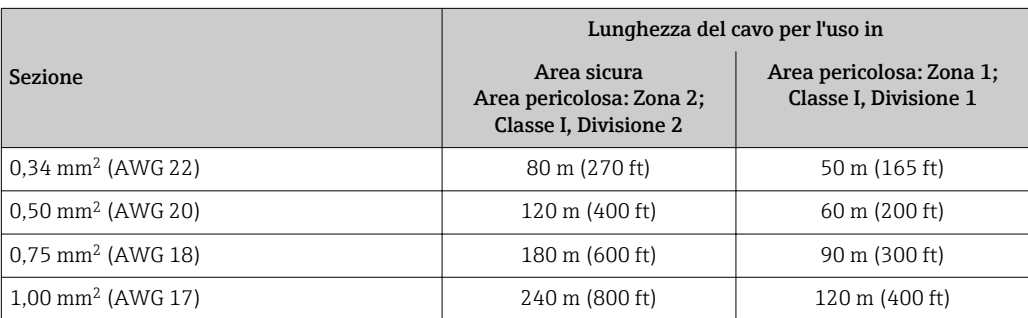

<span id="page-44-0"></span>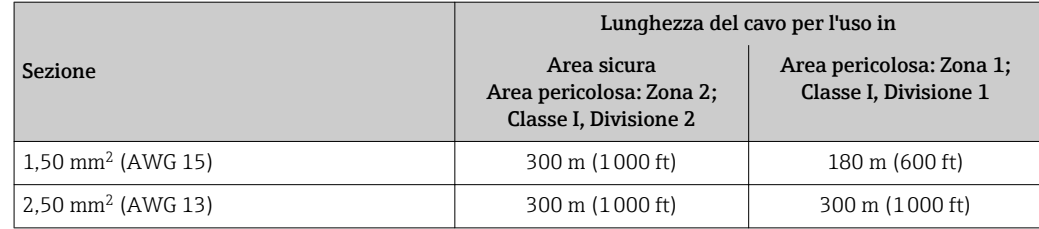

*Cavo di collegamento disponibile in opzione*

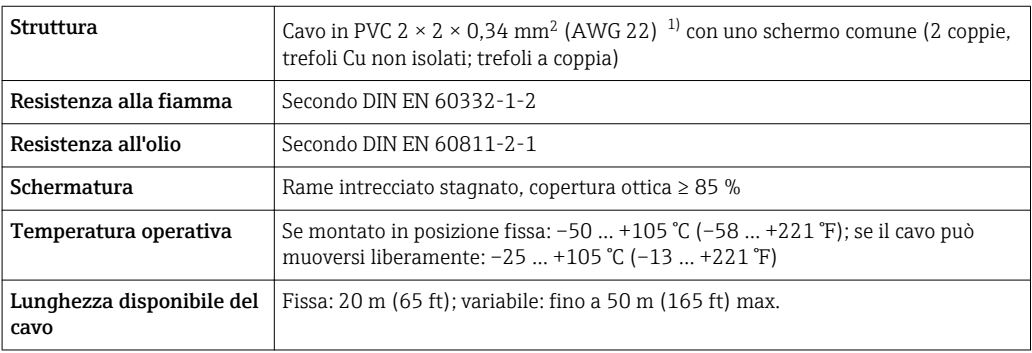

1) Le radiazioni UV possono danneggiare la guaina esterna del cavo. Se possibile, proteggere il cavo dalla luce solare diretta.

# *B: cavo di collegamento tra sensore e trasmettitore: Proline 500*

#### *Cavo segnali*

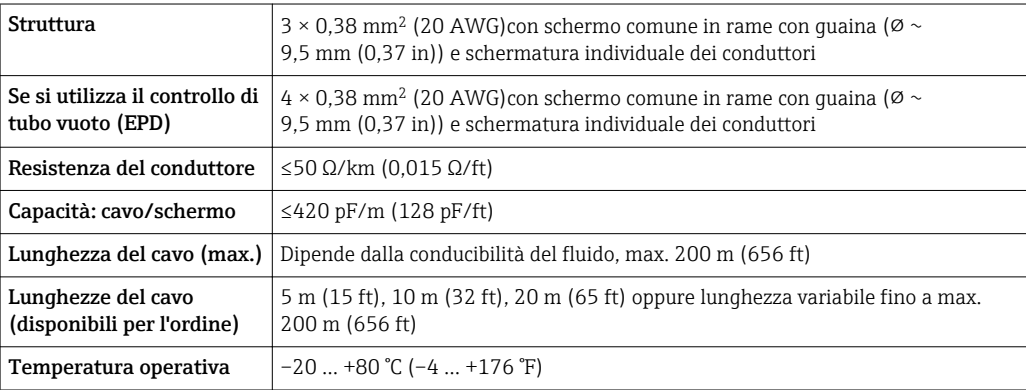

#### *Cavo della corrente della bobina*

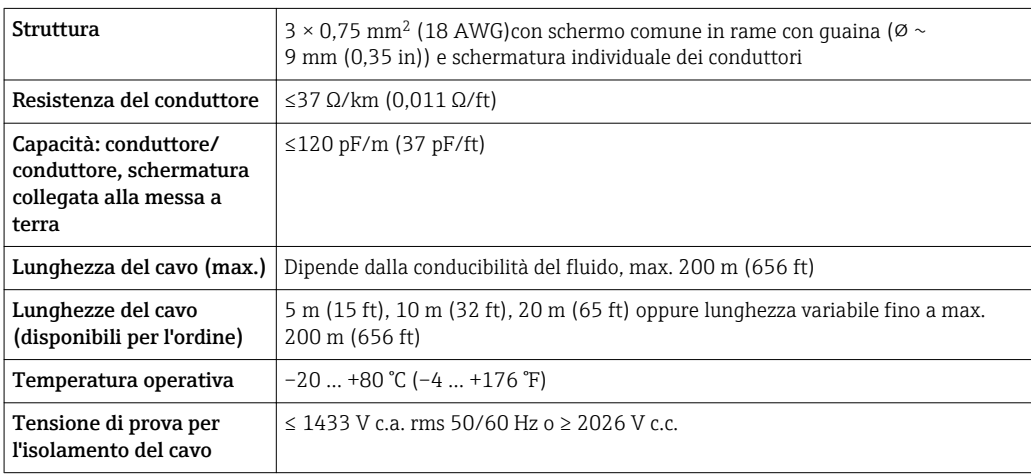

<span id="page-45-0"></span>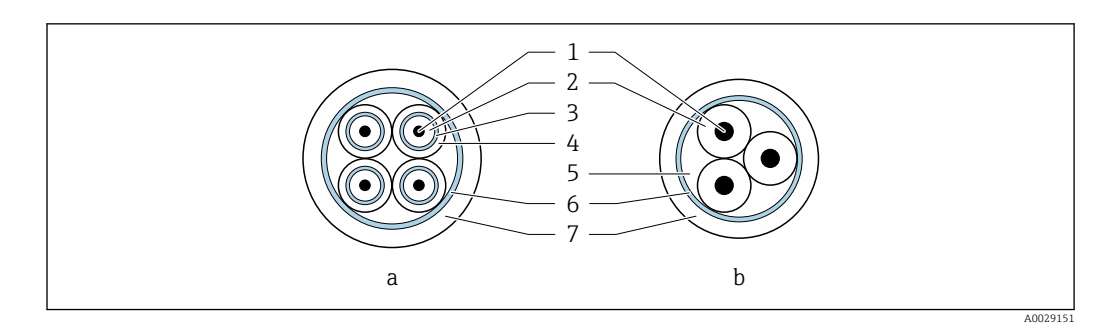

#### *16 Sezione del cavo*

- *a Cavo di segnale degli elettrodi*
- *b Cavo della corrente della bobina*
- *1 Conduttore*
- *2 Isolamento del conduttore*
- *3 Schermatura del conduttore*
- *4 Guaina di rivestimento del conduttore*
- *5 Irrobustimento del cavo*
- *6 Schermatura del cavo 7 Camicia esterna*
- 

#### *Cavi di collegamento rinforzati*

Nei seguenti casi è consigliato utilizzare cavi di collegamento rinforzati con guaina metallica di protezione addizionale:

- Se il cavo è steso direttamente nel terreno
- Nel caso di eventuali danni da roditori
- Se il dispositivo è utilizzato con grado di protezione inferiore a IP68

#### *Funzionamento in zone con forti interferenze elettriche*

Il sistema di misura rispetta i requisiti di sicurezza generali →  $\triangleq$  248 e le specifiche EMC  $\rightarrow$   $\blacksquare$  231.

La messa a terra è eseguita mediante il morsetto di terra, fornito a questo scopo, all'interno del vano collegamenti. La lunghezza della parte intrecciata e spellata della schermatura del cavo fino al morsetto di terra deve essere ridotta al minimo.

# 7.1.3 Assegnazione dei morsetti

#### Trasmettitore: tensione di alimentazione, ingressi/uscite

L'assegnazione dei morsetti di ingresso e uscita dipende dalla versione del dispositivo ordinata. L'assegnazione dei morsetti specifica per il dispositivo è riportata su un'etichetta adesiva nel vano morsetti.

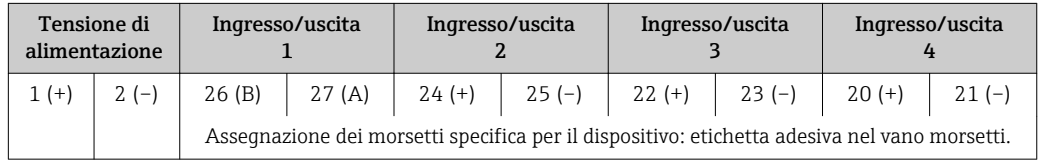

#### Vano collegamenti per trasmettitore e sensore: cavo di collegamento

Il sensore e il trasmettitore, che sono montati imposizioni separate, sono collegati tra loro per mezzo di un cavo di collegamento. Il cavo viene collegato attraverso il vano collegamenti del sensore e la custodia del trasmettitore.

Assegnazione dei morsetti e collegamento del cavo di collegamento:

- Proline 500 digitale  $\rightarrow$   $\blacksquare$  51
- Proline 500  $\rightarrow$   $\blacksquare$  56

# 7.1.4 Connettori del dispositivo disponibili

I connettori del dispositivo non possono essere utilizzati in area pericolosa!

#### Codice d'ordine per "Ingresso, uscita 1", opzione GA "PROFIBUS PA"

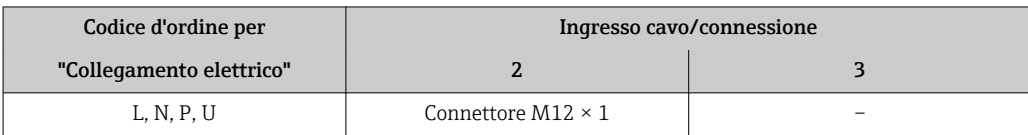

# 7.1.5 Assegnazione dei pin per il connettore del dispositivo

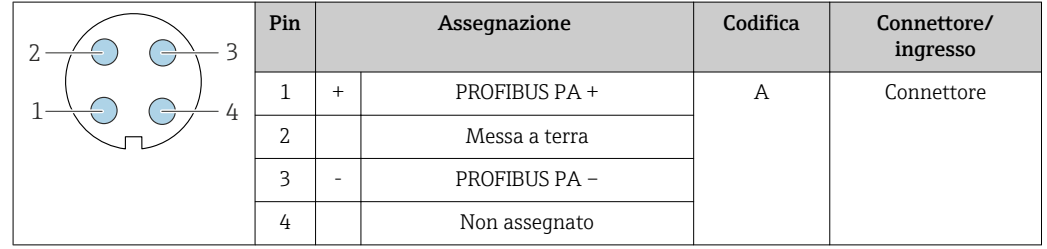

### 7.1.6 Schermatura e messa a terra

Per garantire una compatibilità elettromagnetica (EMC) ottimale del sistema in bus di campo è necessario che i componenti del sistema (in particolare le linee) siano schermati, e che la schermatura offra una copertura più completa possibile. La copertura della schermatura ideale è del 90 %.

- 1. Per garantire una protezione elettromagnetica ottimale, la schermatura deve essere collegata alla terra di riferimento ovunque possibile.
- 2. Per ragioni connesse alla protezione dal rischio di esplosioni, si raccomanda di prevedere la messa a terra.

Per essere conformi a entrambi i requisiti, di base con il sistema fieldbus è possibile scegliere tra tre tipi diversi di schermatura:

- Schermatura alle due estremità
- Schermatura a un'estremità, sul lato di alimentazione e con terminazione capacitiva sul dispositivo da campo
- Schermatura a un'estremità, sul lato di alimentazione

L'esperienza dimostra che nella maggior parte dei casi i risultati migliori dal punto di vista della compatibilità elettromagnetica si ottengono in installazioni con schermatura ad un'estremità sul lato di alimentazione (senza condensatore di terminazione in corrispondenza del dispositivo da campo). È necessario adottare misure idonee relativamente ai cablaggi di ingresso al fine di garantire un funzionamento corretto in presenza di disturbi EMC. Nella progettazione di questo dispositivo si è tenuto conto di questi aspetti. Il funzionamento in presenza di variabili di disturbo secondo NAMUR NE21 è pertanto garantito.

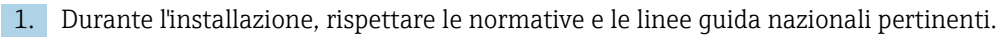

2. In presenza di forti differenze di potenziale tra i singoli punti di messa a terra, collegare solo un punto della schermatura direttamente alla terra di riferimento.

3. Nei sistemi privi di equalizzazione del potenziale, la schermatura del cavo dei sistemi con bus di campo deve essere collegata alla terra solo su un lato, ad es. sull'alimentatore del bus di campo o sulle barriere di sicurezza.

# AVVISO

Nei sistemi senza collegamento di equipotenzialità, la messa a terra in più punti della schermatura del cavo causa correnti di equalizzazione della frequenza di rete! Danni alla schermatura del cavo del bus.

- ‣ La schermatura del cavo del bus deve essere collegata ad una sola estremità; o alla messa a terra locale oppure a quella di protezione.
- ‣ Isolare la schermatura non collegata.

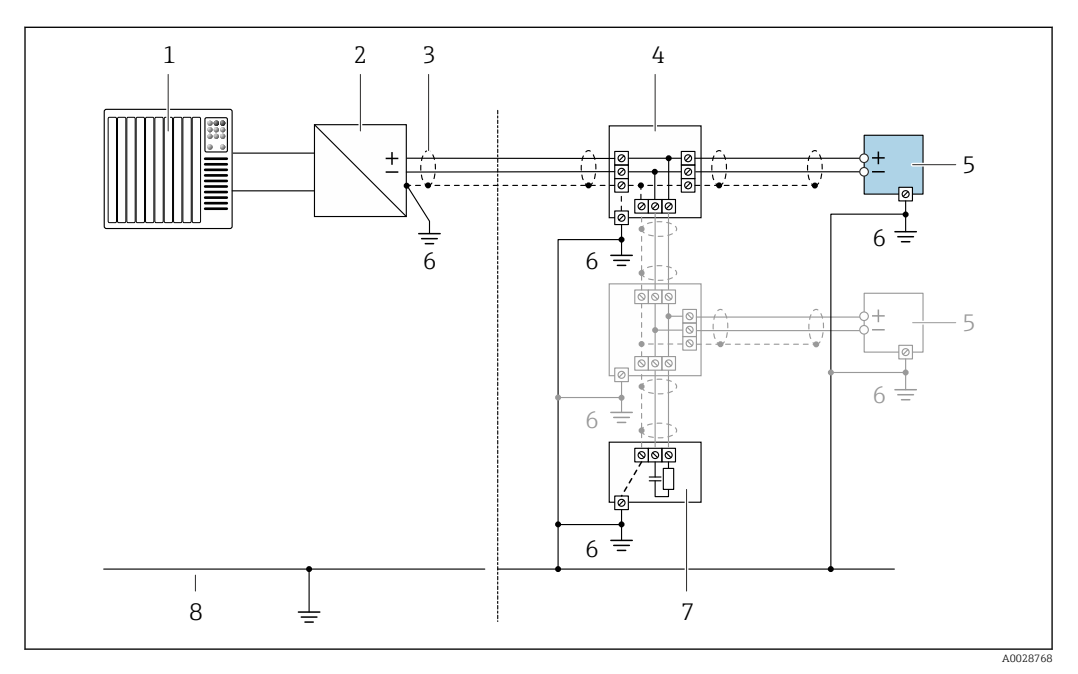

 *17 Esempio di connessione per PROFIBUS PA*

- *1 Sistema di controllo (ad es. PLC)*
- *2 Accoppiatore di segmento PROFIBUS PA*
- *3 Schermatura del cavo: la schermatura del cavo deve essere messa a terra da entrambe le estremità per la conformità ai requisiti EMC; rispettare le specifiche del cavo*
- *4 T-box*
- *5 Misuratore*
- *6 Messa a terra locale*
- *7 Terminazione bus*
- *8 Conduttore di equalizzazione del potenziale*

# 7.1.7 Preparazione del misuratore

Eseguire la procedura nel seguente ordine:

- 1. Montare il sensore e il trasmettitore.
- 2. Vano collegamenti, sensore: collegare il cavo di collegamento.
- 3. Trasmettitore: collegare il cavo di collegamento.
- 4. Trasmettitore: collegare il cavo segnali e il cavo della tensione di alimentazione.

#### **AVVISO**

#### Tenuta non sufficiente della custodia!

L'affidabilità operativa del misuratore potrebbe essere compromessa.

- ‣ Utilizzare pressacavi adatti corrispondenti al grado di protezione.
- 1. Se presente, rimuovere il tappo cieco.
- 2. Se il misuratore è fornito senza pressacavi:

Procurarsi il pressacavo adatto per il relativo cavo di collegamento.

3. Se il misuratore è fornito con pressacavi: Rispettare i requisiti previsti per i cavi di collegamento  $\rightarrow \Box$  42.

### 7.1.8 Preparazione del cavo di collegamento: Proline 500 – digitale

Per la terminazione del cavo di collegamento, considerare con attenzione i seguenti punti:

▶ Per cavi con conduttori fini (cavi intrecciati): I conduttori devono essere dotati di ferrule.

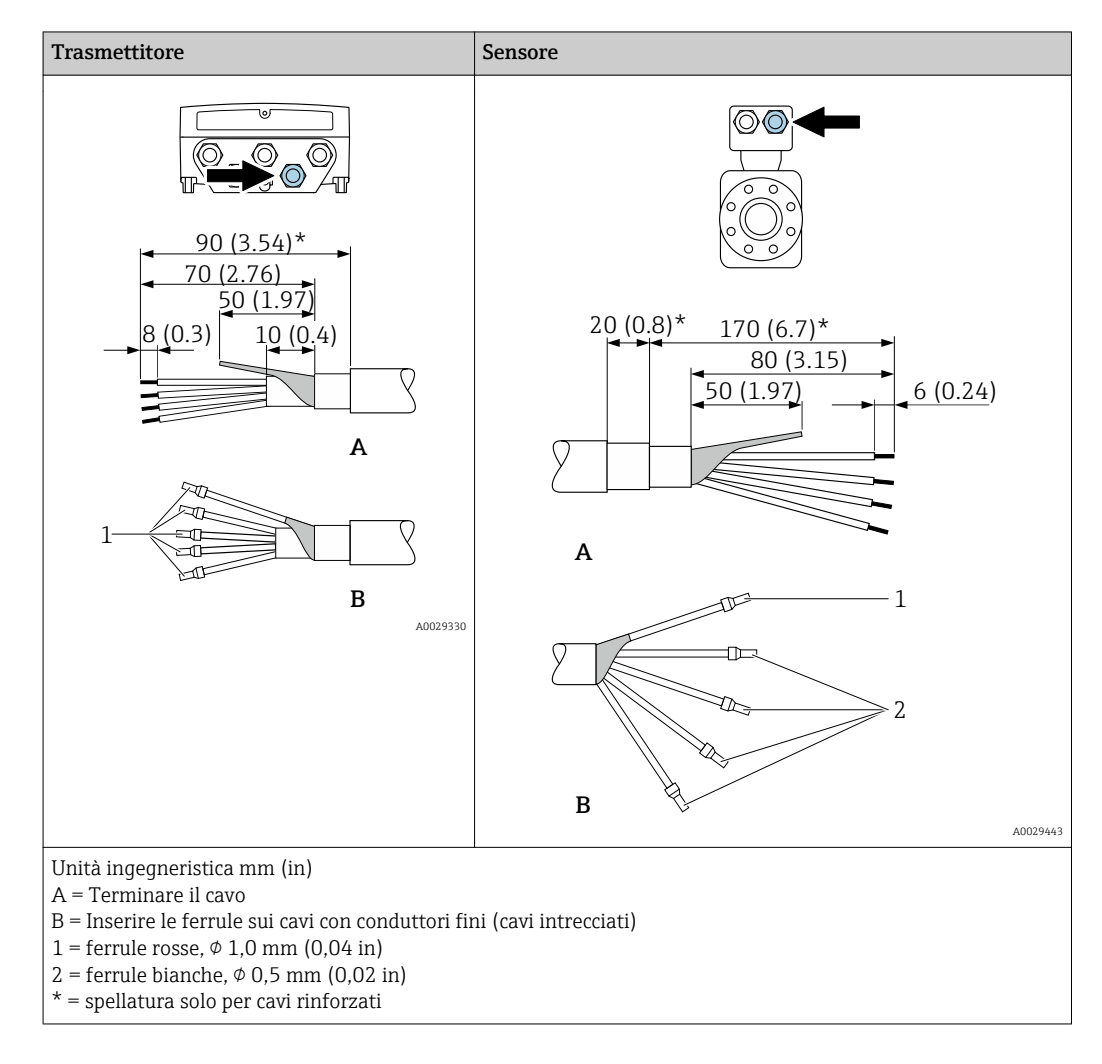

# 7.1.9 Preparazione del cavo di collegamento: Proline 500

Per la terminazione del cavo di collegamento, considerare con attenzione i seguenti punti:

- 1. Nel caso del cavo di segnale degli elettrodi: Verificare che le ferrule non tocchino le schermature dei conduttori sul lato del sensore. Distanza minima = 1 mm (eccezione: cavo "GND" (terra) verde)
- 2. Nel caso del cavo della corrente della bobina: Isolare un conduttore del cavo tripolare a livello dell'irrobustimento del cavo. Due conduttori sono sufficienti per la connessione.
- 3. Per cavi con conduttori fini (cavi intrecciati): I conduttori devono essere dotati di ferrule.

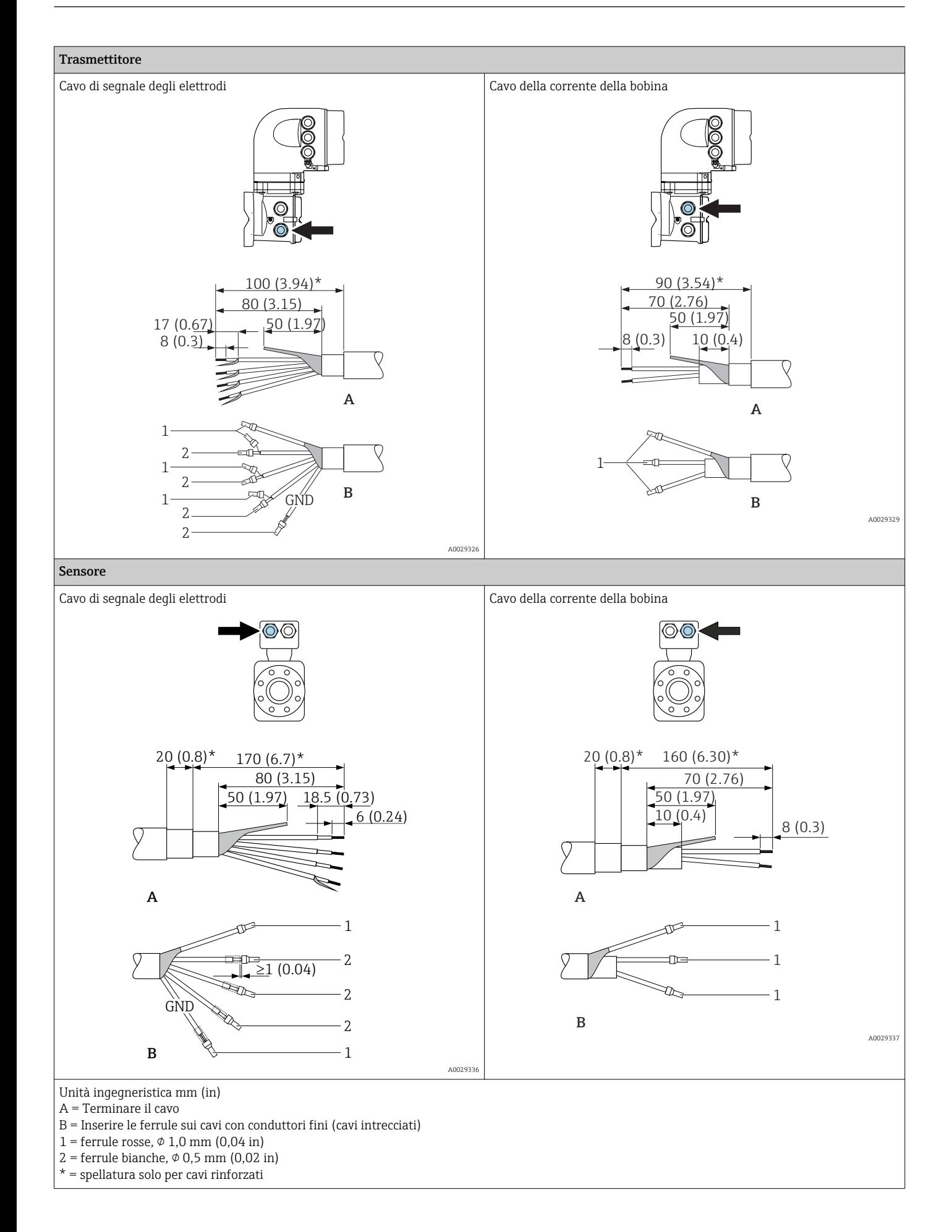

# <span id="page-50-0"></span>7.2 Connessione del misuratore: Proline 500 - digitale

# **AVVISO**

### Limitazione della sicurezza elettrica dovuta a errato collegamento!

- ‣ Il collegamento elettrico deve essere eseguito esclusivamente da tecnici specializzati.
- ‣ Attenersi alle normative e ai codici di installazione federali/nazionali applicabili.
- ‣ Attenersi alle norme di sicurezza vigenti presso il luogo di lavoro.
- $\triangleright$  Collegare sempre il cavo di messa a terra  $\oplus$  prima di collegare altri cavi.
- ‣ Per l'uso in atmosfere potenzialmente esplosive, rispettare le informazioni riportate nella documentazione Ex specifica del dispositivo.

# 7.2.1 Connessione del cavo di collegamento

### **A** AVVERTENZA

#### Rischio di danni ai componenti elettronici

- ‣ Effettuare un collegamento di equipotenzialità tra il sensore e il trasmettitore.
- ‣ Il sensore può essere collegato solo al trasmettitore con il medesimo numero di serie.
- ‣ Mettere a terra il vano collegamenti del sensore mediante il morsetto a vite esterno.

#### Assegnazione dei morsetti per il cavo di collegamento

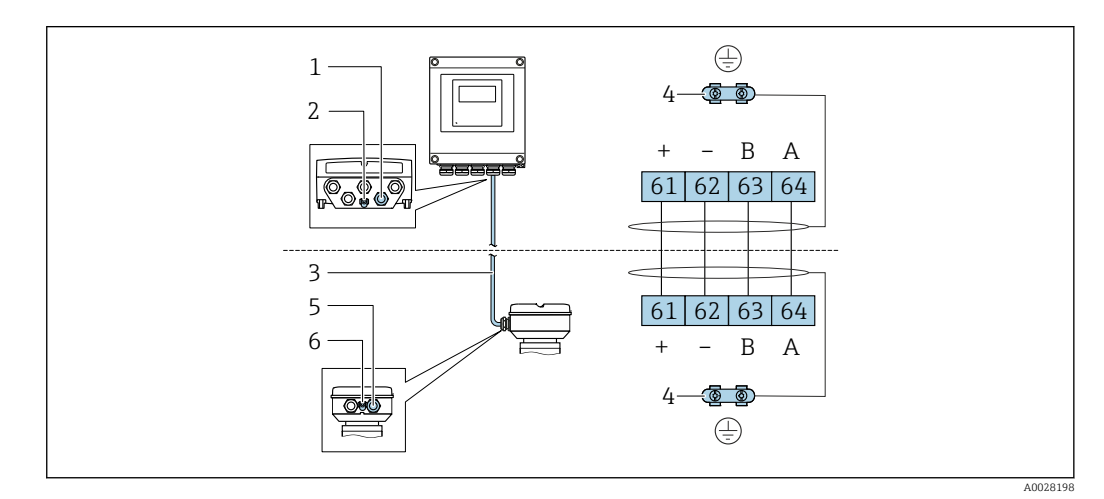

- *1 Ingresso cavo sulla custodia del trasmettitore*
- *2 Conduttore di protezione (PE)*
- *3 Cavo di collegamento comunicazione ISEM*
- *4 Messa a terra mediante connessione di terra: sulle versioni del dispositivo dotati di connettore, la messa a terra è realizzata utilizzando lo stesso connettore*
- *5 Ingresso cavo o connessione per connettore del dispositivo sul vano collegamenti del sensore*
- *6 Conduttore di protezione (PE)*

#### Collegamento del cavo di collegamento al vano collegamenti del sensore

Connessione mediante morsetti con codice d'ordine per "Vano collegamenti del sensore": Opzione **A** "Alluminio, rivestito"→ ■ 52

#### Collegamento del cavo di collegamento al trasmettitore

Il cavo è collegato al trasmettitore mediante i morsetti  $\rightarrow \blacksquare$  53.

#### <span id="page-51-0"></span>Collegamento del vano collegamenti del sensore tramite morsetti

Per versione del dispositivo con codice d'ordine per "Vano collegamenti del sensore": Opzione A "Alluminio rivestito"

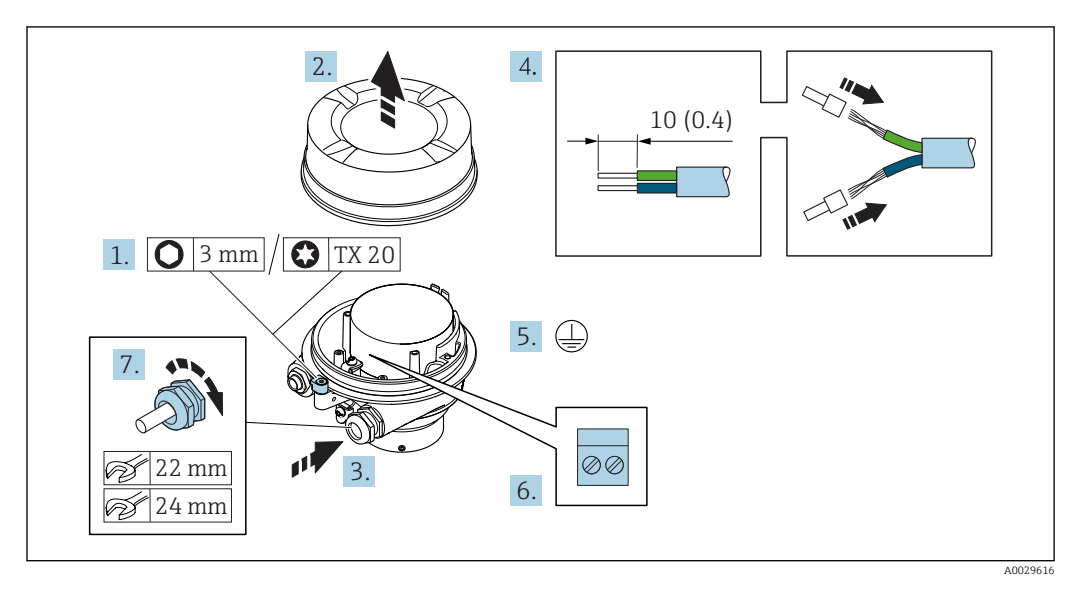

- 1. Liberare il fermo di sicurezza del coperchio della custodia.
- 2. Svitare il coperchio della custodia.
- 3. Spingere il cavo attraverso l'ingresso cavo. Per garantire la tenuta stagna, non togliere l'anello di tenuta dall'ingresso cavo.
- 4. Spelare il cavo e le relative estremità. Nel caso di cavi intrecciati, inserire le ferrule.
- 5. Collegare la messa a terra di protezione.
- 6. Collegare il cavo in base all'assegnazione dei morsetti per il cavo di collegamento.
- 7. Serrare saldamente i pressacavi.
	- Con questa operazione la procedura di collegamento del cavo di collegamento è conclusa.

## **A** AVVERTENZA

#### Grado di protezione della custodia compromesso a causa di insufficiente tenuta della custodia.

- ‣ Avvitare nella filettatura sul coperchio senza usare lubrificanti. La filettatura sul coperchio è rivestita di lubrificante a secco.
- 8. Avvitare sul coperchio della custodia.
- 9. Serrare il fermo di sicurezza del coperchio della custodia.

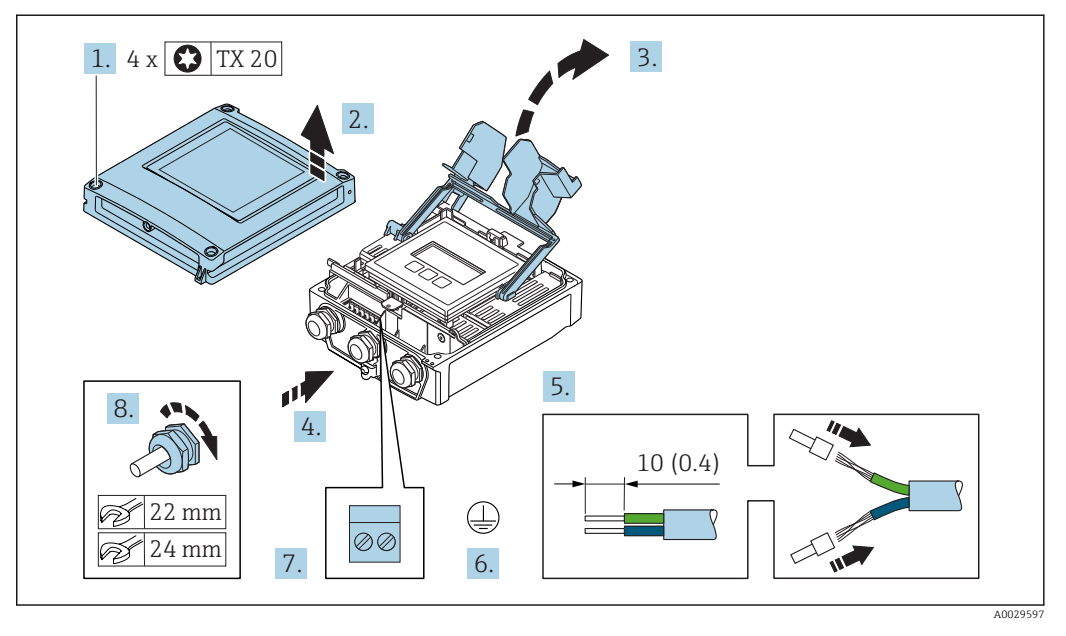

#### <span id="page-52-0"></span>Collegamento del cavo di collegamento al trasmettitore

- 1. Liberare le 4 viti di fissaggio sul coperchio della custodia.
- 2. Aprire il coperchio della custodia.
- 3. Aprire il vano morsetti.
- 4. Spingere il cavo attraverso l'ingresso cavo. Per garantire la tenuta stagna, non togliere l'anello di tenuta dall'ingresso cavo.
- 5. Spelare il cavo e le relative estremità. Nel caso di cavi intrecciati, inserire le ferrule.
- 6. Collegare la messa a terra di protezione.
- 7. Collegare il cavo in base all'assegnazione dei morsetti per il cavo di collegamento  $\rightarrow$  图 51.
- 8. Serrare saldamente i pressacavi.
	- Con questa operazione la procedura di collegamento del cavo di collegamento è conclusa.
- 9. Chiudere il coperchio della custodia.
- 10. Serrare la vite di sicurezza del coperchio della custodia.
- 11. Dopo il collegamento del cavo di collegamento:

Collegare il cavo segnali e il cavo della tensione di alimentazione →  $\triangleq$  54.

# <span id="page-53-0"></span>7.2.2 Collegamento del cavo segnali e del cavo della tensione di alimentazione

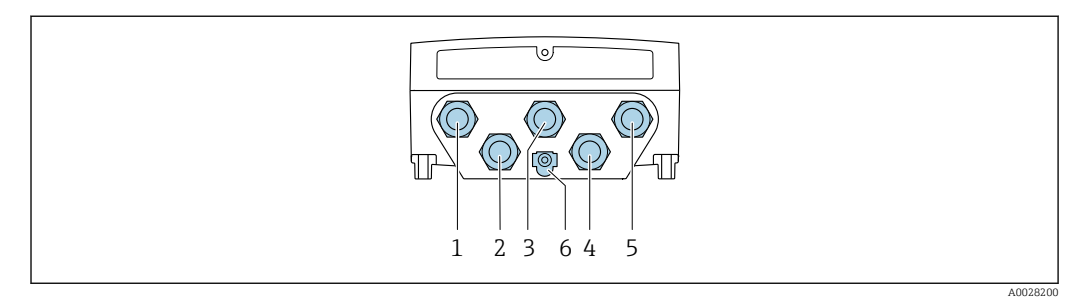

- *1 Connessione del morsetto per tensione di alimentazione*
- *2 Connessione del morsetto per trasmissione del segnale, ingresso/uscita*
- *3 Connessione del morsetto per trasmissione del segnale, ingresso/uscita*
- *4 Connessione del morsetto per cavo di collegamento tra sensore e trasmettitore*
- *5 Connessione del morsetto per trasmissione del segnale, ingresso/uscita; in opzione: connessione per antenna WLAN esterna*
- *6 Conduttore di protezione (PE)*

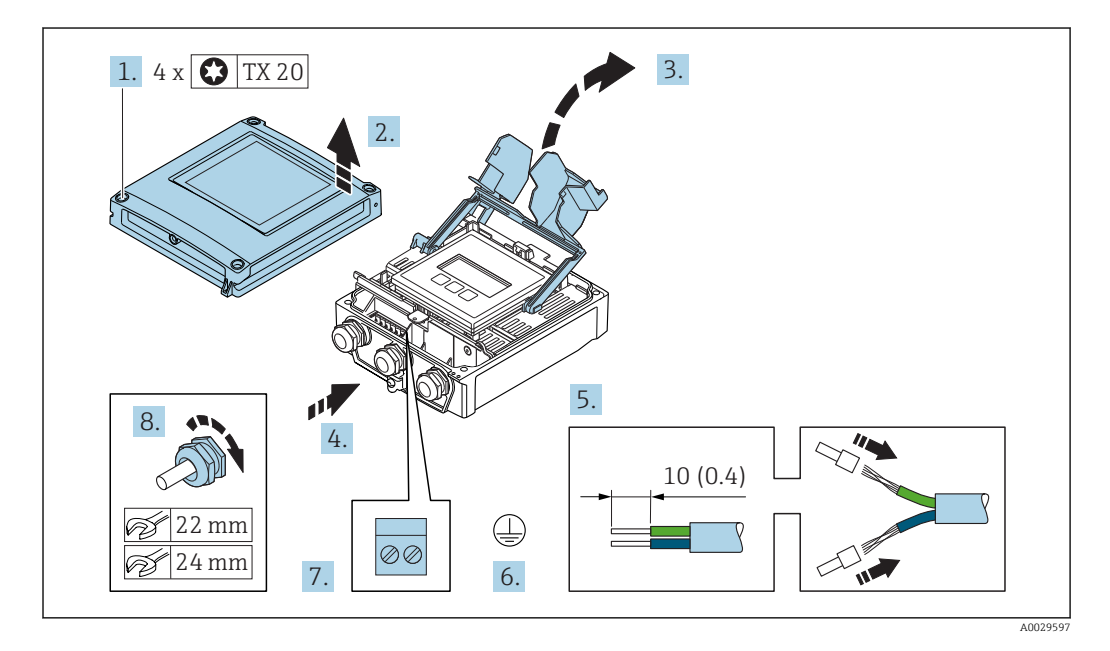

- 1. Liberare le 4 viti di fissaggio sul coperchio della custodia.
- 2. Aprire il coperchio della custodia.
- 3. Aprire il vano morsetti.
- 4. Spingere il cavo attraverso l'ingresso cavo. Per garantire la tenuta stagna, non togliere l'anello di tenuta dall'ingresso cavo.
- 5. Spelare il cavo e le relative estremità. Nel caso di cavi intrecciati, inserire le ferrule.
- 6. Collegare la messa a terra di protezione.
- 7. Collegare il cavo in base all'assegnazione dei morsetti.
	- Assegnazione dei morsetti del cavo segnali: L'assegnazione dei morsetti specifica per il dispositivo è riportata su un'etichetta adesiva nel vano morsetti. Assegnazione dei morsetti per la tensione di alimentazione: etichetta adesiva nel coperchio del vano morsetti o →  $\triangleq$  46.
- 8. Serrare saldamente i pressacavi.
	- La procedura di collegamento del cavo è così completata.
- 9. Chiudere il vano morsetti.

10. Chiudere il coperchio della custodia.

#### **A** AVVERTENZA

Grado di protezione della custodia compromesso a causa di insufficiente tenuta della custodia.

‣ Serrare la vite senza usare lubrificanti.

#### **A** AVVERTENZA

#### Coppia di serraggio eccessiva applicata alle viti di fissaggio! Rischio di danni al trasmettitore in plastica.

- ‣ Serrare le viti di fissaggio in base alla coppia di serraggio: 2 Nm (1,5 lbf ft)
- 11. Serrare le 4 viti di fissaggio sul coperchio della custodia.

#### Rimozione di un cavo

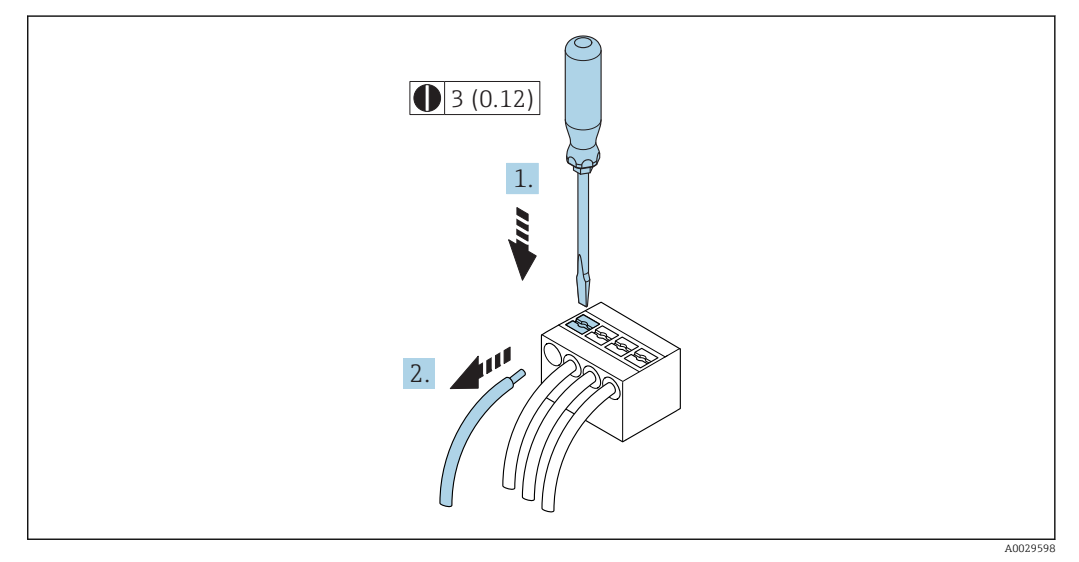

 *18 Unità ingegneristica mm (in)*

1. Per staccare un cavo dal morsetto, utilizzare un cacciavite a punta piatta e spingere nella fessura tra i due fori del morsetto

2. estraendo contemporaneamente l'estremità del cavo dal morsetto.

# <span id="page-55-0"></span>7.3 Connessione del misuratore: Proline 500

# **AVVISO**

### Limitazione della sicurezza elettrica dovuta a errato collegamento!

- ‣ Il collegamento elettrico deve essere eseguito esclusivamente da tecnici specializzati.
- ‣ Attenersi alle normative e ai codici di installazione federali/nazionali applicabili.
- ‣ Attenersi alle norme di sicurezza vigenti presso il luogo di lavoro.
- $\triangleright$  Collegare sempre il cavo di messa a terra  $\oplus$  prima di collegare altri cavi.
- ‣ Per l'uso in atmosfere potenzialmente esplosive, rispettare le informazioni riportate nella documentazione Ex specifica del dispositivo.

# 7.3.1 Connessione del cavo di collegamento

#### **A** AVVERTENZA

#### Rischio di danni ai componenti elettronici

- ‣ Effettuare un collegamento di equipotenzialità tra il sensore e il trasmettitore.
- ‣ Il sensore può essere collegato solo al trasmettitore con il medesimo numero di serie.
- ‣ Mettere a terra il vano collegamenti del sensore mediante il morsetto a vite esterno.

#### Assegnazione dei morsetti del cavo di collegamento

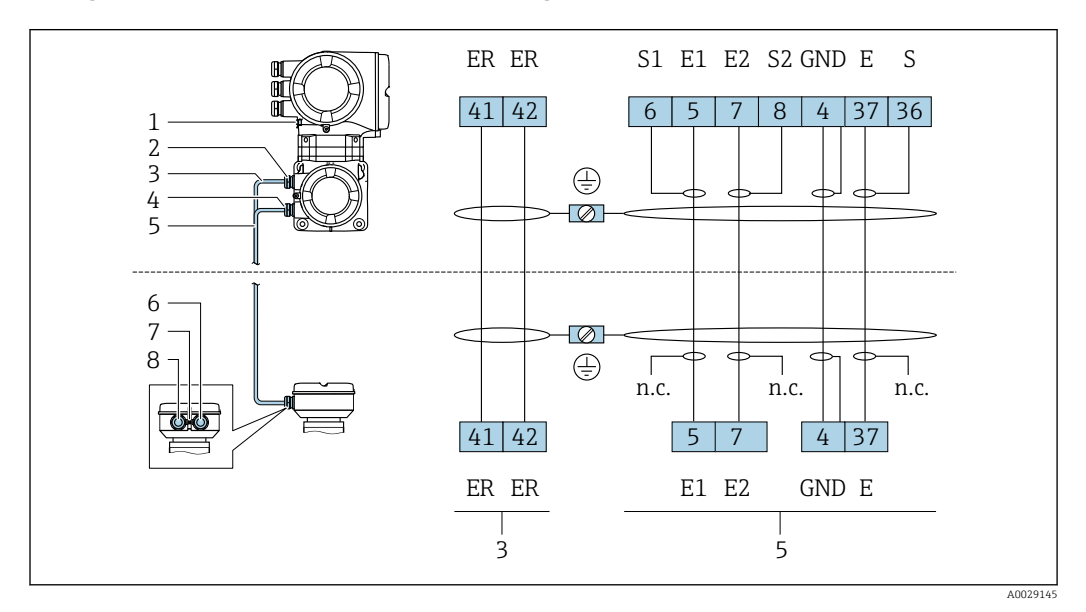

- *1 Conduttore di protezione (PE)*
- *2 Ingresso cavo per cavo della corrente della bobina sul vano collegamenti del trasmettitore*
- *3 Cavo della corrente della bobina*
- *4 Ingresso cavo per cavo segnali sul vano collegamenti del trasmettitore*
- *5 Cavo segnali*
- *6 Ingresso cavo per cavo segnali sul vano collegamenti del sensore*
- *7 Conduttore di protezione (PE)*
- *8 Ingresso cavo per cavo della corrente della bobina sul del vano collegamenti del sensore*

#### Collegamento del cavo di collegamento al vano collegamenti del sensore

Connessione mediante morsetti con codice d'ordine per "Custodia":

- Opzione **A** "Alluminio rivestito" → 57
- Opzione D "Policarbonato"[→ 57](#page-56-0)

#### Collegamento del cavo di collegamento al trasmettitore

Il cavo è collegato al trasmettitore mediante i morsetti →  $\mathfrak{g}$  58.

#### <span id="page-56-0"></span>Collegamento del vano collegamenti del sensore tramite morsetti

Per versione del dispositivo con codice d'ordine per "Custodia":

- Opzione A "Alluminio rivestito"
- Opzione D "Policarbonato"

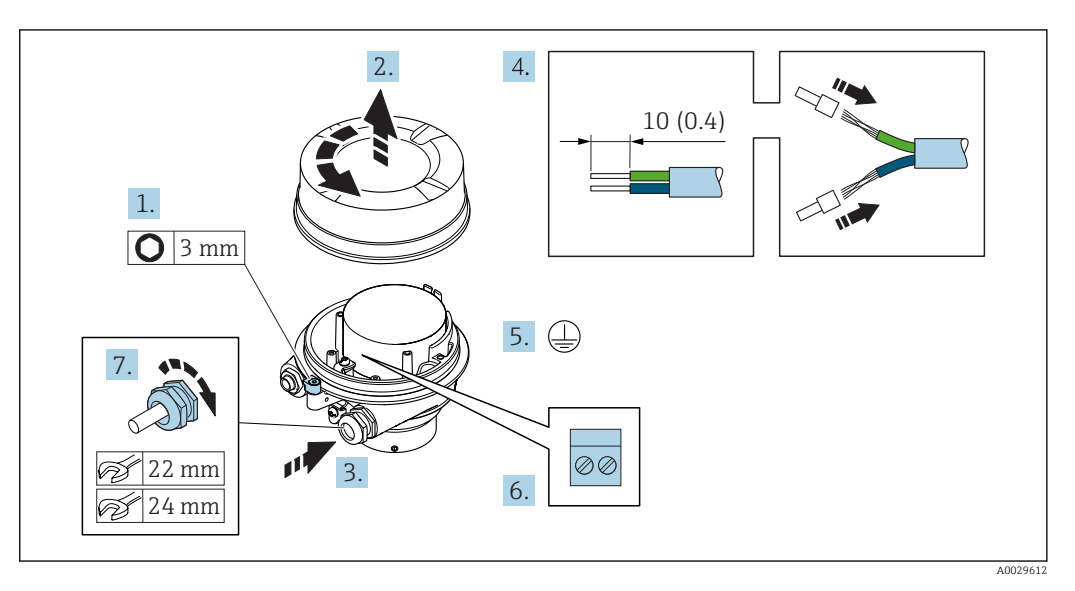

- 1. Liberare il fermo di sicurezza del coperchio della custodia.
- 2. Svitare il coperchio della custodia.
- 3. Spingere il cavo attraverso l'ingresso cavo. Per garantire la tenuta stagna, non togliere l'anello di tenuta dall'ingresso cavo.
- 4. Spelare il cavo e le relative estremità. Nel caso di cavi intrecciati, inserire le ferrule.
- 5. Collegare la messa a terra di protezione.
- 6. Collegare il cavo in base all'assegnazione dei morsetti del cavo di collegamento.
- 7. Serrare saldamente i pressacavi.
	- Con questa operazione la procedura di collegamento dei cavi di collegamento è conclusa.

#### **A** AVVERTENZA

#### Grado di protezione della custodia compromesso a causa di insufficiente tenuta della custodia.

- ‣ Avvitare nella filettatura sul coperchio senza usare lubrificanti. La filettatura sul coperchio è rivestita di lubrificante a secco.
- 8. Avvitare sul coperchio della custodia.
- 9. Serrare il fermo di sicurezza del coperchio della custodia.

<span id="page-57-0"></span>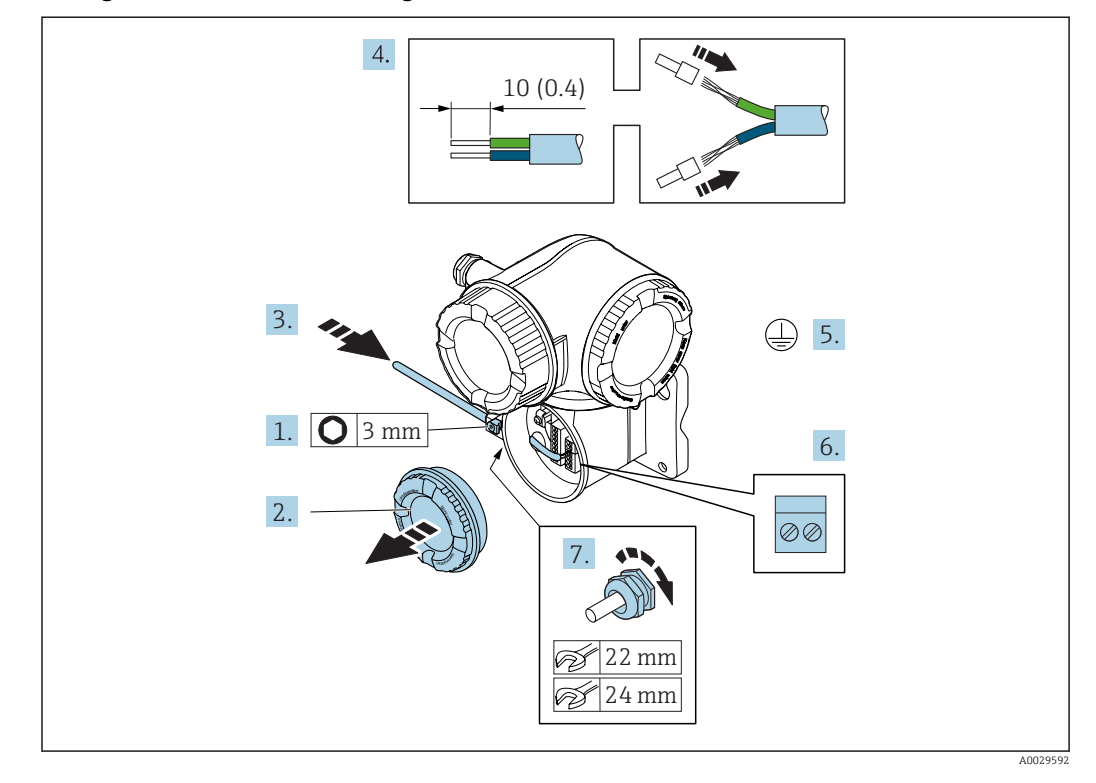

#### Collegamento del cavo di collegamento al trasmettitore

- 1. Allentare il fermo di sicurezza sul coperchio del vano connessioni.
- 2. Svitare il coperchio del vano connessioni.
- 3. Spingere il cavo attraverso l'ingresso cavo. Per garantire la tenuta stagna, non togliere l'anello di tenuta dall'ingresso cavo.
- 4. Spelare il cavo e le relative estremità. Nel caso di cavi intrecciati, montare anche i capicorda.
- 5. Collegare la messa a terra di protezione.
- 6. Collegare il cavo in base all'assegnazione dei morsetti per il cavo di collegamento  $\rightarrow$   $\blacksquare$  56.
- 7. Serrare saldamente i pressacavi.
	- Con questa operazione la procedura di collegamento dei cavi di collegamento è conclusa.
- 8. Avvitare sul coperchio del vano connessioni.
- 9. Serrare il fermo di sicurezza del coperchio del vano connessioni.
- 10. In seguito al collegamento dei cavi di collegamento:

Collegamento del cavo segnali e del cavo della tensione di alimentazione  $\rightarrow \Box$  59.

# <span id="page-58-0"></span>7.3.2 Collegamento del cavo segnali e del cavo della tensione di alimentazione

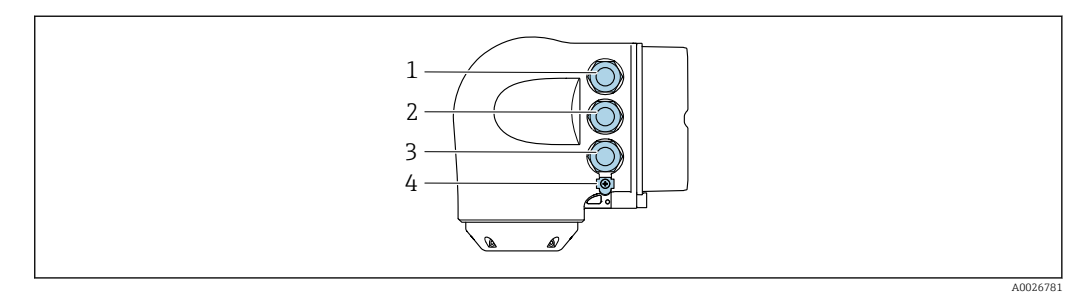

- 
- *1 Connessione morsetti per tensione di alimentazione 2 Connessione morsetti per trasmissione segnali, ingresso/uscita*
- *3 Connessione morsetti per trasmissione segnali, ingresso/uscita o connessione morsetti per connessione di rete tramite interfaccia service (CDI-RJ45)*
- *4 Conduttore di protezione (PE)*

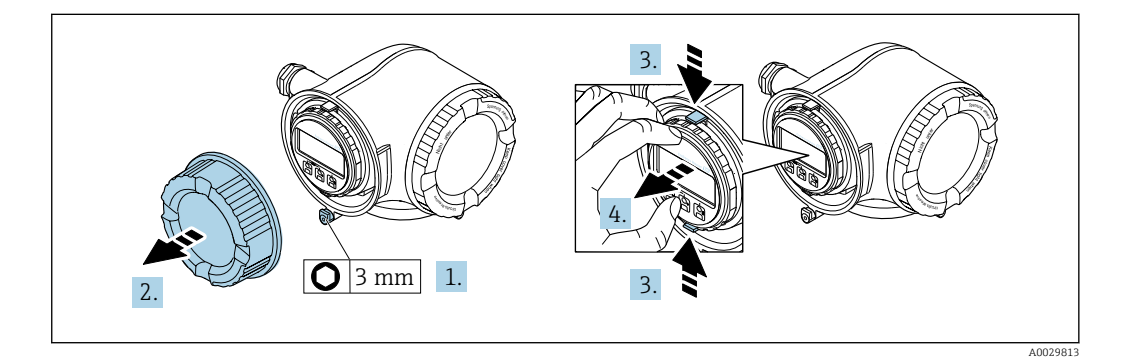

- 1. Allentare il fermo di sicurezza sul coperchio del vano connessioni.
- 2. Svitare il coperchio del vano connessioni.
- 3. Stringere insieme le linguette dell'alloggiamento del modulo display.
- 4. Rimuovere l'alloggiamento del modulo display.

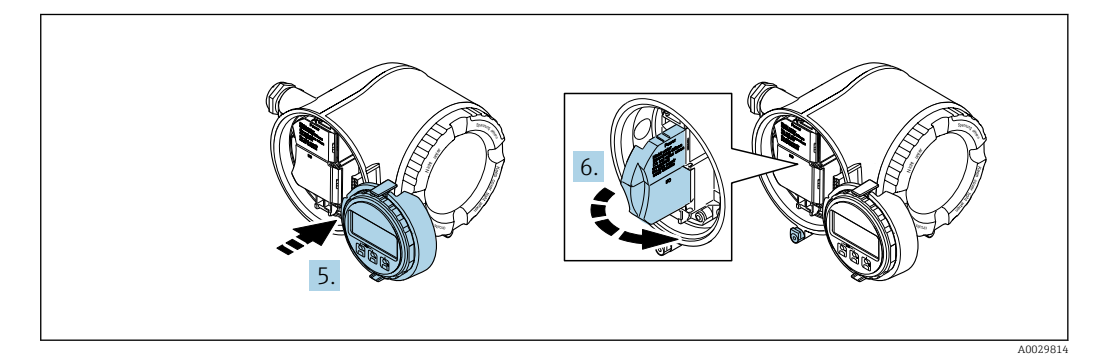

- 5. Fissare l'alloggiamento del modulo display al bordo del vano dell'elettronica.
- 6. Aprire il vano morsetti.

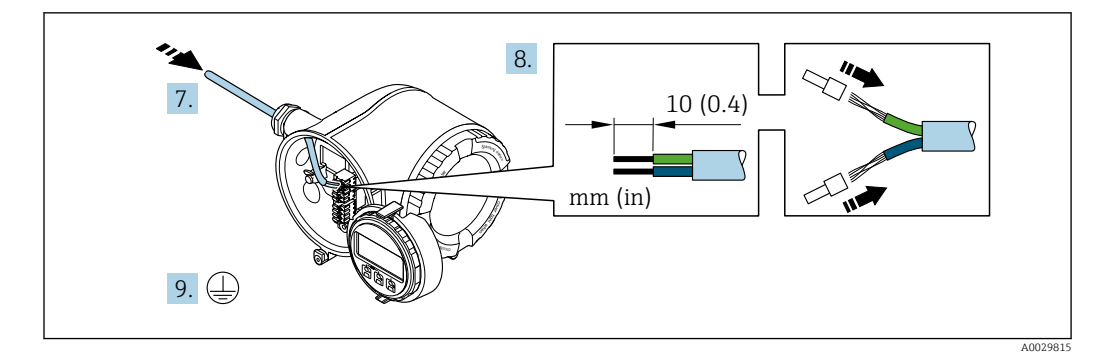

- 7. Spingere il cavo attraverso l'ingresso cavo. Per garantire la tenuta stagna, non togliere l'anello di tenuta dall'ingresso cavo.
- 8. Spelare il cavo e le relative estremità. Nel caso di cavi intrecciati, montare anche i capicorda.
- 9. Collegare la messa a terra di protezione.

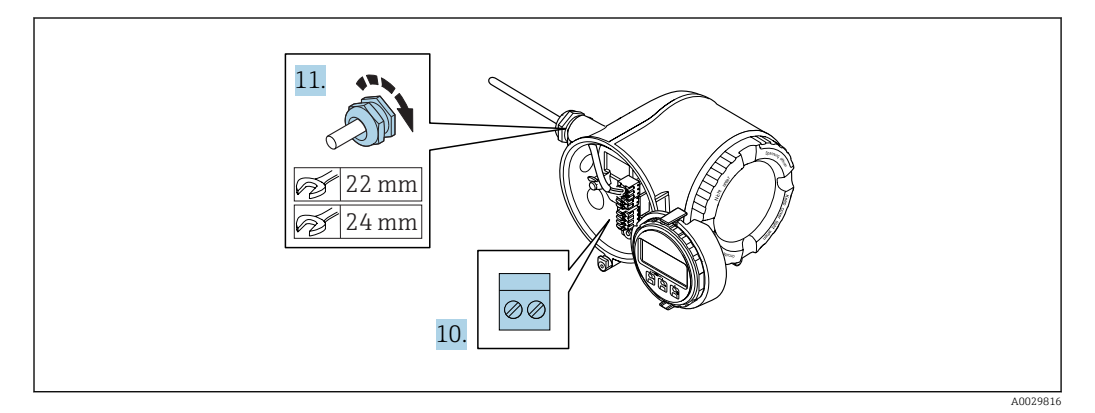

- 10. Collegare il cavo in base all'assegnazione dei morsetti.
	- Assegnazione dei morsetti del cavo segnali: L'assegnazione dei morsetti specifica per il dispositivo è riportata su un'etichetta adesiva nel vano morsetti. Assegnazione dei morsetti della tensione di alimentazione: etichetta adesiva nel vano morsetti o →  $\triangleq$  46.
- 11. Serrare saldamente i pressacavi.
	- La procedura di collegamento del cavo è così completata.
- 12. Chiudere il vano morsetti.
- 13. Inserire l'alloggiamento del modulo display nel vano dell'elettronica.
- 14. Avvitare sul coperchio del vano connessioni.
- 15. Fissare il fermo di sicurezza del coperchio del vano connessioni.

#### Rimozione di un cavo

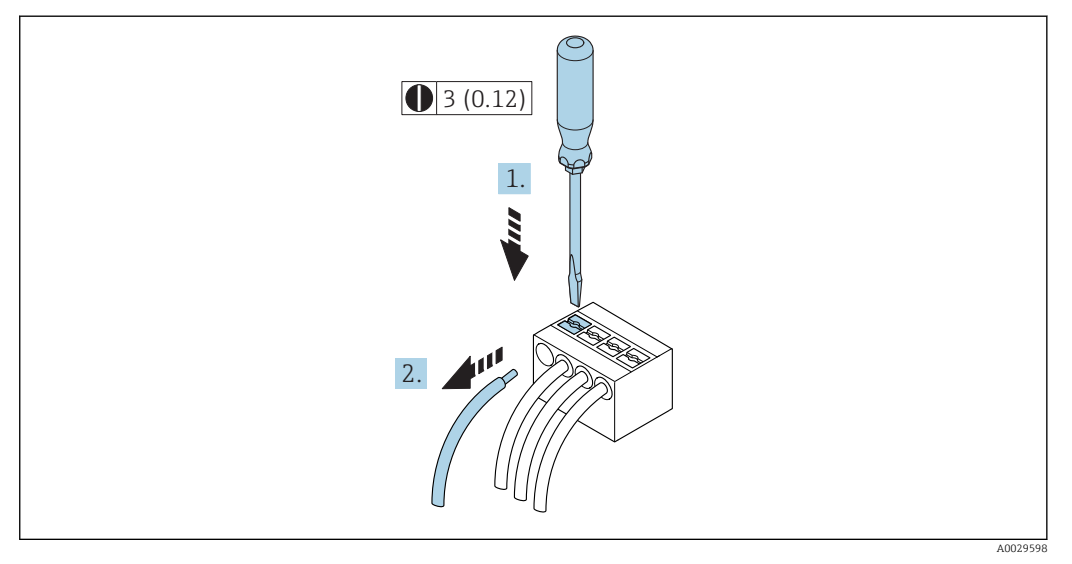

 *19 Unità ingegneristica mm (in)*

1. Per staccare un cavo dal morsetto, utilizzare un cacciavite a punta piatta e spingere nella fessura tra i due fori del morsetto

2. estraendo contemporaneamente l'estremità del cavo dal morsetto.

# 7.4 Garantire l'equalizzazione del potenziale

## 7.4.1 Requisiti

#### **AATTENZIONE**

Un elettrodo danneggiato può causare il guasto completo del dispositivo!

- ‣ Medesimo potenziale elettrico per il fluido e il sensore
- ‣ Direttive interne aziendali per lo schema di messa a terra
- ‣ Materiale del tubo e messa a terra

### 7.4.2 Esempio di connessione, condizioni standard

#### Tubo in metallo, collegato alla messa a terra

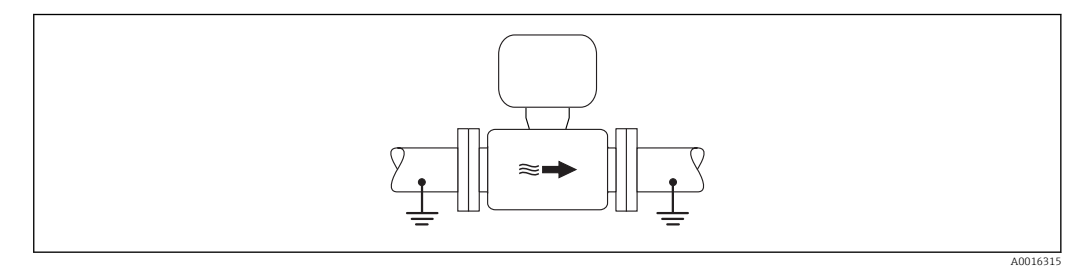

 *20 Equalizzazione del potenziale mediante il tubo di misura*

# 7.4.3 Esempio di connessione in applicazioni speciali

#### Tubo in metallo non rivestito e non collegato a terra

Questo metodo di connessione vale anche se:

- Non è usata l'equalizzazione del potenziale abituale
- in presenza di correnti di equalizzazione

**Cavo di messa a terra**  $\vert$  Cavo in rame, almeno 6 mm<sup>2</sup> (0,0093 in<sup>2</sup>)

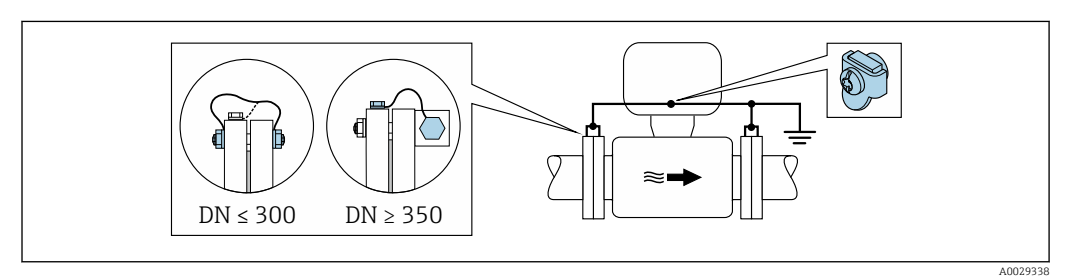

 *21 Equalizzazione del potenziale mediante morsetto di terra e flange della tubazione*

- 1. Collegare ambedue le flange del sensore alla flangia della tubazione mediante un cavo di messa a terra e collegarle alla terra.
- 2. Se DN ≤ 300 (12"): montare il cavo di messa a terra direttamente sul rivestimento conduttivo della flangia del sensore utilizzando le viti della flangia.
- 3. Se DN ≥ 350 (14"): montare il cavo di messa a terra direttamente sulla staffa di trasporto metallica. Rispettare le coppie di serraggio delle viti: consultare le Istruzioni di funzionamento brevi del sensore.
- 4. Collegare la custodia di connessione del trasmettitore o sensore al potenziale di terra mediante il morsetto di terra fornito a questo scopo.

#### Tubo in plastica o tubo con rivestimento isolante

Questo metodo di connessione vale anche se:

- Non è usata l'equalizzazione del potenziale abituale
- in presenza di correnti di equalizzazione

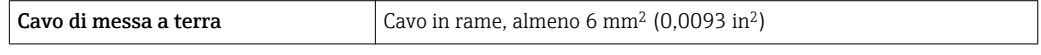

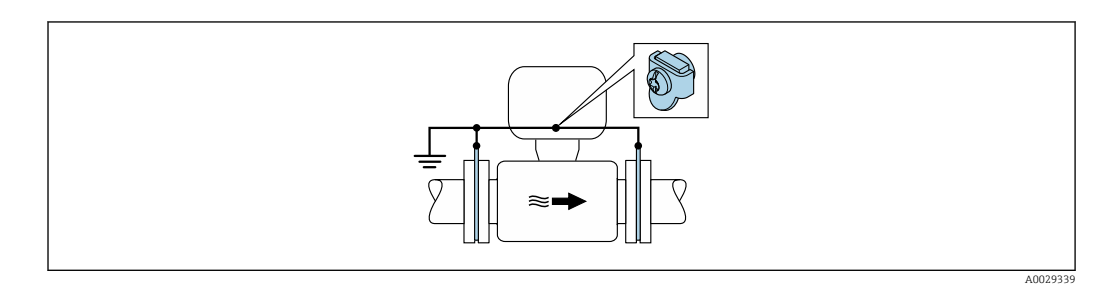

 *22 Equalizzazione del potenziale mediante morsetto di terra e dischi di messa a terra*

- 1. Collegare i dischi di messa a terra al morsetto di terra mediante il cavo di messa a terra.
- 2. Collegare i dischi di messa a terra al potenziale di terra.

#### Tubo con unità di protezione catodica

Questo metodo di connessione è usato solo se sono rispettate le seguenti due condizioni:

- Tubo metallico senza rivestimento o tubo con rivestimento elettricamente conduttivo
- La protezione catodica è integrata nell'attrezzatura di protezione del personale

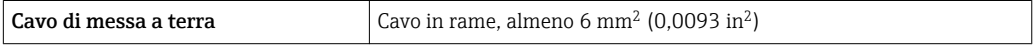

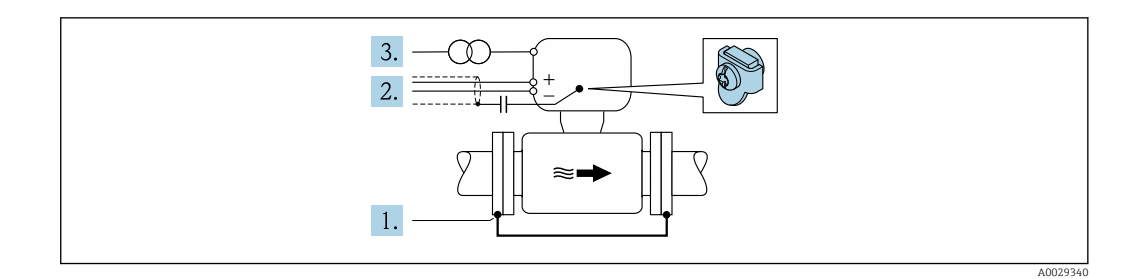

Prerequisito: il sensore è installato nel tubo in modo che si realizzi l'isolamento elettrico.

- 1. Collegare le due flange del tubo tra loro mediante un cavo di messa a terra.
- 2. Guidare la schermatura delle linee del segnale attraverso il condensatore.
- 3. Collegare il misuratore all'alimentazione in modo che sia flottante rispetto alla messa a terra di protezione (trasformatore di isolamento).

# 7.5 Istruzioni speciali per la connessione

# 7.5.1 Esempi di connessione

#### PROFIBUS PA

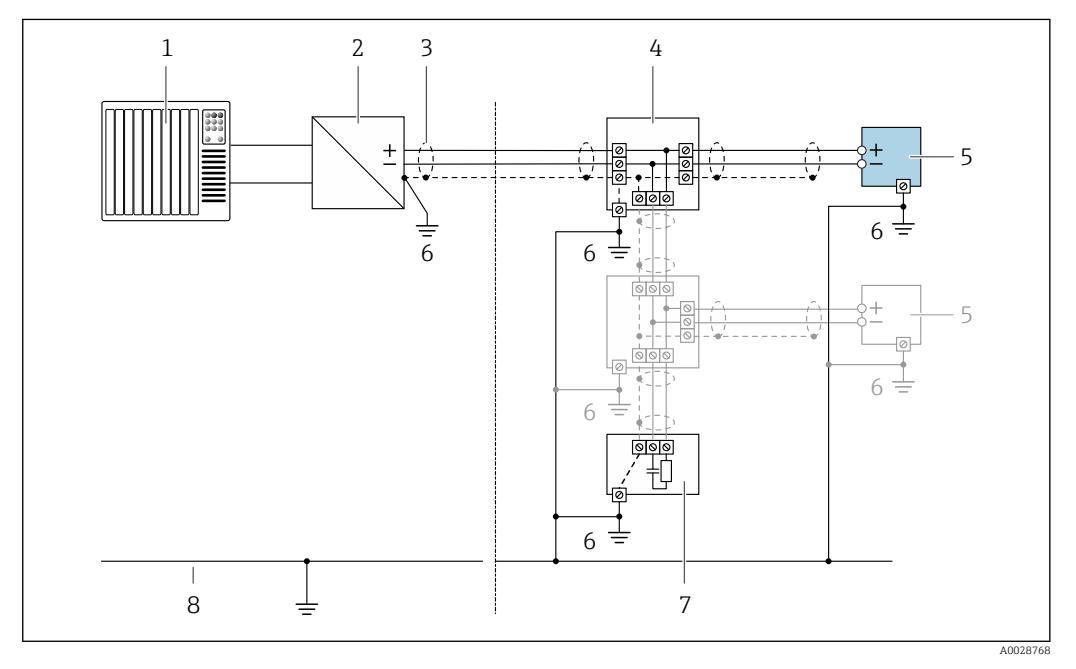

 *23 Esempio di connessione per PROFIBUS PA*

- *1 Sistema di controllo (ad es. PLC)*
- *2 Accoppiatore di segmento PROFIBUS PA*
- *3 Schermatura del cavo presente a un'estremità. La schermatura del cavo deve essere messa a terra da entrambe le estremità per la conformità ai requisiti EMC; rispettare le specifiche del cavo*
- *4 T-box*
- *5 Misuratore*
- *6 Messa a terra locale*
- *7 Terminazione bus*
- *8 Linea del collegamento di equipotenzialità*

#### Uscita in corrente 4-20 mA

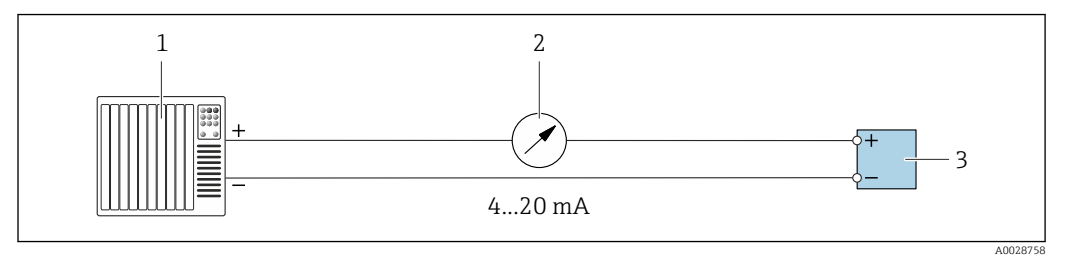

 *24 Esempio di connessione per uscita in corrente 4-20 mA (attiva)*

*Sistema di automazione con ingresso in corrente (ad es. PLC)*

*Display analogico: rispettare il carico massimo*

*Trasmettitore*

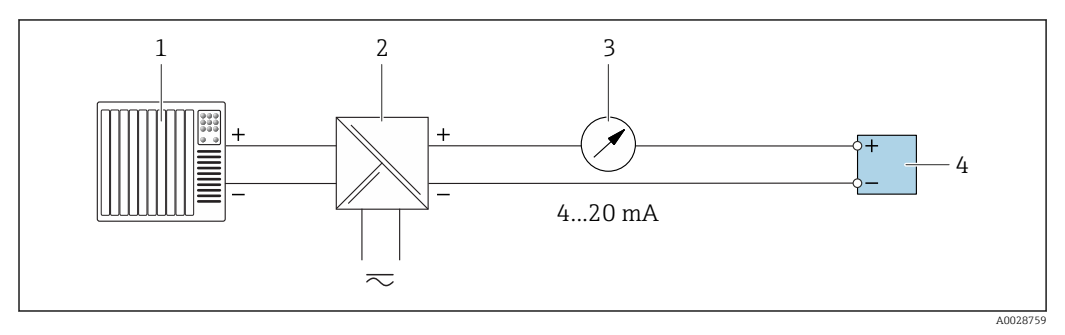

 *25 Esempio di connessione per uscita in corrente 4-20 mA (passiva)*

- *Sistema di automazione con ingresso in corrente (ad es. PLC)*
- *Barriera attiva per l'alimentazione (ad es. RN221N)*
- *Display analogico: rispettare il carico massimo*
- *Trasmettitore*

#### Uscita impulsi/frequenza

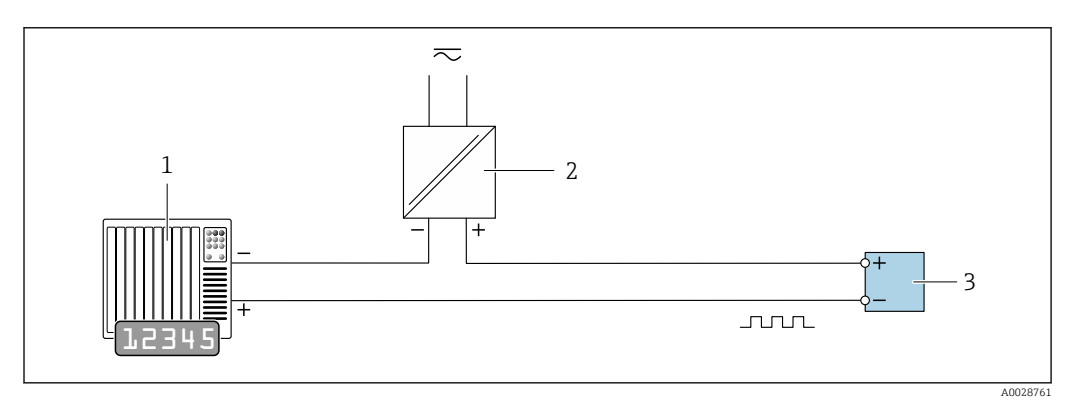

 *26 Esempio di connessione per uscita impulsi/frequenza (passiva)*

- *Sistema di automazione con ingresso impulsi/frequenza (ad es. PLC)*
- *Alimentazione*
- *Trasmettitore: rispettare i valori di ingresso [→ 222](#page-221-0)*

#### Uscita contatto

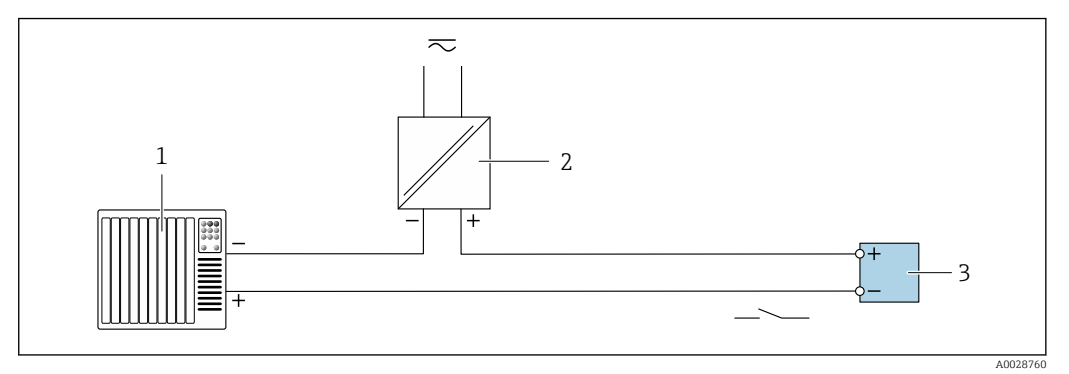

 *27 Esempio di connessione per uscita contatto (passiva)*

- *Sistema di automazione con ingresso a relè (ad es. PLC)*
- *Alimentazione*
- *Trasmettitore: rispettare i valori di ingresso [→ 222](#page-221-0)*

#### Uscita a relè

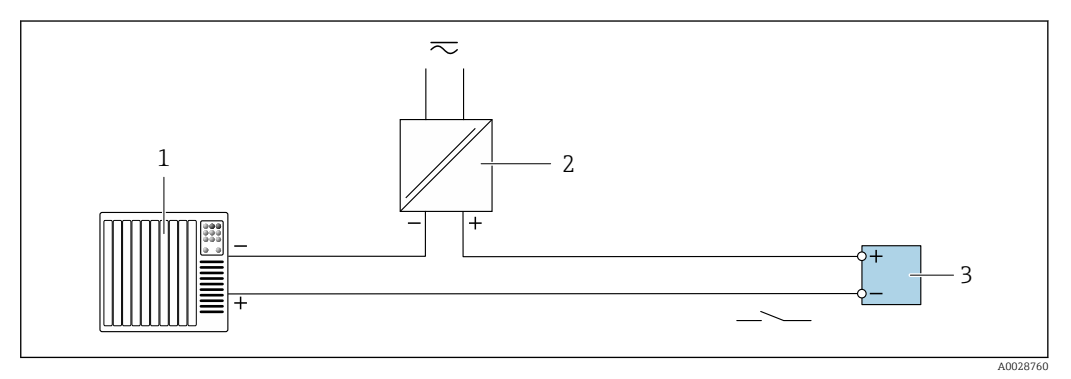

 *28 Esempio di connessione per uscita a relè (passiva)*

- *Sistema di automazione con ingresso a relè (ad es. PLC)*
- *Alimentazione*
- *Trasmettitore: rispettare i valori di ingresso [→ 223](#page-222-0)*

#### Ingresso in corrente

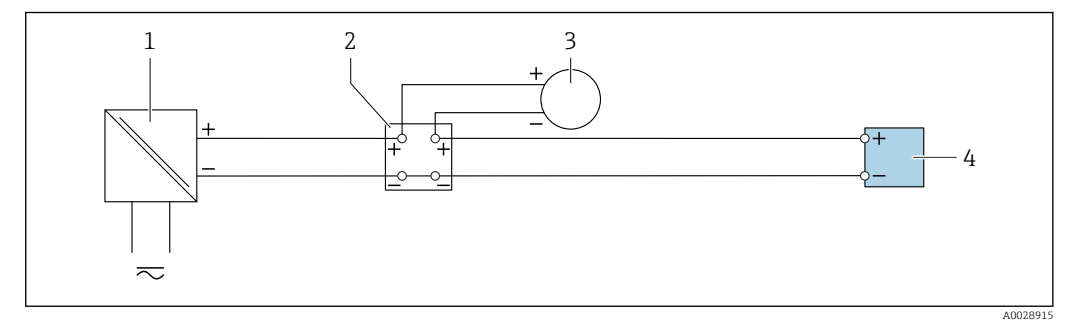

 *29 Esempio di connessione per ingresso in corrente 4 ... 20 mA*

- *Alimentazione*
- *Custodia della morsettiera*
- *Misuratore esterno (per la lettura di temperatura o pressione, a titolo di esempio)*
- *Trasmettitore*

#### Ingresso di stato

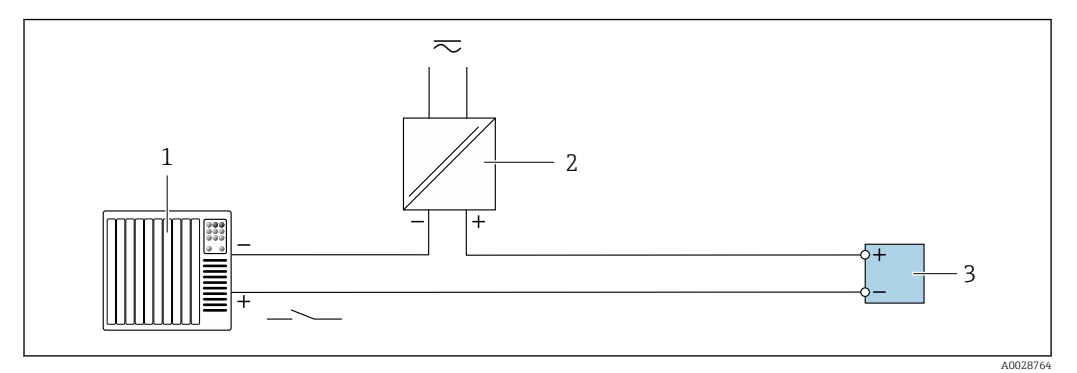

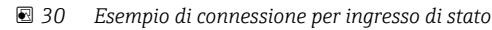

- *1 Sistema di automazione con uscita di stato (ad es. PLC)*
- *2 Alimentazione*
- *3 Trasmettitore*

# 7.6 Impostazioni hardware

# 7.6.1 Impostazione dell'indirizzo del dispositivo

L'indirizzo deve essere sempre configurato se si utilizza un dispositivo PROFIBUS DP/PA. Il range di indirizzi valido è 1...126. In una rete PROFIBUS DP/PA, ogni indirizzo può essere assegnato solo una volta. Se l'indirizzo non è configurato correttamente, il master non riconosce il dispositivo. Tutti i misuratori sono forniti con l'indirizzo del dispositivo 126 e con il metodo di indirizzamento software.

Rischio di scosse elettriche all'apertura della custodia del trasmettitore.

- ‣ Prima di aprire la custodia del trasmettitore:
- ‣ Scollegare il dispositivo dall'alimentazione.

#### Proline 500 – trasmettitore digitale

*Indirizzamento hardware*

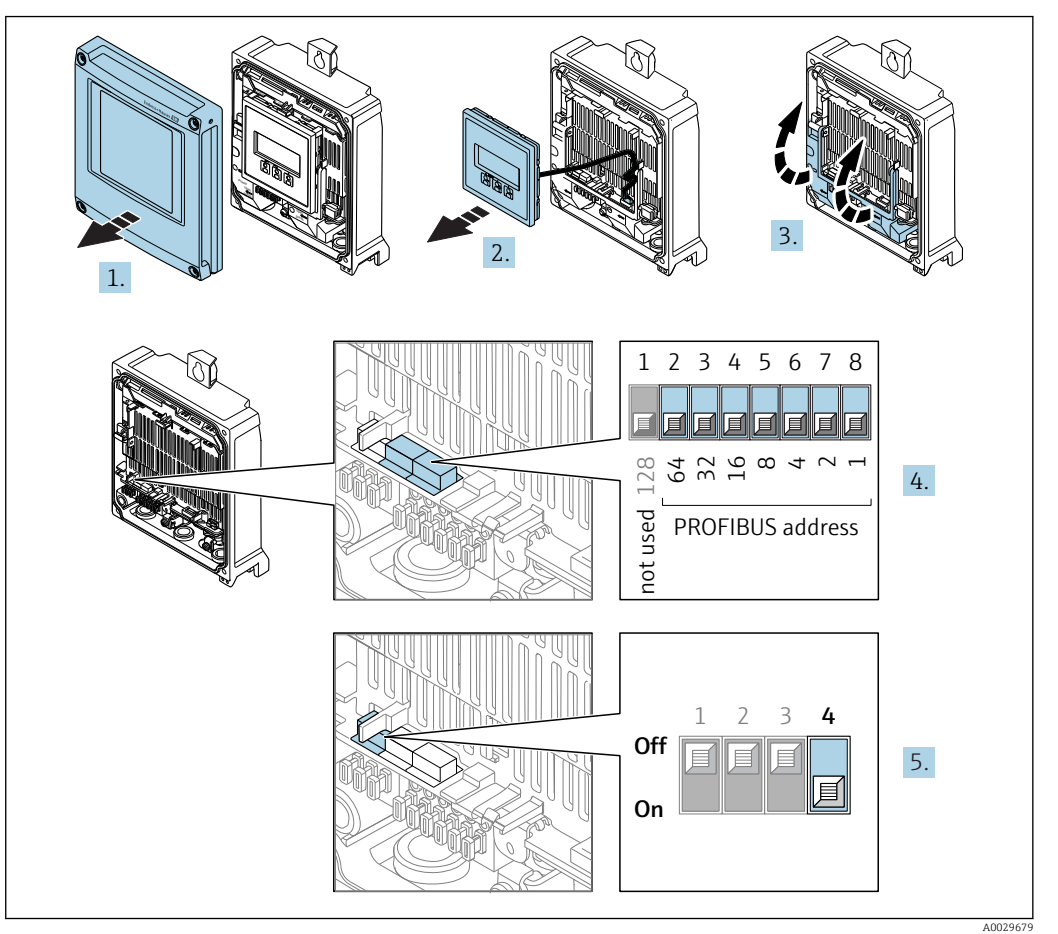

- 1. Aprire il coperchio della custodia.
- 2. Rimuovere il modulo display.
- 3. Aprire il vano morsetti.
- 4. Impostare l'indirizzo del dispositivo richiesto mediante i DIP switch.
- 5. Per passare da metodo di indirizzamento software a metodo di indirizzamento hardware: impostare il DIP switch su On.
	- La modifica dell'indirizzo si attiva dopo 10 secondi. Lo strumento viene riavviato.

*Indirizzamento software*

- ‣ Per passare da metodo di indirizzamento hardware a metodo di indirizzamento software: impostare il DIP switch N. 4 su Off.
	- $\rightarrow$  L'indirizzo del dispositivo configurato in parametro Indirizzo dispositivo  $(\rightarrow \triangleq 115)$  ha effetto dopo 10 secondi. Lo strumento viene riavviato.

### Trasmettitore Proline 500

*Indirizzamento hardware*

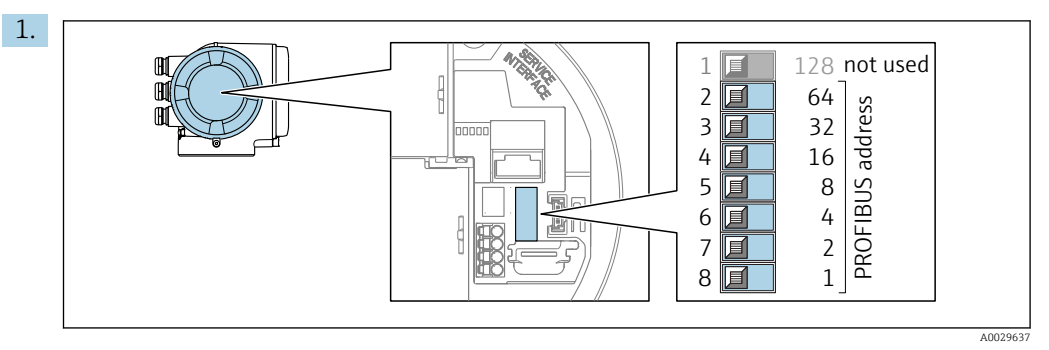

Impostare l'indirizzo desiderato utilizzando i DIP switch nel vano connessioni.

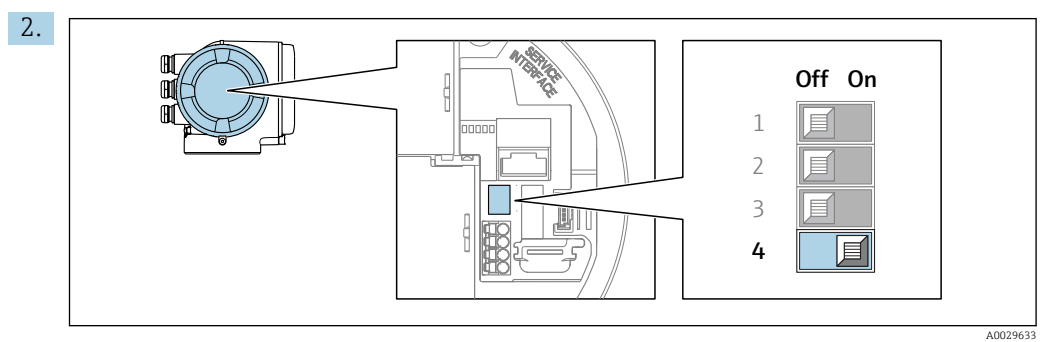

Per passare da metodo di indirizzamento software a metodo di indirizzamento hardware: impostare il DIP switch su On.

 La modifica dell'indirizzo del dispositivo ha effetto dopo 10 secondi. Lo strumento viene riavviato.

*Indirizzamento software*

- ‣ Per passare da metodo di indirizzamento hardware a metodo di indirizzamento software: impostare il DIP switch N. 4 su Off.
	- ← L'indirizzo del dispositivo configurato in parametro Indirizzo dispositivo  $(\rightarrow \Box$  115) ha effetto dopo 10 secondi. Lo strumento viene riavviato.

# 7.6.2 Attivazione dell'indirizzo IP predefinito

L'indirizzo IP predefinito 192.168.1.212 può essere attivato mediante DIP switch.

#### Attivazione dell'indirizzo IP predefinito mediante DIP switch: Proline 500 - digitale

Rischio di scosse elettriche all'apertura della custodia del trasmettitore.

- ‣ Prima di aprire la custodia del trasmettitore:
- ‣ Scollegare il dispositivo dall'alimentazione.

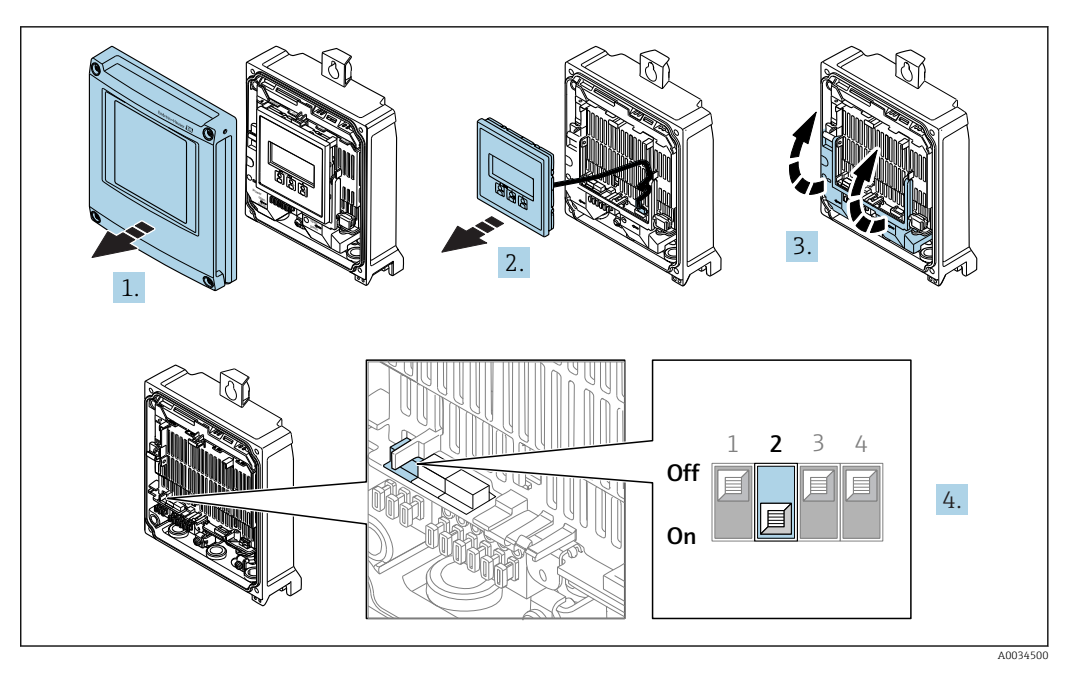

- 1. Liberare le 4 viti di fissaggio sul coperchio della custodia.
- 2. Aprire il coperchio della custodia.
- 3. Aprire il vano morsetti.
- 4. Impostare il DIP switch N. 2 sul modulo dell'elettronica I/O da  $\text{OFF} \rightarrow \text{ON}$ .
- 5. Per rimontare il trasmettitore, ripetere la procedura di rimozione in ordine inverso.
- 6. Collegare nuovamente lo strumento all'alimentazione.
	- Quando si riavvia il dispositivo, è utilizzato l'indirizzo IP predefinito.

#### Attivazione dell'indirizzo IP predefinito mediante DIP switch: Proline 500

Rischio di scosse elettriche all'apertura della custodia del trasmettitore.

- ‣ Prima di aprire la custodia del trasmettitore:
- ‣ Scollegare il dispositivo dall'alimentazione.

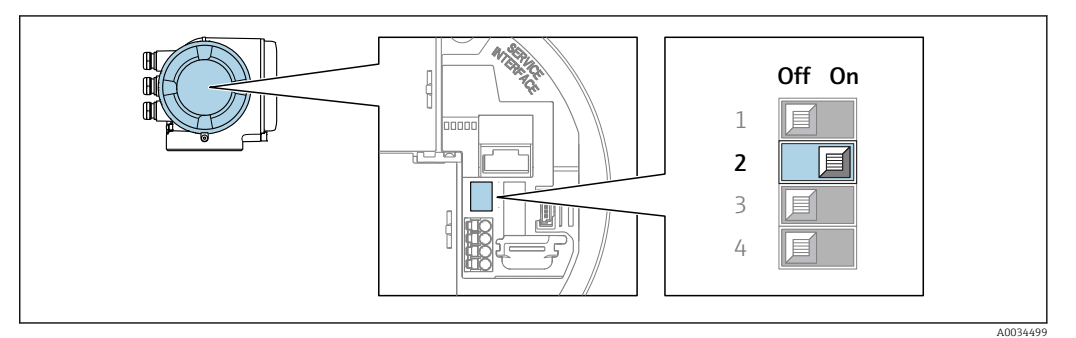

- 1. In base alla versione della custodia, liberare il fermo di sicurezza o la vite di fissaggio dal coperchio della custodia.
- 2. In base alla versione della custodia, svitare o aprire il relativo coperchio e scollegare il display locale dal modulo dell'elettronica principale, se necessario .
- 3. Impostare il DIP switch N. 2 sul modulo dell'elettronica I/O da OFF  $\rightarrow$  ON.
- 4. Per rimontare il trasmettitore, ripetere la procedura di rimozione in ordine inverso.
- 5. Collegare nuovamente lo strumento all'alimentazione.
	- L'indirizzo IP configurato è utilizzato quando si riavvia il dispositivo.

# 7.7 Garantire il grado di protezione

Il misuratore è conforme a tutti i requisiti del grado di protezione IP66/67, custodia Type 4X.

Terminato il collegamento elettrico, attenersi alla seguente procedura per garantire il grado di protezione IP66/IP67, custodia Type 4X:

- 1. Controllare che le tenute della custodia siano pulite e inserite correttamente.
- 2. Se necessario, asciugare, pulire o sostituire le guarnizioni.
- 3. Serrare tutte le viti della custodia e avvitare i coperchi.
- 4. Serrare saldamente i pressacavi.
- 5. Per evitare che l'umidità penetri nell'ingresso cavo: Instradare il cavo in modo che formi un'ansa verso il basso prima dell'ingresso cavo ("trappola per l'acqua").

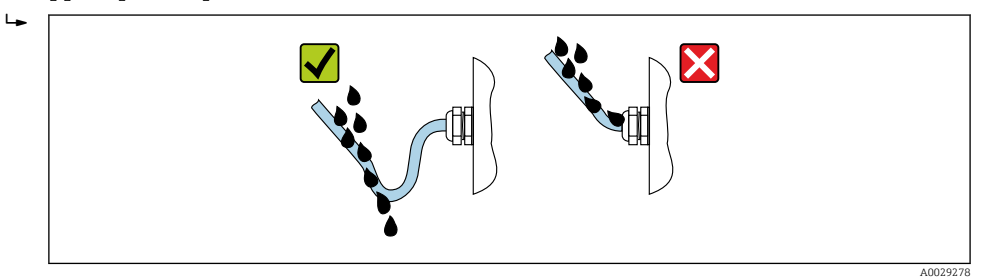

6. Inserire dei tappi ciechi negli ingressi cavi non utilizzati.

# 7.8 Verifica finale delle connessioni

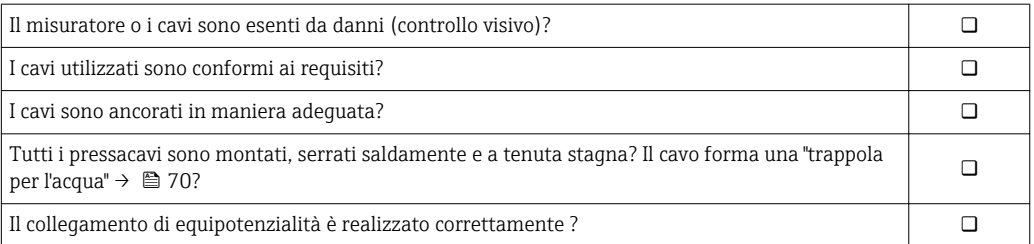

# 8 Opzioni operative

# 8.1 Panoramica delle opzioni operative

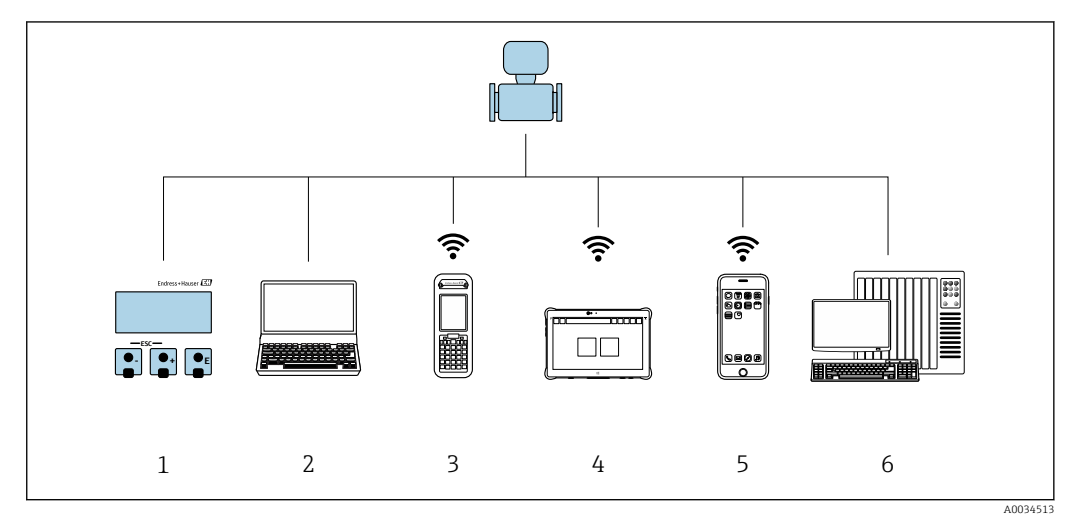

- *1 Controllo locale mediante modulo display*
- *2 Computer con web browser (ad es. Internet Explorer) o con tool operativo (ad es. FieldCare, DeviceCare, AMS Device Manager, SIMATIC PDM)*
- *3 Field Xpert SFX350 o SFX370*
- *4 Field Xpert SMT70*
- *5 Terminale portatile mobile*
- *6 Sistema di controllo (ad es. PLC)*

# 8.2 Struttura e funzione del menu operativo

# 8.2.1 Struttura del menu operativo

Per una panoramica del menu operativo per utenti esperti: documentazione "Descrizione dei parametri dello strumento" fornita con il dispositivo[→ 250](#page-249-0)

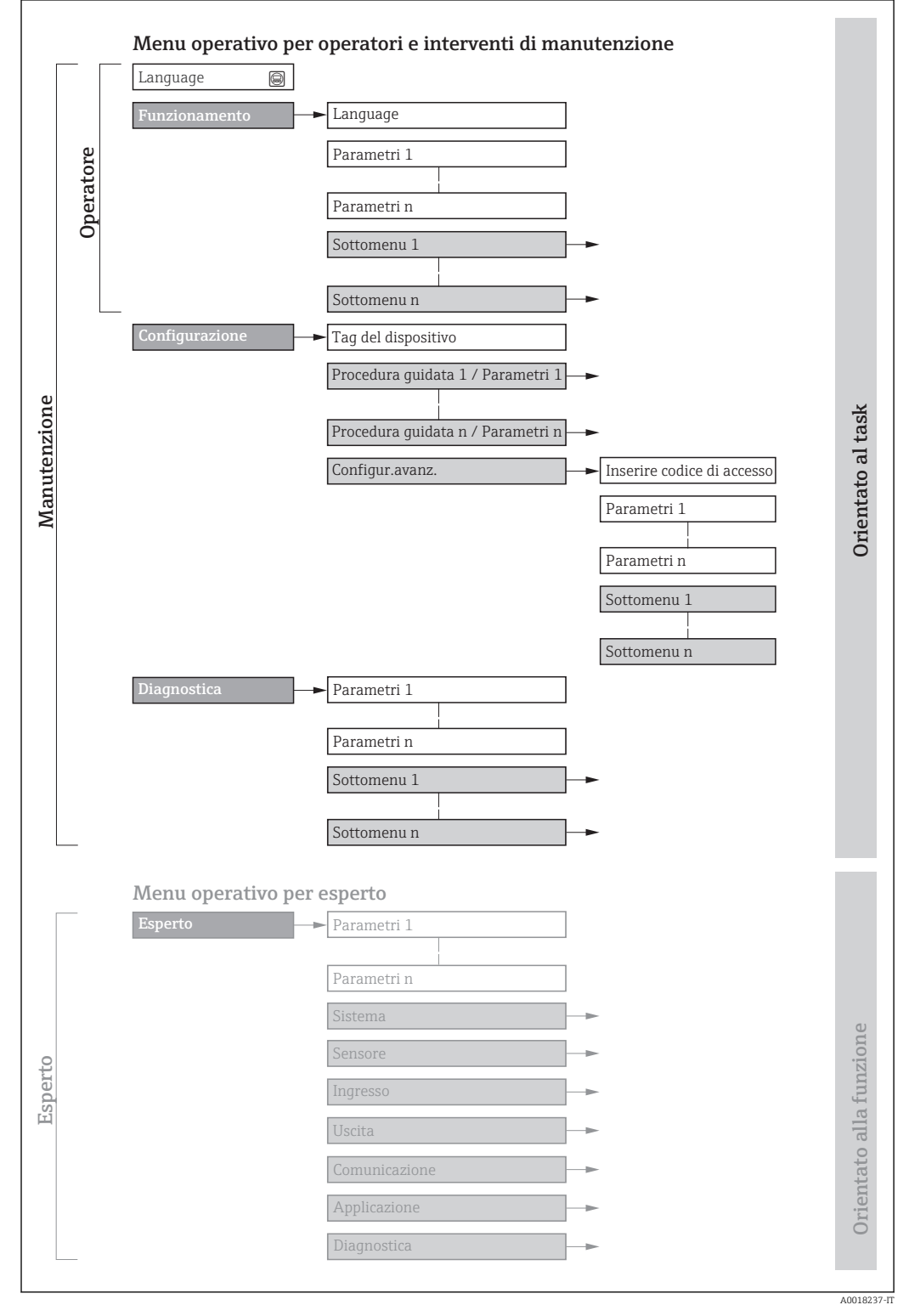

 *31 Struttura schematica del menu operativo*
## 8.2.2 Filosofia operativa

I singoli elementi del menu operativo sono assegnati a determinati ruoli utente (operatore, addetto alla manutenzione, ecc.). Ogni ruolo utente contiene operazioni tipiche all'interno del ciclo di vita del dispositivo.

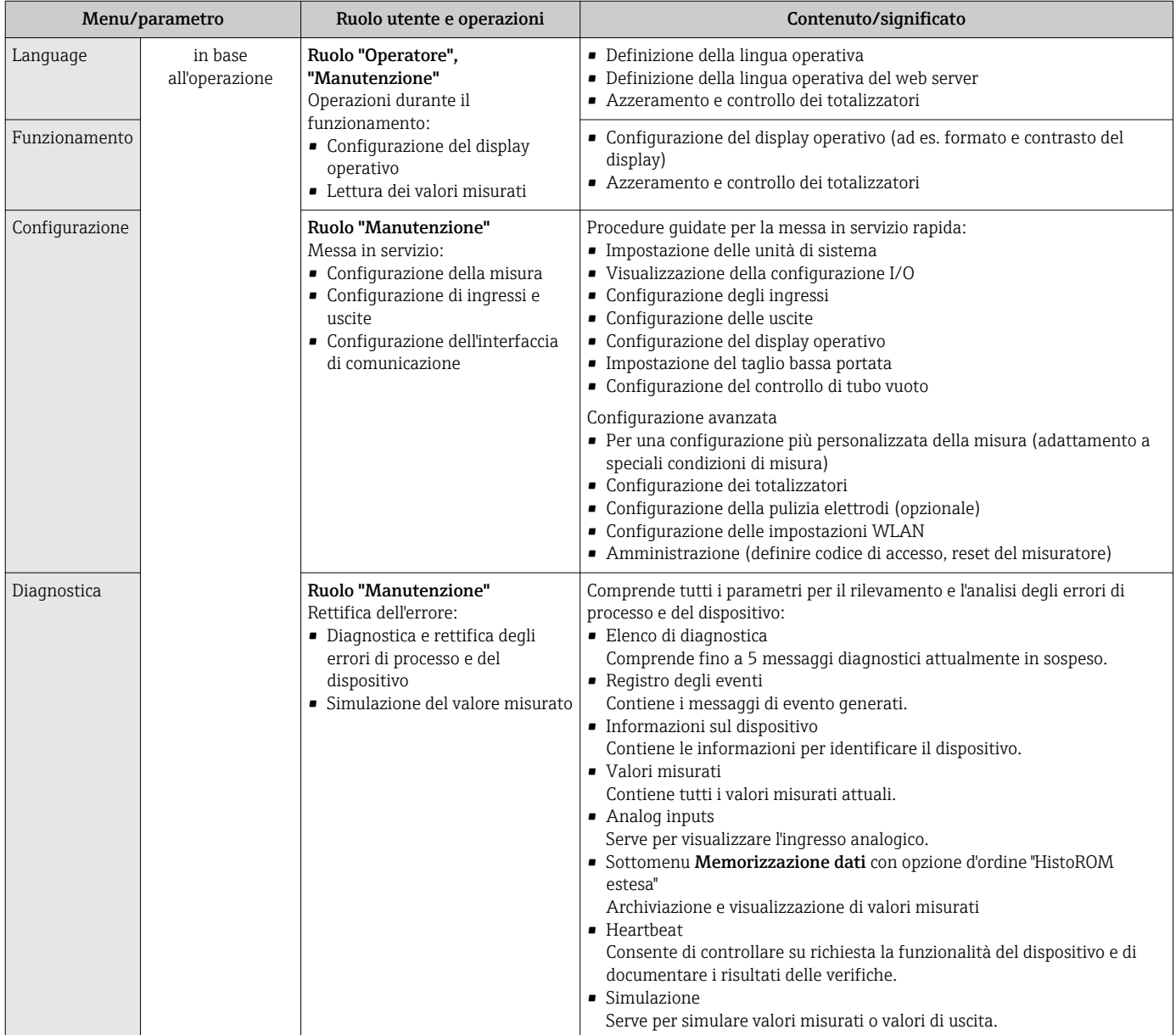

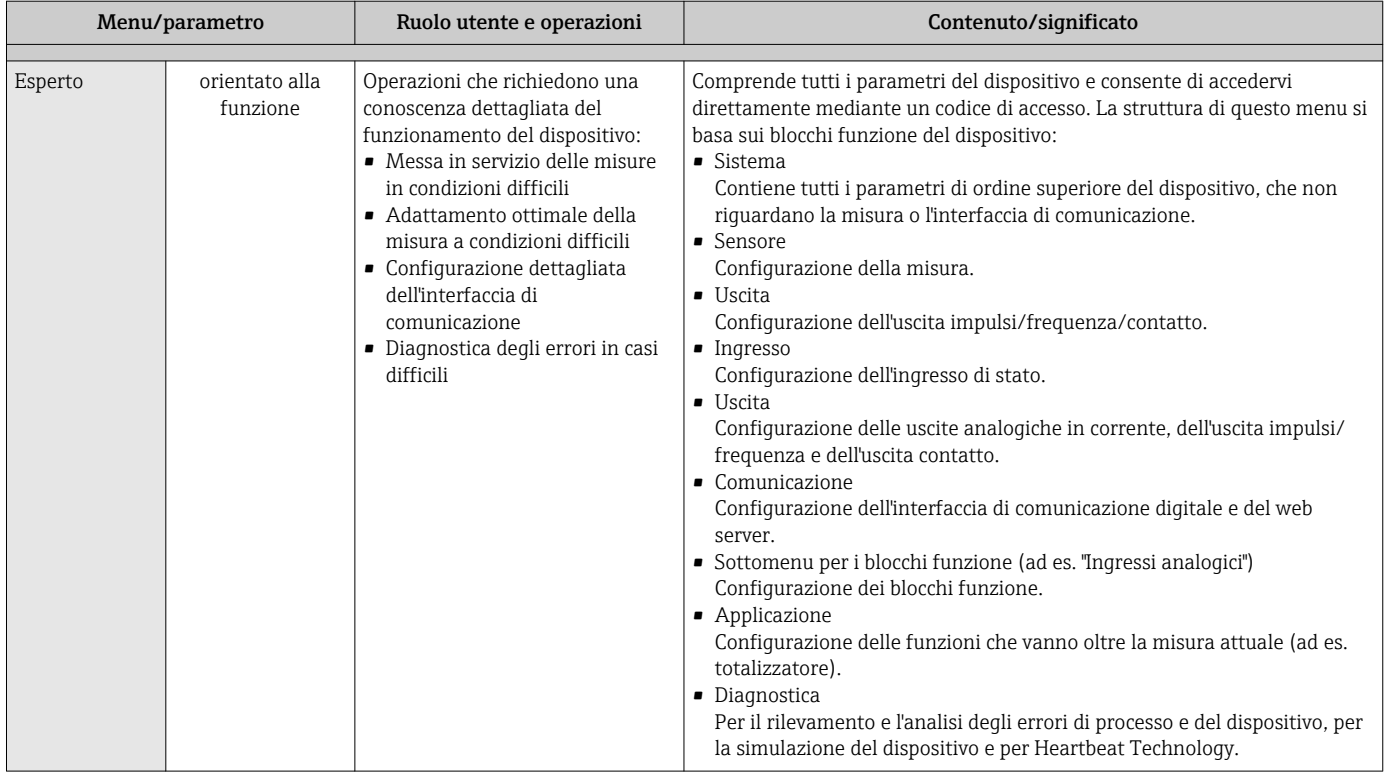

# 8.3 Accesso al menu operativo tramite display locale

## 8.3.1 Display operativo

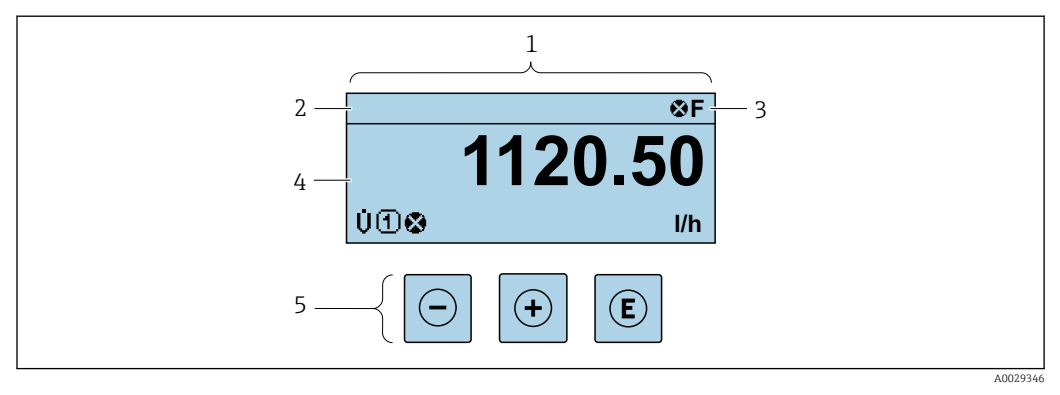

*1 Display operativo*

*2 Tag del dispositiv[o→ 112](#page-111-0)*

*3 Area di stato*

*4 Area di visualizzazione per i valori misurati (a 4 righe)*

*5 Elementi operativ[i→ 80](#page-79-0)*

## Area di stato

I seguenti simboli appaiono in alto a destra nell'area di stato della visualizzazione operativa:

- Segnali di stato  $\rightarrow$  169
	- F: guasto
	- C: verifica funzionale
	- S: fuori specifica
	- M: richiesta manutenzione
- Comportamento diagnostico[→ 170](#page-169-0)
	- $\bullet$   $\odot$ : allarme
	- $\bullet \wedge$ : avviso
- $\hat{a}$ : blocco (il dispositivo è protetto con un blocco hardware)
- : comunicazione (la comunicazione è attiva mediante funzionamento a distanza)

## Area di visualizzazione

Nell'area di visualizzazione, ogni valore misurato è introdotto da alcuni tipi di simbolo a scopo descrittivo:

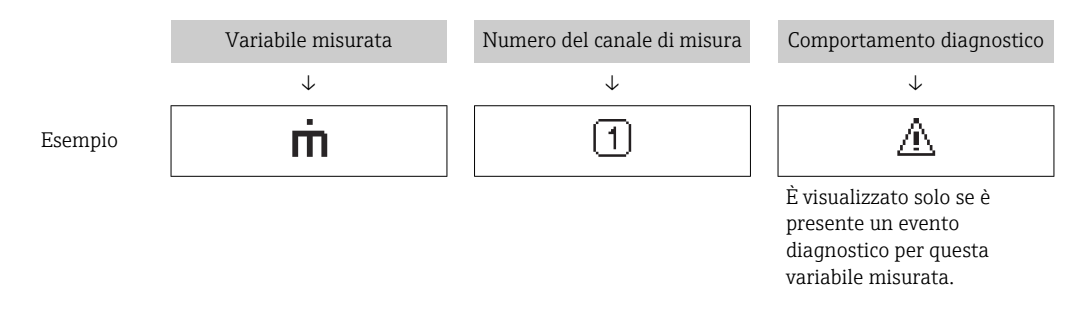

#### *Valori misurati*

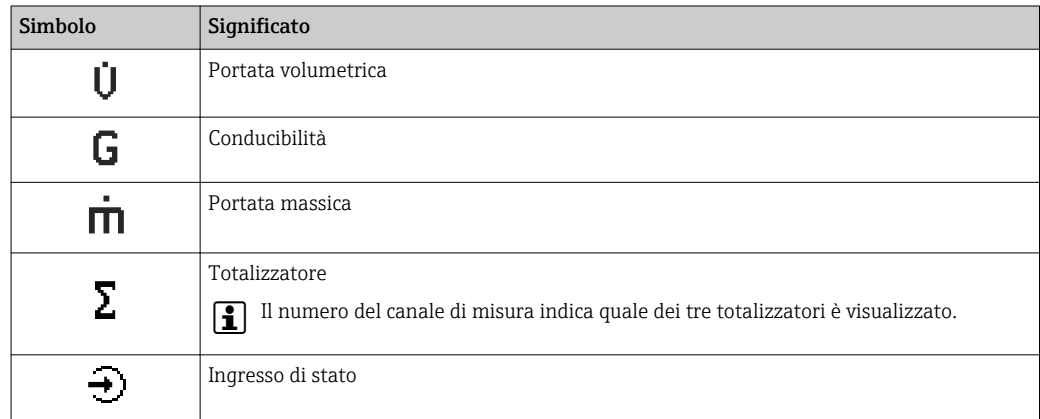

*Numeri dei canali di misura*

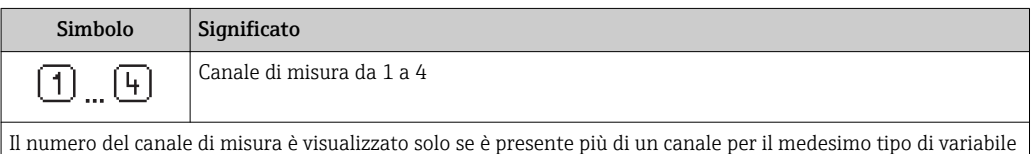

misurata (ad es. Totalizzatore 1...3).

#### *Comportamento diagnostico*

Il comportamento diagnostico si riferisce a un evento diagnostico, importante per la variabile misurata visualizzata.

Per informazioni sui simboli → ■ 170

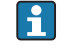

Il numero e il formato di visualizzazione dei valori misurati possono essere configurati mediante il parametro **Formato del display** ( $\rightarrow \Box$  131).

<span id="page-75-0"></span>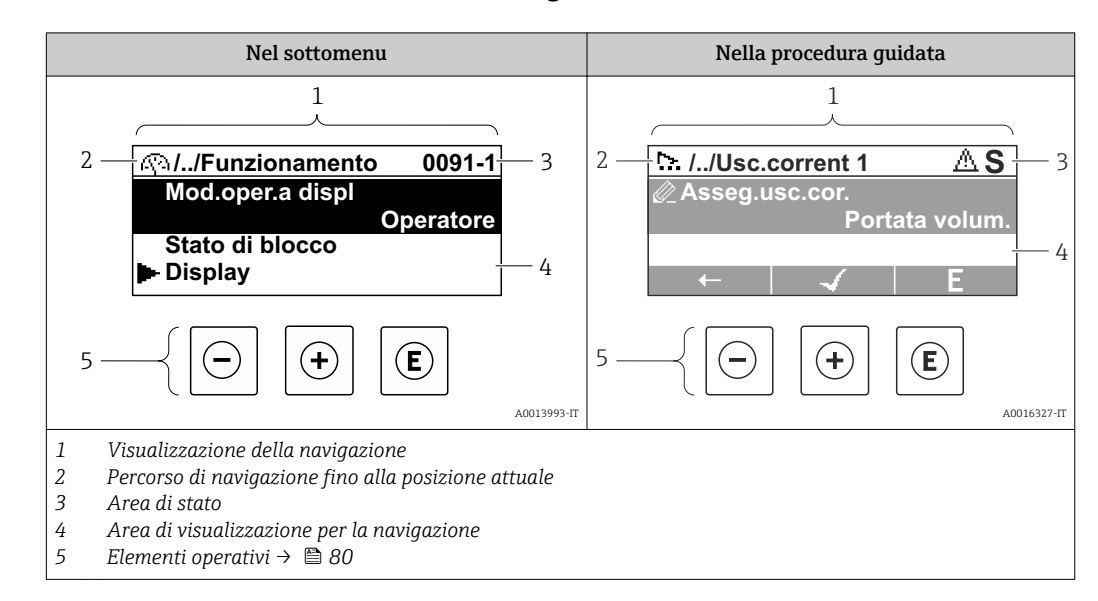

## 8.3.2 Visualizzazione della navigazione

## Percorso di navigazione

Il percorso di navigazione - visualizzato in alto a sinistra nella visualizzazione della navigazione - è formato dai seguenti elementi:

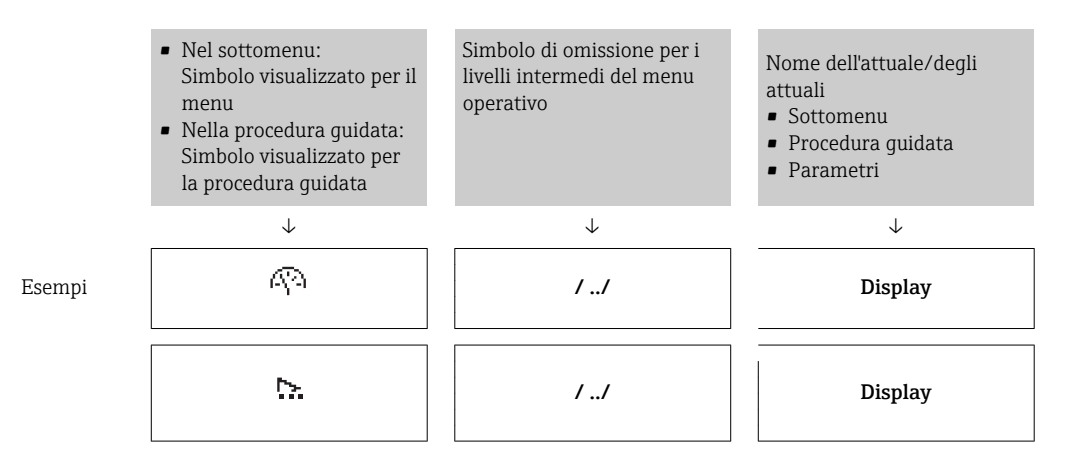

Per maggiori informazioni sui simboli visualizzati nel menu, consultare il paragrafo I÷ "Area di visualizzazione"  $\rightarrow$   $\blacksquare$  77

#### Area di stato

Quanto segue appare in alto a destra nell'area di stato della visualizzazione della navigazione:

- Nel sottomenu
	- Il codice per l'accesso diretto al parametro che si vuole esplorare (ad es. 0022-1)
	- Se è presente un evento di diagnostica, il comportamento diagnostico e il segnale di stato
- Nella procedura guidata

Se è presente un evento di diagnostica, il comportamento diagnostico e il segnale di stato

- Per informazioni sul comportamento diagnostico e sul segnale di stato  $\rightarrow \Box$  169
- Per informazioni su funzione e immissione del codice di accesso diretto  $\rightarrow \Box$  82

### <span id="page-76-0"></span>Area di visualizzazione

### *Menu*

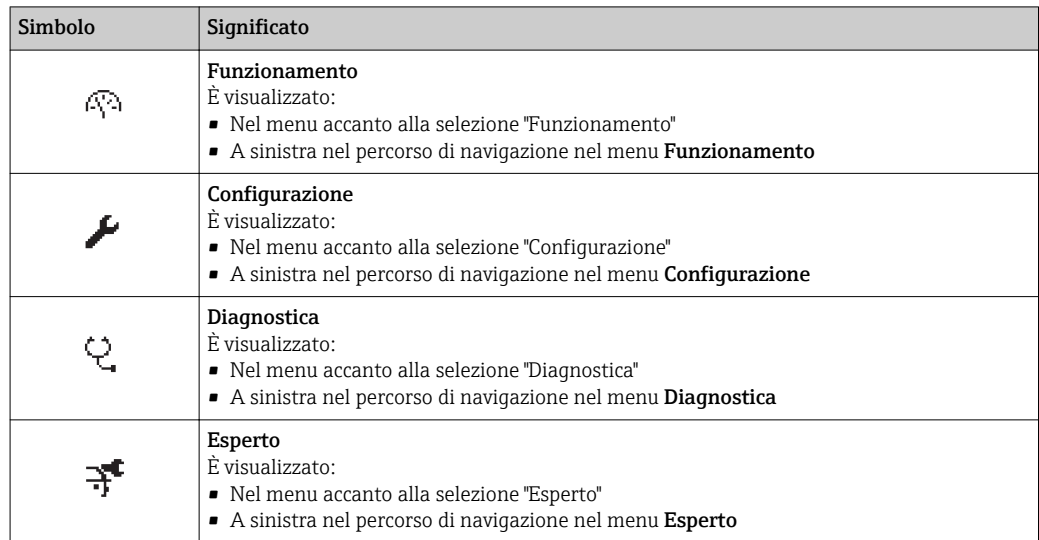

## *Sottomenu, procedure guidate, parametri*

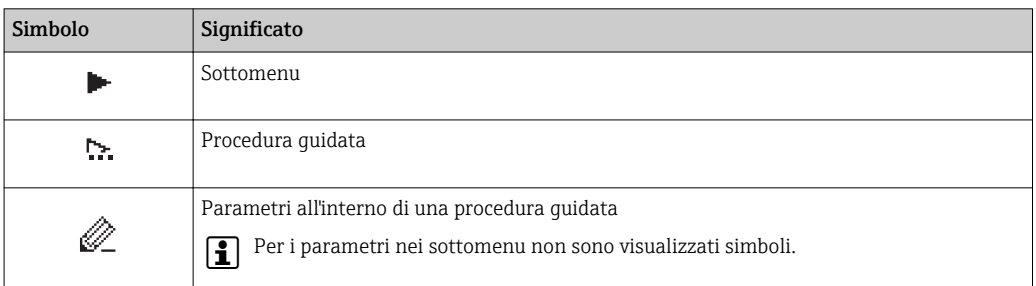

### *Blocco*

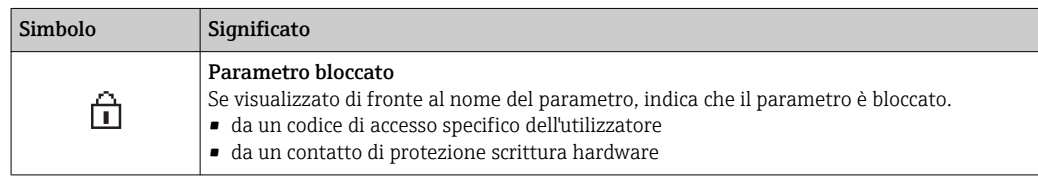

## *Funzionamento della procedura guidata*

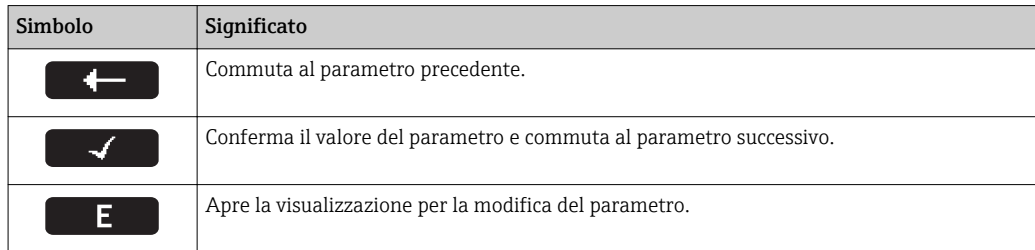

## <span id="page-77-0"></span>8.3.3 Visualizzazione modifica

#### Editor numerico

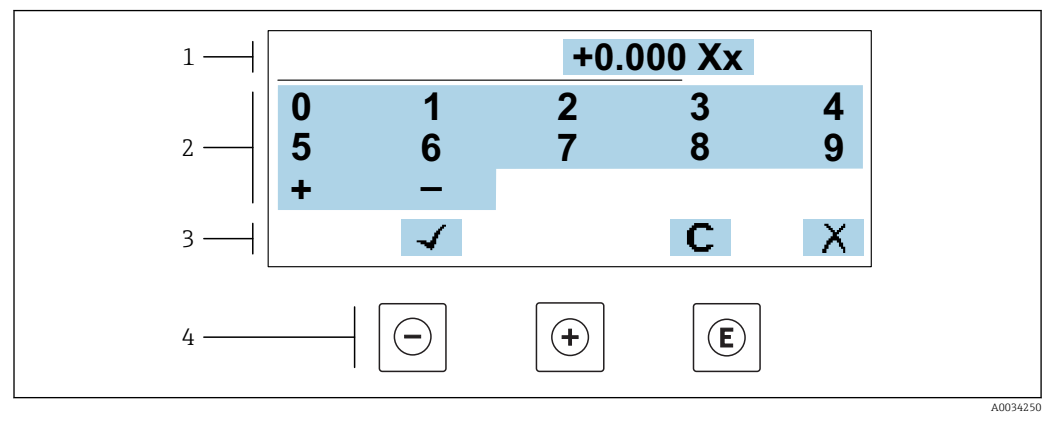

 *32 Per l'inserimento dei valori nei parametri (es. valori limite)*

*1 Area di visualizzazione dei valori immessi*

- *2 Schermata di immissione*
- *3 Conferma, eliminazione o rifiuto del valore immesso*
- *4 Elementi operativi*

#### Editor di testo

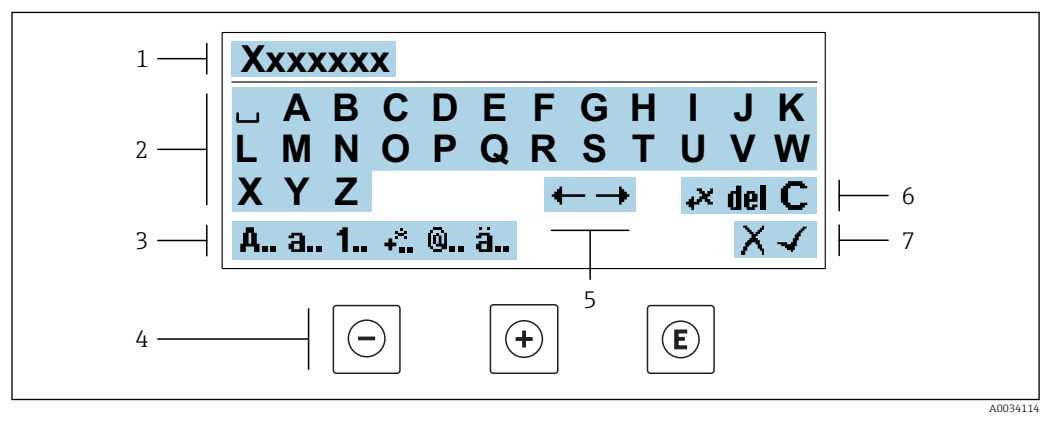

 *33 Per l'inserimento di testi nei parametri (es. descrizione tag)*

- *1 Area di visualizzazione dei valori immessi*
- *2 Schermata di immissione corrente*
- *3 Schermata di modifica dei valori immessi*
- *4 Elementi operativi*
- *5 Spostamento della posizione di immissione*
- *6 Eliminazione del valore immesso*
- *7 Rifiuto o conferma del valore immesso*

#### *Uso degli elementi operativi nella finestra di modifica*

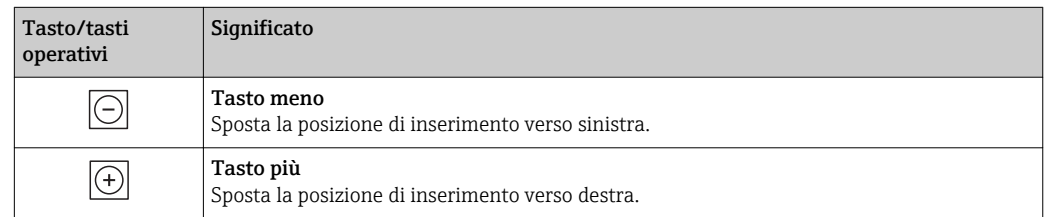

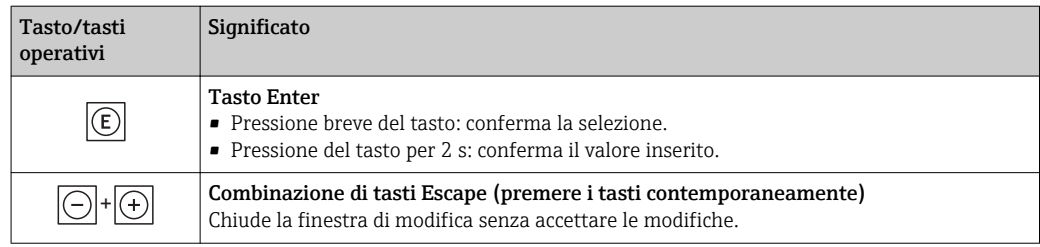

#### *Schermate di immissione*

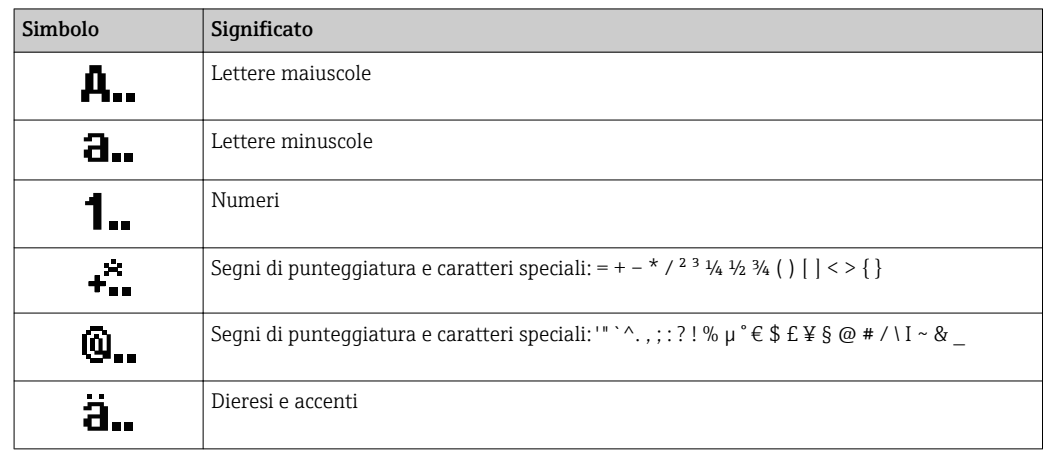

## *Controllo dei valori inseriti*

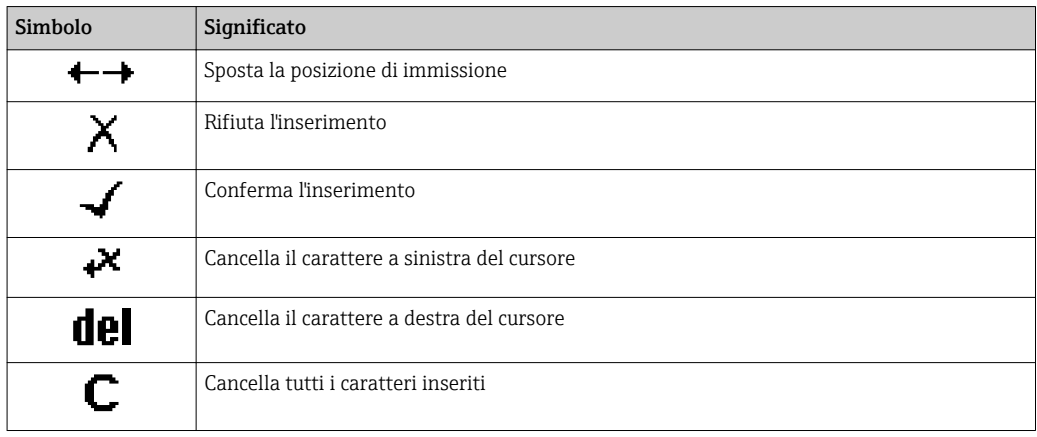

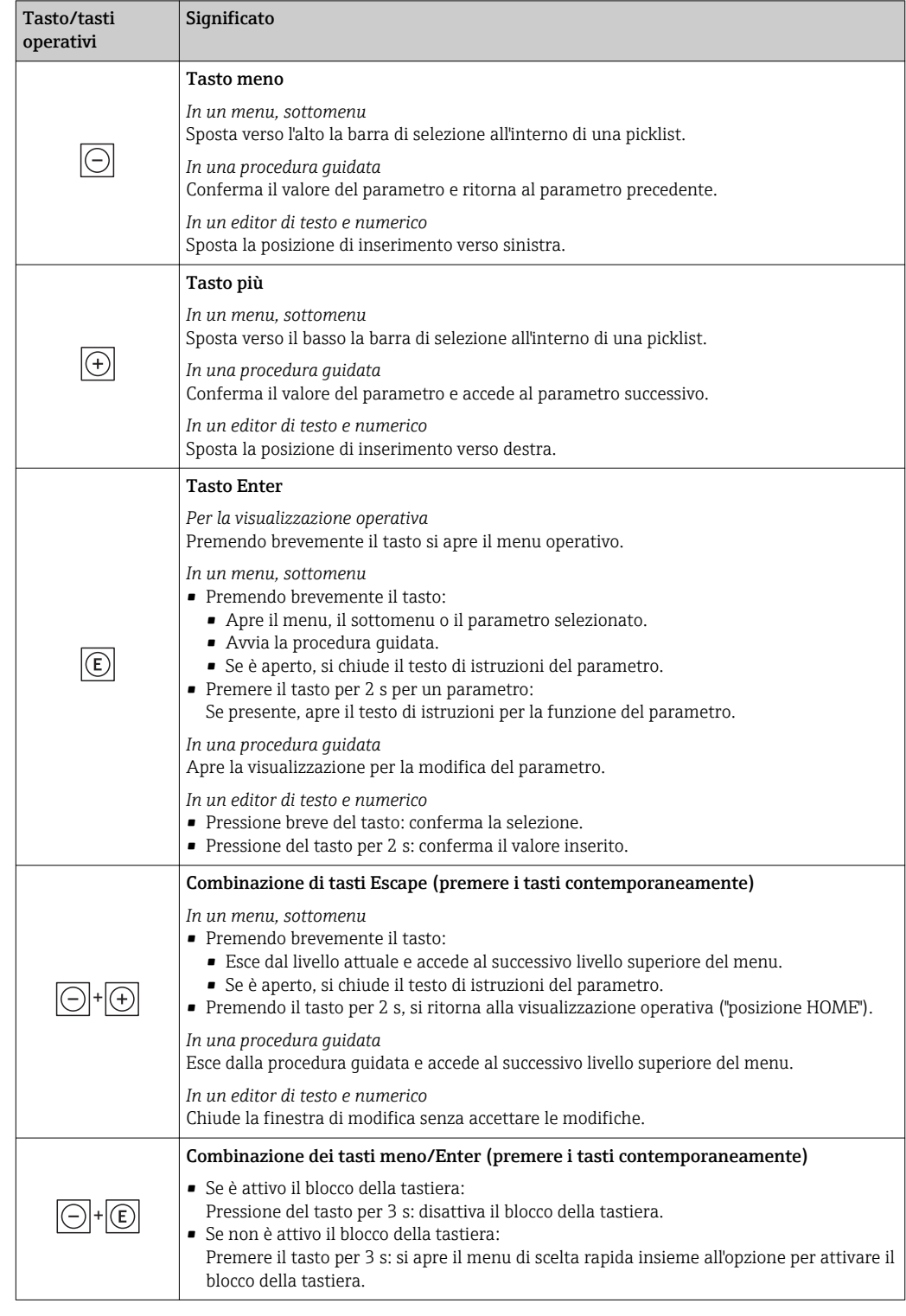

## <span id="page-79-0"></span>8.3.4 Elementi operativi

## 8.3.5 Apertura del menu contestuale

Grazie al menu contestuale, si possono richiamare i seguenti menu in modo rapido e direttamente dal display operativo:

- Configuraz.
- Backup dei dati
- Simulazione

#### Richiamare e chiudere il menu contestuale

L'utente si trova nella visualizzazione operativa.

- 1. Premere i tasti  $\Box$  e  $\Box$  per più di 3 secondi.
	- Si apre il menu contestuale.

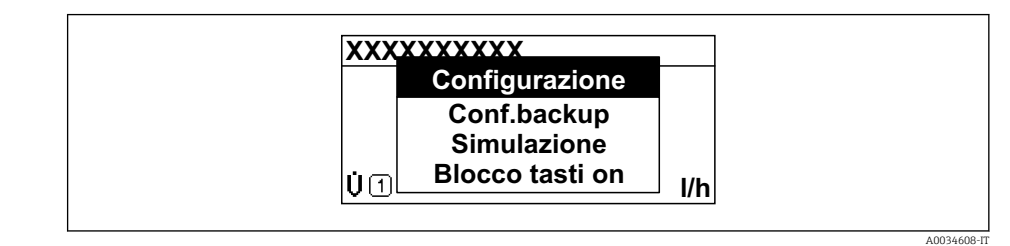

2. Premere contemporaneamente  $\Box$  +  $\boxplus$ .

 $\rightarrow$  Il menu contestuale si chiude e il display ritorna al display operativo.

#### Richiamare il menu mediante il menu contestuale

1. Aprire il menu contestuale.

- 2. Premere  $\boxplus$  per navigare fino al menu richiesto.
- 3. Premere  $\mathbb E$  per confermare la selezione.

 $\rightarrow$  Si apre il menu selezionato.

## <span id="page-81-0"></span>8.3.6 Navigare e selezionare da un elenco

Per navigare nel menu operativo si possono utilizzare diversi elementi operativi. Il percorso di navigazione è indicato nell'intestazione, a sinistra. I simboli sono visualizzati vicino ai relativi menu. Questi simboli sono riportati anche nell'intestazione durante la navigazione.

Per una spiegazione della visualizzazione di navigazione con simboli ed elementi H operativi  $\rightarrow$   $\blacksquare$  76

Esempio: Impostazione del numero di valori misurati visualizzati su "2 valori"

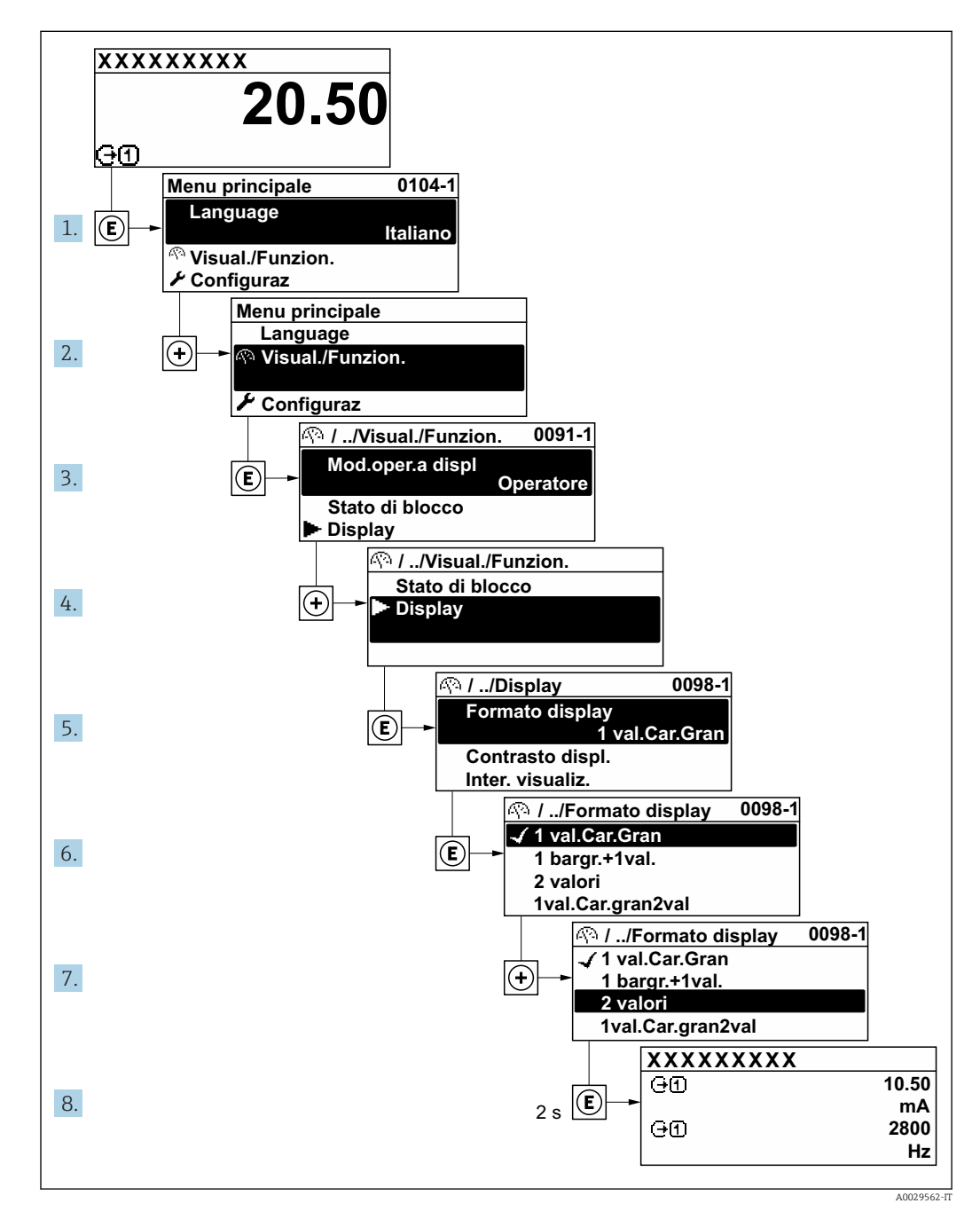

## 8.3.7 Accesso diretto al parametro

A ogni parametro è assegnato un numero che consente di accedere al parametro direttamente mediante il display. Inserendo questo codice di accesso in parametro Accesso diretto, è visualizzato subito il parametro richiesto.

### Percorso di navigazione

Esperto → Accesso diretto

A0029414

Il codice di accesso diretto è formato da un numero a 5 cifre (lunghezza massima) e dal numero del canale, che identifica il canale di una variabile di processo: ad es. 00914-2. Nella finestra di navigazione, questo codice è visualizzato sulla destra, nell'intestazione del parametro selezionato.

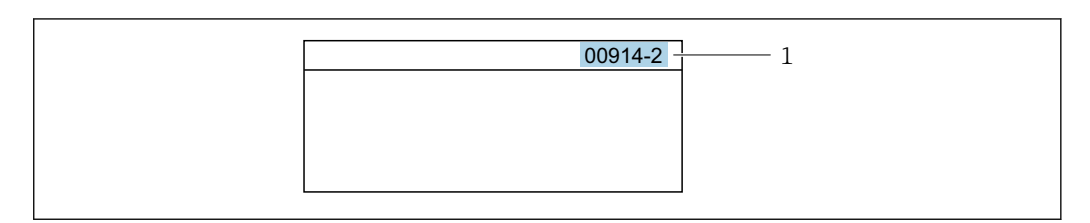

*1 Codice di accesso diretto*

Considerare quanto segue per inserire il codice di accesso diretto:

- Gli zero iniziali del codice di accesso diretto non devono essere inseriti. Esempio: inserire "914" anziché "00914"
- Se non si inserisce il numero del canale, viene selezionato automaticamente il canale 1. Esempio: inserire 00914  $\rightarrow$  parametro Assegna variabile di processo
- Per accedere a un altro canale: inserire il codice di accesso diretto con il numero del canale corrispondente.

Esempio: inserire 00914-2  $\rightarrow$  parametro Assegna variabile di processo

Per i codici di accesso diretto ai singoli parametri, consultare la documentazione del  $\sqrt{1}$ dispositivo "Descrizione dei parametri dello strumento"

## 8.3.8 Richiamo del testo di istruzioni

Il testo di istruzioni è disponibile per alcuni parametri e può essere richiamato dalla visualizzazione di navigazione. Il testo di istruzioni contiene una breve spiegazione della funzione del parametro e quindi supporta una messa in servizio rapida e sicura.

### Richiamo e chiusura del testo di istruzioni

L'utente è nella visualizzazione della navigazione e la barra di selezione è su un parametro.

- 1. Premere  $\mathbb E$  per 2 s.
	- Il testo di istruzioni per il parametro selezionato si apre.

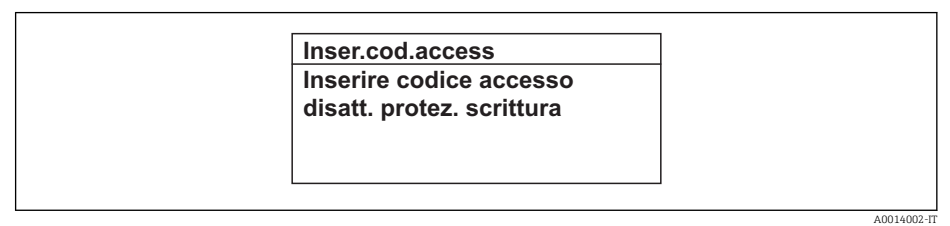

- *34 Esempio: testo di istruzioni per il parametro "Inserire codice di accesso"*
- 2. Premere contemporaneamente  $\Box$  +  $\boxplus$ .
	- Il testo di istruzioni viene chiuso.

## 8.3.9 Modifica dei parametri

I parametri possono essere modificati usando l'editor numerico o l'editor di testo.

- Editor numerico: permette di modificare i valori dei parametri, ad esempio le specifiche per i valori di soglia.
- Editor di testo: permette di inserire un testo in un parametro, ad esempio la descrizione del tag.

È visualizzato un messaggio, se il valore inserito è fuori dal campo di valori consentiti.

A0014049-IT

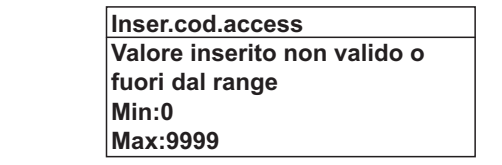

Per una descrizione della finestra di modifica - costituita dall'editor di testo e dall'editor numerico - con simboli  $\rightarrow \Box$  78, per una descrizione degli elementi operativi  $\rightarrow \blacksquare$  80

## 8.3.10 Ruoli utente e autorizzazioni di accesso correlate

I due ruoli utente "Operatore" e "Manutenzione" hanno diverso accesso in scrittura ai parametri se il cliente definisce un codice di accesso specifico dell'utilizzatore. Questo protegge la configurazione del dispositivo tramite il display locale dall'accesso non autorizzato  $\rightarrow$   $\blacksquare$  148.

#### Definizione delle autorizzazioni di accesso per i ruoli utente

Alla consegna del dispositivo dalla fabbrica il codice di accesso non è ancora definito. Le autorizzazioni di accesso al dispositivo (in lettura e scrittura) non sono limitate e corrispondono a quelle del ruolo utente "Manutenzione".

- ‣ Definire il codice di accesso.
	- Oltre al ruolo utente "Manutenzione" viene ridefinito il ruolo utente "Operatore". Le autorizzazioni di accesso sono differenti per i due ruoli utente.

*Autorizzazione di accesso ai parametri: ruolo utente "Manutenzione"*

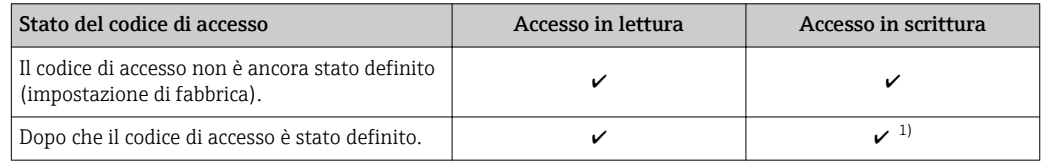

1) Dopo l'inserimento del codice di accesso, l'utente ha soltanto l'accesso in scrittura.

*Autorizzazione di accesso ai parametri: ruolo utente "Operatore"*

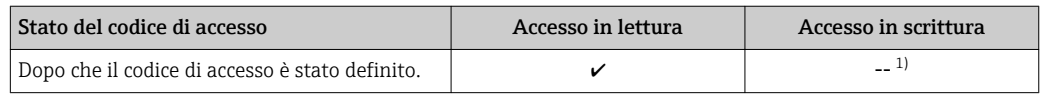

1) Nonostante sia stato definito un codice di accesso, alcuni parametri possono essere sempre modificati e dunque sono esclusi dalla protezione scrittura, poiché non incidono sulla misura. Fare riferimento al paragrafo "Protezione scrittura mediante codice di accesso"

Il ruolo con cui l'utente ha eseguito l'accesso è indicato in Parametro Stato accesso. I۰ Percorso di navigazione: Funzionamento → Stato accesso

## 8.3.11 Disattivazione della protezione scrittura tramite codice di accesso

Se è visualizzato il simbolo @ sul display locale davanti a un parametro, quel parametro è protetto da scrittura da un codice di accesso specifico dell'utilizzatore e il suo valore non può essere modificato usando il controllo locale  $\rightarrow \Box$  148.

Un parametro con protezione scrittura può essere disabilitato mediante controllo locale inserendo il codice di accesso specifico dell'utilizzatore in parametro Inserire codice di accesso mediante la relativa opzione di accesso.

1. Dopo aver premuto  $\mathbb{E}$ , è visualizzata la richiesta di inserimento del codice di accesso.

2. Inserire il codice di accesso.

 $\rightarrow$  Il simbolo  $\circledR$  davanti ai parametri non è più visualizzato; tutti i parametri precedentemente protetti da scrittura vengono riattivati.

## 8.3.12 Abilitazione e disabilitazione del blocco tastiera

Il blocco della tastiera consente di bloccare l'accesso all'intero menu operativo mediante controllo locale. Di conseguenza, la navigazione del menu operativo o la modifica dei valori di singoli parametri non è più consentita. Gli utenti possono solo leggere i valori misurati nella visualizzazione operativa.

Il blocco tastiera si abilita e disabilita mediante il menu contestuale.

#### Abilitazione del blocco tastiera

Il blocco tastiera si abilita automaticamente:

- Se il dispositivo non è stato utilizzato attraverso il display per > 1 minuto.
- A ogni riavvio del dispositivo.

#### Per riattivare il blocco della tastiera manualmente:

1. Il dispositivo è nella visualizzazione del valore misurato. Premere i tasti  $\Box$  e  $\Box$  per 3 secondi.

- $\rightarrow$  Si apre un menu contestuale.
- 2. Nel menu contestuale selezionare l'opzione Blocco tasti attivo. Il blocco tastiera è attivo.

Se l'utente cerca di accedere al menu operativo mentre è attivo il blocco della tastiera, compare il messaggio Blocco tasti attivo.

#### Disabilitazione del blocco tastiera

‣ Il blocco tastiera è attivo.

Premere i tasti  $\Box$  e  $\Box$  per 3 secondi.

Il blocco tastiera è disattivato.

## 8.4 Accesso al menu operativo mediante web browser

## 8.4.1 Campo di funzioni

Grazie al web server integrato, il dispositivo può essere controllato e configurato mediante web browser e interfaccia service (CDI-RJ45) o mediante interfaccia WLAN. La struttura del menu operativo corrisponde a quella del display locale. Oltre ai valori misurati, sono visualizzate anche le informazioni di stato, che consentono all'utente di monitorare lo stato del dispositivo. Inoltre, si possono gestire i dati del dispositivo e configurare i parametri della rete.

Per la connessione WLAN, è richiesto un dispositivo con interfaccia WLAN (disponibile in opzione): codice d'ordine per "Display; funzionamento", opzione G "A 4 righe, retroilluminato; Touch Control + WLAN". Il dispositivo serve da Punto di accesso e consente la comunicazione tra computer o terminale portatile.

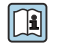

Per maggiori informazioni sul web server, consultare la Documentazione speciale del dispositivo

## 8.4.2 Prerequisiti

## *Hardware del computer*

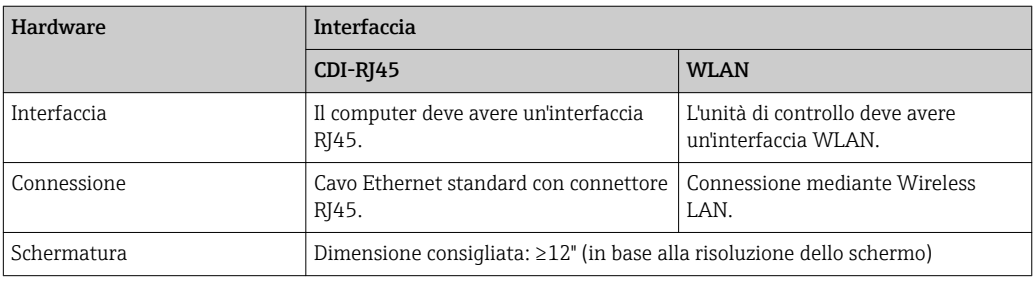

## *Software del computer*

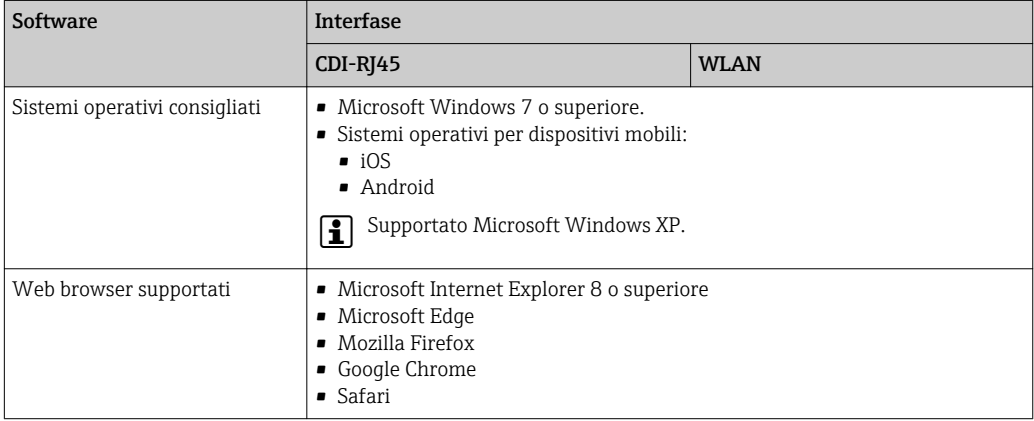

## *Impostazioni del computer*

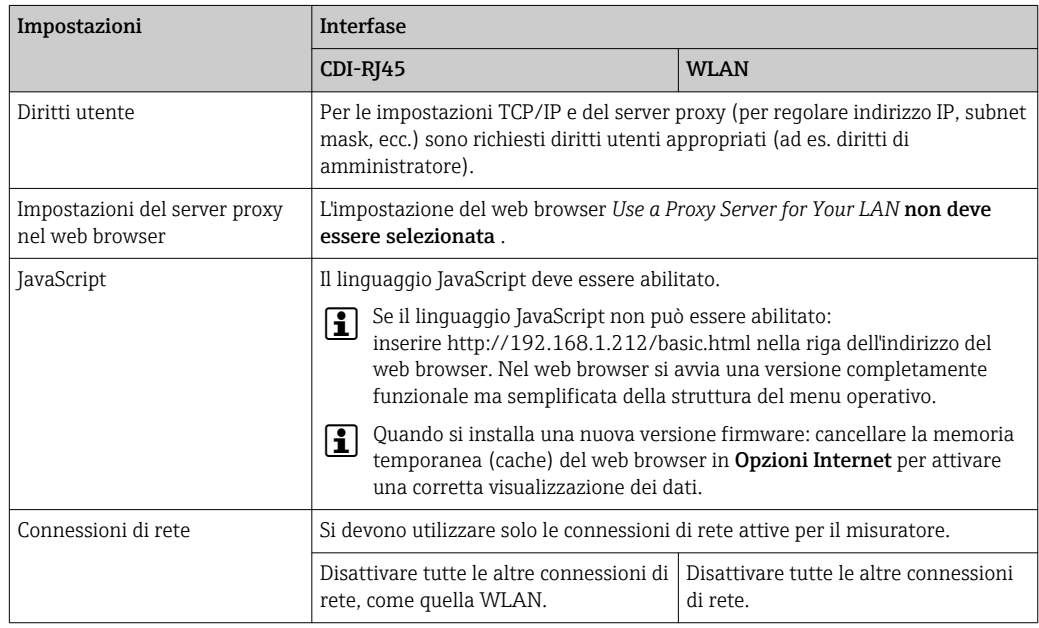

In caso di problemi di connessione:  $\rightarrow \blacksquare$  164

<span id="page-86-0"></span>*Misuratore: mediante interfaccia service CDI-RJ45*

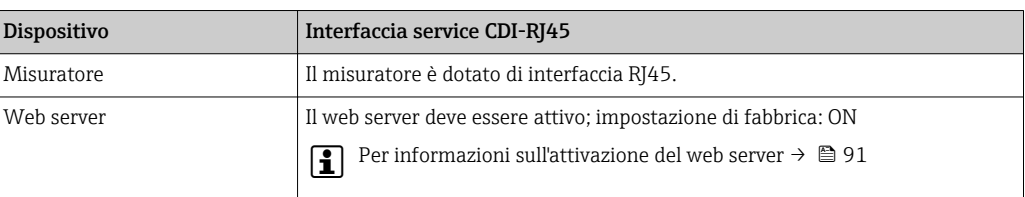

#### *Misuratore: mediante interfaccia WLAN*

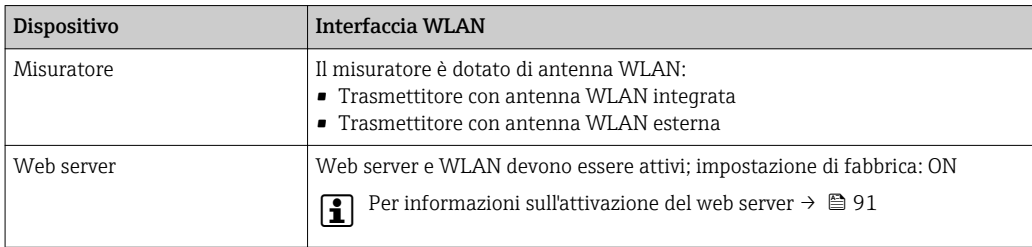

## 8.4.3 Stabilire una connessione

#### Mediante interfaccia service (CDI-RJ45)

*Preparazione del misuratore*

*Proline 500 – digitale*

- 1. Liberare le 4 viti di fissaggio sul coperchio della custodia.
- 2. Aprire il coperchio della custodia.
- 3. La posizione dell'ingresso di connessione dipende dal misuratore e dal protocollo di comunicazione:

collegare il computer al connettore RJ45 mediante il cavo di collegamento Ethernet standard .

## *Proline 500*

- 1. A seconda della versione della custodia: svitare il fermo di sicurezza o la vite di sicurezza del coperchio della custodia.
- 2. A seconda della versione della custodia: svitare o aprire il coperchio della custodia.
- 3. La posizione dell'ingresso di connessione dipende dal misuratore e dal protocollo di comunicazione:

collegare il computer al connettore RJ45 mediante il cavo di collegamento Ethernet standard .

*Configurazione del protocollo Internet del computer*

Le seguenti informazioni si riferiscono alle impostazioni Ethernet predefinite del dispositivo.

Indirizzo IP del dispositivo: 192.168.1.212 (impostazione di fabbrica)

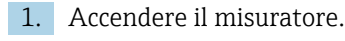

2. Collegarlo al computer utilizzando un cavo →  $\triangleq$  92.

- 3. Se non si utilizza una seconda scheda di rete, chiudere tutte le applicazioni sul notebook.
	- Applicazioni che richiedono Internet o una rete, come e-mail, applicazioni SAP, Internet o Windows Explorer.
- 4. Chiudere tutti i browser Internet aperti.
- 5. Configurare le caratteristiche del protocollo Internet (TCP/IP) come definito nella tabella:

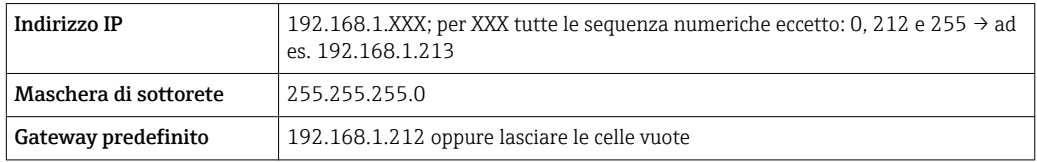

#### Mediante interfaccia WLAN

*Configurazione del protocollo Internet del terminale portatile*

### **AVVISO**

#### Se durante la configurazione si interrompe la connessione WLAN, le impostazioni potrebbero essere perse.

‣ Verificare che la connessione WLAN non si interrompa durante la configurazione del dispositivo.

### **AVVISO**

Di principio, evitare l'accesso simultaneo al misuratore dal medesimo terminale portatile mediante l'interfaccia service (CDI-RJ45) e quella WLAN. Potrebbe causare un conflitto di rete.

- ▶ Attivare una sola interfaccia service (interfaccia service CDI-RJ45 o interfaccia WLAN).
- ‣ Se è richiesta una comunicazione simultanea: configurare dei range di indirizzi IP diversi, ad es. 192.168.0.1 (interfaccia WLAN) e 192.168.1.212 (interfaccia service CDI-RJ45).

*Preparazione del terminale portatile*

‣ Abilitare la ricezione WLAN sul terminale portatile.

*Stabilire una connessione dal terminale portatile al misuratore*

- 1. Nelle impostazioni WLAN del terminale portatile: Selezionare il misuratore utilizzando l'identificativo SSID (ad es. EH\_Promag\_500\_A802000).
- 2. Se necessario, selezionare il metodo di criptatura WPA2.
- 3. Inserire la password: numero di serie del misuratore definito in fabbrica (ad es. L100A802000).
	- Il LED sul modulo display lampeggia: indica che si può controllare il misuratore mediante web browser, FieldCare o DeviceCare.
- Il numero di serie è riportato sulla targhetta.  $\boxed{4}$
- Per consentire l'assegnazione rapida e sicura della rete WLAN al punto di misura è l - 1 consigliabile cambiare il nome SSID. Dovrebbe essere possibile assegnare chiaramente il nuovo nome SSID al punto di misura (es. descrizione tag) perché viene visualizzato come rete WLAN.

#### *Disconnessione*

‣ Terminata la configurazione del dispositivo: Interrompere la connessione WLAN tra unità di controllo e misuratore.

#### Avviare il web browser

1. Avviare il web browser sul computer.

2. Inserire l'indirizzo IP del web server nella riga dell'indirizzo del web browser: 192.168.1.212

Si apre la pagina di accesso.

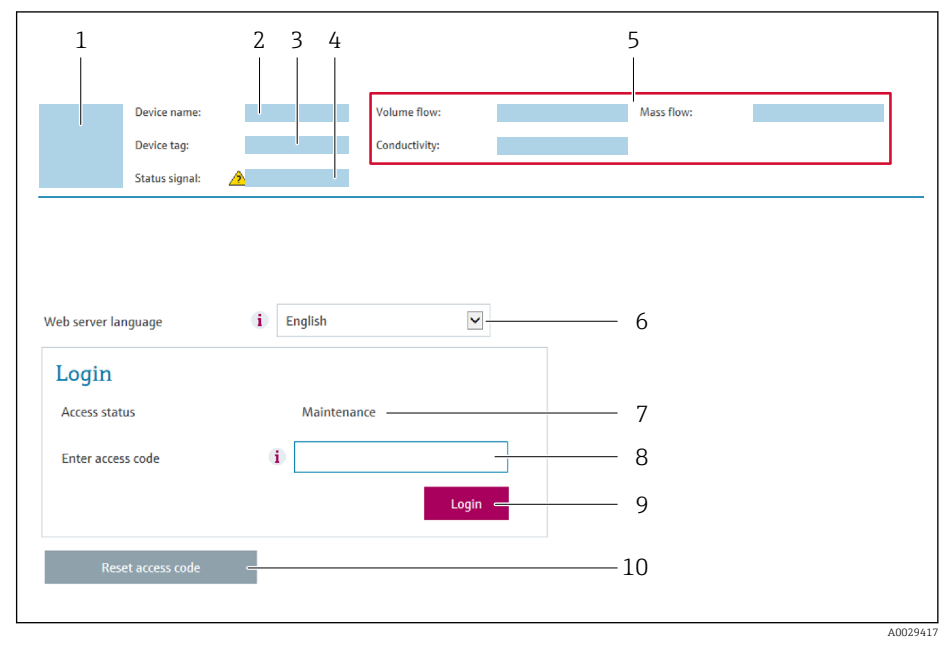

- *1 Immagine del dispositivo*
- *2 Nome del dispositivo*
- *3 Tag del dispositivo 4 Segnale di stato*
- *5 Valori misurati attuali*
- *6 Lingua operativa*
- *7 Ruolo utente*
- *8 Codice di accesso*
- *9 Login*
- *10 Reset codice d'accesso [\(→ 145\)](#page-144-0)*

Se non è visualizzata la pagina di accesso o se è incompleta → ■ 164

## 8.4.4 Accesso

- 1. Selezionare la lingua operativa preferita per il web browser.
- 2. Inserire il codice di accesso specifico dell'utilizzatore.
- 3. Premere OK per confermare l'immissione.

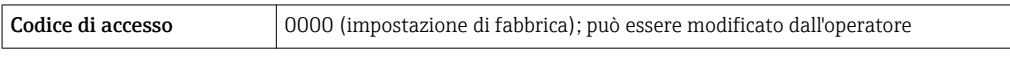

Se per 10 minuti non si eseguono azioni, il web browser ritorna automaticamente alla pagina di accesso.

## 8.4.5 Interfaccia utente

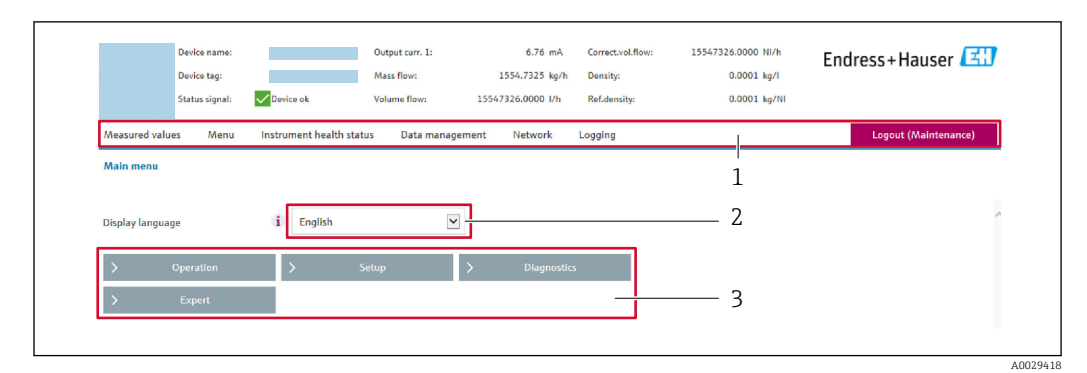

- *1 Barra delle funzioni*
- *2 Lingua del display locale*
- *3 Area di navigazione*

### Intestazione

L'intestazione visualizza le seguenti informazioni:

- Nome del dispositivo
- Tag di dispositivo
- Stato del dispositivo con stato del segnale  $\rightarrow$  172
- Valori misurati istantanei

### Barra delle funzioni

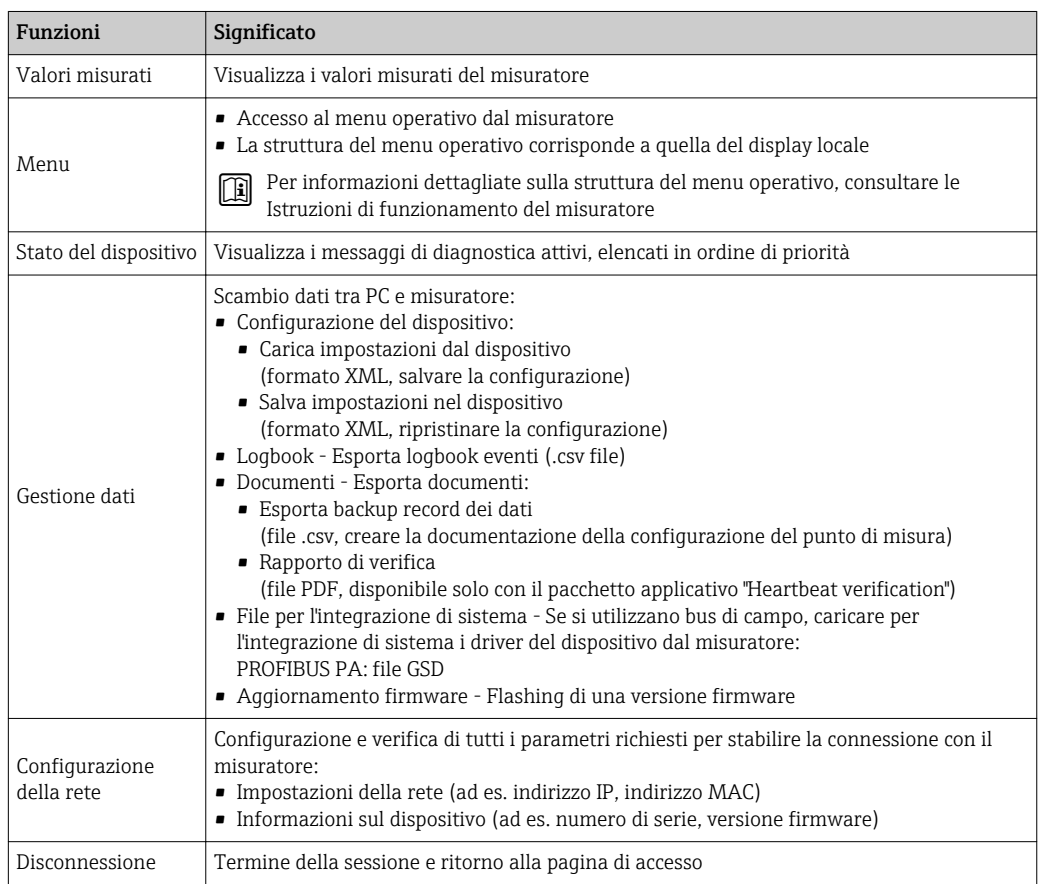

### <span id="page-90-0"></span>Area di navigazione

Se nella barra delle funzioni è selezionata una funzione, i sottomenu di questa funzione sono visualizzati nell'area di navigazione. L'utente può quindi esplorare la struttura del menu.

#### Area di lavoro

In base alla funzione selezionata e ai relativi sottomenu, in questa area possono essere eseguite diverse azioni:

- Configurazione dei parametri
- Lettura dei valori misurati
- Richiamo del testo di istruzioni
- Avviare un caricamento/scaricamento

## 8.4.6 Disabilitazione del web server

Il web server del misuratore può essere attivato e disattivato in base ai requisiti utilizzando il parametro parametro Funzionalità Web server.

#### Navigazione

Menu "Esperto" → Comunicazione → Web server

### Panoramica dei parametri con una breve descrizione

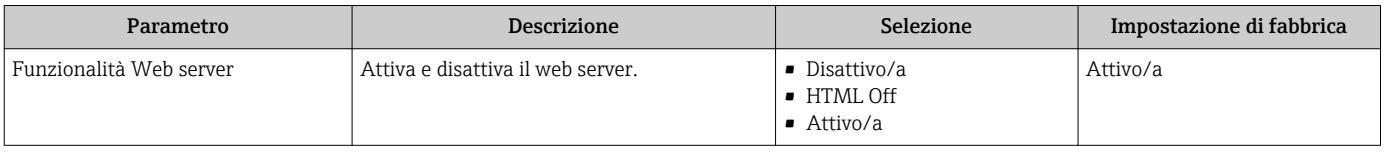

### Descrizione della funzione parametro "Funzionalità Web server"

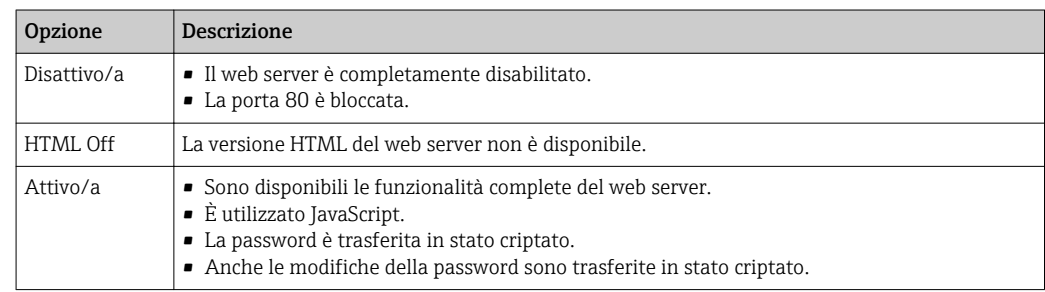

### Abilitazione del web server

Se il web server è disabilitato, può essere riattivato solo mediante parametro Funzionalità Web server e le sequenti opzioni operative:

- Mediante display locale
- Mediante tool operativo "FieldCare"
- Mediante tool operativo "DeviceCare"

## 8.4.7 Disconnessione

Prima di chiudere la sessione, eseguire se necessario un backup dei dati mediante la funzione Data management (upload della configurazione dal dispositivo).

1. Selezionare l'impostazione Logout nella riga della funzione.

- Si apre la pagina principale con la casella di accesso.
- 2. Chiudere il web browser.

<span id="page-91-0"></span>3. Se non più richieste:

reset delle proprietà modificate del protocollo Internet (TCP/IP)  $\rightarrow \Box$  87.

# 8.5 Accesso al menu operativo mediante il tool operativo

La struttura del menu operativo nei tool operativi corrisponde a quella del controllo mediante display locale.

## 8.5.1 Connessione del tool operativo

### Mediante rete PROFIBUS PA

Questa interfaccia di comunicazione è disponibile nelle versioni del dispositivo con PROFIBUS PA.

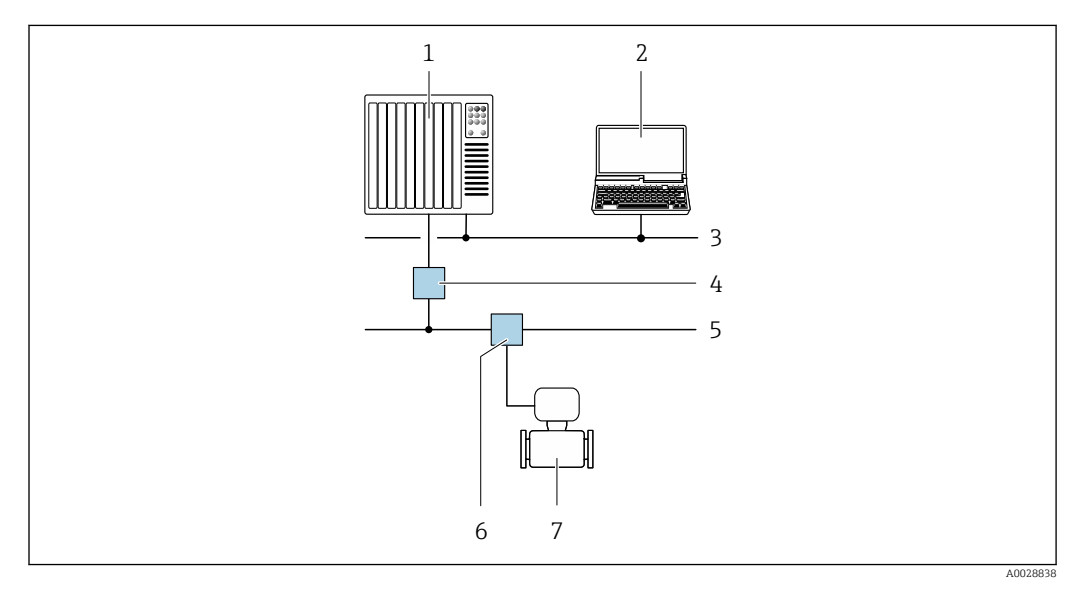

 *35 Opzioni per il funzionamento a distanza mediante rete PROFIBUS PA*

- *1 Sistema di automazione*
- *2 Computer con scheda di rete PROFIBUS*
- *3 Rete PROFIBUS DP*
- *4 Accoppiatore di segmento PROFIBUS DP/PA*
- *5 Rete PROFIBUS PA*
- *6 T-box*
- *7 Misuratore*

#### Interfaccia service

*Mediante interfaccia service (CDI-RJ45)*

È possibile stabilire una connessione punto-punto per configurare il dispositivo sul posto. Con la custodia aperta, la connessione viene stabilita direttamente tramite l'interfaccia service (CDI-RJ45) del dispositivo.

In opzione è disponibile un adattatore per RJ45 e connettore M12: ň Codice d'ordine per "Accessori", opzione NB: "Adattatore RJ45 M12 (interfaccia service)"

L'adattatore collega l'interfaccia service (CDI-RJ45) a un connettore M12 montato nell'ingresso cavo. Di conseguenza, la connessione all'interfaccia service può essere realizzata mediante un connettore M12 senza aprire il dispositivo.

<span id="page-92-0"></span>*Trasmettitore Proline 500-digital*

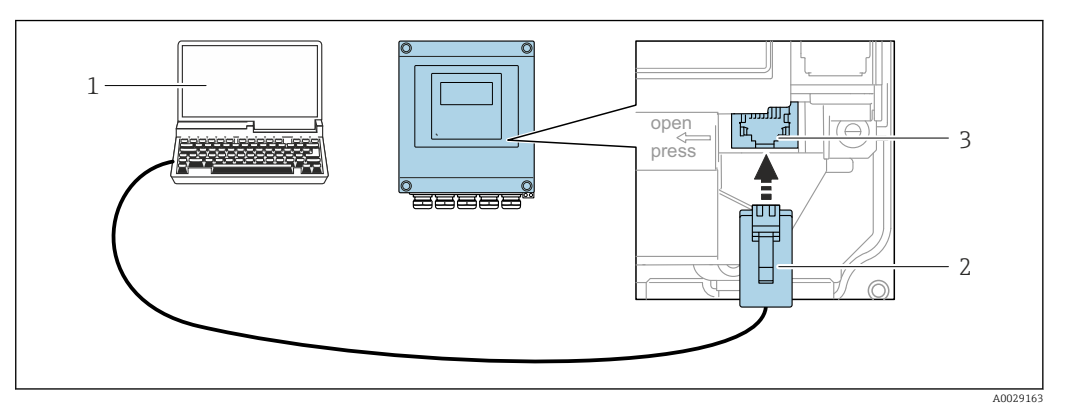

 *36 Connessione mediante interfaccia service (CDI-RJ45)*

- *1 Computer con web browser (ad es. Microsoft Internet Explorer, Microsoft Edge) per accedere al web server integrato del dispositivo o con tool operativo "FieldCare", "DeviceCare" e COM DTM "CDI Communication TCP/IP"*
- *2 Cavo di collegamento Ethernet standard con connettore RJ45 3 Interfaccia service (CDI-RJ45) del misuratore con accesso al web server integrato*

#### *Trasmettitore Proline 500*

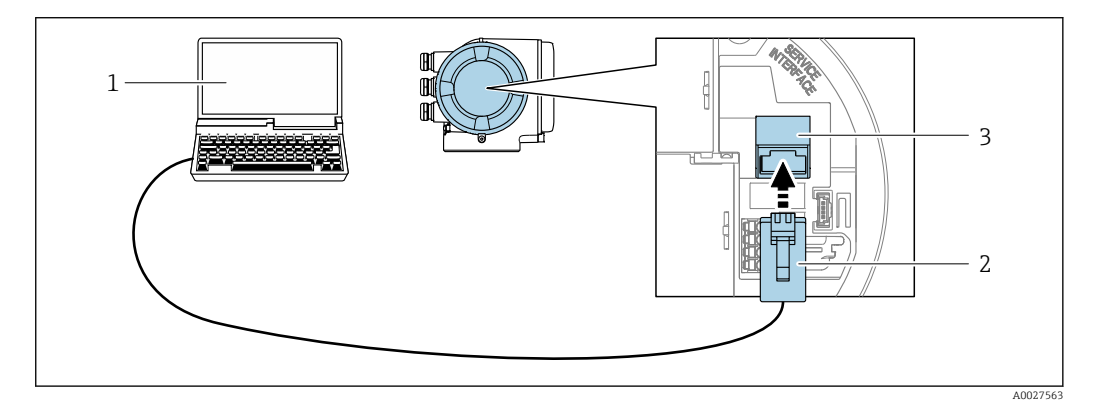

 *37 Connessione mediante interfaccia service (CDI-RJ45)*

- *1 Computer con web browser (ad es. Microsoft Internet Explorer, Microsoft Edge) per accedere al web server integrato del dispositivo o con tool operativo "FieldCare", "DeviceCare" e COM DTM "CDI Communication TCP/IP"*
- *2 Cavo di collegamento Ethernet standard con connettore RJ45*
- *3 Interfaccia service (CDI-RJ45) del misuratore con accesso al web server integrato*

#### *Mediante interfaccia WLAN*

L'interfaccia WLAN opzionale è disponibile sulla seguente versione del dispositivo: Codice d'ordine per "Display; funzionamento", opzione G "A 4 righe, illum.; Touch Control +WLAN"

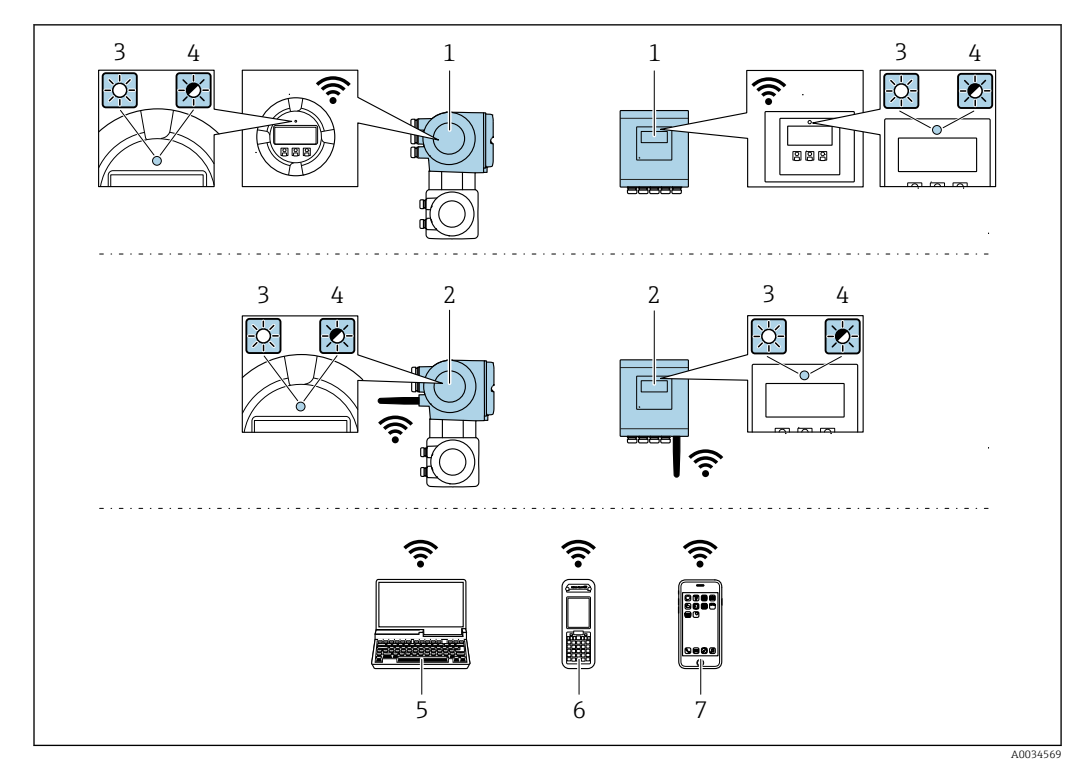

- *1 Trasmettitore con antenna WLAN integrata*
- *2 Trasmettitore con antenna WLAN esterna*
- *3 LED sempre acceso: ricezione WLAN abilitata sul misuratore*
- *4 LED lampeggiante: connessione WLAN realizzata tra unità di controllo e misuratore*
- *5 Computer con interfaccia WLAN e web browser (ad es. Microsoft Internet Explorer, Microsoft Edge) per accedere al web server integrato del dispositivo o con tool operativo (ad es. FieldCare, DeviceCare)*
- *6 Terminale portatile con interfaccia WLAN e web browser (ad es. Microsoft Internet Explorer, Microsoft Edge) per accedere al web server integrato del dispositivo o tool operativo (ad es. FieldCare, DeviceCare)*
- *7 Smartphone o tablet (ad es. Field Xpert SMT70)*

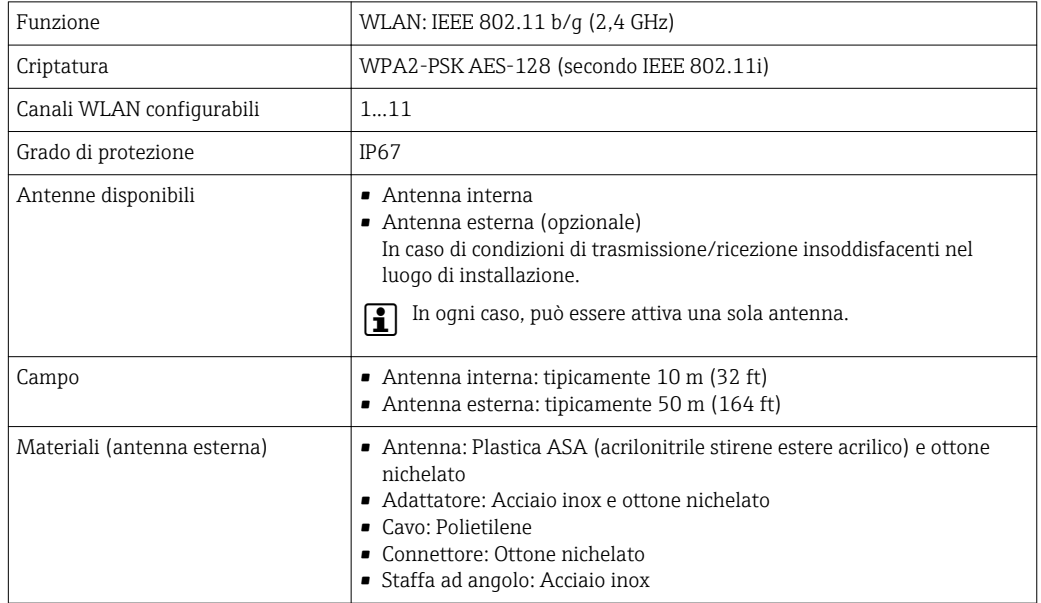

#### *Configurazione del protocollo Internet del terminale portatile*

#### **AVVISO**

#### Se durante la configurazione si interrompe la connessione WLAN, le impostazioni potrebbero essere perse.

‣ Verificare che la connessione WLAN non si interrompa durante la configurazione del dispositivo.

### **AVVISO**

Di principio, evitare l'accesso simultaneo al misuratore dal medesimo terminale portatile mediante l'interfaccia service (CDI-RJ45) e quella WLAN. Potrebbe causare un conflitto di rete.

- ▶ Attivare una sola interfaccia service (interfaccia service CDI-RJ45 o interfaccia WLAN).
- ‣ Se è richiesta una comunicazione simultanea: configurare dei range di indirizzi IP diversi, ad es. 192.168.0.1 (interfaccia WLAN) e 192.168.1.212 (interfaccia service CDI-RJ45).

*Preparazione del terminale portatile*

‣ Abilitare la ricezione WLAN sul terminale portatile.

*Stabilire una connessione dal terminale portatile al misuratore*

- 1. Nelle impostazioni WLAN del terminale portatile: Selezionare il misuratore utilizzando l'identificativo SSID (ad es. EH\_Promag\_500\_A802000).
- 2. Se necessario, selezionare il metodo di criptatura WPA2.
- 3. Inserire la password: numero di serie del misuratore definito in fabbrica (ad es. L100A802000).
	- Il LED sul modulo display lampeggia: indica che si può controllare il misuratore mediante web browser, FieldCare o DeviceCare.
	- Il numero di serie è riportato sulla targhetta.
- Per consentire l'assegnazione rapida e sicura della rete WLAN al punto di misura è consigliabile cambiare il nome SSID. Dovrebbe essere possibile assegnare chiaramente il nuovo nome SSID al punto di misura (es. descrizione tag) perché viene visualizzato come rete WLAN.

#### *Disconnessione*

‣ Terminata la configurazione del dispositivo: Interrompere la connessione WLAN tra unità di controllo e misuratore.

## 8.5.2 FieldCare

### Funzioni

Tool Endress+Hauser per il Plant Asset Management su base FDT. Consente la configurazione di tutti i dispositivi da campo intelligenti, presenti nel sistema, e ne semplifica la gestione. Utilizzando le informazioni di stato, è anche uno strumento semplice, ma efficace per verificarne stato e condizioni.

Accesso mediante:

- Protocollo PROFIBUS PA  $\rightarrow$   $\approx$  92
- Interfaccia service CDI-RJ45  $\rightarrow$   $\blacksquare$  92
- Interfaccia WLAN  $\rightarrow$   $\blacksquare$  93

Funzioni tipiche:

- Configurazione dei parametri dei trasmettitori
- Caricamento e salvataggio dei dati del dispositivo (upload/download)
- Documentazione del punto di misura
- Visualizzazione della memoria del valore misurato (registratore a traccia continua) e del registro degli eventi

Per maggiori informazioni su FieldCare, consultare le Istruzioni di funzionamento BA00027S e BA00059S

### Dove reperire i file descrittivi del dispositivo

Vedere le informazioni →  $\oplus$  99

#### Stabilire una connessione

- 1. Avviare FieldCare e aprire il progetto.
- 2. In rete: Aggiungi un dispositivo.
	- $\rightarrow$  Si apre la finestra Aggiungi dispositivo.
- 3. Selezionare l'opzione CDI Communication TCP/IP dall'elenco e premere OK per confermare.
- 4. Cliccare con il pulsante destro su CDI Communication TCP/IP e selezionare l'opzione Aggiungi dispositivo nel menu contestuale che si è aperto.
- 5. Selezionare il dispositivo richiesto dall'elenco e premere OK per confermare. Si apre la finestra CDI Communication TCP/IP (Configurazione).
- 6. Inserire l'indirizzo del dispositivo nella barra dell'Indirizzo IP: 192.168.1.212 e premere Enter per confermare.
- 7. Stabilire la connessione in linea con il dispositivo.

Per maggiori informazioni, consultare le Istruzioni di funzionamento BA00027S e BA00059S

### Interfaccia utente

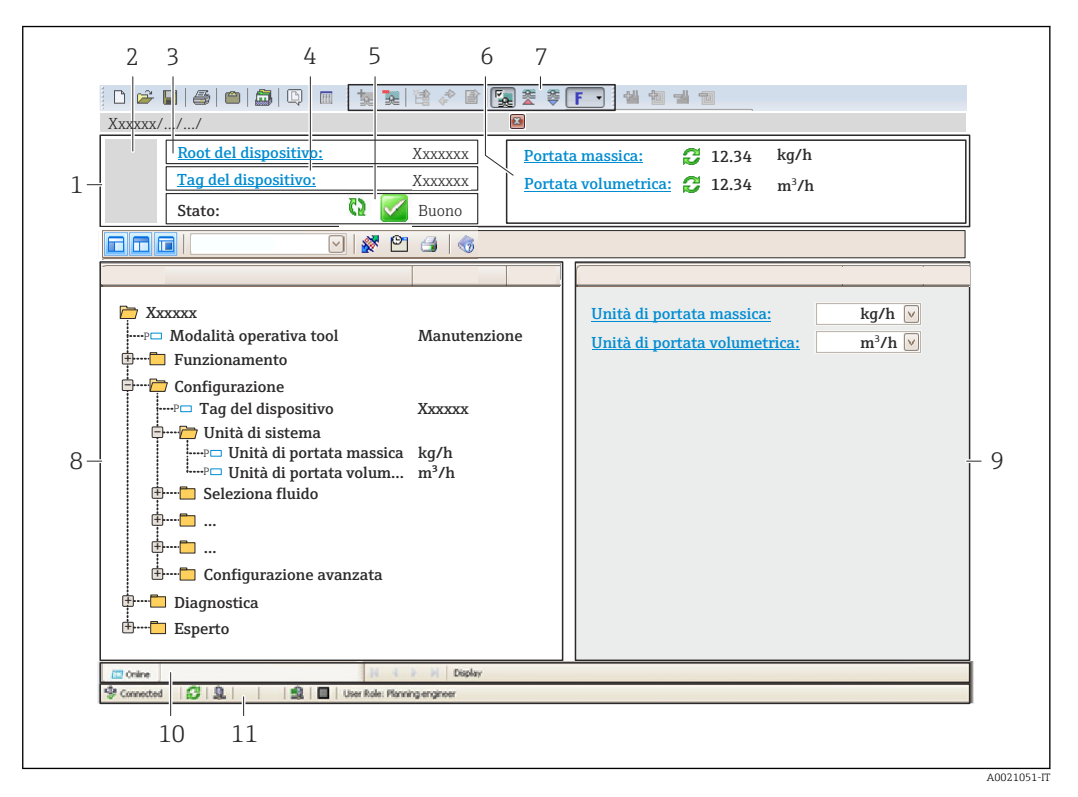

- *1 Intestazione*
- *2 Immagine del dispositivo*
- *3 Nome del dispositivo*
- *4 Tag del dispositivo*
- *5 Area di stato con segnale di stato[→ 172](#page-171-0)*
- *6 Area di visualizzazione per i valori misurati attuali*
- *7 Barra degli strumenti di modifica con funzioni addizionali quali salva/ripristina, elenco degli eventi e crea documentazione*
- *8 Area di navigazione con la struttura del menu operativo*
- *9 Area di lavoro*
- *10 Campo di azione*
- *11 Area di stato*

## 8.5.3 DeviceCare

#### Funzioni

Tool per collegare e configurare i dispositivi da campo di Endress+Hauser.

Il metodo più veloce per configurare i dispositivi da campo di Endress+Hauser è quello di utilizzare il tool specifico "DeviceCare". Insieme ai DTM (Device Type Managers) rappresenta una soluzione completa e conveniente.

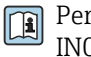

Per maggiori informazioni, consultare la documentazione Brochure Innovazione IN01047S

### Dove reperire i file descrittivi del dispositivo

Vedere le informazioni → ■ 99

## 8.5.4 SIMATIC PDM

## Funzioni

SIMATIC PDM è un software Siemens unificato e indipendente dal produttore per il funzionamento, la configurazione, la manutenzione e la diagnostica dei dispositivi da campo intelligenti mediante protocollo PROFIBUS PA.

## Dove reperire i file descrittivi del dispositivo

V. dati →  $\bigoplus$  99

# <span id="page-98-0"></span>9 Integrazione di sistema

# 9.1 Panoramica dei file descrittivi del dispositivo

## 9.1.1 Informazioni sulla versione attuale del dispositivo

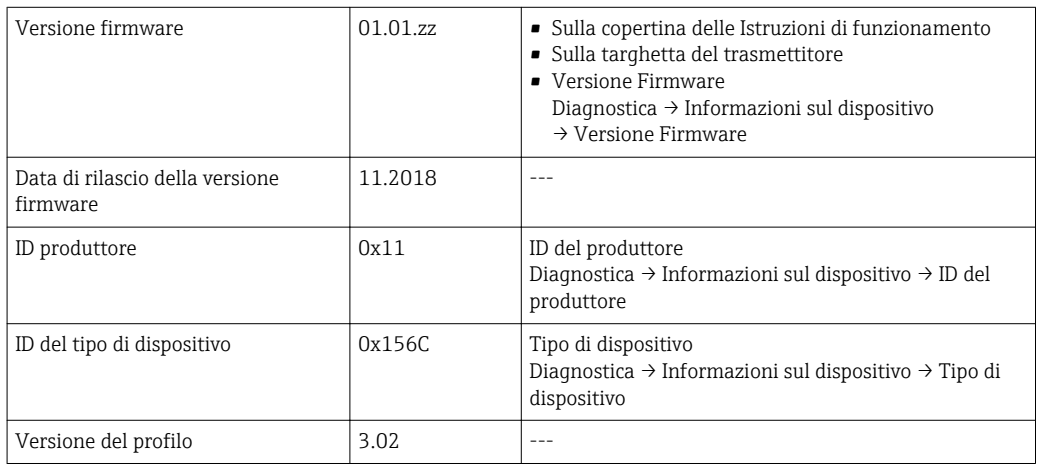

Per una descrizione delle varie versioni firmware del dispositivo →  $\triangleq$  207  $| \cdot |$ 

## 9.1.2 Tool operativi

Il file descrittivo del dispositivo, adatto a ogni singolo tool operativo, è elencato nella successiva tabella con l'informazione su dove reperirlo.

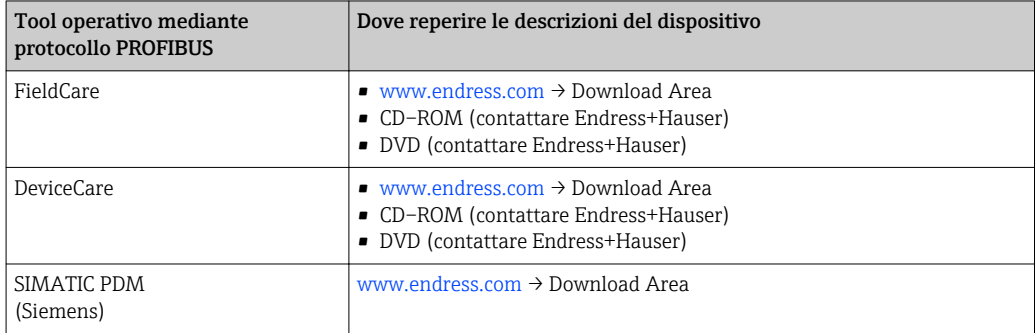

# 9.2 Device Master File (GSD)

Per integrare un dispositivo da campo in un sistema bus, il sistema PROFIBUS richiede una descrizione dei suoi parametri, come dati in uscita, dati in ingresso, formato dei dati, volume dei dati e velocità di trasmissione supportata.

Questi dati sono disponibili nel Device Master File (GSD), che è fornito al master PROFIBUS quando si esegue la messa in servizio del sistema di comunicazione. Possono essere integrati anche dei bitmap del dispositivo, che sono indicati con dei simboli nella struttura della rete.

Con il Device Master File (GSD) profilo 3.02, si possono sostituire dispositivi da campo di diversi produttori senza eseguire riconfigurazioni.

In generale, con il profilo 3.02 e versioni successive, è possibile utilizzare due GSD diversi: GSD specifico del produttore e GSD profilo.

• Prima di eseguire la configurazione, l'utente deve decidere quale GSD usare per il H controllo del sistema.

• L'impostazione può essere modificata mediante un master in classe 2.

## 9.2.1 GSD specifico del produttore

Questo GSD garantisce la completa funzionalità del misuratore. Rende infatti disponibili tutte le funzioni e i parametri di processo specifici del dispositivo.

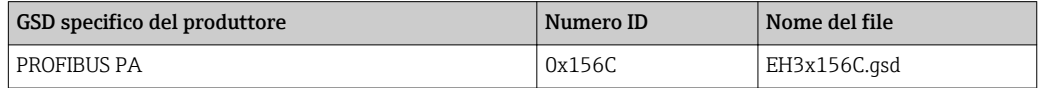

#### Utilizzo del GSD specifico del produttore

L'assegnazione avviene in parametro Ident number selector mediante l'opzione opzione Produttore.

Fonti di provenienza del GSD specifico del produttore:

- Esportare direttamente dal dispositivo tramite il server web integrato: Data management→ Documents → Export GSD file
- Procedere al download dal sito web di Endress+Hauser: [www.endress.com](http://www.endress.com) → Download Area

## 9.2.2 GSD profilo

Differisce per il numero di blocchi AI (ingresso analogico) e per i valori misurati. Se un sistema è configurato con un GSD profilo, si possono sostituire dispositivi di produttori diversi. Tuttavia, si deve garantire che l'ordine dei valori di processo ciclici sia corretto.

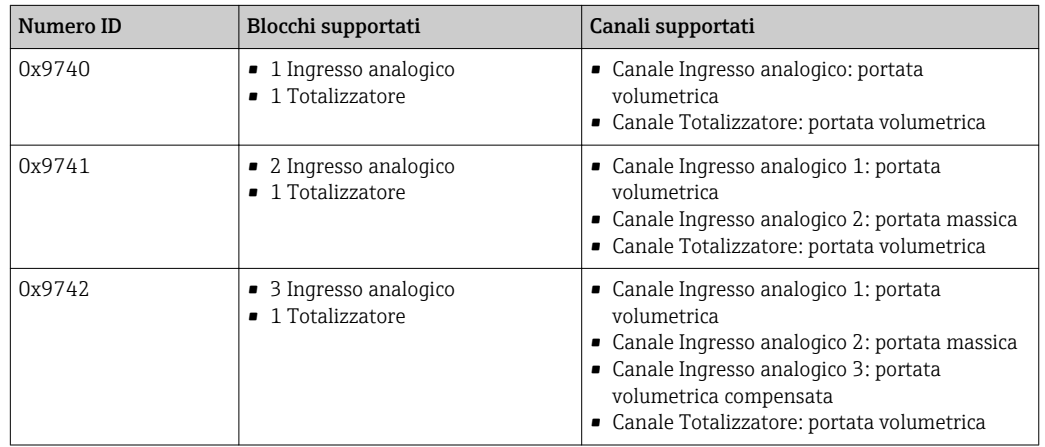

#### Utilizzo del GSD profilo

L'assegnazione avviene in parametro Ident number selector:

- Numero ID 0x9740: opzione 1 AI, 1 Totalizer (0x9740)
- Numero ID 0x9741: opzione 2 AI, 1 Totalizer (0x9741)
- Numero ID 0x9742: opzione Profile

# 9.3 Compatibilità con il modello precedente

Se si sostituisce il dispositivo, il misuratore Promag 500 è compatibile con i dati ciclici dei modelli precedenti. Non sono richiesti adattamenti dei parametri ingegneristici della rete PROFIBUS al file GSD del misuratore Promag 500.

Modelli precedenti:

- Promag 50PROFIBUS PA
	- Numero ID: 1525 (hex)
	- File GSD esteso: EH3x1525.gsd
	- File GSD standard: EH3\_1525.gsd
- Promag 53PROFIBUS PA
	- Numero ID: 1527 (hex)
	- File GSD esteso: EH3x1527.gsd
	- File GSD standard: EH3\_1527.gsd

## 9.3.1 Identificazione automatica (impostazione di fabbrica)

Promag 500 PROFIBUS PA identifica automaticamente il misuratore configurato nel sistema di automazione (Promag 50 PROFIBUS PA o Promag 53 PROFIBUS PA) e rende disponibili i medesimi dati in ingresso e in uscita e le medesime informazioni di stato sul valore misurato per lo scambio ciclico di dati.

L'identificazione automatica può essere impostata in parametro Ident number selector mediante l'opzione opzione Automatic mode (impostazione di fabbrica).

## 9.3.2 Impostazione manuale

L'impostazione manuale è eseguita in parametro Ident number selector mediante l'opzione opzione Promag 50 (0x1525) o opzione Promag 53 (0x1527).

Successivamente, Promag 500 PROFIBUS PA rende disponibili i medesimi dati in ingresso e in uscita e le medesime informazioni di stato sul valore misurato per lo scambio ciclico di dati.

- Se si configura aciclicamente il dispositivo Promag 500 PROFIBUS PA mediante un programma operativo (master classe 2), si ha accesso diretto mediante la struttura a blocchi o i parametri del misuratore.
- Se nel dispositivo da sostituire (Promag 50 PROFIBUS PA o Promag 53 PROFIBUS PA) sono stati modificati dei parametri, ossia non corrispondono più alle impostazioni di fabbrica, questi parametri devono essere modificati in modo analogo nel nuovo Promag 500 PROFIBUS PA mediante un programma operativo (master classe 2).

## Esempio

L'impostazione per il taglio bassa portata è stata modificata da portata massica (impostazione di fabbrica) in portata volumetrica compensata in un misuratore Promag 50 PROFIBUS PA attualmente in funzione. Si sostituisce questo dispositivo con un Promag 500 PROFIBUS PA.

Terminata la sostituzione, l'assegnazione del taglio bassa portata deve essere modificata manualmente nel Promag 500 PROFIBUS PA, ossia in portata volumetrica compensata, per garantire che il misuratore esegua le medesime funzioni.

## 9.3.3 Sostituzione dei misuratori senza cambiare il file GSD o riavviare il controllore

Il dispositivo può essere sostituito senza interrompere il processo in corso o riavviare il controllore seguendo la procedura di seguito descritta. Tuttavia, con questa procedura il misuratore non è integrato completamente!

- 1. Sostituire il misuratore Promag 50 PROFIBUS PA o Promag 53 PROFIBUS PA con un Promag 500 PROFIBUS PA.
- 2. Impostare l'indirizzo del dispositivo: si deve utilizzare lo stesso indirizzo impostato per il misuratore Promag 50 o Promag 53 PROFIBUS PA.
- 3. Collegare il misuratore Promag 500 PROFIBUS PA.

Se sul dispositivo sostituito (Promag 50 PROFIBUS PA o Promag 53 PROFIBUS PA) erano state modificate le impostazioni di fabbrica, potrebbero essere richieste le seguenti modifiche:

- 1. Configurazione dei parametri specifici dell'applicazione.
- 2. Selezione delle variabili di processo da trasmettere mediante il parametro parametro Channel nel blocco funzione Ingresso analogico o Totalizzatore.
- 3. Impostazione delle unità ingegneristiche per le variabili di processo.

# 9.4 Uso dei moduli GSD del modello precedente

In modalità di compatibilità, durante la trasmissione ciclica dei dati sono supportati in genere tutti i moduli già configurati nel sistema di automazione. Tuttavia, il dispositivo Promag 500 non esegue ulteriori elaborazioni per i seguenti moduli, ossia la funzione non è eseguita:

- DISPLAY\_VALUE
- BATCHING\_QUANTITY
- BATCHING\_FIX\_COMP\_QUANTITY

Se si sostituisce il dispositivo, il dispositivo Promag 500 è compatibile con i dati ciclici dei modelli precedenti. Non sono richiesti adattamenti dei parametri ingegneristici della rete PROFIBUS al file GSD del misuratore Promag 500.

I messaggi di diagnostica trasmessi al sistema di controllo distribuito con il GSD del modello precedente possono essere diversi rispetto ai messaggi diagnostici del dispositivo. I messaggi diagnostici del dispositivo sono di fondamentale importanza.

## 9.4.1 Uso del modulo CONTROL\_BLOCK nel modello precedente

Se il precedente modello utilizza il modulo CONTROL\_BLOCK, le variabili di controllo vengono ulteriormente elaborate se si possono assegnare delle adeguate funzionalità per il misuratore Promag 500.

Le funzioni sono supportate come segue in base al precedente modello:

| Variabile di<br>controllo | Funzione                           | Supporto                                                                                                    |
|---------------------------|------------------------------------|----------------------------------------------------------------------------------------------------|
| $0 \rightarrow 2$         | Ritorno a zero positivo: ON        | Sì                                                                                                    |
| $0 \rightarrow 3$         | Ritorno a zero positivo: OFF       | Sì                                                                                                    |
| $0 \rightarrow 8$         | Modalità di misura: UNIDIREZIONALE | N <sub>0</sub>                                                                                                    |
|                           |                                    | Causa:<br>Il Profilo del Blocco Trasduttore Portata<br>non è più supportato.                                                                                                 |
|                           |                                    | Per continuare a utilizzare questa<br>funzionalità:<br>utilizzare la funzione parametro <b>Modalità</b><br>operativa del totalizzatore nel blocco<br>funzione Totalizzatore. |

*Modello precedente: Promag 50 PROFIBUS PA*

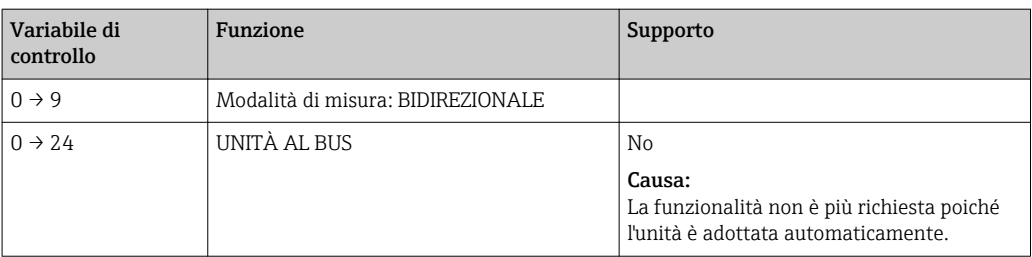

## *Modello precedente: Promag 53 PROFIBUS PA*

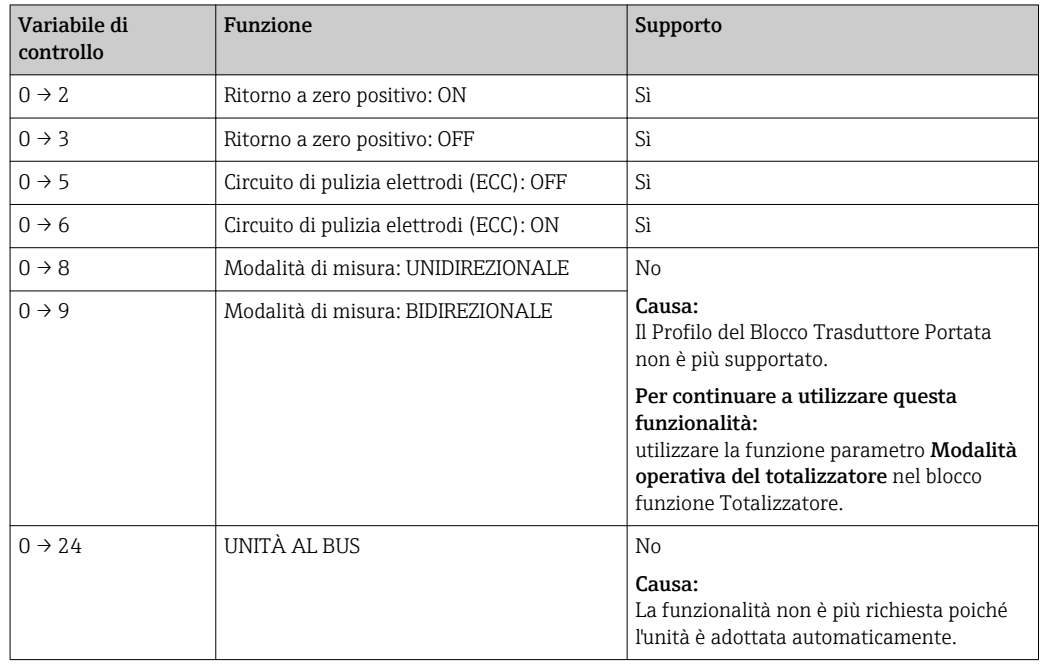

# 9.5 Trasmissione ciclica dei dati

Trasmissione ciclica dei dati quando si utilizza un Device Master File (file GSD) del dispositivo.

## 9.5.1 Modello a blocchi

Nel seguente schema a blocchi sono rappresentati i dati in ingresso e in uscita messi a disposizione dal misuratore per lo scambio ciclico di dati. Lo scambio ciclico di dati avviene con un master PROFIBUS (classe 1), quale ad esempio un sistema di controllo.

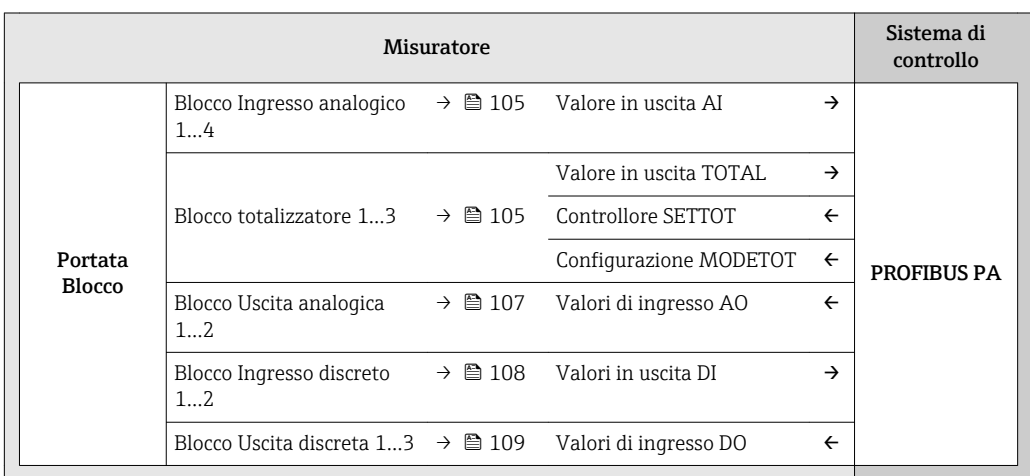

## Ordine predefinito dei moduli

Il misuratore funziona come slave PROFIBUS modulare. A differenza di uno slave compatto, uno slave modulare ha una struttura variabile ed è costituito da diversi moduli singoli. Il Device Master File (file GSD) contiene una descrizione dei singoli moduli (dati in ingresso e in uscita) con le relative caratteristiche.

I moduli sono assegnati permanentemente agli slot, ossia durante la configurazione dei moduli si devono rispettare l'ordine e la disposizione dei moduli.

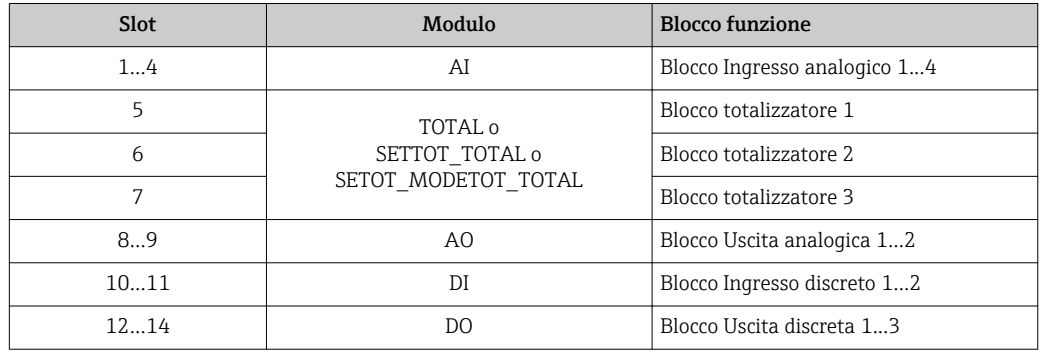

Per ottimizzare la velocità di trasporto dei dati nella rete PROFIBUS, è consigliabile configurare solo i moduli che saranno elaborati dal sistema master PROFIBUS. Se rimangono degli spazi vuoti tra i moduli configurati, devono essere assegnati nel modulo EMPTY\_MODULE.

## 9.5.2 Descrizione dei moduli

La struttura dei dati è descritta dal punto di vista del master PROFIBUS:

- Dati in ingresso: sono inviati dal misuratore al master PROFIBUS.
- Dati in uscita: sono inviati dal master PROFIBUS al misuratore.

#### <span id="page-104-0"></span>Modulo AI (Ingresso analogico)

Trasmette una variabile in ingresso dal misuratore al master PROFIBUS (classe 1).

La variabile di ingresso selezionata e lo stato vengono trasmessi ciclicamente al master PROFIBUS (Classe 1) mediante il modulo AI. La variabile di ingresso è indicata nei primi quattro byte in forma di numero a virgola mobile secondo lo standard IEEE 754. Il quinto byte contiene informazioni di stato unificate sulla variabile in ingresso.

Sono disponibili quattro blocchi Ingresso analogico (slot 1...4).

*Selezione: variabile di ingresso*

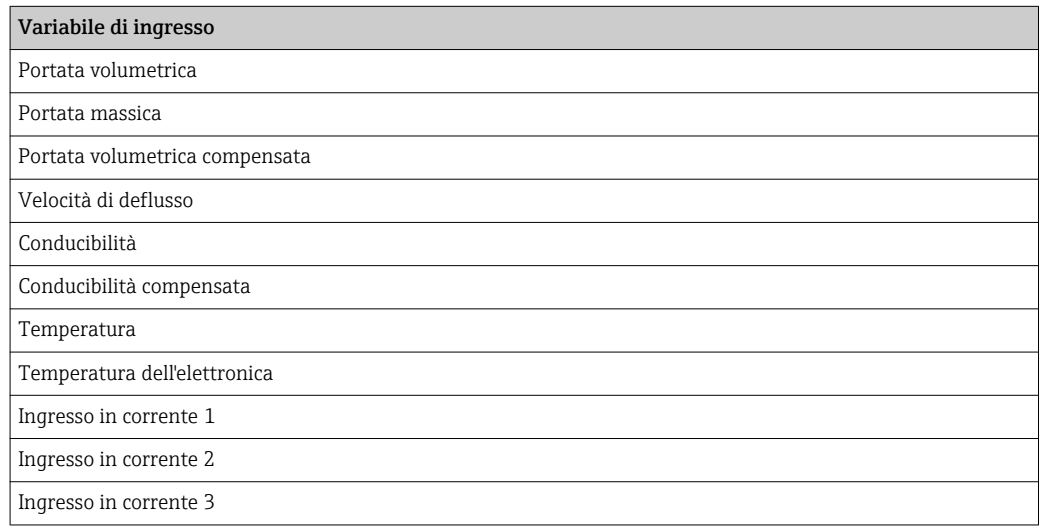

#### *Impostazione di fabbrica*

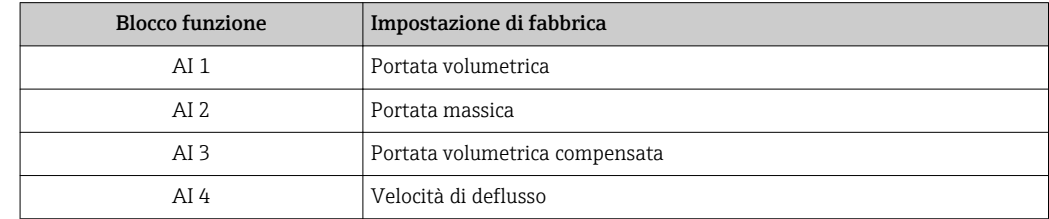

*Struttura dei dati*

*Dati in ingresso dell'Ingresso analogico*

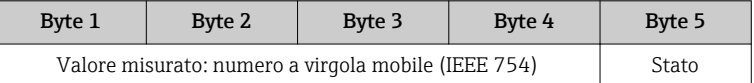

#### Modulo TOTAL

Trasmette un valore del totalizzatore dal misuratore al master PROFIBUS (classe 1).

Il valore del totalizzatore selezionato e lo stato vengono trasmessi ciclicamente a un master PROFIBUS (Classe 1) mediante il modulo TOTAL. Il valore del totalizzatore è indicato nei primi quattro byte in forma di numero a virgola mobile secondo lo standard IEEE 754. Il quinto byte contiene informazioni di stato unificate sul valore del totalizzatore.

Sono disponibili tre blocchi Totalizzatore (slot 5...7).

*Selezione: valore del totalizzatore*

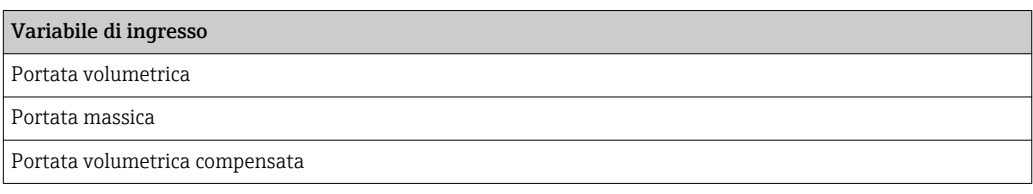

### *Struttura dei dati*

#### *Dati in ingresso di TOTAL*

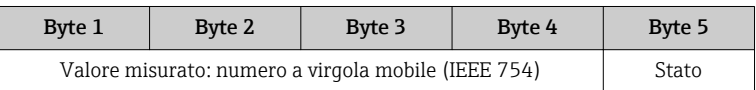

## Modulo SETTOT\_TOTAL

La combinazione del modulo comprende le funzioni SETTOT e TOTAL:

- SETTOT: controlla i totalizzatori mediante il master PROFIBUS.
- TOTAL: trasmette il valore del totalizzatore, insieme allo stato, al master PROFIBUS.

Sono disponibili tre blocchi Totalizzatore (slot 5...7).

*Selezione: controllo totalizzatore*

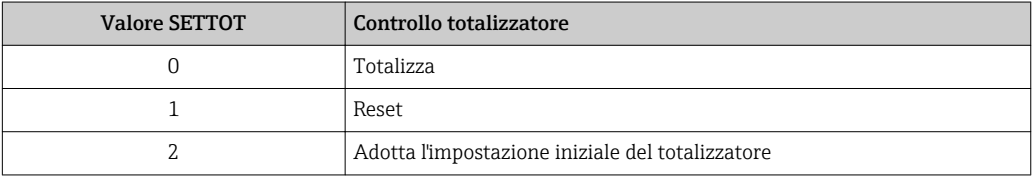

### *Impostazione di fabbrica*

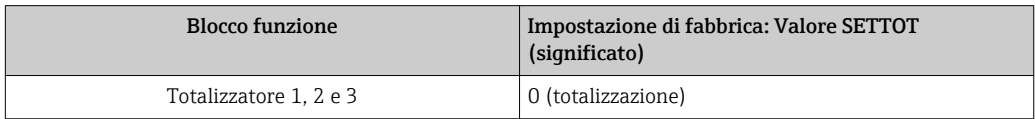

## *Struttura dei dati*

*Dati in uscita di SETTOT*

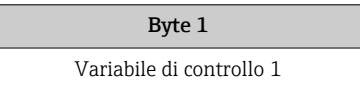

### *Dati in ingresso di TOTAL*

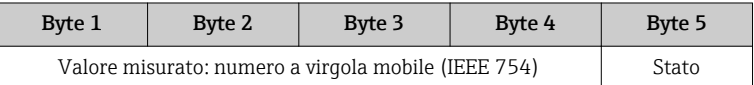

### <span id="page-106-0"></span>Modulo SETTOT\_MODETOT\_TOTAL

La combinazione del modulo comprende le funzioni SETTOT, MODETOT e TOTAL:

- SETTOT: controlla i totalizzatori mediante il master PROFIBUS.
- MODETOT: configura i totalizzatori mediante il master PROFIBUS.
- TOTAL: trasmette il valore del totalizzatore, insieme allo stato, al master PROFIBUS.

Sono disponibili tre blocchi Totalizzatore (slot 5...7).

*Selezione: configurazione del totalizzatore*

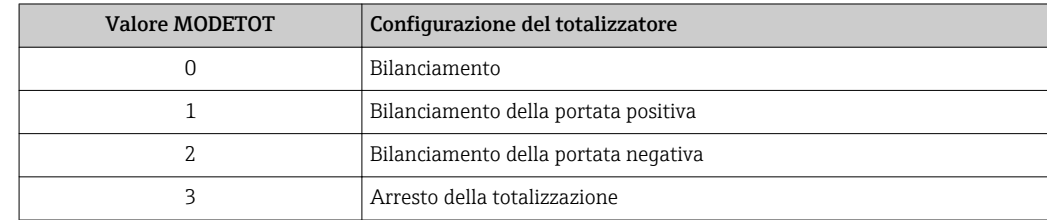

#### *Impostazione di fabbrica*

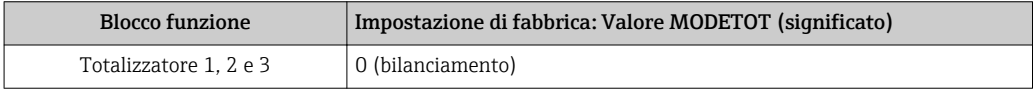

#### *Struttura dei dati*

*Dati in uscita di SETTOT e MODETOT*

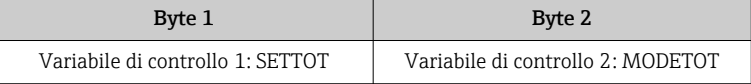

#### *Dati in ingresso di TOTAL*

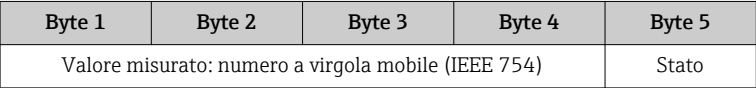

#### Modulo AO (Uscita analogica)

Trasmette un valore di compensazione dal master PROFIBUS (classe 1) al misuratore.

Il valore di compensazione selezionato e lo stato vengono trasmessi ciclicamente dal master PROFIBUS (Classe 1) al misuratore mediante il modulo AO. Il valore di compensazione è indicato nei primi quattro byte in forma di numero a virgola mobile secondo lo standard IEEE 754. Il quinto byte contiene informazioni di stato unificate sul valore di compensazione.

Sono disponibili due blocchi Uscita analogica (slot 8...9).

#### <span id="page-107-0"></span>*Valori di compensazione assegnati*

Un valore di compensazione è assegnato permanentemente ai singoli blocchi Uscita analogica.

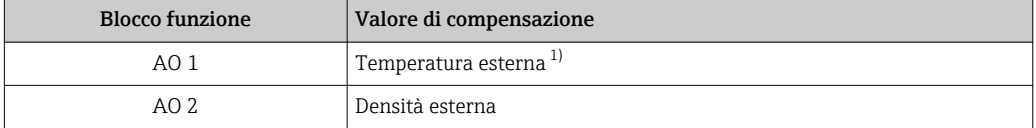

1) I valori di compensazione devono essere trasmessi al dispositivo nell'unità SI di base

 $\vert \cdot \vert$ 

La selezione è eseguita mediante: Esperto → Sensore → Compensazione esterna

#### *Struttura dei dati*

*Dati in uscita dell'Uscita analogica*

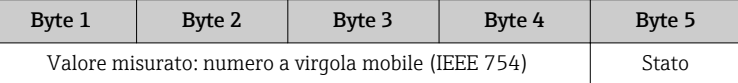

#### Modulo DI (Ingresso discreto)

Trasmette i valori dell'ingresso discreto dal misuratore al master PROFIBUS (classe 1). I valori dell'ingresso discreto sono utilizzati dal misuratore per trasmettere lo stato delle funzioni del dispositivo al master PROFIBUS (classe 1).

Il modulo DI trasmette ciclicamente il valore dell'ingresso discreto, insieme allo stato, al master PROFIBUS (classe 1). Il valore dell'ingresso discreto è indicato nel primo byte. Il secondo byte contiene informazioni di stato unificate sul valore di ingresso.

Sono disponibili due blocchi Ingresso discreto (slot 10...11).

*Selezione: funzione del dispositivo*

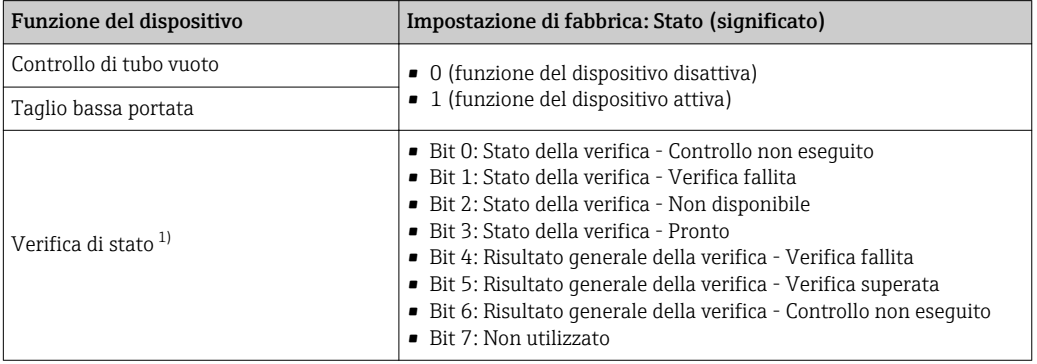

1) Disponibile solo con il pacchetto applicativo Verifica Heartbeat

#### *Impostazione di fabbrica*

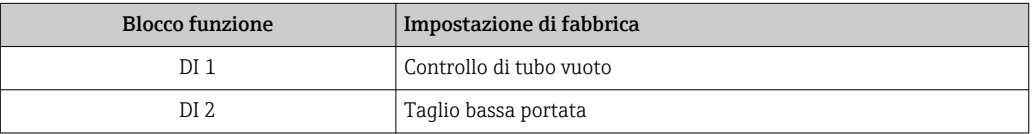
### *Struttura dei dati*

*Dati in ingresso dell'Ingresso discreto*

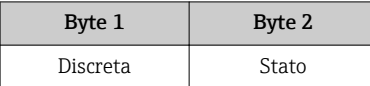

#### Modulo DO (Uscita discreta)

Trasmette i valori dell'uscita discreta dal master PROFIBUS (classe 1) al misuratore. I valori dell'uscita discreta sono utilizzati dal master PROFIBUS (classe 1) per attivare e disattivare le funzioni del dispositivo.

Il modulo DO trasmette ciclicamente il valore dell'uscita discreta, insieme allo stato, al misuratore. Il valore dell'uscita discreta è indicato nel primo byte. Il secondo byte contiene informazioni di stato unificate sul valore in uscita.

Sono disponibili tre blocchi Uscita discreta (slot 12...14).

#### *Funzioni del dispositivo assegnate*

Una funzione del dispositivo è assegnata permanentemente ai singoli blocchi Uscita discreta.

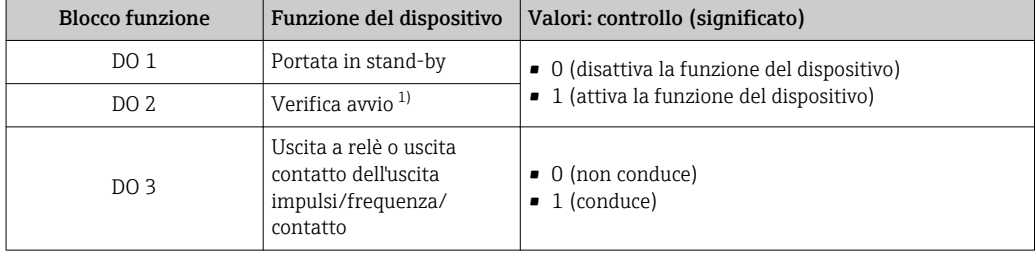

1) Disponibile solo con il pacchetto applicativo Verifica Heartbeat

#### *Struttura dei dati*

*Dati in uscita dell'Uscita discreta*

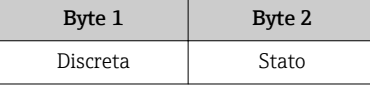

### Modulo EMPTY\_MODULE

Questo modulo è utilizzato per assegnare gli spazi vuoti per i moduli non utilizzati negli slot .

Il misuratore funziona come slave PROFIBUS modulare. A differenza di uno slave compatto, uno slave PROFIBUS modulare ha una struttura variabile ed è costituito da diversi moduli singoli. Il file GSD contiene una descrizione dei singoli moduli e delle rispettive proprietà.

I moduli sono assegnati permanentemente agli slot. Durante la configurazione dei moduli si devono rispettare l'ordine e la disposizione dei moduli. In presenza di spazi vuoti tra i moduli configurati, utilizzare il modulo EMPTY\_MODULE.

# 10 Messa in servizio

# 10.1 Controllo funzionale

Prima di eseguire la messa in servizio del misuratore:

- ‣ controllare che siano stato eseguite le verifiche finali dell'installazione e delle connessioni.
- Checklist "Verifica finale dell'installazione["→ 41](#page-40-0)
- Checklist "Verifica finale delle connessioni["→ 70](#page-69-0)

# 10.2 Accensione del misuratore

‣ Se il controllo funzionale è stato eseguito con successo, attivare il misuratore. Se l'avviamento è stato eseguito correttamente, il display locale commuta automaticamente dalla visualizzazione di avviamento a quella operativa.

Se il display locale non visualizza nulla o appare un messaggio di diagnostica, consultare il capitolo "Diagnostica e ricerca quasti" →  $\Box$  163.

# 10.3 Connessione mediante FieldCare

- Per la connessione FieldCare  $\rightarrow$   $\blacksquare$  92
- Per la connessione mediante FieldCar[e→ 96](#page-95-0)
- Per l'interfaccia utente di FieldCare  $\rightarrow$   $\blacksquare$  97

# 10.4 Configurazione dell'indirizzo del dispositivo mediante software

In sottomenu "Comunicazione" si può impostare l'indirizzo del dispositivo.

## Navigazione

Menu "Configurazione" → Comunicazione → Indirizzo dispositivo

## 10.4.1 Rete PROFIBUS

Alla consegna il misuratore presenta la seguente impostazione di fabbrica:

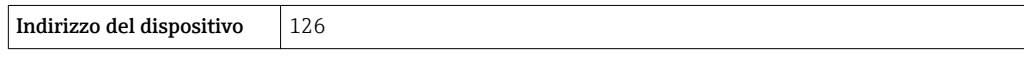

• Per visualizzare l'indirizzo dispositivo attuale: parametro Indirizzo dispositivo H → ■ 115

• Se l'indirizzamento hardware è attivo, l'indirizzamento software è bloccato  $\rightarrow \Box$ 66

# 10.5 Impostazione della lingua operativa

Impostazione di fabbrica: inglese o lingua locale ordinata

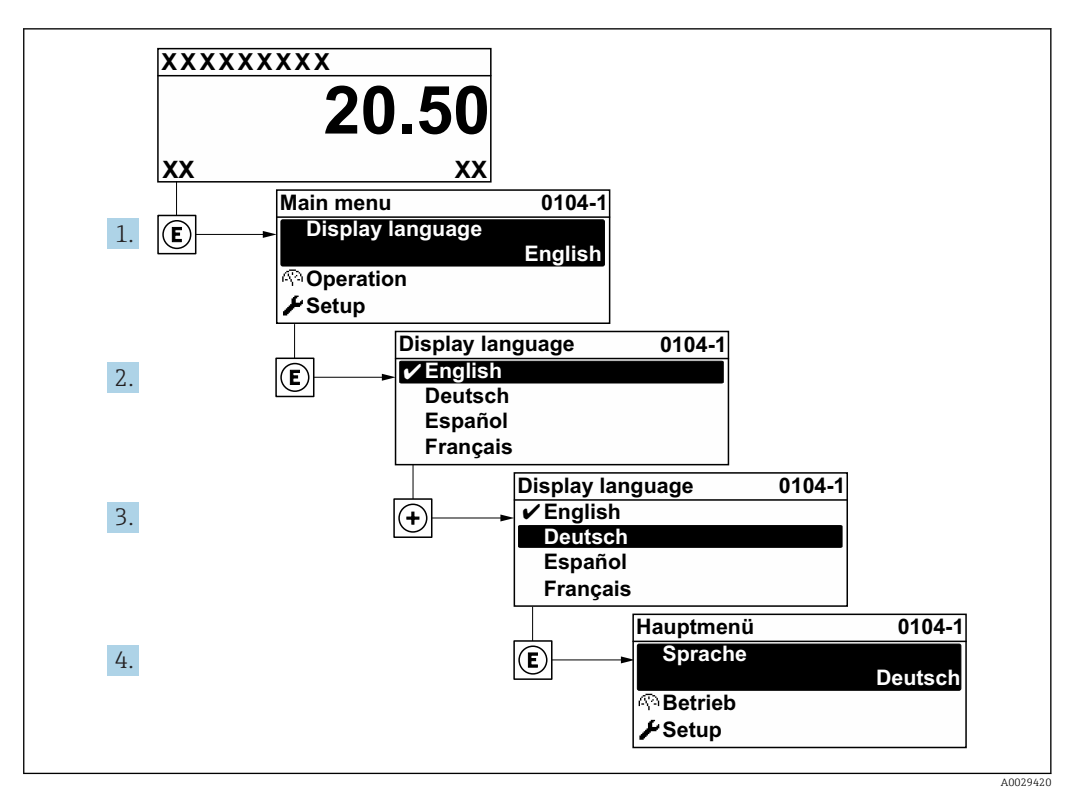

 *38 Esempio con il display locale*

## 10.6 Configurazione del misuratore

- Il menu Configurazione con le relative procedure guidate comprende tutti i parametri richiesti per il funzionamento standard.
- Navigazione fino al menu Configurazione

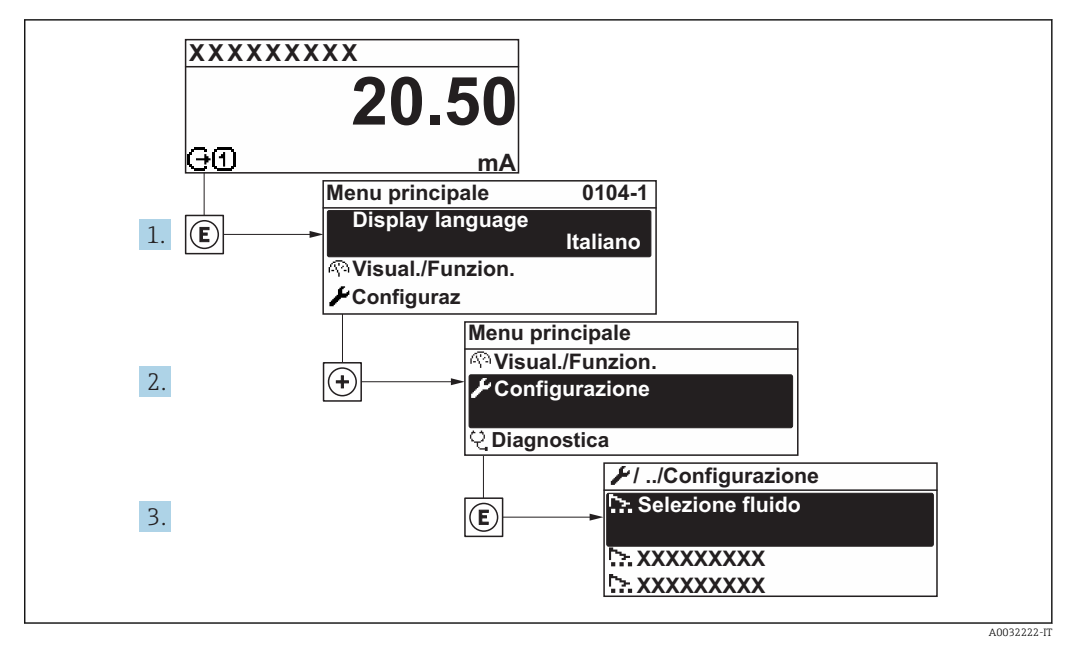

 *39 Esempio con il display locale*

Il numero di sottomenu e parametri può variare in base alla versione del dispositivo. Alcuni sottomenu e i relativi parametri non sono descritti nelle Istruzioni di funzionamento. Una descrizione può essere reperita invece nella Documentazione speciale del dispositivo ( $\rightarrow$  paragrafo "Documentazione supplementare").

### Navigazione

Menu "Configurazione"

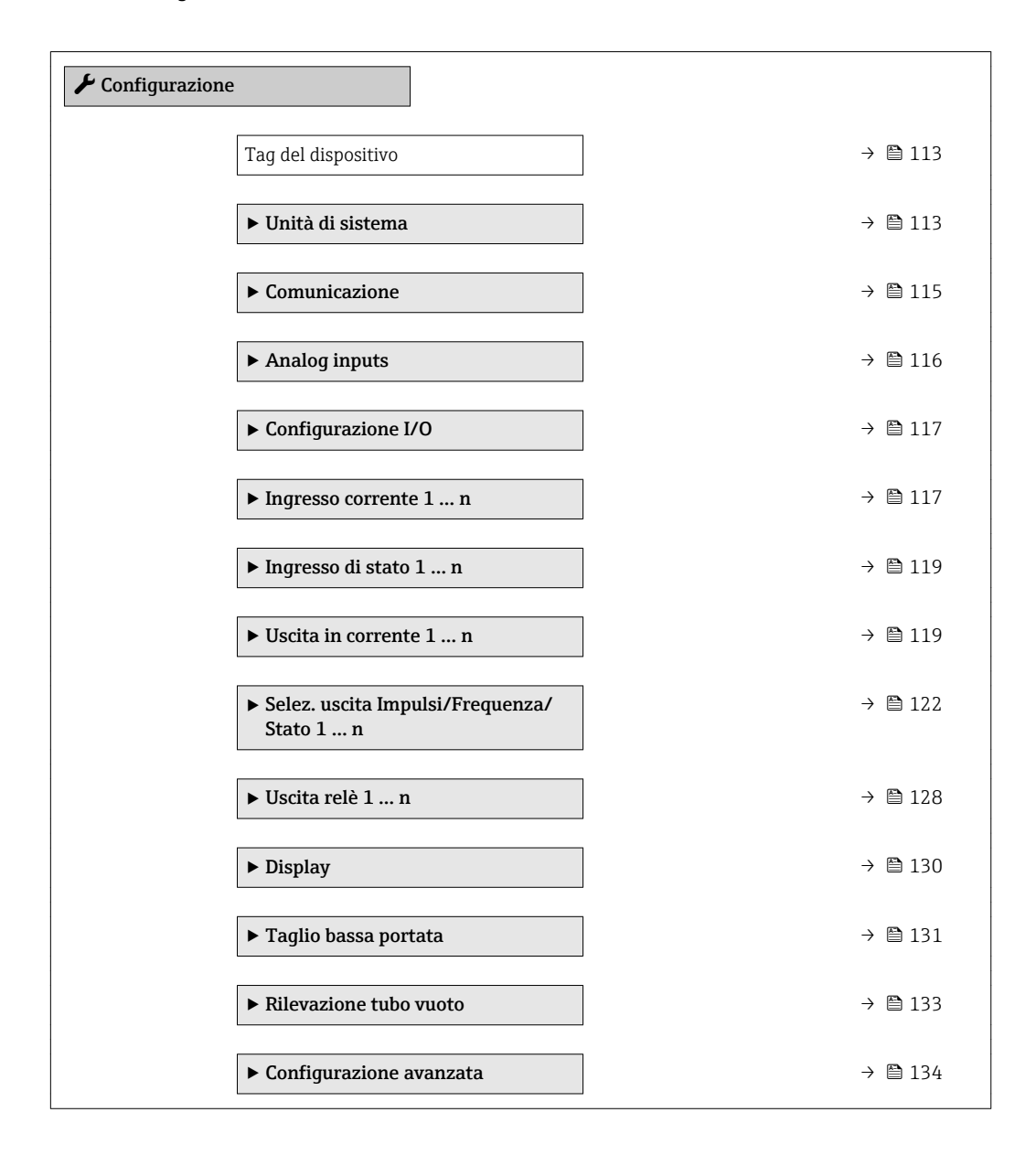

## 10.6.1 Definizione del nome del tag

Per consentire una rapida identificazione del punto di misura all'interno del sistema, si può specificare una designazione univoca mediante il parametro Tag del dispositivo e cambiare così l'impostazione di fabbrica.

<span id="page-112-0"></span>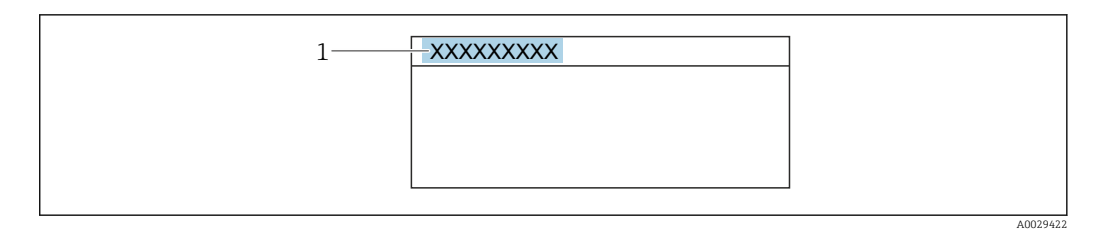

 *40 Intestazione della visualizzazione operativa con la descrizione tag*

*1 Descrizione tag*

Inserire la descrizione tag nel tool "FieldCare" →  $\mathfrak{g}_3$  97 H

## Navigazione

Menu "Configurazione" → Tag del dispositivo

### Panoramica dei parametri con una breve descrizione

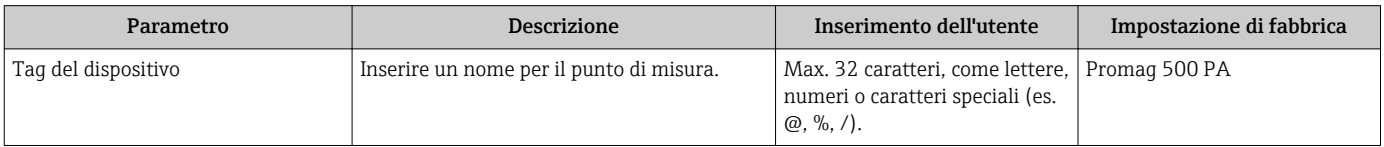

## 10.6.2 Impostazione delle unità di sistema

In sottomenu Unità di sistema è possibile impostare le unità di misura di tutte le variabili misurate.

Il numero di sottomenu e parametri può variare in base alla versione del dispositivo.  $\mathbf{H}$ Alcuni sottomenu e i relativi parametri non sono descritti nelle Istruzioni di funzionamento. Una descrizione può essere reperita invece nella Documentazione speciale del dispositivo ( $\rightarrow$  paragrafo "Documentazione supplementare").

## Navigazione

Menu "Configurazione" → Unità di sistema

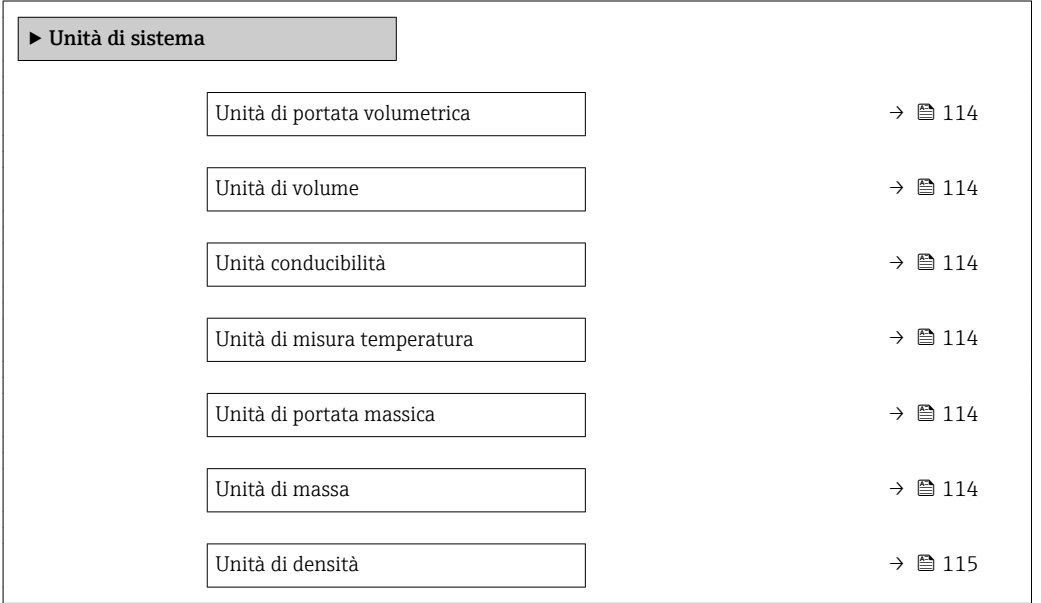

<span id="page-113-0"></span>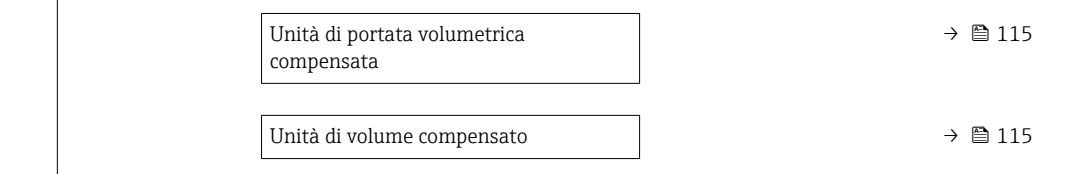

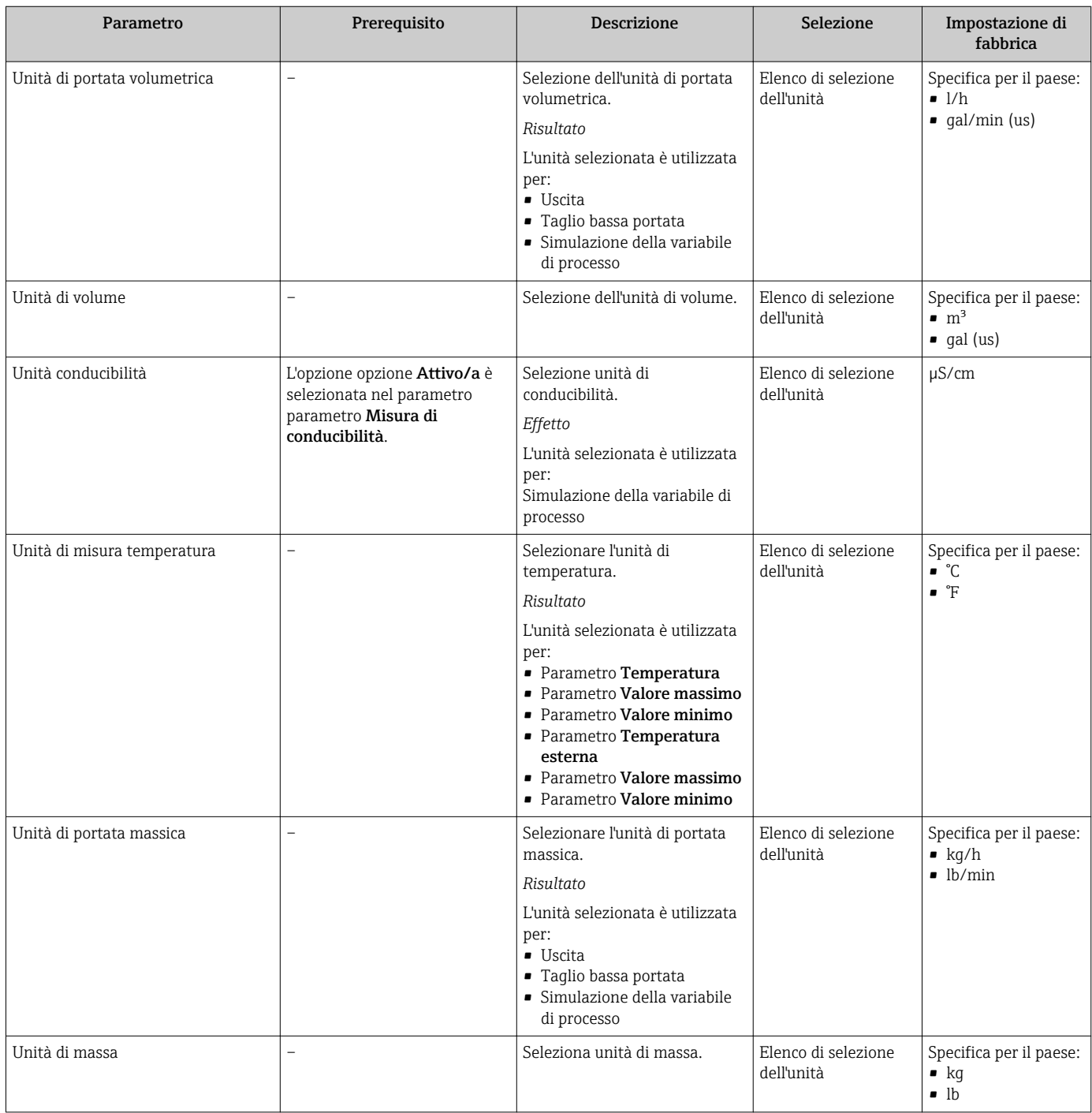

<span id="page-114-0"></span>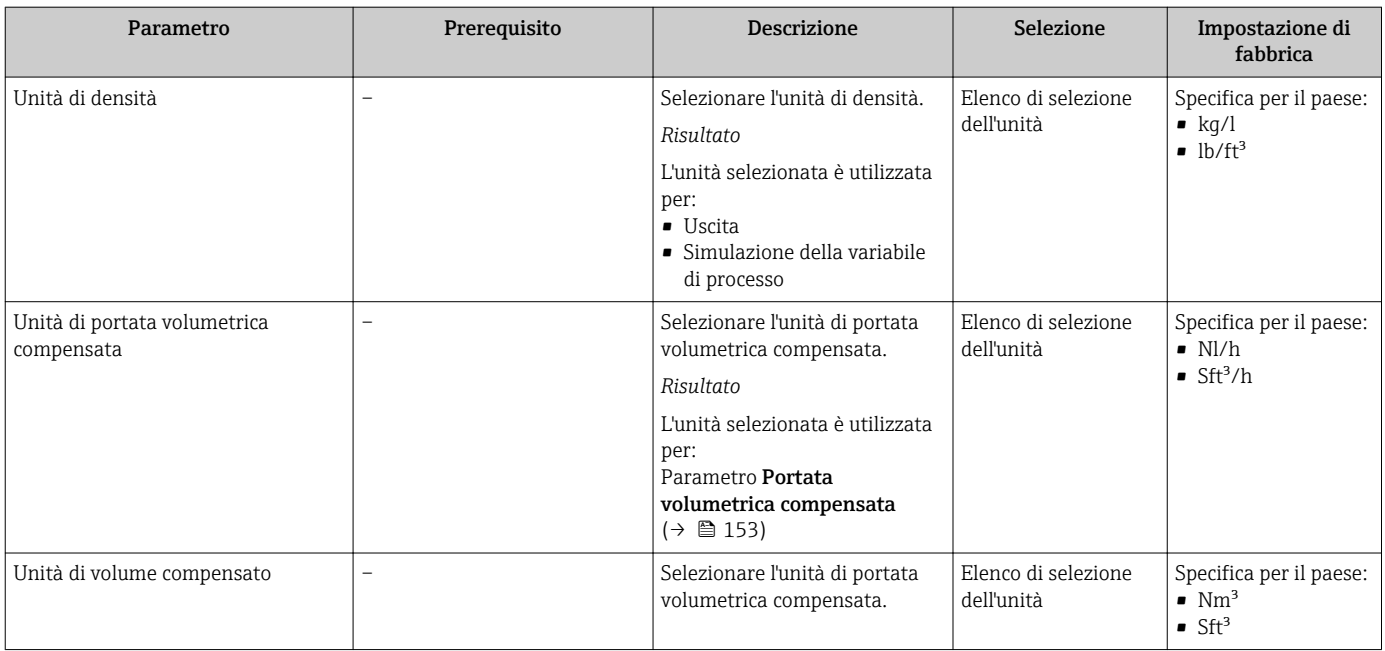

## 10.6.3 Configurazione dell'interfaccia di comunicazione

Il sottomenu Comunicazione guida l'utente attraverso tutti i parametri da impostare per la selezione e la configurazione dell'interfaccia di comunicazione, con un approccio sistematico.

## Navigazione

Menu "Configurazione" → Comunicazione

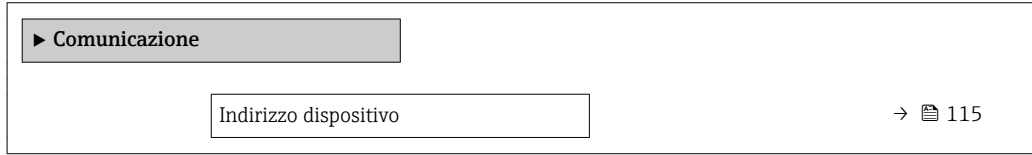

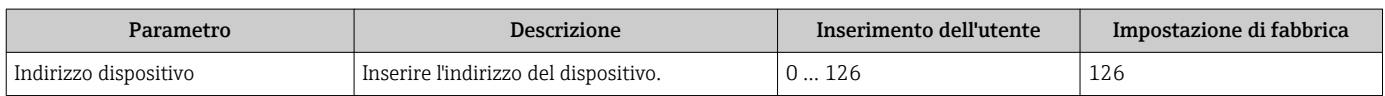

## <span id="page-115-0"></span>10.6.4 Configurazione degli ingressi analogici

Il sottomenu Analog inputs guida l'utente sistematicamente ai singoli sottomenu Analog input 1 … n. Da qui si accede ai parametri specifici di ogni ingresso analogico.

### Navigazione

Menu "Configurazione" → Analog inputs

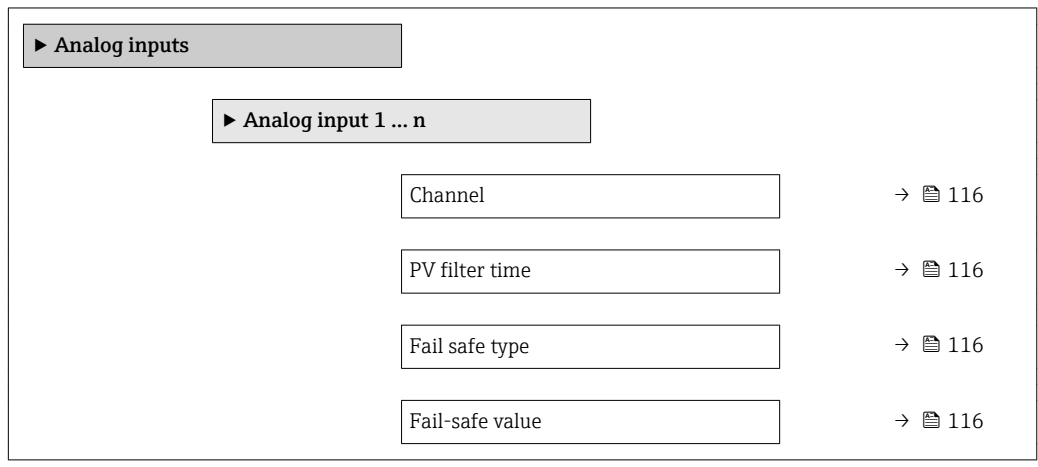

## Panoramica dei parametri con una breve descrizione

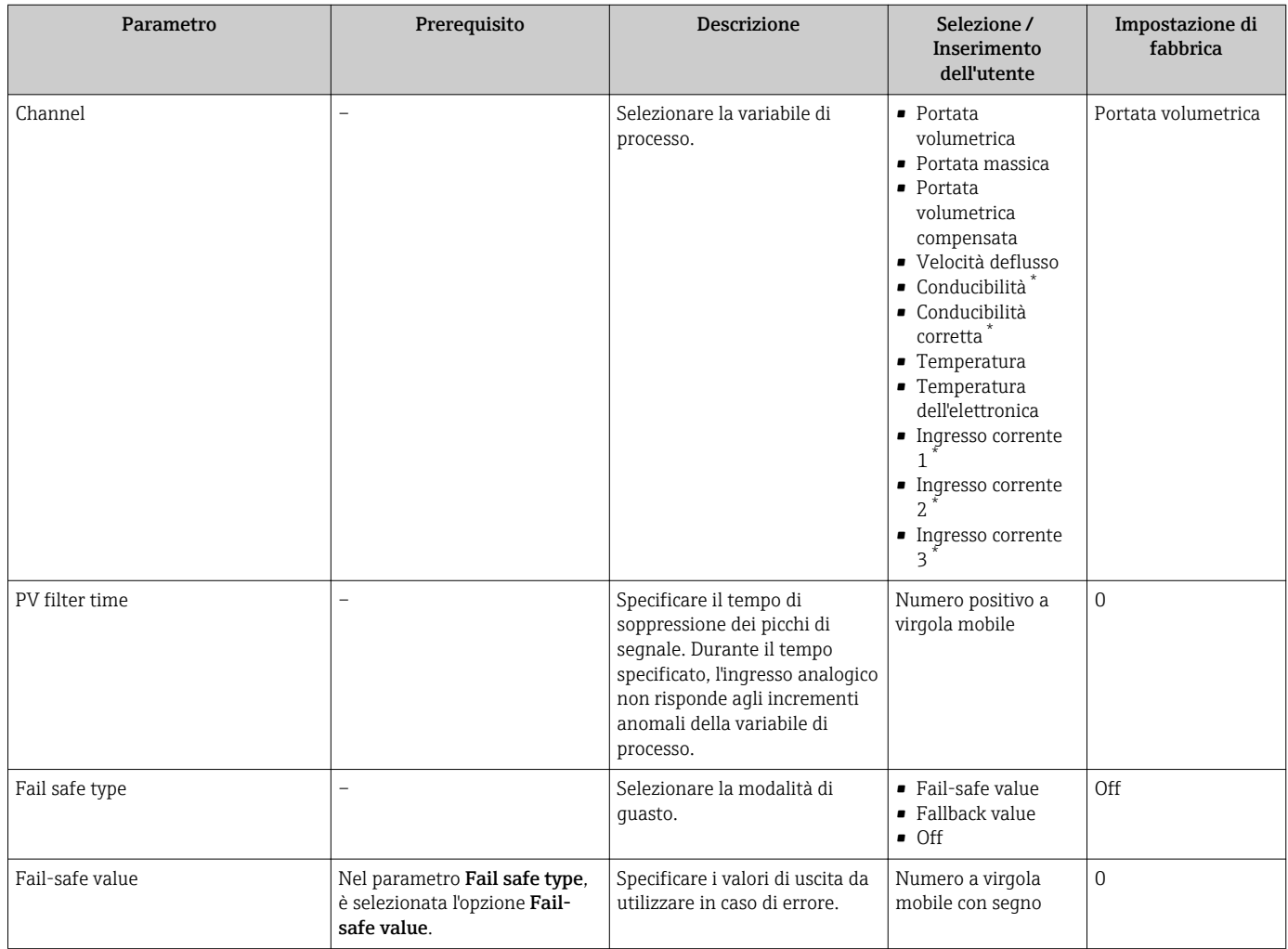

\* La visibilità dipende dalle opzioni ordinate o dalla configurazione dello strumento

## <span id="page-116-0"></span>10.6.5 Visualizzare la configurazione I/O

Il sottomenu sottomenu Configurazione I/O guida l'utente sistematicamente attraverso tutti i parametri che visualizzano la configurazione dei moduli I/O.

## Navigazione

Menu "Configurazione" → Configurazione I/O

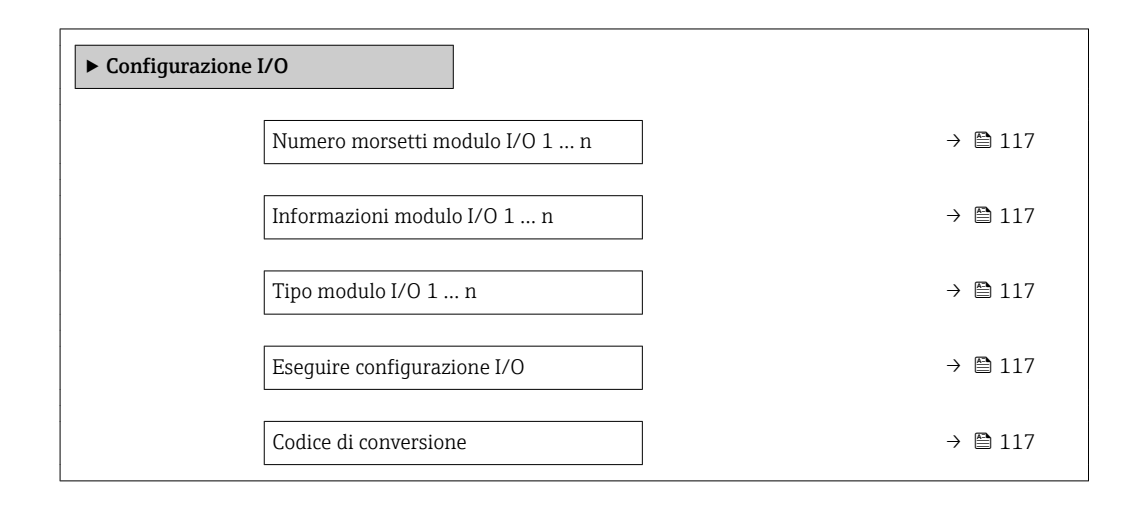

## Panoramica dei parametri con una breve descrizione

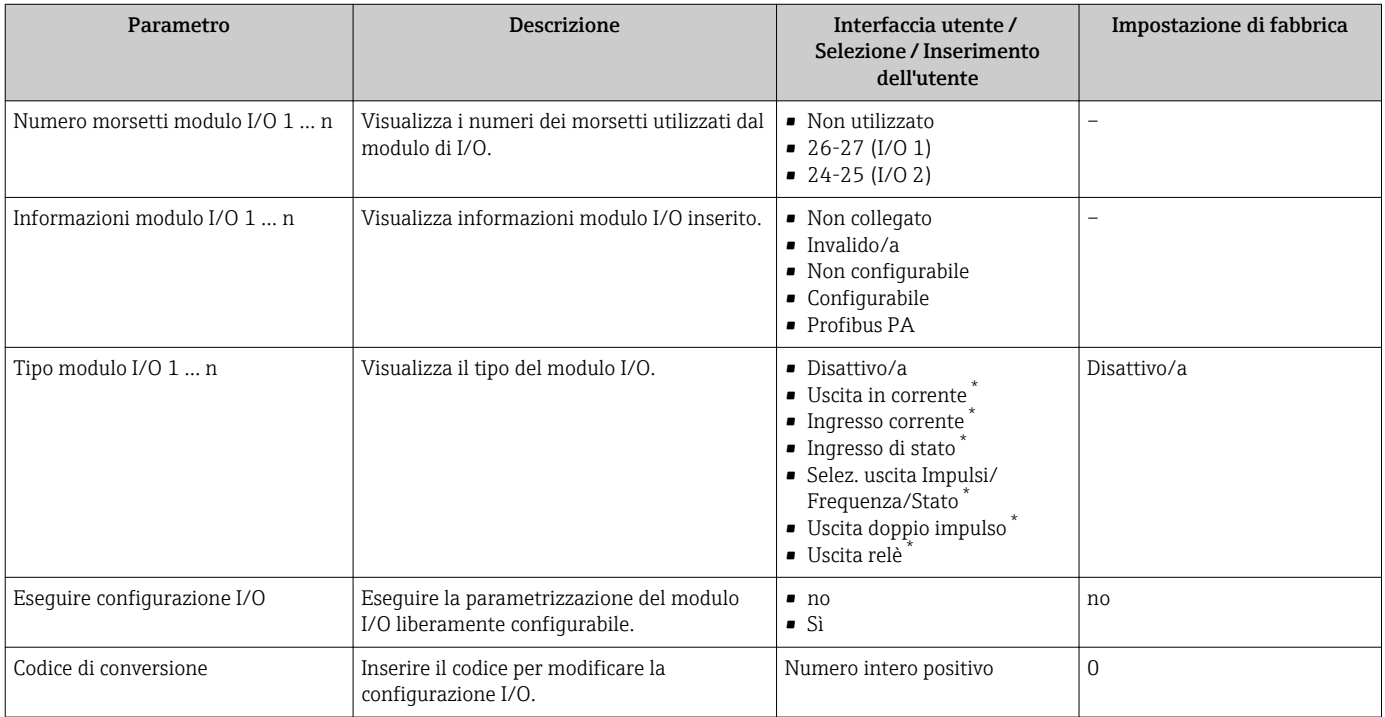

La visibilità dipende dalle opzioni ordinate o dalla configurazione dello strumento

## 10.6.6 Configurazione dell'ingresso in corrente

Il sottomenu procedura guidata "Ingresso corrente" guida l'utente sistematicamente attraverso tutti i parametri che devono essere impostati per configurare l'ingresso in corrente.

## Navigazione

Menu "Configurazione" → Ingresso corrente

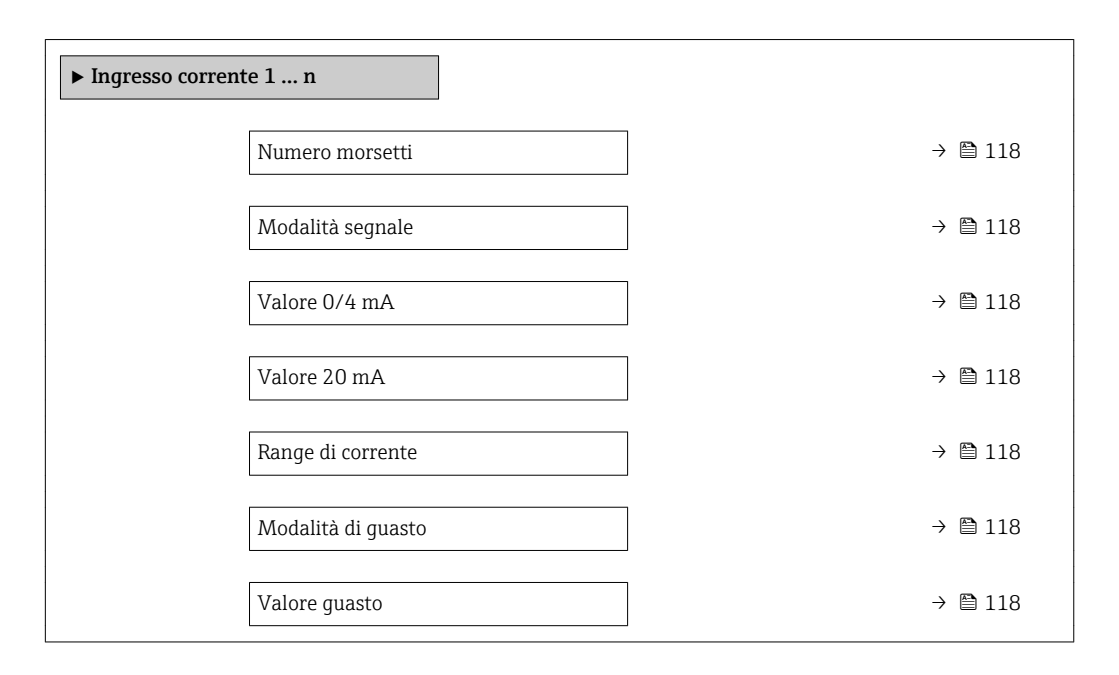

## Panoramica dei parametri con una breve descrizione

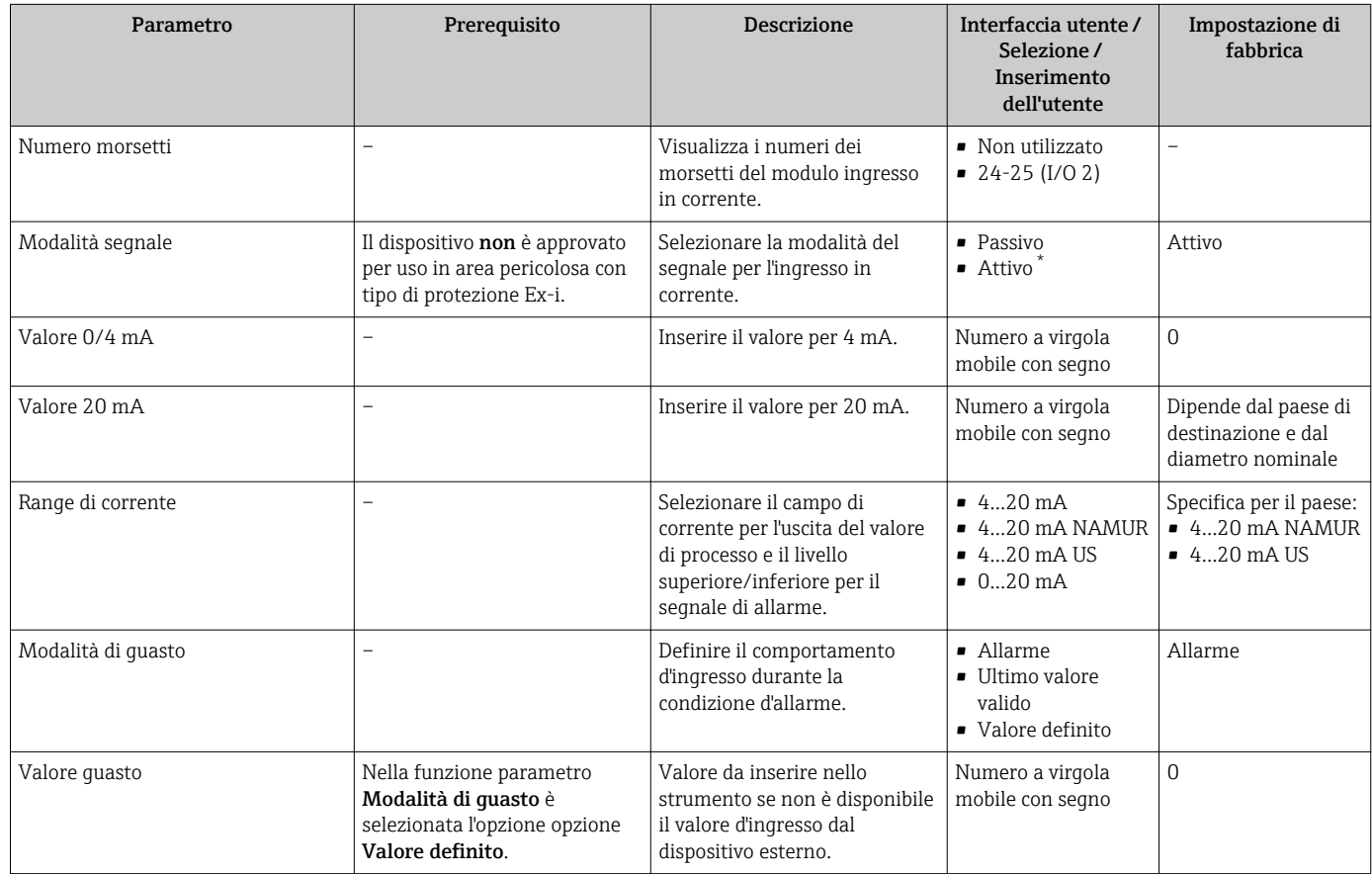

\* La visibilità dipende dalle opzioni ordinate o dalla configurazione dello strumento

## <span id="page-118-0"></span>10.6.7 Configurazione dell'ingresso di stato

Il sottomenu sottomenu Ingresso di stato guida l'utente sistematicamente attraverso tutti i parametri che devono essere impostati per configurare l'ingresso di stato.

### Navigazione

Menu "Configurazione" → Ingresso di stato

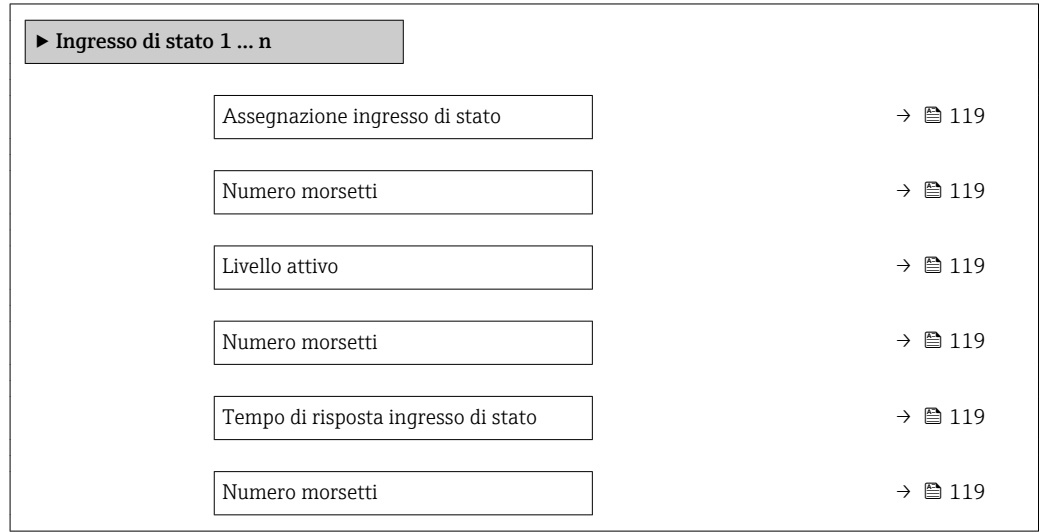

## Panoramica dei parametri con una breve descrizione

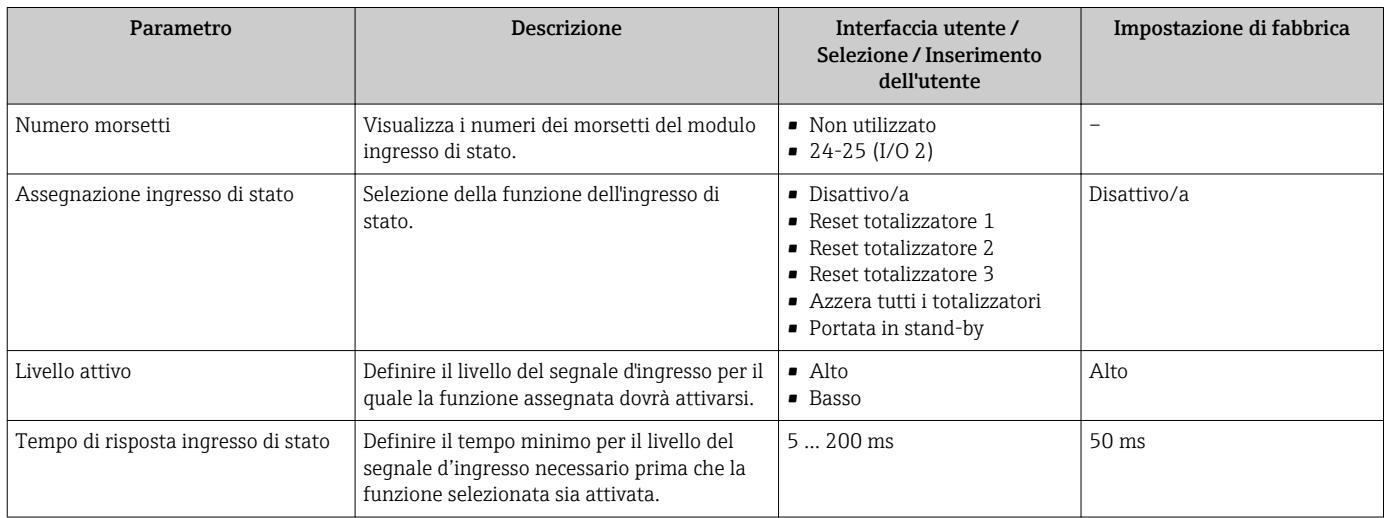

## 10.6.8 Configurazione dell'uscita in corrente

Il sottomenu procedura guidata Uscita in corrente guida l'utente sistematicamente attraverso tutti i parametri che devono essere impostati per configurare l'uscita in corrente.

## Navigazione

Menu "Configurazione" → Uscita in corrente

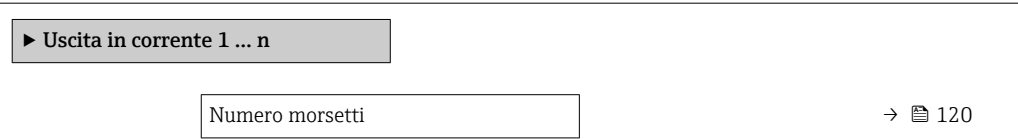

<span id="page-119-0"></span>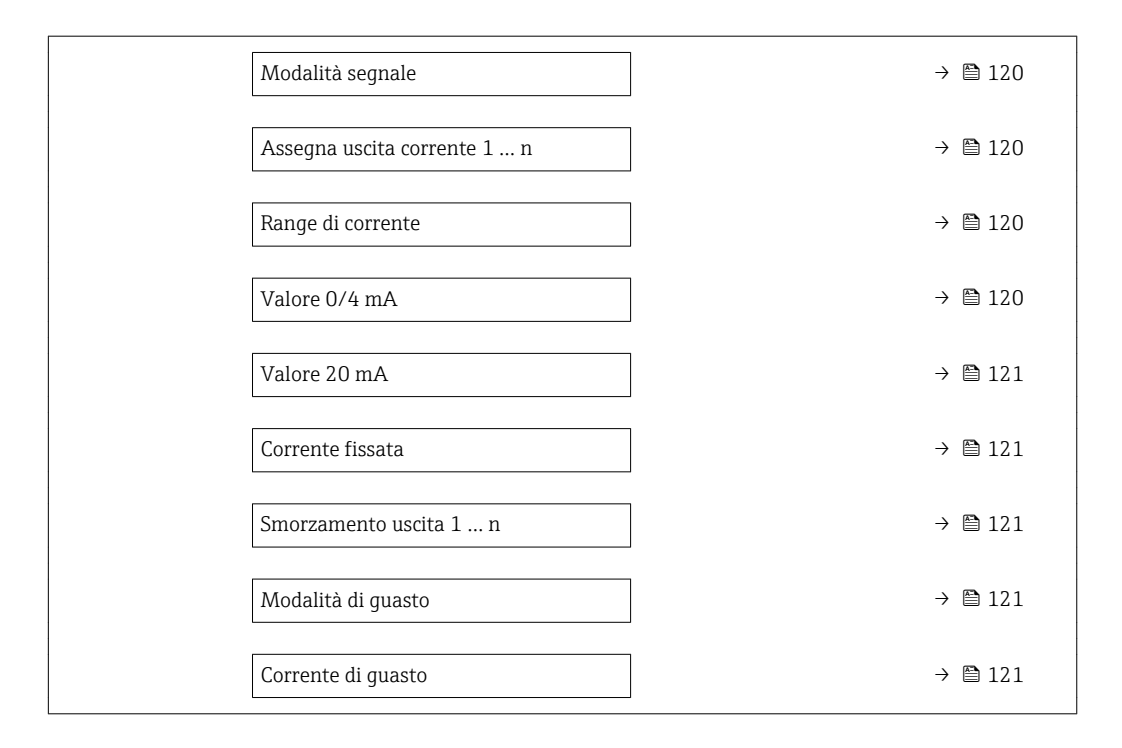

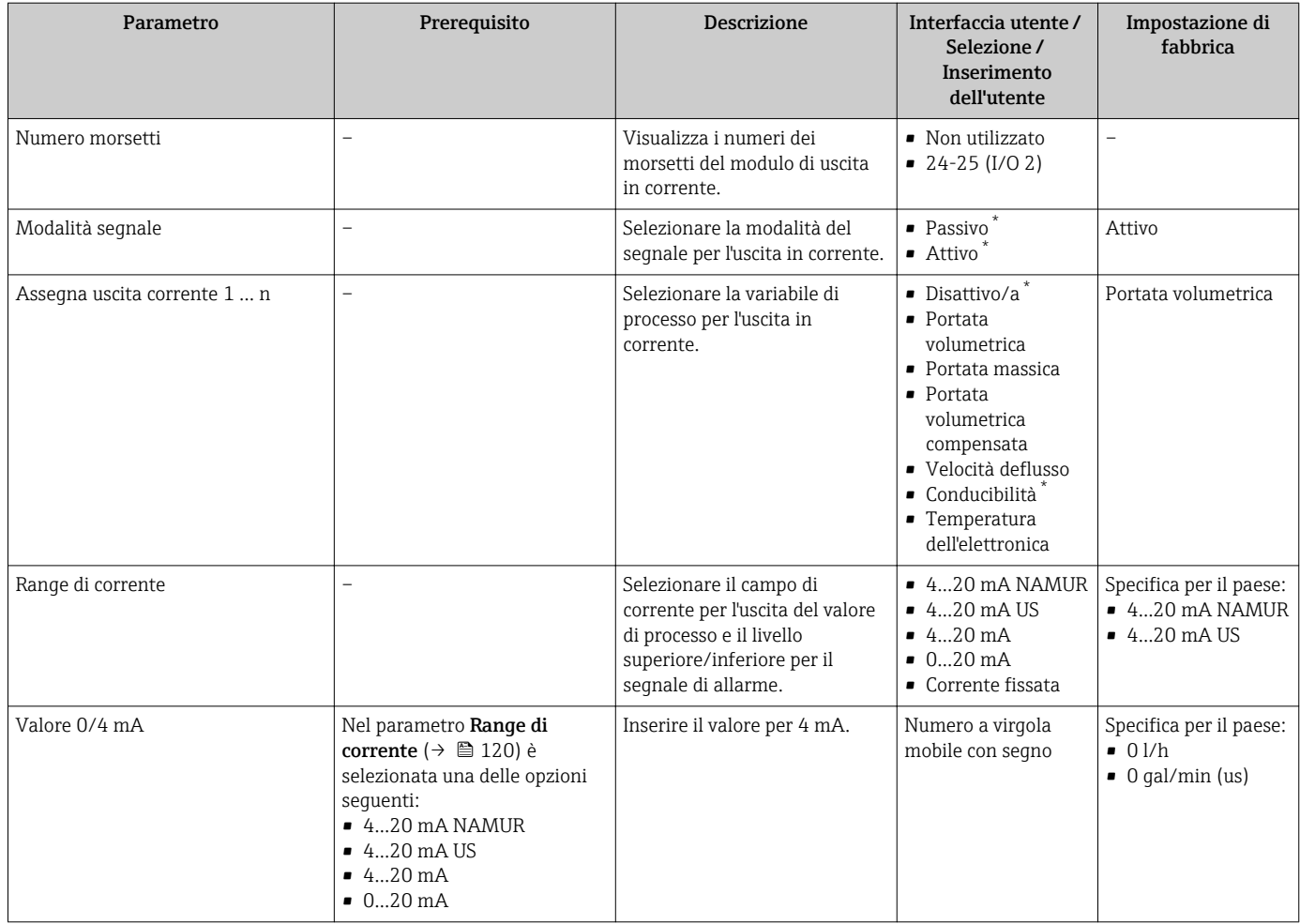

<span id="page-120-0"></span>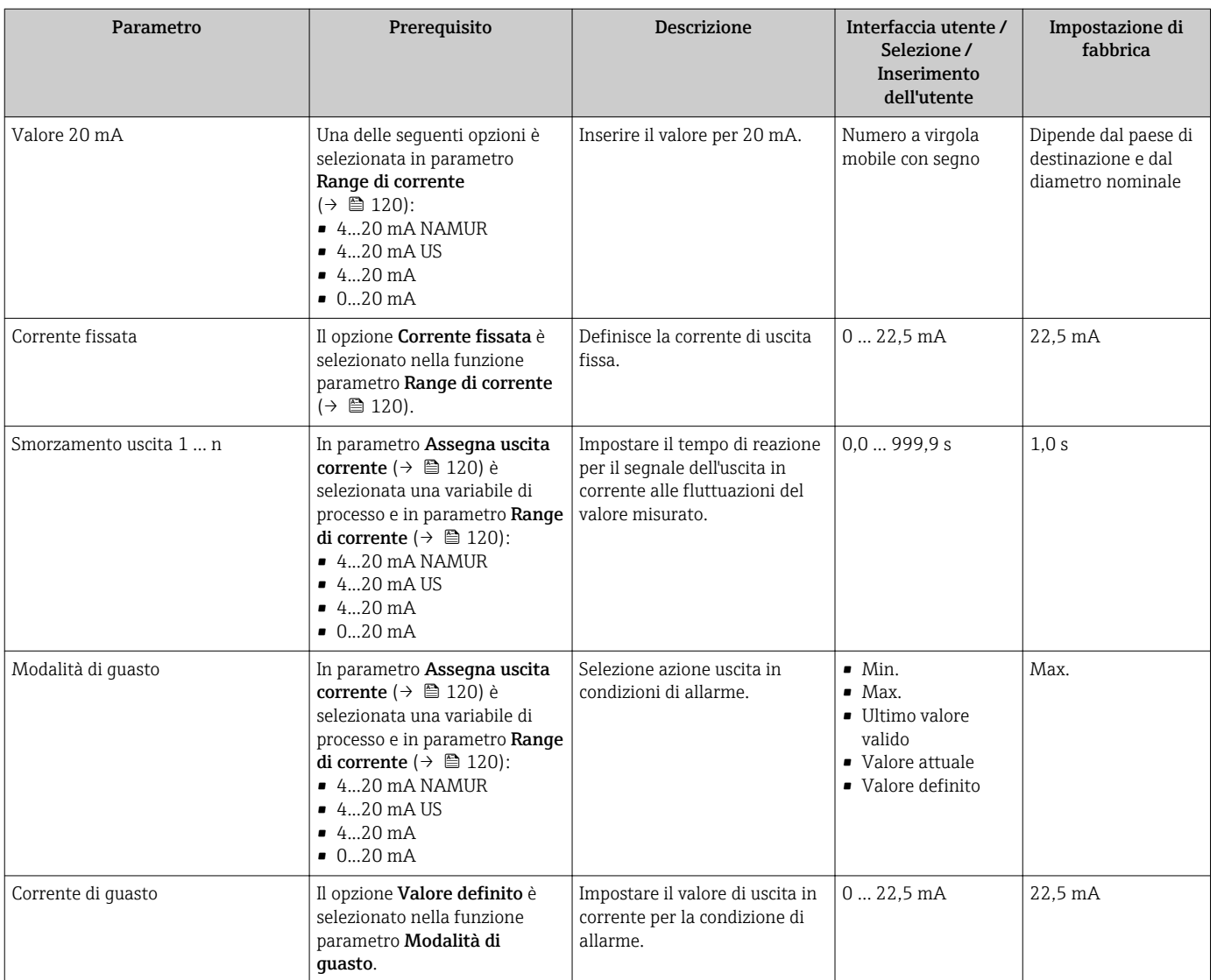

\* La visibilità dipende dalle opzioni ordinate o dalla configurazione dello strumento

## <span id="page-121-0"></span>10.6.9 Configurazione dell'uscita impulsi/frequenza/contatto

Il menu procedura guidata Selez. uscita Impulsi/Frequenza/Stato guida l'operatore sistematicamente attraverso tutti i parametri che possono essere impostati per configurare l'uscita in corrente selezionata.

## Navigazione

Menu "Configurazione" → Configurazione avanzata → Selez. uscita Impulsi/Frequenza/ Stato

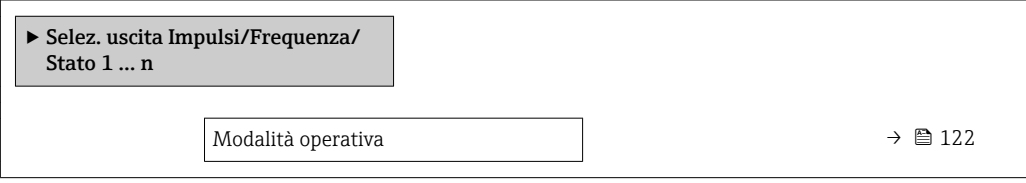

## Panoramica dei parametri con una breve descrizione

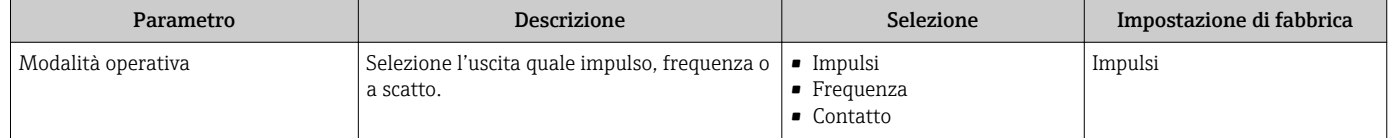

## Configurazione dell'uscita impulsi

### Navigazione

Menu "Configurazione" → Selez. uscita Impulsi/Frequenza/Stato

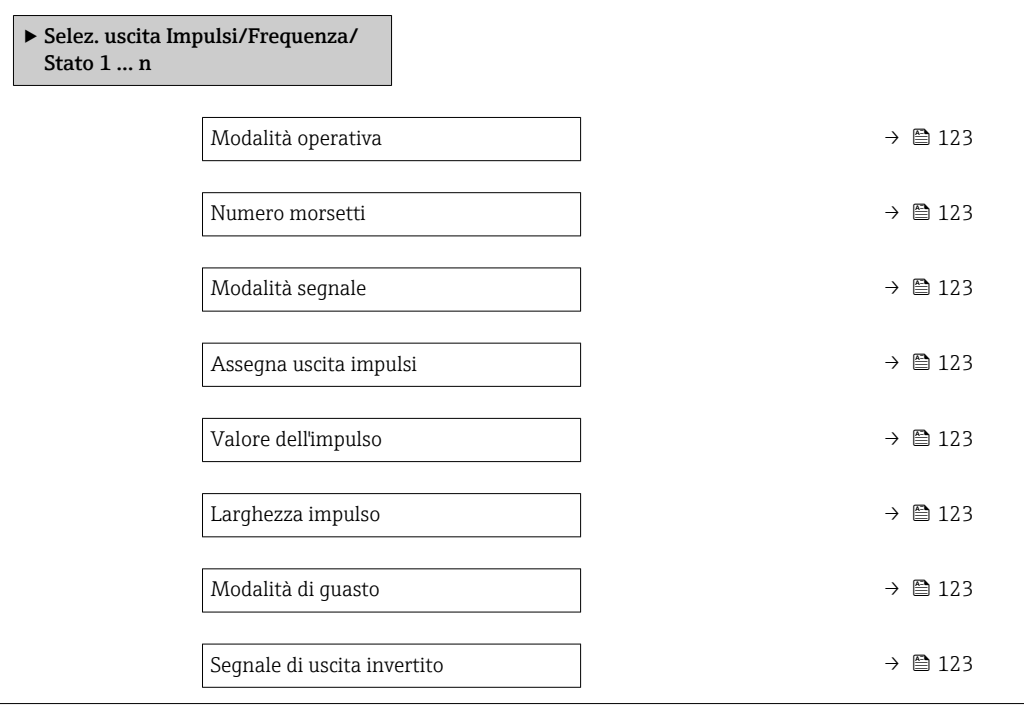

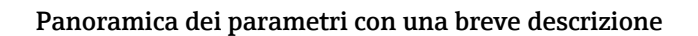

<span id="page-122-0"></span>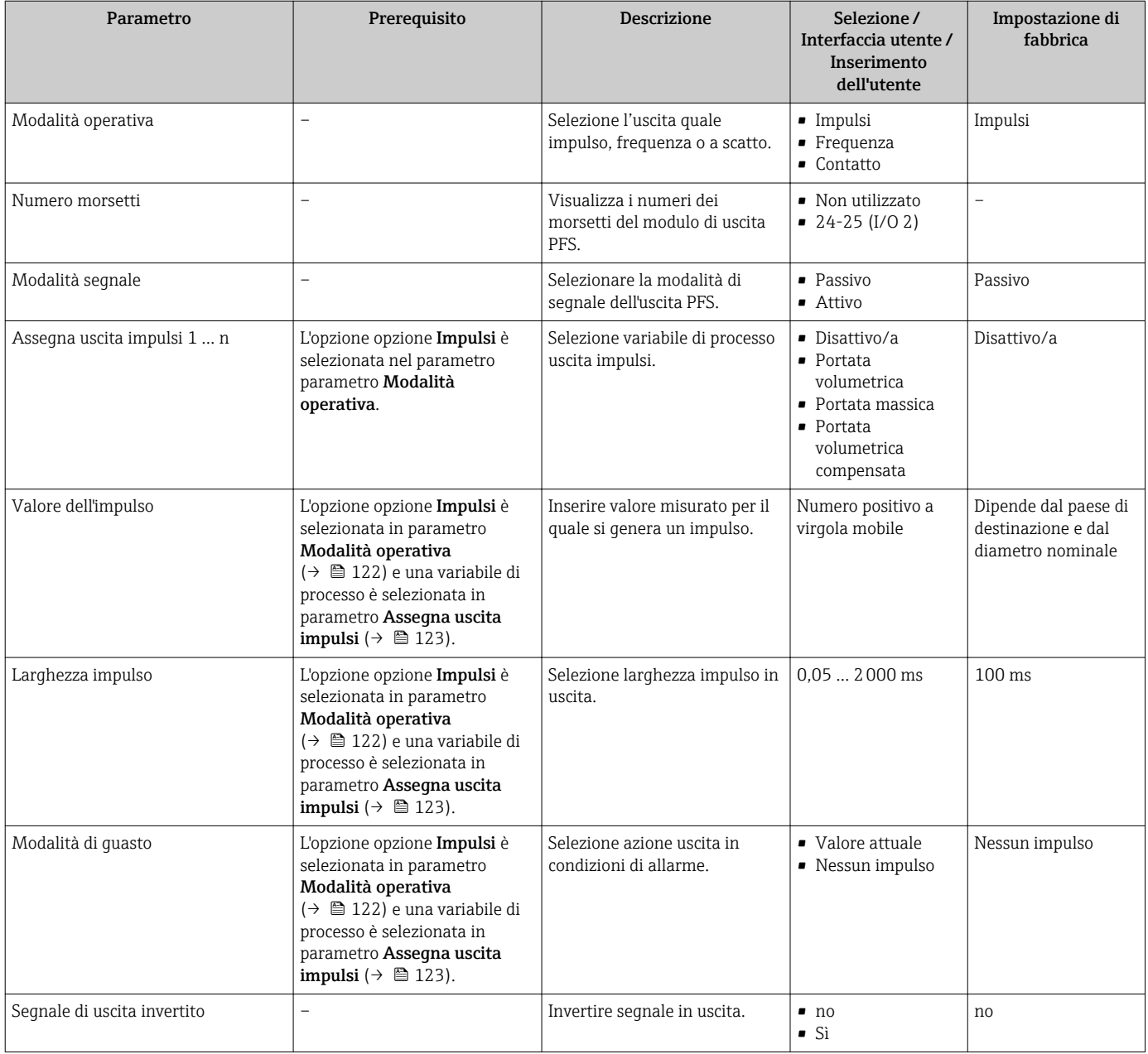

## Configurazione dell'uscita in frequenza

## Navigazione

Menu "Configurazione" → Selez. uscita Impulsi/Frequenza/Stato

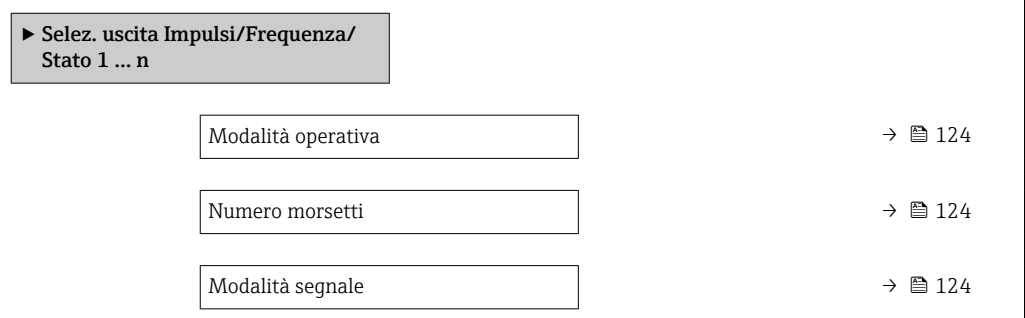

<span id="page-123-0"></span>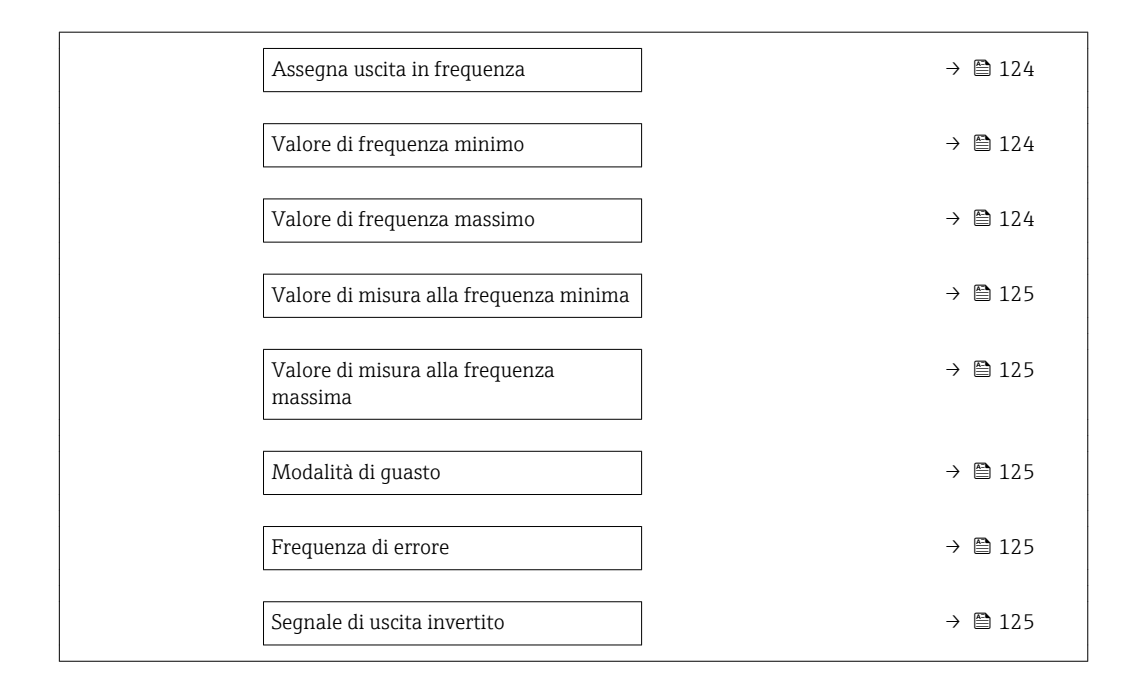

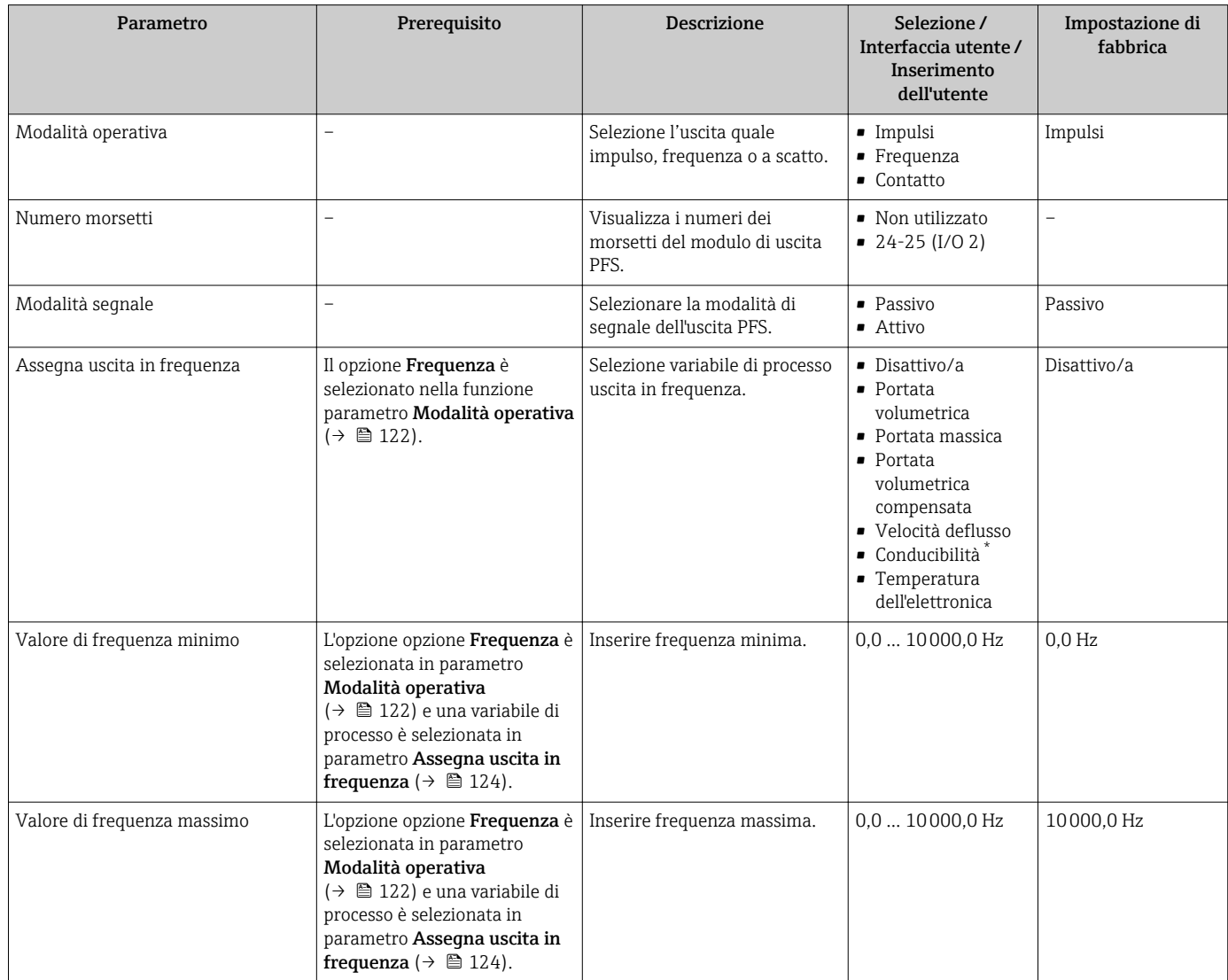

<span id="page-124-0"></span>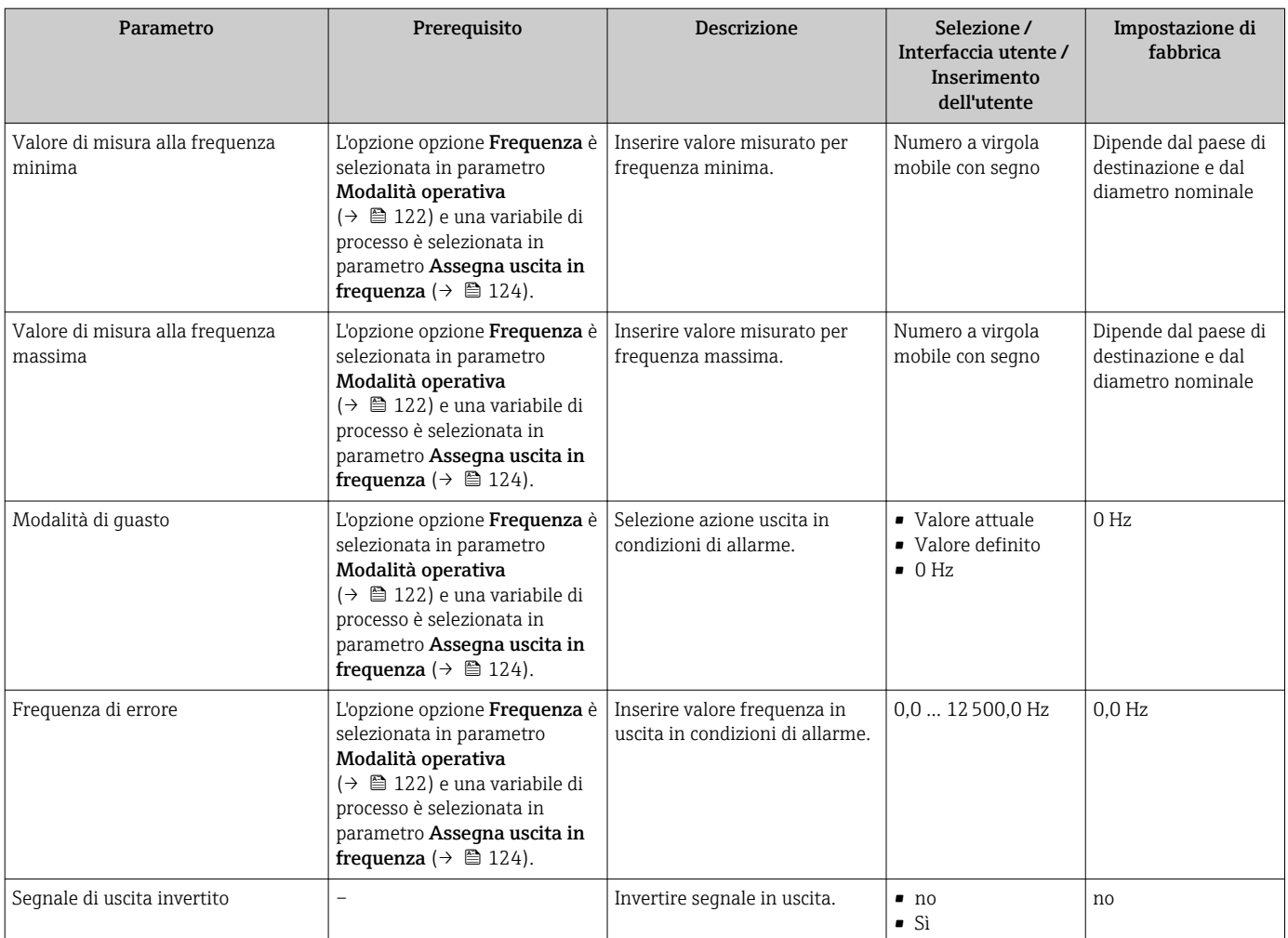

\* La visibilità dipende dalle opzioni ordinate o dalla configurazione dello strumento

## Configurazione dell'uscita contatto

## Navigazione

Menu "Configurazione" → Selez. uscita Impulsi/Frequenza/Stato

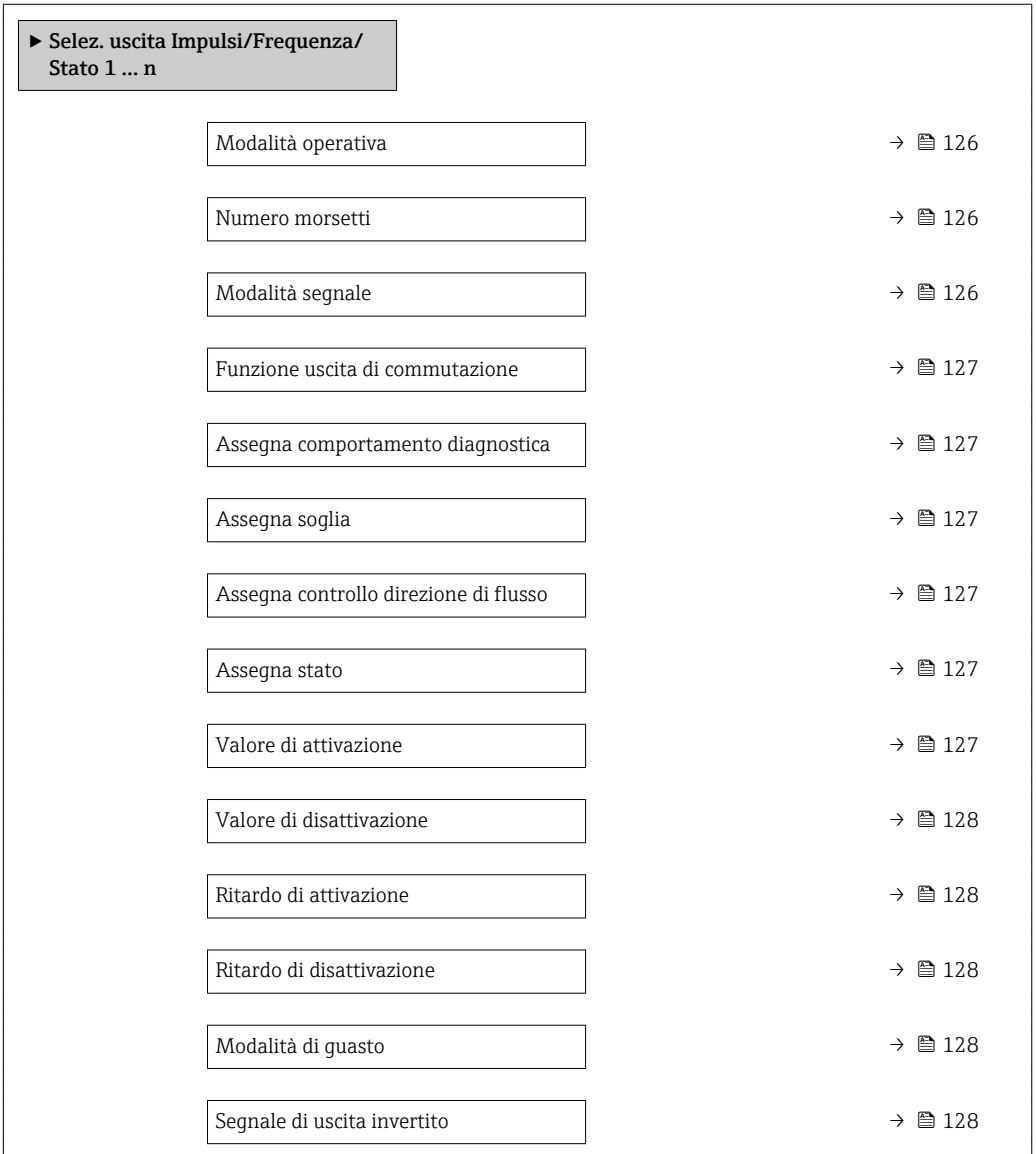

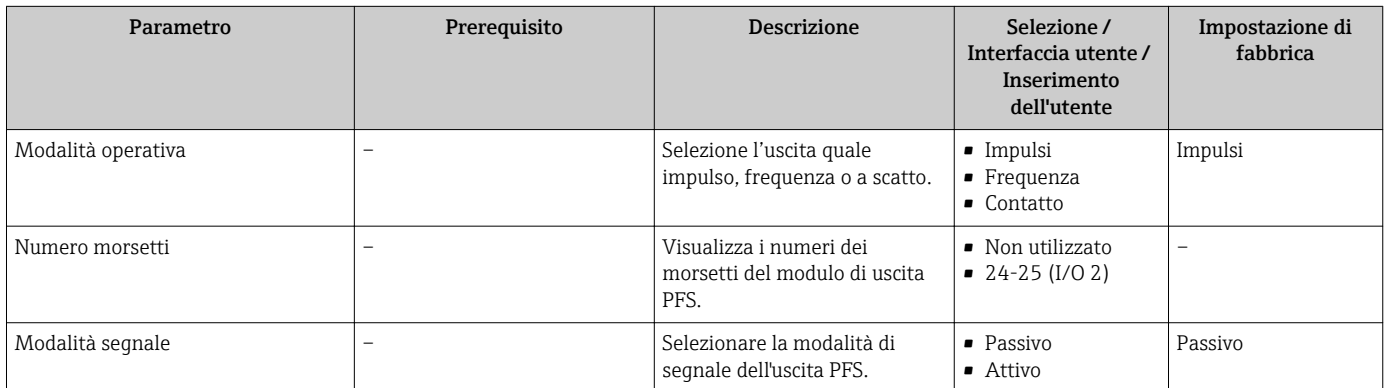

<span id="page-126-0"></span>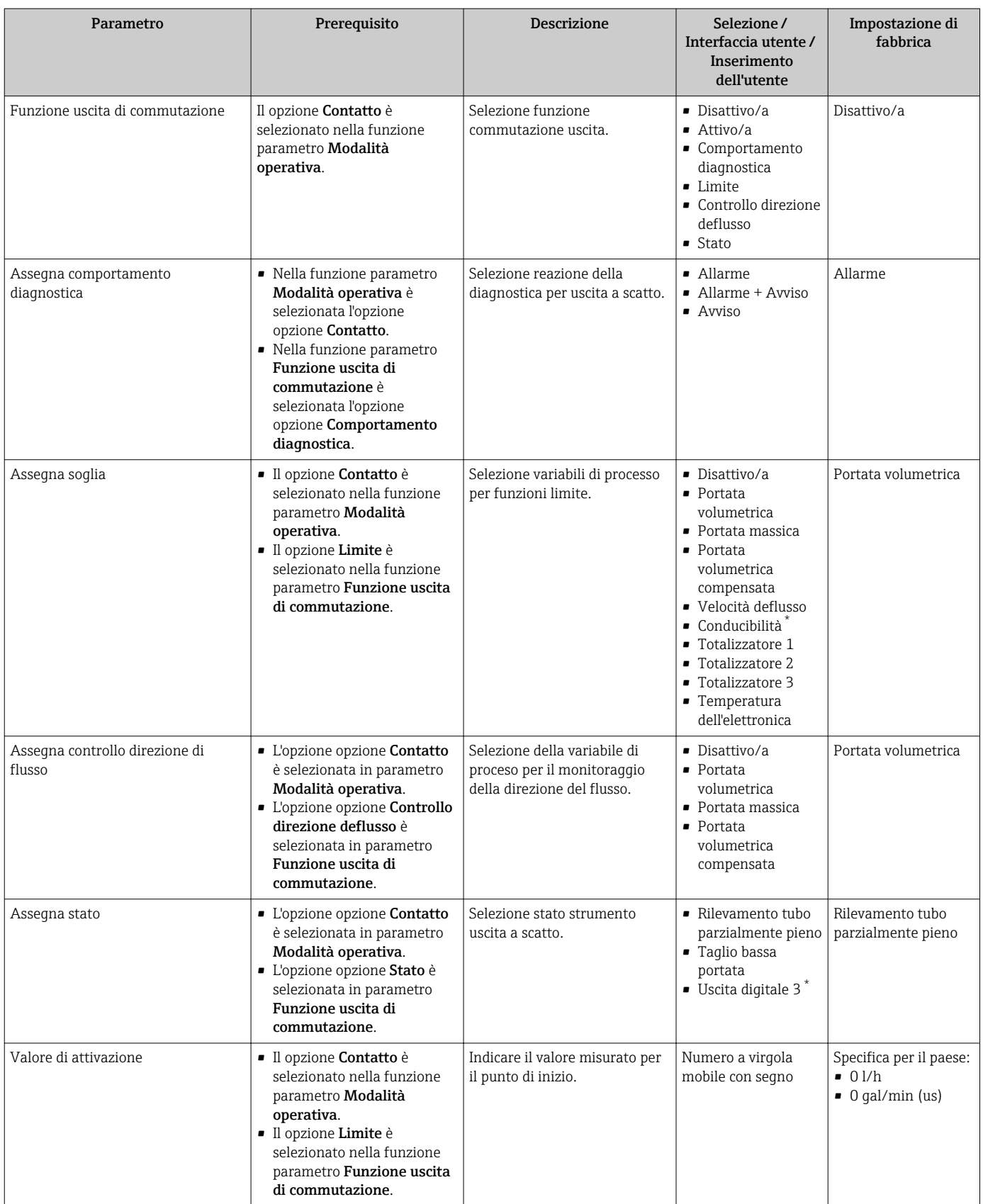

<span id="page-127-0"></span>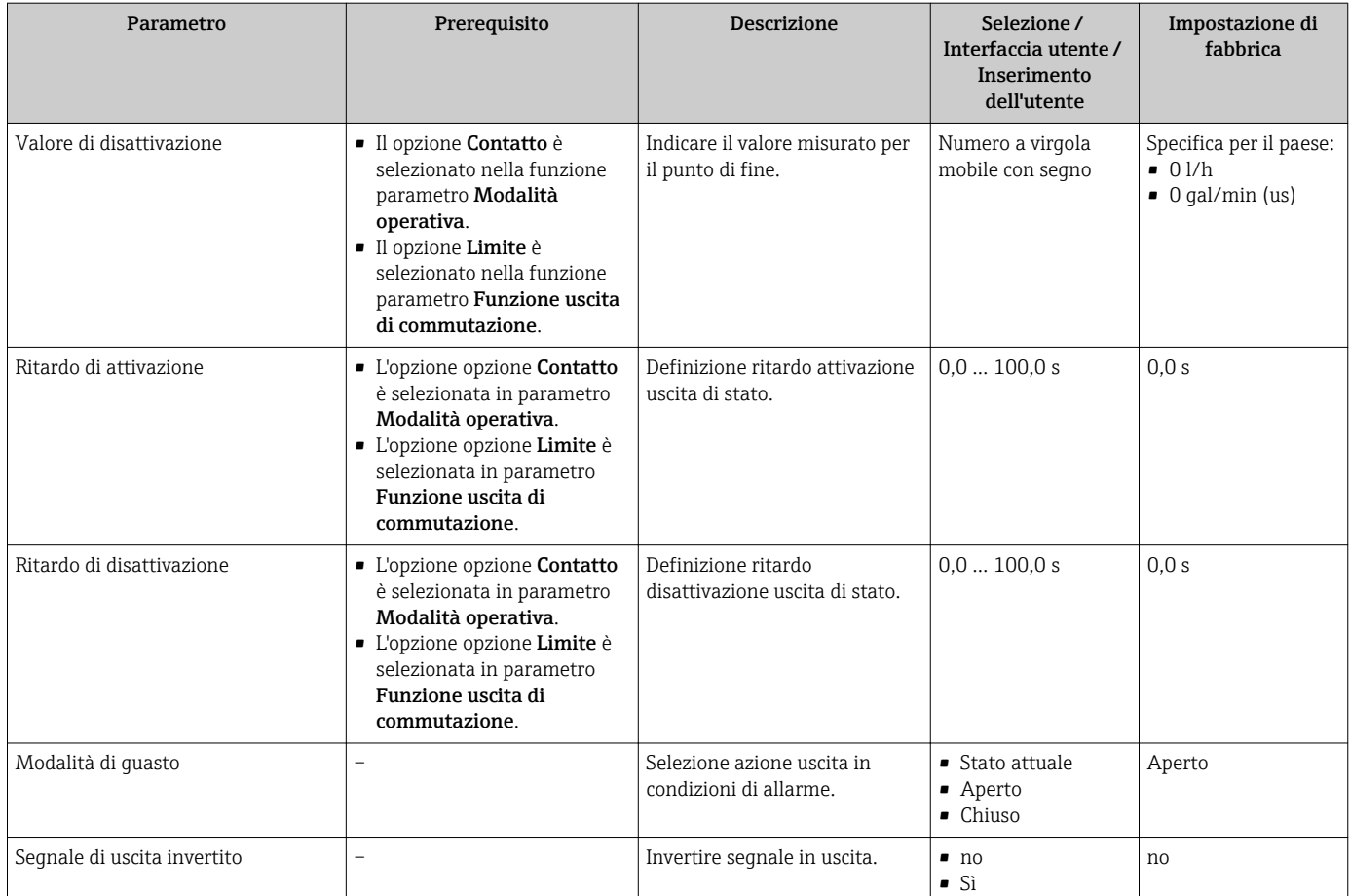

La visibilità dipende dalle opzioni ordinate o dalla configurazione dello strumento

## 10.6.10 Configurazione dell'uscita a relè

Il sottomenu procedura guidata Uscita relè guida l'utente sistematicamente attraverso tutti i parametri che devono essere impostati per configurare l'uscita a relè.

## Navigazione

Menu "Configurazione" → Uscita relè 1 … n

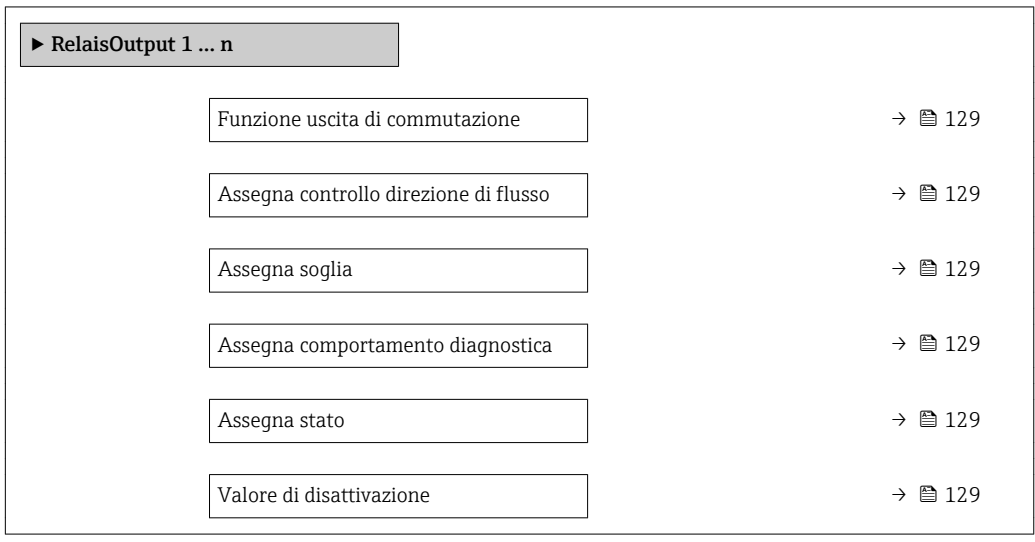

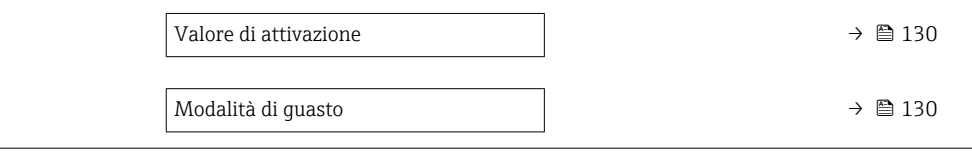

<span id="page-128-0"></span>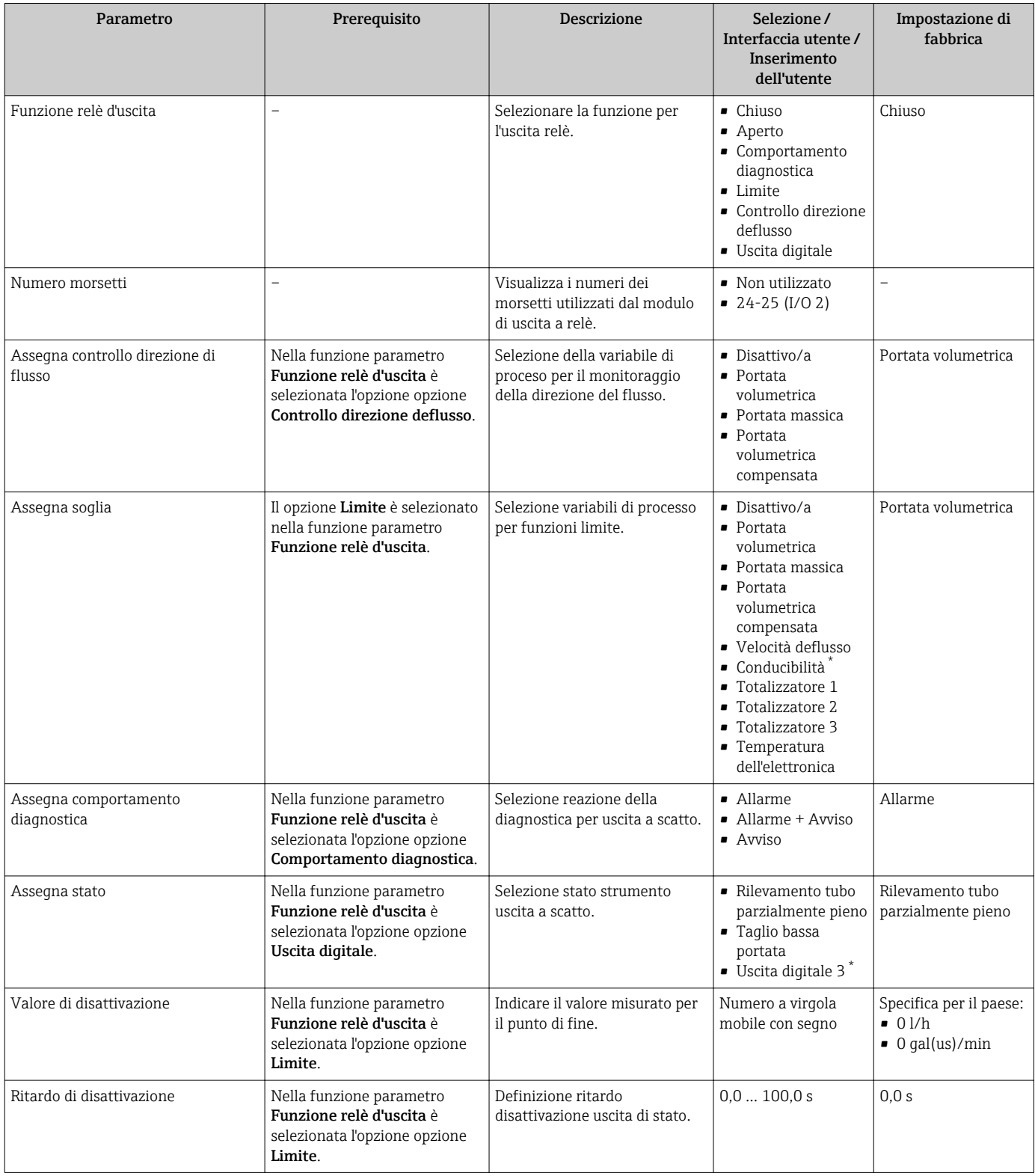

<span id="page-129-0"></span>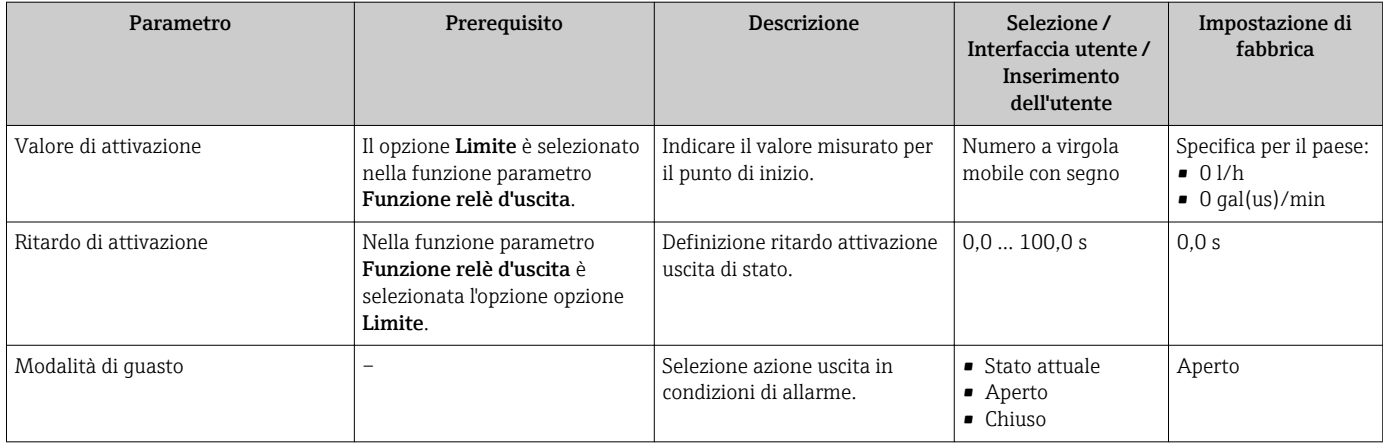

\* La visibilità dipende dalle opzioni ordinate o dalla configurazione dello strumento

## 10.6.11 Configurazione del display locale

Il menu procedura guidata Display guida l'operatore sistematicamente attraverso tutti i parametri che possono essere impostati per configurare il display locale.

## Navigazione

Menu "Configurazione" → Display

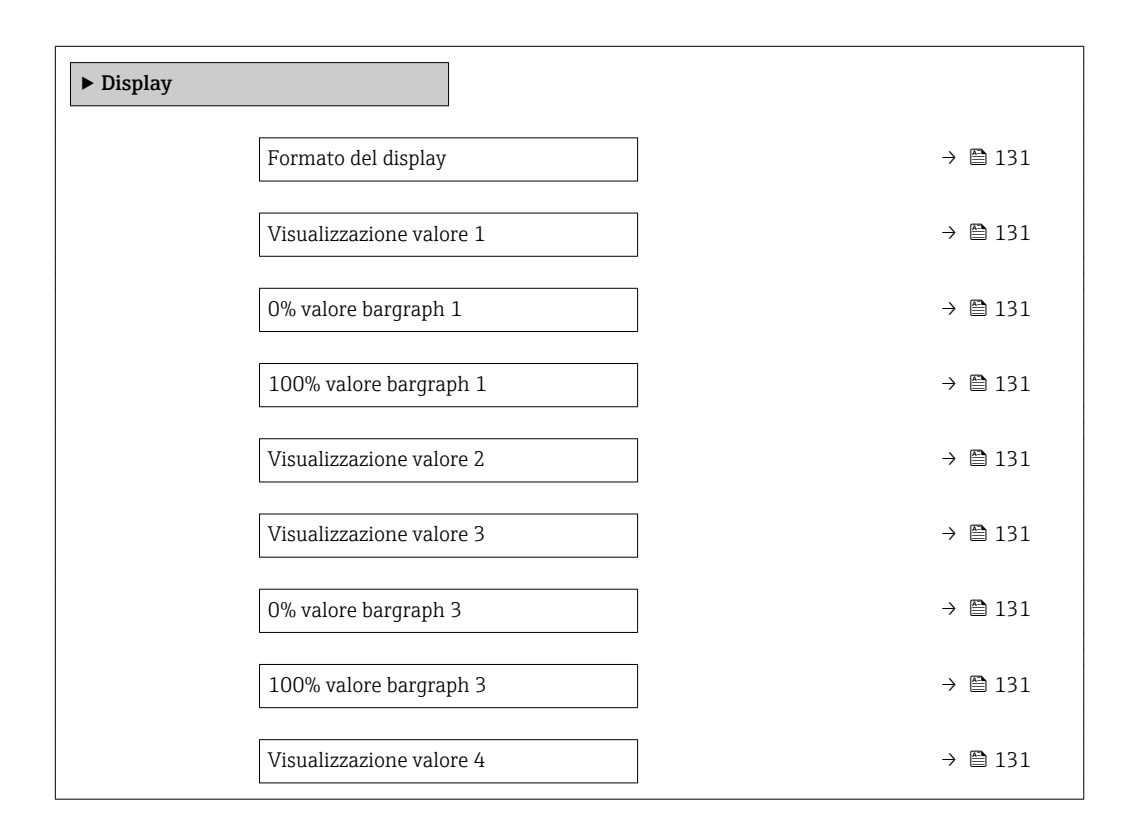

<span id="page-130-0"></span>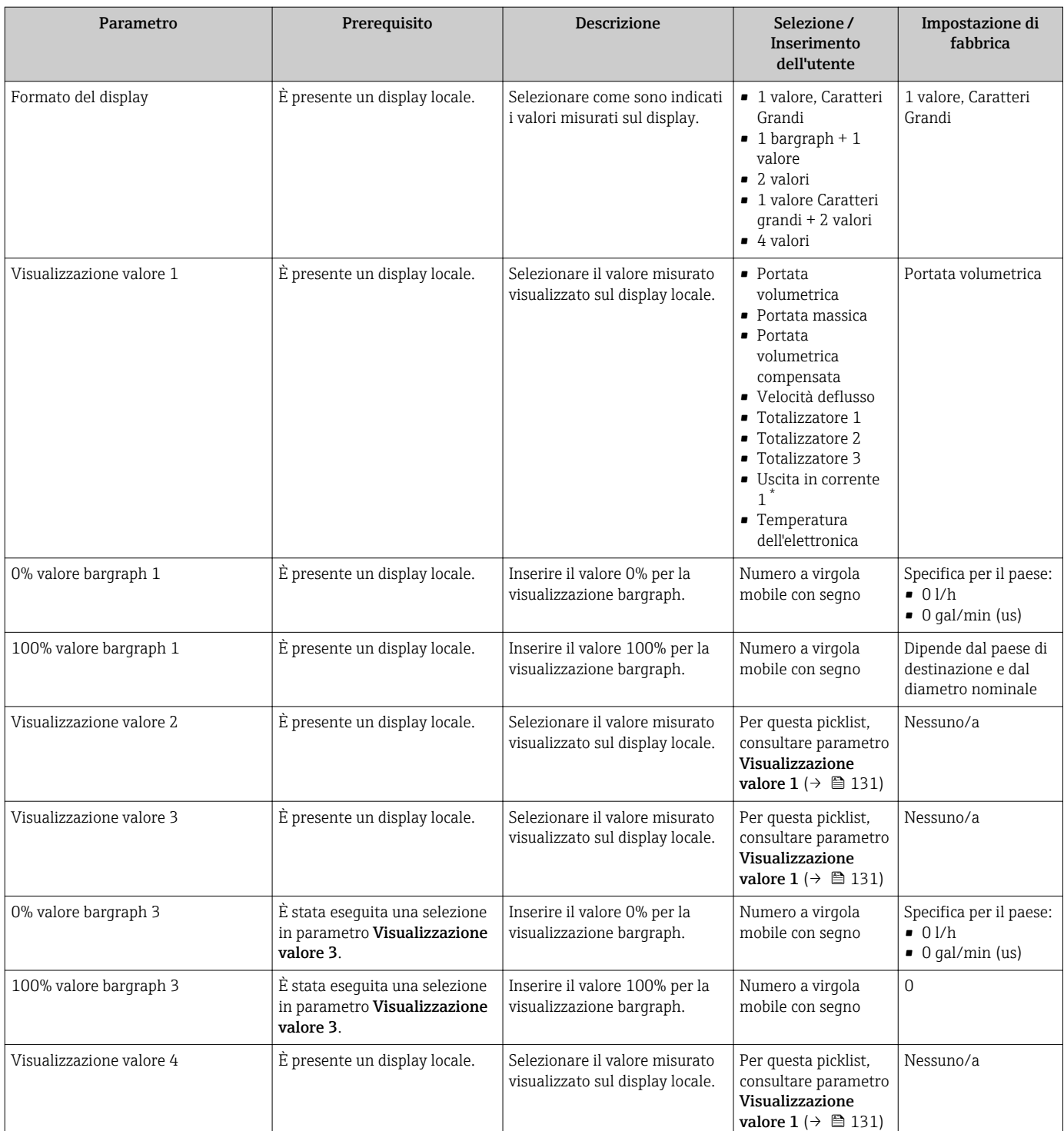

## Panoramica dei parametri con una breve descrizione

\* La visibilità dipende dalle opzioni ordinate o dalla configurazione dello strumento

## 10.6.12 Configurazione del taglio bassa portata

Il sottomenu procedura guidata Taglio bassa portata guida l'utente sistematicamente attraverso tutti i parametri che devono essere impostati per configurare il taglio bassa portata.

## Navigazione

Menu "Configurazione" → Taglio bassa portata

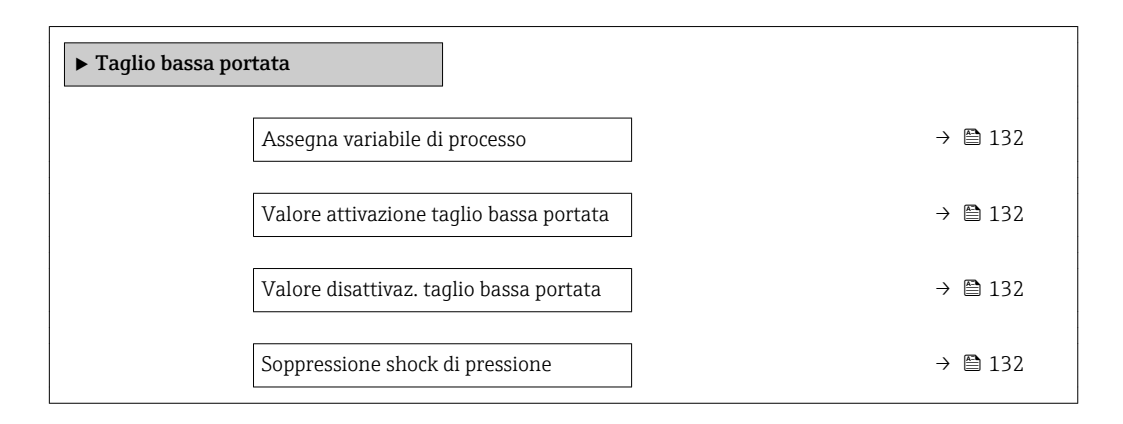

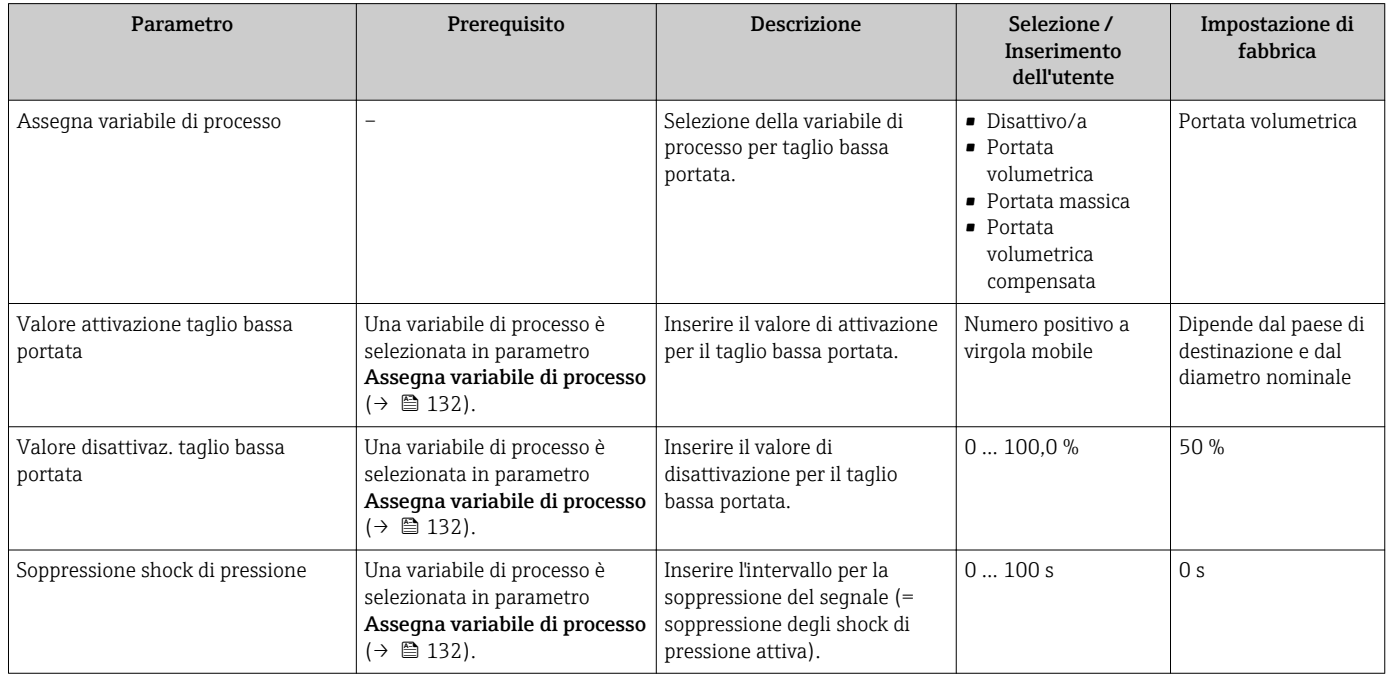

## <span id="page-132-0"></span>10.6.13 Configurazione del controllo di tubo vuoto

Il menu sottomenu Rilevazione tubo vuoto contiene tutti i parametri che devono essere impostati per la configurazione del controllo di tubo vuoto.

## Navigazione

Menu "Configurazione" → Rilevazione tubo vuoto

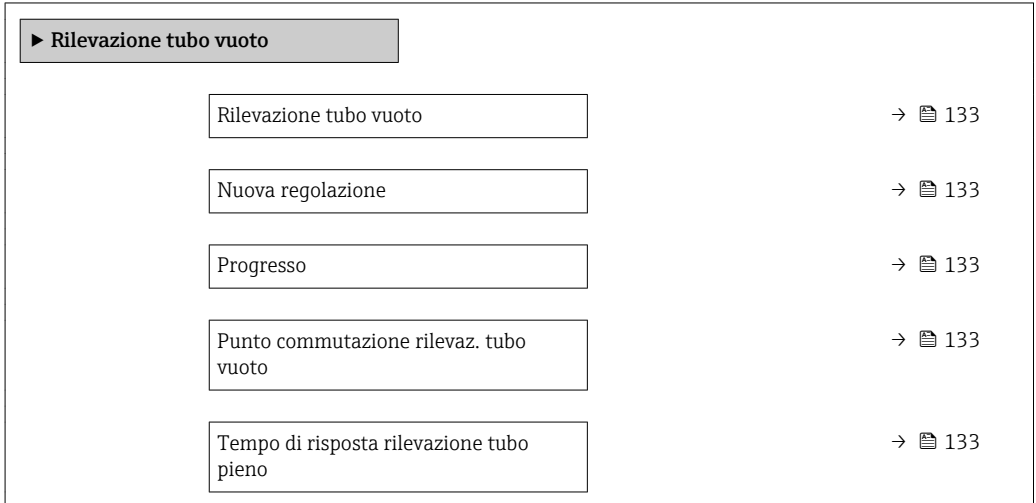

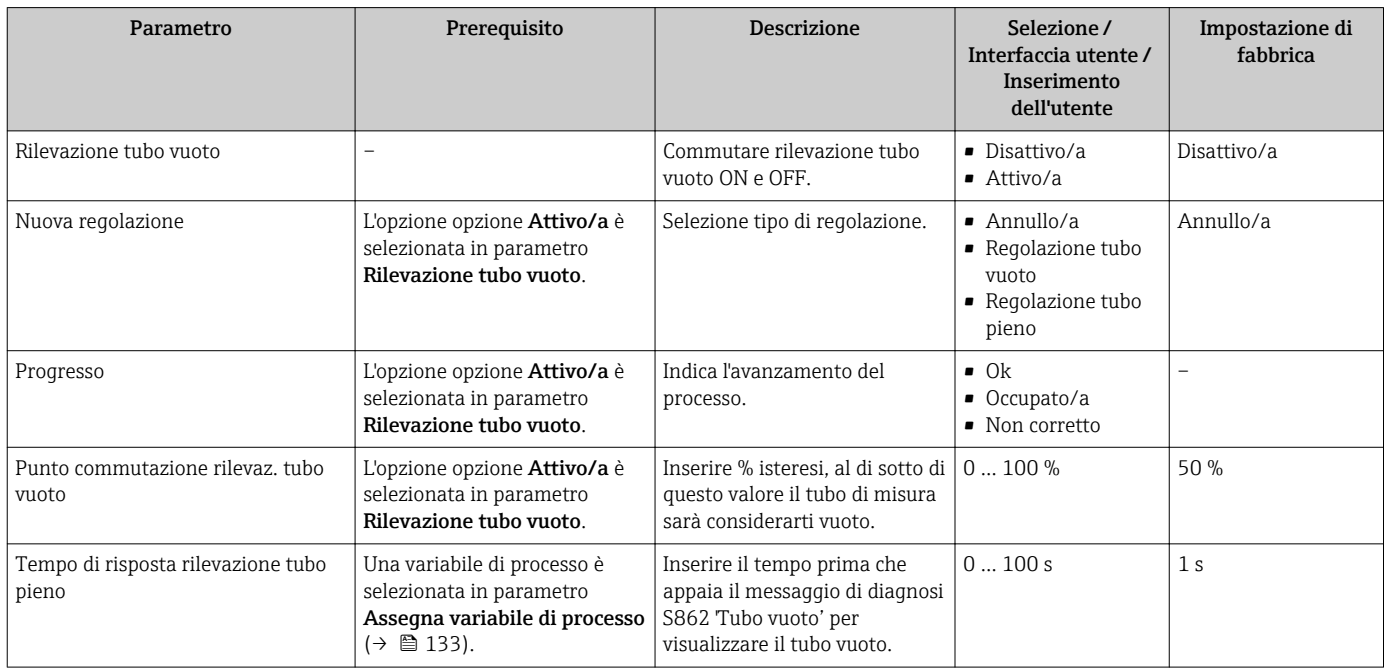

# <span id="page-133-0"></span>10.7 Impostazioni avanzate

Sottomenu **Configurazione avanzata** con i relativi sottomenu contiene i parametri per eseguire impostazioni specifiche.

*Navigazione al menu sottomenu "Configurazione avanzata"*

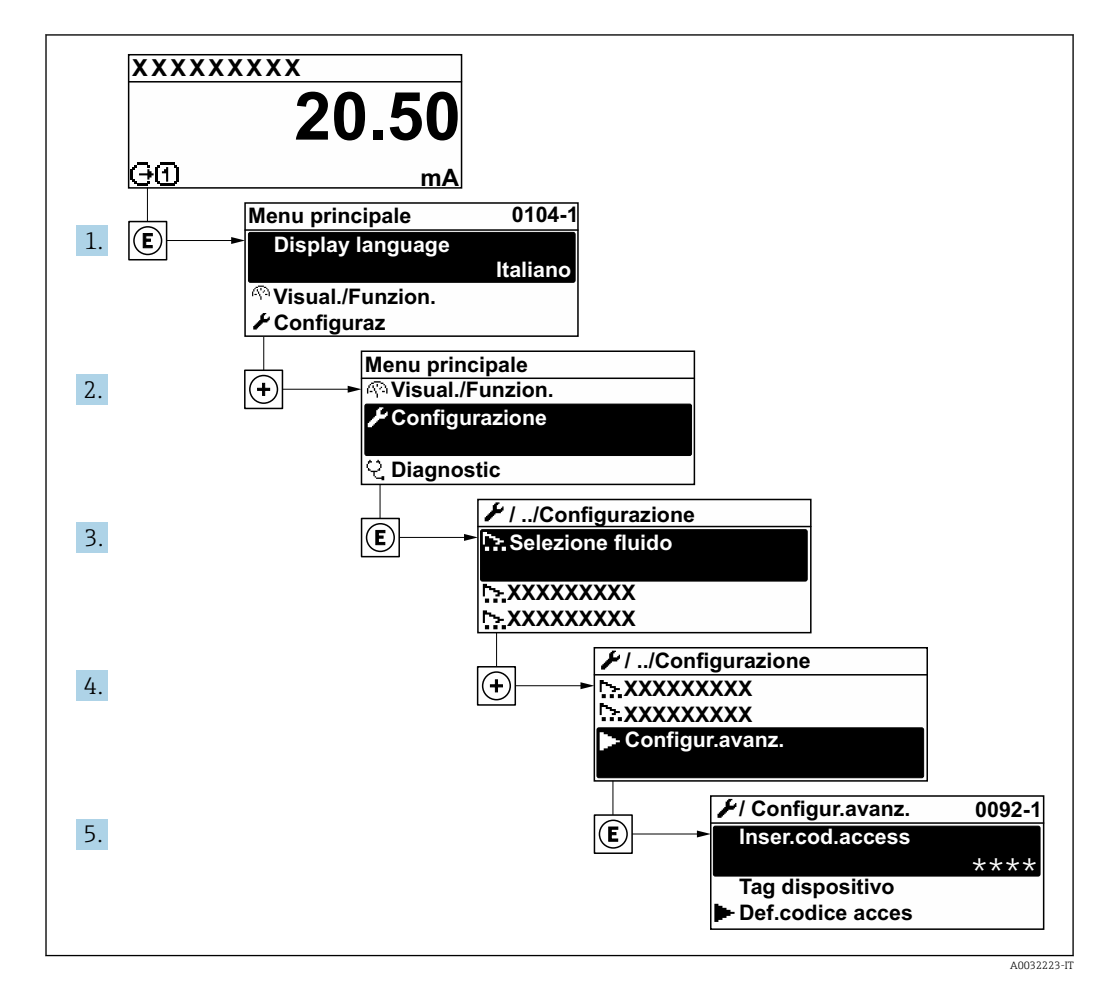

Il numero di sottomenu e parametri può variare in base alla versione del dispositivo.  $\boxed{4}$ Alcuni sottomenu e i relativi parametri non sono descritti nelle Istruzioni di funzionamento. Una descrizione può essere reperita invece nella Documentazione speciale del dispositivo ( $\rightarrow$  paragrafo "Documentazione supplementare").

#### Navigazione

Menu "Configurazione" → Configurazione avanzata

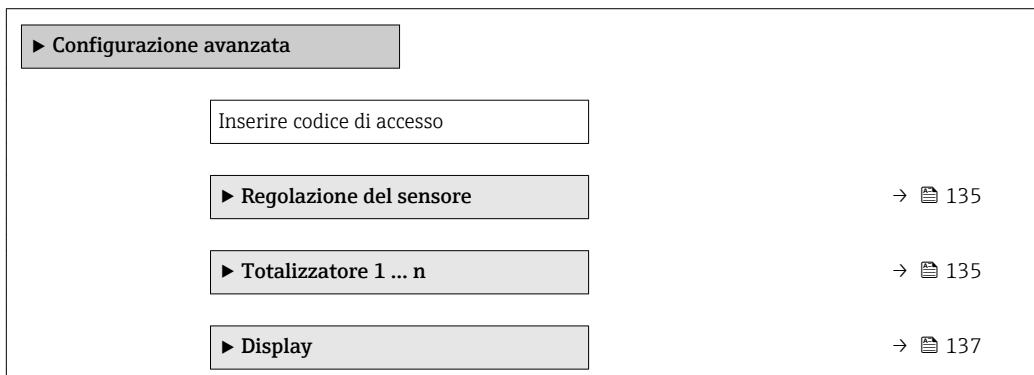

<span id="page-134-0"></span>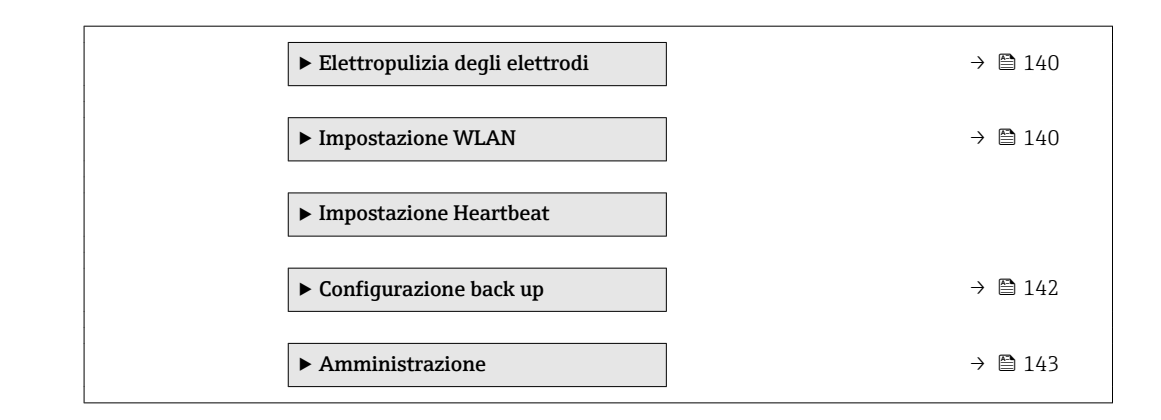

## 10.7.1 Regolazione dei sensori

Il menu sottomenu Regolazione del sensore contiene i parametri correlati alla funzionalità del sensore.

#### Navigazione

Menu "Configurazione" → Configurazione avanzata → Regolazione del sensore

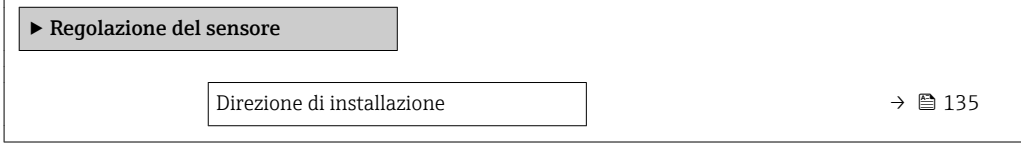

### Panoramica dei parametri con una breve descrizione

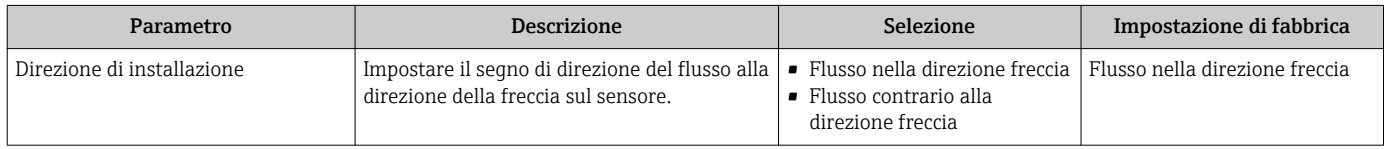

## 10.7.2 Configurazione del totalizzatore

Nel menu sottomenu "Totalizzatore 1 … n" si possono configurare i singoli totalizzatori.

#### Navigazione

Menu "Configurazione" → Configurazione avanzata → Totalizzatore 1 … n

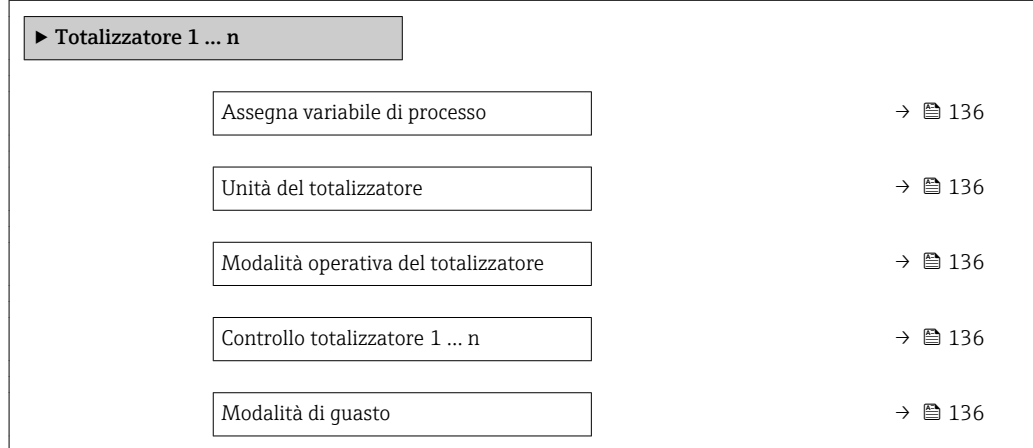

<span id="page-135-0"></span>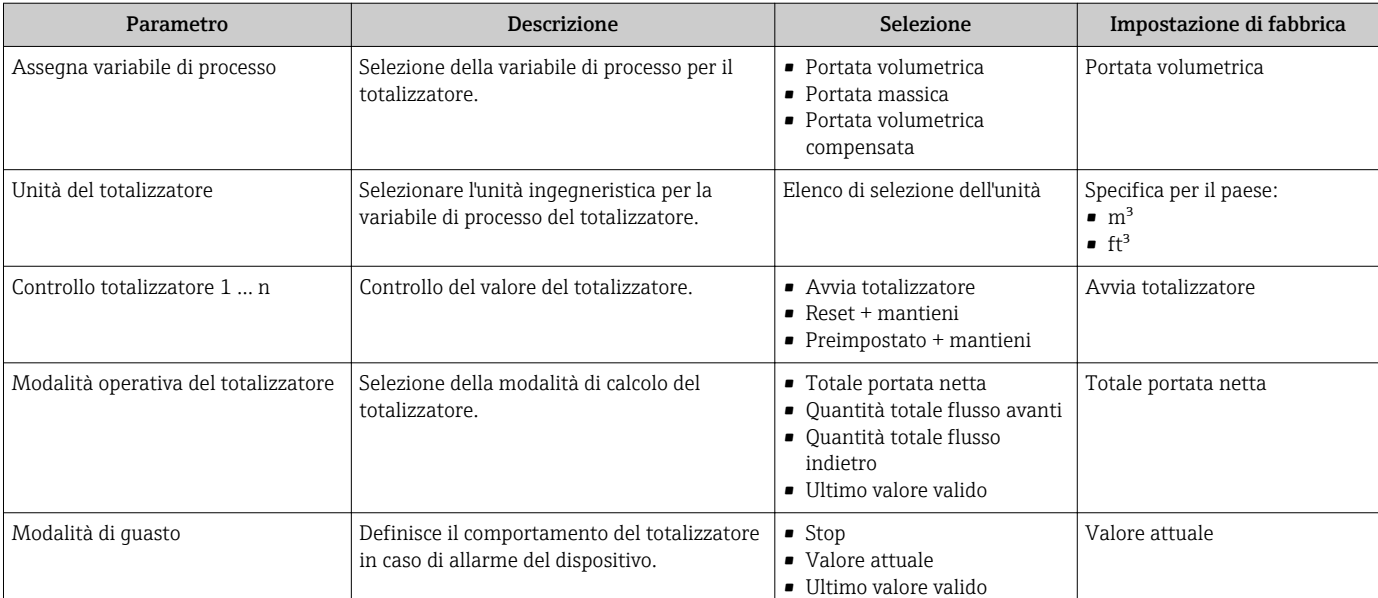

## <span id="page-136-0"></span>10.7.3 Esecuzione di configurazioni addizionali del display

Nel menu sottomenu Display si possono impostare tutti i parametri associati alla configurazione del display locale.

### Navigazione

Menu "Configurazione" → Configurazione avanzata → Display

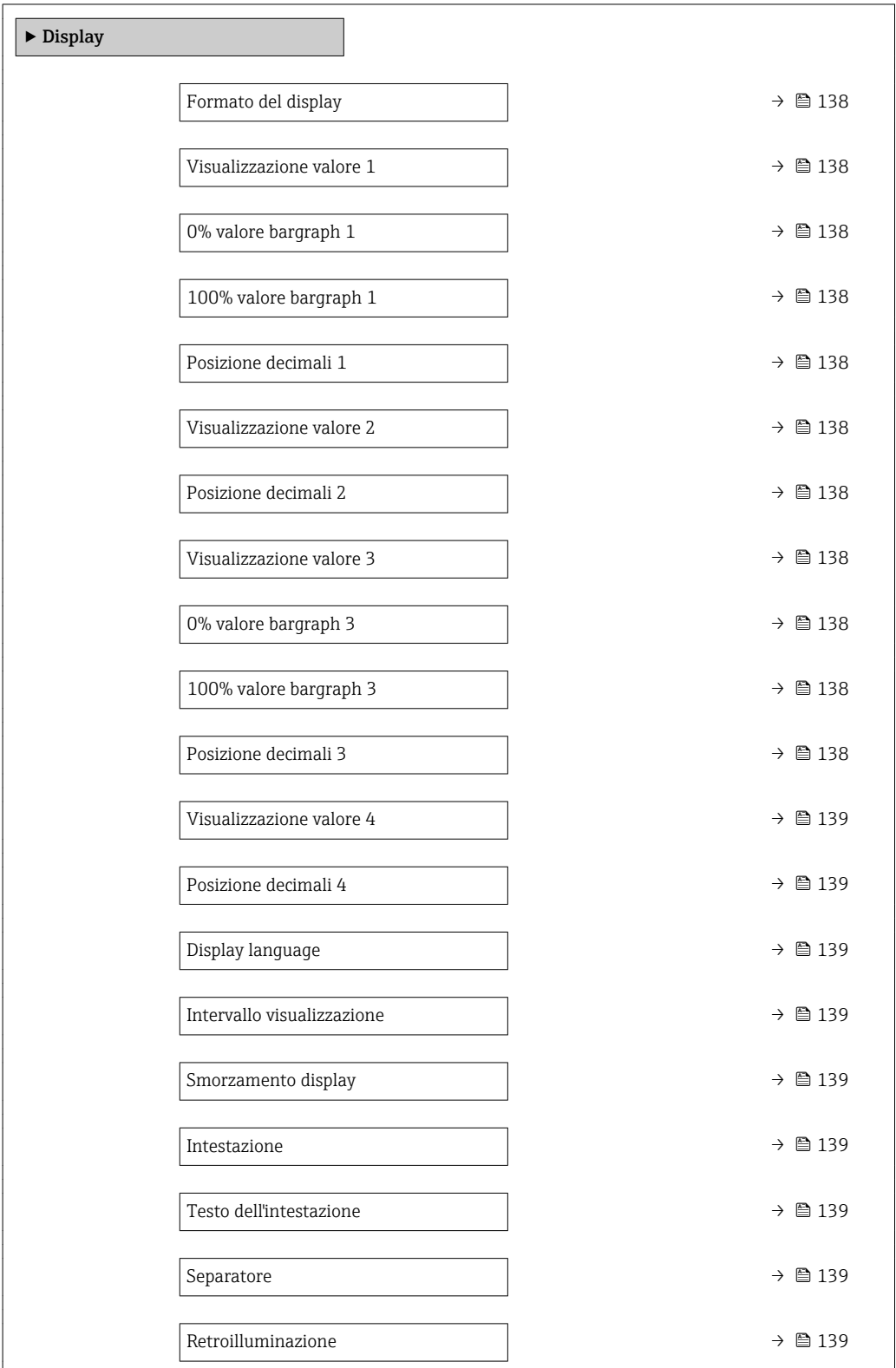

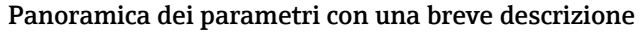

<span id="page-137-0"></span>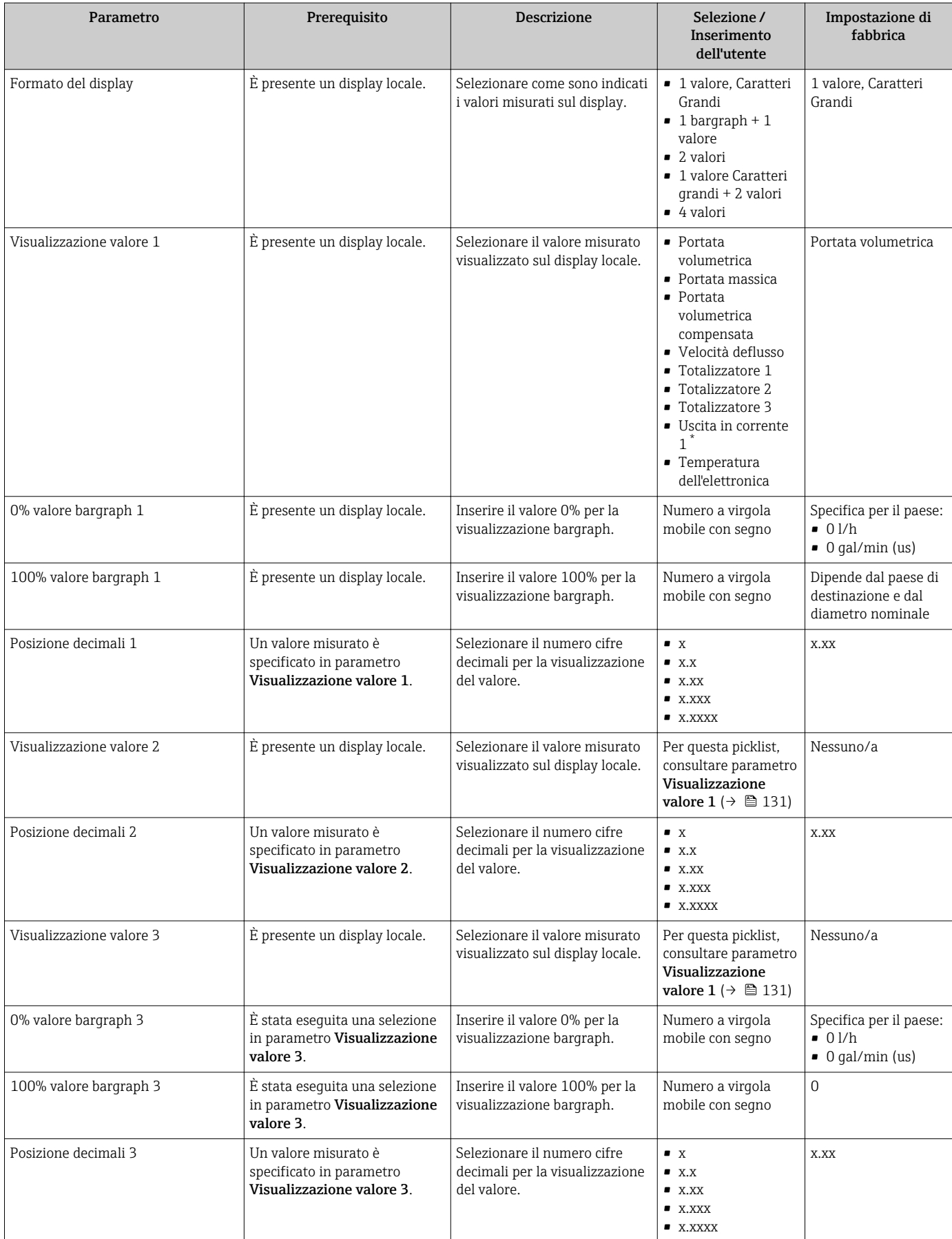

<span id="page-138-0"></span>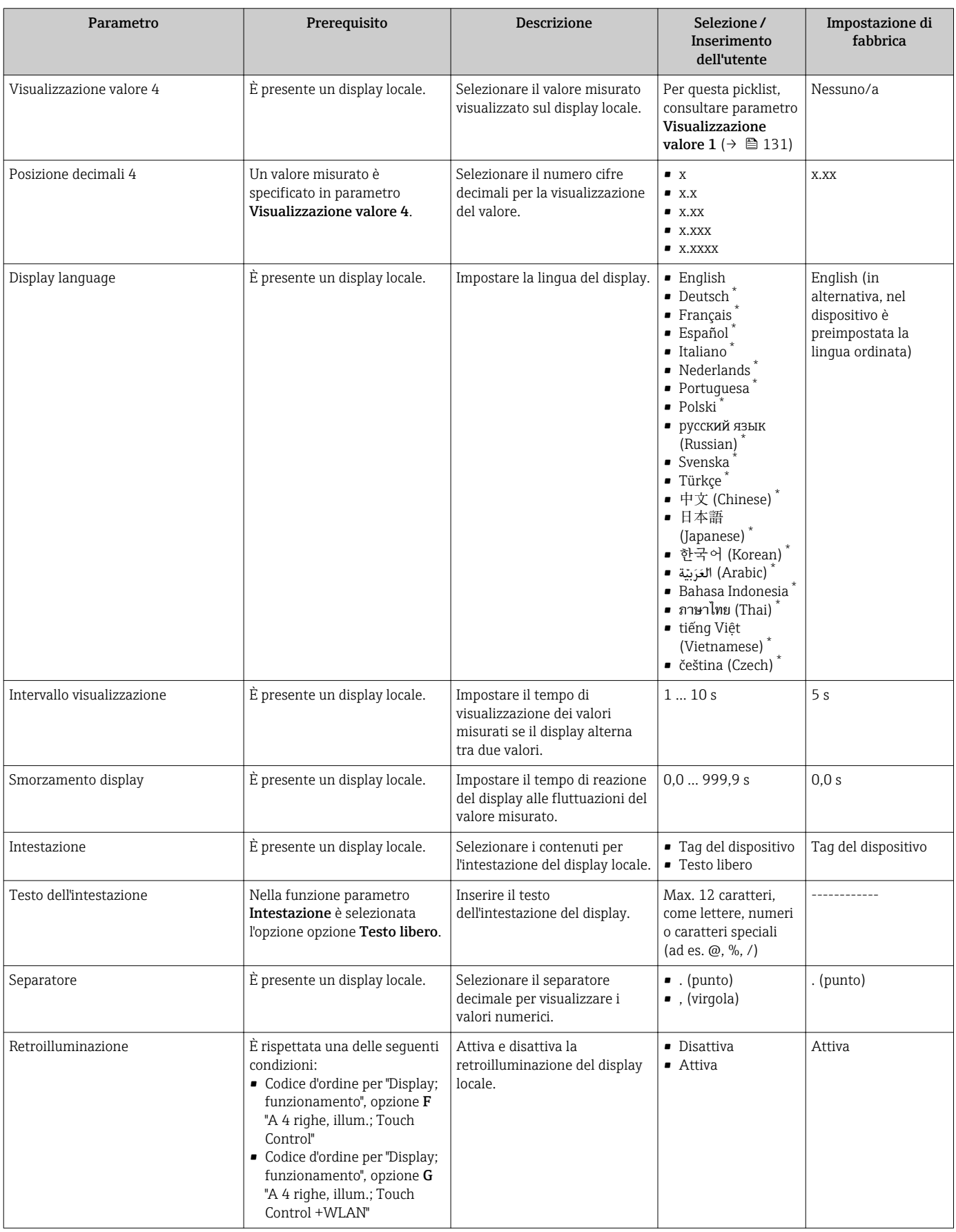

\* La visibilità dipende dalle opzioni ordinate o dalla configurazione dello strumento

## <span id="page-139-0"></span>10.7.4 Esecuzione della pulizia degli elettrodi

Il menu sottomenu Elettropulizia degli elettrodi contiene tutti i parametri che devono essere impostati per la configurazione della pulizia elettrodi.

Il sottomenu è disponibile solo se il dispositivo è stato ordinato con pulizia elettrodi.

### Navigazione

Menu "Configurazione" → Configurazione avanzata → Elettropulizia degli elettrodi

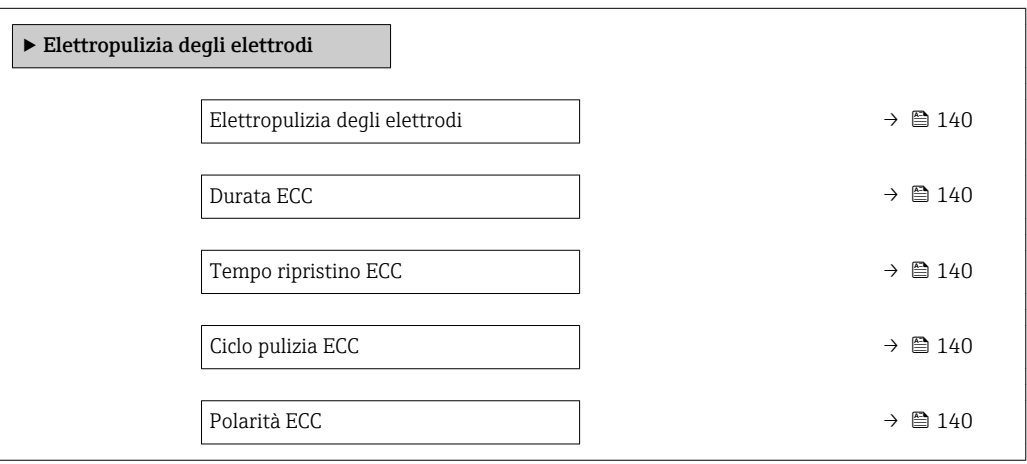

### Panoramica dei parametri con una breve descrizione

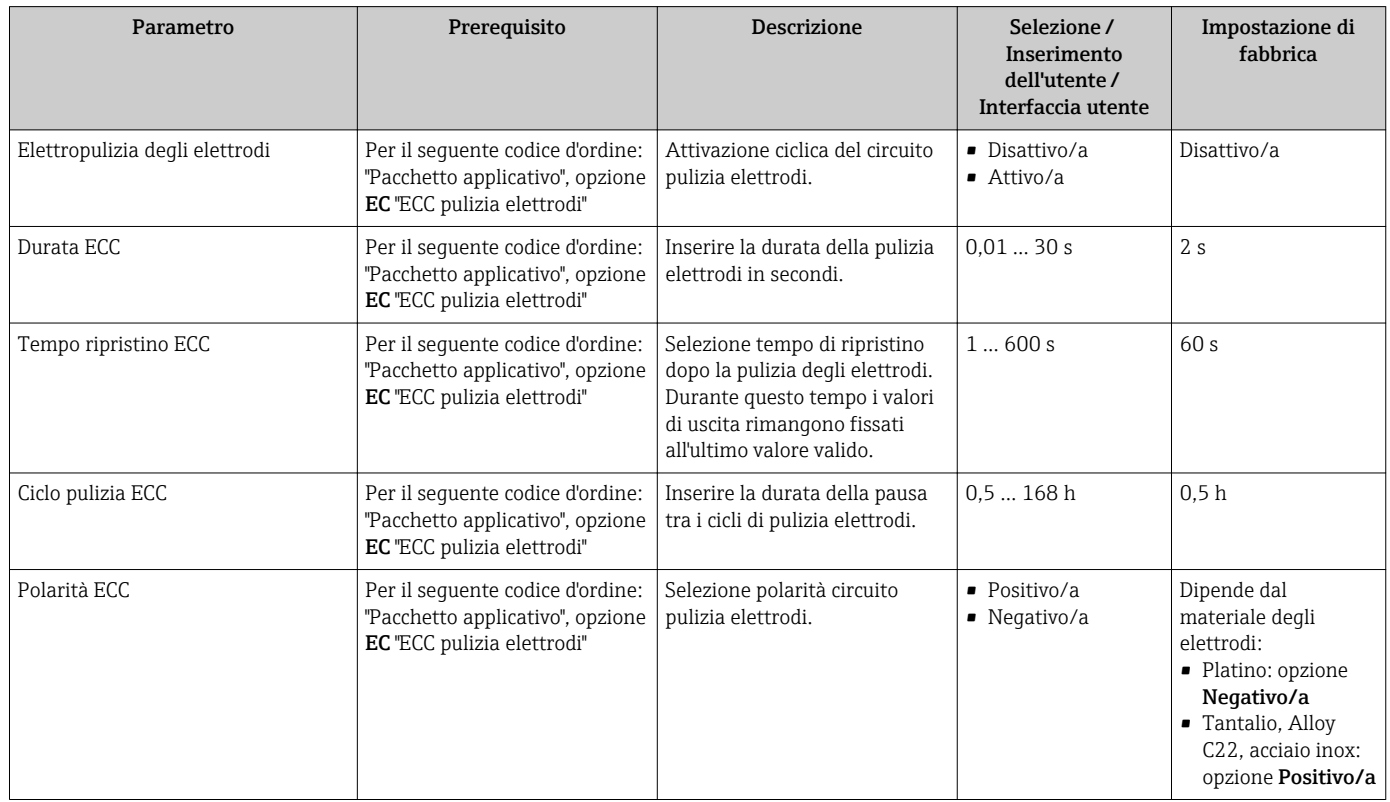

## 10.7.5 Configurazione WLAN

Il sottomenu sottomenu WLAN Settings guida l'utente sistematicamente attraverso tutti i parametri che devono essere impostati per la configurazione WLAN.

## Navigazione

Menu "Configurazione" → Configurazione avanzata → Impostazione WLAN

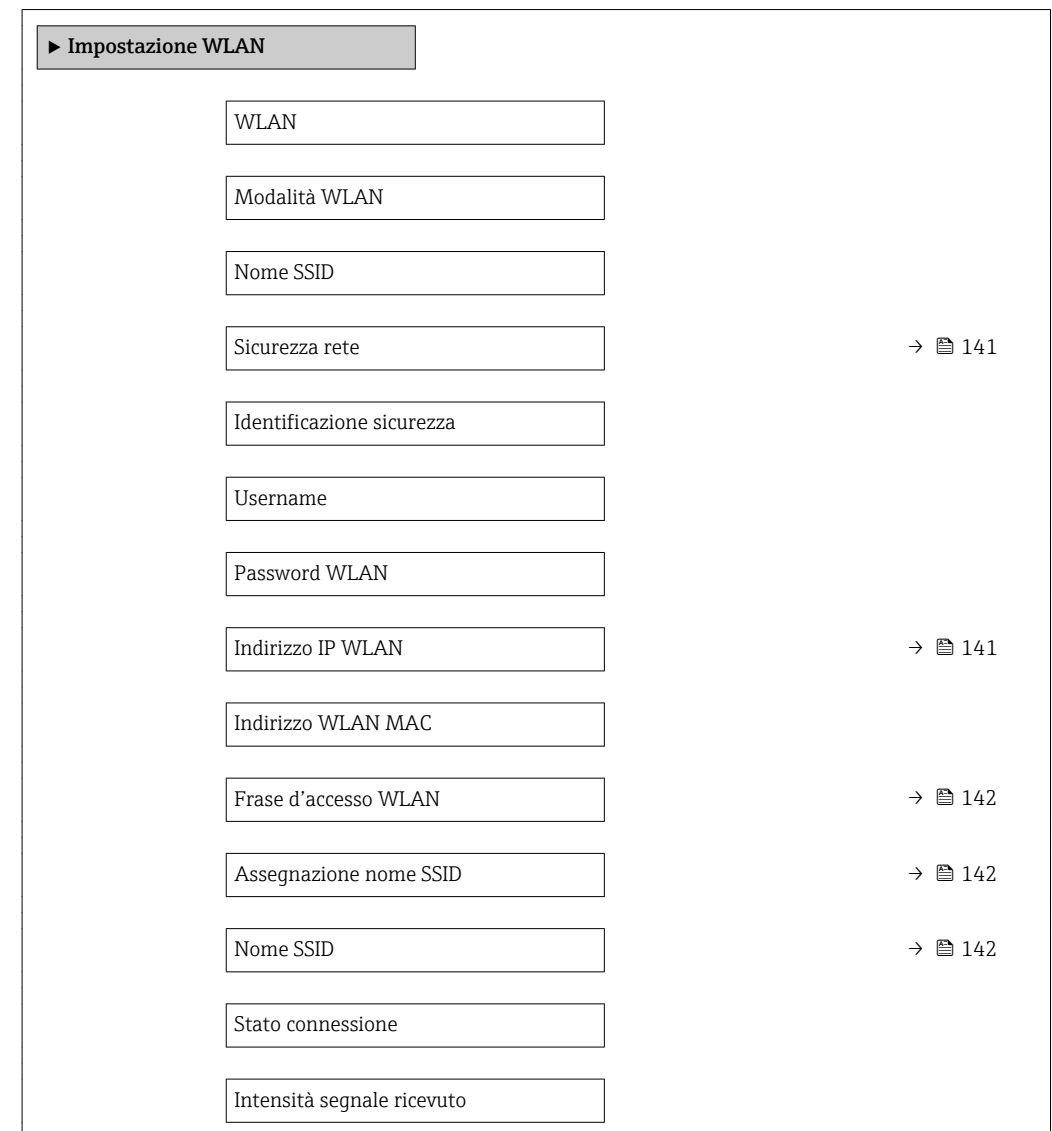

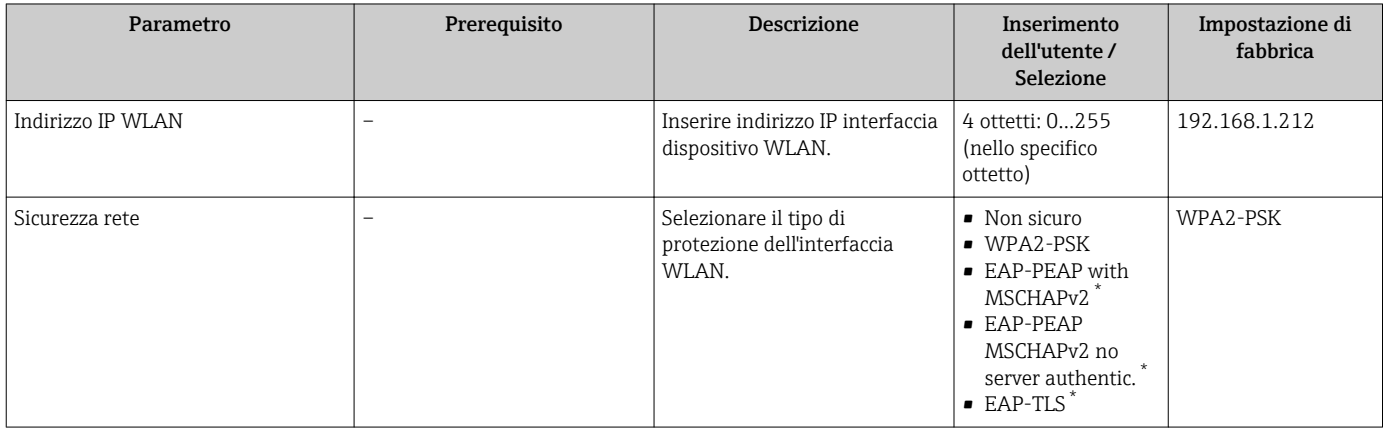

<span id="page-141-0"></span>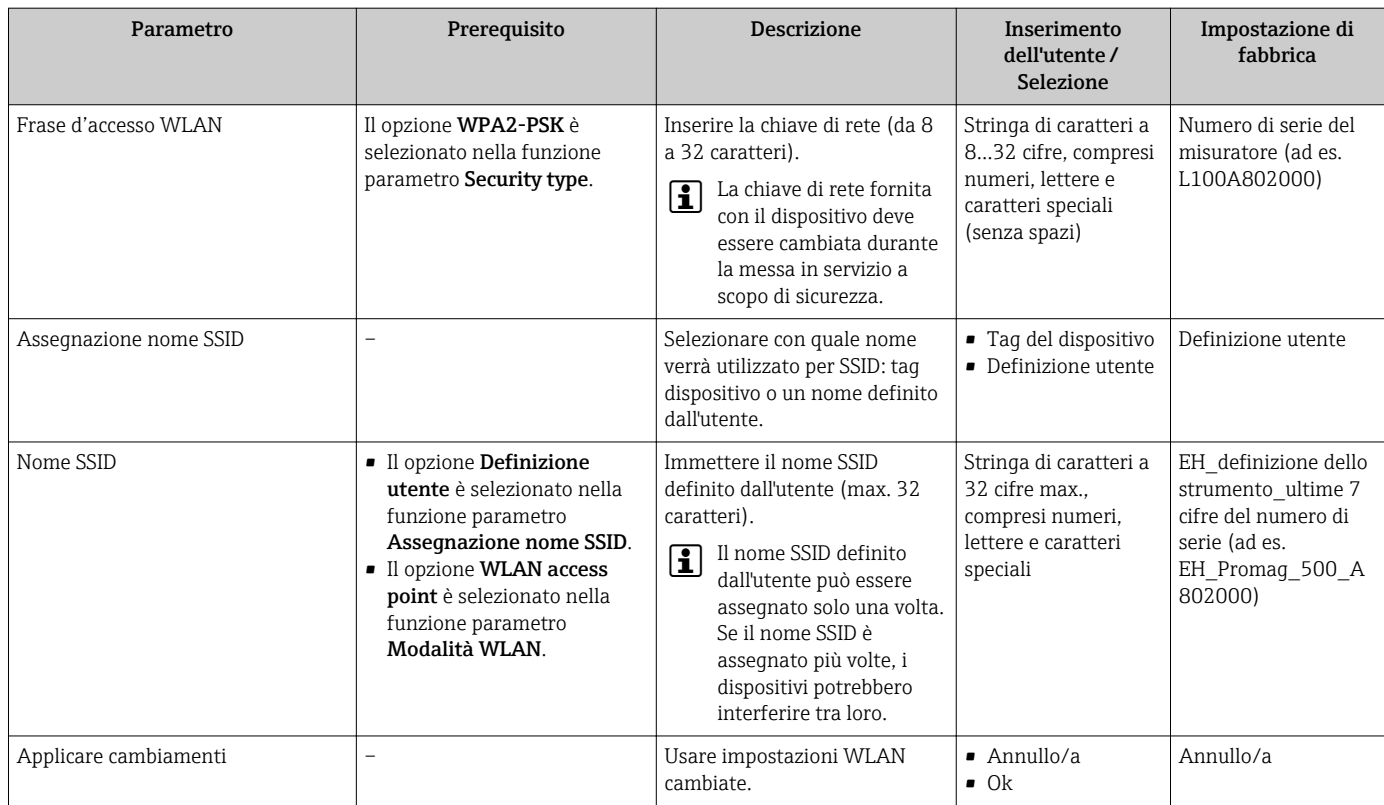

La visibilità dipende dalle opzioni ordinate o dalla configurazione dello strumento

## 10.7.6 Gestione configurazione

Terminata la messa in servizio, si può salvare la configurazione attuale del dispositivoo ripristinare la precedente configurazione.

A questo scopo, utilizzare il parametro parametro Gestione Backup e le relative opzioni reperibili in Sottomenu Configurazione back up.

### Navigazione

Menu "Configurazione" → Configurazione avanzata → Configurazione back up

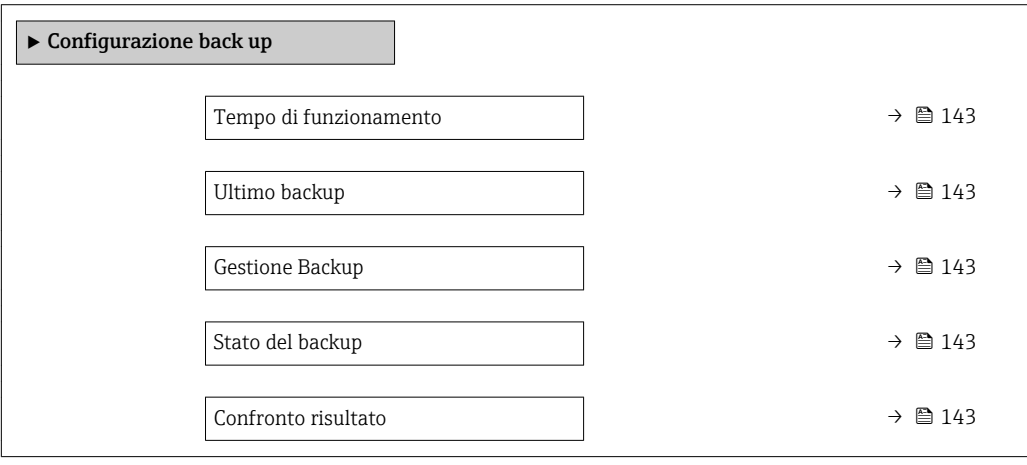

<span id="page-142-0"></span>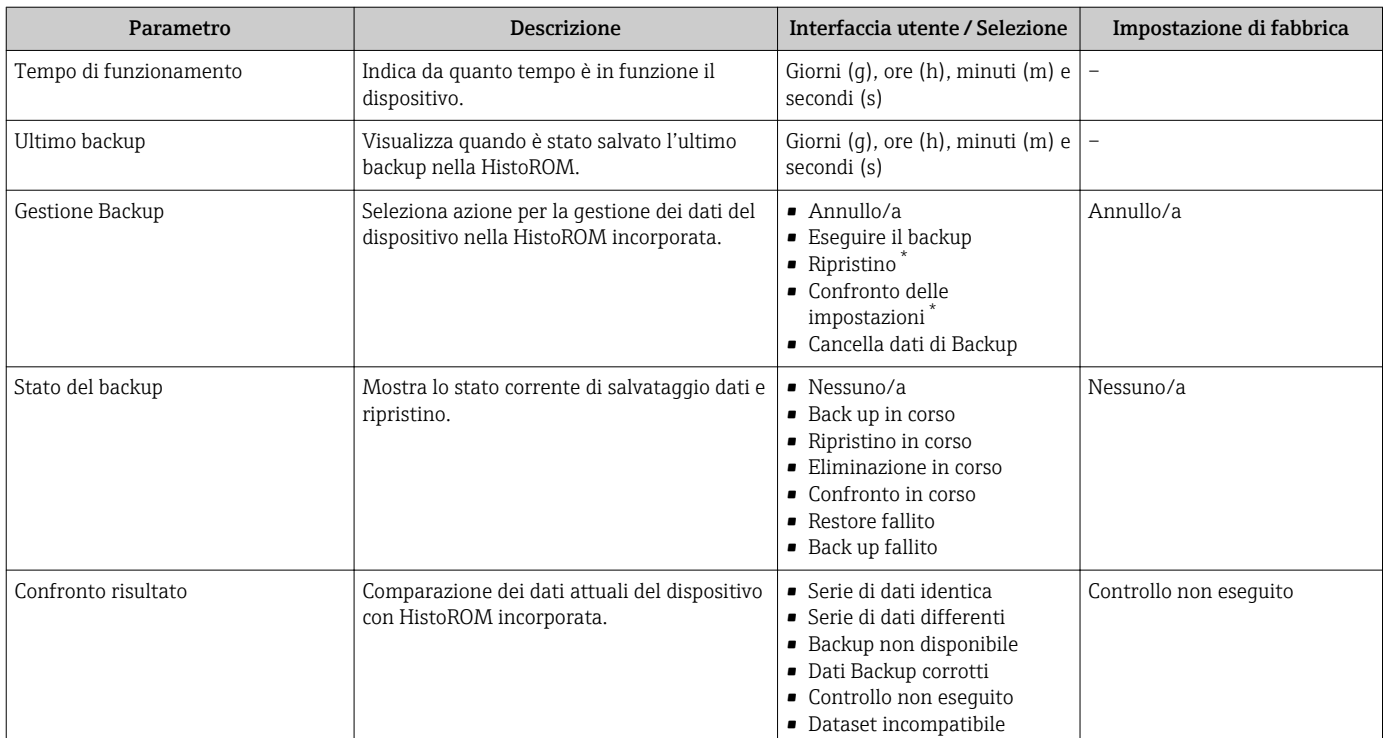

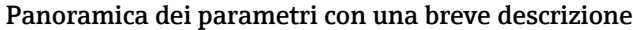

\* La visibilità dipende dalle opzioni ordinate o dalla configurazione dello strumento

#### Descrizione della funzione parametro "Gestione Backup"

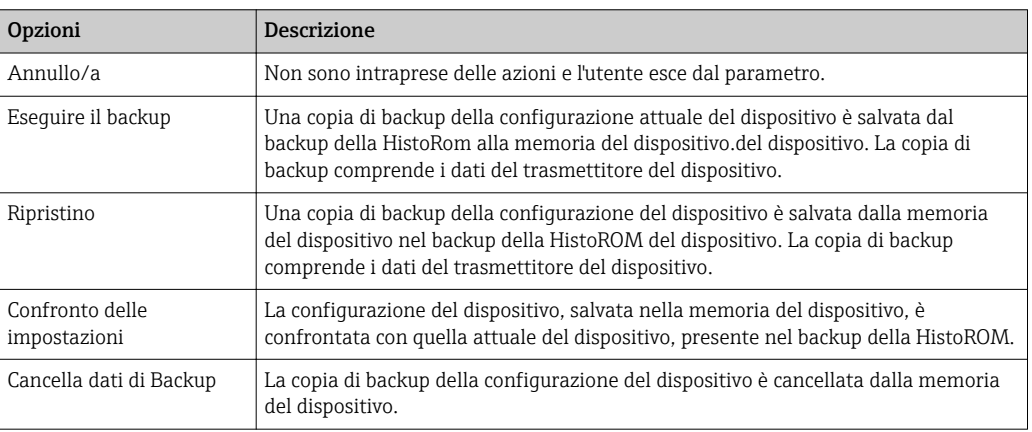

#### *Backup sulla HistoROM* **H**

HistoROM è una memoria non volatile del dispositivo in forma di EEPROM.

Mentre è in corso questa azione, la configurazione non può essere modificata  $|1 \rangle$ mediante il display locale ed è visualizzato un messaggio sullo stato di elaborazione.

## 10.7.7 Uso dei parametri per l'amministrazione del dispositivo

Il sottomenu sottomenu Amministrazione guida l'utente sistematicamente attraverso tutti i parametri che possono servire a scopo di amministrazione del dispositivo.

### Navigazione

Menu "Configurazione" → Configurazione avanzata → Amministrazione

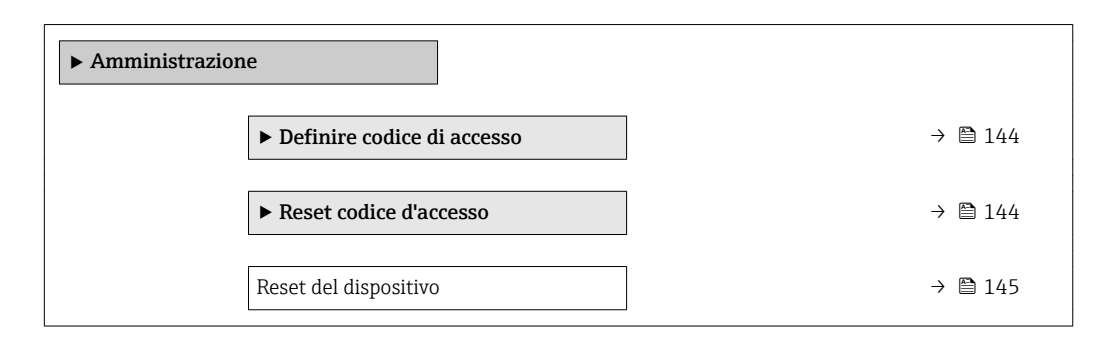

### Uso del parametro per definire il codice di accesso

#### Navigazione

Menu "Configurazione" → Configurazione avanzata → Amministrazione → Definire codice di accesso

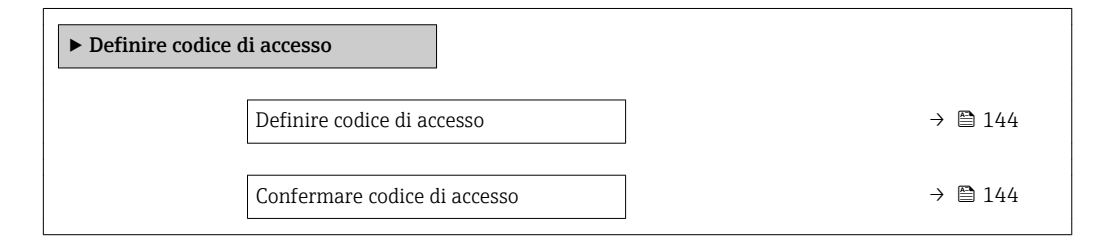

#### Panoramica dei parametri con una breve descrizione

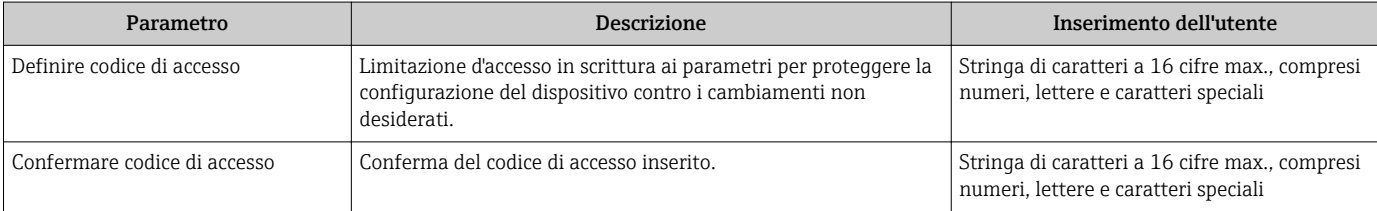

#### Uso del parametro per ripristinare il codice di accesso

#### Navigazione

Menu "Configurazione" → Configurazione avanzata → Amministrazione → Reset codice d'accesso

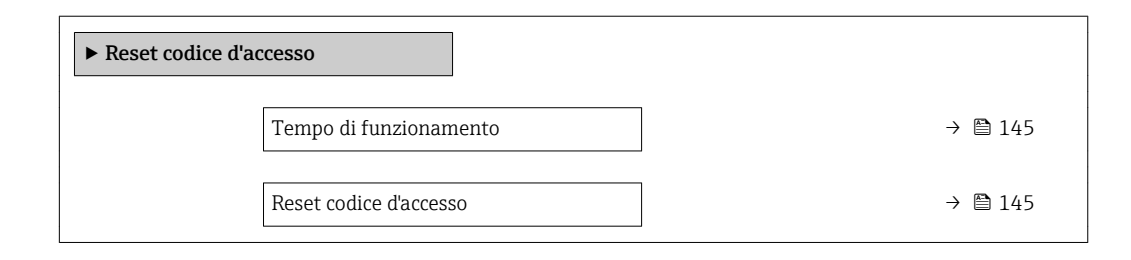
<span id="page-144-0"></span>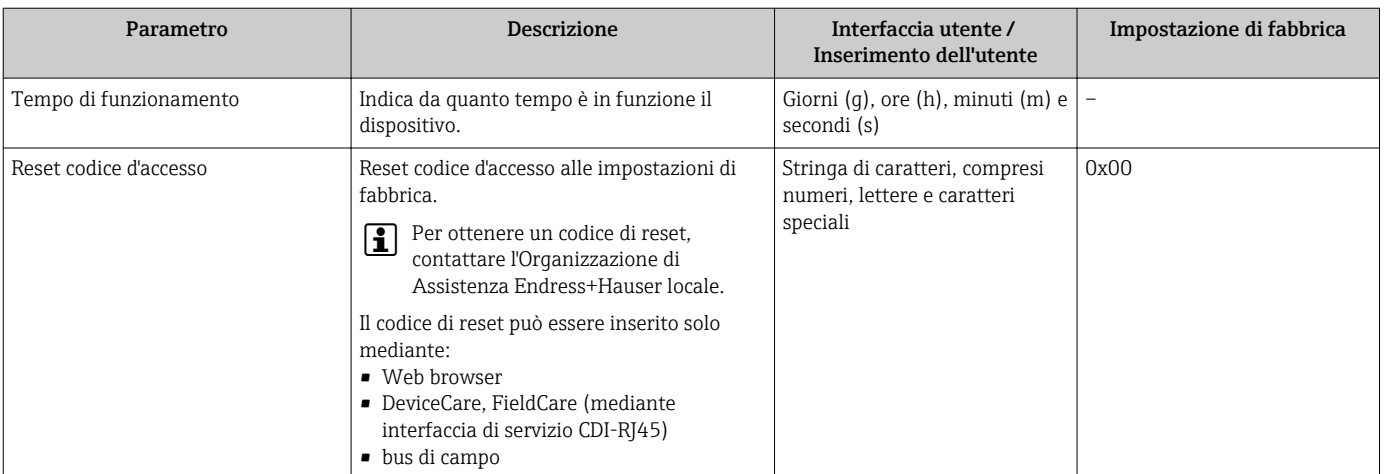

### Panoramica dei parametri con una breve descrizione

### Uso del parametro per un reset del dispositivo

### Navigazione

Menu "Configurazione" → Configurazione avanzata → Amministrazione

### Panoramica dei parametri con una breve descrizione

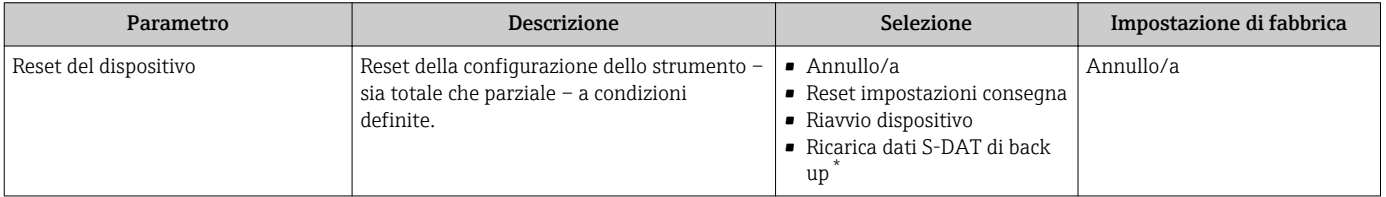

La visibilità dipende dalle opzioni ordinate o dalla configurazione dello strumento

# 10.8 Simulazione

Il menu sottomenu Simulazione consente di simulare diverse variabili di processo in modalità di processo e di allarme del dispositivo senza una condizione di flusso reale e di verificare le catene di segnale a valle (valvole di commutazione o circuiti di controllo chiusi).

### Navigazione

Menu "Diagnostica" → Simulazione

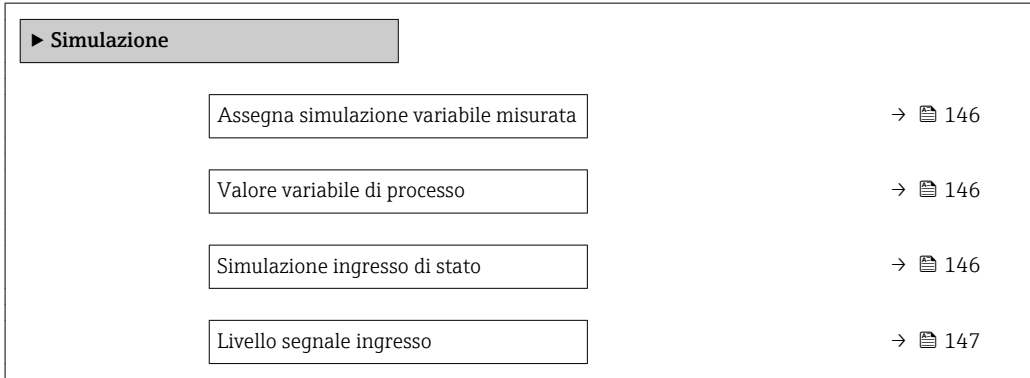

<span id="page-145-0"></span>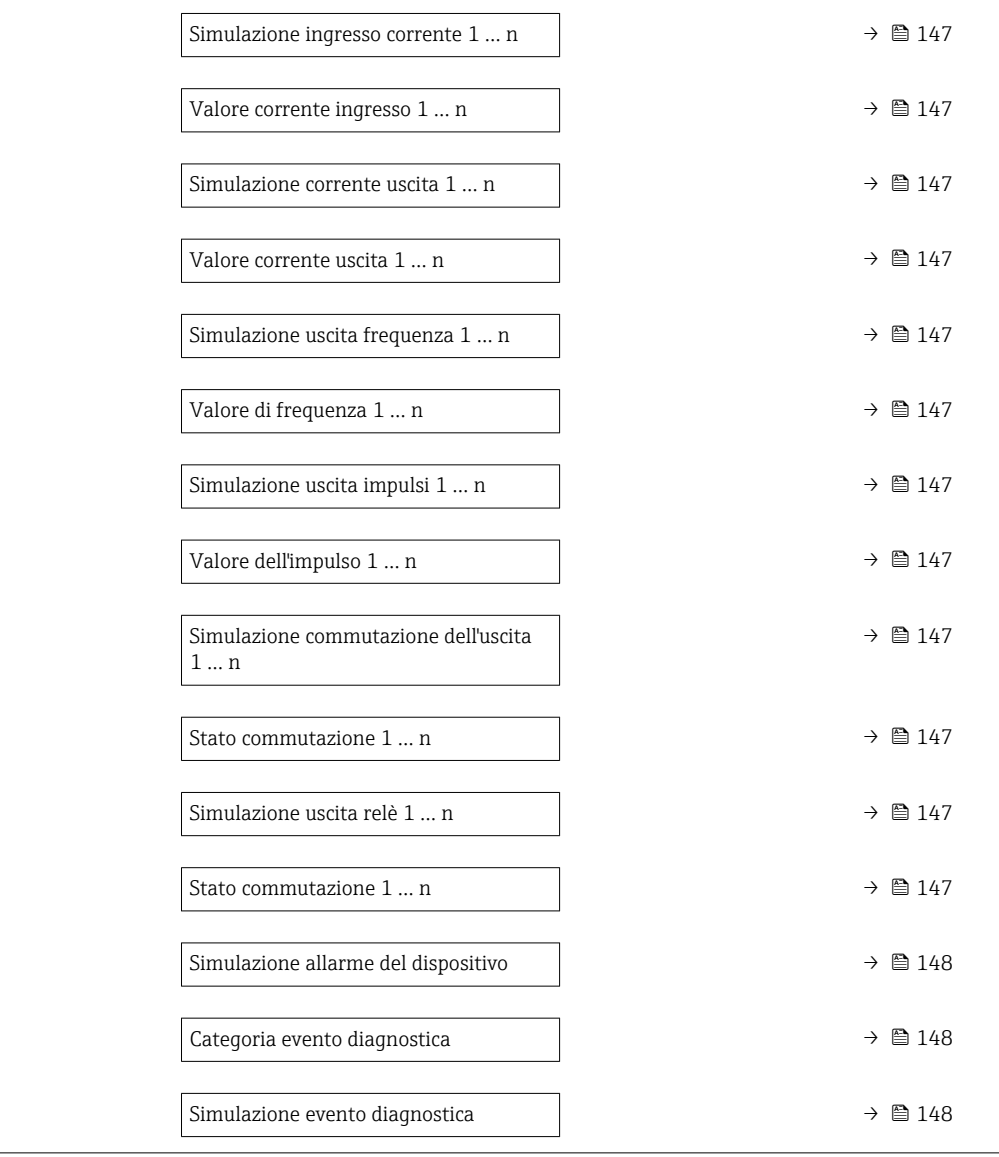

# Panoramica dei parametri con una breve descrizione

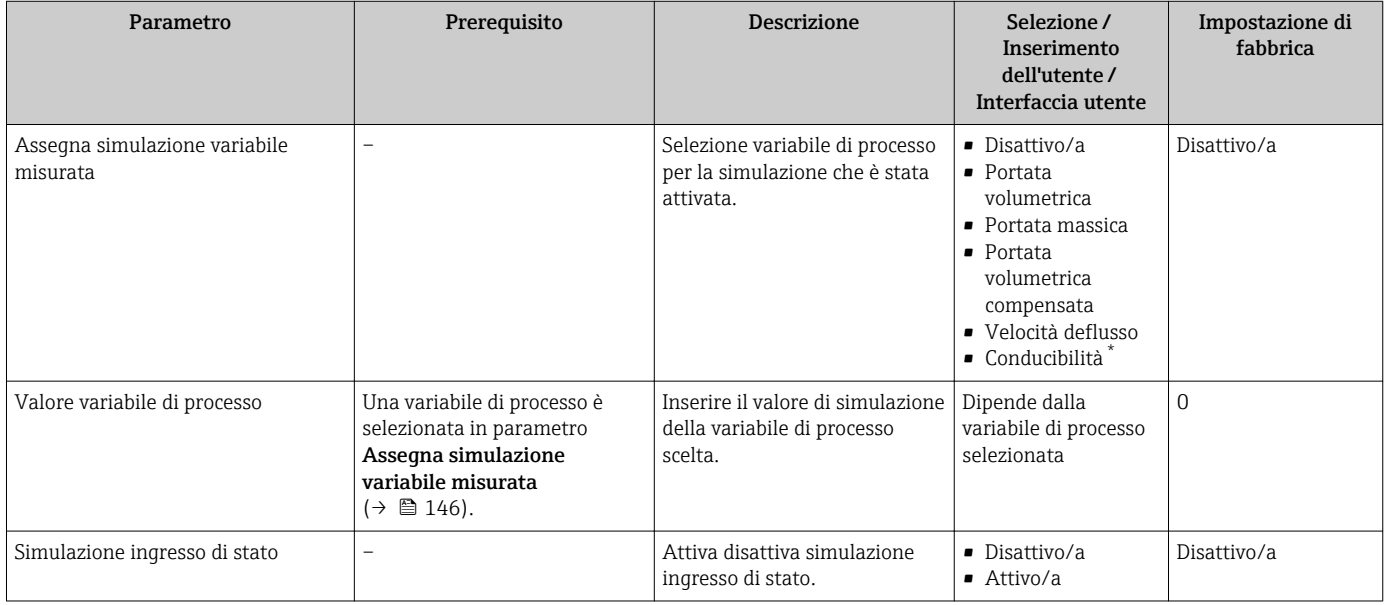

<span id="page-146-0"></span>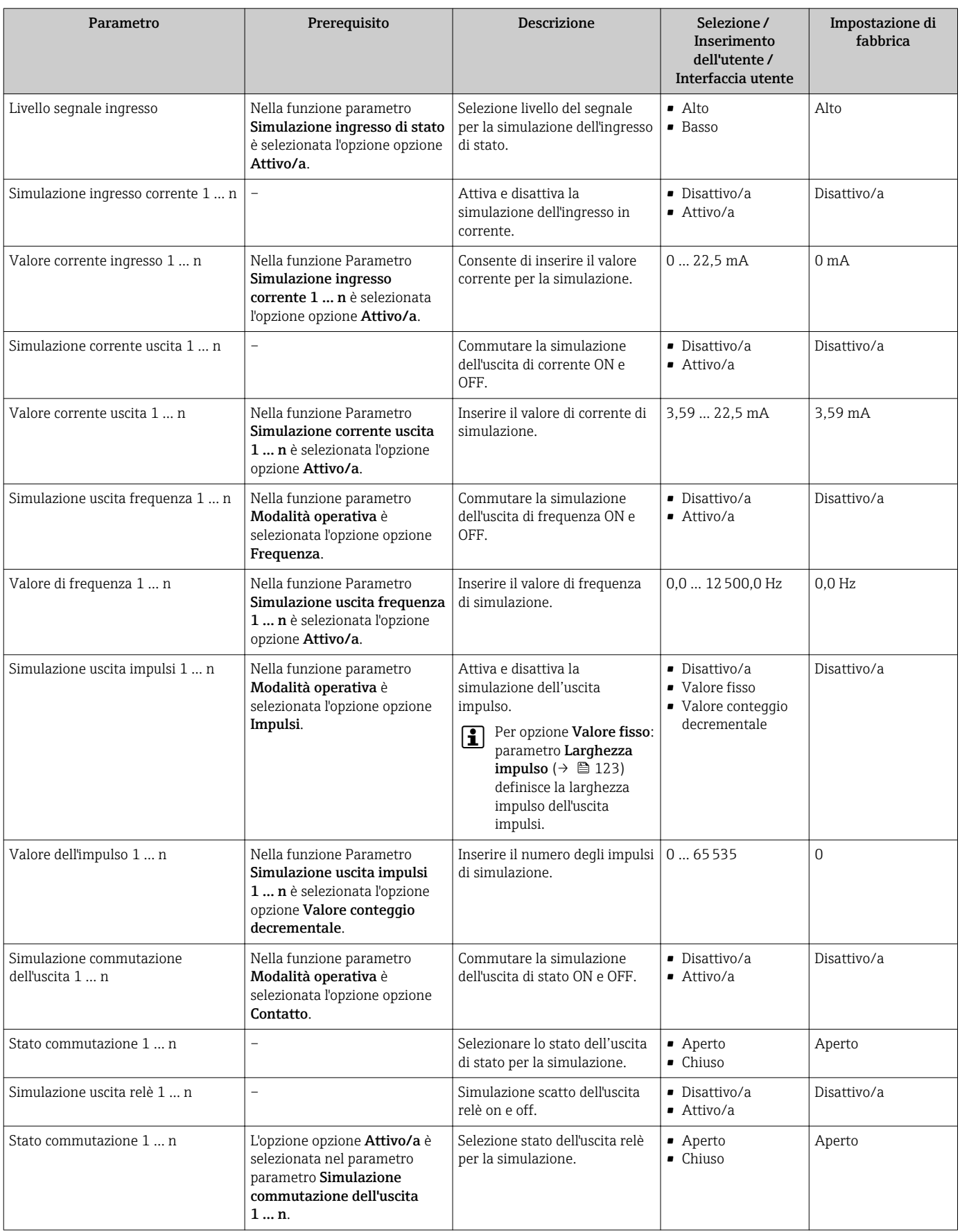

<span id="page-147-0"></span>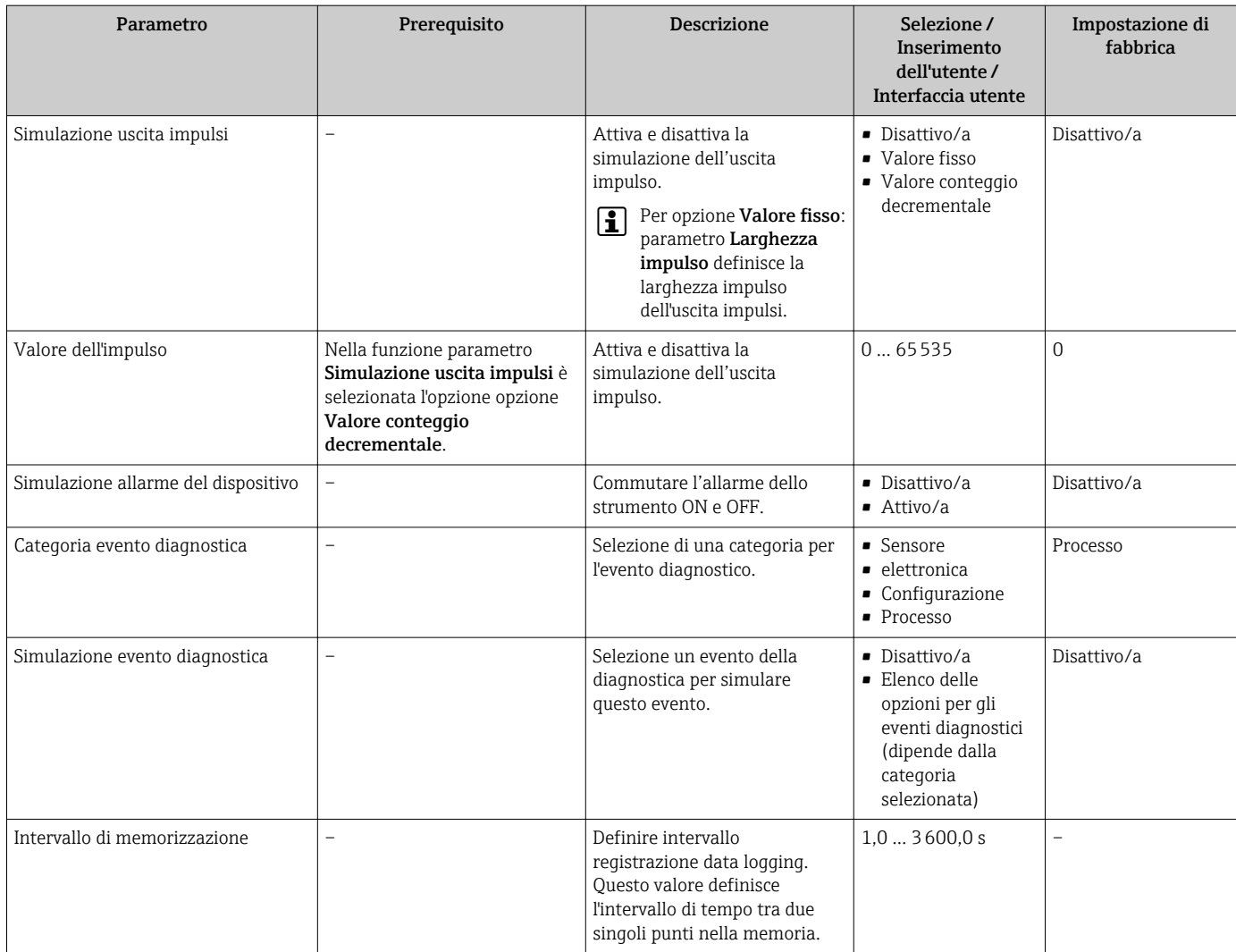

La visibilità dipende dalle opzioni ordinate o dalla configurazione dello strumento

# 10.9 Protezione delle impostazioni da accessi non autorizzati

Per proteggere la configurazione del misuratore da modifiche involontarie, sono disponibili le seguenti opzioni di protezione scrittura:

- Proteggere l'accesso ai parametri mediante codice di accesso  $\rightarrow \blacksquare$  148
- Proteggere l'accesso al controllo locale mediante blocco dei tasti →  $\triangleq$  85
- Proteggere l'accesso al misuratore mediante interruttore di protezione scrittura → ■ 150

### 10.9.1 Protezione scrittura mediante codice di accesso

Effetti del codice di accesso specifico dell'utilizzatore:

- Mediante il controllo locale, i parametri per la configurazione del misuratore sono protetti da scrittura e i relativi valori non possono più essere modificati.
- L'accesso al dispositivo è protetto mediante web browser e così anche i parametri per la configurazione del misuratore.
- L'accesso al dispositivo è protetto mediante FieldCare o DeviceCare (mediante interfaccia service CDI-RJ45) e così anche i parametri per la configurazione del misuratore.

#### <span id="page-148-0"></span>Definizione del codice di accesso mediante display locale

- 1. Accedere a Parametro Definire codice di accesso ( $\rightarrow \blacksquare$  144).
- 2. Definire una stringa di caratteri a 16 cifre max., compresi numeri, lettere e caratteri speciali per il codice di accesso.
- 3. Per confermare, inserire di nuovo il codice di accesso in Parametro Confermare codice di accesso ( $\rightarrow \Box$  144).
	- $\rightarrow$  Il simbolo  $\textcircled{a}$  è visualizzato davanti a tutti i parametri protetti da scrittura.

Il dispositivo blocca nuovamente e automaticamente i parametri protetti da scrittura se non viene premuto alcun tasto per 10 minuti nella visualizzazione di navigazione e modifica. Il dispositivo blocca automaticamente i parametri protetti da scrittura dopo 60 s se l'utente ritorna alla modalità di visualizzazione operativa da quella di navigazione e modifica.

- Se la protezione scrittura dei parametri è stata attivata mediante un codice di accesso, può essere disattivata solo con questo codice  $\rightarrow \blacksquare$  84.
	- Il ruolo con cui l'utente ha eseguito l'accesso mediante il display locale  $\rightarrow \Box$  84 è indicato nel Parametro Stato accesso. Percorso di navigazione: Funzionamento → Stato accesso

#### Parametri che possono essere sempre modificati mediante display locale

Alcuni parametri, che non hanno effetto sulla misura, non sono protetti da scrittura mediante il display locale. Nonostante sia stato definito un codice di accesso specifico dell'utilizzatore, possono sempre essere modificati, anche se gli altri parametri sono bloccati.

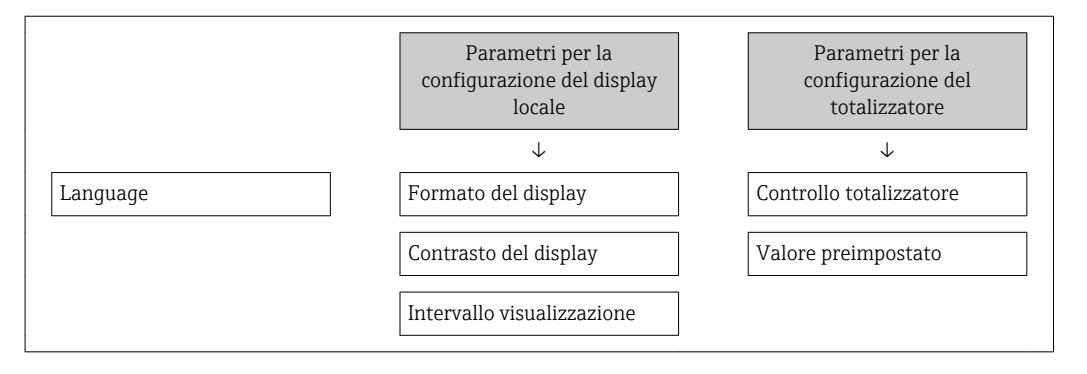

### Definizione del codice di accesso mediante web browser

- 1. Accedere a parametro **Definire codice di accesso** ( $\rightarrow \equiv 144$ ).
- 2. Definire una Codice numerico a 16 cifre come codice di accesso.
- 3. Per confermare, inserire di nuovo il codice di accesso in Parametro Confermare codice di accesso ( $\rightarrow \Box$  144).
	- Il web browser apre la pagina di accesso.

Se per 10 minuti non si eseguono azioni, il web browser ritorna automaticamente alla pagina di accesso.

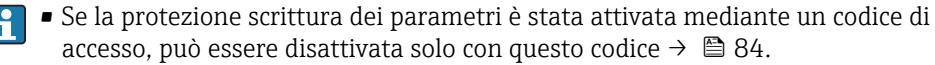

• Il ruolo con cui l'utente ha eseguito l'accesso mediante web browser è indicato dalla funzione Parametro Stato accesso. Percorso di navigazione: Funzionamento → Stato accesso

### <span id="page-149-0"></span>Reset del codice di accesso

In caso di smarrimento, il codice di accesso specifico dell'utilizzatore può essere ripristinato all'impostazione di fabbrica. A questo scopo si deve inserire un codice di reset. In seguito si potrà ridefinire il codice di accesso specifico dell'utilizzatore.

### Mediante web browser, FieldCare, DeviceCare (con interfaccia di servizio CDI-RJ45), bus di campo

Per ottenere un codice di reset, contattare l'Organizzazione di Assistenza  $\mathbf{F}$ Endress+Hauser locale.

- 1. Accedere a parametro Reset codice d'accesso ( $\rightarrow \blacksquare$  145).
- 2. Inserire il codice di reset.
	- Il codice di accesso è stato ripristinato all'impostazione di fabbrica 0000. Può essere nuovamente definito →  $\triangleq$  149.

### 10.9.2 Protezione scrittura mediante microinterruttore di protezione scrittura

Diversamente dalla protezione scrittura mediante codice di accesso specifico dell'utilizzatore, questa protezione consente di bloccare l'accesso in scrittura a tutto il menu operativo, con esclusione del parametro parametro "Contrasto del display".

I valori dei parametri sono adesso di sola lettura e non possono essere più modificati (eccetto parametro "Contrasto del display"):

- Mediante display locale
- Mediante protocollo PROFIBUS PA

### Proline 500 – digitale

### **A**AVVERTENZA

Coppia di serraggio eccessiva applicata alle viti di fissaggio!

Rischio di danni al trasmettitore in plastica.

‣ Serrare le viti di fissaggio in base alla coppia di serraggio: 2 Nm (1,5 lbf ft)

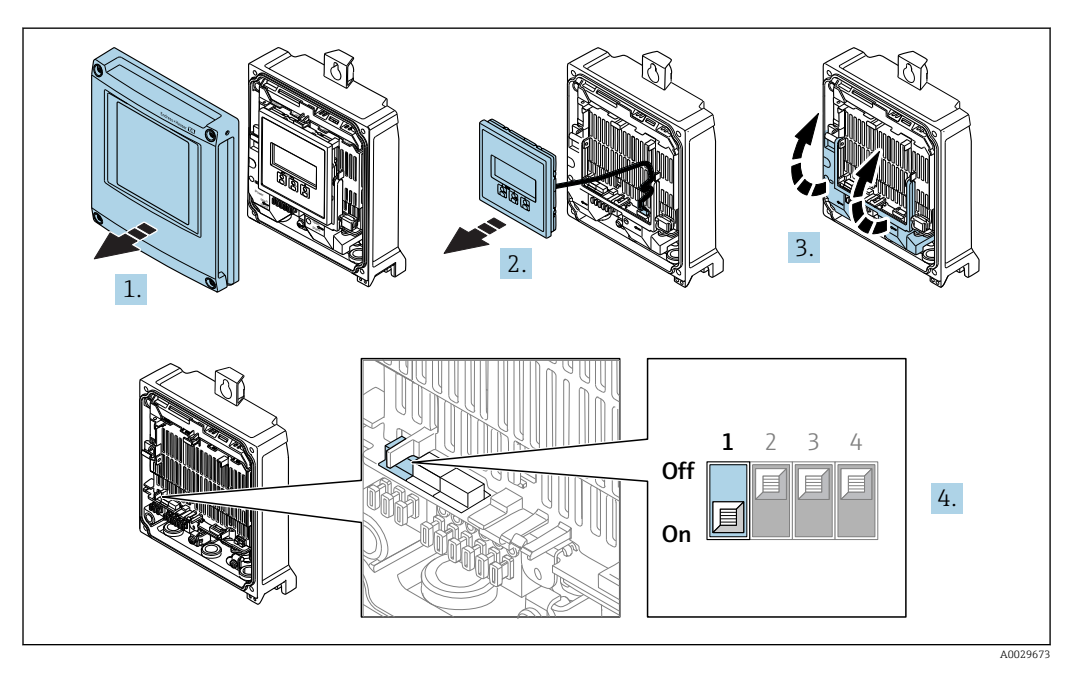

- 1. Aprire il coperchio della custodia.
- 2. Rimuovere il modulo display.
- 3. Aprire il vano morsetti.
- 4. Impostando il microinterruttore di protezione scrittura (WP) sul modulo dell'elettronica principale in posizione ON, si attiva la protezione scrittura hardware.
	- Nella funzione parametro Condizione di blocco è visualizzata l'opzione opzione Blocco scrittura hardware →  $\triangleq$  152. Il simbolo  $\triangleq$  è visualizzato anche sul display locale di fianco ai parametri nell'intestazione della visualizzazione operativa e di navigazione.

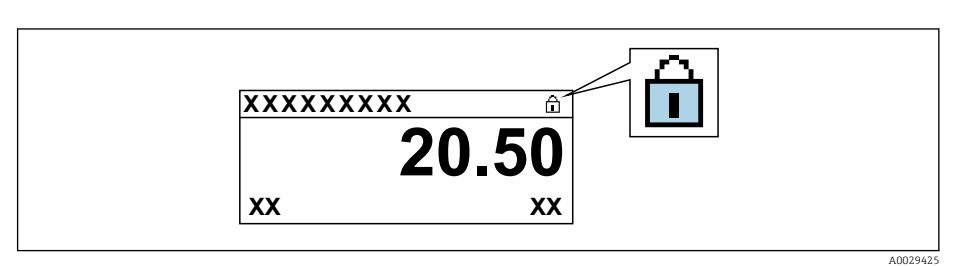

- 5. Impostando il microinterruttore di protezione scrittura (WP) sul modulo dell'elettronica principale in posizione OFF (impostazione di fabbrica), si disattiva la protezione scrittura hardware.
	- **In parametro Condizione di blocco** →  $\triangleq$  152non sono visualizzate opzioni. Il simbolo  $\textcircled{1}$  non è più visualizzato sul display locale di fianco ai parametri, nell'intestazione della visualizzazione operativa e di navigazione.

### Proline 500

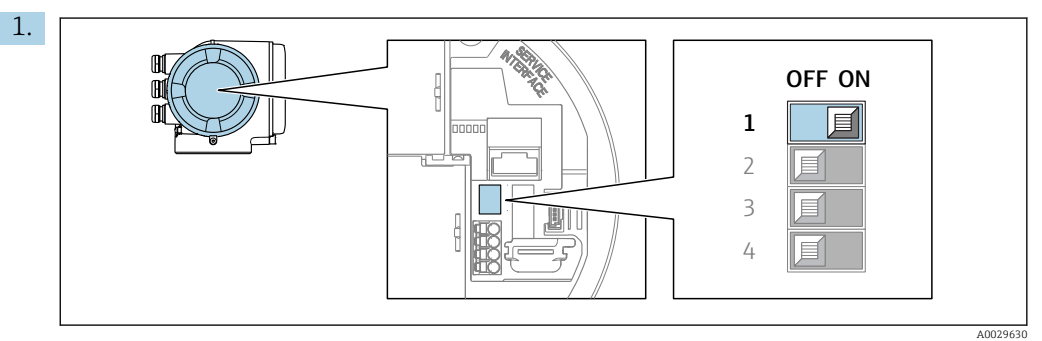

Impostando il microinterruttore di protezione scrittura (WP) sul modulo dell'elettronica principale in posizione ON, si attiva la protezione scrittura hardware.

 Nella funzione parametro Condizione di blocco è visualizzata l'opzione opzione **Blocco scrittura hardware**  $\rightarrow \blacksquare$  152. Il simbolo  $\blacksquare$  è visualizzato anche sul display locale di fianco ai parametri nell'intestazione della visualizzazione operativa e di navigazione.

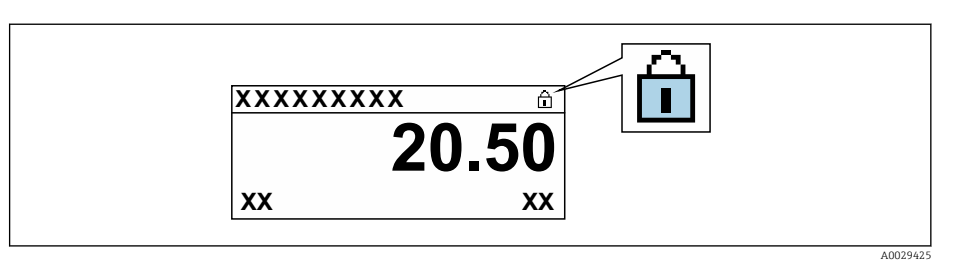

2. Impostando il microinterruttore di protezione scrittura (WP) sul modulo dell'elettronica principale in posizione OFF (impostazione di fabbrica), si disattiva la protezione scrittura hardware.

In parametro **Condizione di blocco**  $\rightarrow \Box$  152non sono visualizzate opzioni. Il simbolo  $\blacksquare$  non è più visualizzato sul display locale di fianco ai parametri, nell'intestazione della visualizzazione operativa e di navigazione.

# <span id="page-151-0"></span>11 Funzionamento

# 11.1 Lettura dello stato di blocco del dispositivo

Protezione scrittura del dispositivo attiva: parametro Condizione di blocco

Funzionamento → Condizione di blocco

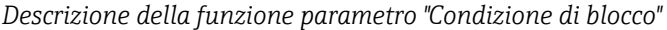

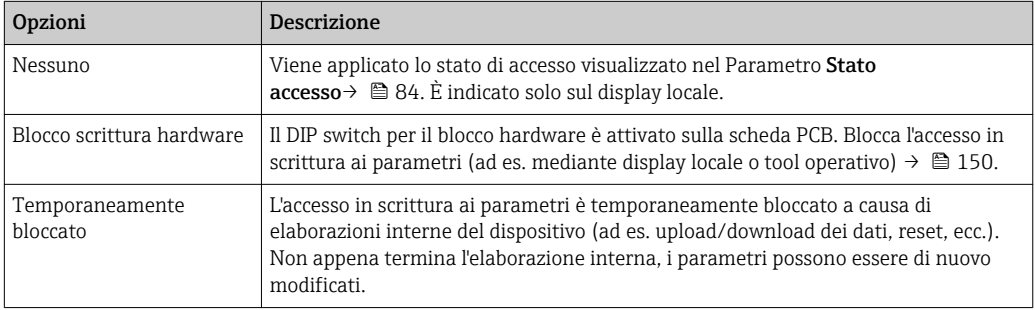

# 11.2 Impostazione della lingua operativa

Informazioni dettagliate:

- Per configurare la lingua operativa  $\rightarrow$   $\blacksquare$  110
- Per informazioni sulle lingue operative supportate dal misuratore  $\rightarrow \blacksquare$  243

# 11.3 Configurazione del display

Informazioni dettagliate:

- Sulle impostazioni di base per il display locale  $\rightarrow \blacksquare$  130
- Sulle impostazioni avanzate per il display locale  $\rightarrow \Box$  137

# 11.4 Lettura dei valori misurati

Con la funzione sottomenu Valori misurati, si possono richiamare tutti i valori misurati.

### Navigazione

Menu "Diagnostica" → Valori misurati

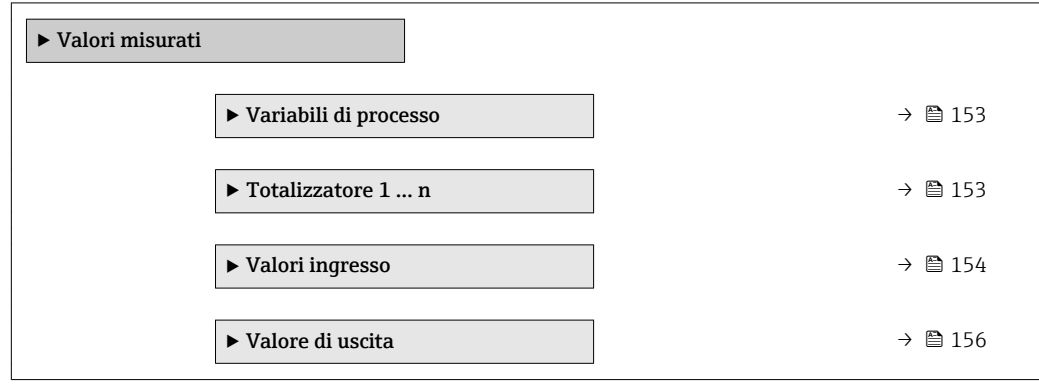

# <span id="page-152-0"></span>11.4.1 Sottomenu "Variabili di processo"

Il Sottomenu Variabili di processo comprende tutti i parametri richiesti per visualizzare i valori misurati attuali per ogni variabile di processo.

#### Navigazione

Menu "Diagnostica" → Valori misurati → Variabili di processo

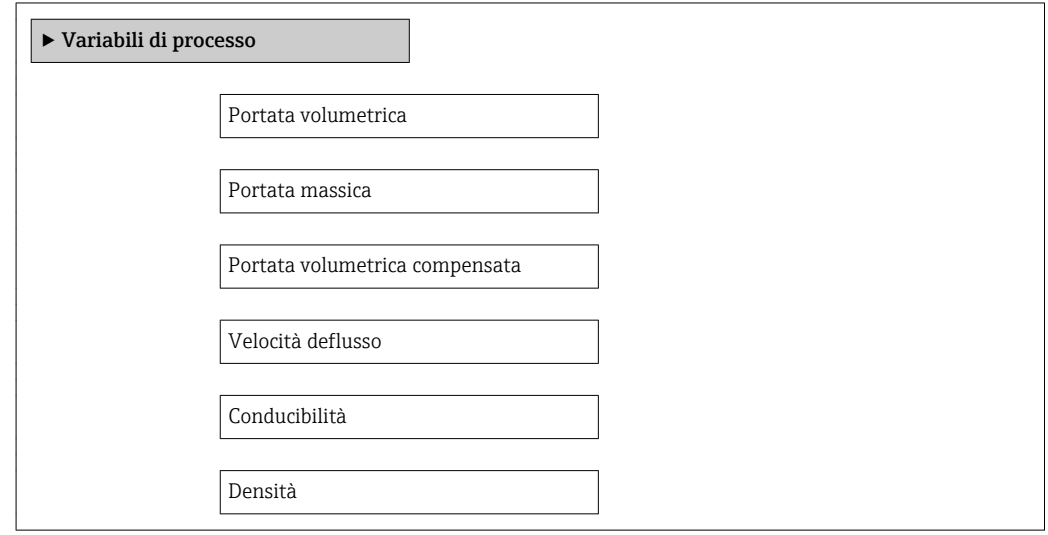

### Panoramica dei parametri con una breve descrizione

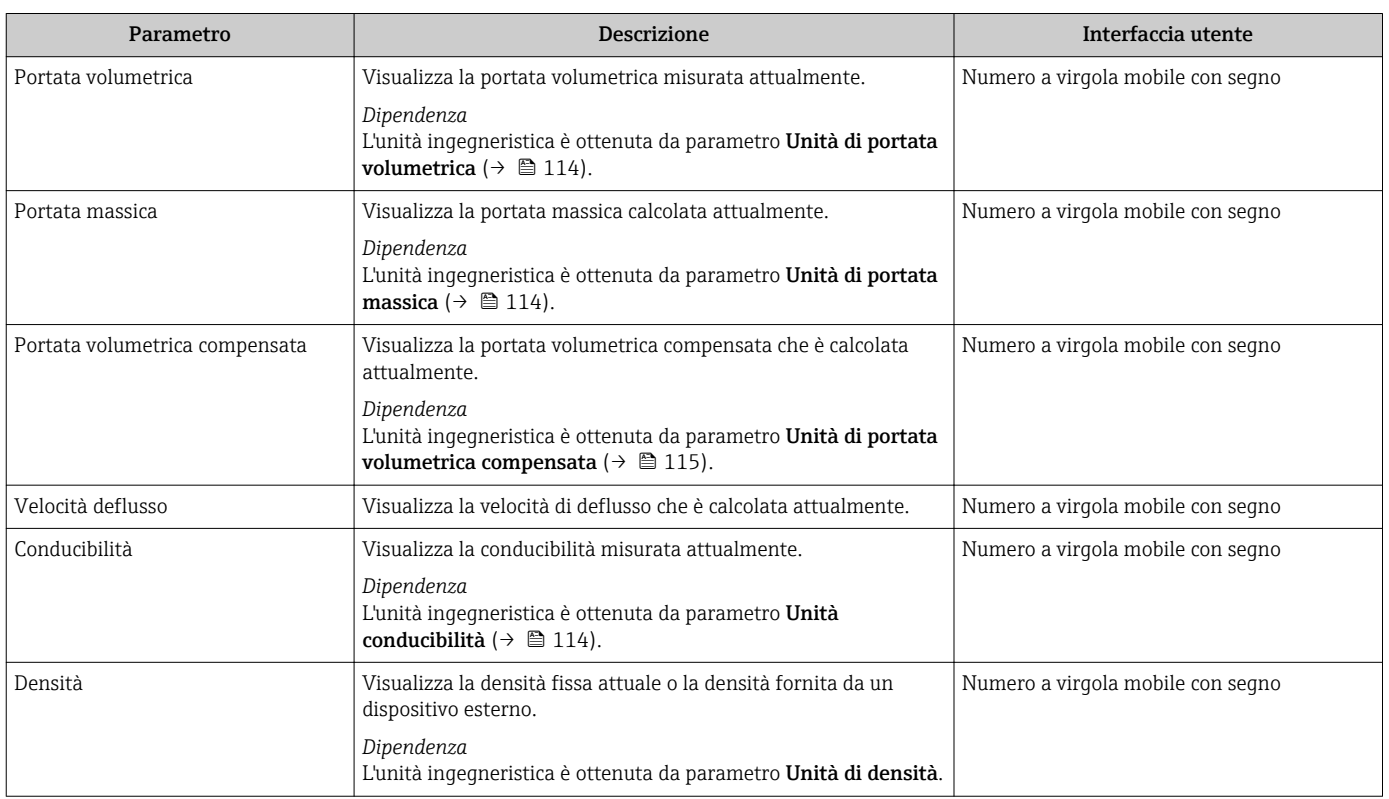

### 11.4.2 Totalizzatore

Il sottomenu sottomenu Totalizzatore comprende tutti i parametri richiesti per visualizzare i valori misurati attuali di ogni totalizzatore.

### <span id="page-153-0"></span>Navigazione

Menu "Diagnostica" → Valori misurati → Totalizzatore 1 … n

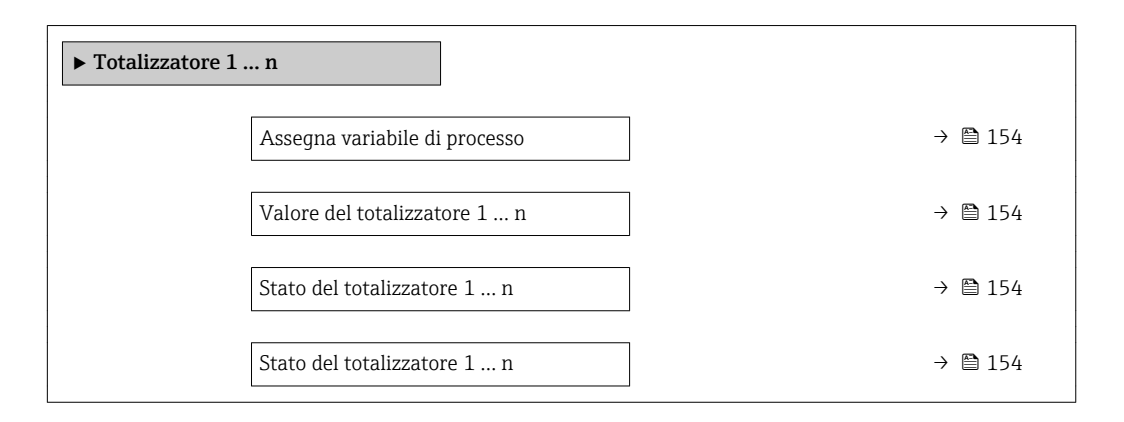

### Panoramica dei parametri con una breve descrizione

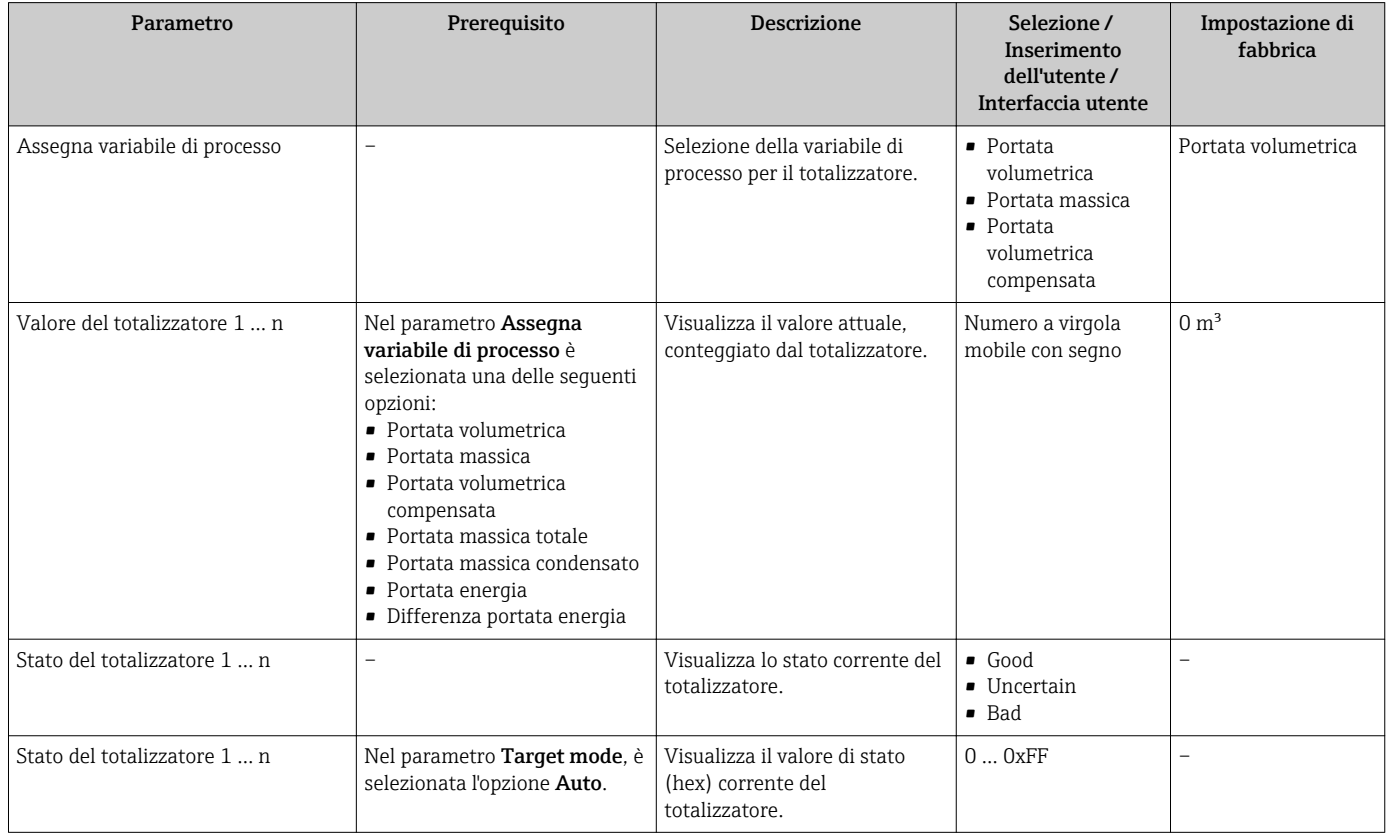

### 11.4.3 Sottomenu "Valori ingresso"

Il sottomenu sottomenu Valori ingresso guida l'operatore sistematicamente fino ai singoli valori di ingresso.

### Navigazione

Menu "Diagnostica" → Valori misurati → Valori ingresso

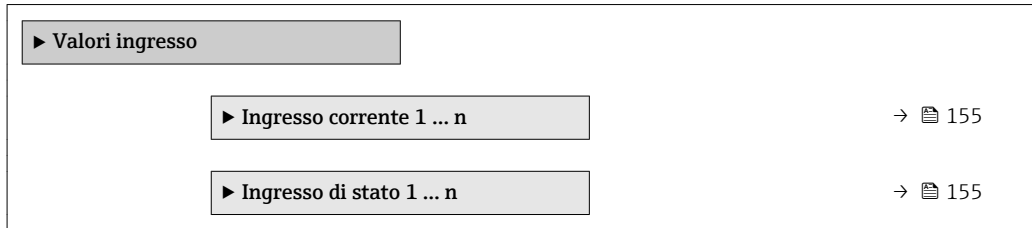

#### Valori di ingresso per l'ingresso in corrente

Il sottomenu sottomenu Ingresso corrente 1 … n comprende tutti i parametri richiesti per visualizzare i valori misurati attuali per ogni ingresso in corrente.

#### Navigazione

Menu "Diagnostica" → Valori misurati → Valori ingresso → Ingresso corrente 1 … n

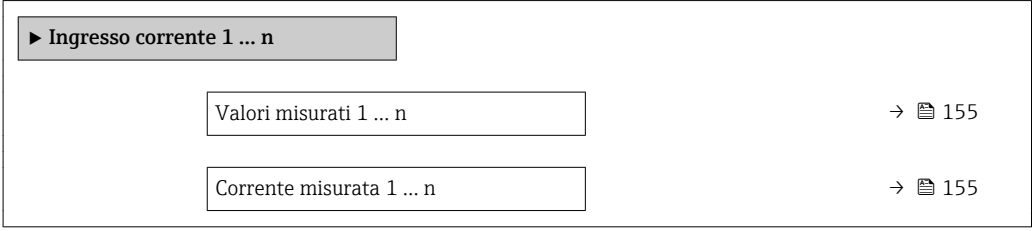

#### Panoramica dei parametri con una breve descrizione

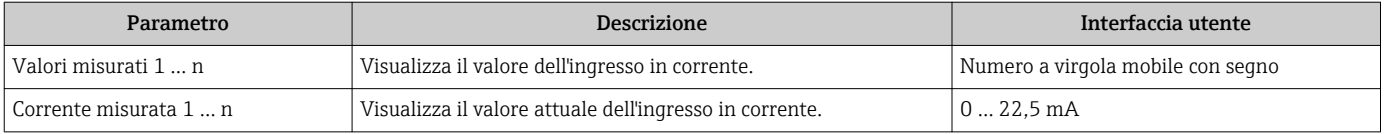

#### Valori di ingresso per l'ingresso di stato

Il sottomenu sottomenu Ingresso di stato 1 … n comprende tutti i parametri richiesti per visualizzare i valori misurati attuali per ogni ingresso di stato.

#### Navigazione

Menu "Diagnostica" → Valori misurati → Valori ingresso → Ingresso di stato 1 … n

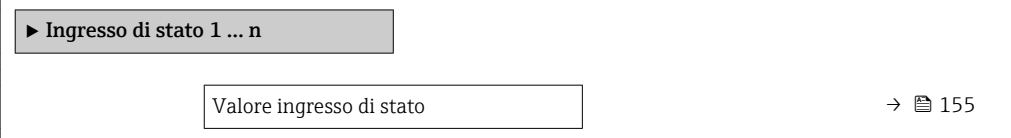

### Panoramica dei parametri con una breve descrizione

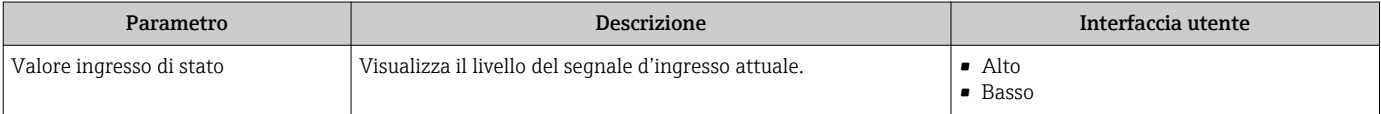

### <span id="page-155-0"></span>11.4.4 Valore di uscita

Il sottomenu sottomenu Valore di uscita comprende tutti i parametri richiesti per visualizzare i valori misurati attuali di ogni uscita.

### Navigazione

Menu "Diagnostica" → Valori misurati → Valore di uscita

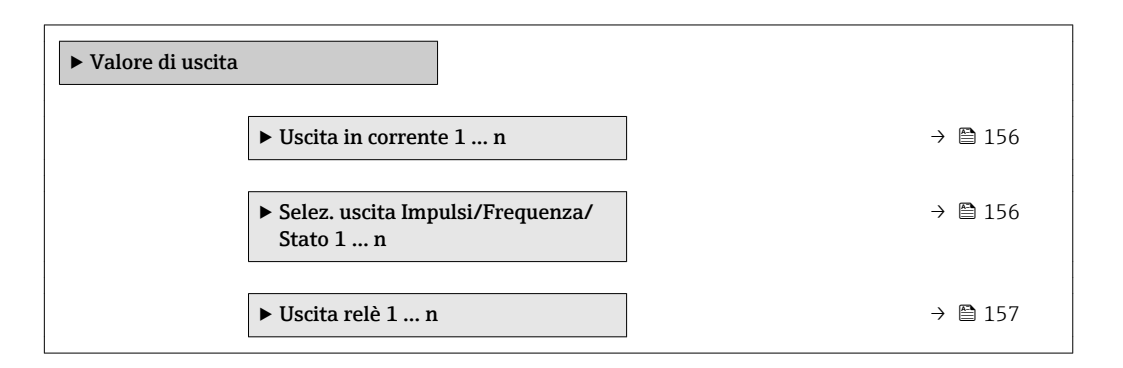

### Valori di uscita dell'uscita in corrente

Il sottomenu sottomenu Valore corrente uscita comprende tutti i parametri richiesti per visualizzare i valori misurati attuali per ogni uscita in corrente.

### Navigazione

Menu "Diagnostica" → Valori misurati → Valore di uscita → Valore corrente uscita 1 … n

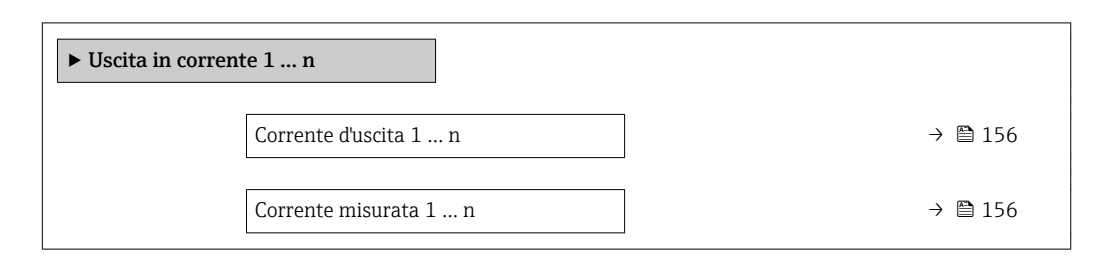

### Panoramica dei parametri con una breve descrizione

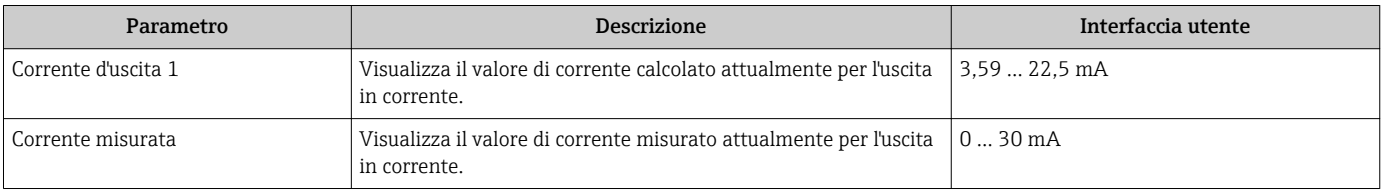

### Valori di uscita per l'uscita impulsi/frequenza/contatto

Il sottomenu sottomenu Selez. uscita Impulsi/Frequenza/Stato 1 … n comprende tutti i parametri richiesti per visualizzare i valori misurati attuali per ogni uscita impulsi/ frequenza/contatto.

### <span id="page-156-0"></span>Navigazione

Menu "Diagnostica" → Valori misurati → Valore di uscita → Selez. uscita Impulsi/ Frequenza/Stato 1 … n

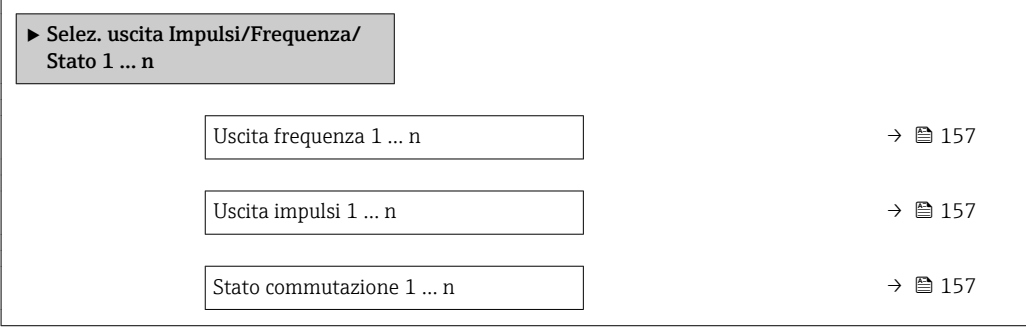

#### Panoramica dei parametri con una breve descrizione

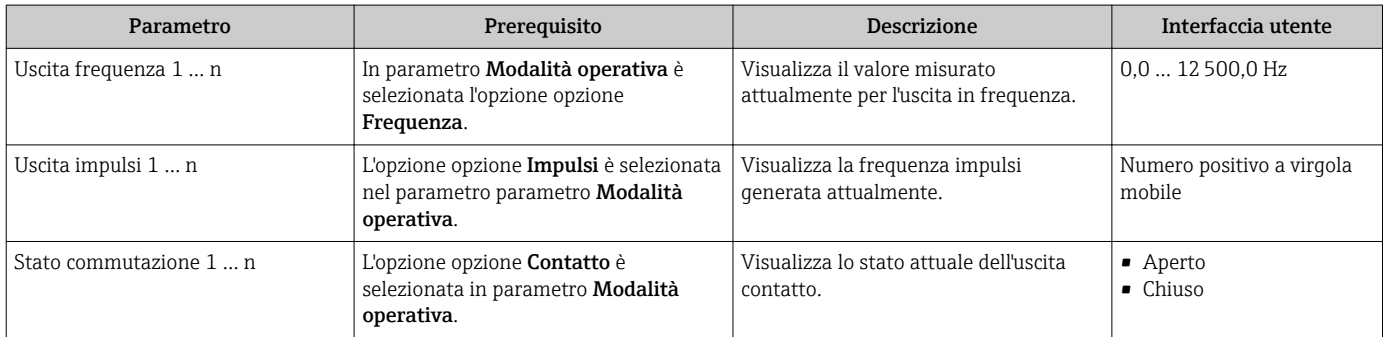

#### Valori di uscita per l'uscita a relè

Il sottomenu sottomenu Uscita relè 1 … n comprende tutti i parametri richiesti per visualizzare i valori misurati attuali per ogni uscita a relè.

### Navigazione

Menu "Diagnostica" → Valori misurati → Valore di uscita → Uscita relè 1 … n

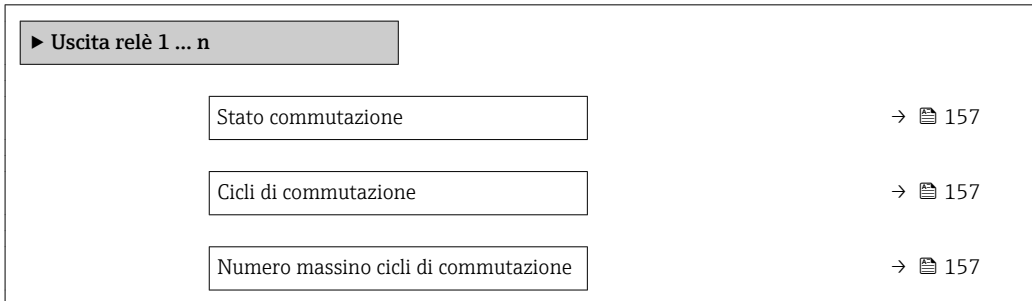

#### Panoramica dei parametri con una breve descrizione

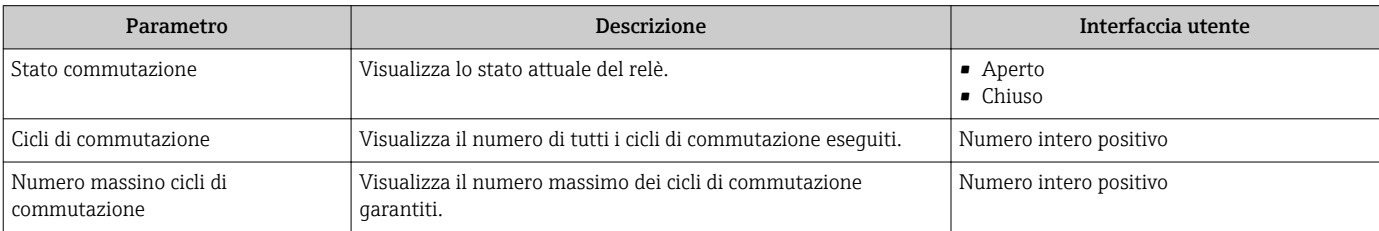

# 11.5 Adattamento del misuratore alle condizioni di processo

A questo scopo sono disponibili:

- Impostazioni di base utilizzando il menu menu Configurazione ( $\rightarrow \Box$ 111)
- Impostazioni avanzate utilizzando il menu sottomenu Configurazione avanzata  $(\rightarrow \blacksquare 134)$

# 11.6 Azzeramento di un totalizzatore

I totalizzatori possono essere azzerati nella funzione sottomenu Funzionamento: Controllo totalizzatore

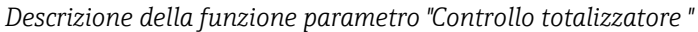

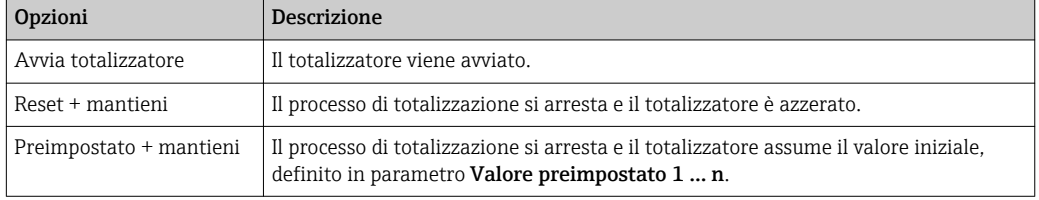

#### Navigazione

Menu "Funzionamento" → Gestione totalizzatore/i

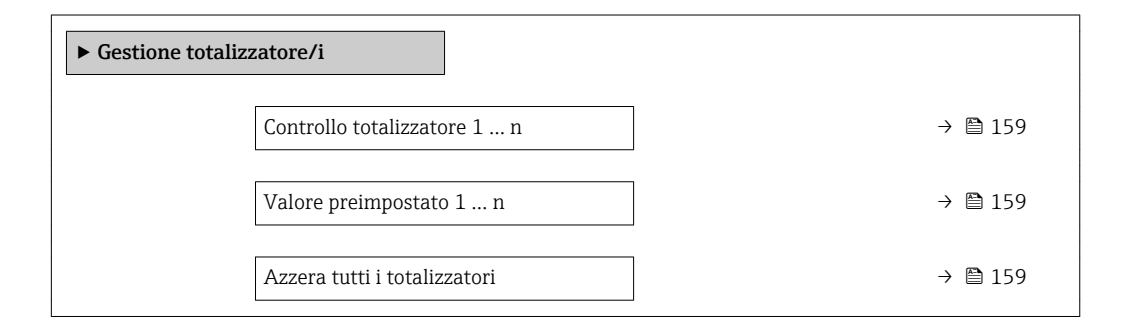

<span id="page-158-0"></span>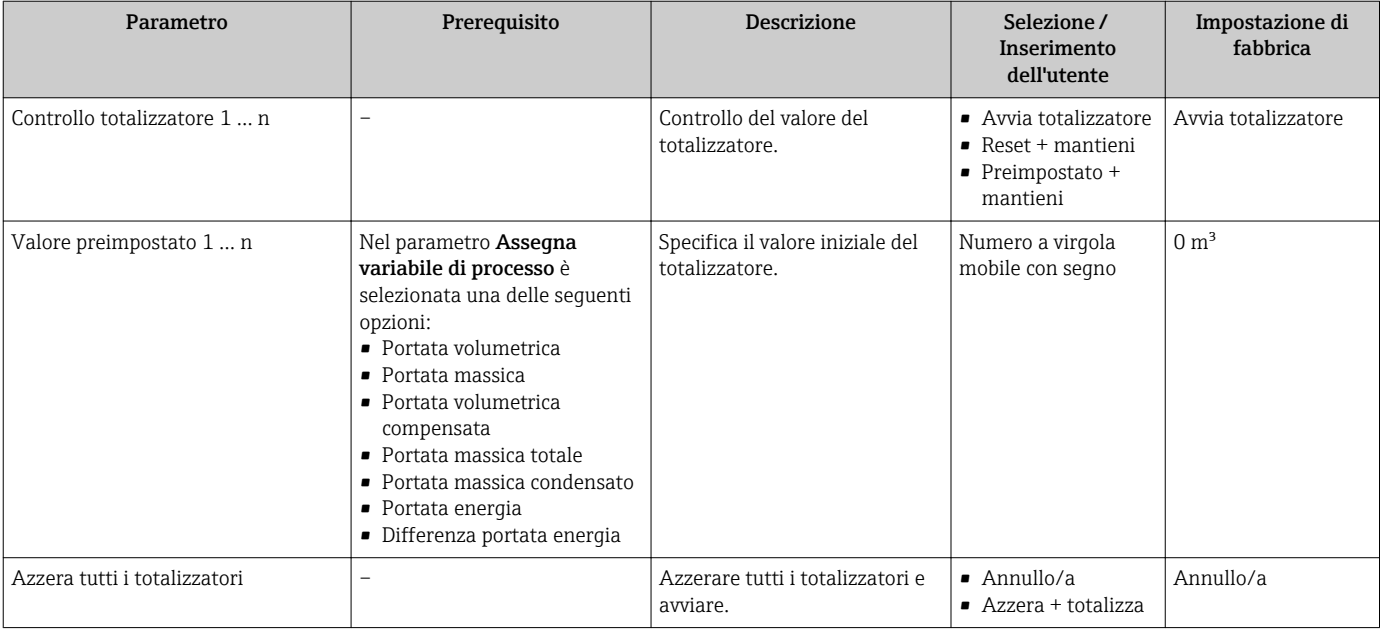

### Panoramica dei parametri con una breve descrizione

# 11.7 Indicazione della registrazione dati

Il pacchetto applicativo HistoROM estesa (opzione d'ordine) deve essere abilitato nel dispositivo per visualizzare la funzione sottomenu Memorizzazione dati. Quest'ultimo comprende tutti i parametri per la cronologia del valore misurato.

La registrazione dati è disponibile anche mediante:

- Tool per la gestione delle risorse di impianto FieldCare  $\rightarrow \blacksquare$  95.
- Web browser

### Campo di funzioni

- Possono essere archiviati fino a 1000 valori misurati
- 4 canali di registrazione
- Intervallo per la registrazione dei dati regolabile
	- Visualizza graficamente l'andamento del valore misurato per ogni canale di registrazione

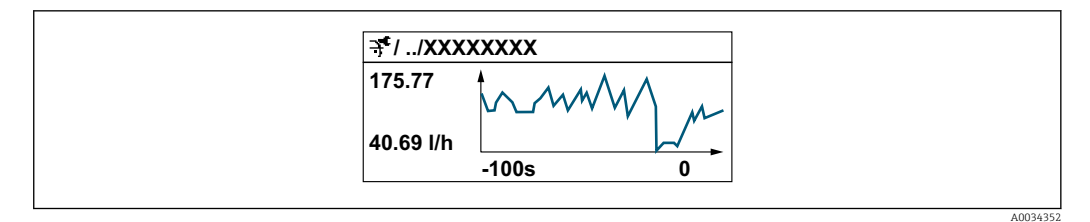

• Asse x: a seconda del numero di canali selezionati, visualizza 250...1000 valori misurati di una variabile di processo.

• Asse y: visualizza il campo approssimativo del valore misurato e lo adatta costantemente alla misura in corso.

Il contenuto della memoria dati è cancellato, se si modifica la durata dell'intervallo di registrazione o l'assegnazione delle variabili di processo ai canali.

#### Navigazione

Menu "Diagnostica" → Memorizzazione dati

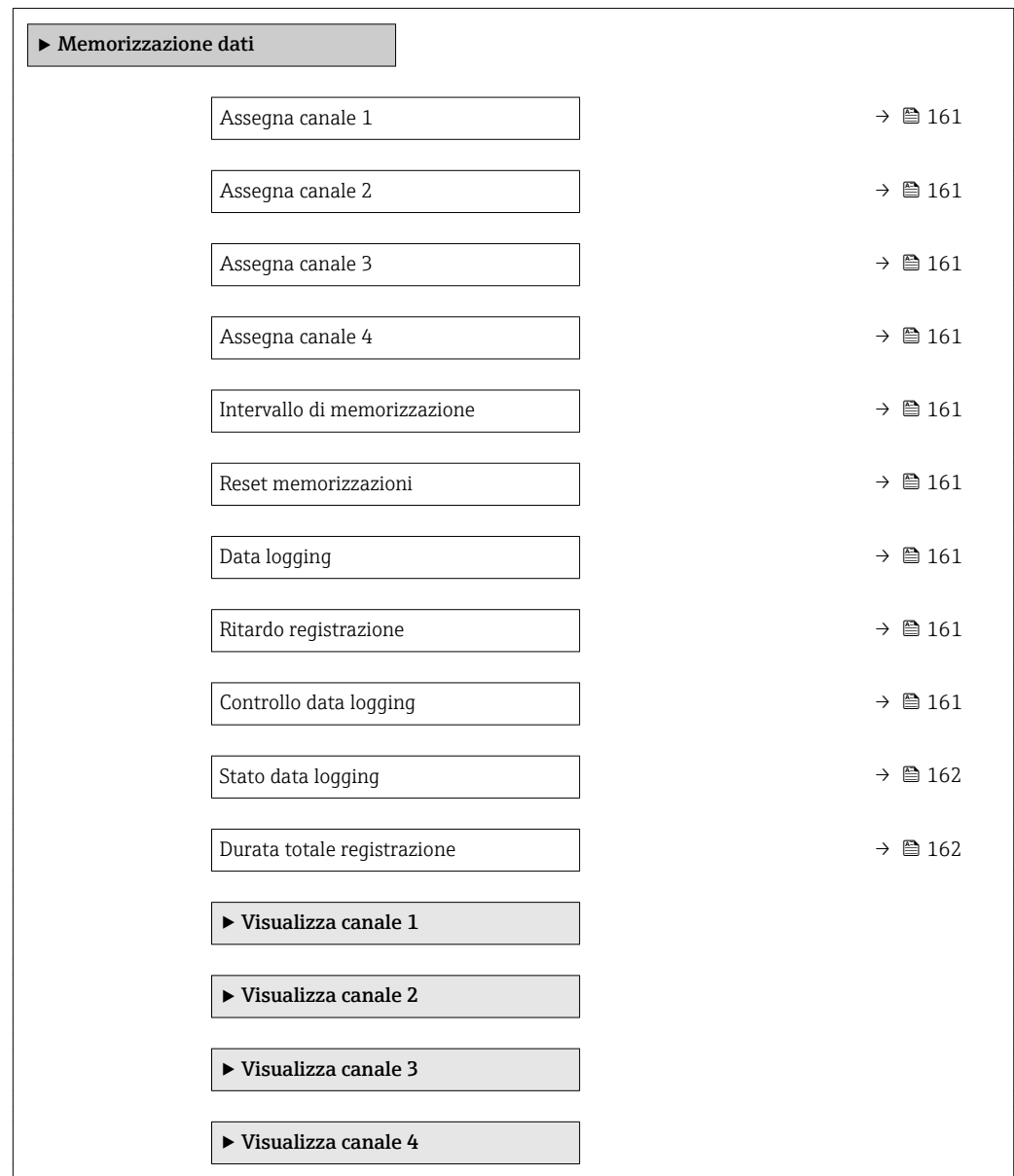

<span id="page-160-0"></span>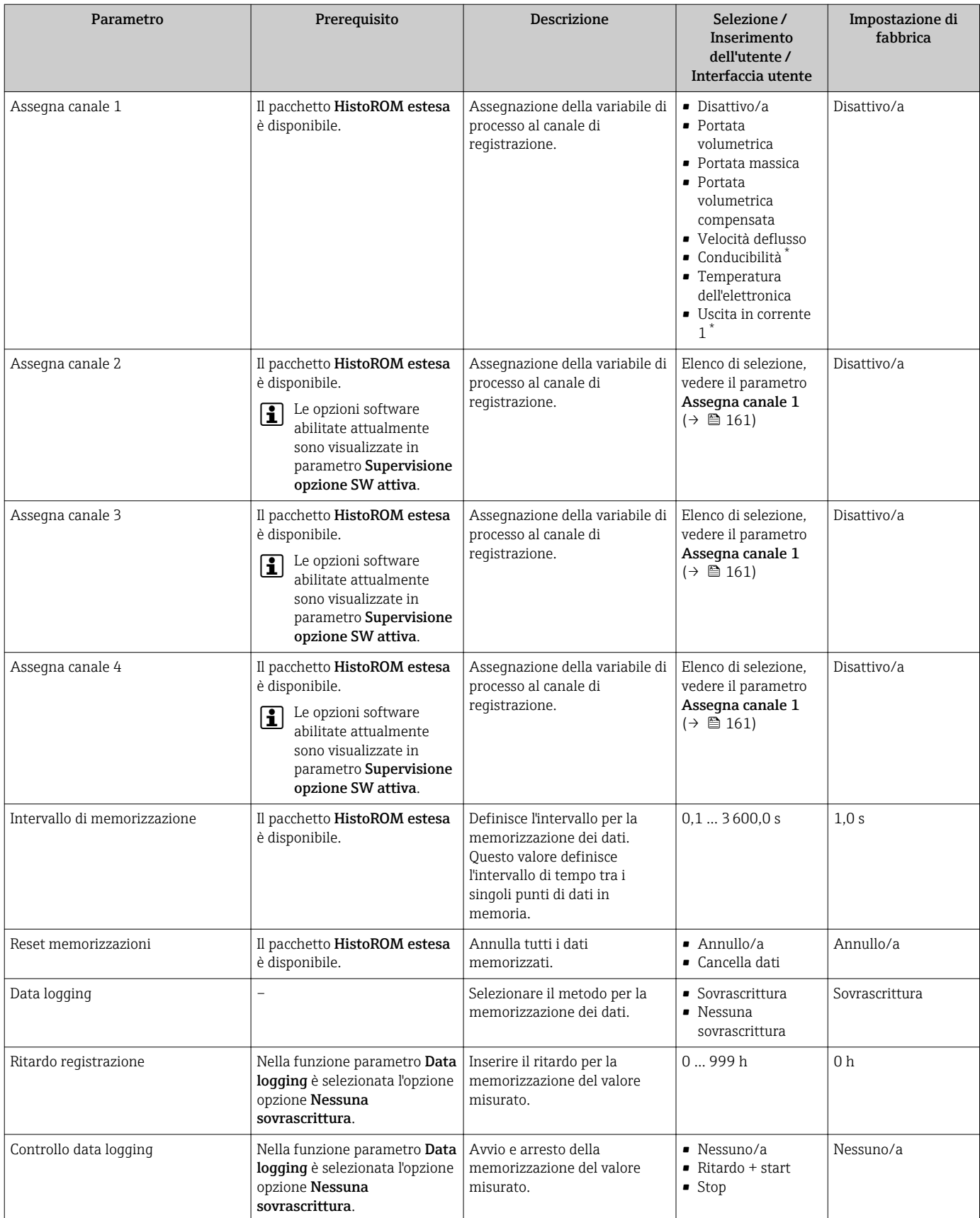

### Panoramica dei parametri con una breve descrizione

<span id="page-161-0"></span>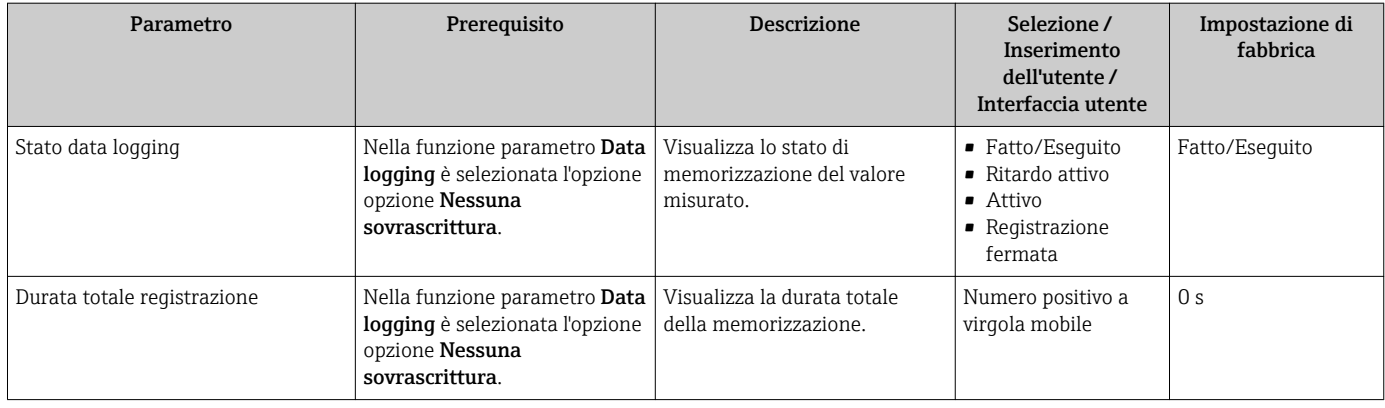

\* La visibilità dipende dalle opzioni ordinate o dalla configurazione dello strumento

# 12 Diagnostica e ricerca guasti

# 12.1 Ricerca guasti generale

# *Per il display locale*

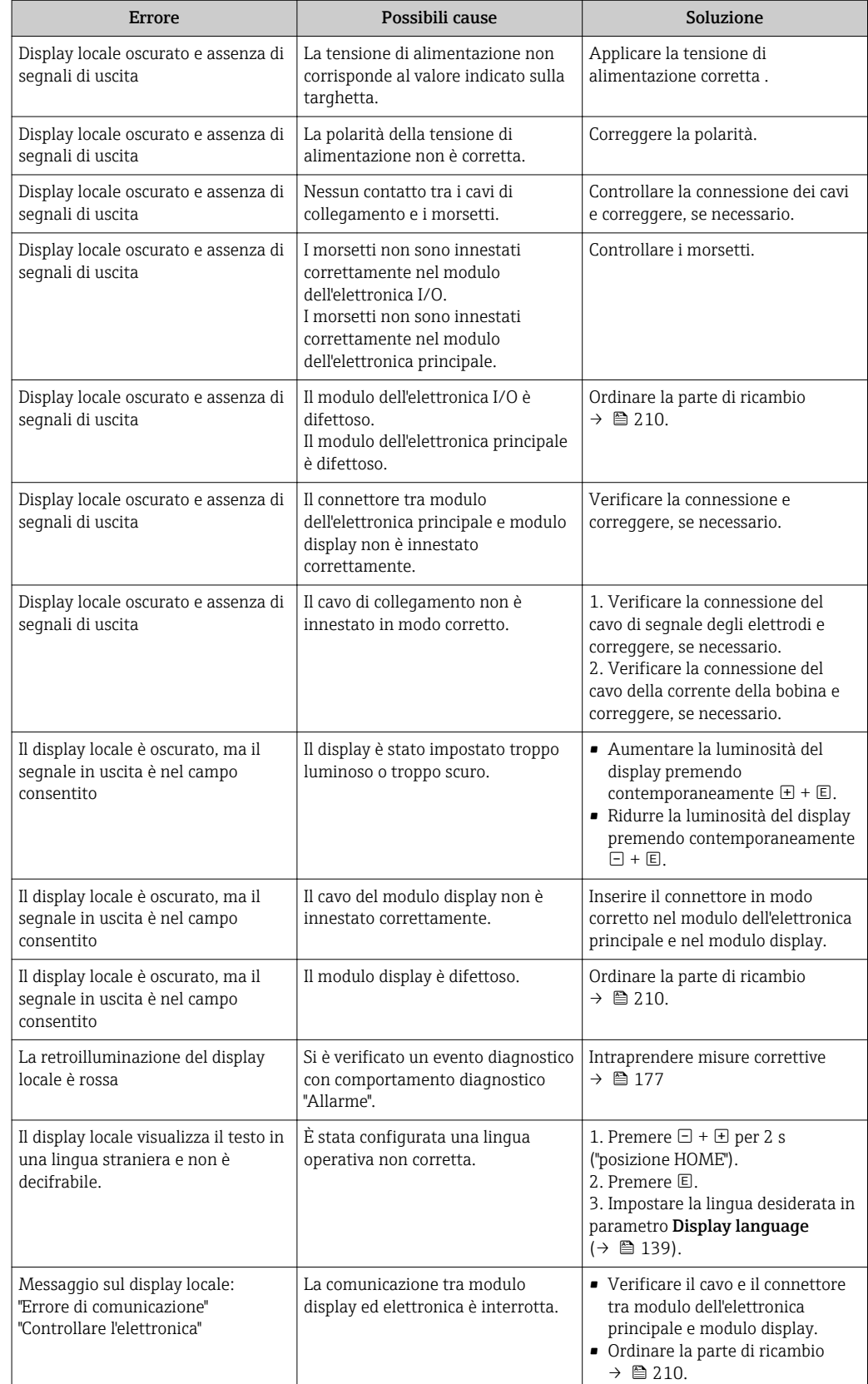

### *Per i segnali di uscita*

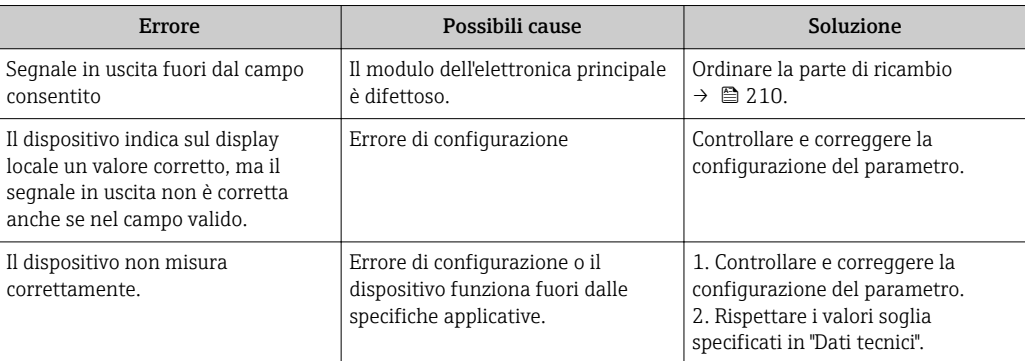

### *Per accedere*

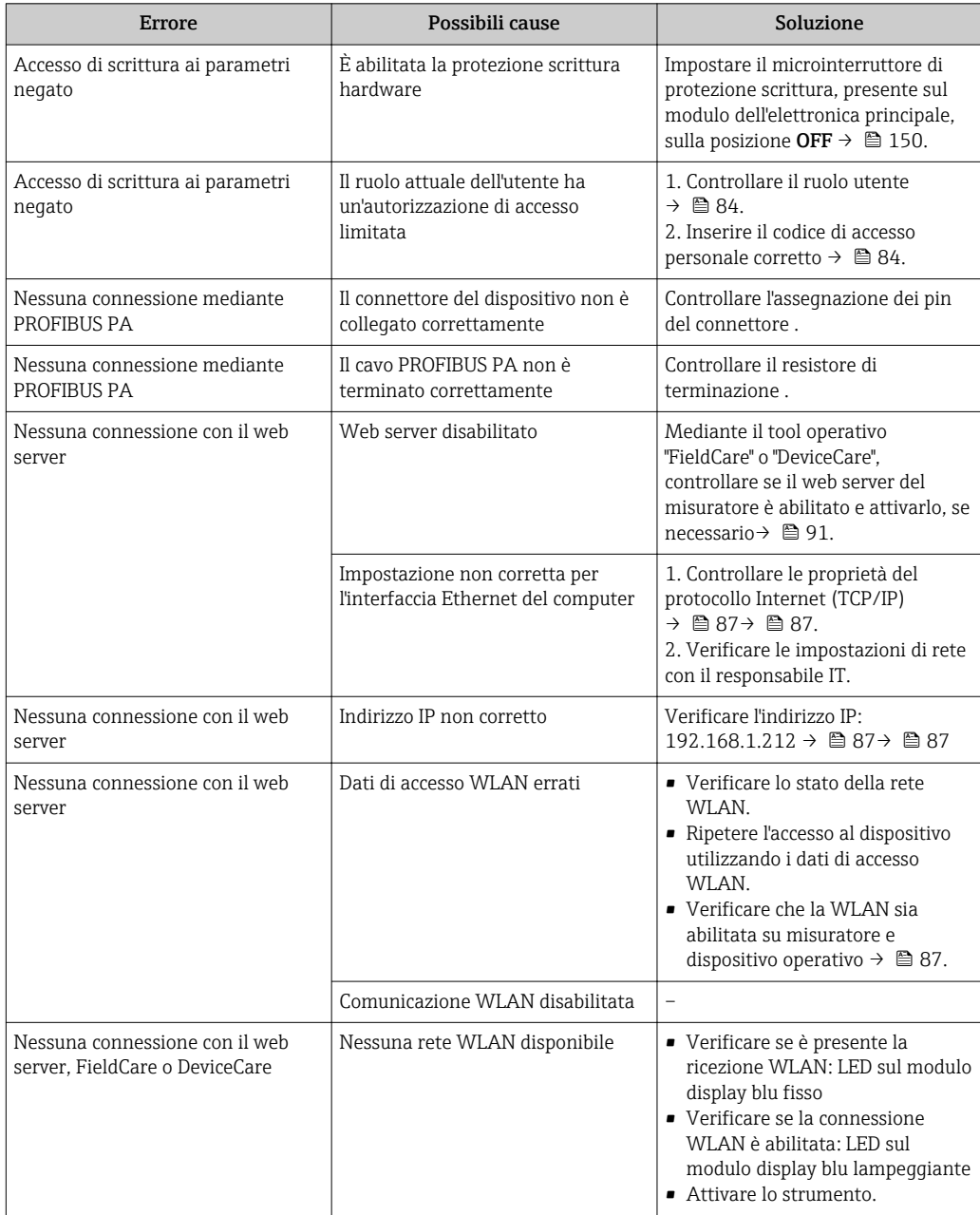

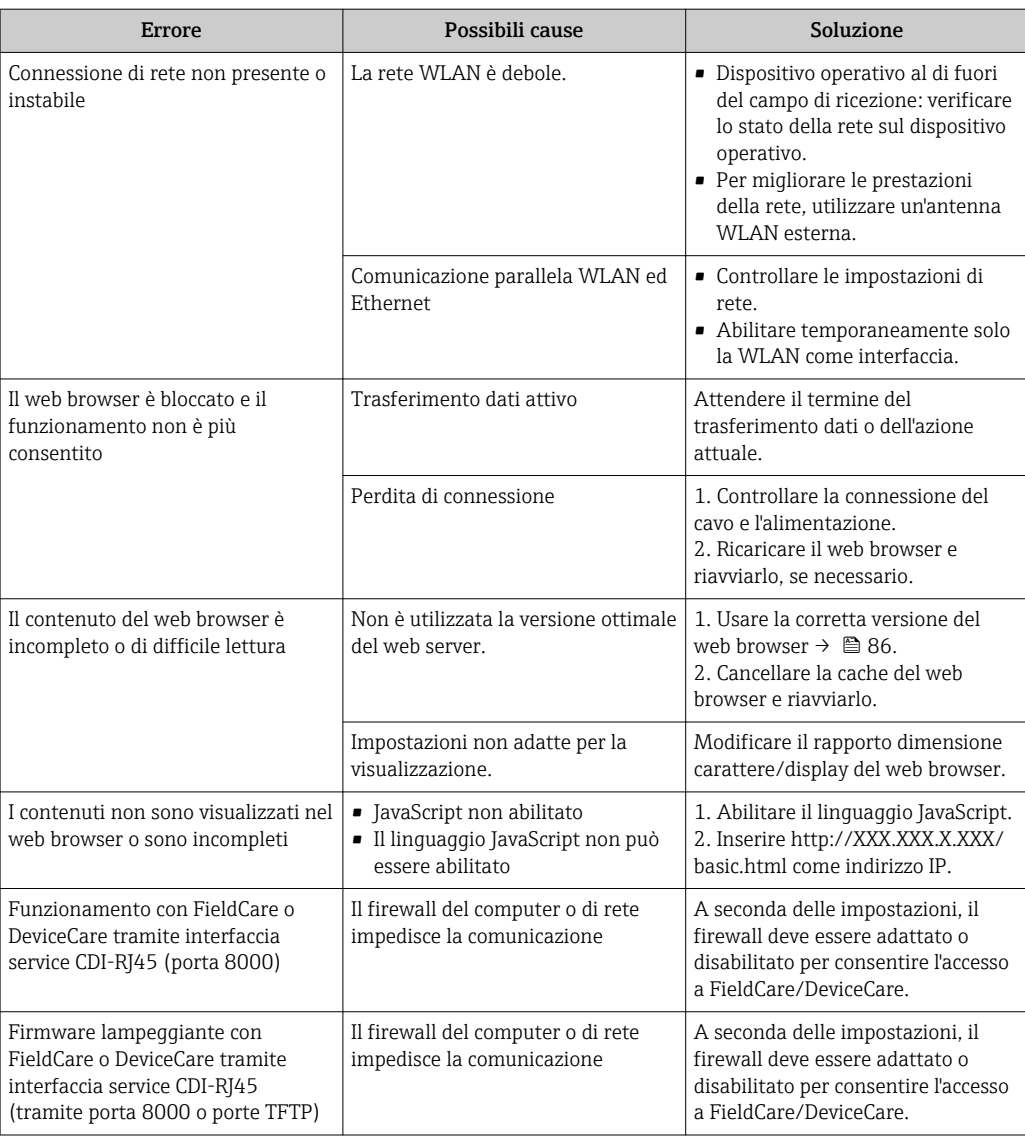

# 12.2 Informazioni diagnostiche mediante diodi a emissione di luce

# 12.2.1 Trasmettitore

### Proline 500 – digitale

I diversi LED del trasmettitore forniscono informazioni sullo stato del dispositivo.

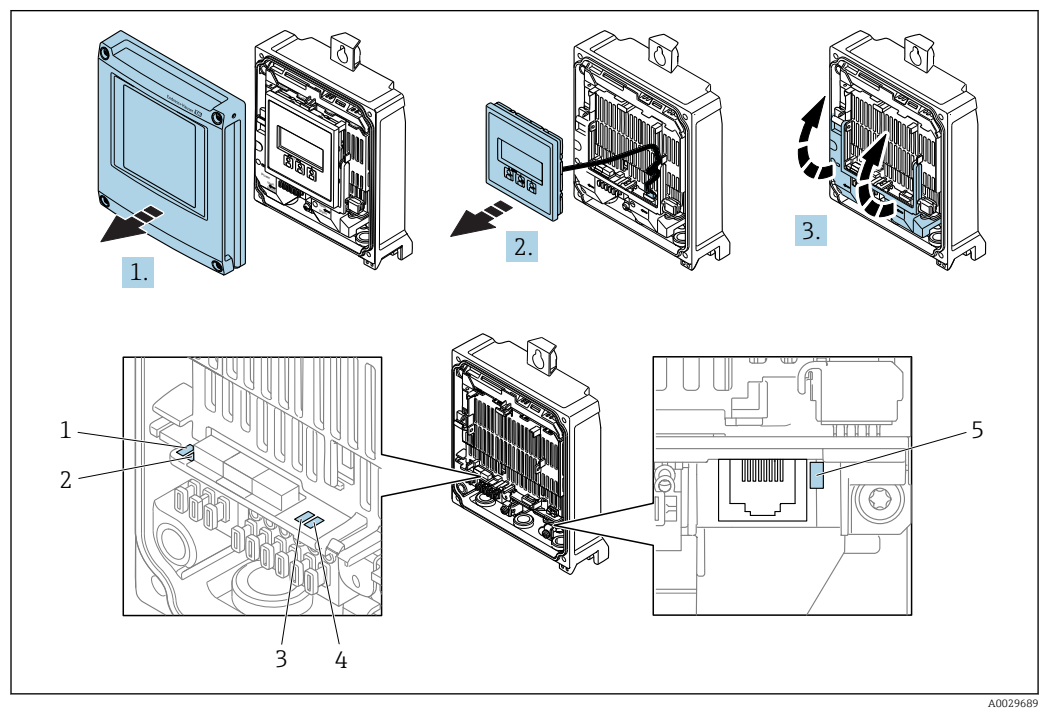

- *1 Tensione di alimentazione*
- *2 Stato del dispositivo*
- *3 Non utilizzato*
- *4 Comunicazione*
- *5 Interfaccia service (CDI) attiva, Collegamento/Attività Ethernet*
- 1. Aprire il coperchio della custodia.
- 2. Rimuovere il modulo display.
- 3. Aprire il vano morsetti.

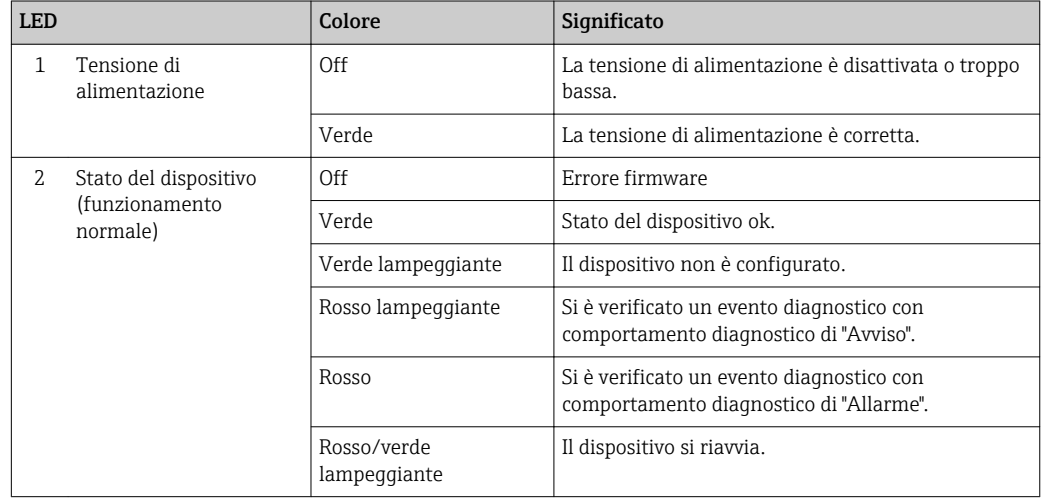

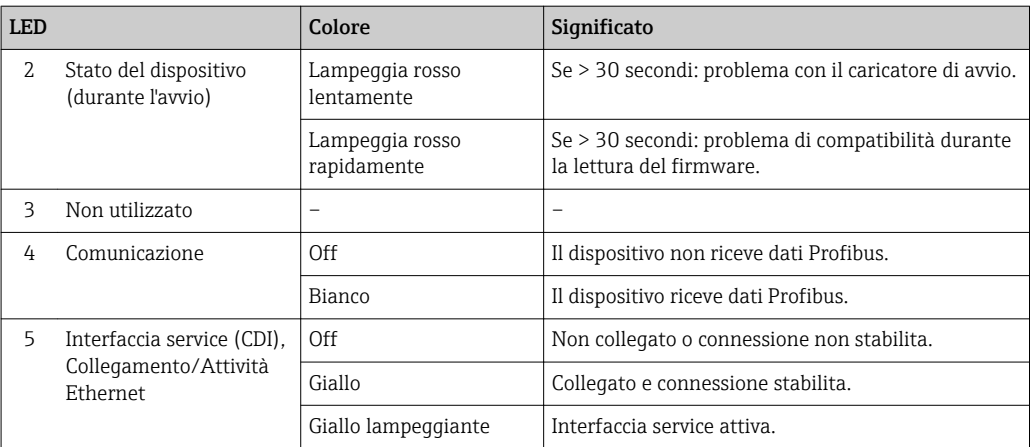

### Proline 500

I diversi LED del trasmettitore forniscono informazioni sullo stato del dispositivo.

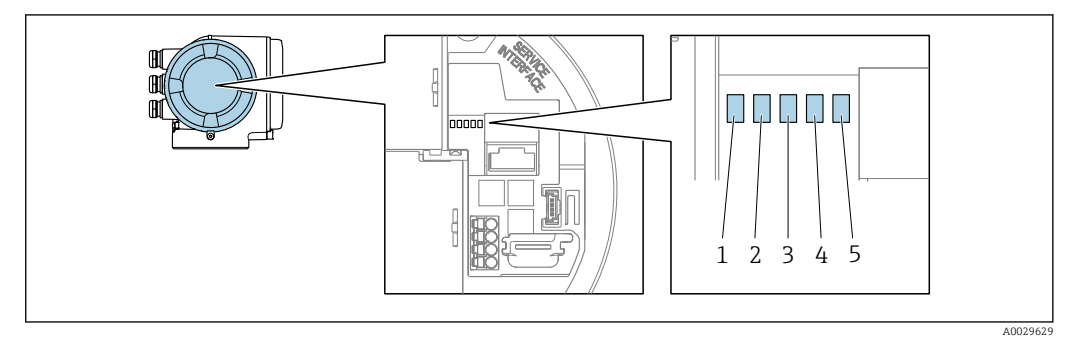

- *1 Tensione di alimentazione*
- *2 Stato del dispositivo*
- *3 Non utilizzato*
- *4 Comunicazione*
- *5 Interfaccia service (CDI) attiva, Collegamento/Attività Ethernet*

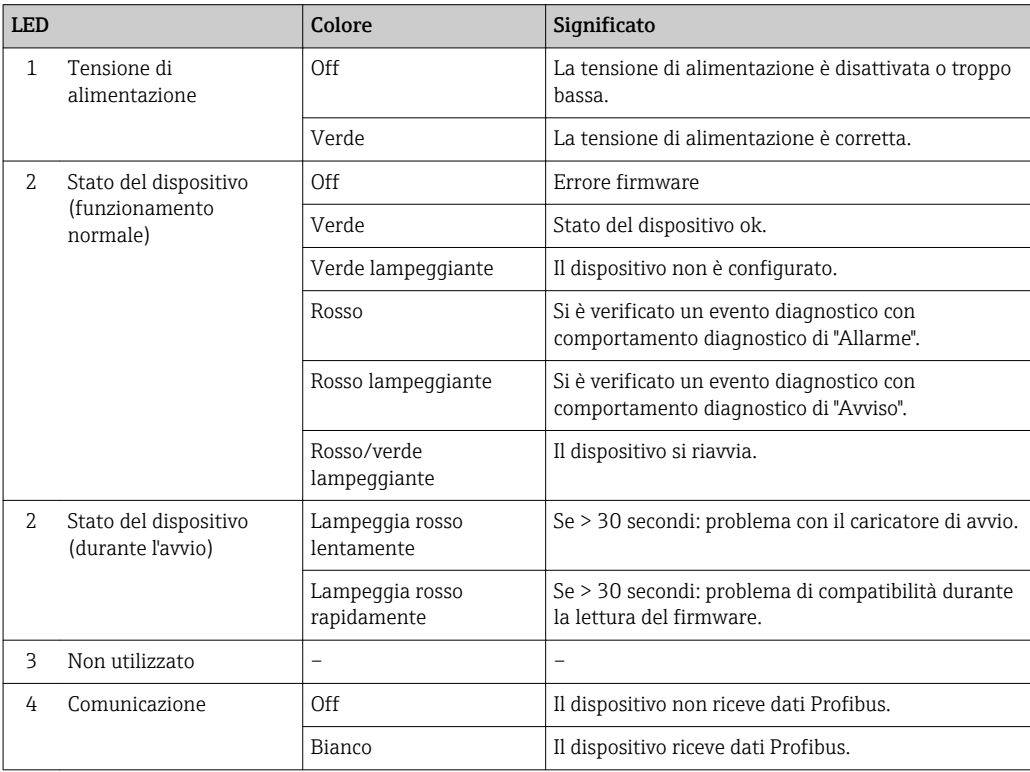

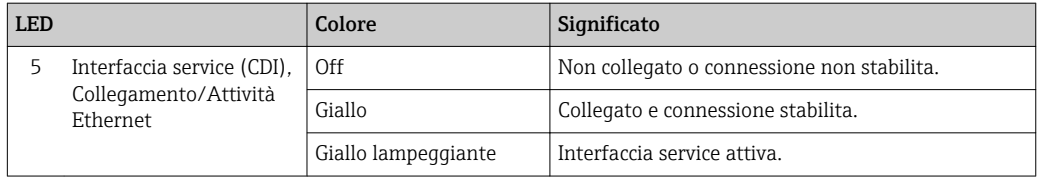

# 12.2.2 Vano collegamenti del sensore

### Proline 500 – digitale

Diversi diodi a emissione di luce (LED), presenti sull'elettronica ISEM (Intelligent Sensor Electronic Module) nel vano collegamenti del sensore, segnalano lo stato del dispositivo.

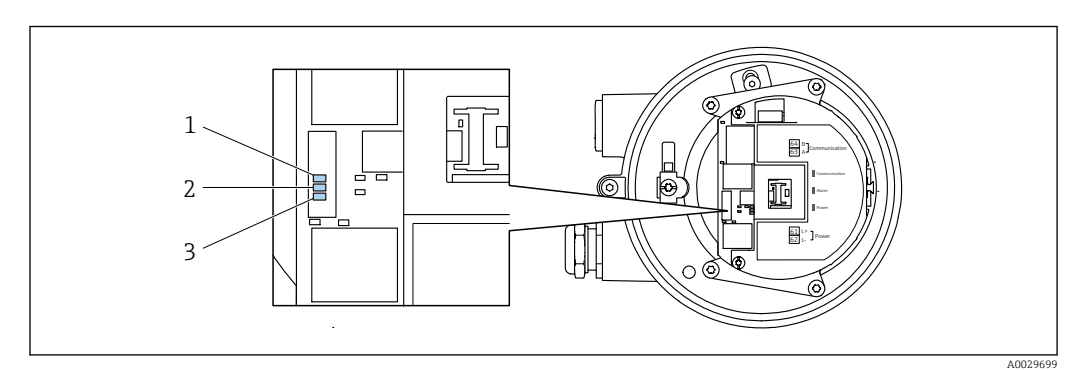

- *1 Comunicazione*
- *2 Stato del dispositivo*
- *3 Tensione di alimentazione*

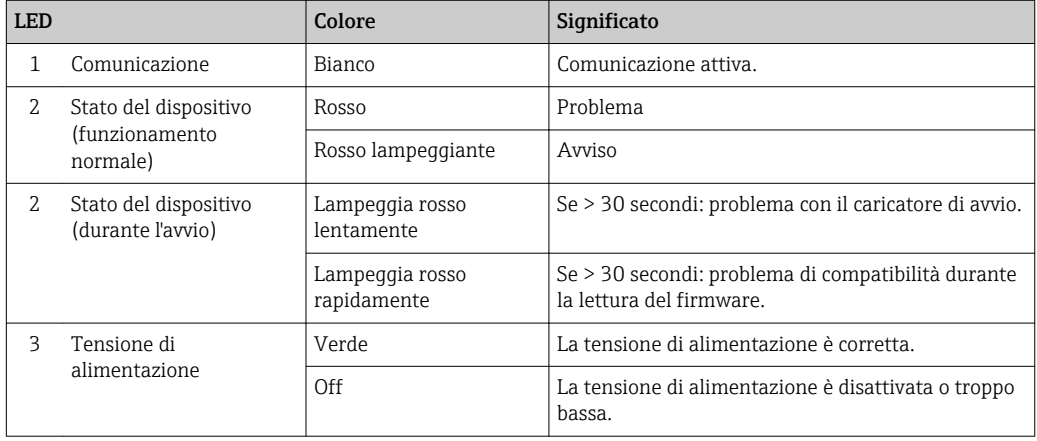

# <span id="page-168-0"></span>12.3 Informazioni diagnostiche sul display locale

## 12.3.1 Messaggio diagnostico

Gli errori rilevati dal sistema di automonitoraggio del misuratore sono visualizzati in un messaggio di diagnostica che si alterna al display operativo.

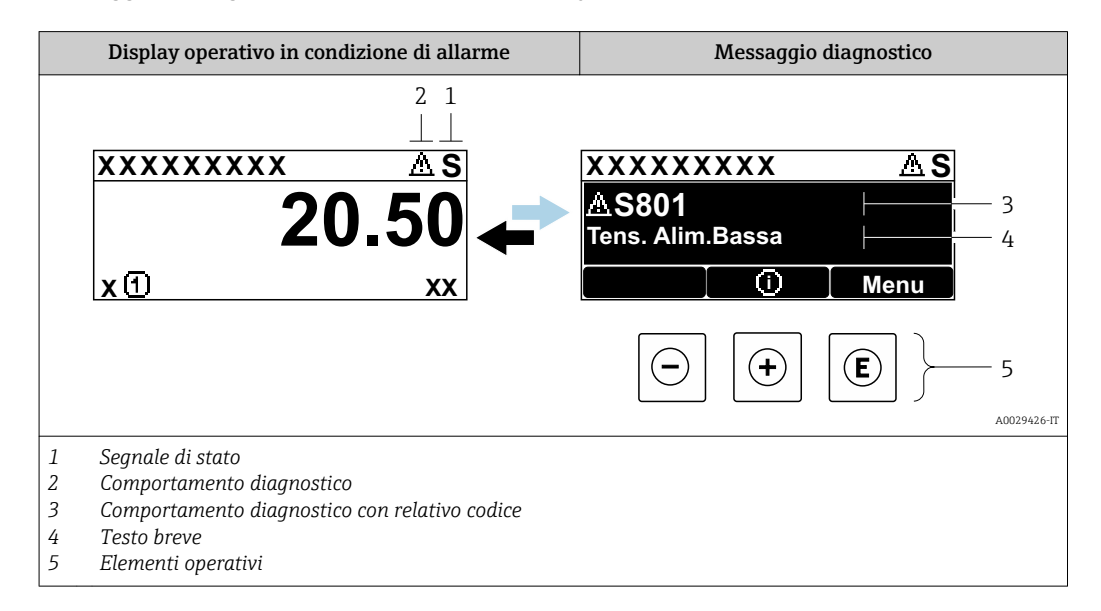

Se si presentano contemporaneamente due o più eventi diagnostici, il display visualizza solo il messaggio dell'evento diagnostico che ha la priorità massima.

Altri eventi diagnostici che si sono verificati possono essere visualizzati in :menu H Diagnostica

- Mediante parametro  $\rightarrow$   $\blacksquare$  201
- Mediante i sottomenu  $\rightarrow$   $\blacksquare$  202

### Segnali di stato

I segnali di stato forniscono indicazioni sullo stato e l'affidabilità del dispositivo classificando le varie cause dell'informazione diagnostica (evento di diagnostica).

I segnali di stato sono classificati secondo la norma VDI/VDE 2650 e la raccomandazione NAMUR NE 107:  $F =$  guasto,  $C =$  controllo funzionale,  $S =$  fuori specifica, M = richiesta manutenzione

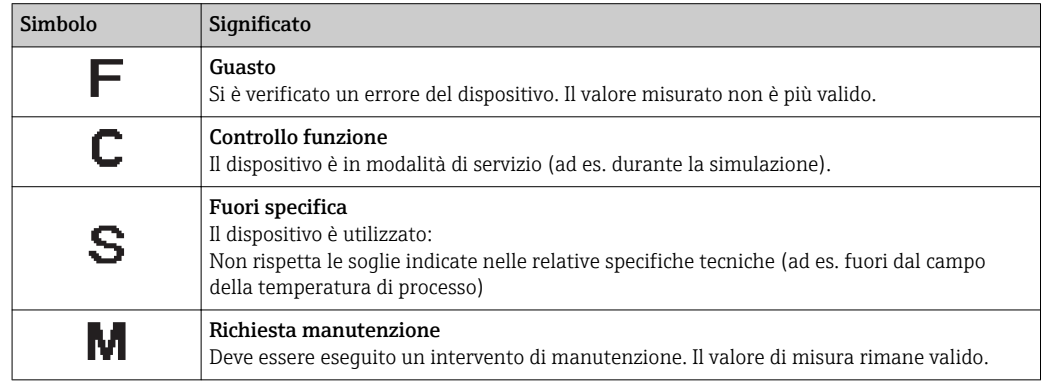

### <span id="page-169-0"></span>Comportamento diagnostico

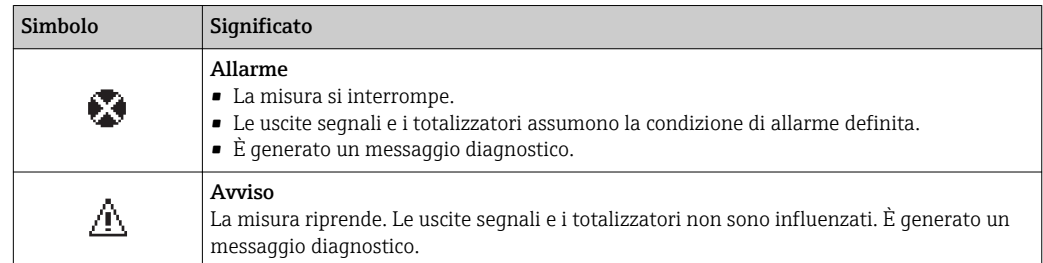

### Informazioni diagnostiche

L'errore può essere identificato grazie alle informazioni diagnostiche. Il testo breve aiuta l'utente fornendo informazioni sull'errore. Il corrispondente simbolo per il comportamento diagnostico è visualizzato anche sul display locale vicino alle informazioni diagnostiche.

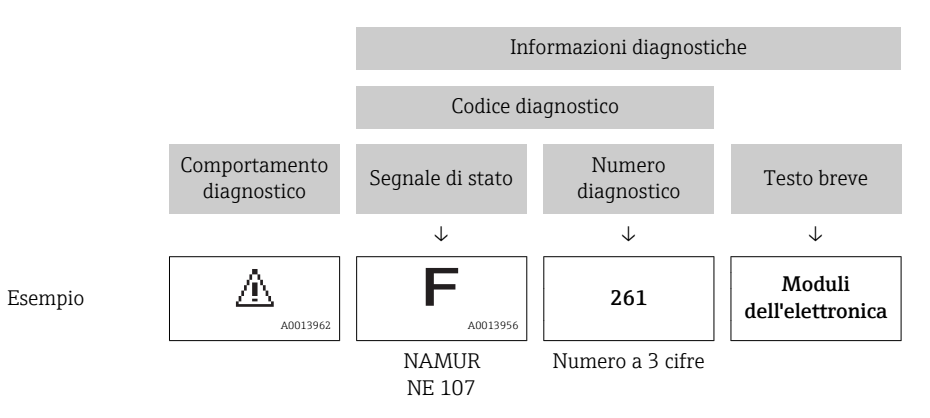

### Elementi operativi

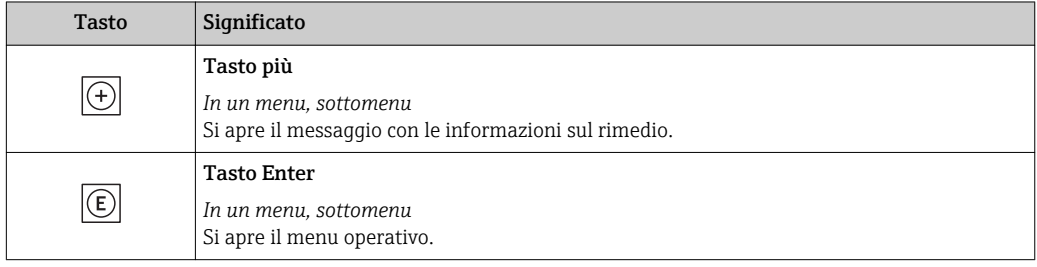

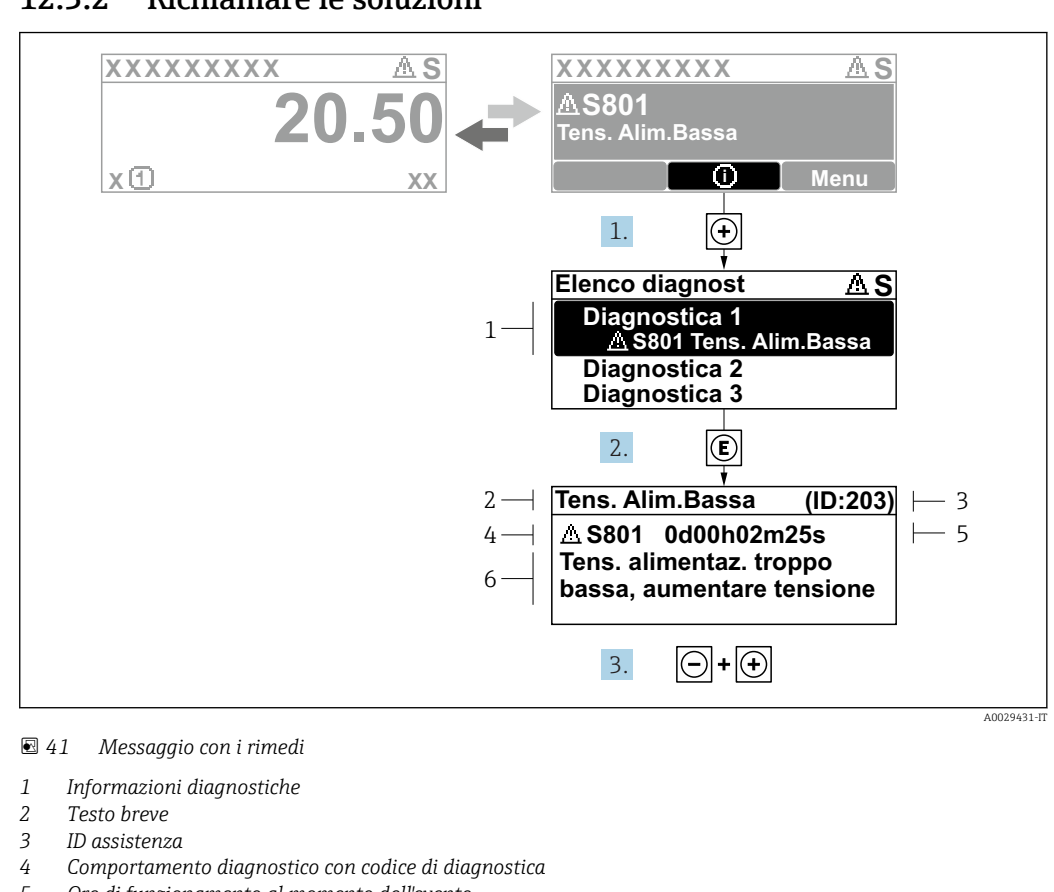

### 12.3.2 Richiamare le soluzioni

- *5 Ore di funzionamento al momento dell'evento*
- *6 Soluzioni*
- 1. L'utente visualizza il messaggio di diagnostica.

Premere  $\boxplus$  (simbolo  $\textcircled{\tiny 1}$ ).

- Si apre l'sottomenu Elenco di diagnostica.
- 2. Selezionare l'evento diagnostico richiesto con  $\boxplus$  o  $\boxminus$  e premere  $\boxplus$ . Si apre il messaggio con i rimedi.
- 3. Premere contemporaneamente  $\Box$  +  $\boxplus$ .
	- Il messaggio con le soluzioni si chiude.

L'utente è nel sottomenu menu **Diagnostica**, in una funzione relativa a un evento diagnostico, ad es. in sottomenu Elenco di diagnostica o parametro Precedenti diagnostiche.

- $\boxed{1}$ . Premere  $\boxed{E}$ .
	- È visualizzato il messaggio con le soluzioni per l'evento diagnostico selezionato.
- 2. Premere contemporaneamente  $\Box$  +  $\boxplus$ .
	- Il messaggio con le soluzioni si chiude.

# 12.4 Informazioni diagnostiche nel web browser

### 12.4.1 Opzioni diagnostiche

Non appena l'utente ha eseguito l'accesso, tutti gli errori rilevati dal misuratore sono visualizzati nella pagina principale del web browser.

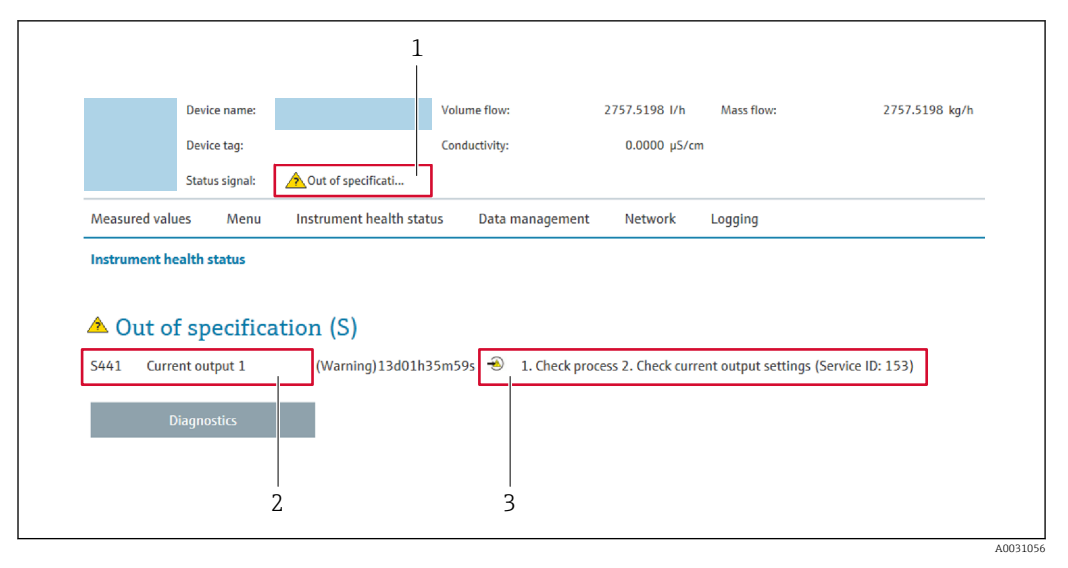

- *1 Area di stato con segnale di stato*
- *2 Informazioni diagnostiche*
- *3 Informazioni sui rimedi con ID di servizio*

Inoltre, gli eventi diagnostici che si sono verificati possono essere visualizzati in menu  $| \cdot |$ Diagnostica:

- Mediante parametro  $\rightarrow$   $\blacksquare$  201
- Mediante sottomenu  $\rightarrow$   $\blacksquare$  202

### Segnali di stato

I segnali di stato forniscono indicazioni sullo stato e l'affidabilità del dispositivo classificando le varie cause dell'informazione diagnostica (evento di diagnostica).

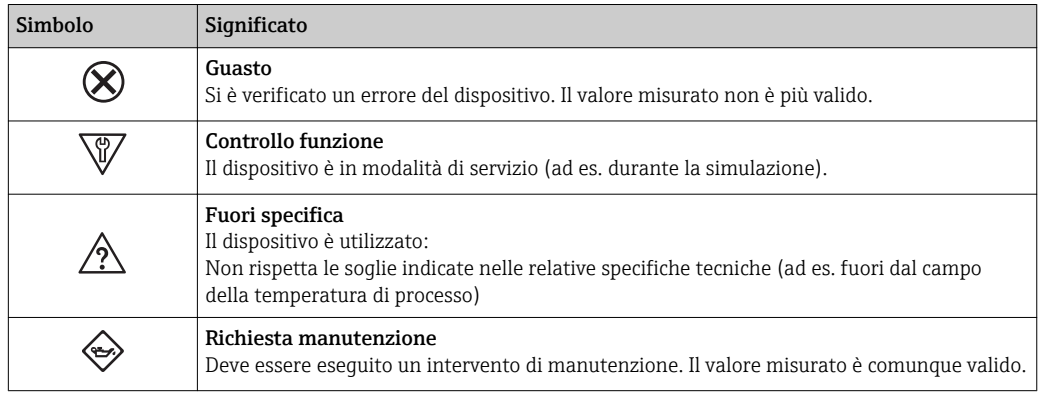

I segnali di stato sono classificati secondo VDI/VDE 2650 e raccomandazione NAMUR I÷ NE 107.

### 12.4.2 Come richiamare le informazioni sui rimedi possibili

Le informazioni sui rimedi sono fornite per ogni evento diagnostico allo scopo di garantire una rapida rimozione delle anomalie. I rimedi sono visualizzati in rosso insieme all'evento diagnostico e alle relative informazioni.

# 12.5 Informazioni diagnostiche in FieldCare o DeviceCare

## 12.5.1 Opzioni diagnostiche

Tutti gli errori rilevati dal misuratore sono visualizzati nella pagina principale del tool operativo non appena è stata stabilita connessione.

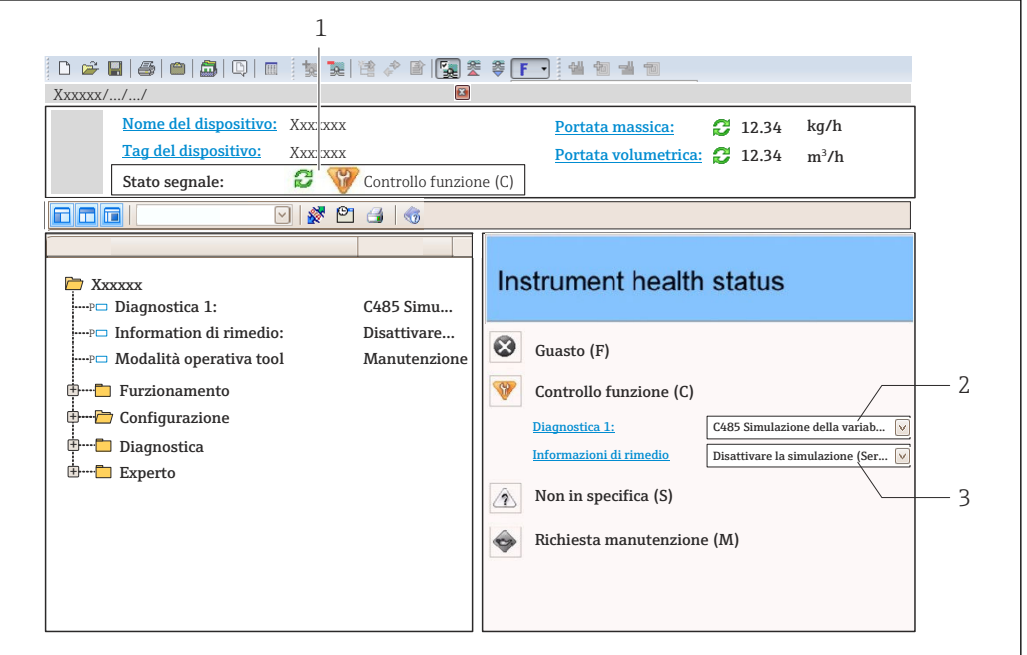

- *1 Area di stato con segnale di stato[→ 169](#page-168-0)*
- *2 Informazioni diagnostiche[→ 170](#page-169-0)*
- *3 Informazioni sui rimedi con ID di servizio*

Inoltre, gli eventi diagnostici che si sono verificati possono essere visualizzati in menu Diagnostica:

- Mediante parametro  $\rightarrow$   $\blacksquare$  201
- Mediante sottomenu  $\rightarrow$   $\blacksquare$  202

### Informazioni diagnostiche

L'errore può essere identificato grazie alle informazioni diagnostiche. Il testo breve aiuta l'utente fornendo informazioni sull'errore. Il corrispondente simbolo per il comportamento diagnostico è visualizzato anche sul display locale vicino alle informazioni diagnostiche.

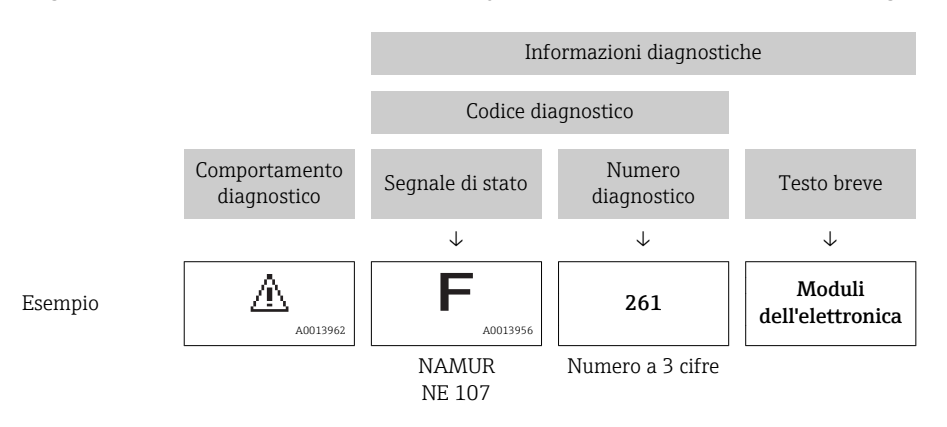

A0021799-IT

### <span id="page-173-0"></span>12.5.2 Come richiamare le informazioni sui rimedi possibili

Le informazioni sui rimedi sono fornite per ogni evento diagnostico allo scopo di garantire una rapida rimozione delle anomalie:

- Sulla pagina principale Le informazioni sul rimedio è visualizzata in un campo separato, sotto le informazioni diagnostiche.
- Inmenu Diagnostica

Le informazioni sul rimedio possono essere richiamate nell'area operativa dell'interfaccia utente.

L'utente si trova nel sottomenu menu Diagnostica.

1. Richiamare il parametro richiesto.

- 2. Sulla destra dell'area operativa, puntatore del mouse sul parametro.
	- $\rightarrow$  È visualizzata una descrizione con le informazioni sul rimedio per l'evento diagnostico.

# 12.6 Adattamento delle informazioni diagnostiche

### 12.6.1 Adattamento del comportamento diagnostico

Ogni voce delle informazioni diagnostiche è assegnata in fabbrica a uno specifico comportamento diagnostico. L'utente può modificare questa assegnazione per informazioni diagnostiche specifiche nel parametro sottomenu Azione di diagnostica.

Comportamento diagnostico in base alla specifica PROFIBUS PA Profilo 3.02, Stato I۹ Condensed.

Esperto → Sistema → Gestione dell'evento → Azione di diagnostica

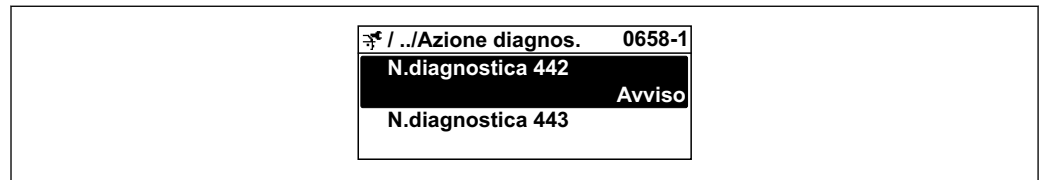

### Comportamenti diagnostici disponibili

Possono essere assegnati i seguenti comportamenti diagnostici:

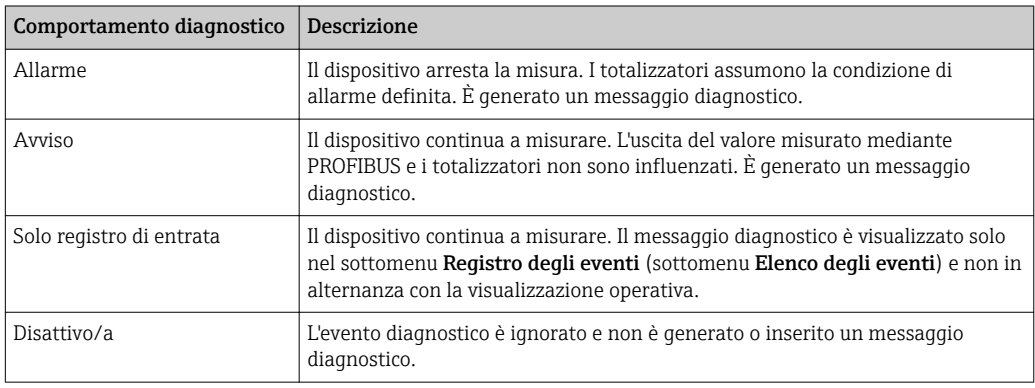

### Visualizzazione dello stato del valore misurato

Se i blocchi funzione Ingresso analogico, Ingresso digitale e Totalizzatore sono configurati per la trasmissione ciclica dei dati, lo stato del dispositivo è codificato secondo la specifica

A0019179-IT

PROFIBUS PA Profilo 3.02 ed è trasmesso con il valore misurato al master PROFIBUS (classe 1) mediante il byte di codifica (byte 5). Il byte di codifica è suddiviso in tre segmenti: Qualità, Sottostato della qualità e Soglie.

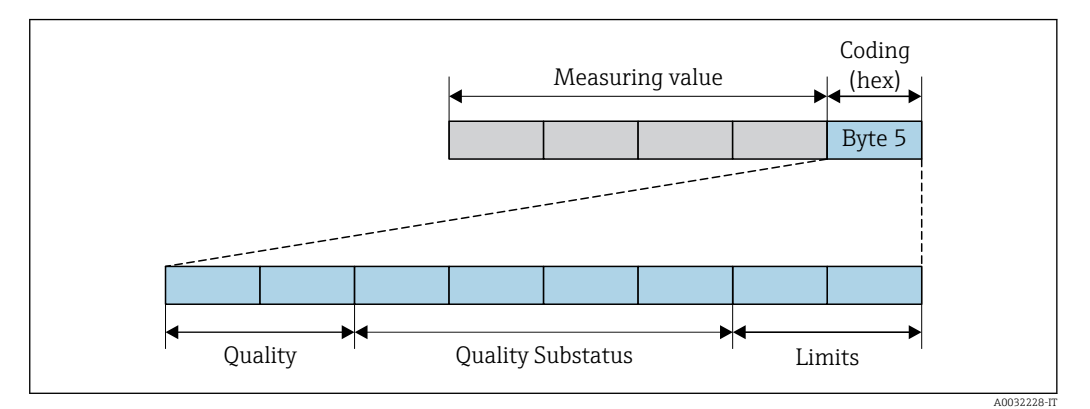

 *42 Struttura del byte di codifica*

Il contenuto del byte di codifica dipende dalla modalità di sicurezza configurata nel blocco funzione. In base alla modalità di sicurezza configurata, le informazioni di stato sono trasmesse secondo la specifica PROFIBUS PA Profilo 3.02 al master PROFIBUS (classe 1) tramite il byte di codifica .

### Determinazione dello stato del valore misurato e dello stato del dispositivo mediante il comportamento diagnostico

Quando il comportamento diagnostico è stato assegnato, si modifica anche lo stato del valore misurato e lo stato del dispositivo per le informazioni diagnostiche. Lo stato del valore misurato e quello del dispositivo dipendono dal comportamento diagnostico selezionato e dal gruppo nel quale sono presenti le informazioni diagnostiche.

Le informazioni diagnostiche sono raggruppate come segue:

- Informazioni diagnostiche sul sensore: numero diagnostico 000...199  $\rightarrow \blacksquare$  175
- Informazioni diagnostiche sull'elettronica: numero diagnostico 200...399  $\rightarrow$   $\blacksquare$  176
- Informazioni diagnostiche sulla configurazione: numero diagnostico 400...599 → 图 176
- Informazioni diagnostiche sul processo: numero diagnostico 800...999 →  $\triangleq$  177

In base al gruppo nel quale sono presenti le informazioni diagnostiche, i seguenti stati del valore misurato e del dispositivo sono assegnati in modo fisso a un particolare comportamento diagnostico:

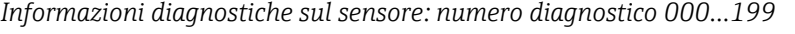

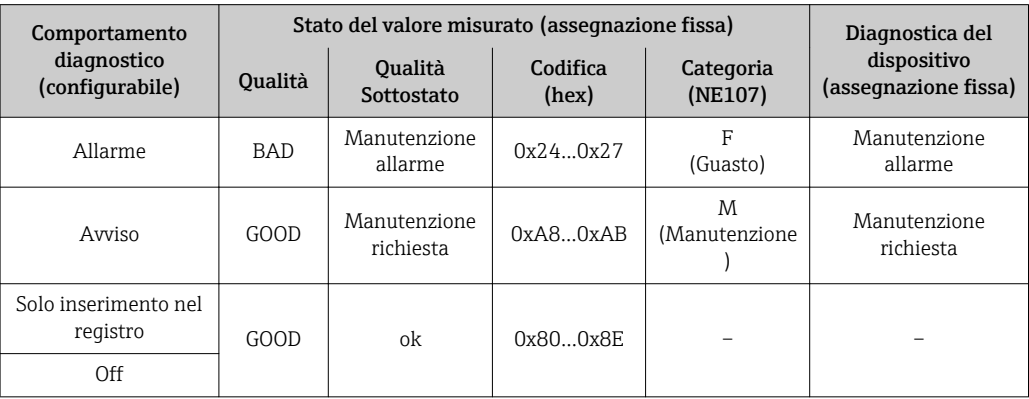

<span id="page-175-0"></span>*Informazioni diagnostiche sull'elettronica: numero diagnostico 200...399*

### *Numero diagnostico 200...301, 303...399*

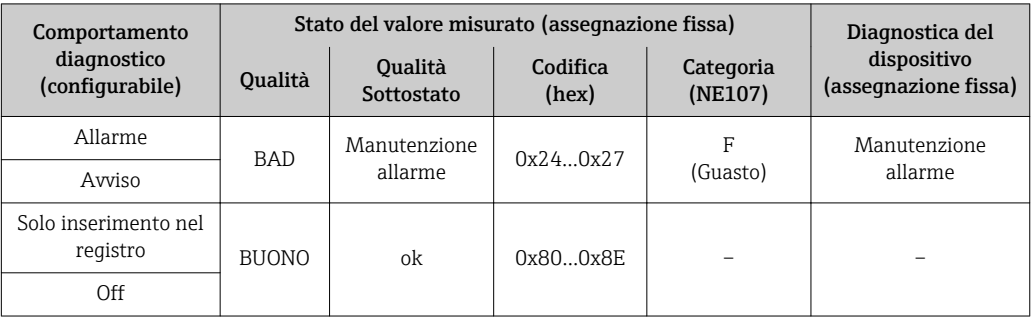

### *Informazione diagnostica 302*

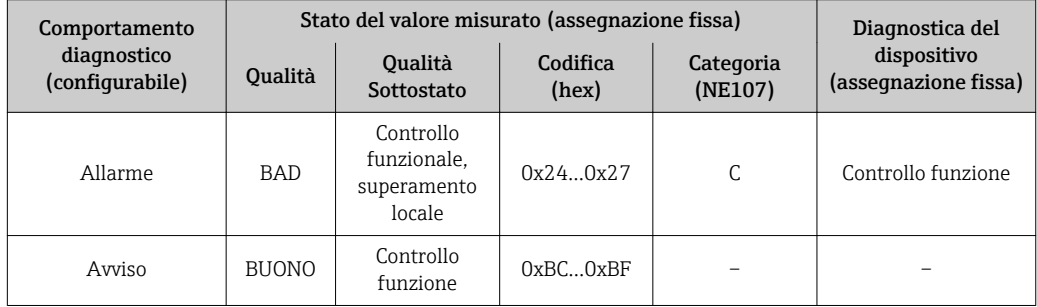

L'informazione diagnostica 302 (verifica del dispositivo attiva) è trasmessa durante una verifica Heartbeat interna o esterna.

- Stato del segnale: controllo funzionale
- Selezione del comportamento diagnostico: allarme o avviso (impostazione di fabbrica)

Quando sia avvia la verifica Heartbeat, la memorizzazione dei dati si interrompe, è trasmesso in uscita l'ultimo valore misurato valido e i totalizzatori si arrestano.

*Informazioni diagnostiche sulla configurazione: numero diagnostico 400...599*

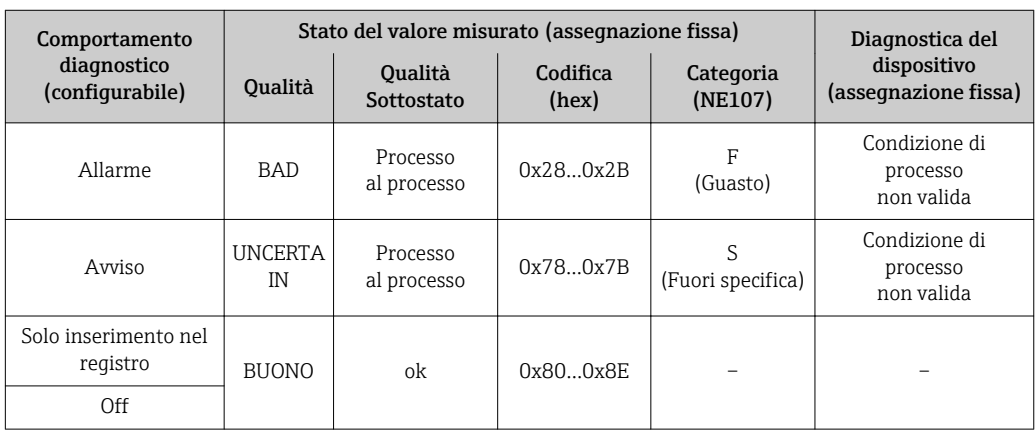

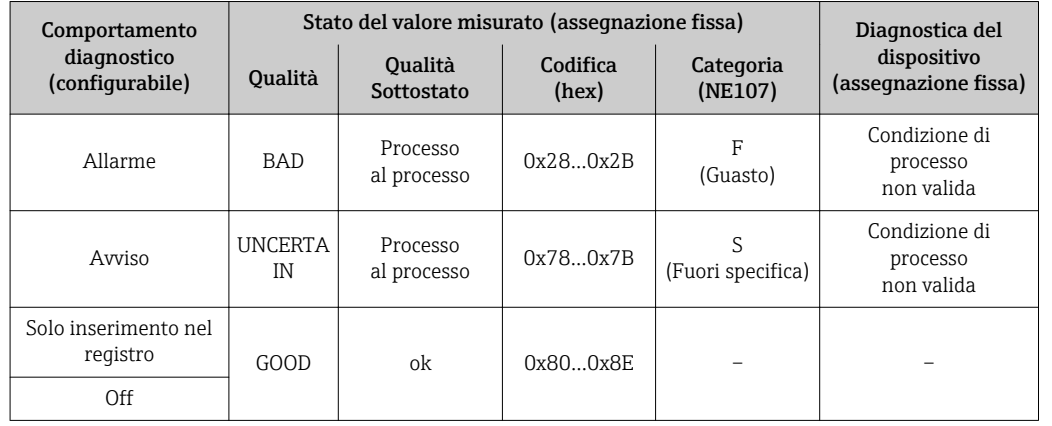

<span id="page-176-0"></span>*Informazioni diagnostiche sul processo: numero diagnostico 800...999*

# 12.7 Panoramica delle informazioni diagnostiche

La quantità di informazioni diagnostiche e il numero di variabili misurate coinvolte aumentano se il misuratore dispone di uno o più pacchetti applicativi.

Il comportamento diagnostico può essere modificato per alcune voci delle H. informazioni diagnostiche. Modificare le informazioni diagnostiche →  $\triangleq$  174

### 12.7.1 Diagnostica del sensore

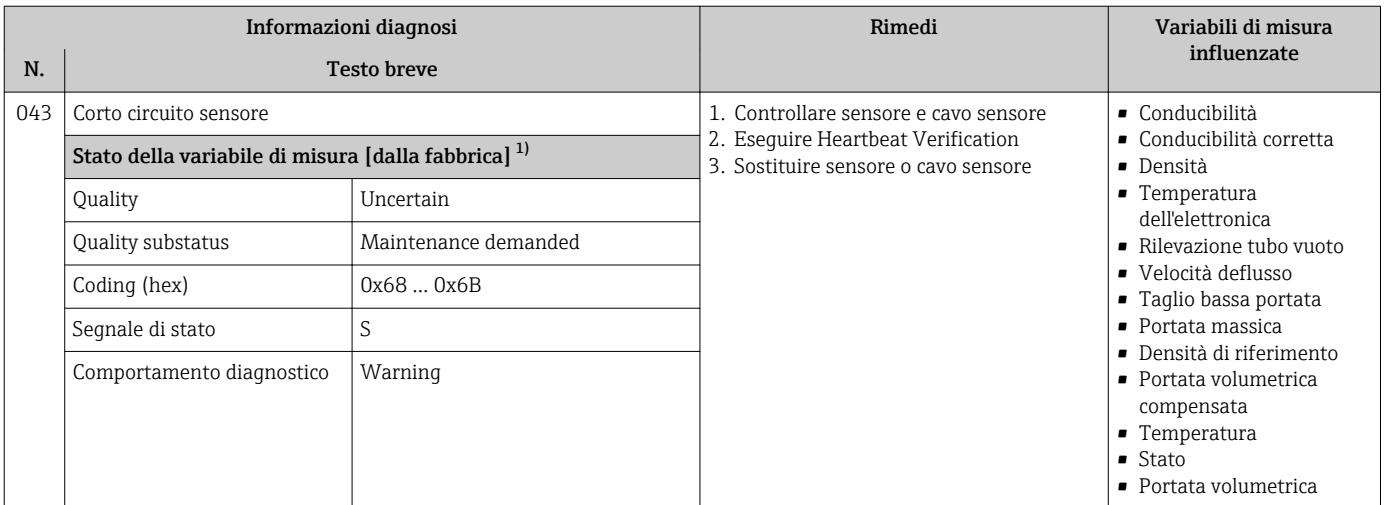

1) Il comportamento diagnostico può essere modificato. Ciò comporta la modifica dello stato generale della variabile misurata.

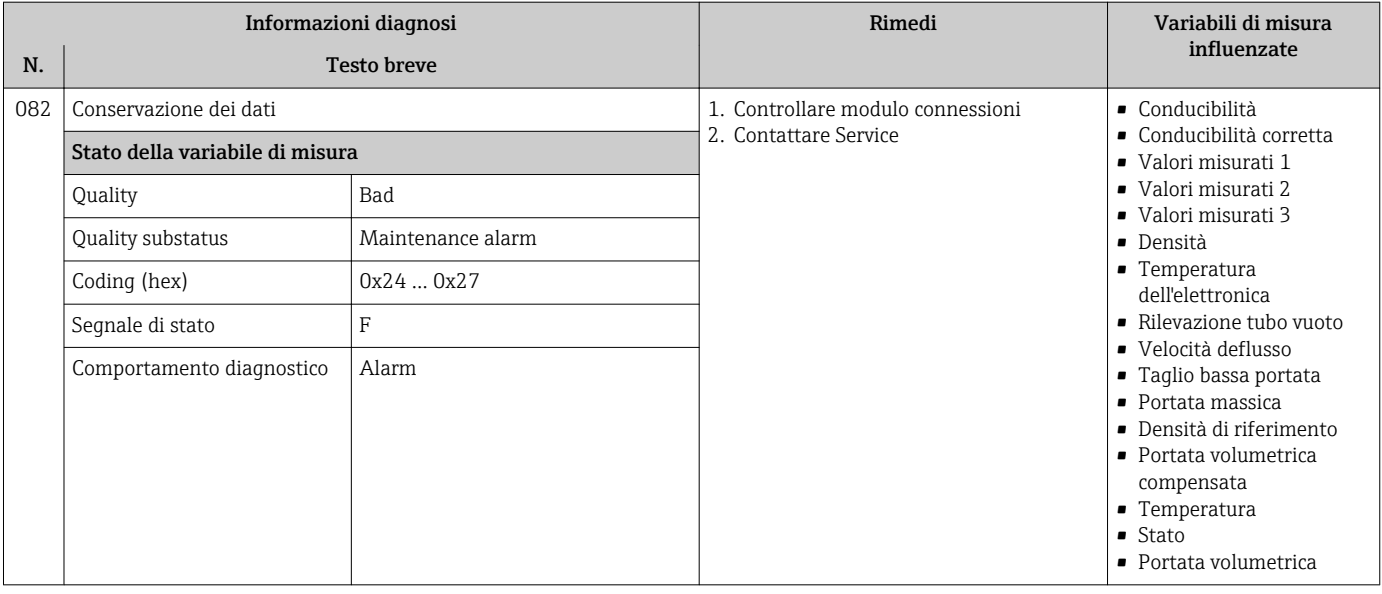

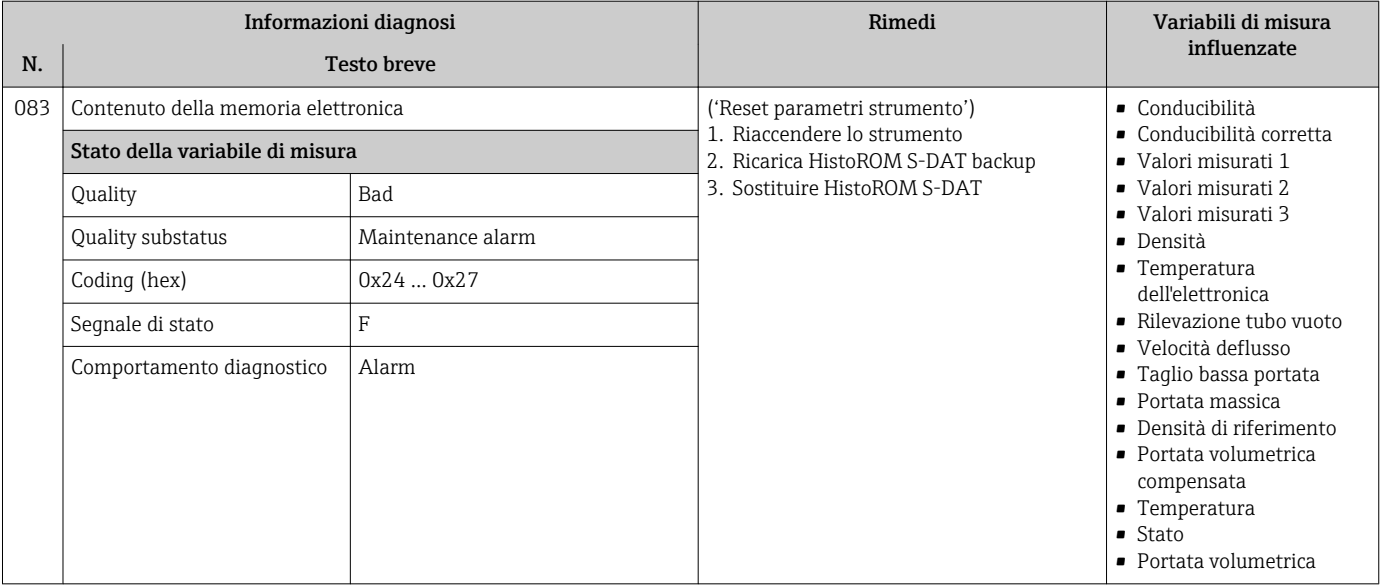

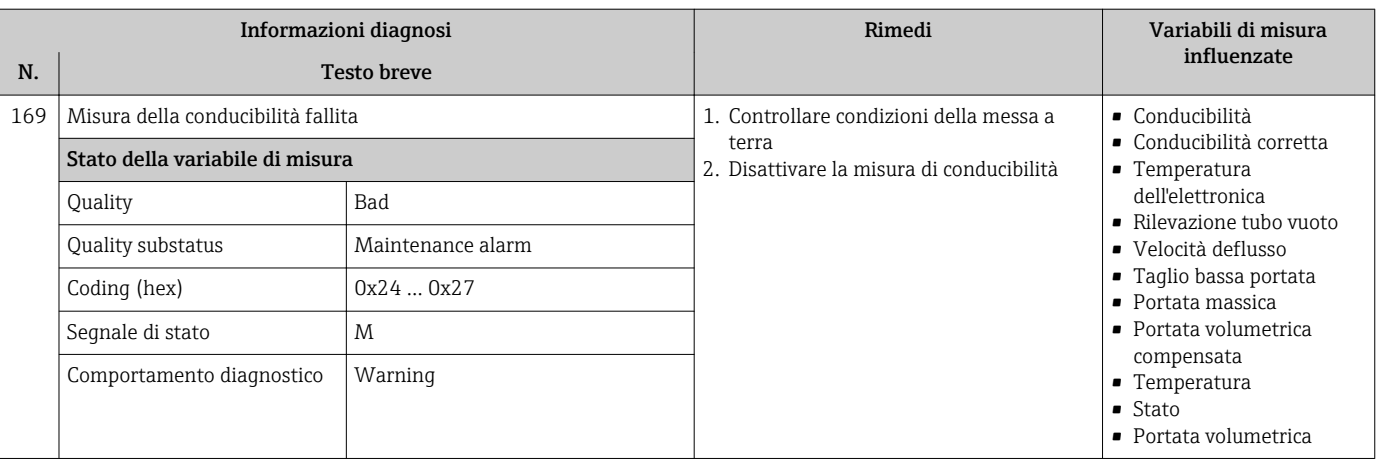

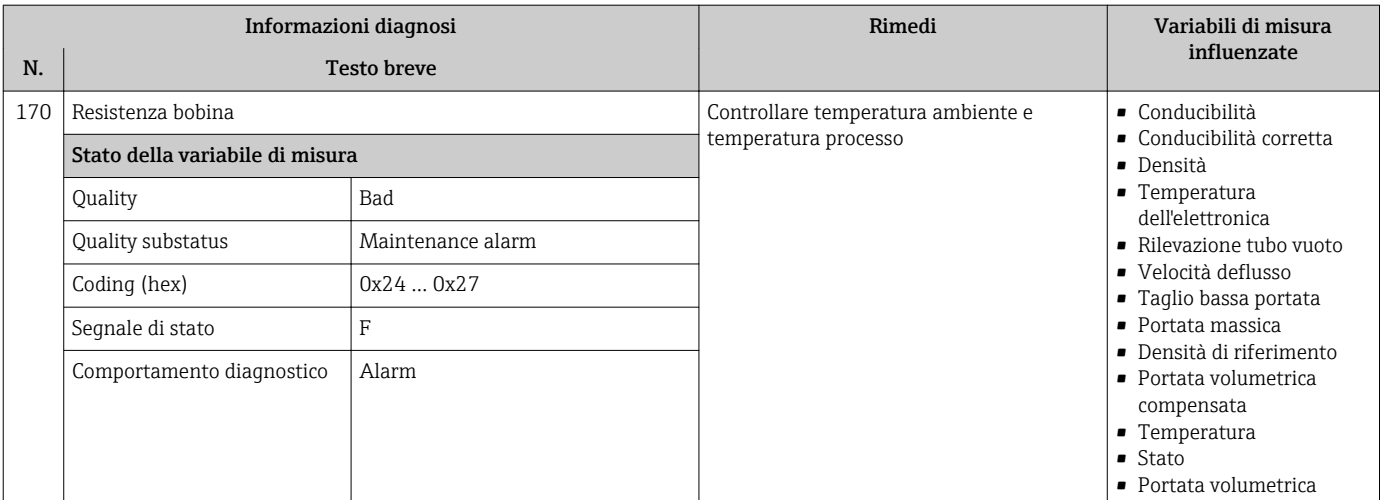

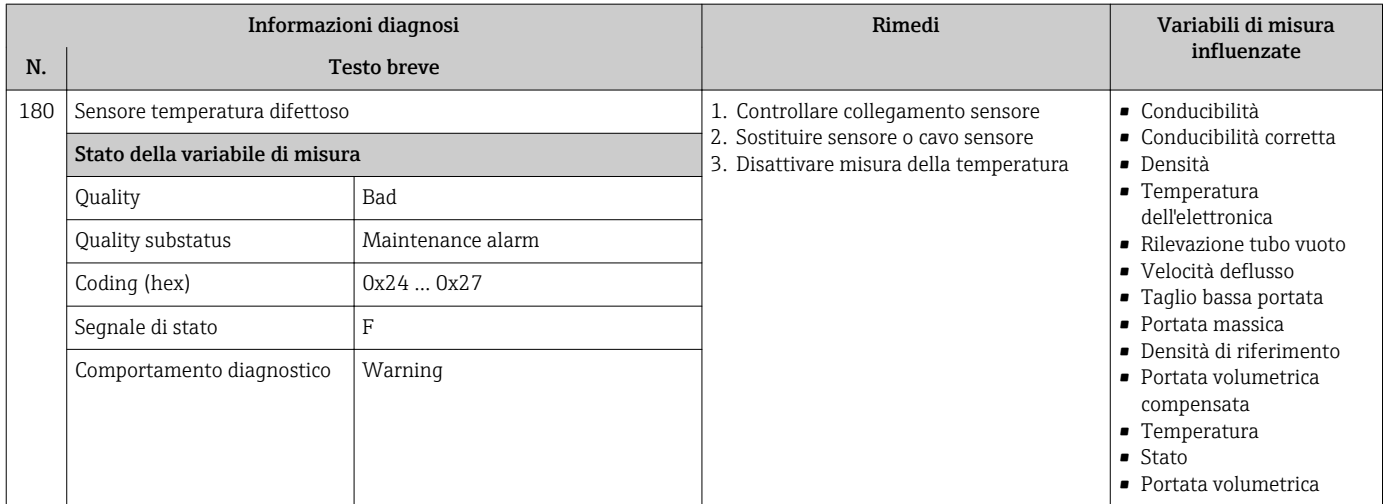

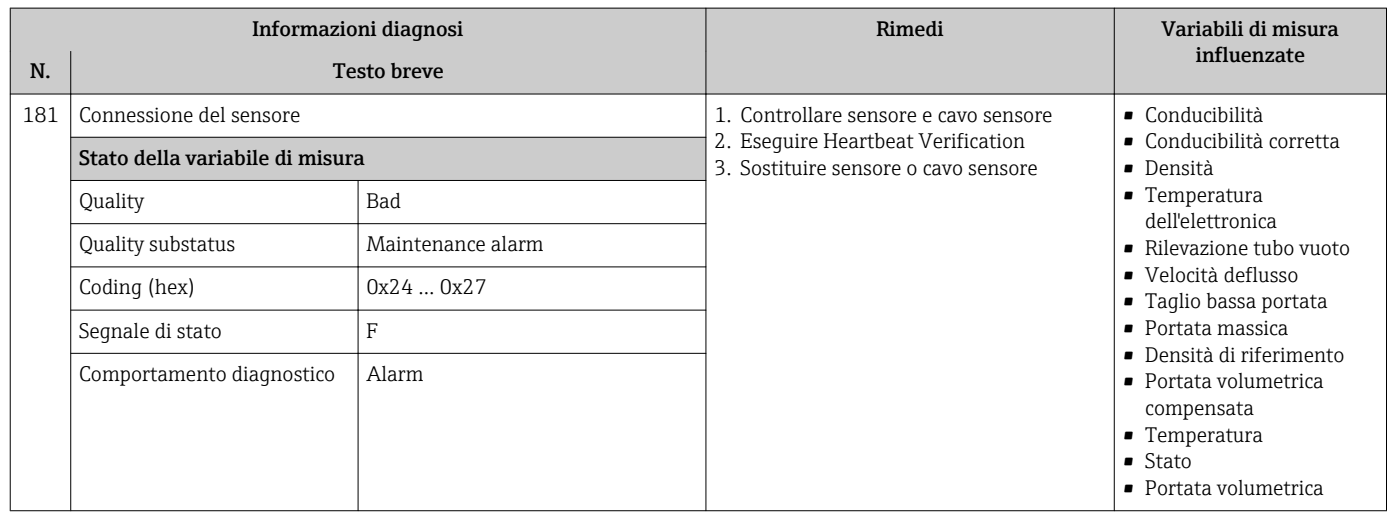

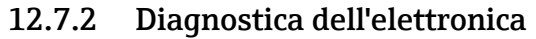

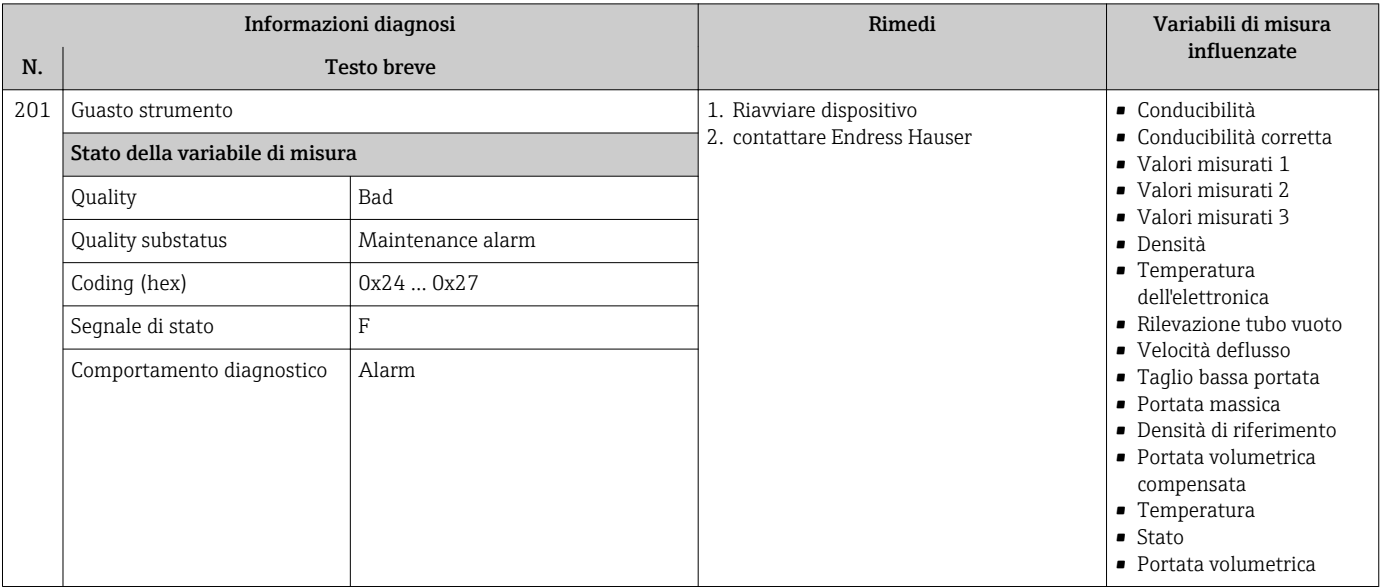

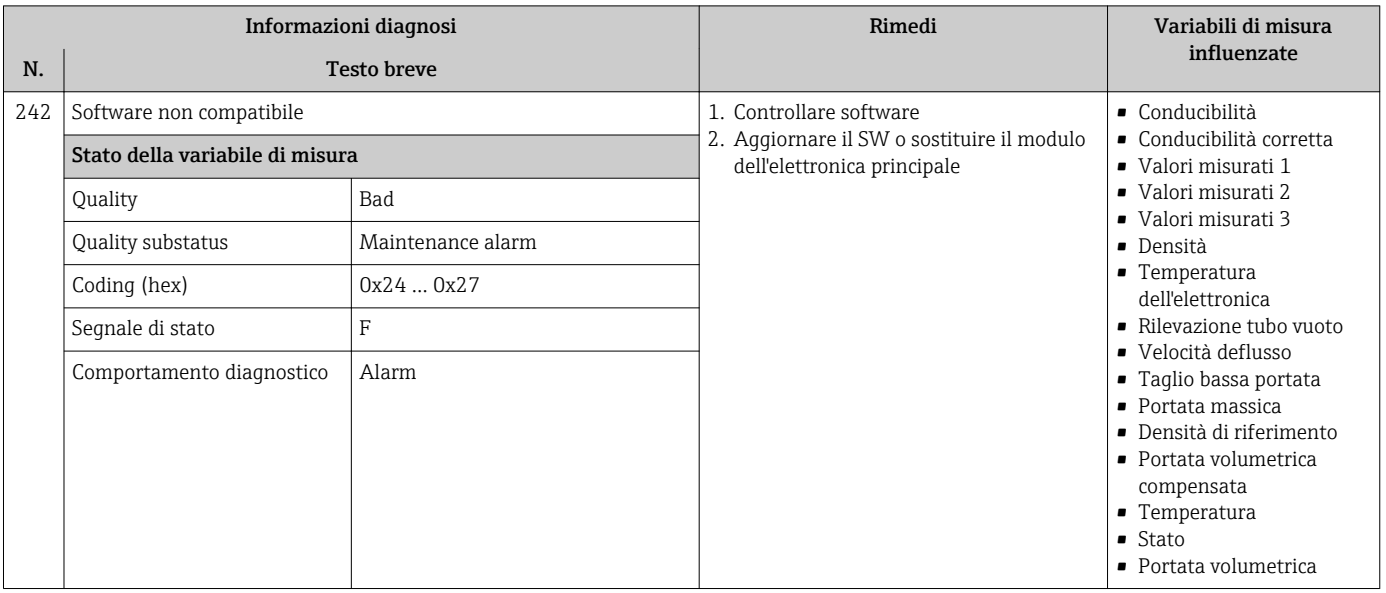

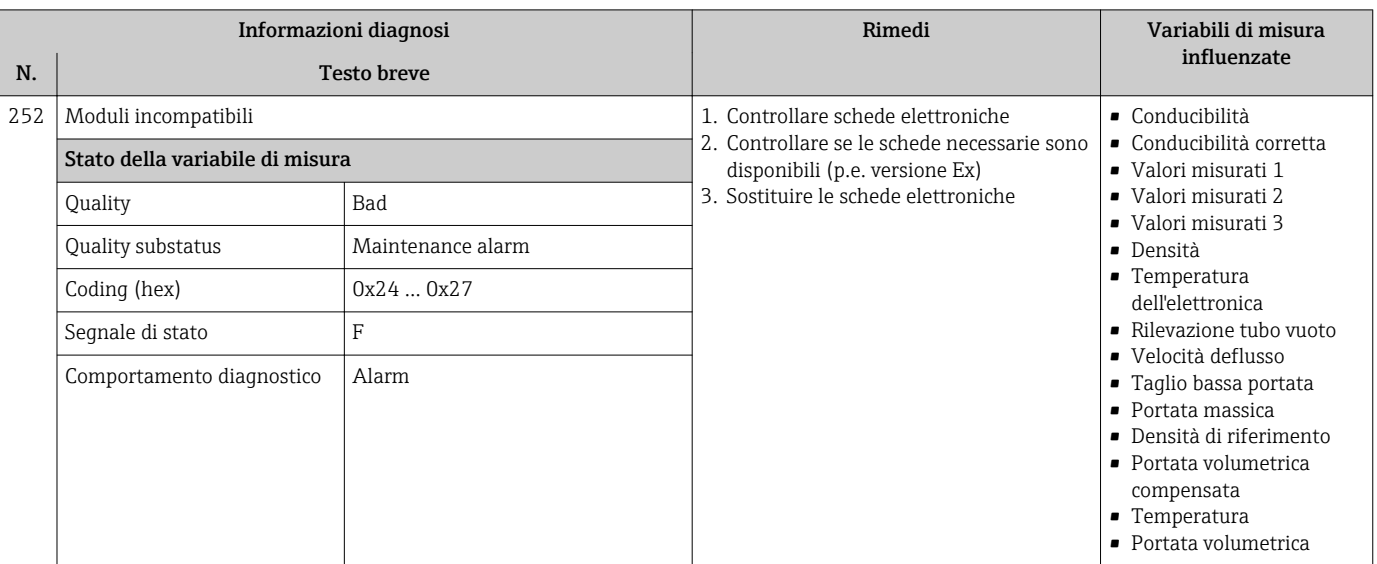
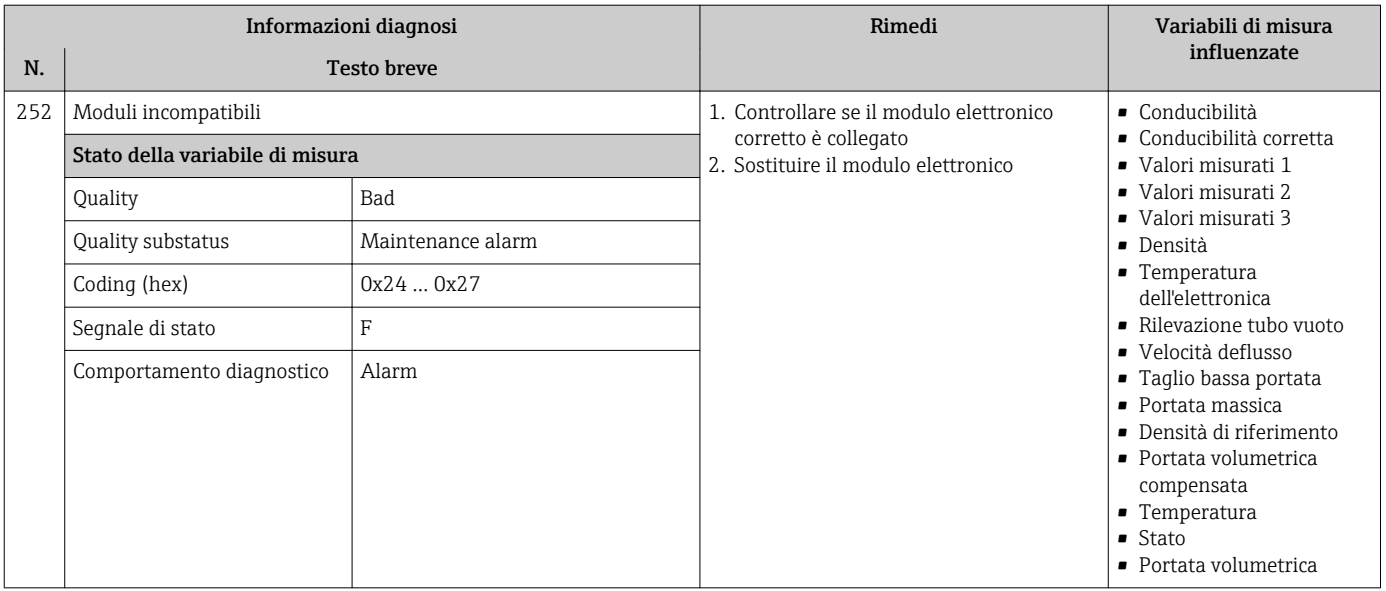

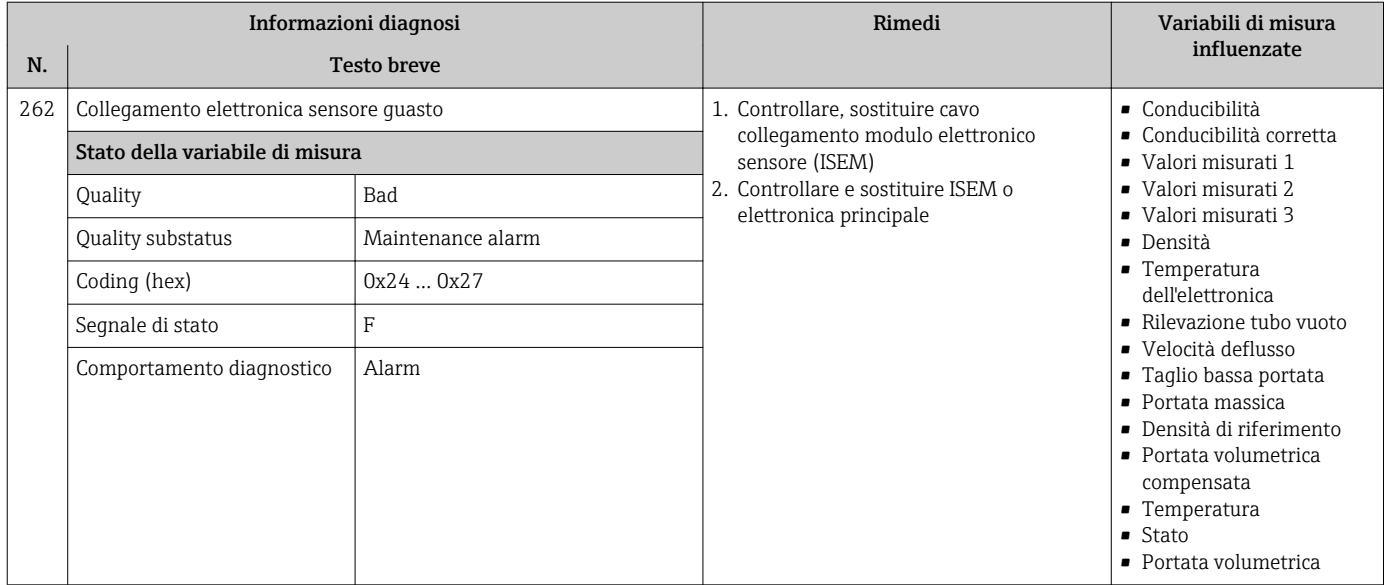

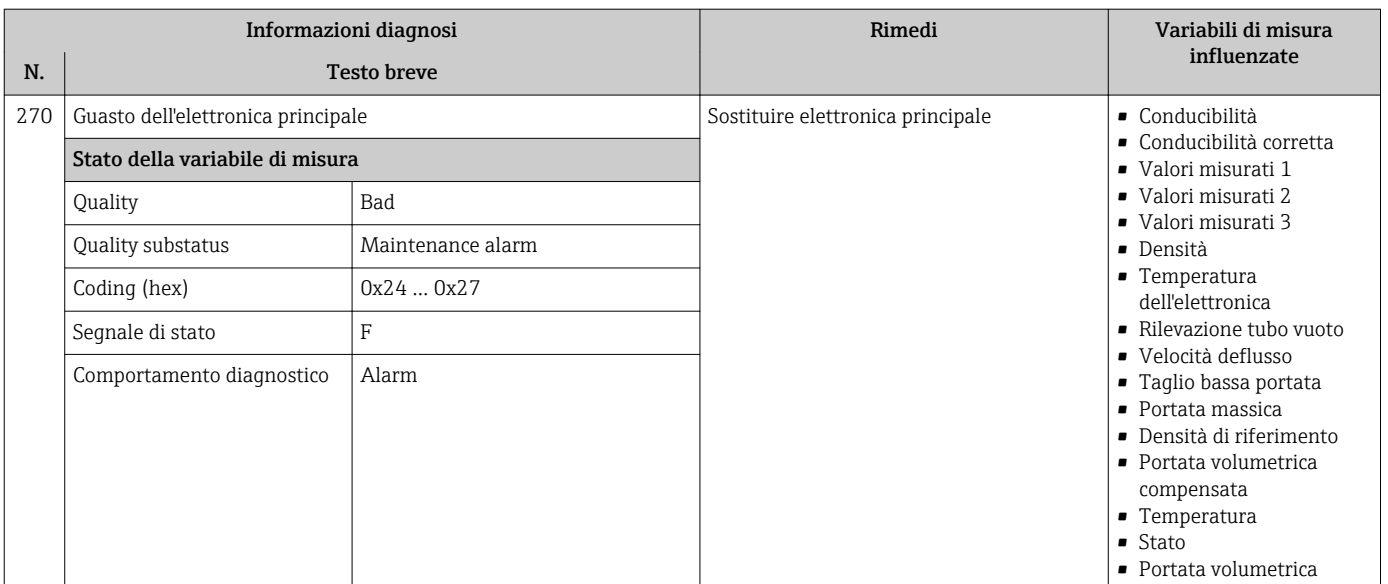

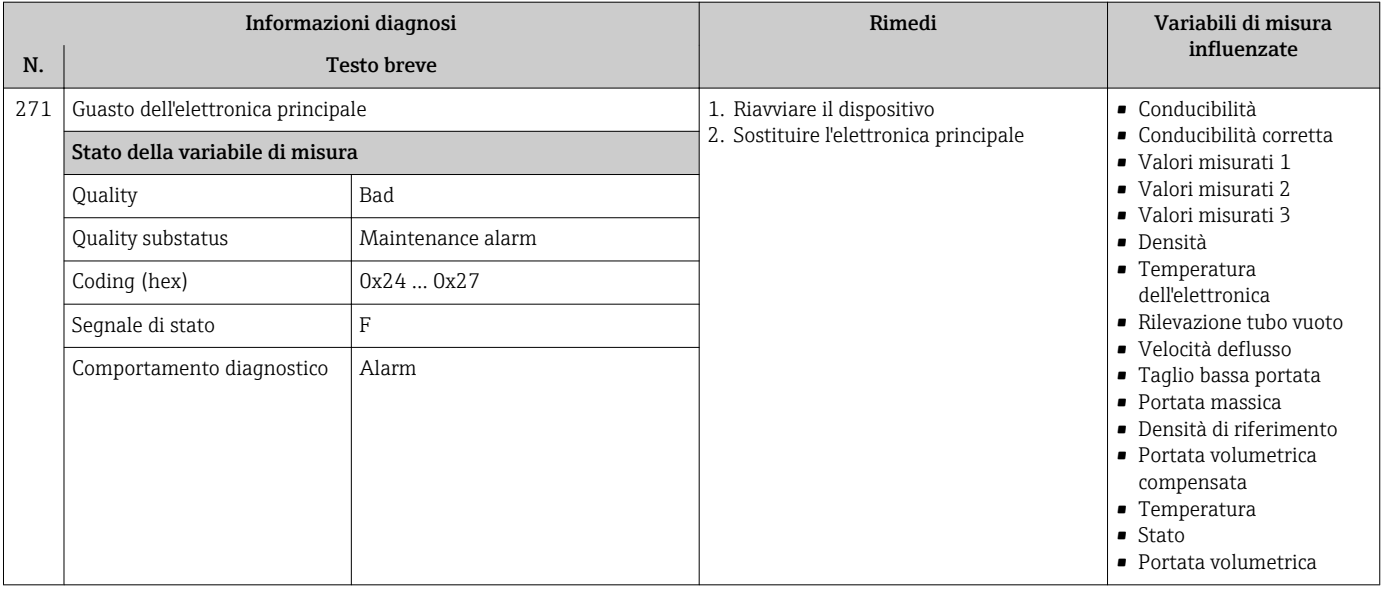

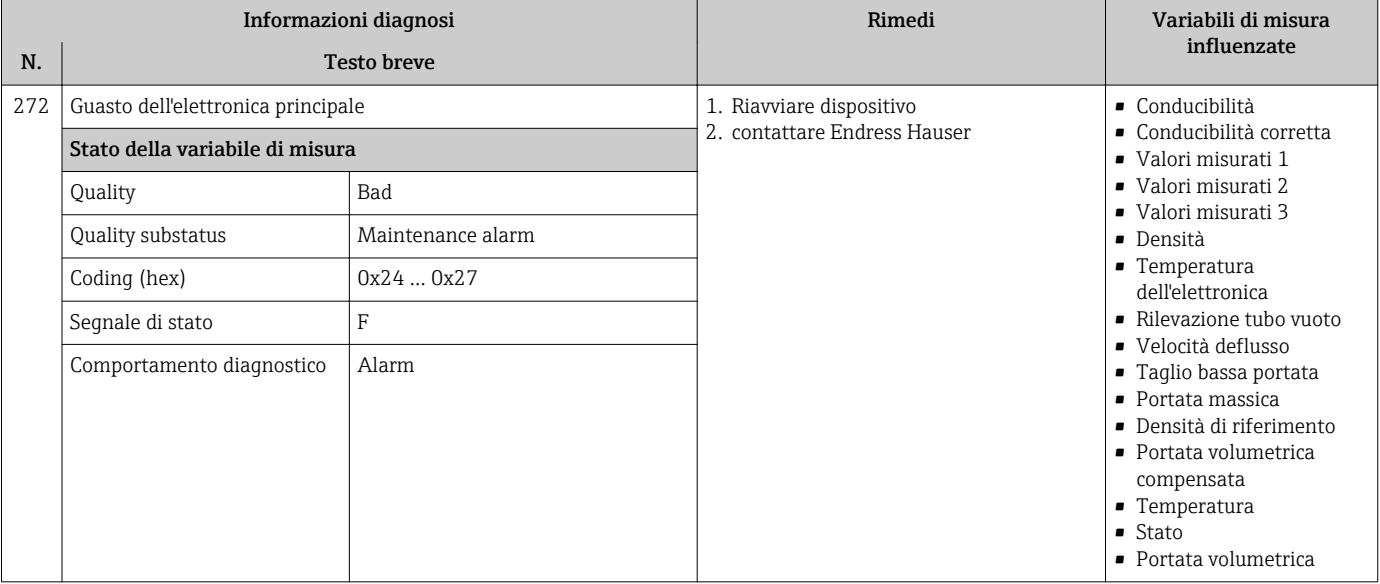

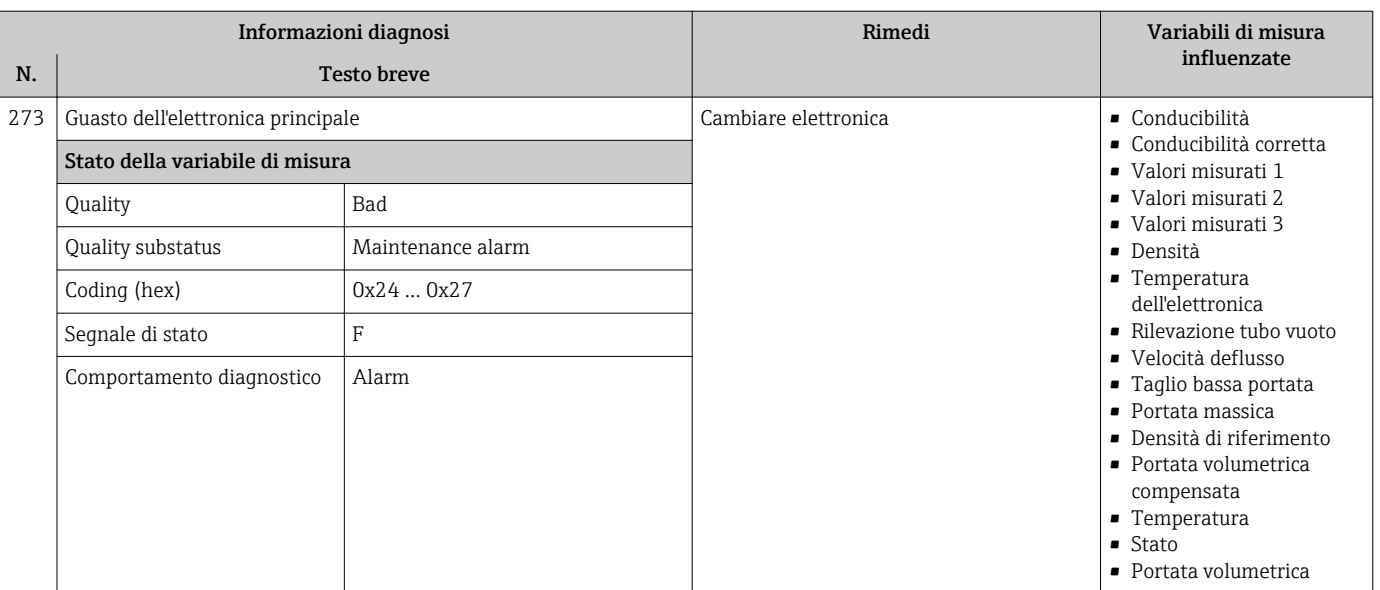

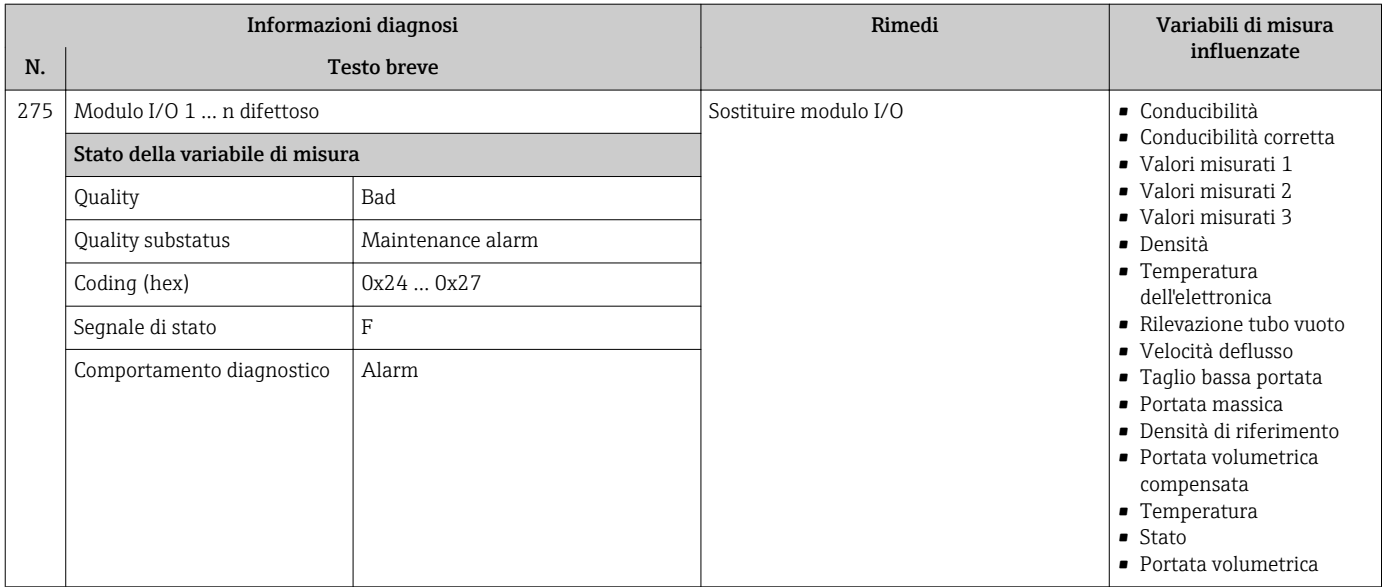

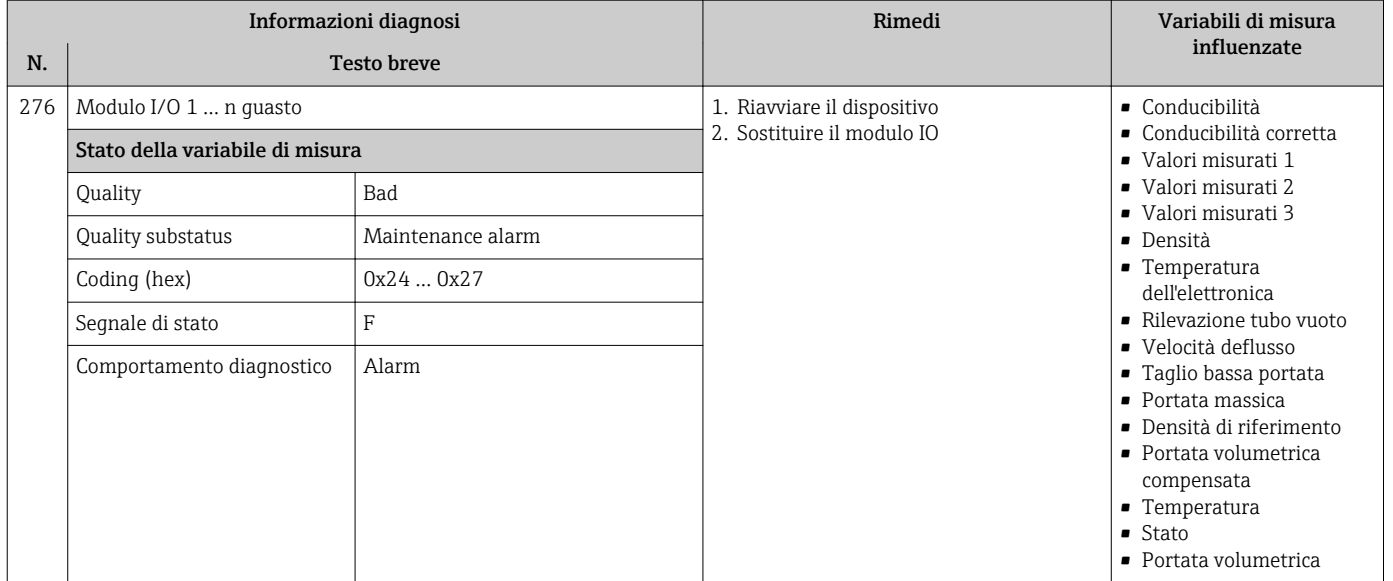

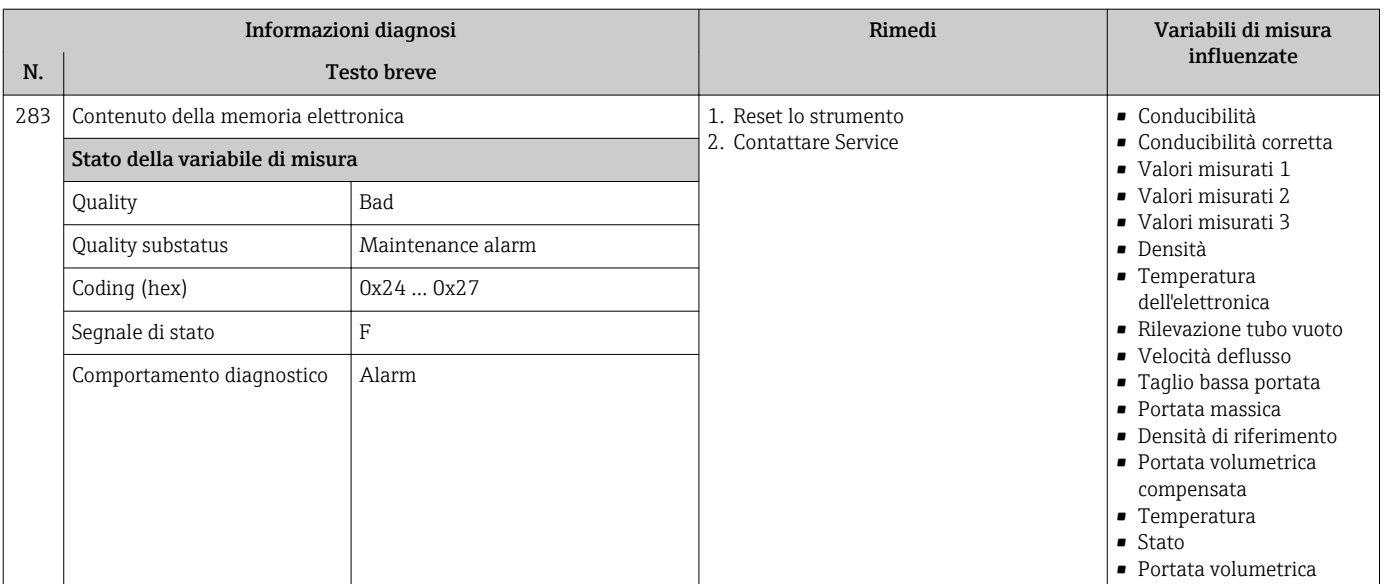

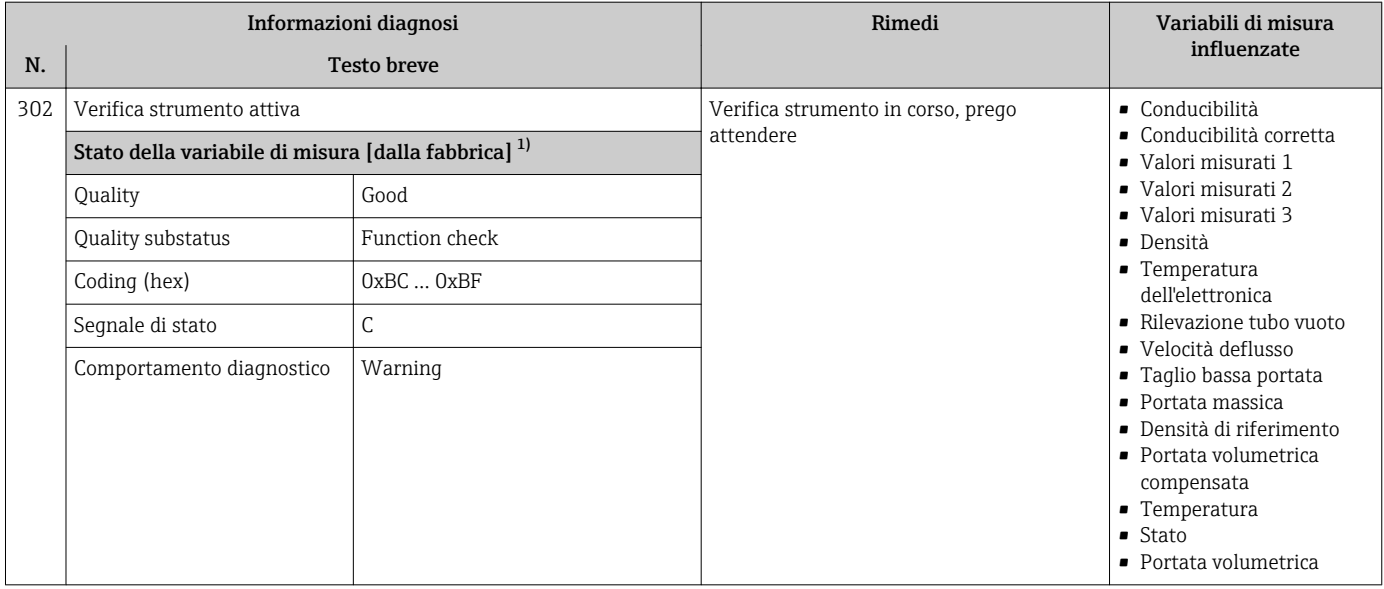

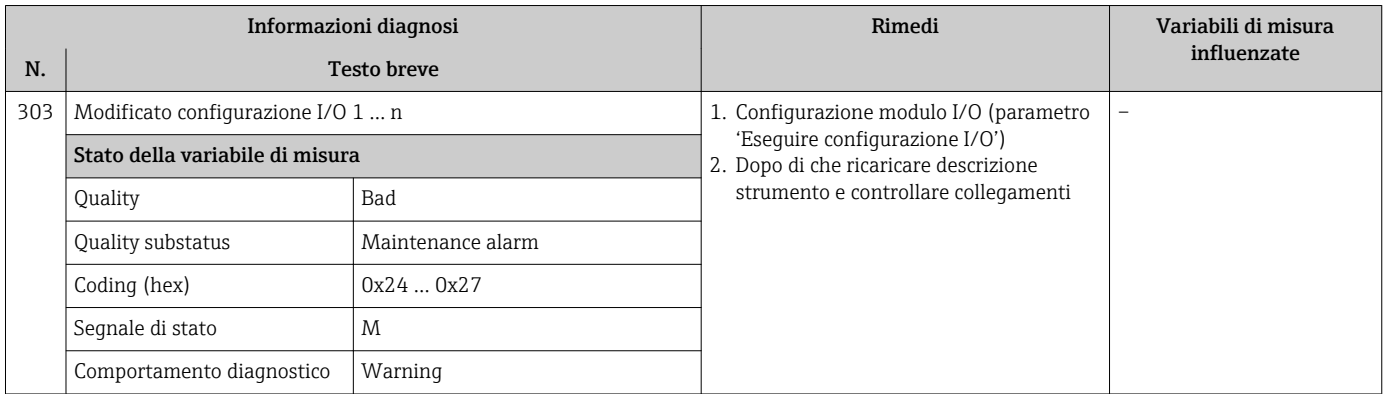

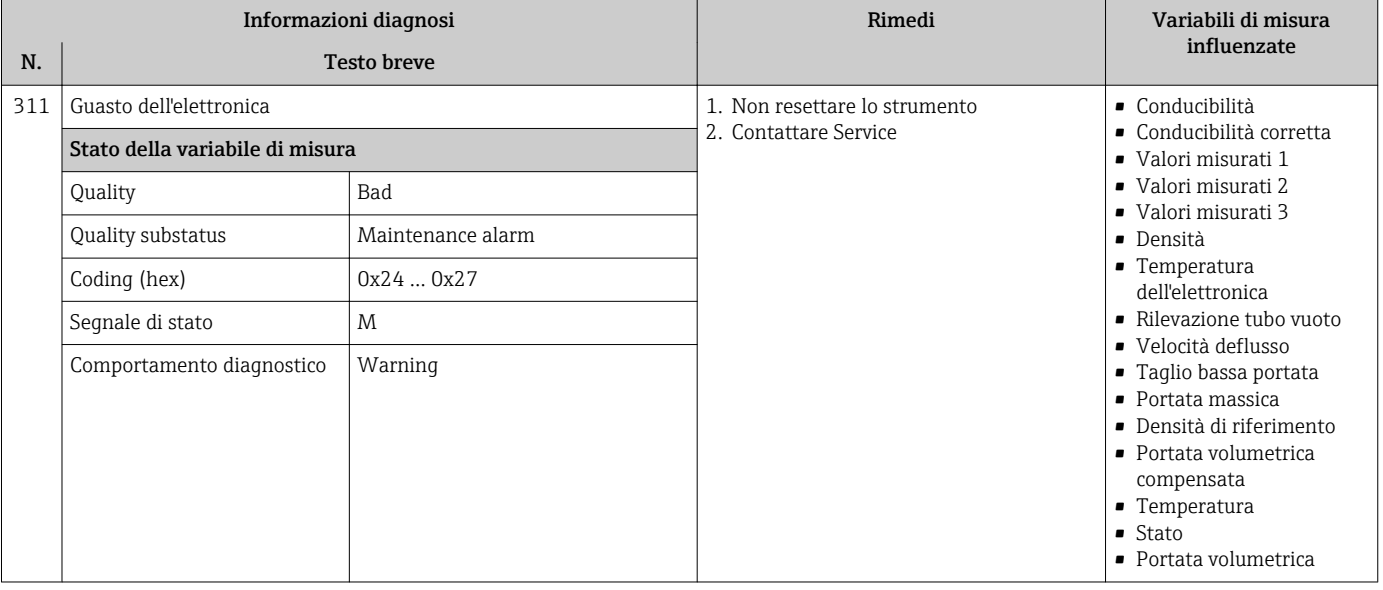

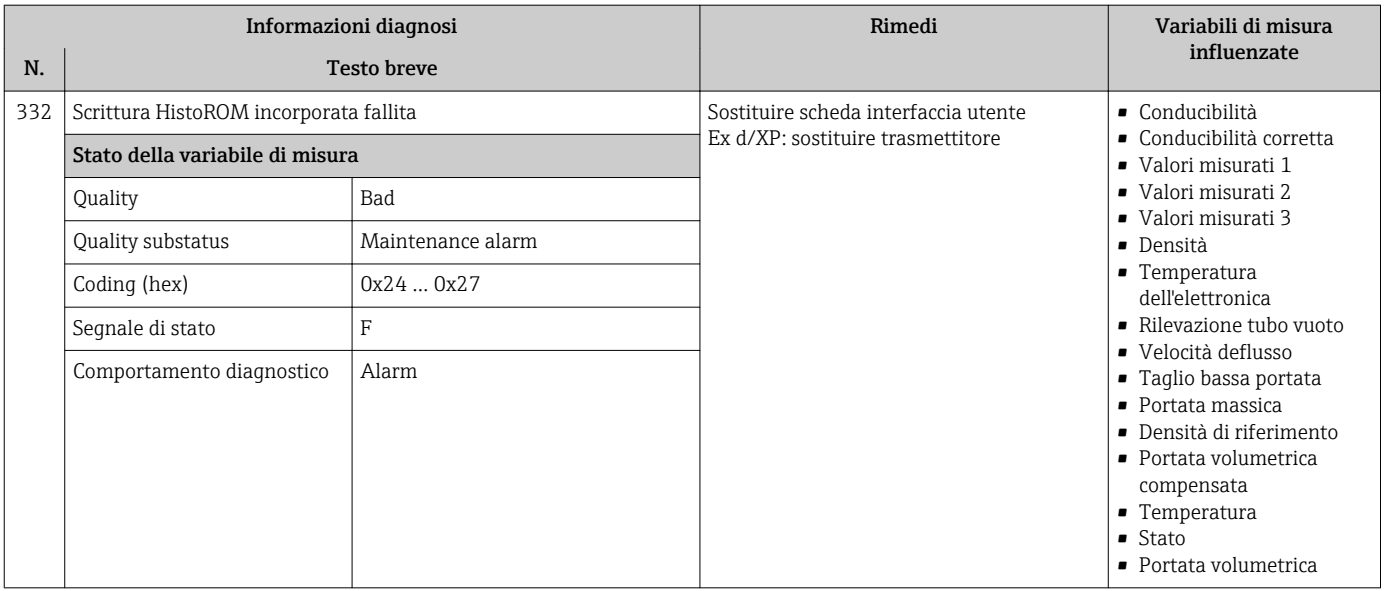

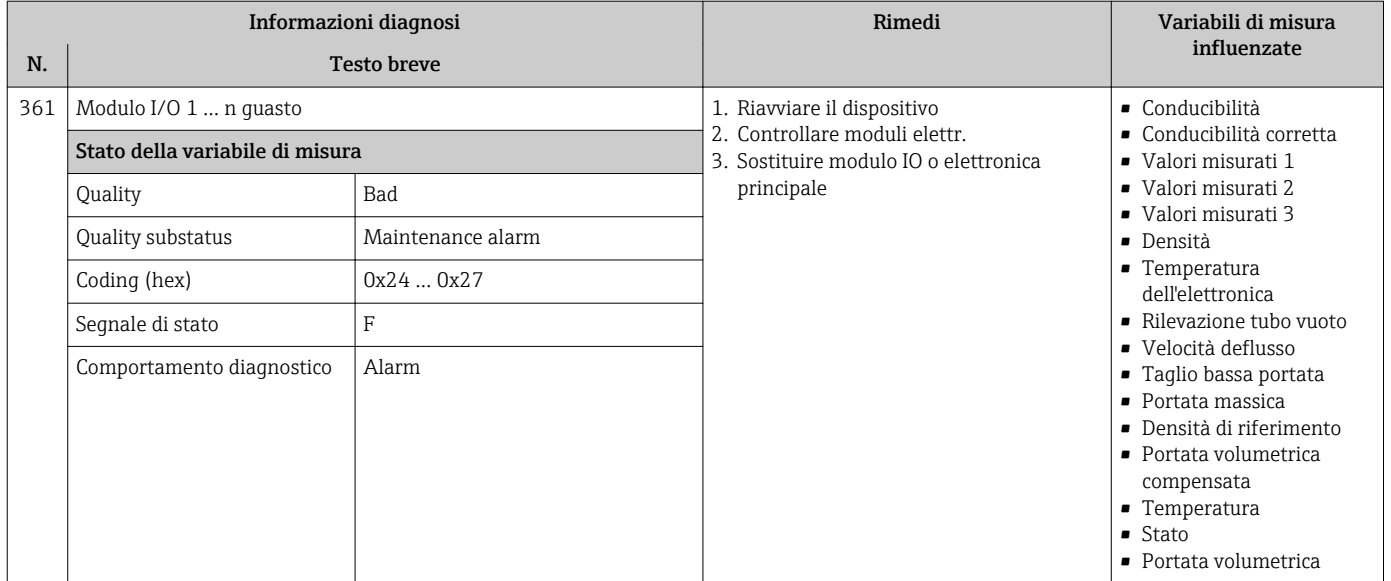

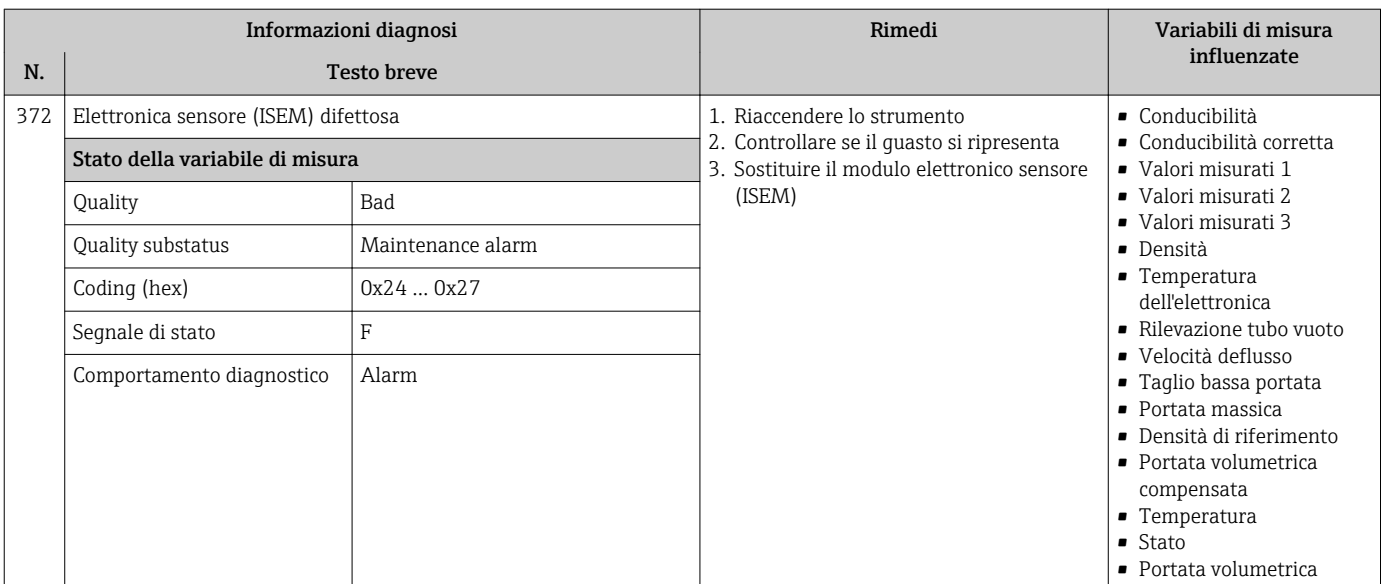

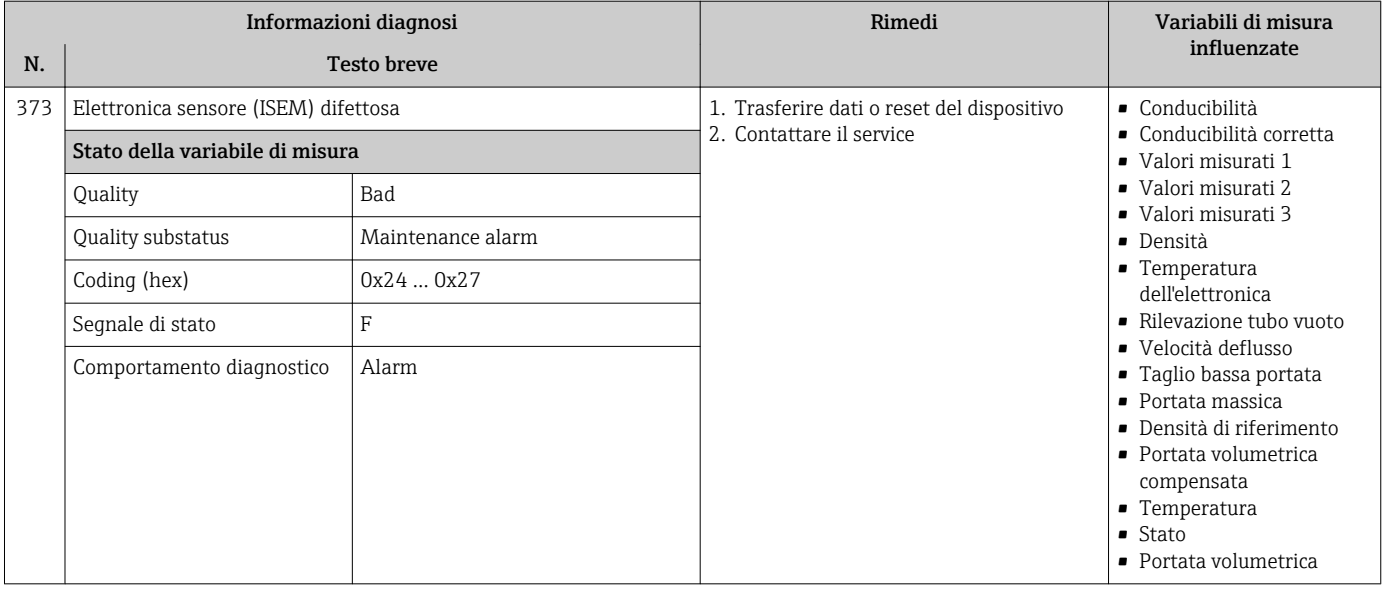

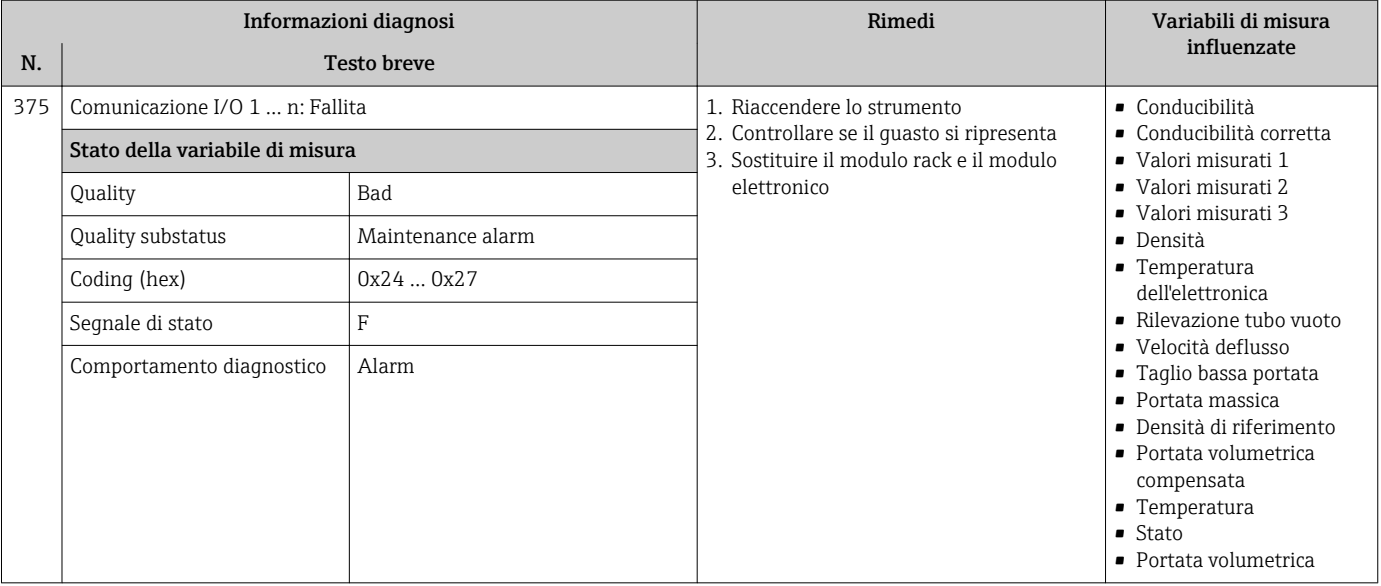

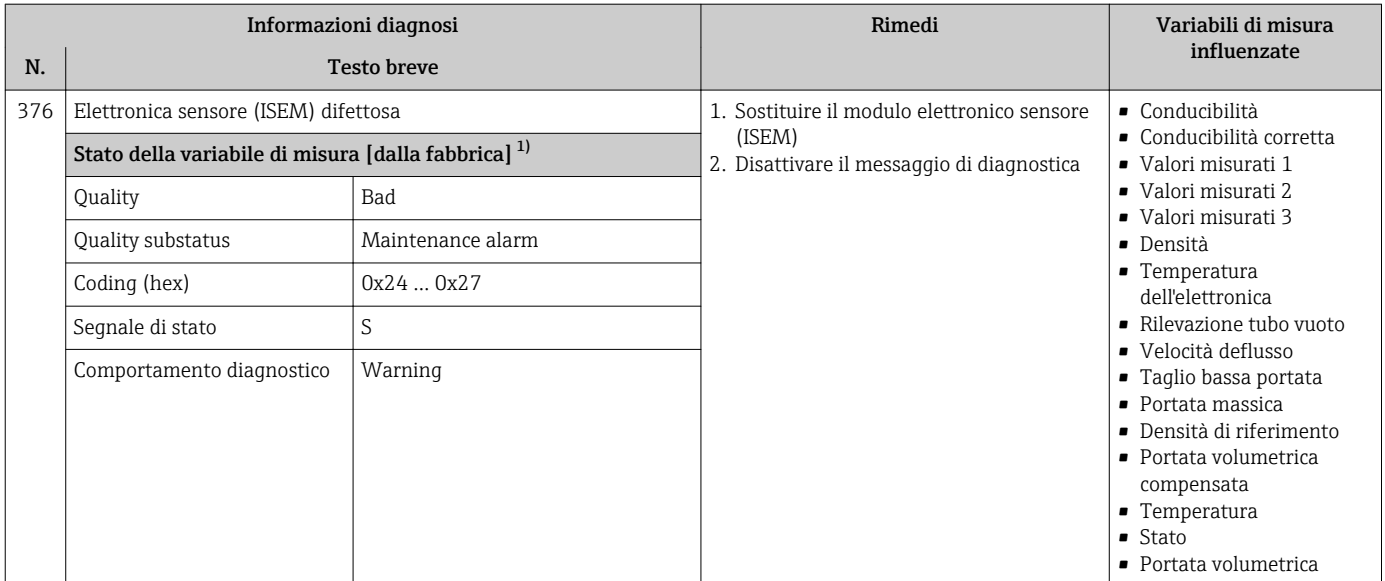

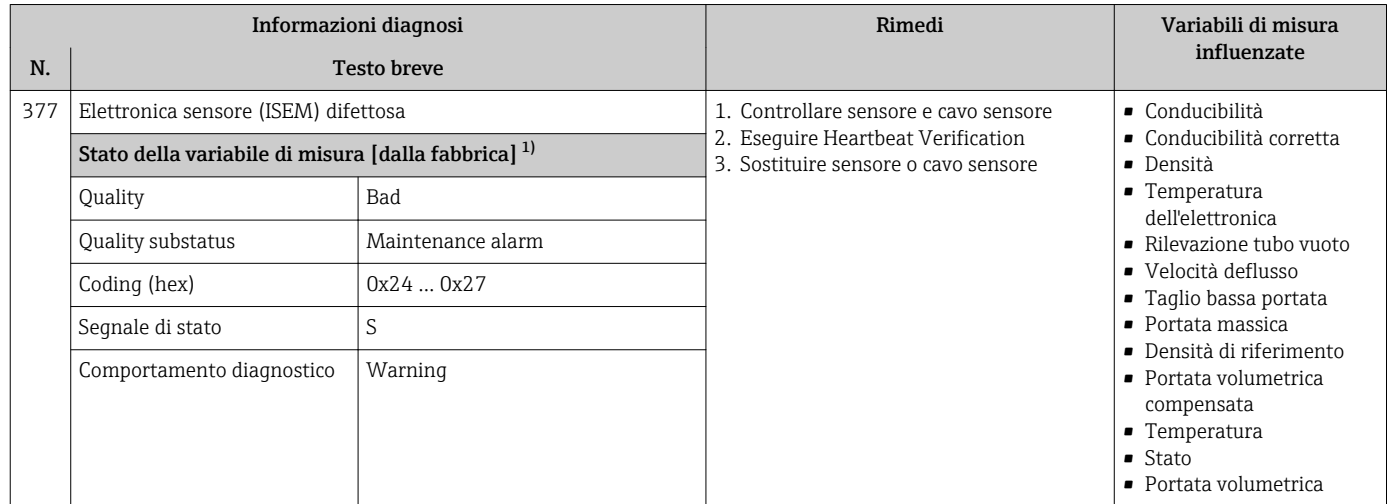

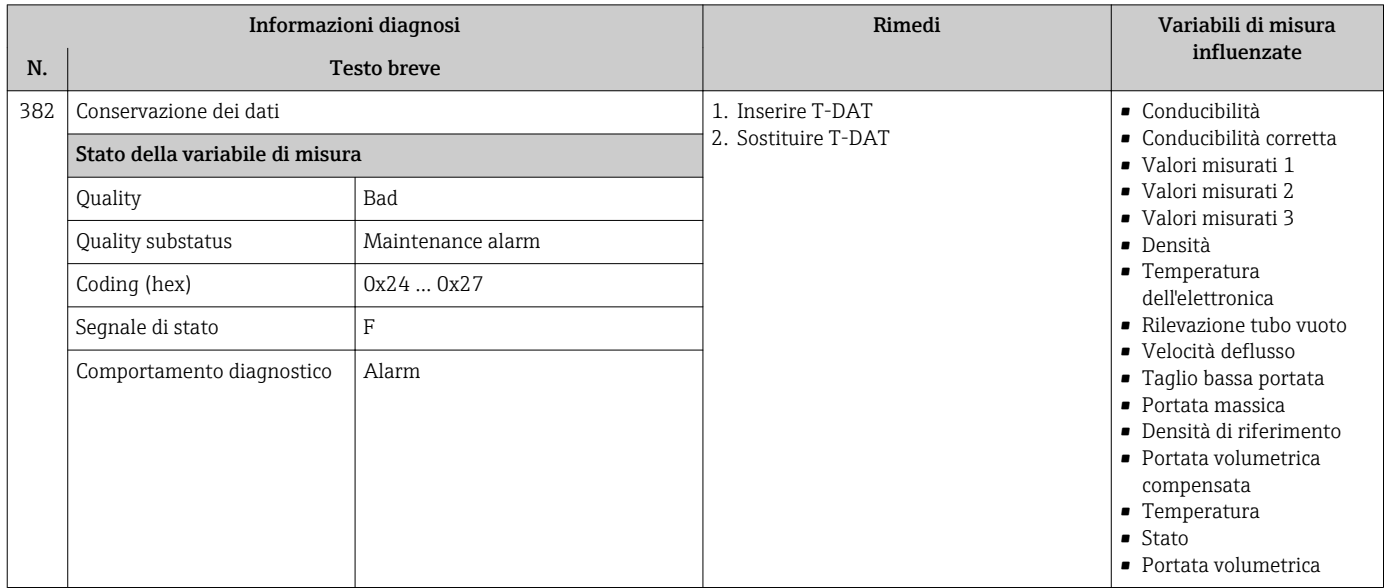

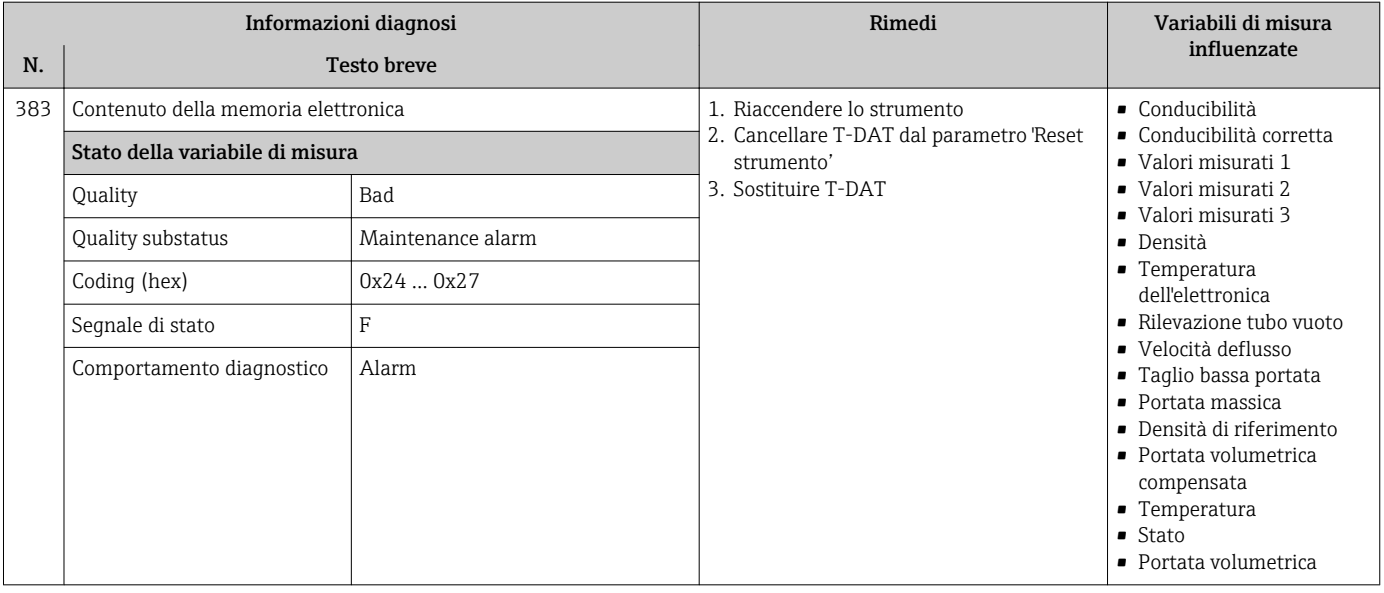

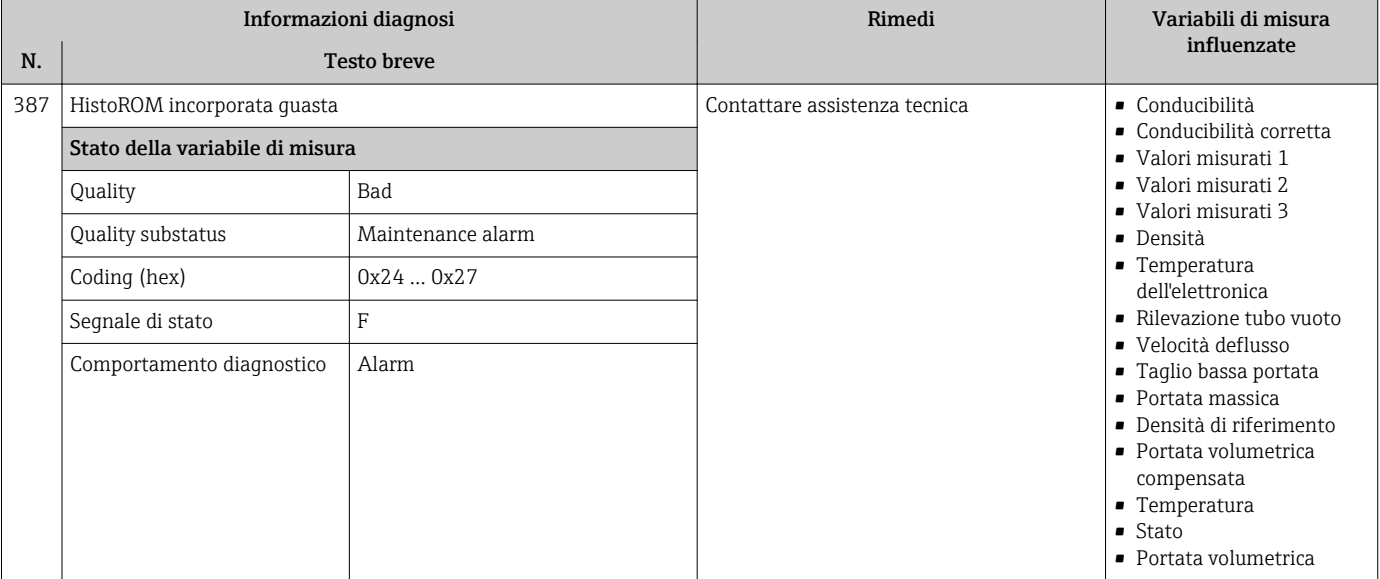

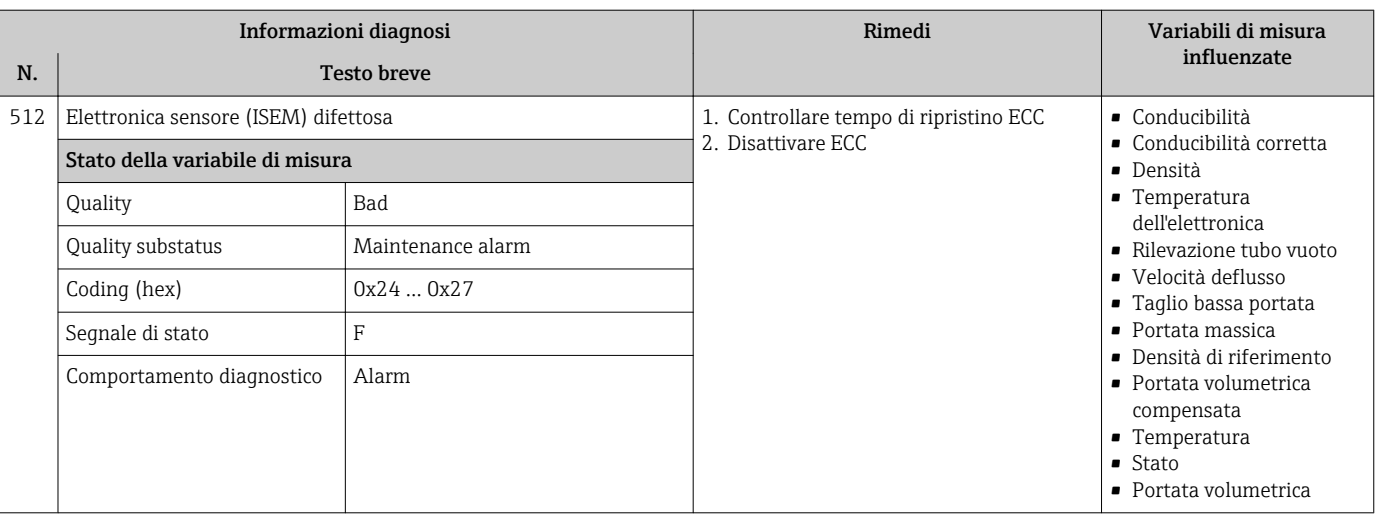

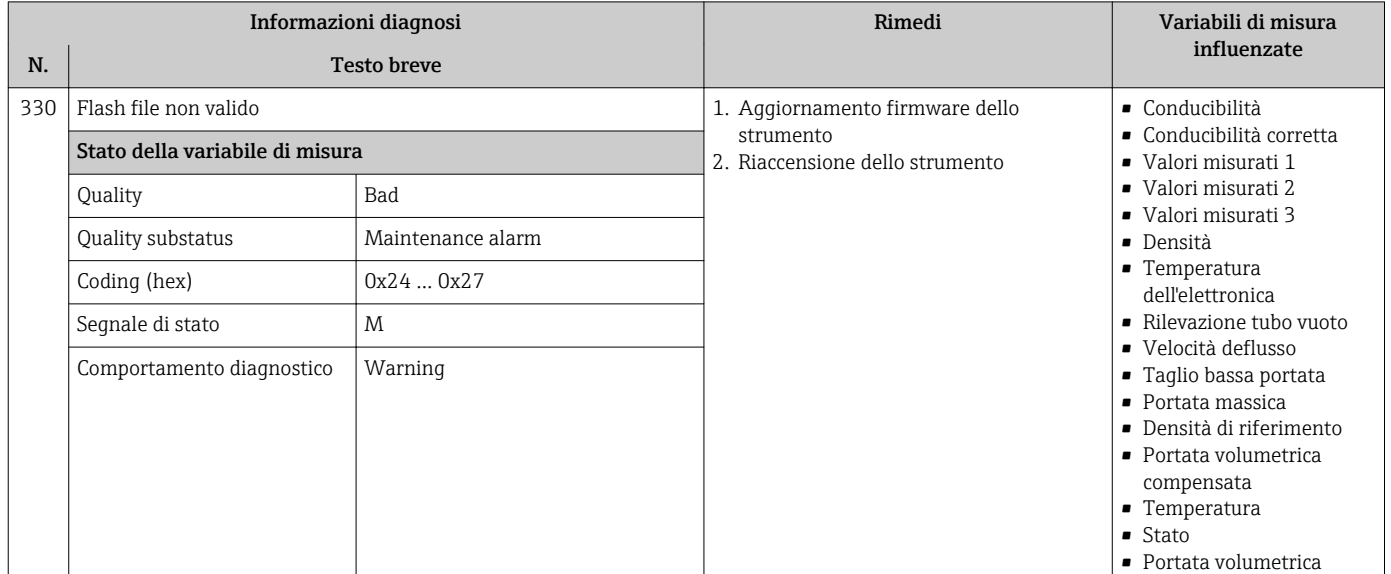

# 12.7.3 Diagnostica della configurazione

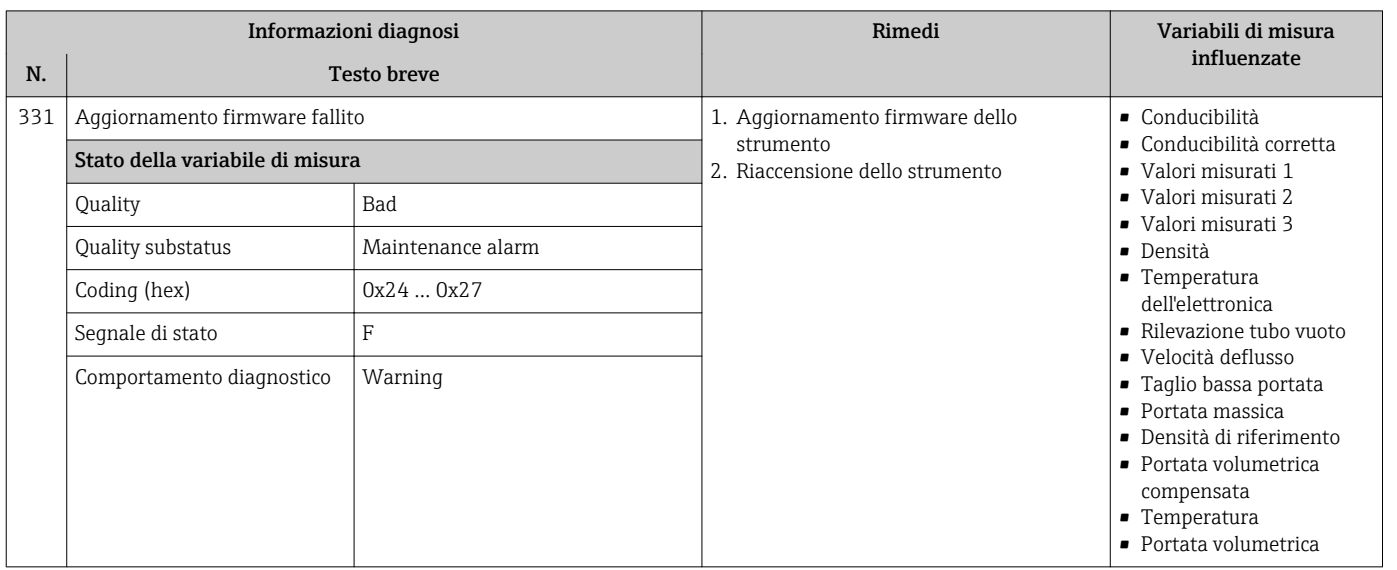

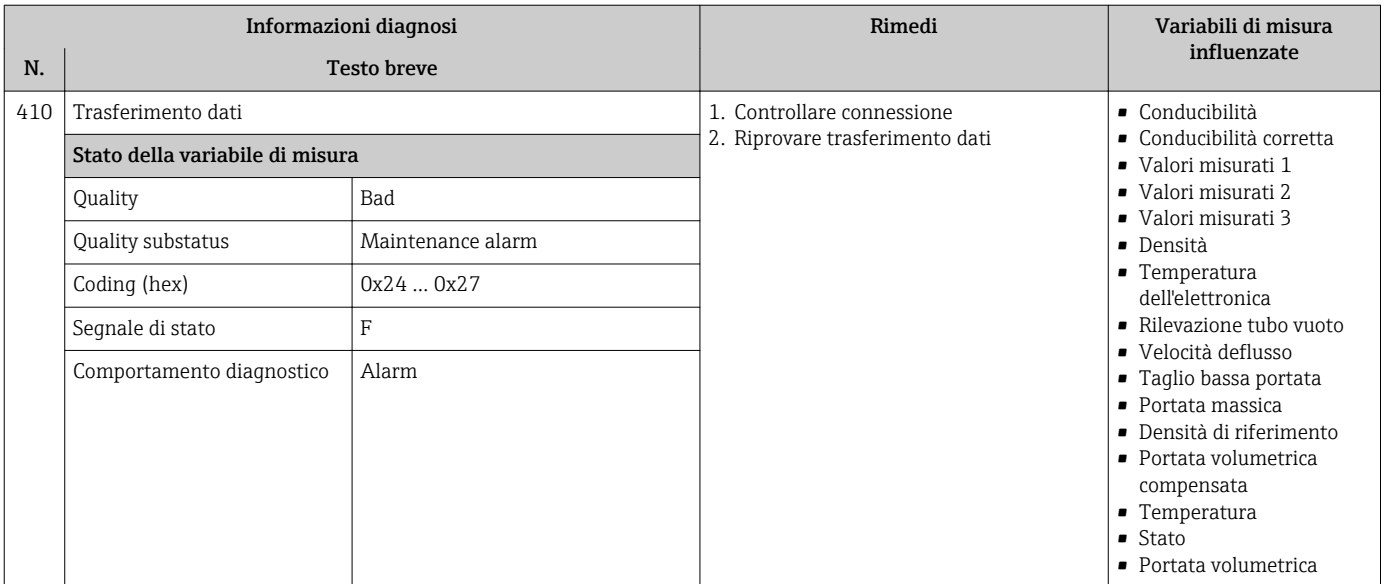

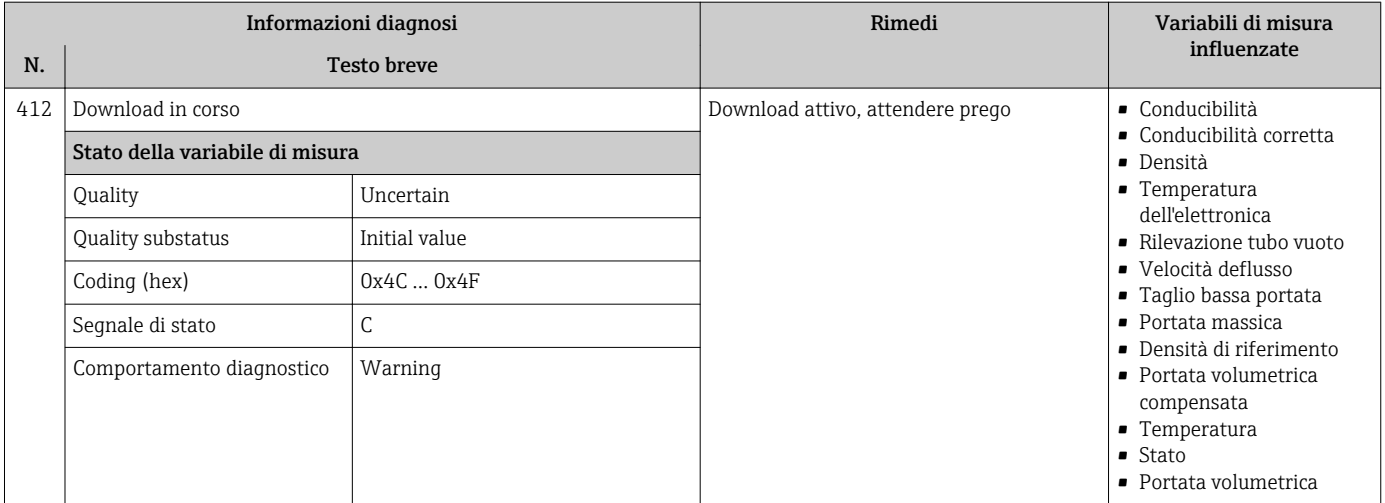

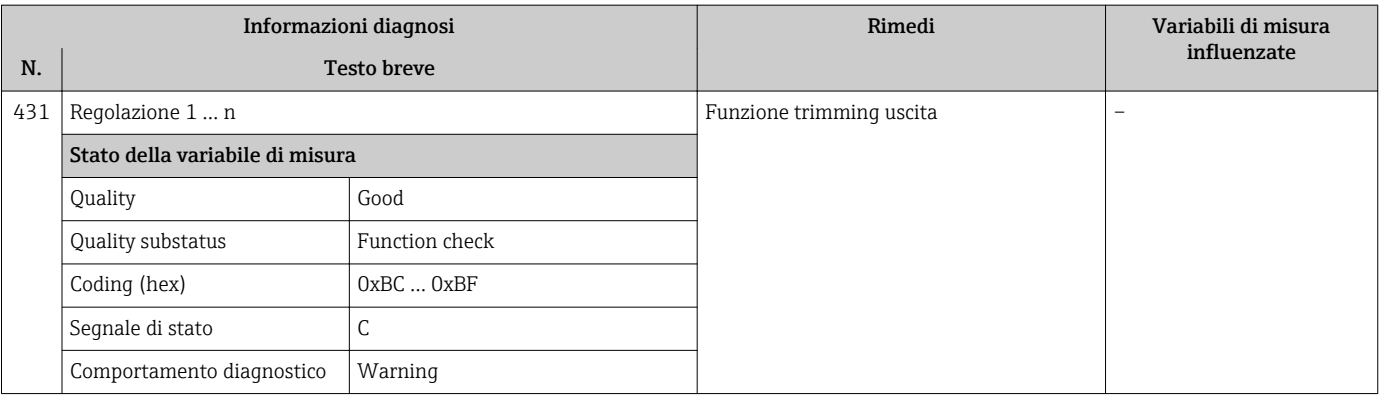

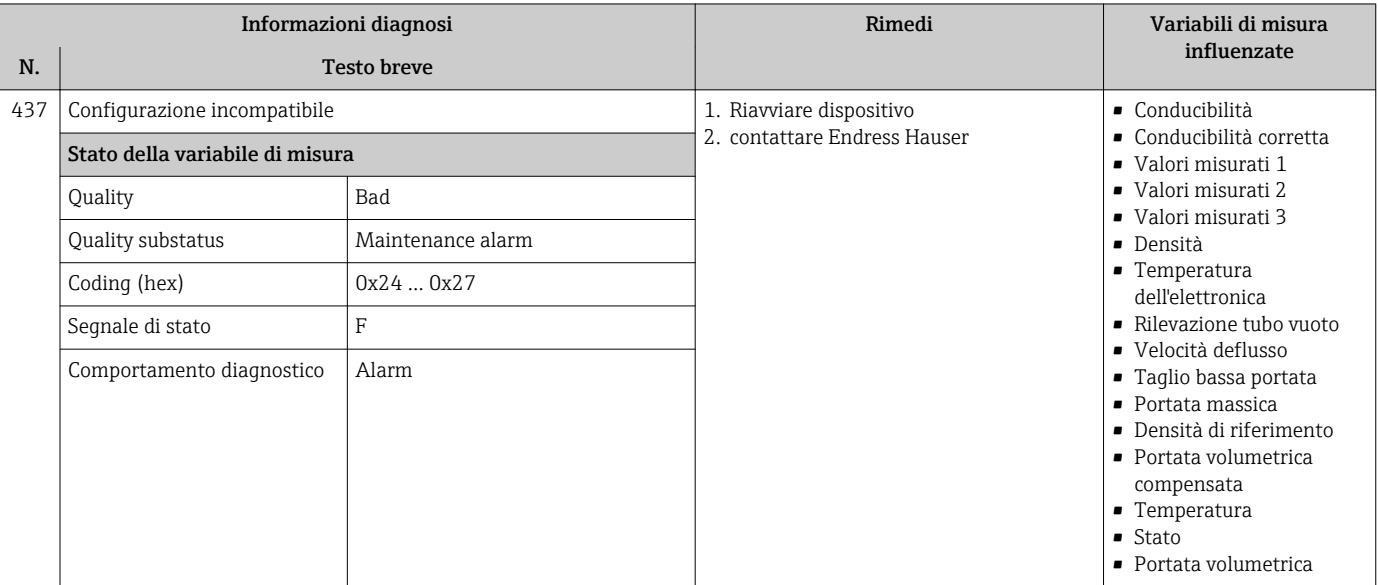

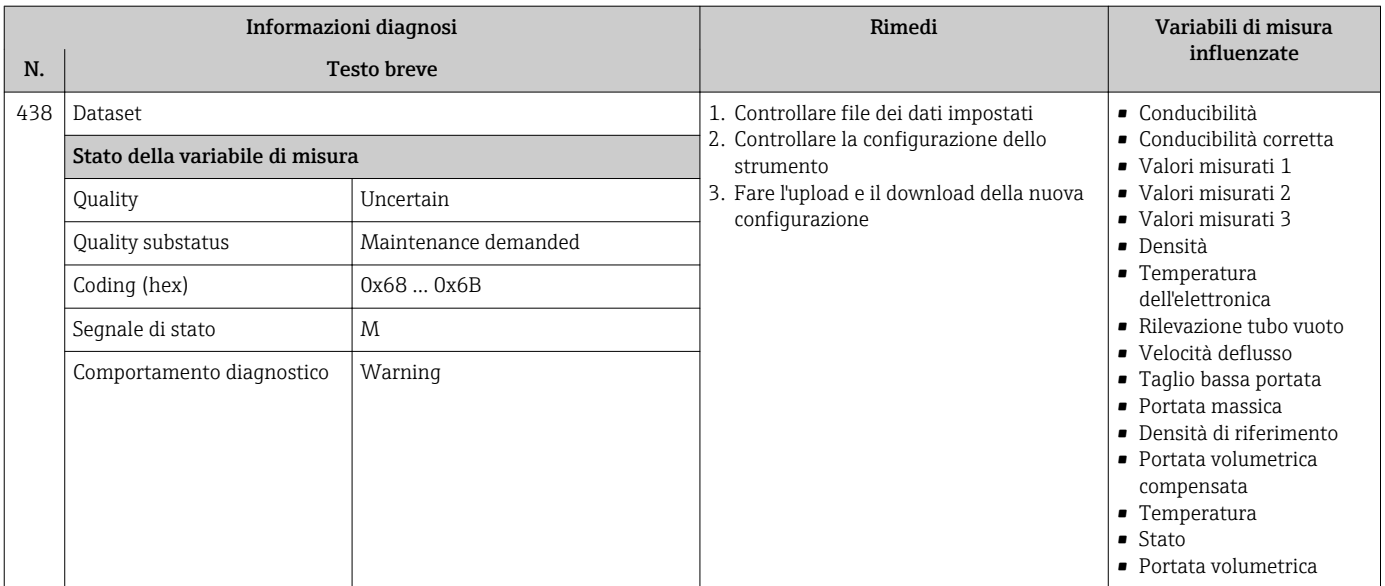

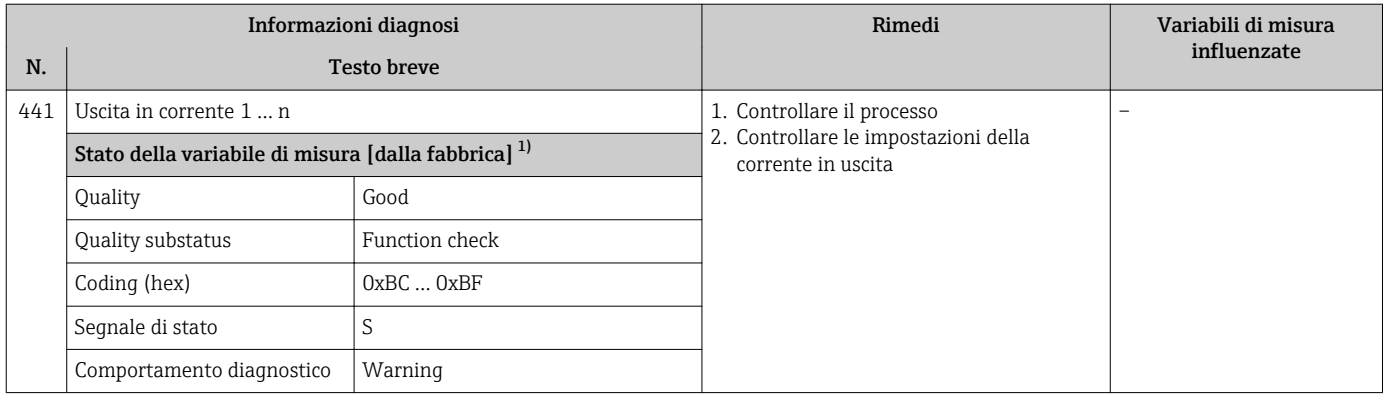

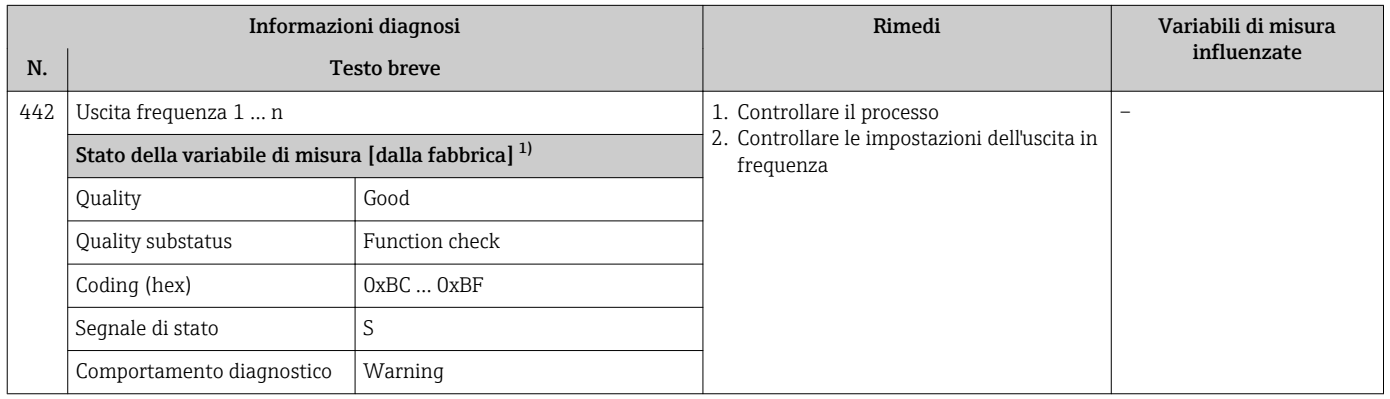

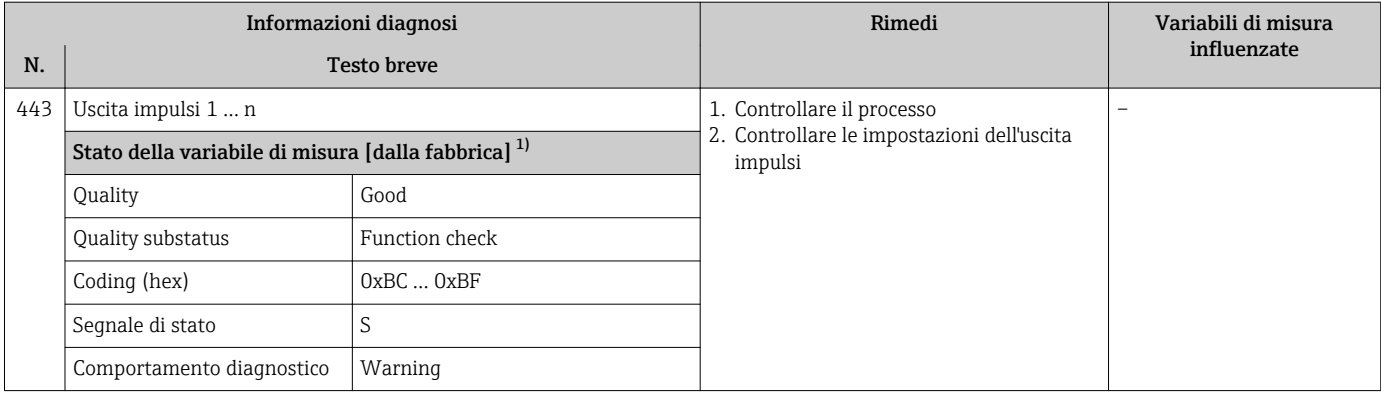

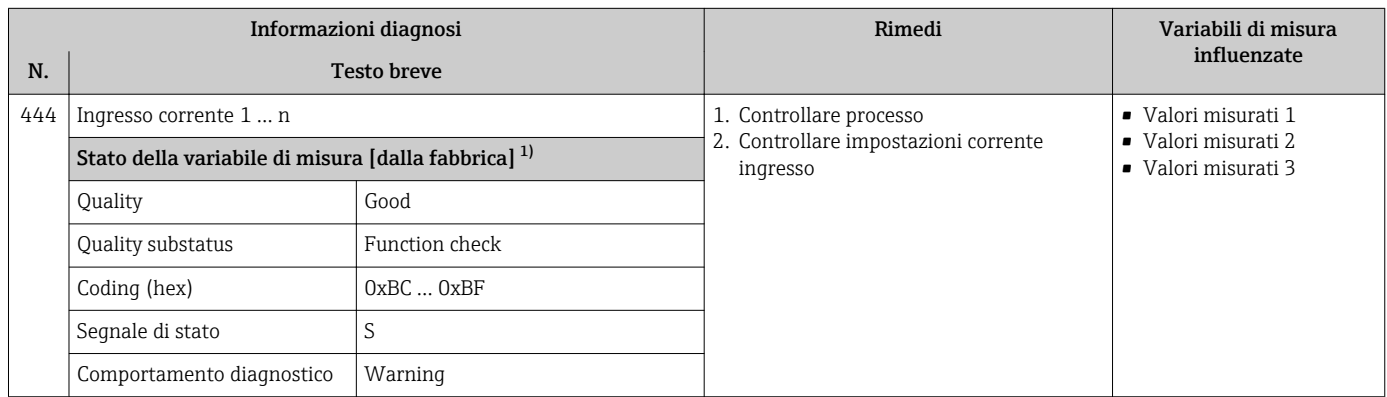

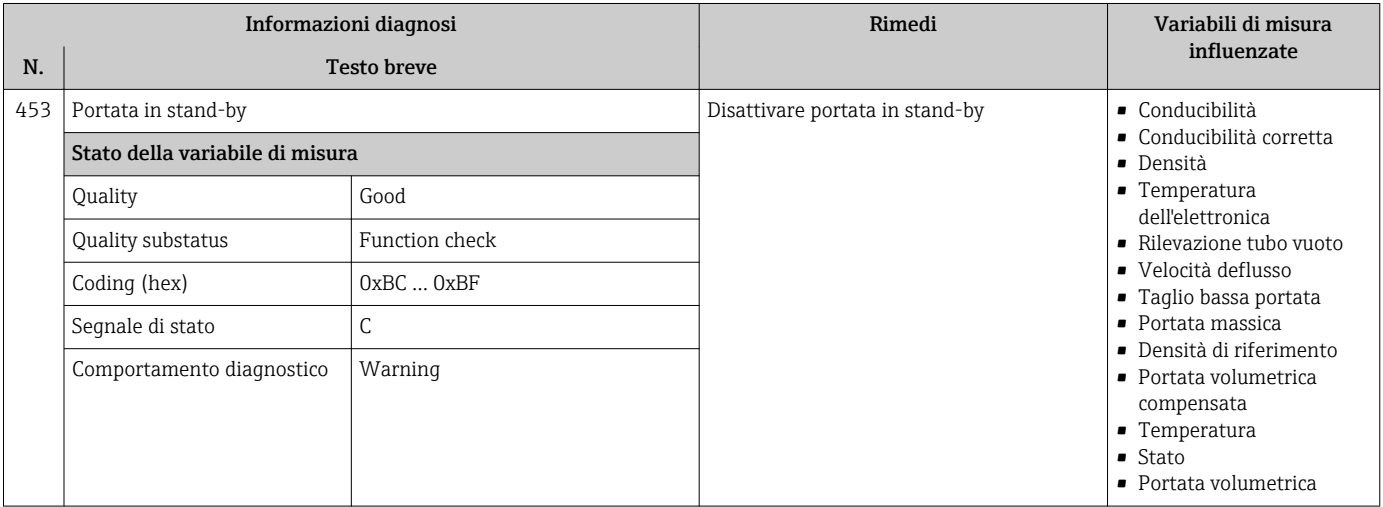

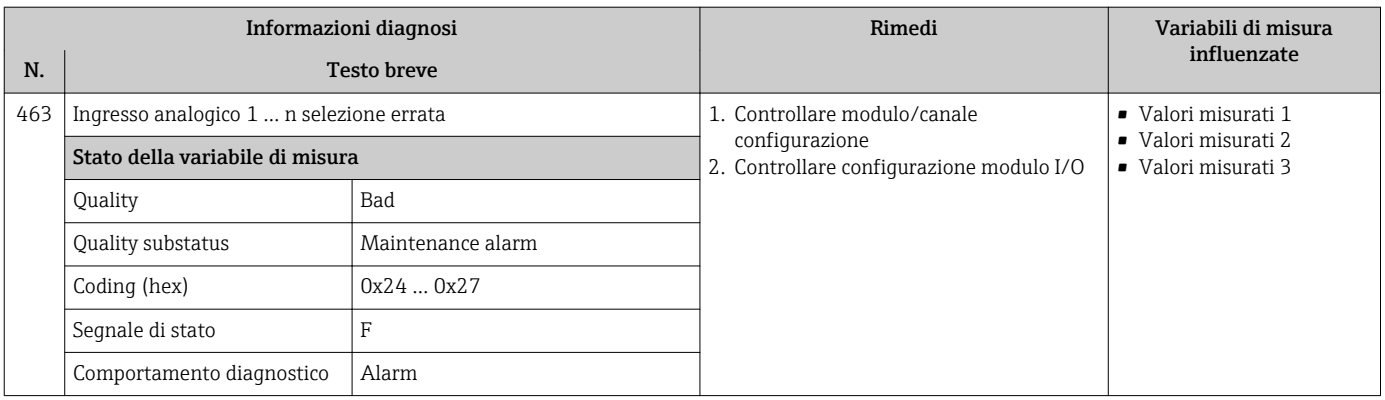

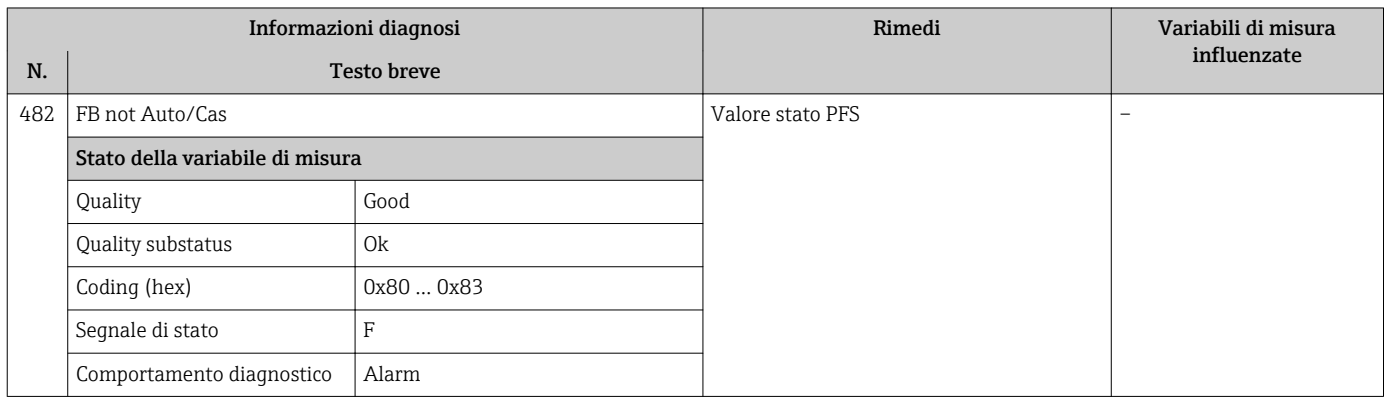

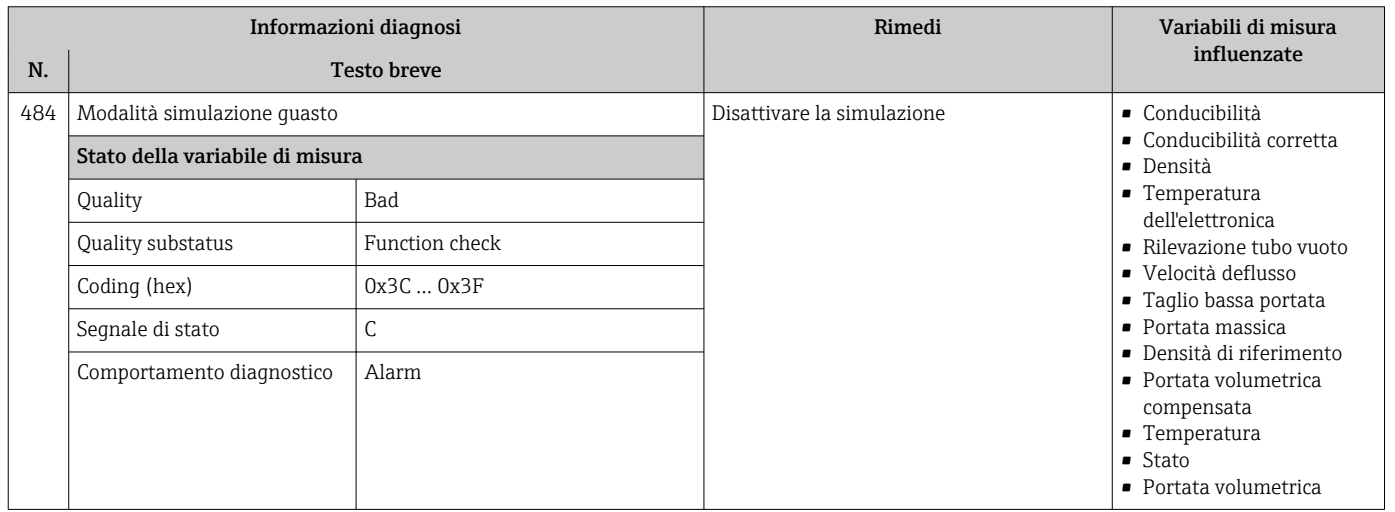

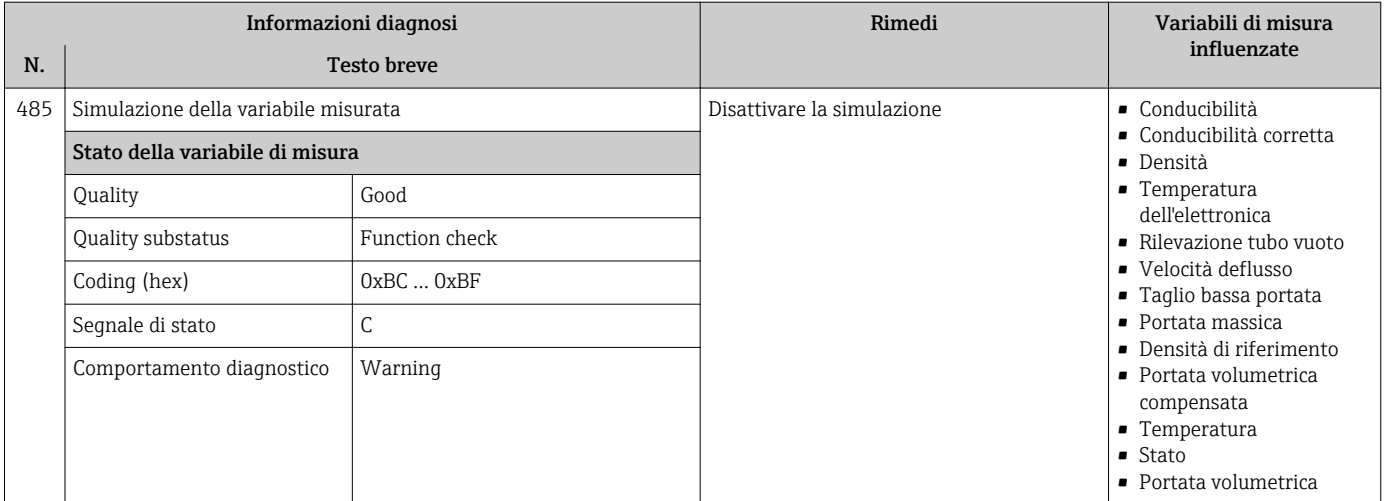

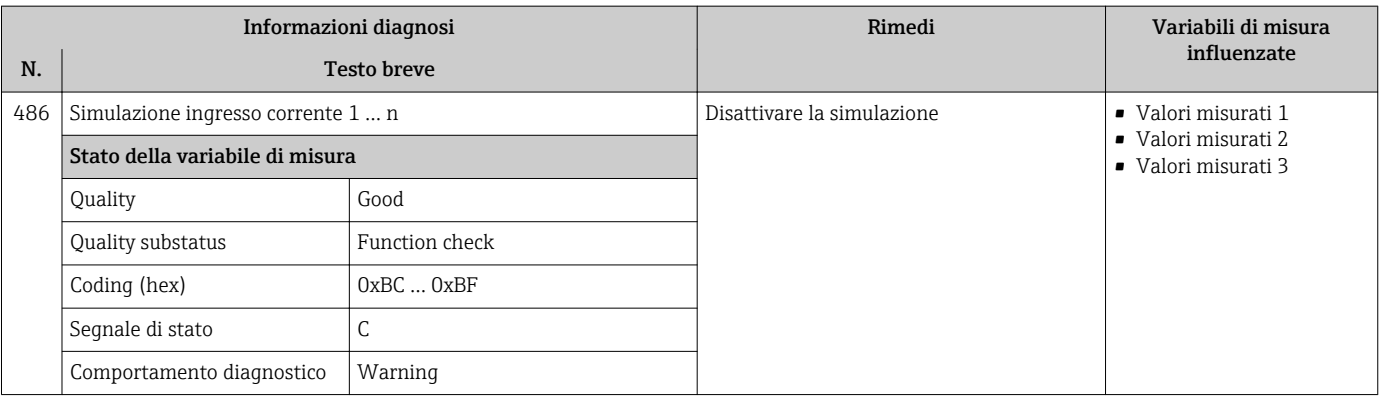

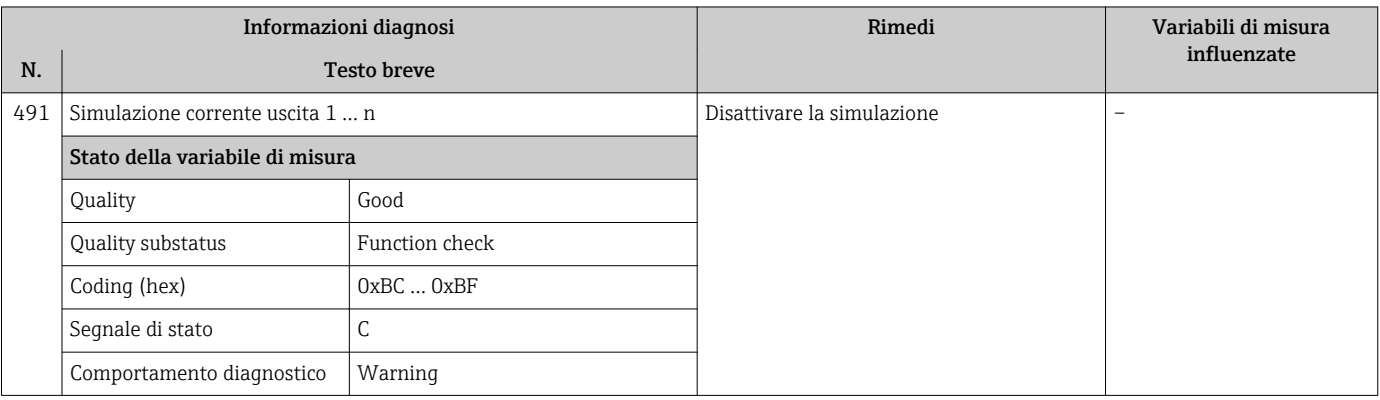

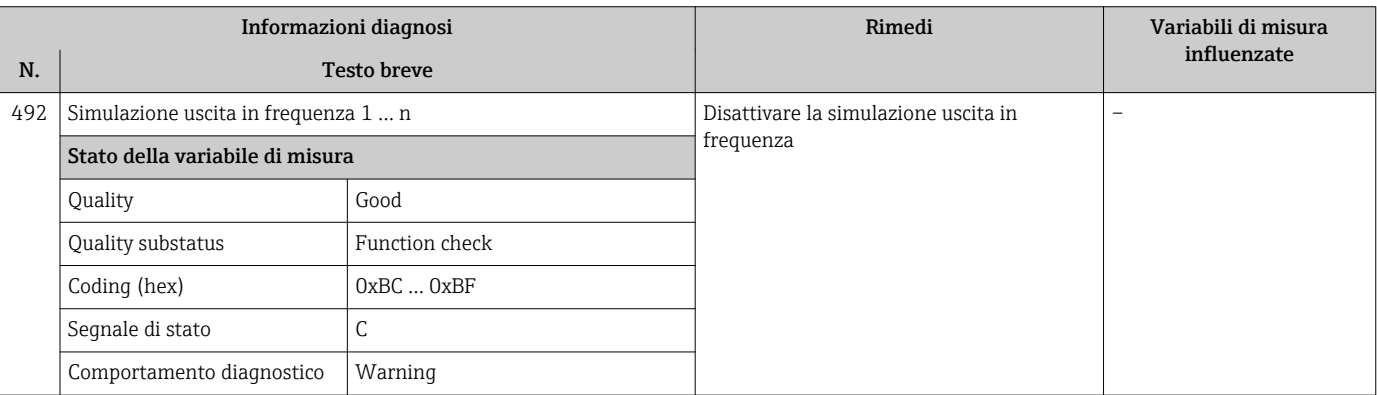

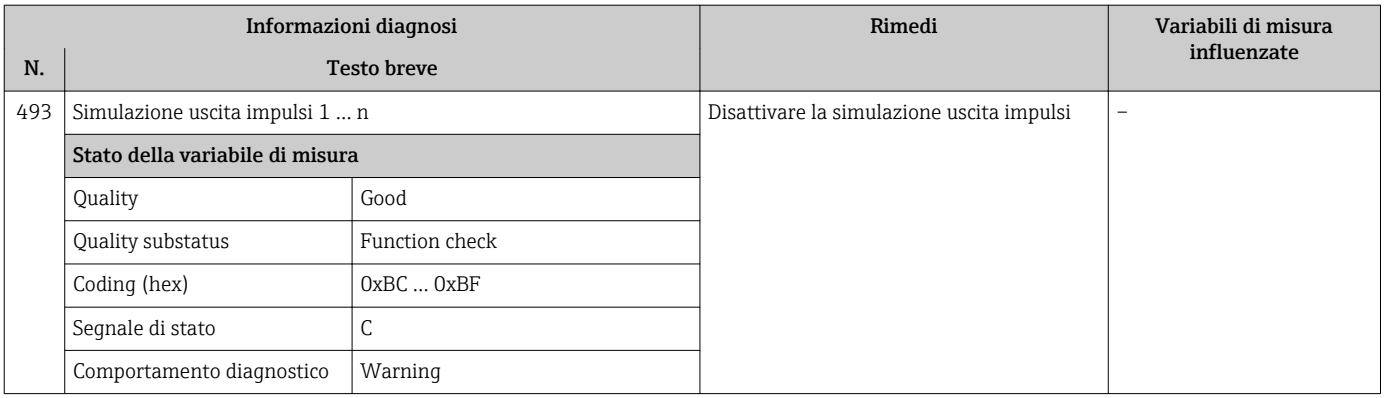

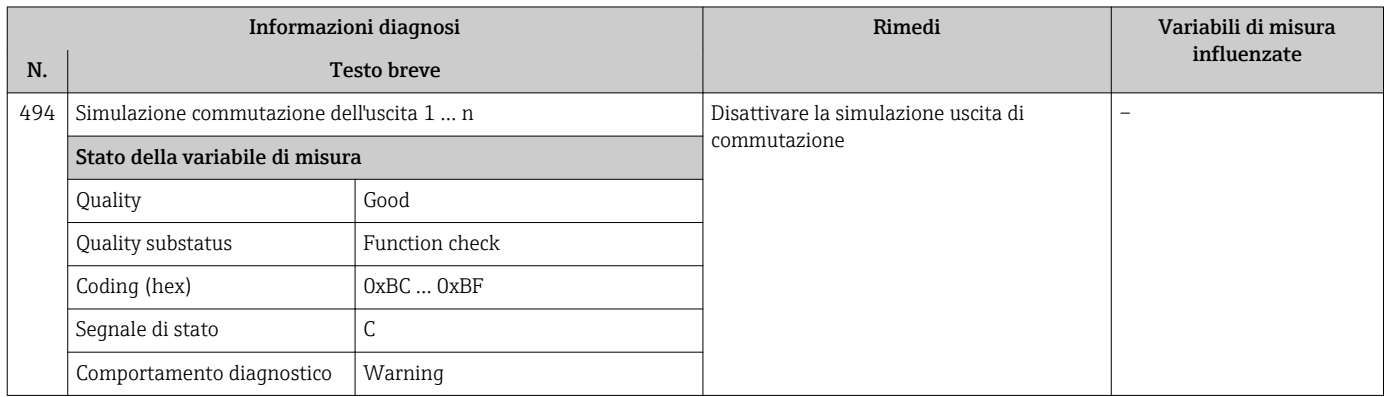

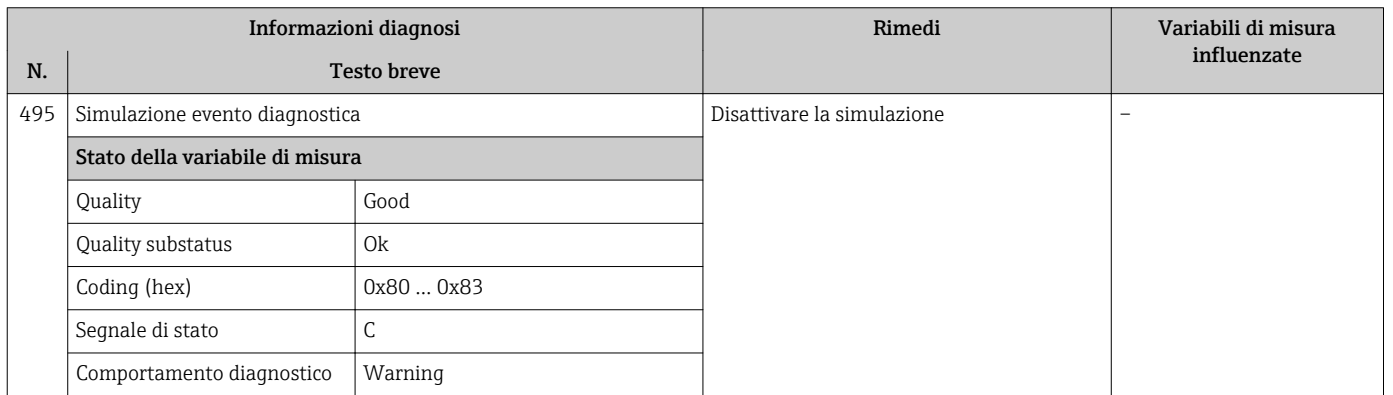

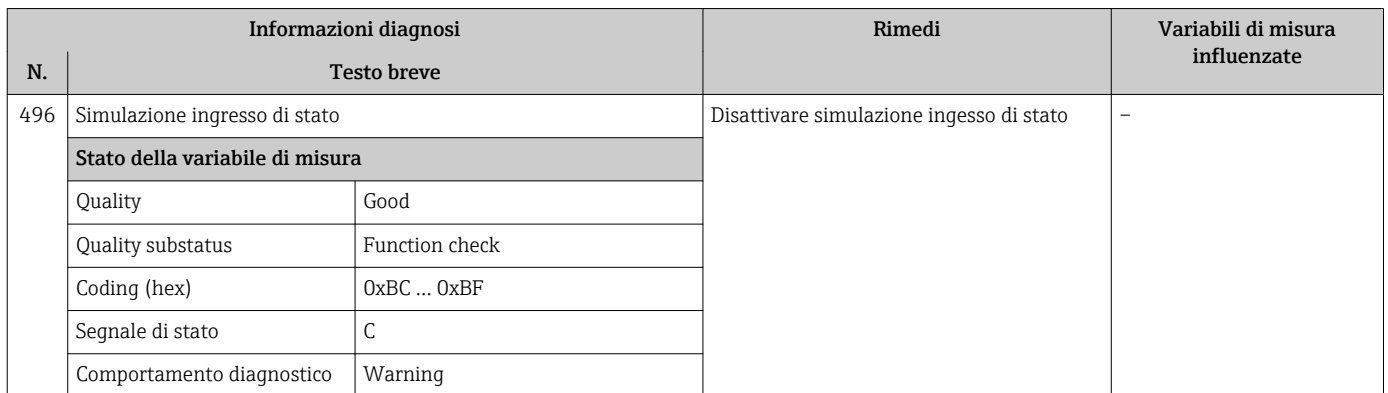

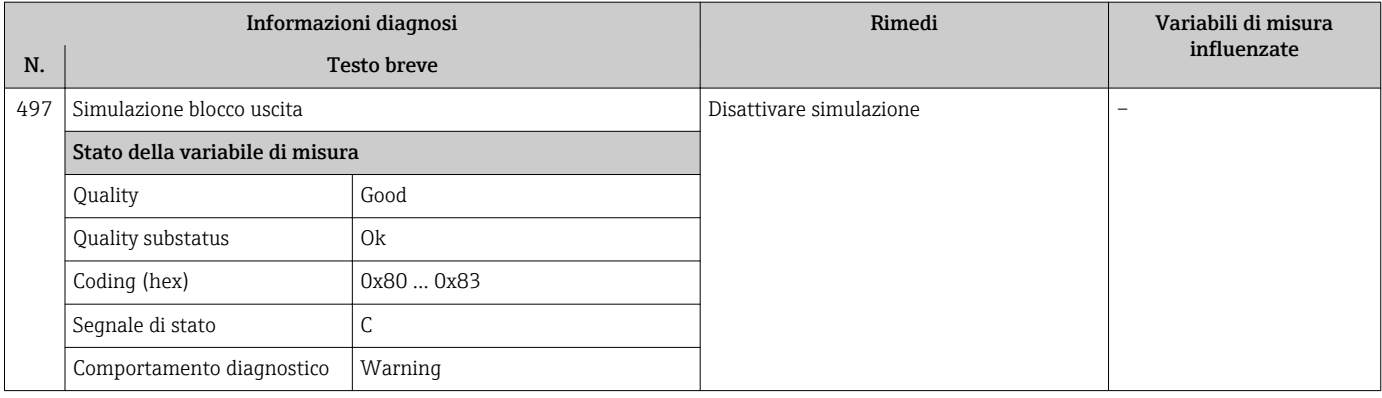

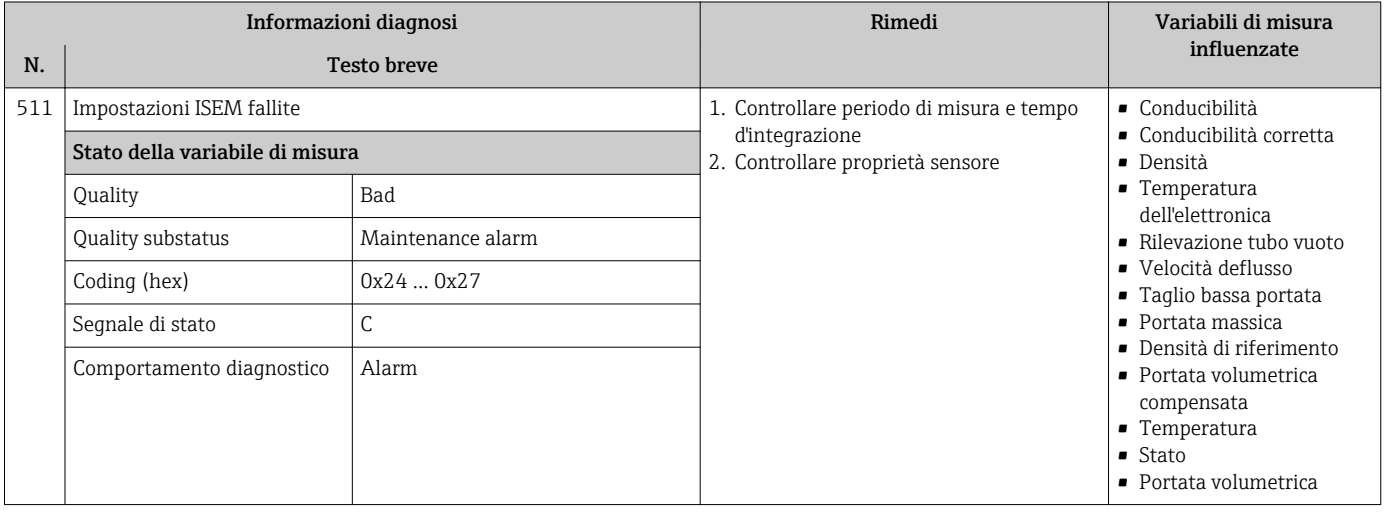

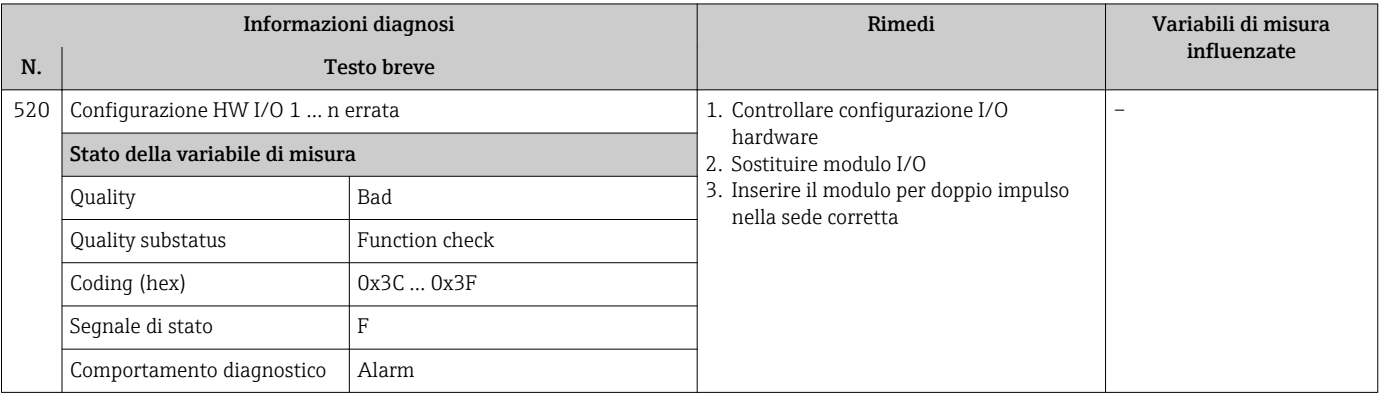

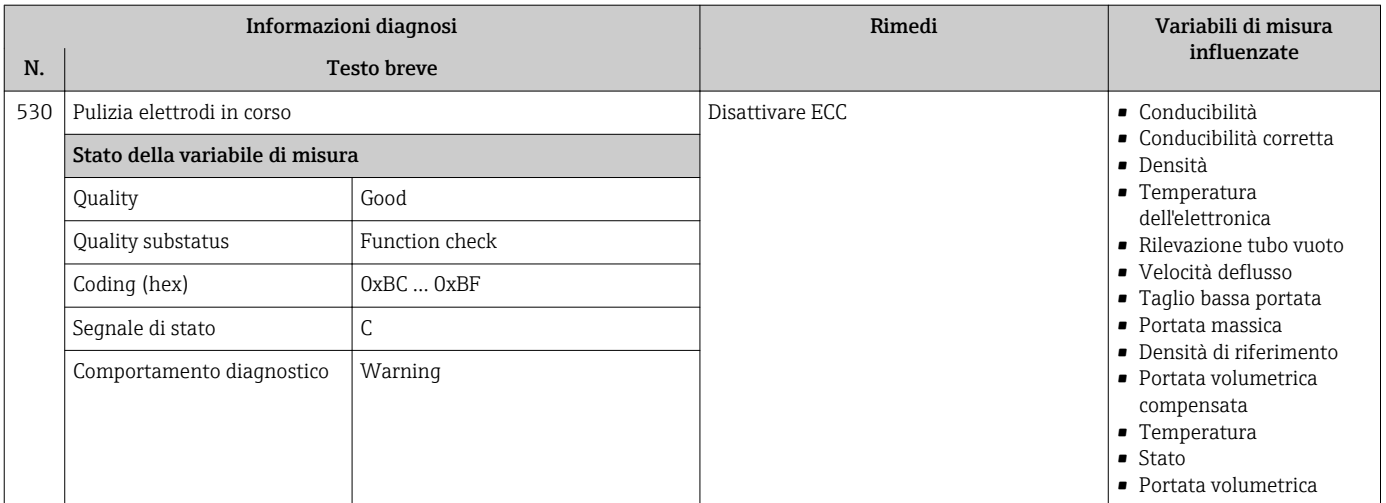

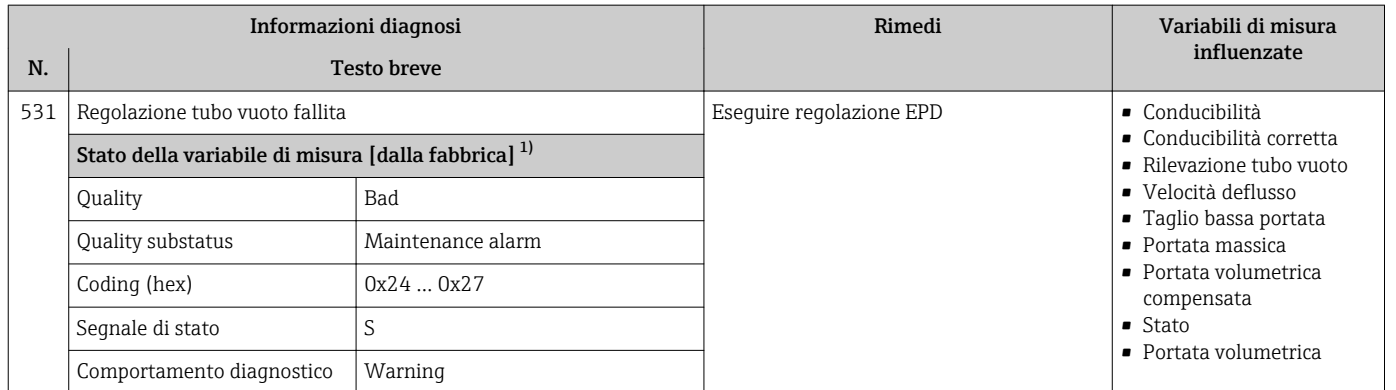

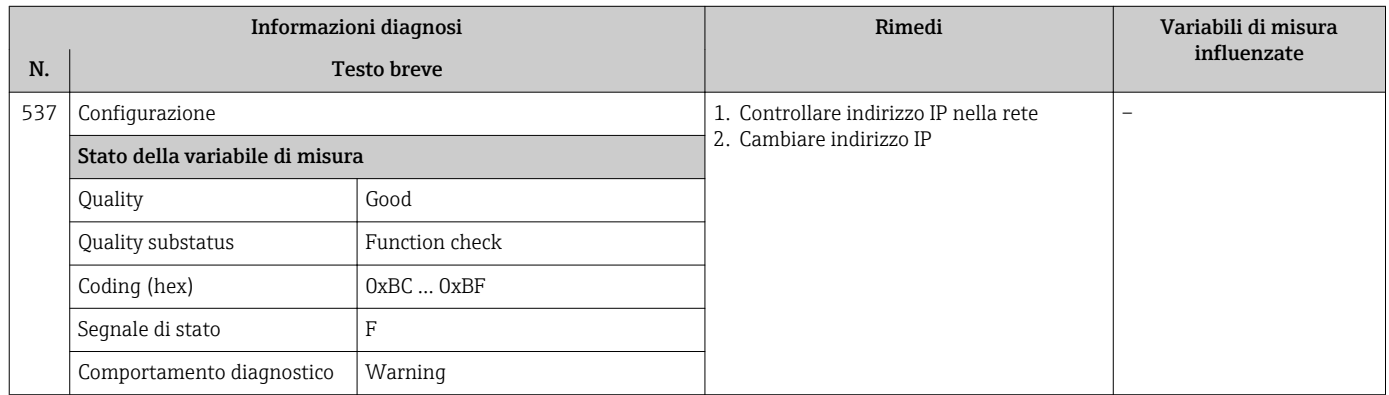

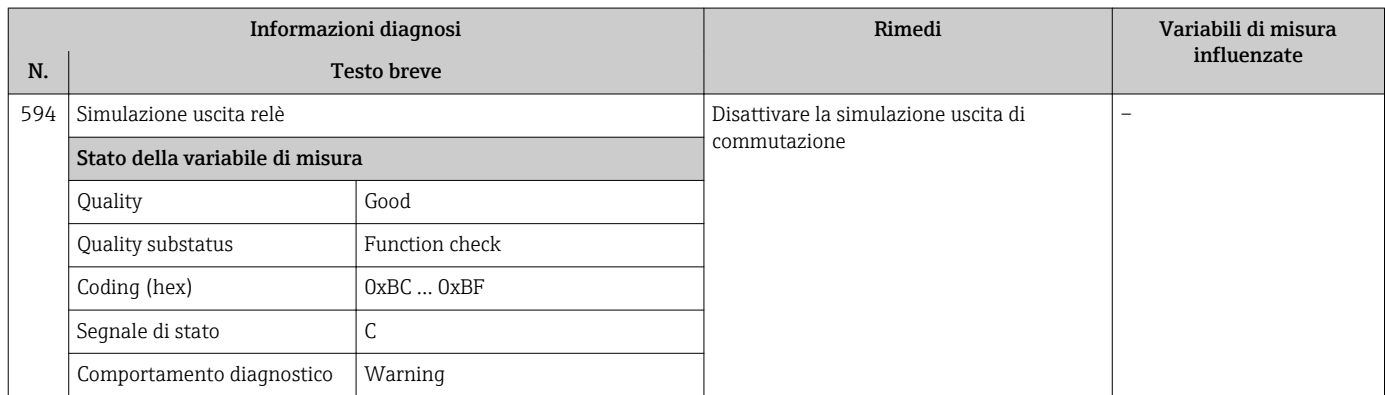

### 12.7.4 Diagnostica del processo

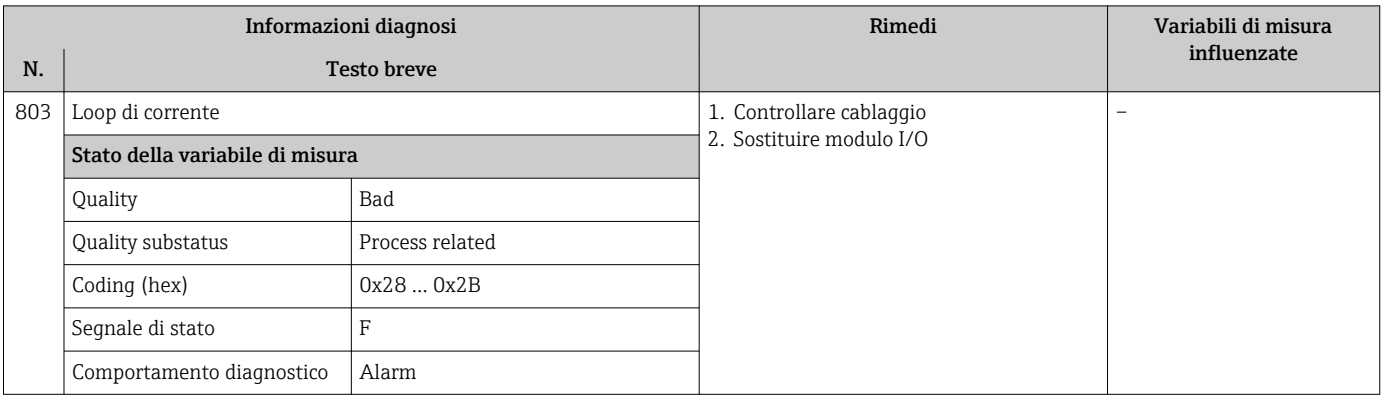

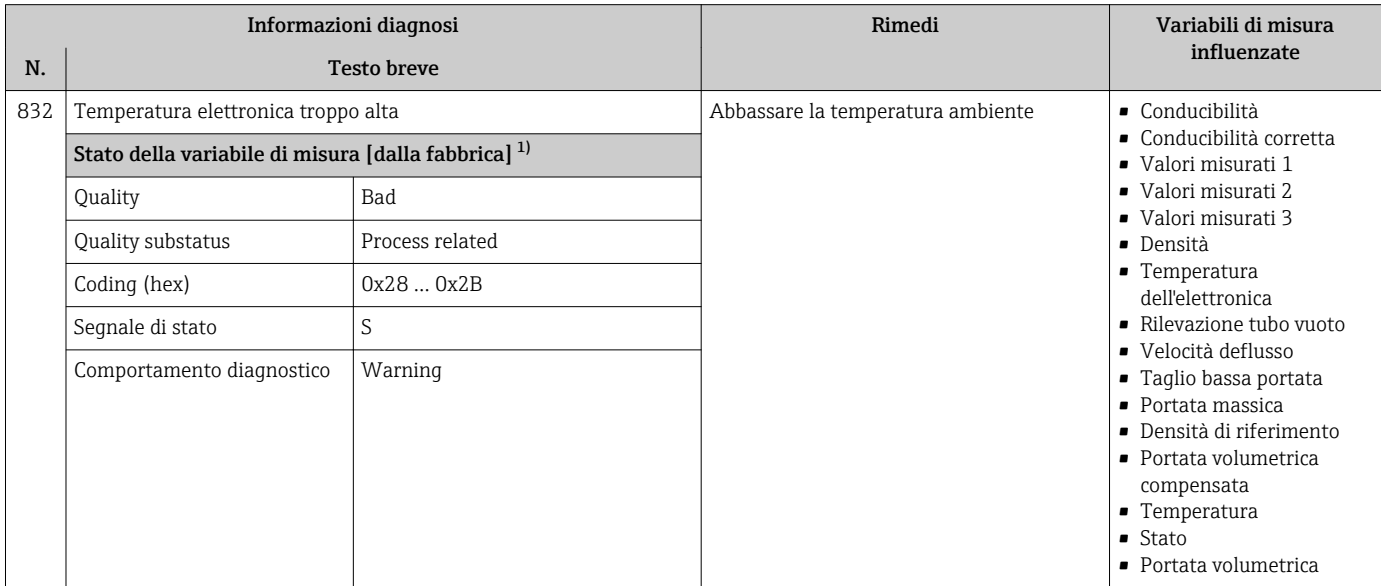

1) Il comportamento diagnostico può essere modificato. Ciò comporta la modifica dello stato generale della variabile misurata.

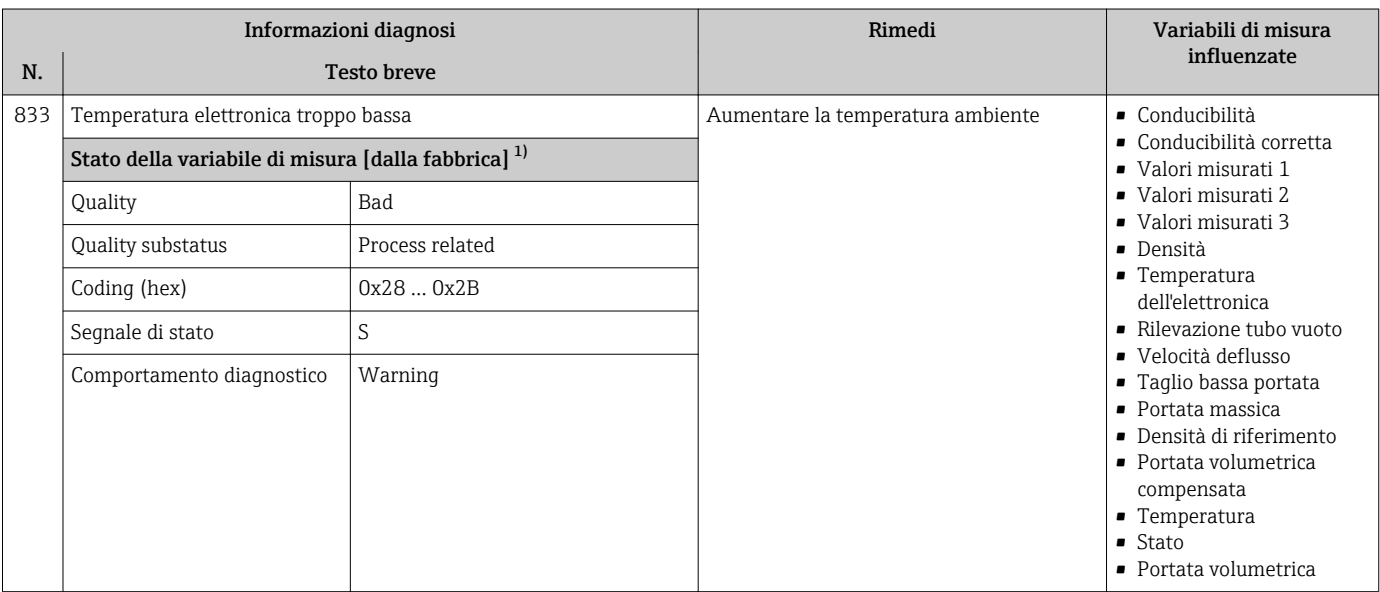

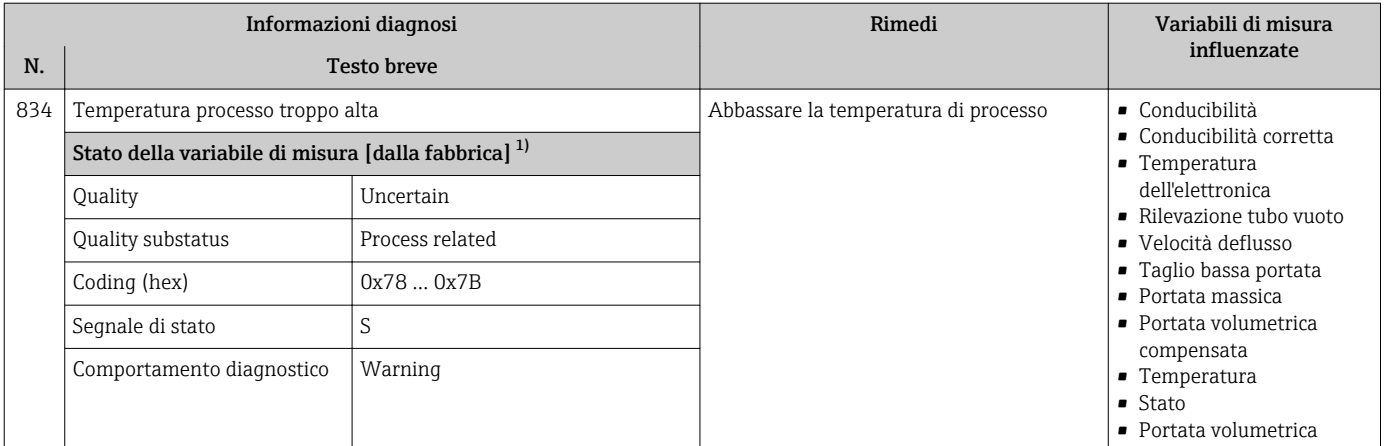

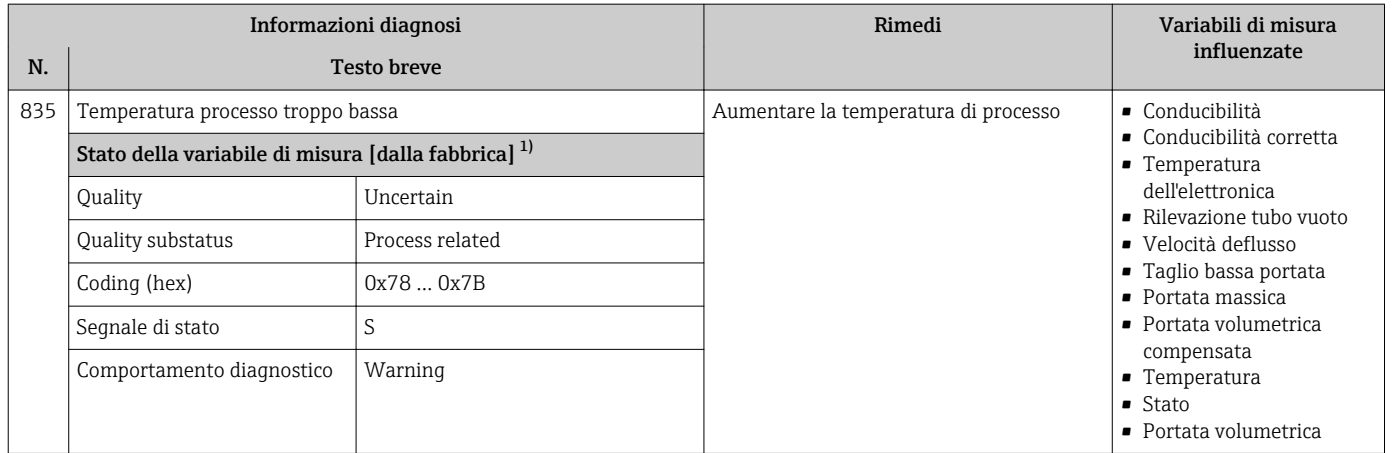

1) Il comportamento diagnostico può essere modificato. Ciò comporta la modifica dello stato generale della variabile misurata.

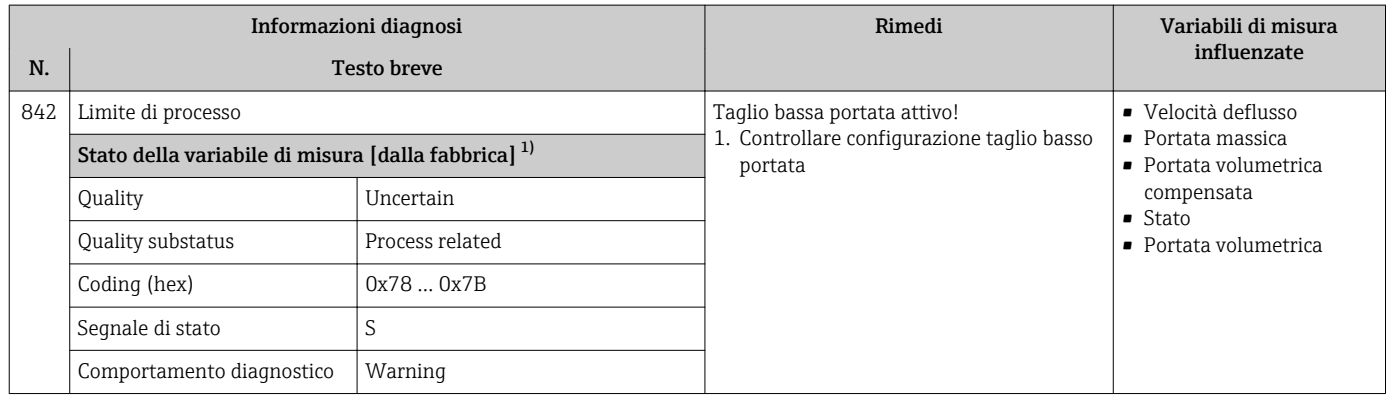

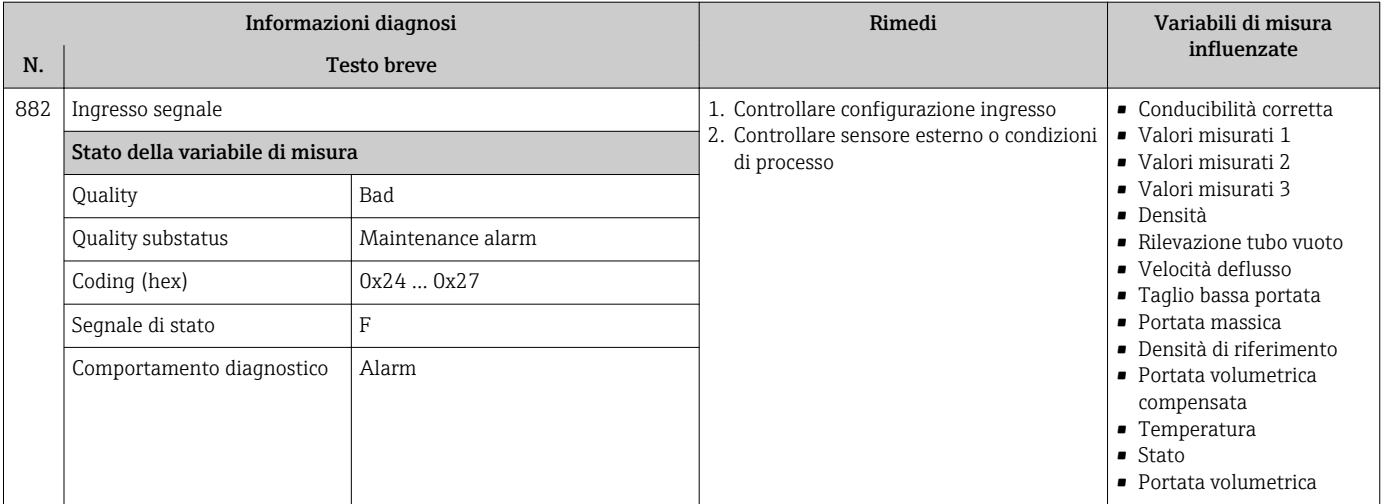

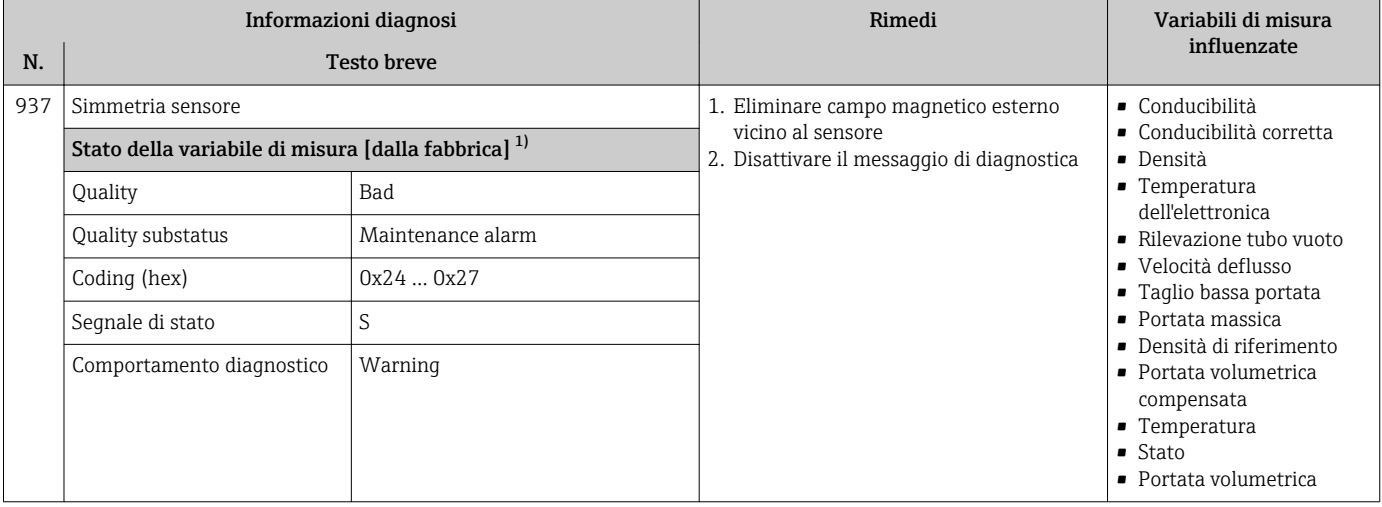

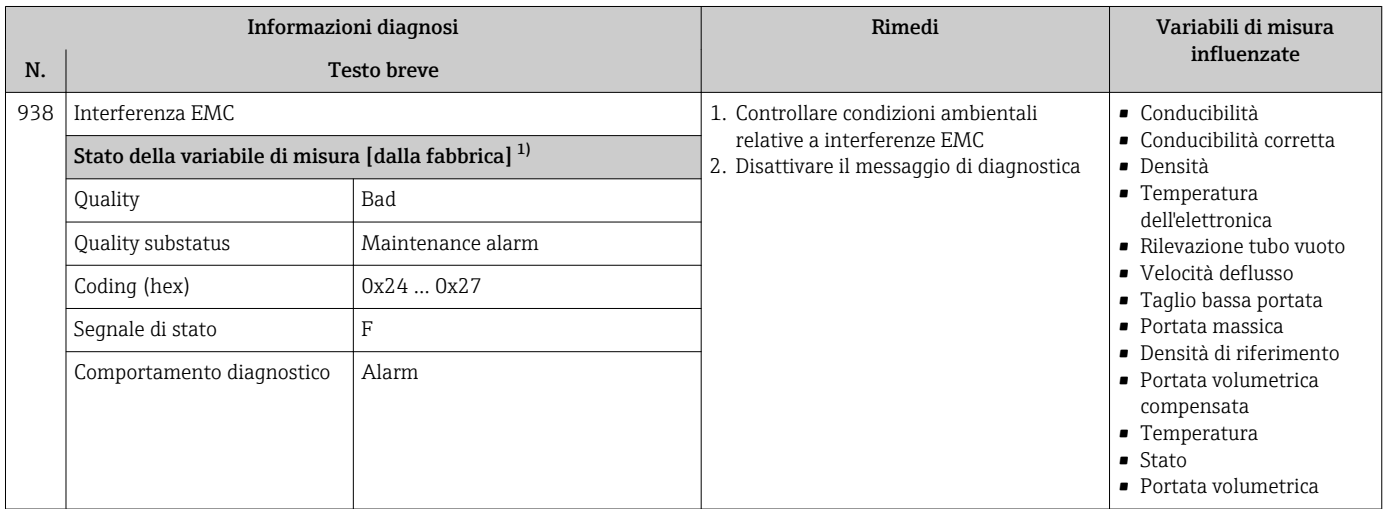

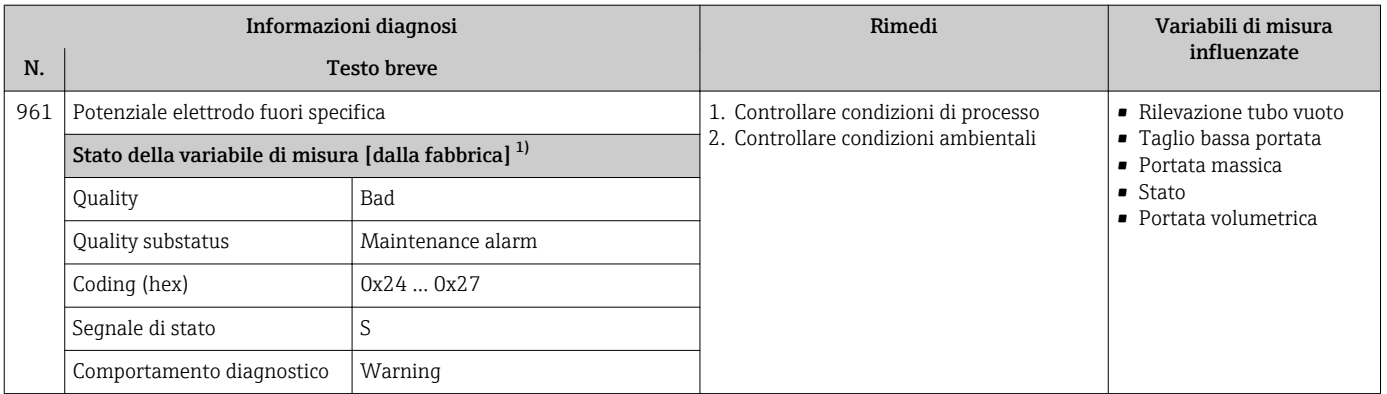

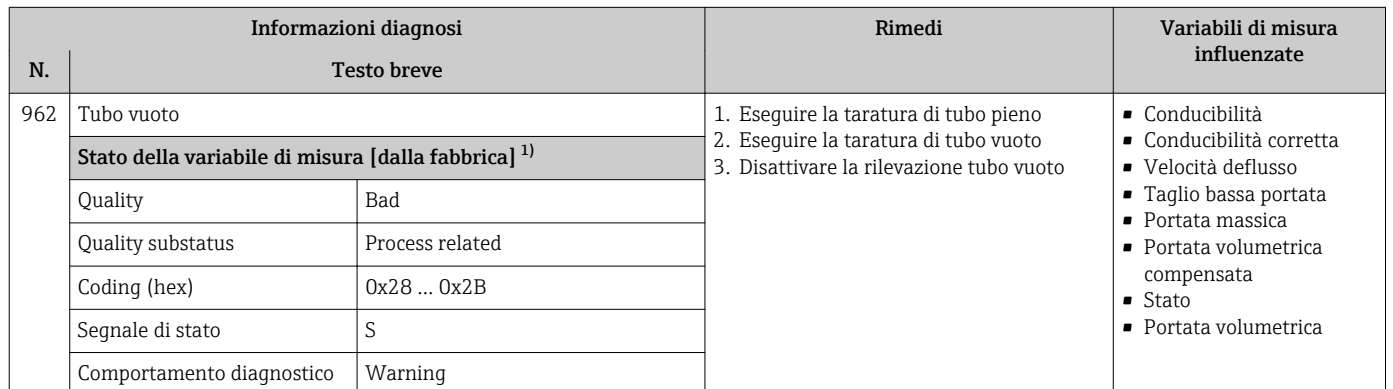

1) Il comportamento diagnostico può essere modificato. Ciò comporta la modifica dello stato generale della variabile misurata.

# 12.8 Eventi diagnostici in corso

Menu Diagnostica permette all'utente di visualizzare separatamente l'evento diagnostico attuale e quello precedente.

Per richiamare i rimedi adatti a rimuovere un evento diagnostico: 14 I

- Mediante display locale  $\rightarrow$   $\blacksquare$  171
- Mediante web browser  $\rightarrow$   $\blacksquare$  172
- Mediante tool operativo "FieldCare"  $\rightarrow$   $\blacksquare$  174
- Mediante tool operativo "DeviceCare"  $\rightarrow$   $\blacksquare$  174

Altri eventi diagnostici in corso possono essere visualizzati in sottomenu Elenco di  $\boxed{4}$ diagnostica  $\rightarrow$   $\blacksquare$  202

#### Navigazione

Menu "Diagnostica"

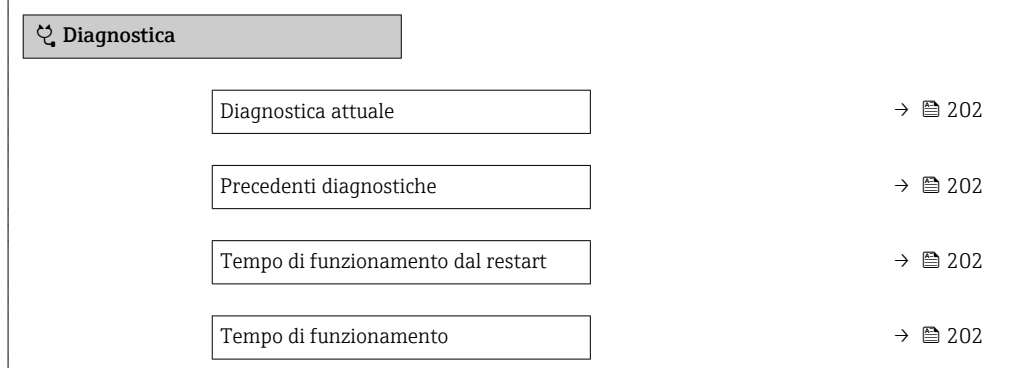

#### Panoramica dei parametri con una breve descrizione

<span id="page-201-0"></span>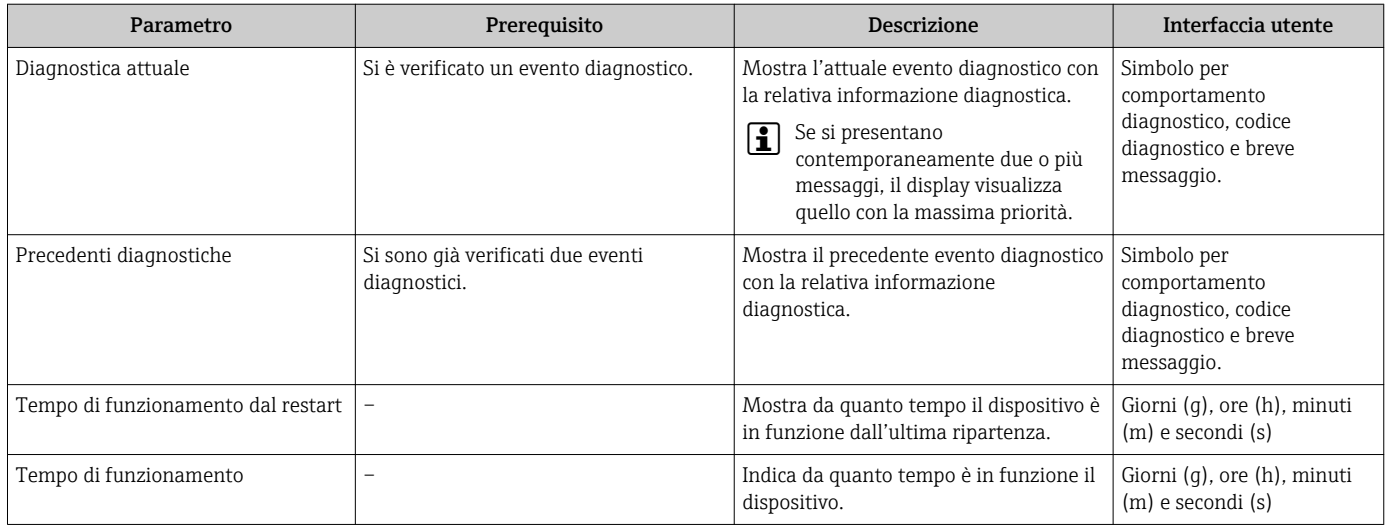

## 12.9 Elenco diagnostica

Possono essere visualizzati fino a 5 eventi diagnostici ancora in attesa nel parametro sottomenu Elenco di diagnostica insieme alle informazioni diagnostiche associate. Se sono in corso più di 5 eventi di diagnostica, il display visualizza quelli che hanno la priorità massima.

#### Percorso di navigazione

Diagnostica → Elenco di diagnostica

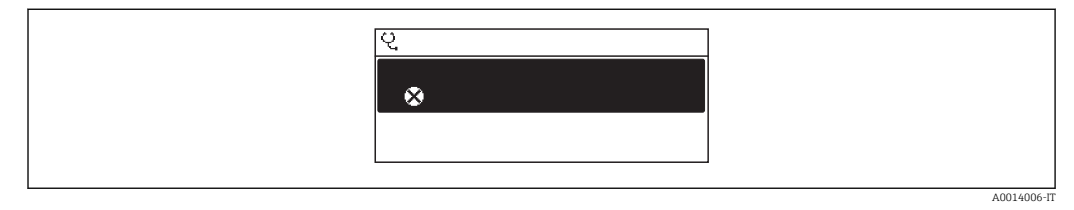

 *43 Esempio con il display locale*

Per richiamare i rimedi adatti a rimuovere un evento diagnostico:

- Mediante display locale  $\rightarrow$   $\blacksquare$  171
- Mediante web browser  $\rightarrow$   $\blacksquare$  172
- Mediante tool operativo "FieldCare"  $\rightarrow$   $\blacksquare$  174
- Mediante tool operativo "DeviceCare"  $\rightarrow$  <sup>2</sup> 174

# 12.10 Registro eventi

#### 12.10.1 Lettura del registro eventi

Una panoramica in ordine cronologico dei messaggi di evento generati è reperibile nel sottomenu Elenco degli eventi.

#### Percorso di navigazione

Menu Diagnostica → sottomenu Registro degli eventi → Elenco degli eventi

A0014008-IT

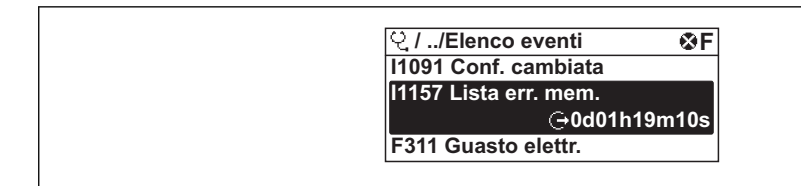

 *44 Esempio con il display locale*

- Possono essere visualizzati massimo 20 messaggi di evento in ordine cronologico.
- Se nel dispositivo è abilitato il pacchetto applicativo HistoROM estesa (opzione d'ordine), l'elenco degli eventi può comprendere fino a 100 inserimenti.

La cronologia degli eventi comprende:

- Eventi diagnostici [→ 177](#page-176-0)
- Eventi di informazione  $\rightarrow$  203

A ogni evento, oltre all'indicazione dell'ora in cui si è verificato, è assegnato anche un simbolo che indica se l'evento è in corso o è terminato:

- Evento diagnostico
	- $\bullet$ : occorrenza dell'evento
	- $\bullet$ : termine dell'evento
- Evento di informazione
- : occorrenza dell'evento

Per richiamare i rimedi adatti a rimuovere un evento diagnostico:

- Mediante display locale  $\rightarrow$   $\blacksquare$  171
- Mediante web browser  $\rightarrow$   $\blacksquare$  172
- Mediante tool operativo "FieldCare"  $\rightarrow$   $\blacksquare$  174
- Mediante tool operativo "DeviceCare"  $\rightarrow$  <sup>2</sup> 174

Per filtrare i messaggi di evento visualizzati →  $\triangleq$  203

### 12.10.2 Filtraggio del registro degli eventi

Utilizzando la funzione parametro Opzioni filtro si può definire quale categoria del messaggio di evento è visualizzata nel sottomenu Elenco degli eventi.

#### Percorso di navigazione

Diagnostica → Registro degli eventi → Opzioni filtro

#### Categorie di filtro

- Tutti
- Guasto (F)
- Controllo funzione (C)
- Fuori valori specifica (S)
- Richiesta manutenzione (M)
- Informazioni (I)

#### 12.10.3 Panoramica degli eventi di informazione

A differenza dall'evento diagnostico, l'evento di informazione è visualizzato solo nel registro degli eventi e non nell'elenco degli eventi.

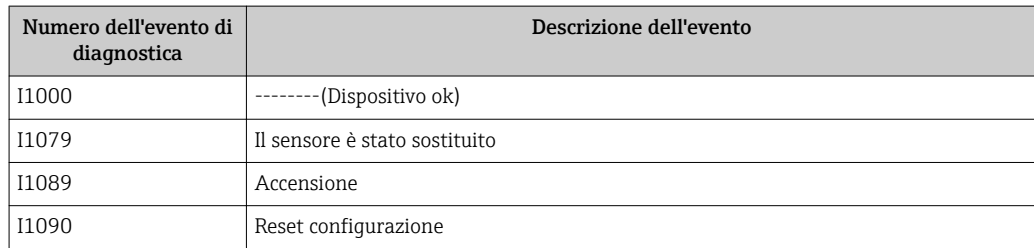

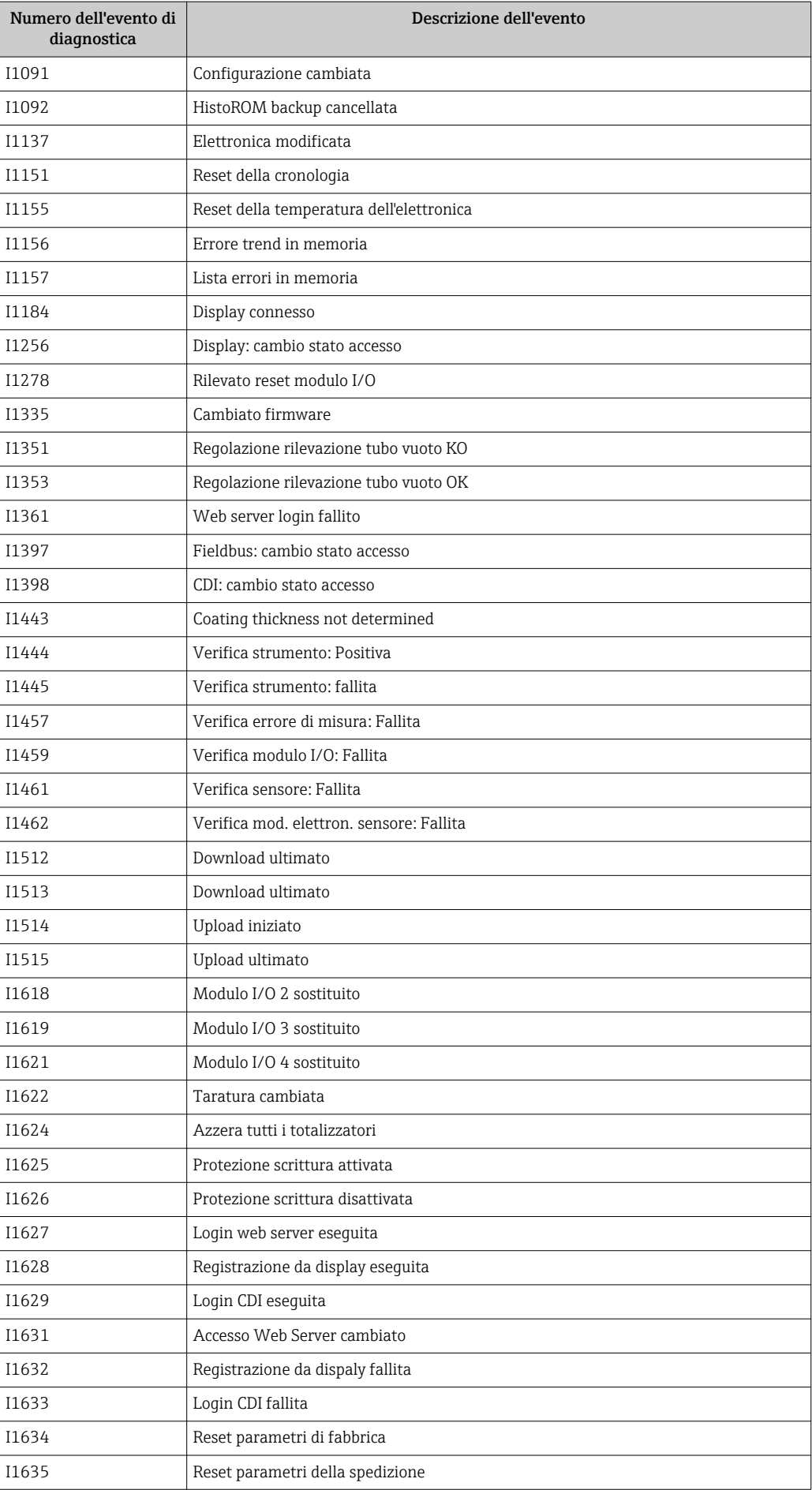

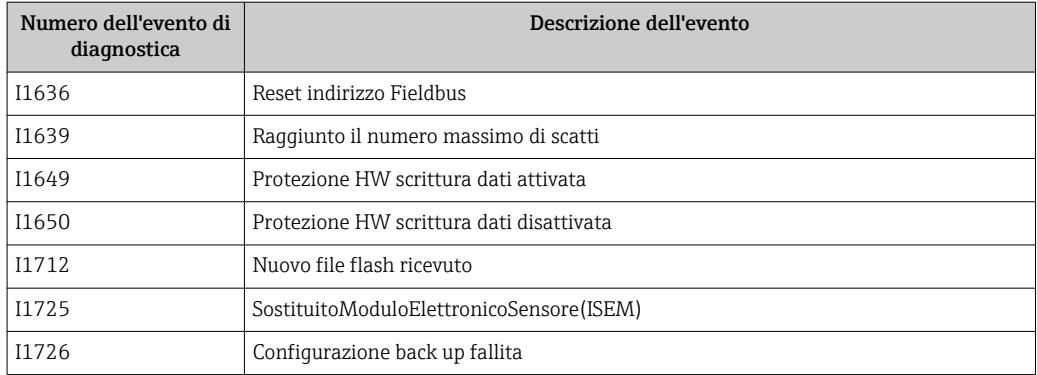

## 12.11 Reset del misuratore

Il parametro Parametro Reset del dispositivo ( $\rightarrow \Box$  145) consente di ripristinare a uno stato definito tutta o una parte della configurazione del dispositivo.

### 12.11.1 Descrizione della funzione parametro "Reset del dispositivo"

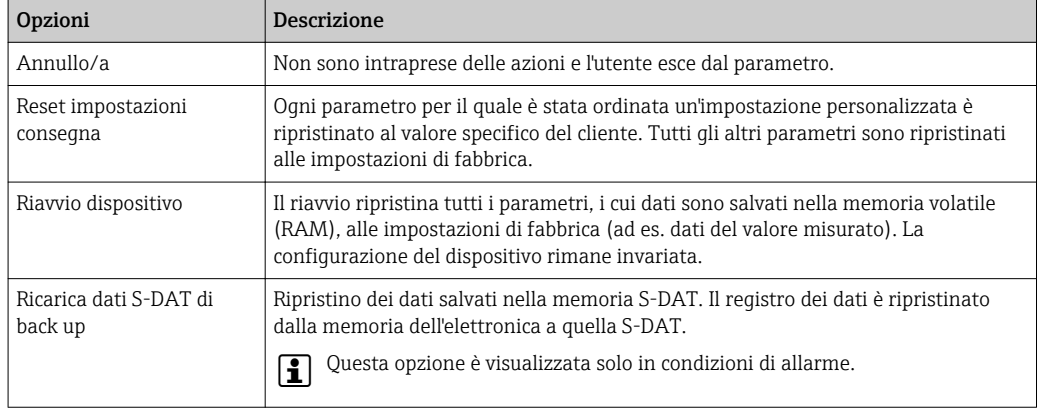

## 12.12 Informazioni sul dispositivo

Il menu sottomenu Informazioni sul dispositivo comprende tutti i parametri che visualizzano diverse informazioni per l'identificazione del dispositivo.

#### Navigazione

Menu "Diagnostica" → Informazioni sul dispositivo

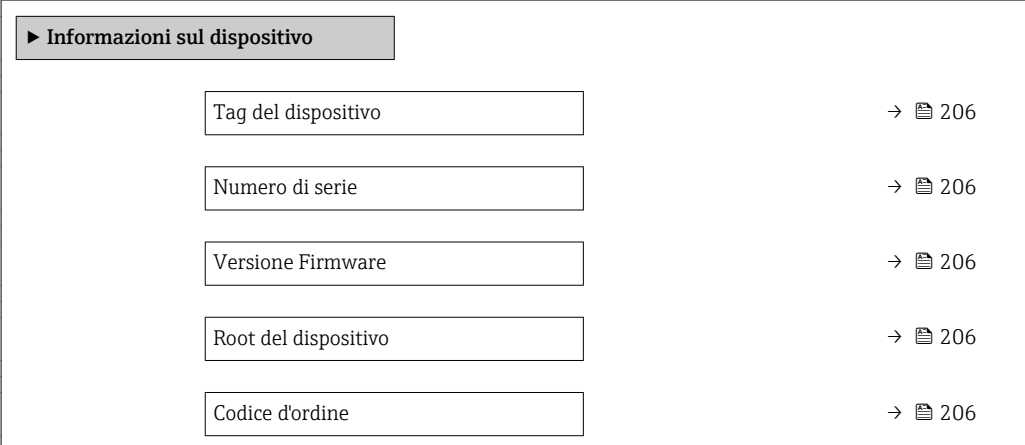

<span id="page-205-0"></span>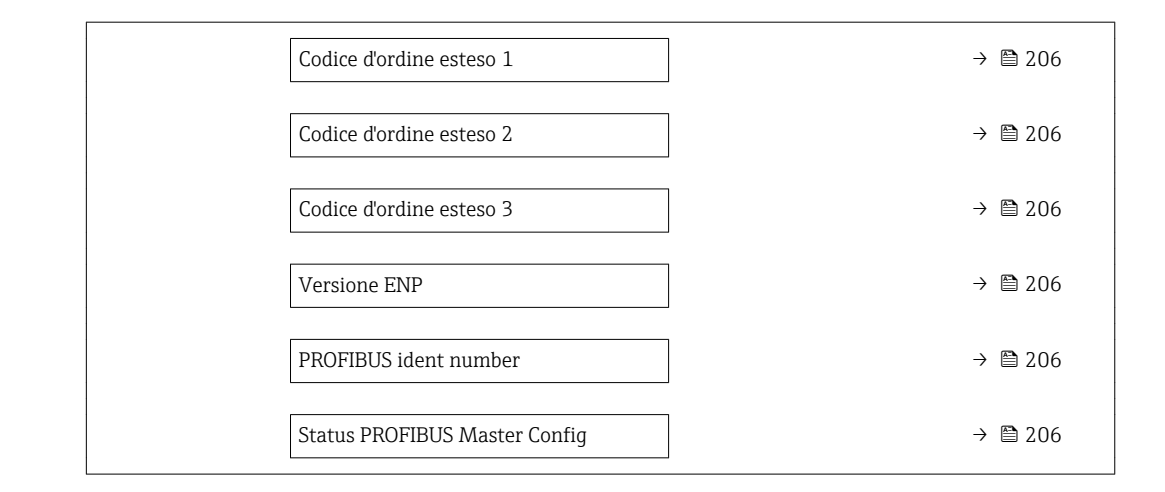

#### Panoramica dei parametri con una breve descrizione

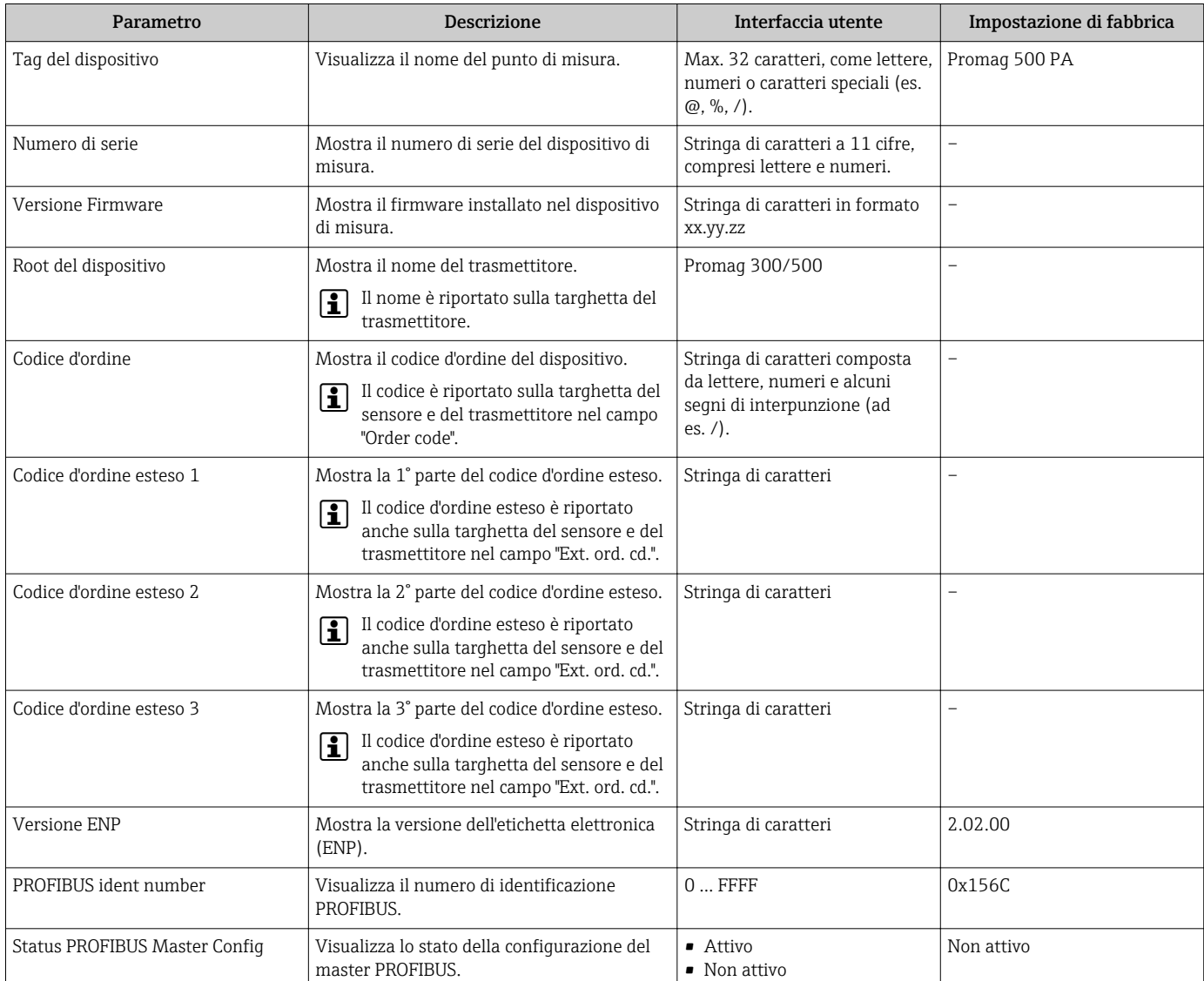

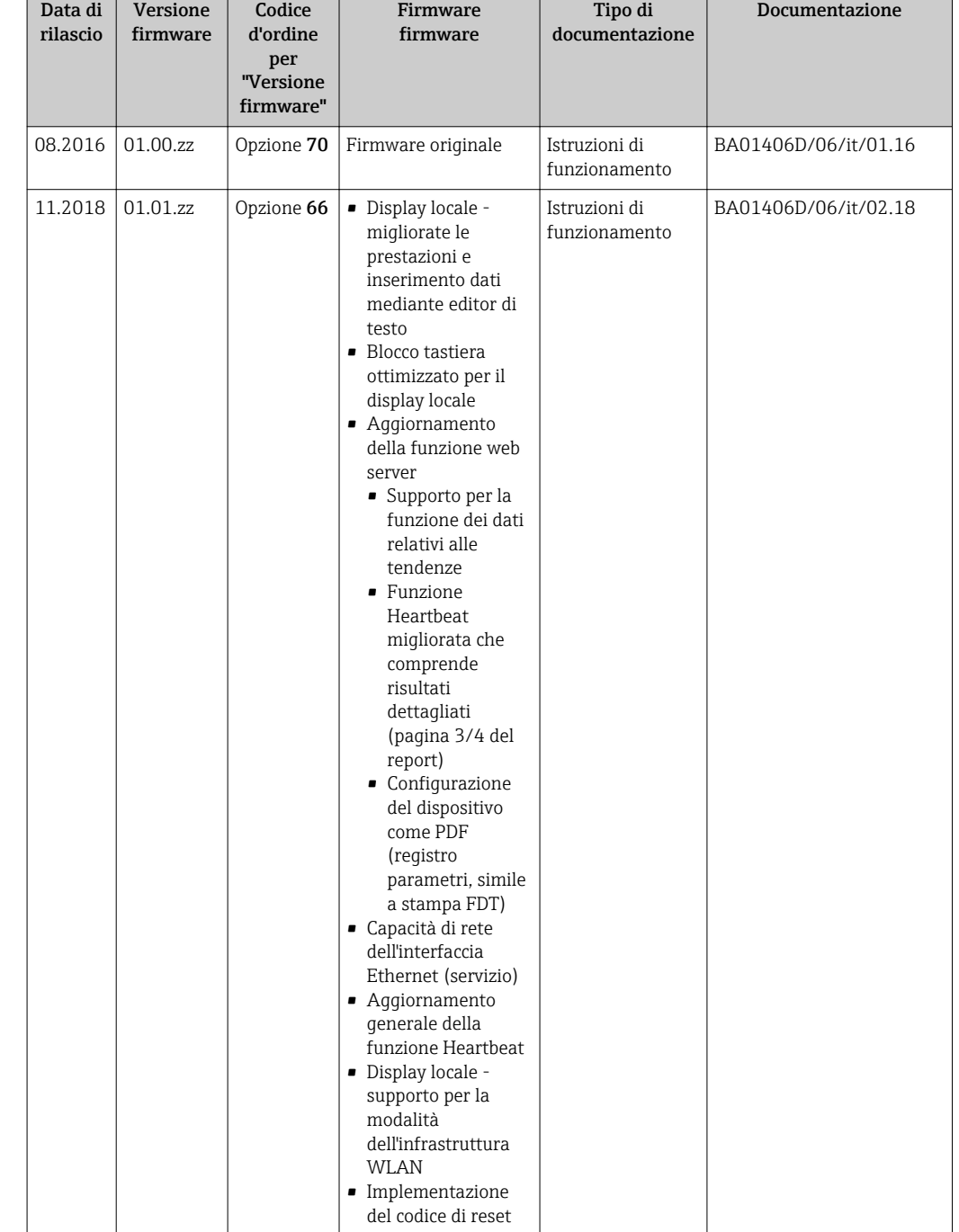

### 12.13 Revisioni firmware

Il firmware può essere aggiornato alla versione corrente o a quella precedente mediante l'interfaccia service.

Per la compatibilità della versione firmware con la precedente, per i file descrittivi del dispositivo installati e i tool operativi, rispettare le informazioni sul dispositivo riportate nella documentazione "Informazioni del produttore".

Le informazioni del produttore sono disponibili:

• Nell'area di download del sito Endress+Hauser: www.endress.com → Downloads • Specificando quanto segue:

• Radice del prodotto: ad es. 5W5B La radice del prodotto è la prima parte del codice d'ordine: vedere la targhetta sul dispositivo.

- Ricerca testo: informazioni del produttore
- Tipo di fluido: Documentazione Documentazione tecnica

# 13 Maintenance

## 13.1 Operazioni di manutenzione

Non è richiesto nessun particolare intervento di manutenzione.

### 13.1.1 Pulizia esterna

Per pulire la parte esterna dei misuratori, utilizzare sempre detergenti che non intaccano la superficie della custodia o le guarnizioni.

### **A** AVVERTENZA

#### I detergenti possono danneggiare la custodia in plastica del trasmettitore!

- ‣ Non utilizzare vapore ad alta pressione.
- ‣ Impiegare solo i detergenti specificati.

#### Detergenti consentiti per la custodia in plastica del trasmettitore

- Detergenti per la casa, disponibili in commercio
- Alcol metilico o alcol isopropilico
- Soluzioni saponose delicate

### 13.1.2 Pulizia interna

Per il dispositivo non è prevista la pulizia interna.

### 13.1.3 Sostituzione delle guarnizioni

Le guarnizioni del sensore (sopratutto quelle sagomate asettiche) devono essere sostituite periodicamente.

L'intervallo tra una sostituzione e l'altra dipende dalla frequenza e dalla temperatura dei cicli di lavaggio e dalla temperatura del fluido.

Guarnizioni sostitutive (accessorio)  $\rightarrow$   $\blacksquare$  249

# 13.2 Apparecchiature di misura e prova

Endress+Hauser offre un'ampia gamma di apparecchiature di misura e prova, come W@M o test dei dispositivi.

L'Ufficio commerciale Endress+Hauser locale può fornire informazioni dettagliate su tali servizi.

Elenco di alcune apparecchiature di misura e prova:  $\rightarrow \equiv 212$ 

# 13.3 Servizi Endress+Hauser

Endress+Hauser offre un'ampia gamma di servizi per la manutenzione quali ritaratura, interventi manutentivi o test del dispositivo.

L'Ufficio commerciale Endress+Hauser locale può fornire informazioni dettagliate su tali servizi.

# 14 Riparazione

# 14.1 Note generali

### 14.1.1 Riparazione e conversione

Il servizio Endress+Hauser per le riparazioni e le conversioni offre quanto segue:

- I misuratori hanno una progettazione modulare.
- Le parti di ricambio sono raggruppate in kit logici con le relative Istruzioni di installazione.
- Le riparazioni sono eseguite dall'Organizzazione di assistenza Endress+Hauser o da tecnici del cliente con adeguata formazione.
- I dispositivi certificati possono essere convertiti in altri dispositivi certificati solo dall'Organizzazione di assistenza Endress+Hauser o in fabbrica.

### 14.1.2 Note per la riparazione e la conversione

Per la riparazione e la modifica di un misuratore, rispettare le seguenti indicazioni:

- ‣ Usare solo parti di ricambio originali Endress+Hauser.
- ‣ Eseguire la riparazione in base alle Istruzioni di installazione.
- ‣ Rispettare gli standard, le normative nazionali/locali applicabili, la documentazione Ex (XA) e i certificati.
- ‣ Documentare ogni riparazione e ogni conversione e inserirle nel database *W@M* per la gestione del ciclo di vita del dispositivo.

# 14.2 Parti di ricambio

Numero di serie del misuratore:  $\vert$  -  $\vert$ 

Può essere richiamato mediante parametro **Numero di serie** (→  $\triangleq$  206) nel sottomenu sottomenu Informazioni sul dispositivo.

# 14.3 Servizi Endress+Hauser

Endress+Hauser offre un'ampia gamma di servizi.

L'Ufficio commerciale Endress+Hauser locale può fornire informazioni dettagliate su I÷ tali servizi.

# 14.4 Restituzione del dispositivo

I requisisti per rendere il dispositivo in modo sicuro dipendono dal tipo di dispositivo e dalla legislazione nazionale.

- 1. Consultare il sito web per maggiori informazioni: http://www.endress.com/support/return-material
- 2. Restituire il dispositivo se richiede riparazioni e tarature di fabbrica o se è stato ordinato/consegnato il dispositivo non corretto.

# 14.5 Smaltimento

### 14.5.1 Smontaggio del misuratore

1. Spegnere lo strumento.

### **A** AVVERTENZA

#### Condizioni di processo pericolose.

- ‣ Prestare attenzione a condizioni di processo pericolose come pressione all'interno del misuratore, temperature elevate o fluidi aggressivi.
- 2. Eseguire le procedure di montaggio e connessione descritte ai paragrafi "Montaggio del misuratore" e "Connessione del misuratore" procedendo in ordine inverso. Rispettare le Istruzioni di sicurezza.

### 14.5.2 Smaltimento del misuratore

#### **A** AVVERTENZA

#### Pericolo per il personale e l'ambiente derivante da fluidi nocivi per la salute.

‣ Assicurarsi che il misuratore e tutte le cavità siano privi di fluidi o residui di fluido nocivi per la salute o l'ambiente, ad es. sostanze che si siano infiltrate all'interno di fessure o diffuse attraverso la plastica.

Durante il trasporto rispettare le seguenti note:

- ‣ Rispettare le normative nazionali e locali applicabili.
- ‣ Garantire una separazione e un riutilizzo corretti dei componenti del dispositivo.

# <span id="page-211-0"></span>15 Accessori

Sono disponibili diversi accessori Endress+Hauser che possono essere ordinati con il dispositivo o in un secondo tempo. Informazioni dettagliate sul relativo codice d'ordine possono essere richieste all'Ufficio commerciale Endress+Hauser locale o reperite sulla pagina del prodotto del sito Endress+Hauser: [www.it.endress.com](https://www.endress.com).

# 15.1 Accessori specifici del dispositivo

## 15.1.1 Per il trasmettitore

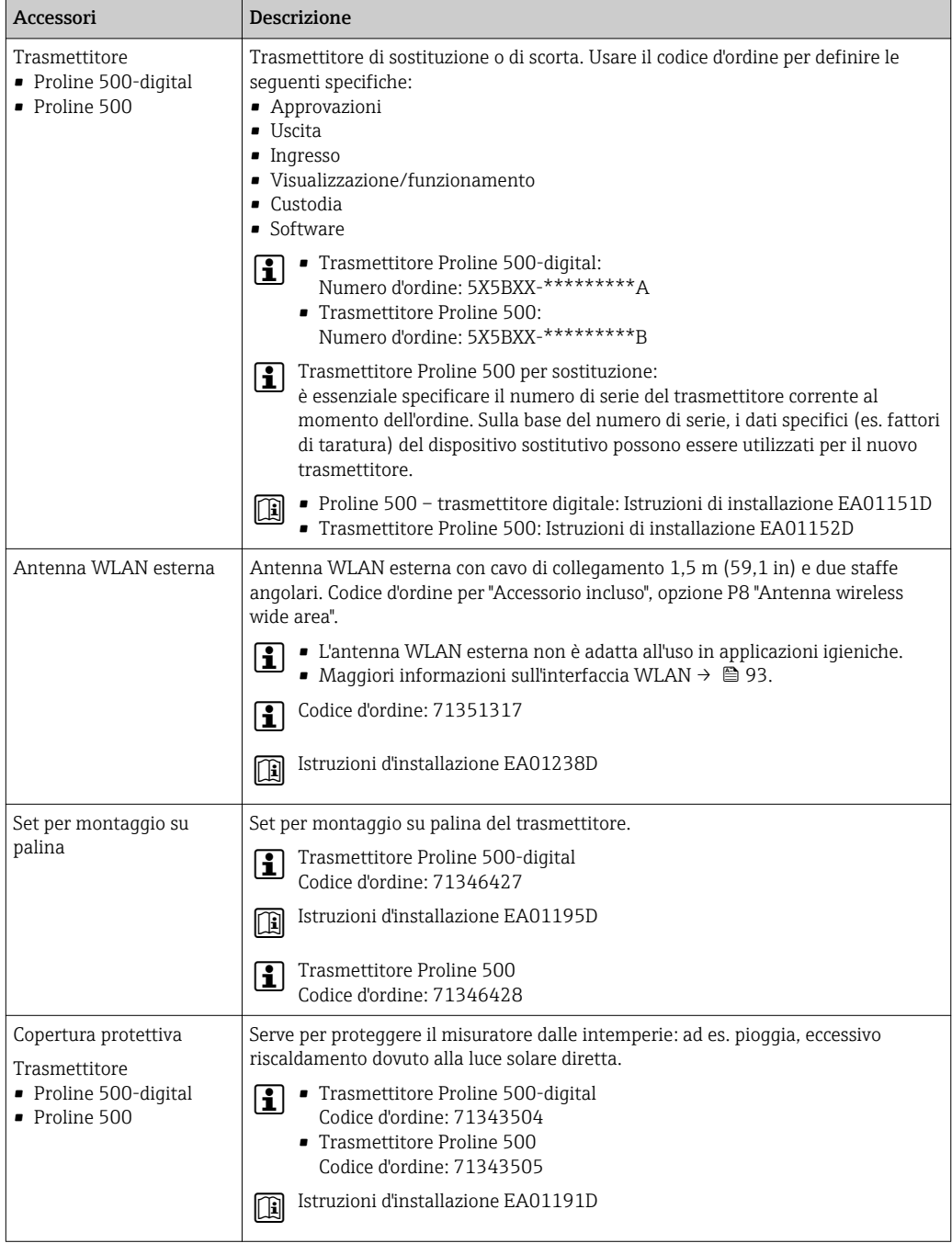

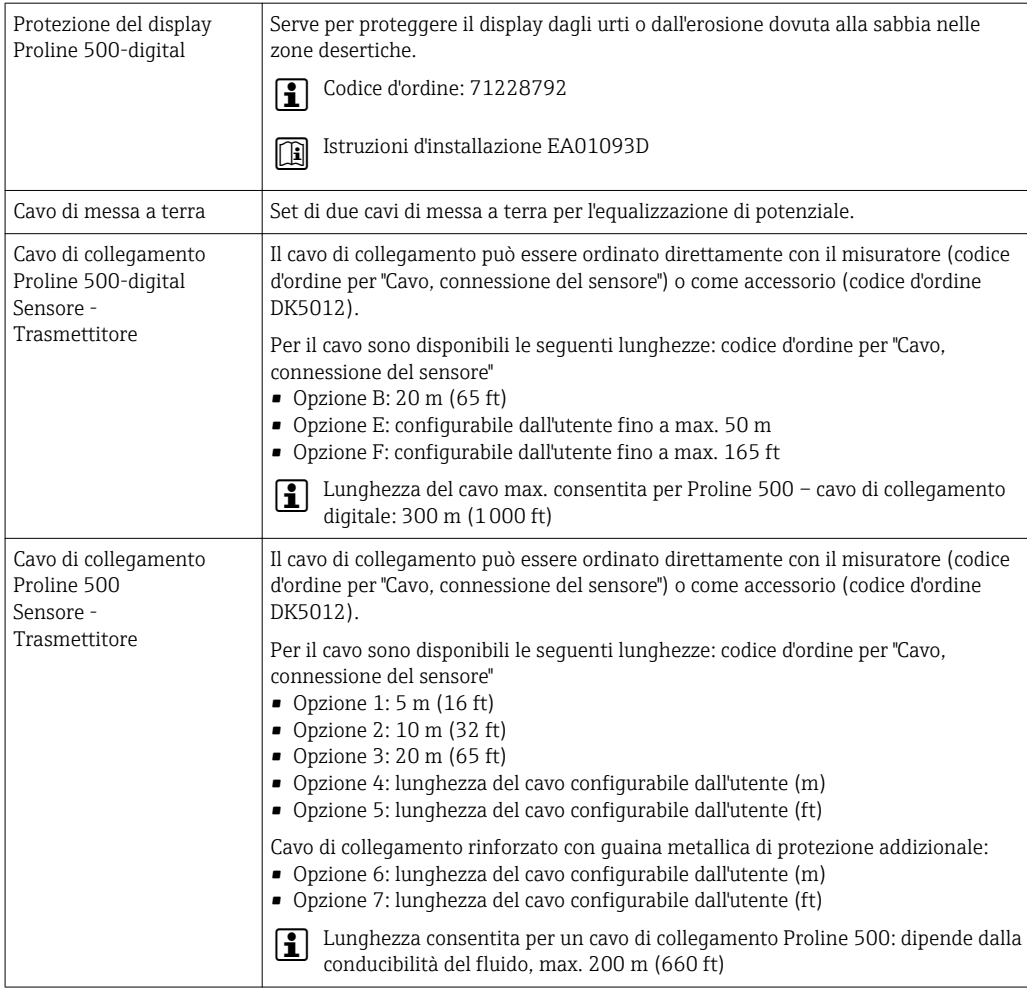

### 15.1.2 Per il sensore

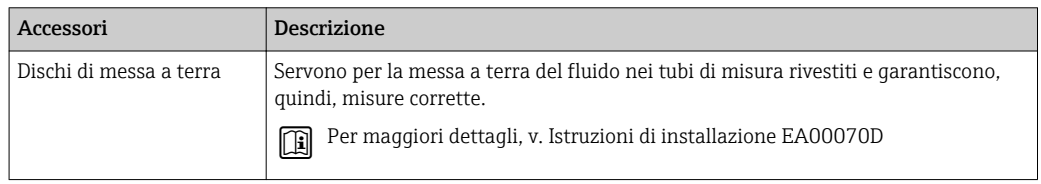

# 15.2 Accessori specifici per l'assistenza

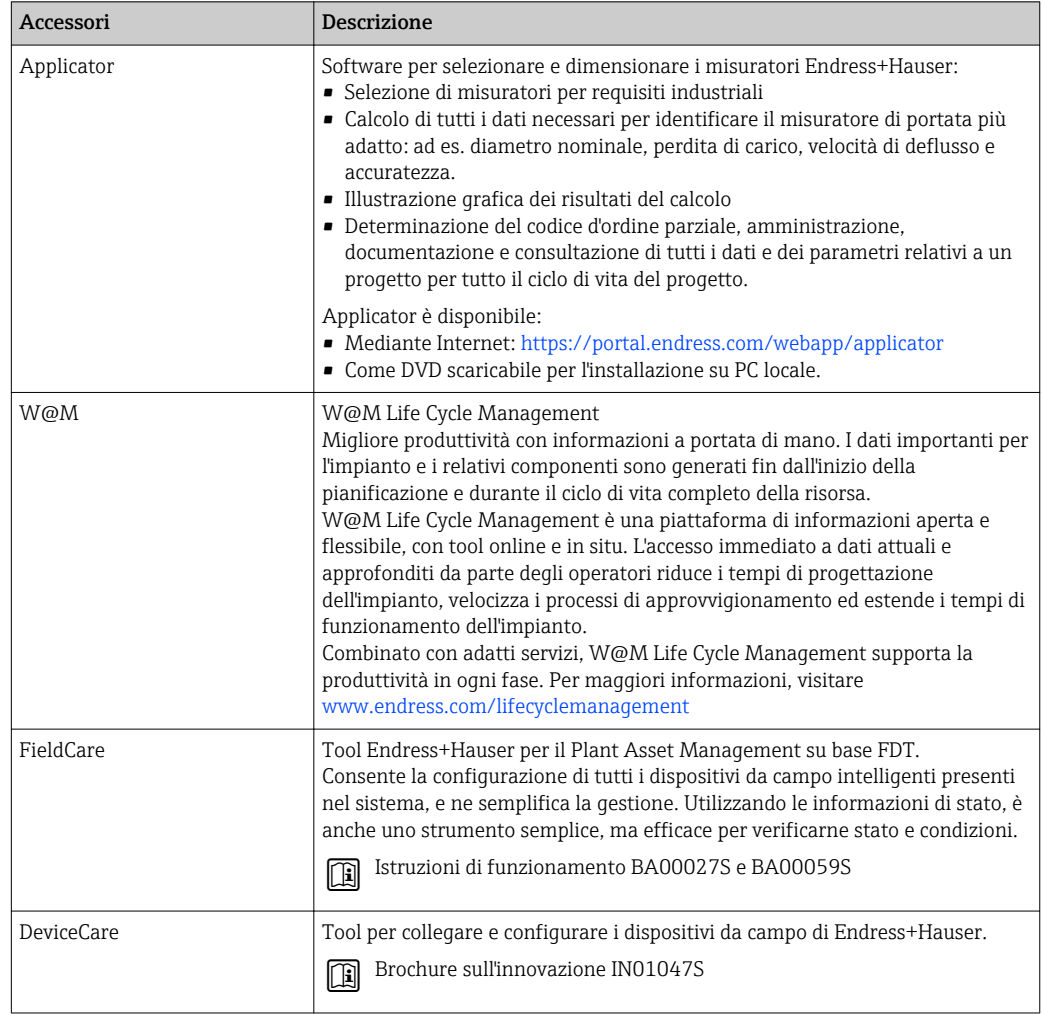

# 15.3 Componenti di sistema

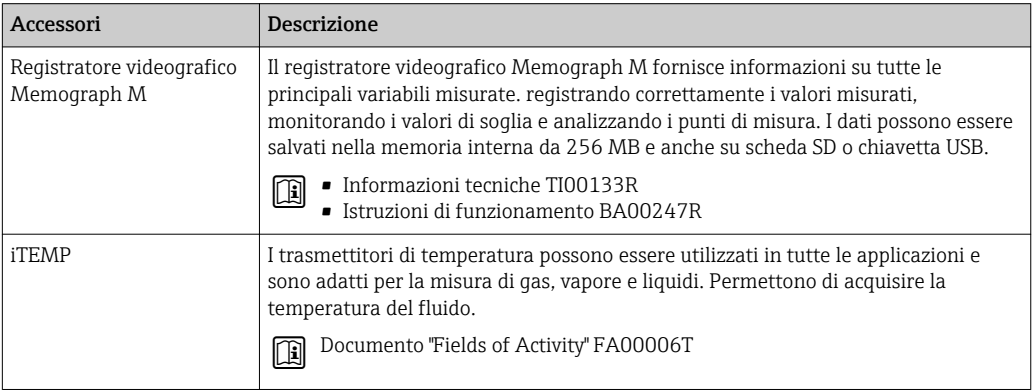

# 16 Dati tecnici

# 16.1 Applicazione

Il misuratore può essere impiegato esclusivamente per la misura di portata in prodotti liquidi con conducibilità minima di 5 µS/cm.

In base alla versione ordinata, il dispositivo può misurare anche fluidi potenzialmente esplosivi, infiammabili, velenosi e ossidanti.

Per garantire che il dispositivo conservi le sue caratteristiche operative per tutto il suo ciclo di vita, utilizzarlo solo per misurare fluidi ai quali i materiali parti bagnate offrono sufficiente resistenza.

# 16.2 Funzionamento e struttura del sistema

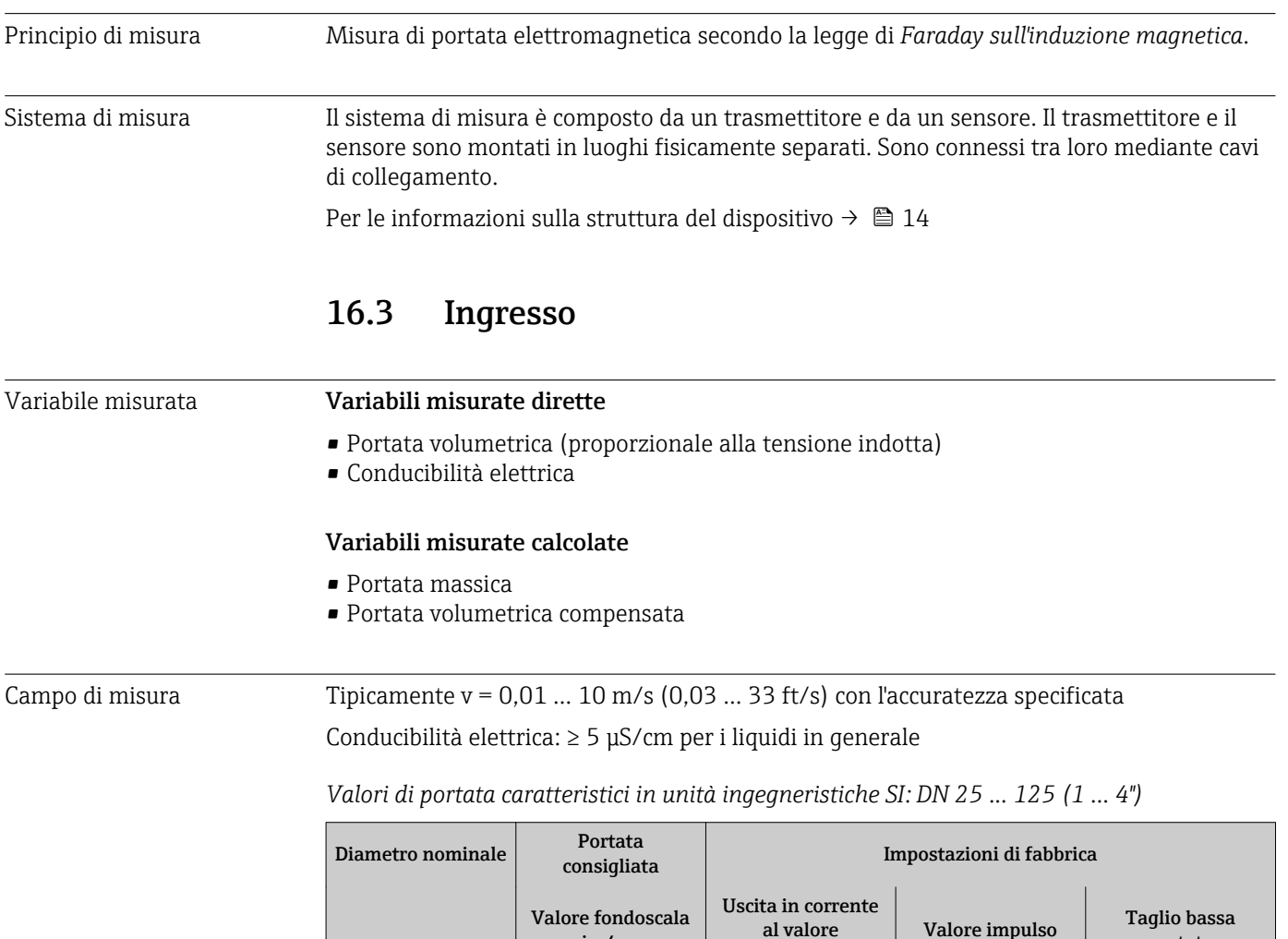

min./max.  $(v \sim 0.3/10 \text{ m/s})$ 

 $[mm]$  [in] [dm<sup>3</sup>/min] [dm<sup>3</sup>/min] [dm<sup>3</sup>]

fondoscala  $(v \sim 2.5 \text{ m/s})$ 

25 | 1 | 9 … 300 | 75 | 0,5 | 1  $32$  – 15 … 500 125 1 1  $40 \t 1\frac{1}{2} \t 25...700 \t 200 \t 1.5 \t 3$ 50 2 35 … 1100 300 2,5 5

(~ 2 impulsi)

portata  $(v ~ 0,04 m/s)$ 

 $[dm<sup>3</sup>/min]$ 

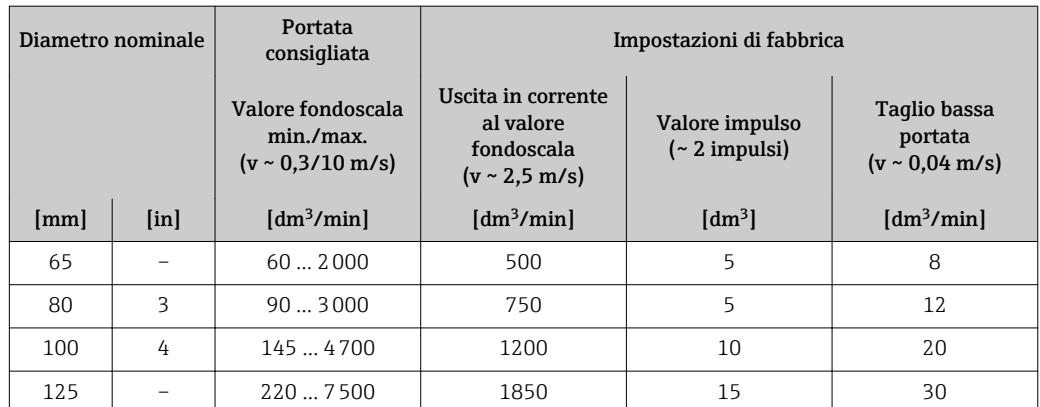

### *Valori di portata caratteristici in unità ingegneristiche SI: DN 150 ... 2400 (6 ... 90")*

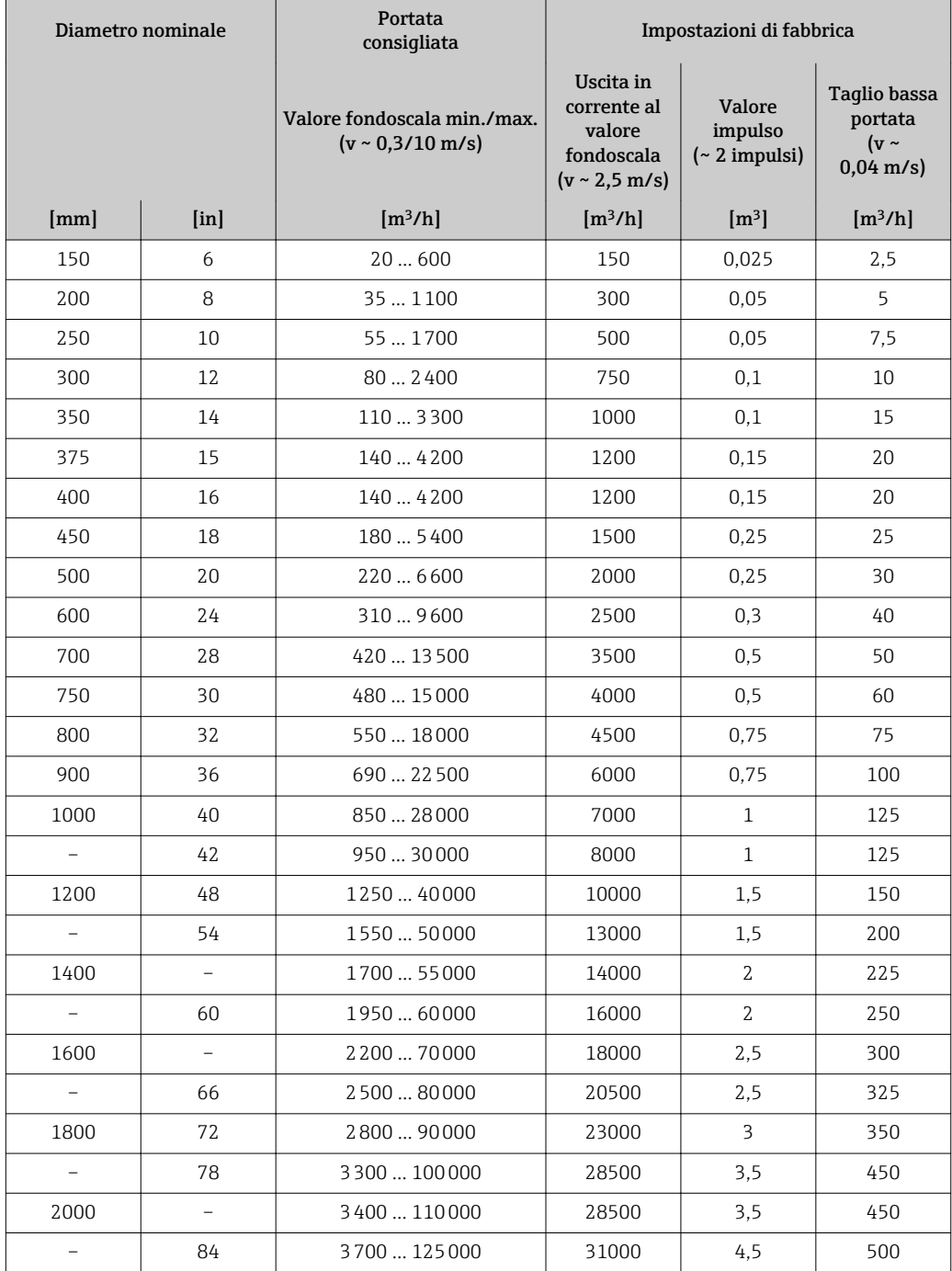
| Diametro nominale |                           | Portata<br>consigliata                                       | Impostazioni di fabbrica                                                       |                                        |                                                             |
|-------------------|---------------------------|--------------------------------------------------------------|--------------------------------------------------------------------------------|----------------------------------------|-------------------------------------------------------------|
|                   |                           | Valore fondoscala min./max.<br>$(v \sim 0.3/10 \text{ m/s})$ | Uscita in<br>corrente al<br>valore<br>fondoscala<br>$(v \sim 2.5 \text{ m/s})$ | Valore<br>impulso<br>$\sim$ 2 impulsi) | Taglio bassa<br>portata<br>( $v \sim$<br>$0.04 \text{ m/s}$ |
| [mm]              | $\lceil \text{in} \rceil$ | $\left[\frac{m^3}{h}\right]$                                 | $\left[\frac{m^3}{h}\right]$                                                   | $\lceil m^3 \rceil$                    | $\left[\frac{m^3}{h}\right]$                                |
| 2200              |                           | 4 100  136 000                                               | 34000                                                                          | 4,5                                    | 540                                                         |
|                   | 90                        | 4300  143000                                                 | 36000                                                                          | 5                                      | 570                                                         |
| 2400              |                           | 4800  162000                                                 | 40000                                                                          | 5,5                                    | 650                                                         |

*Valori di portata caratteristici in unità ingegneristiche SI: DN 50 ... 300 (2 ... 12") per codice d'ordine per "Design", opzione C "Flangia fissa, senza tratti rettilinei in entrata/uscita"*

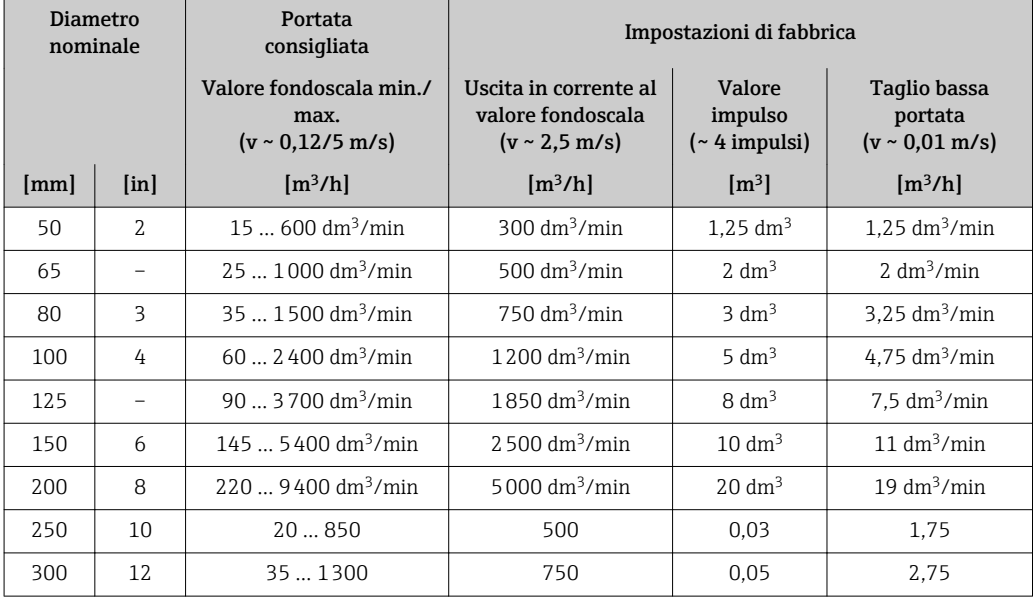

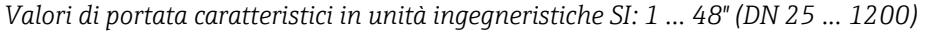

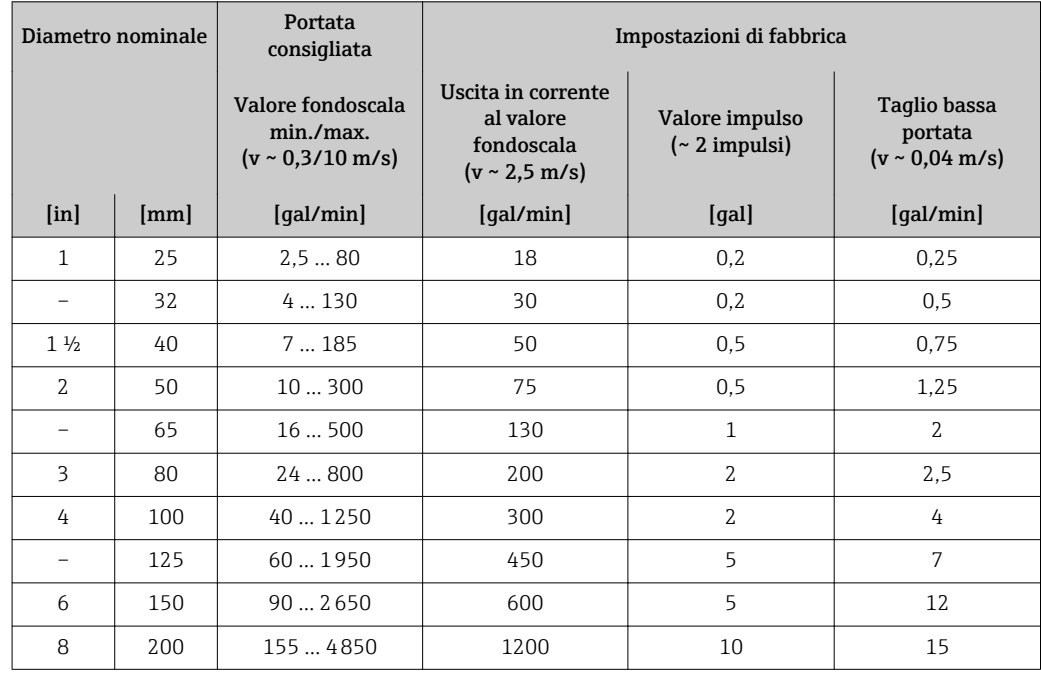

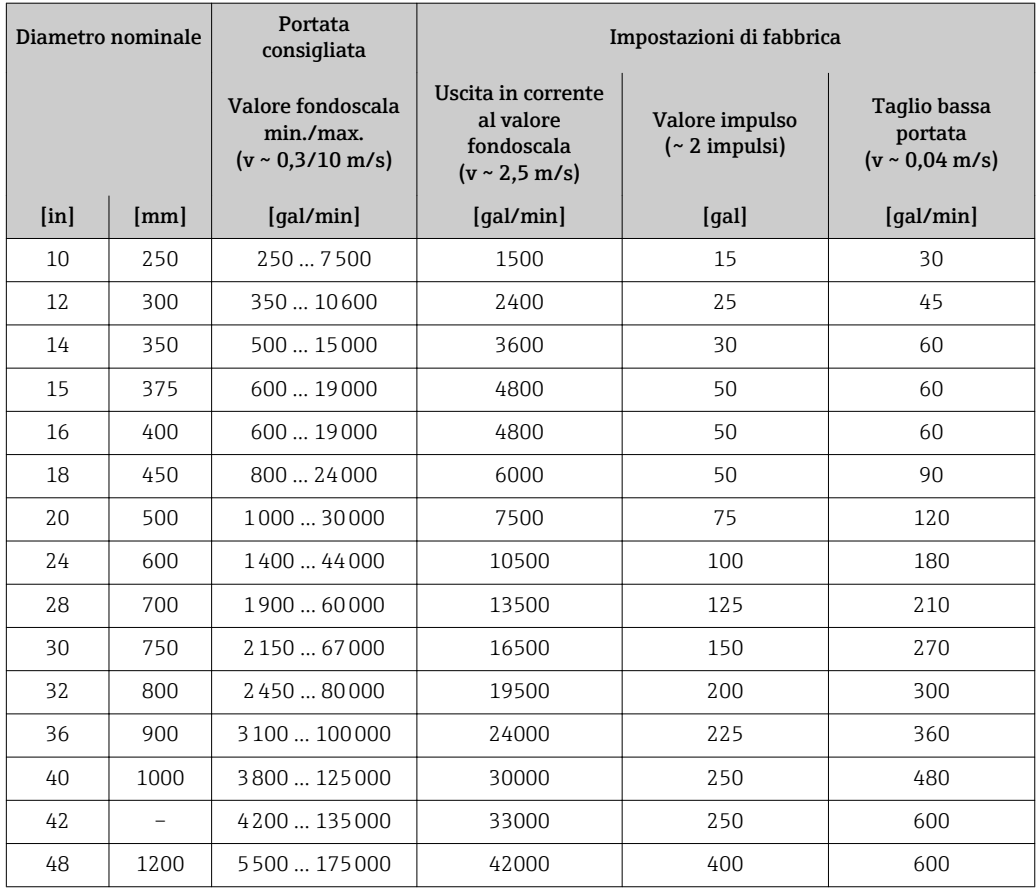

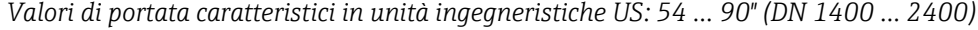

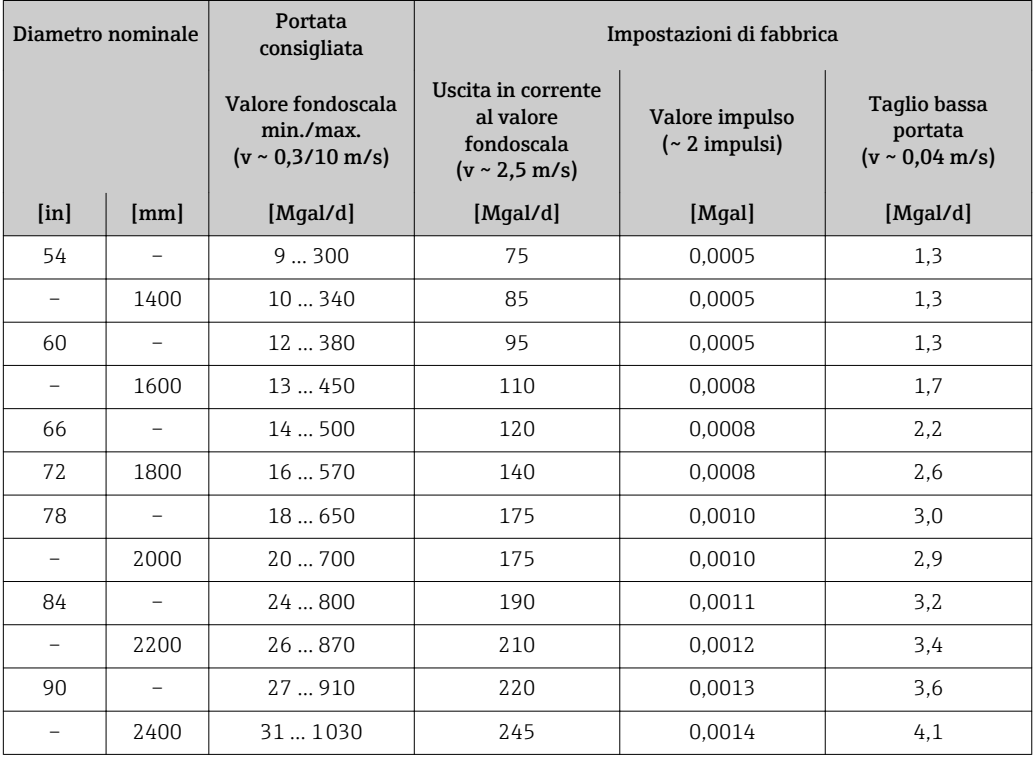

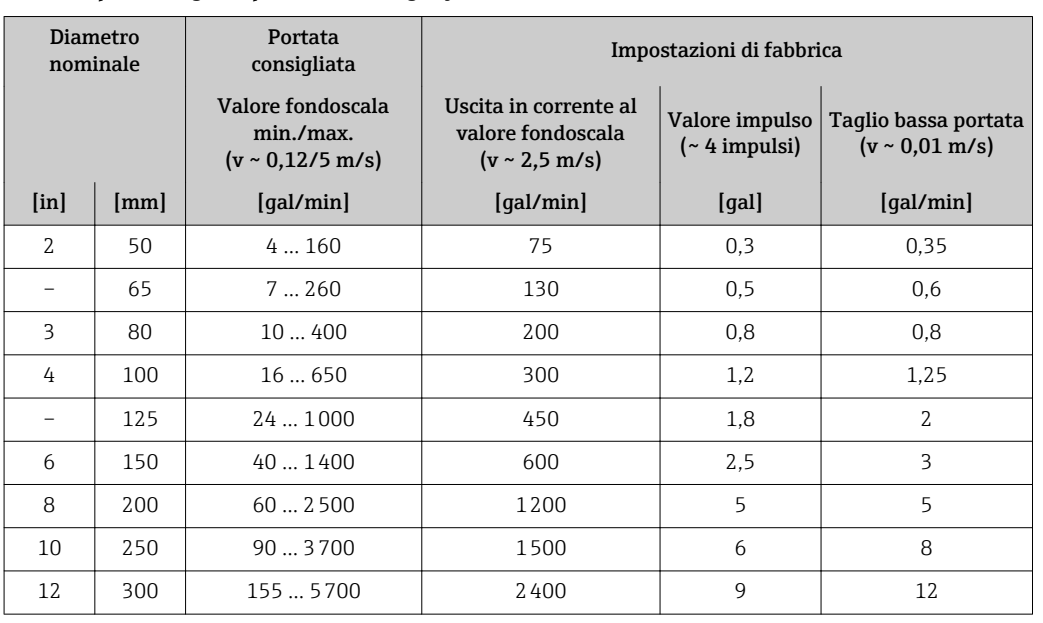

<span id="page-218-0"></span>*Valori di portata caratteristici in unità ingegneristiche US: 2 ... 12" (DN 50 ... 300) per codice d'ordine per "Design", opzione C "Flangia fissa, senza tratti rettilinei in entrata/uscita"*

# Campo di misura consigliato

Soglia portata  $\rightarrow$  232

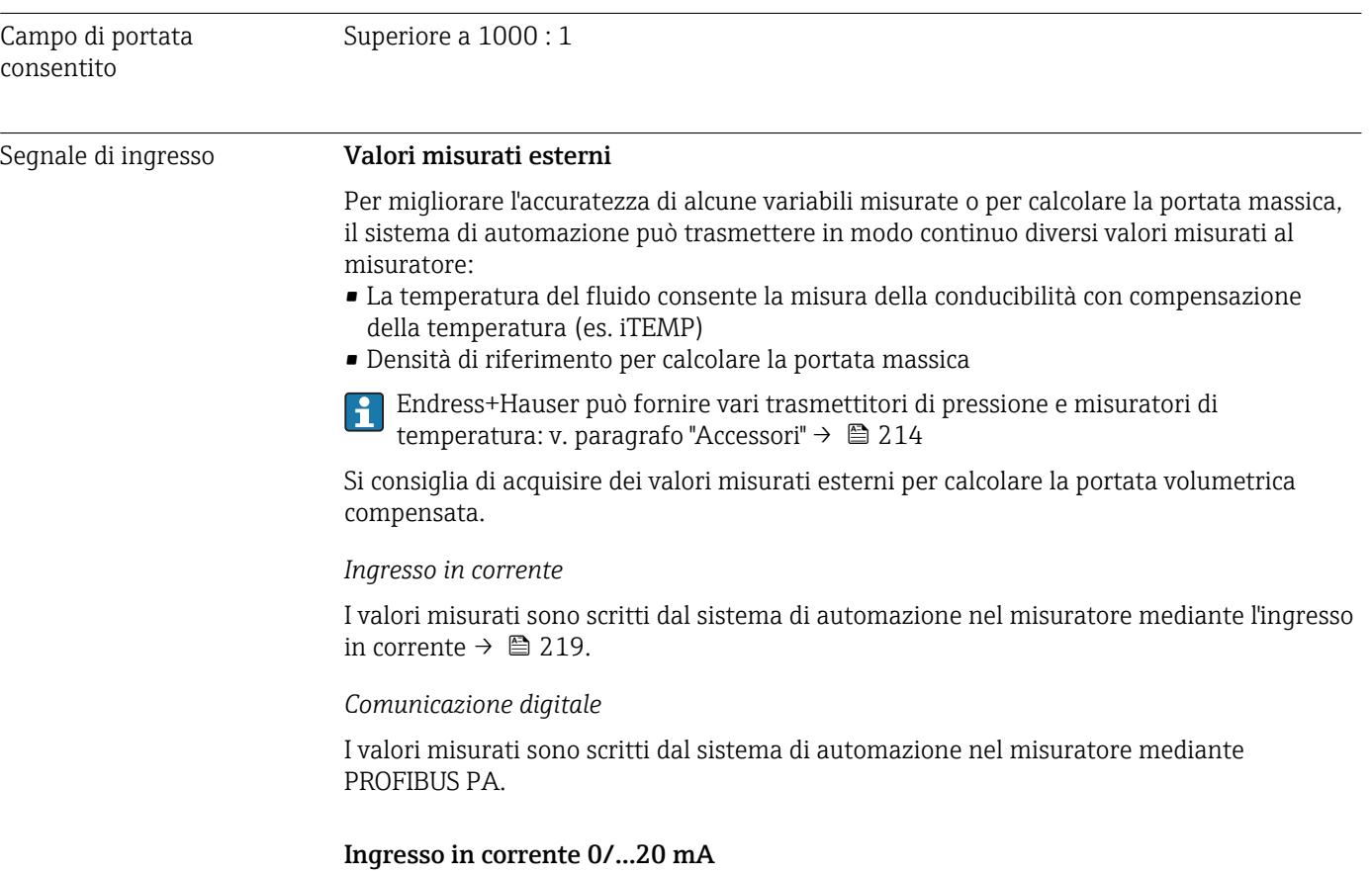

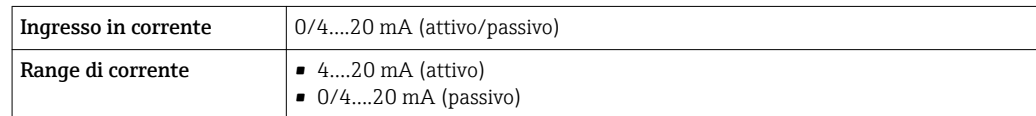

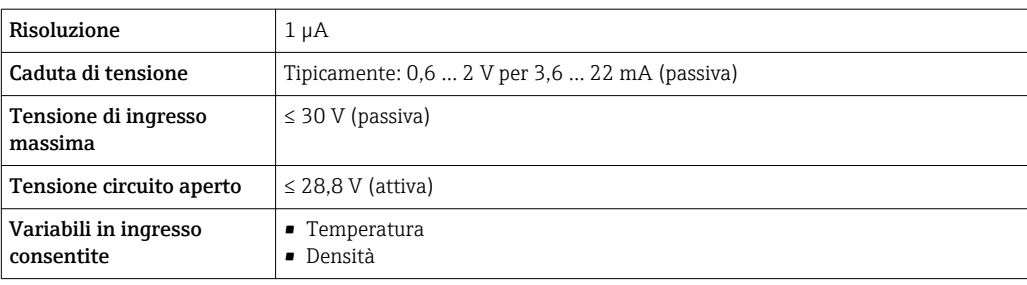

# Ingresso di stato

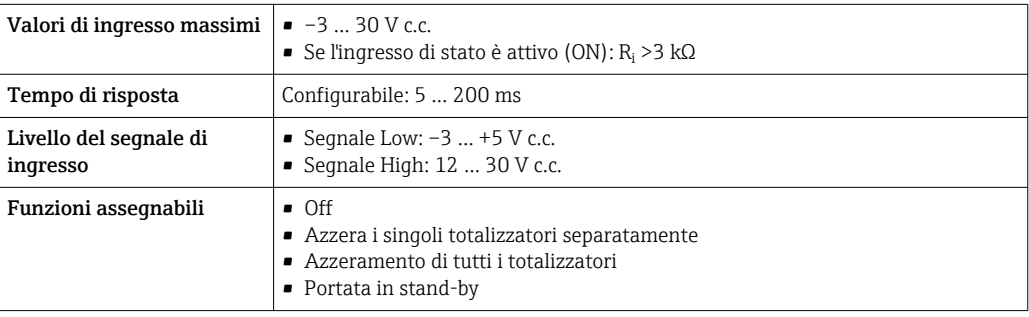

# 16.4 Uscita

# Segnale di uscita **PROFIBUS PA**

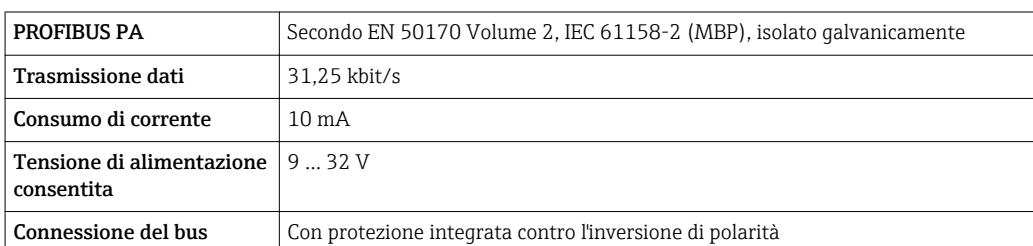

# Uscita in corrente da 4 a 20 mA

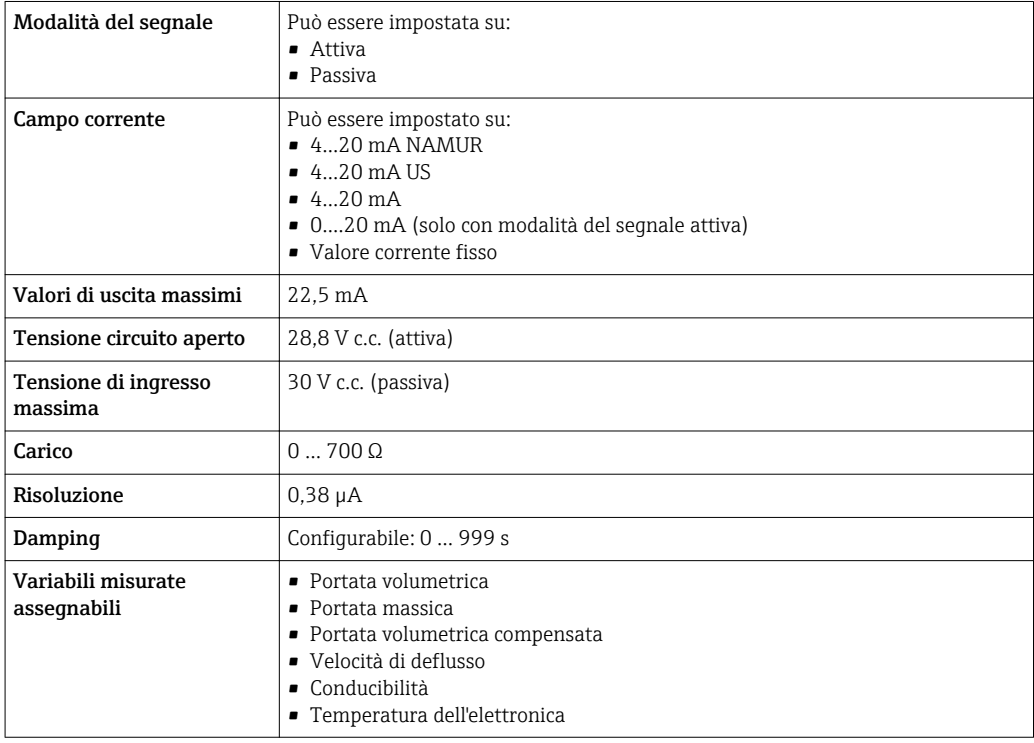

# Uscita in corrente 4 ... 20 mA Ex i passiva

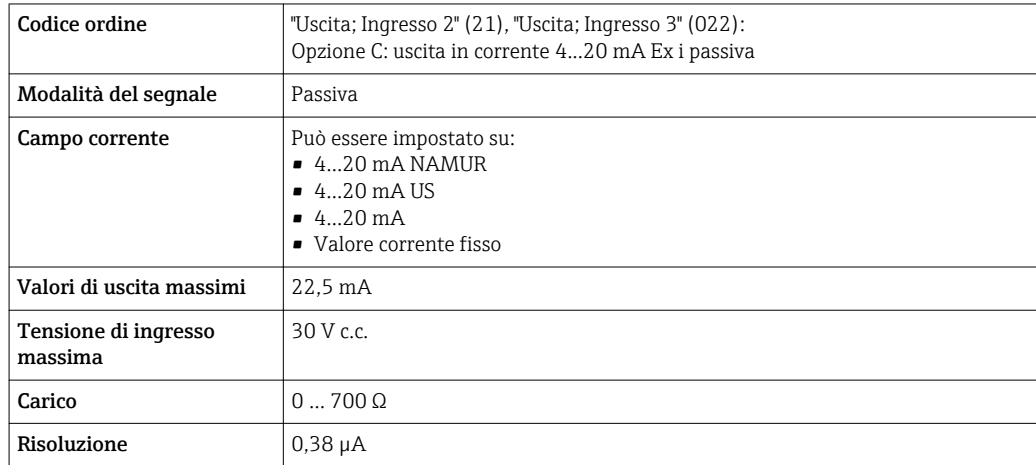

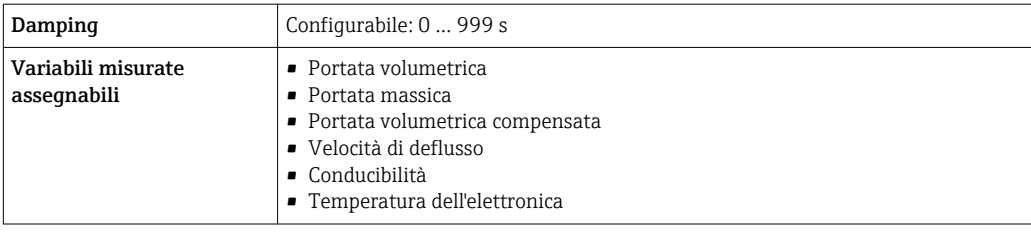

# Uscita impulsi/frequenza/contatto

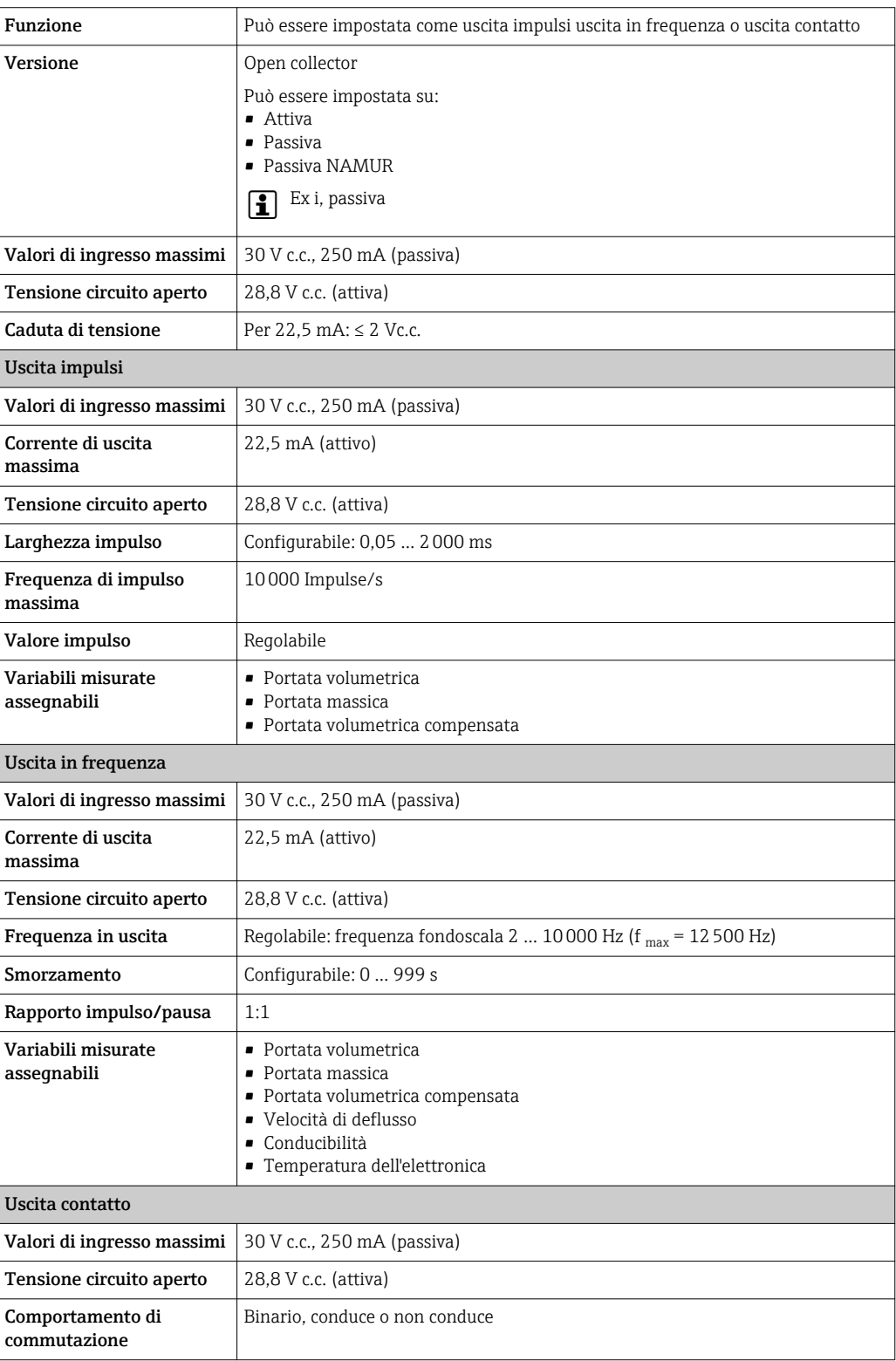

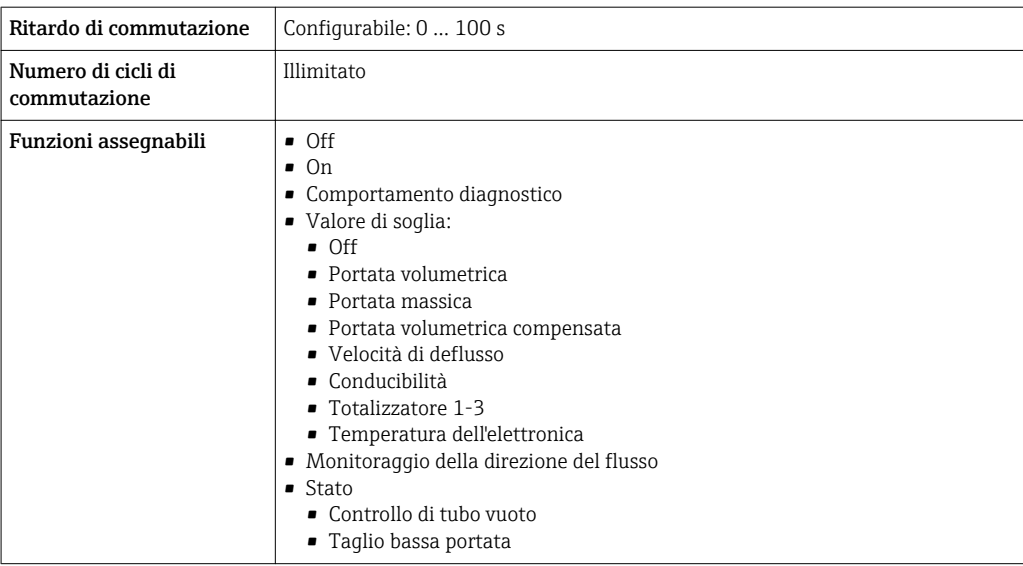

#### Uscita a relè

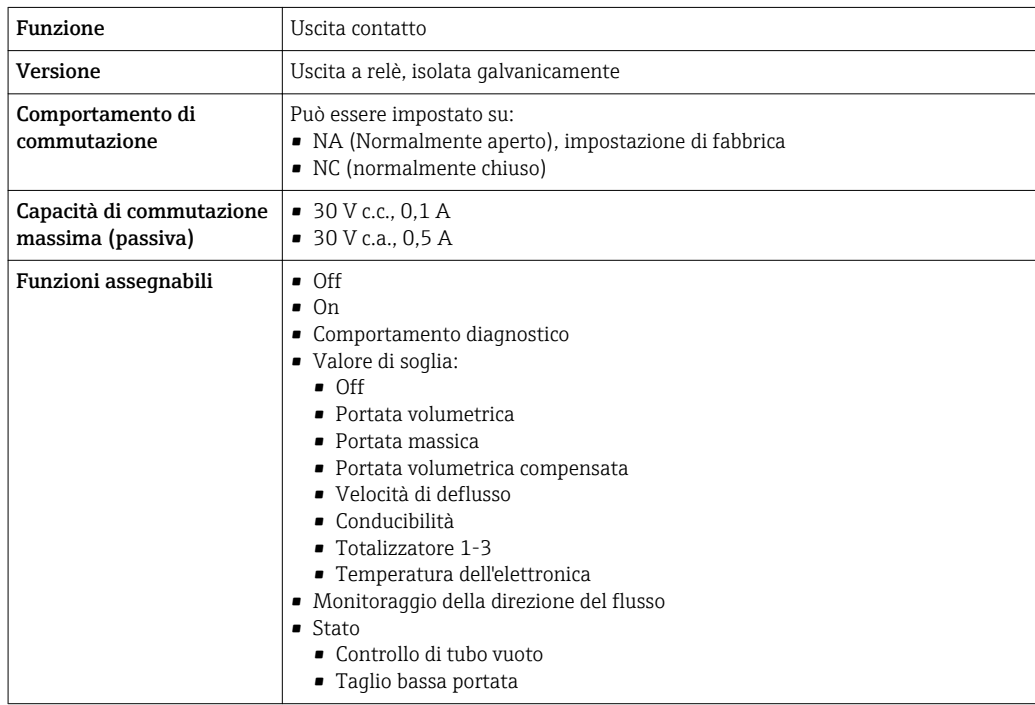

#### Ingresso/uscita configurabile dall'utente

Durante la messa in servizio del dispositivo, è assegnato un ingresso o un'uscita specifica a un ingresso/uscita configurabile dall'utente (I/O configurabile).

Sono disponibili per l'assegnazione i seguenti ingressi e uscite:

- Selezione dell'uscita in corrente: 4...20 mA (attiva), 0/4...20 mA (passiva)
- Uscita impulsi/frequenza/contatto
- Selezione dell'ingresso in corrente: 4...20 mA (attivo), 0/4...20 mA (passivo)
- Ingresso di stato

Segnale di allarme A seconda dell'interfaccia, le informazioni sul guasto sono visualizzate come segue:

### PROFIBUS PA

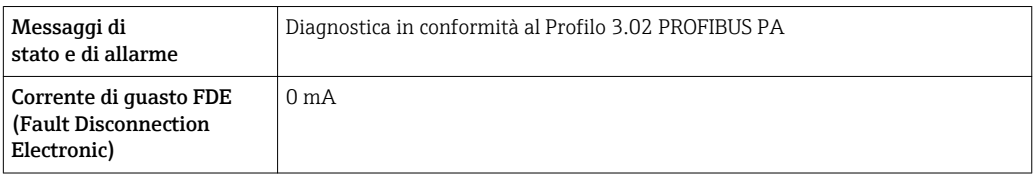

# Uscita in corrente 0/4...20 mA

*4...20 mA*

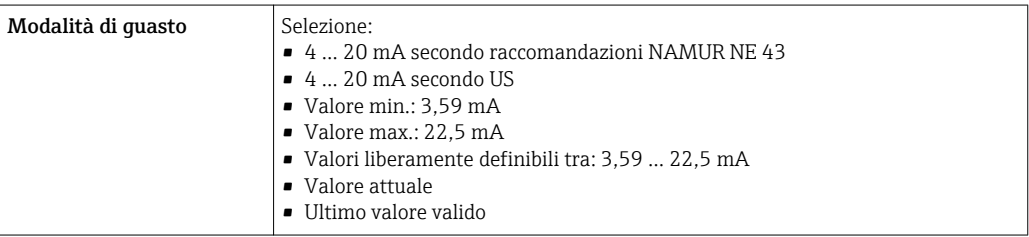

# *0...20 mA*

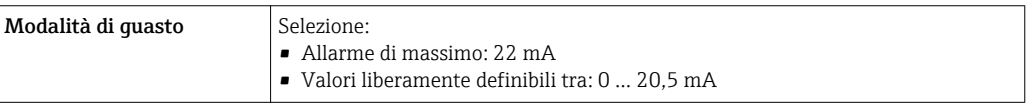

# Uscita impulsi/frequenza/contatto

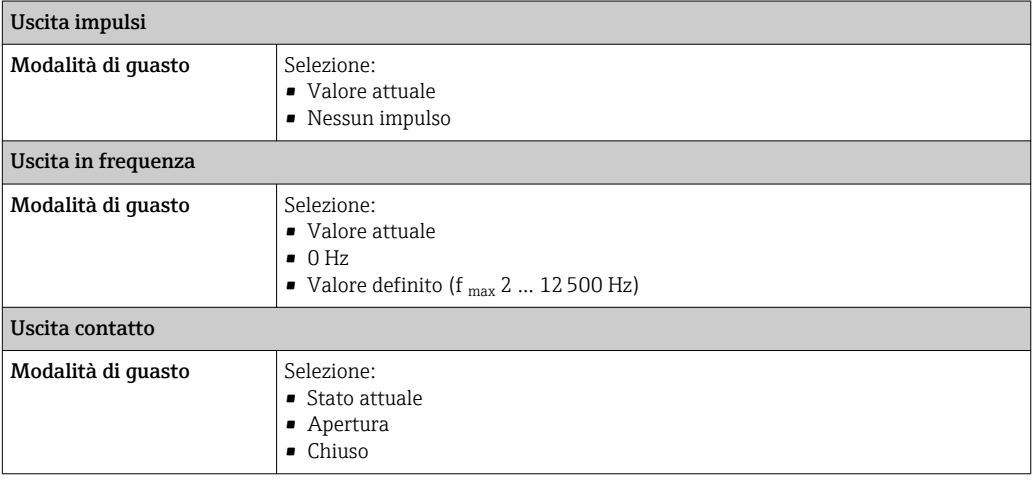

# Uscita a relè

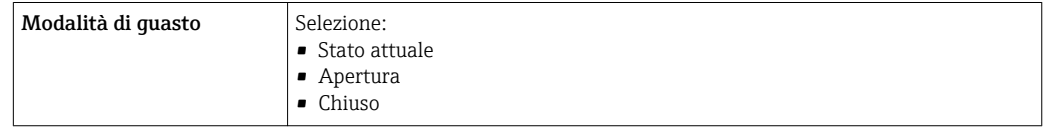

### Display locale

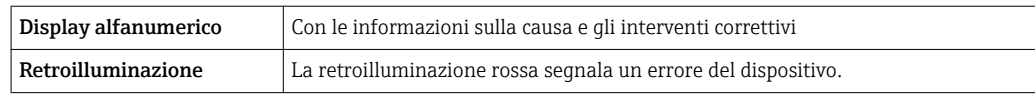

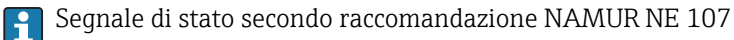

#### Interfaccia/protocollo

- Mediante comunicazione digitale: PROFIBUS PA
- Mediante interfaccia service
	- Interfaccia service CDI-RJ45
	- Interfaccia WLAN

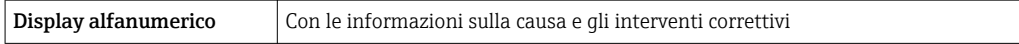

#### Web browser

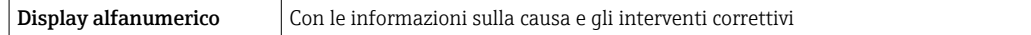

#### Diodi a emissione di luce (LED)

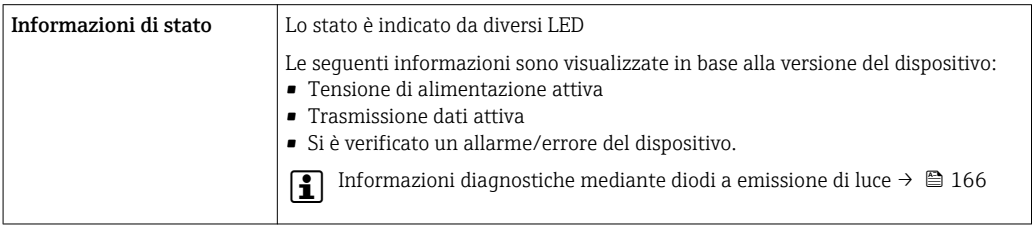

Taglio bassa portata I punti di commutazione per il taglio bassa portata sono impostabili dall'utente.

Isolamento galvanico Le uscite sono isolate galvanicamente tra loro e dalla terra (PE).

Dati specifici del protocollo  $\sqrt{\frac{1}{2}}$  Manufacturer ID 0x11

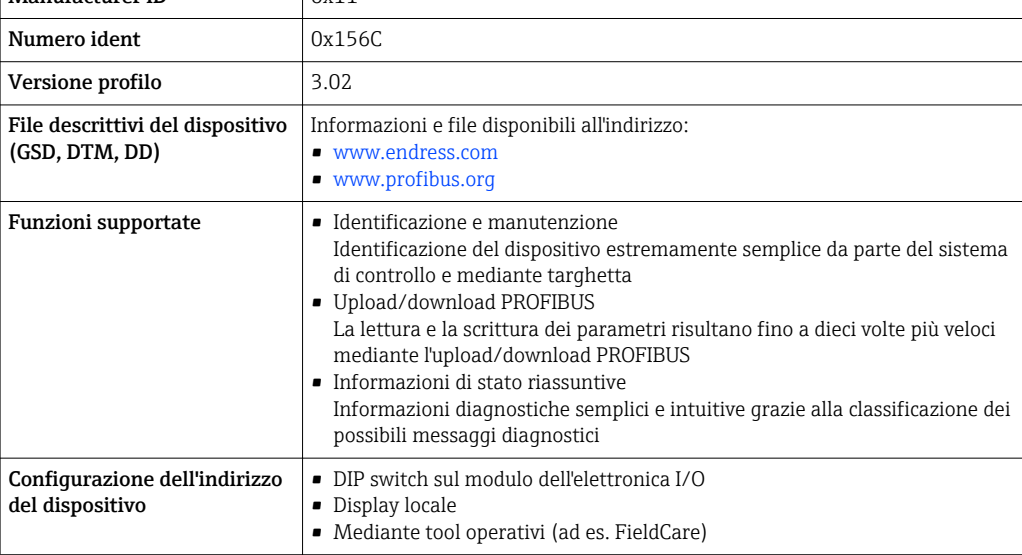

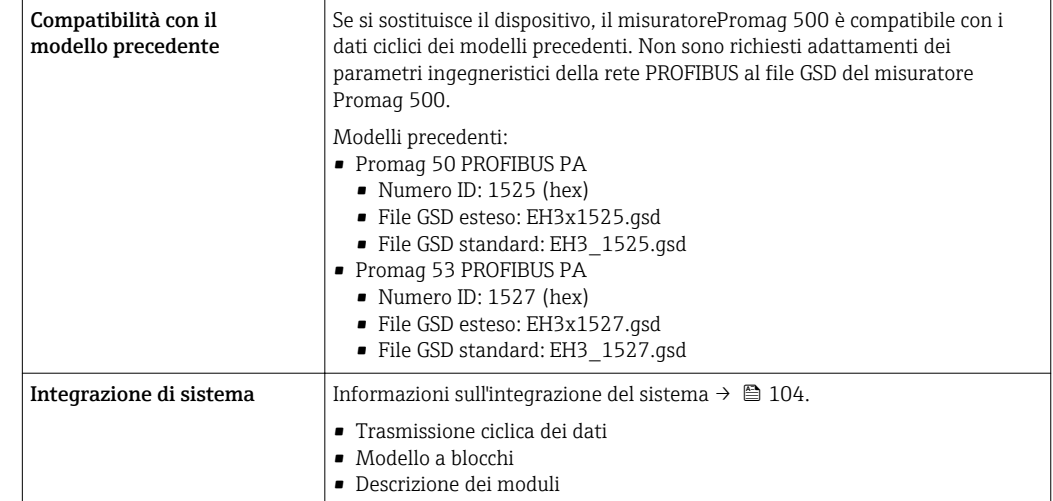

# 16.5 Alimentazione

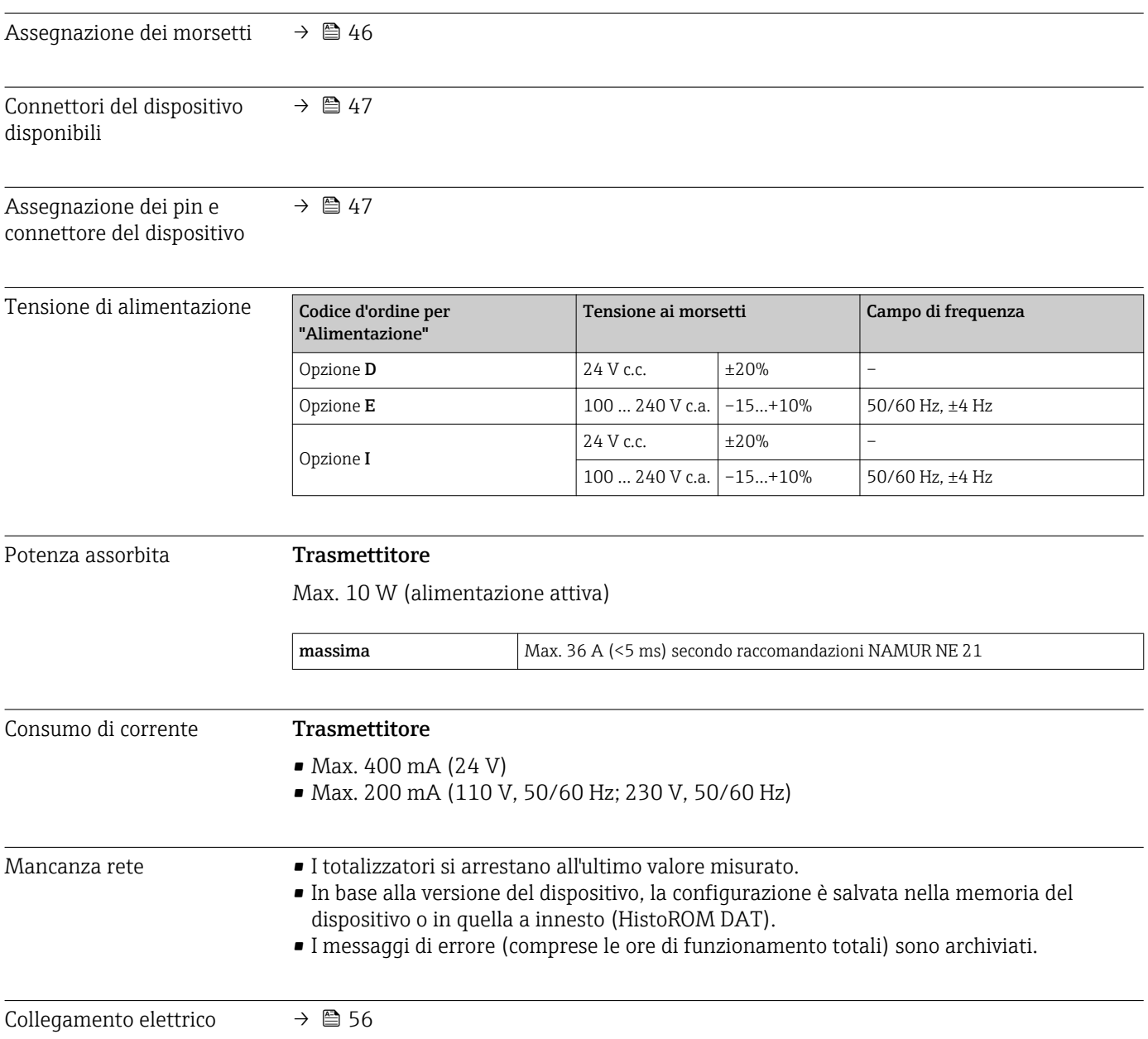

<span id="page-226-0"></span>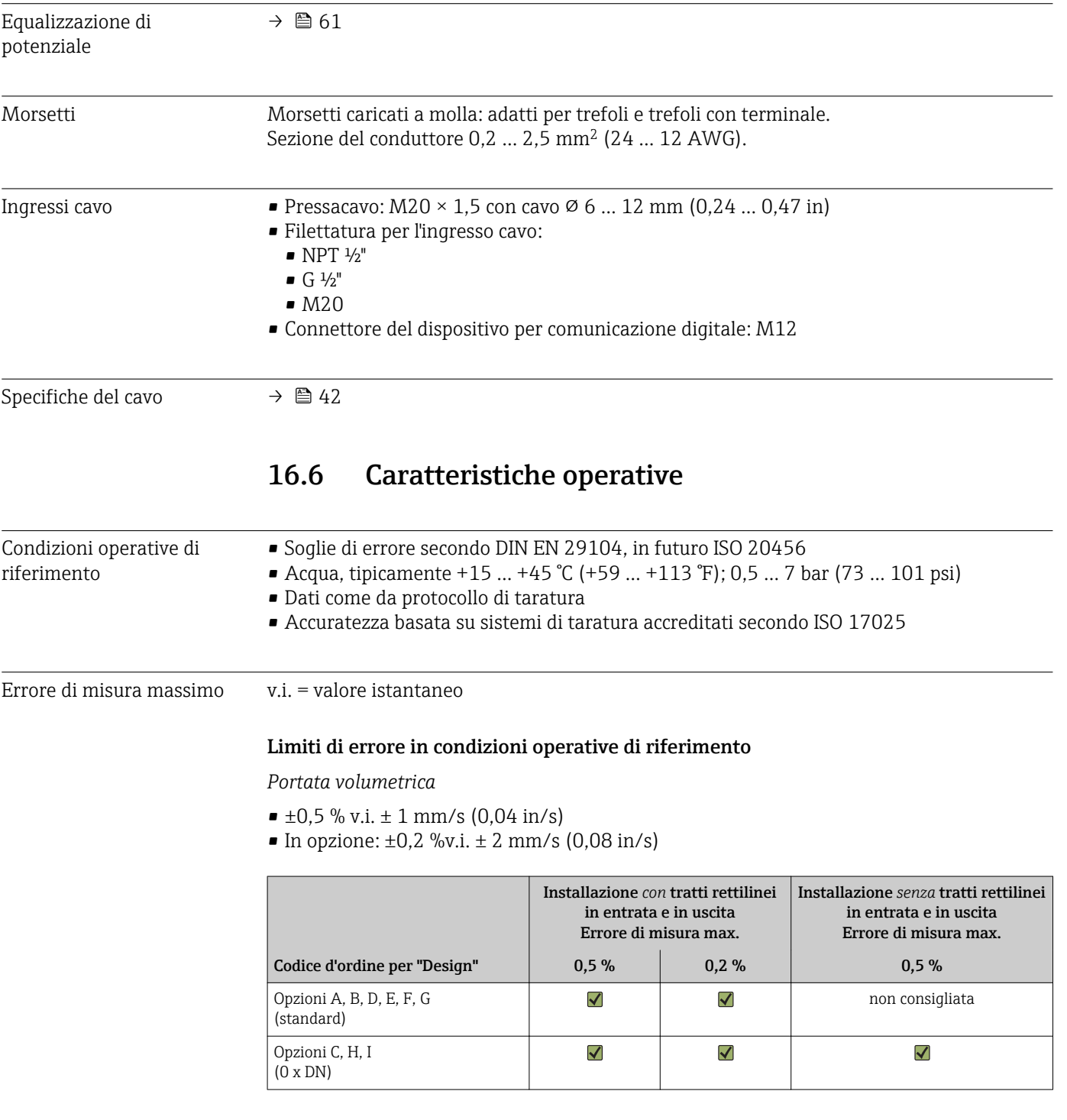

Le fluttuazioni della tensione di alimentazione non hanno effetto, se rientrano nel campo specificato.

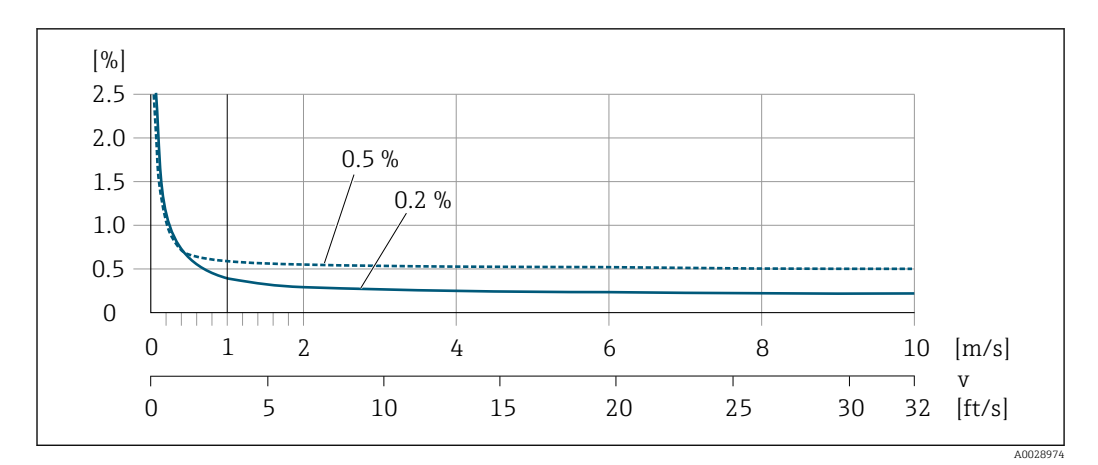

 *45 Errore di misura massimo in % v.i.*

#### *Flat Spec*

Per Flat Spec nel campo  $v_{0,5}$  ( $v_{0,2}$ ) fino a  $v_{max}$ , l'errore di misura è costante.

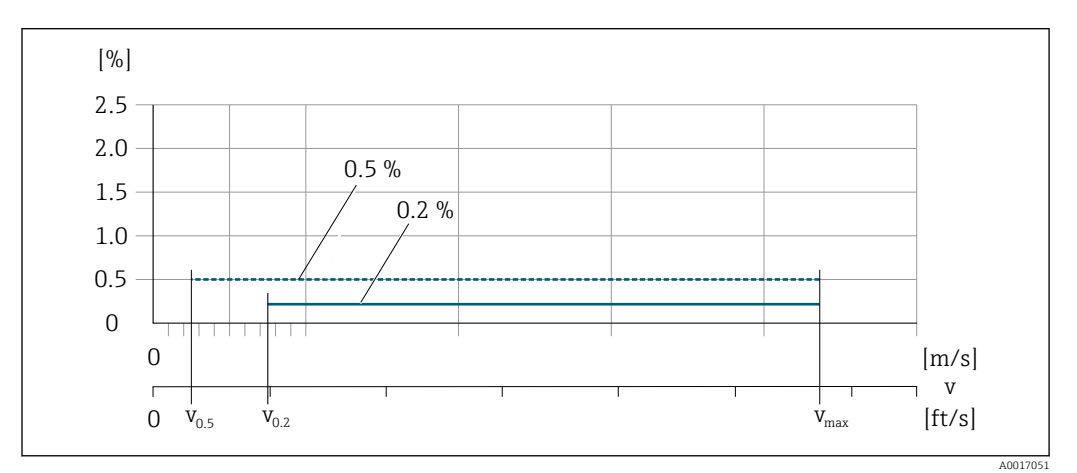

 *46 Flat Spec in % v.i.*

*Valori di portata Flat Spec 0,5 %*

| Diametro nominale |      | $V_{0.5}$ |        | $v_{\rm max}$ |        |
|-------------------|------|-----------|--------|---------------|--------|
| [mm]              | [in] | [m/s]     | [ft/s] | [m/s]         | [ft/s] |
| 25600             | 124  | 0,5       | 1.64   | 10            | 32     |
| $50300^{1}$       | 212  | 0.25      | 0,82   |               | 16     |

1) Codice d'ordine per "Design", opzione C

*Valori di portata Flat Spec 0,2 %*

| Diametro nominale |                   | $V_{0.2}$ |        | $v_{max}$ |        |
|-------------------|-------------------|-----------|--------|-----------|--------|
| [mm]              | [ <sub>in</sub> ] | [m/s]     | [ft/s] | [m/s]     | [ft/s] |
| 25600             | 124               | 1,5       | 4.92   | 10        | 32     |
| $50300^{1}$       | 212               | 0,6       | 1.97   | 4         | 13     |

1) Codice d'ordine per "Design", opzione C

### *Conducibilità elettrica*

Errore di misura max. non specificato.

### Accuratezza delle uscite

Le uscite hanno le seguenti specifiche di base per l'accuratezza.

*Uscita in corrente*

<span id="page-228-0"></span>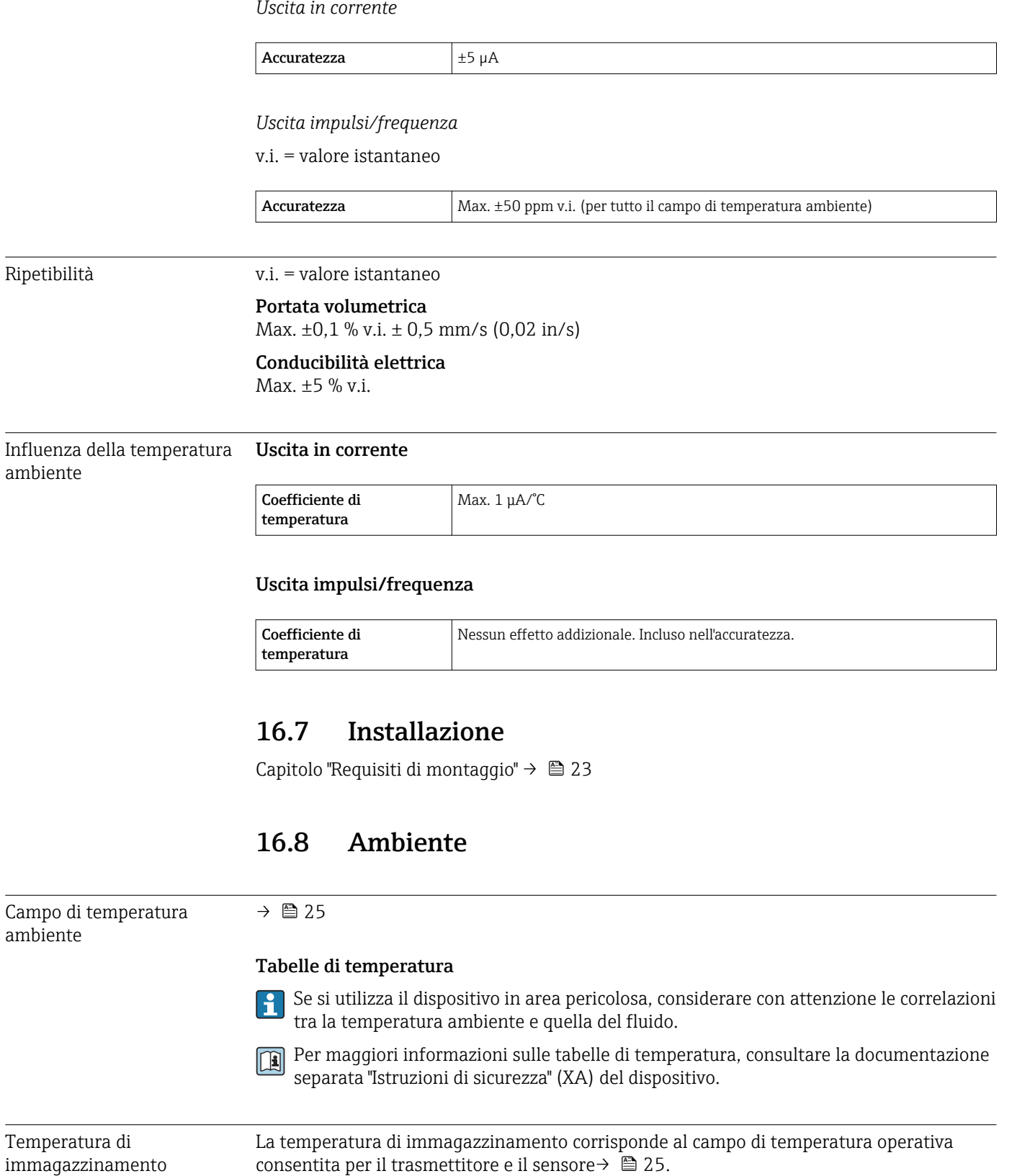

<span id="page-229-0"></span>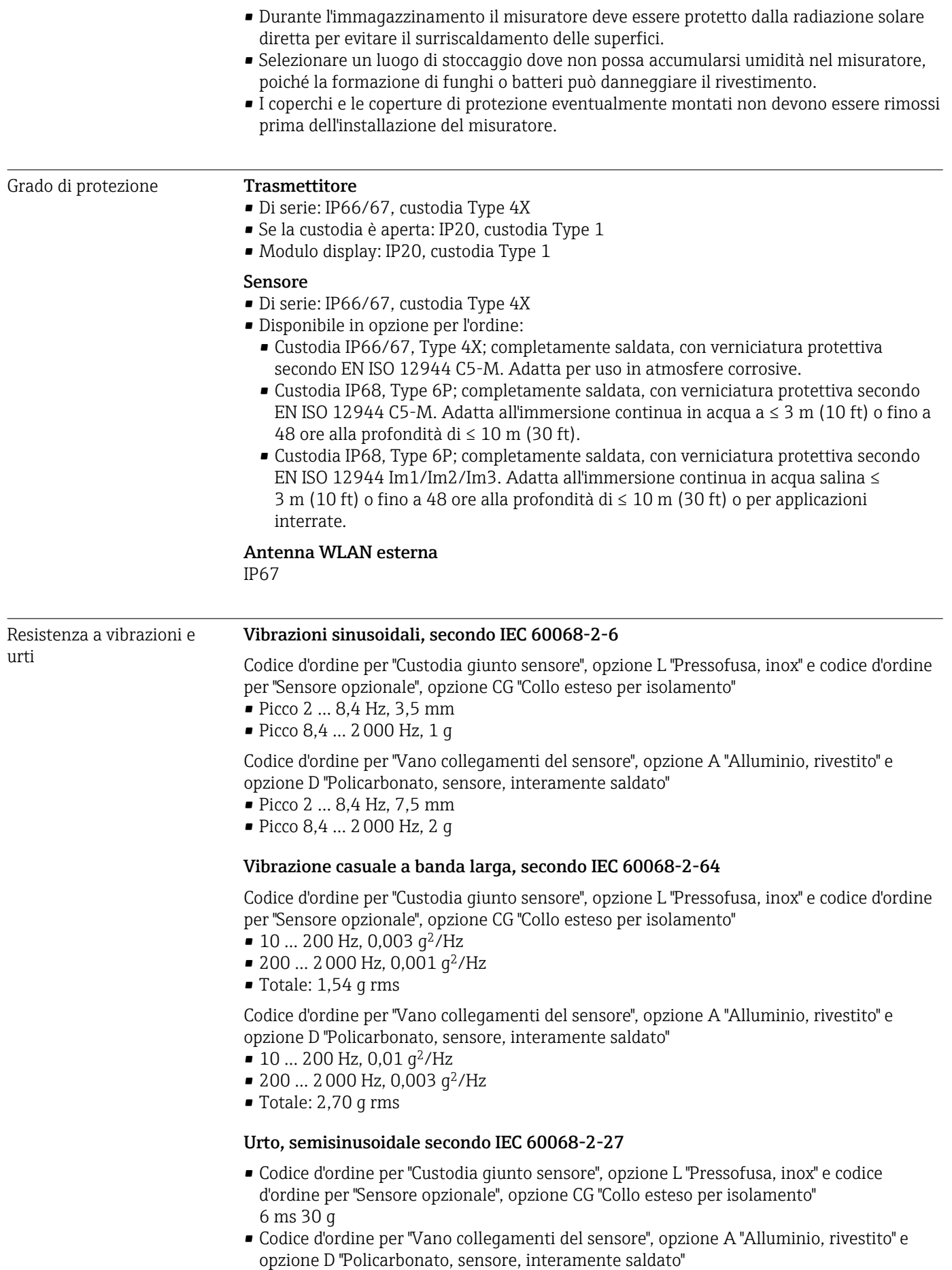

6 ms 50 g

# Urti dovuti ad applicazioni pesanti secondo IEC 60068-2-31

<span id="page-230-0"></span>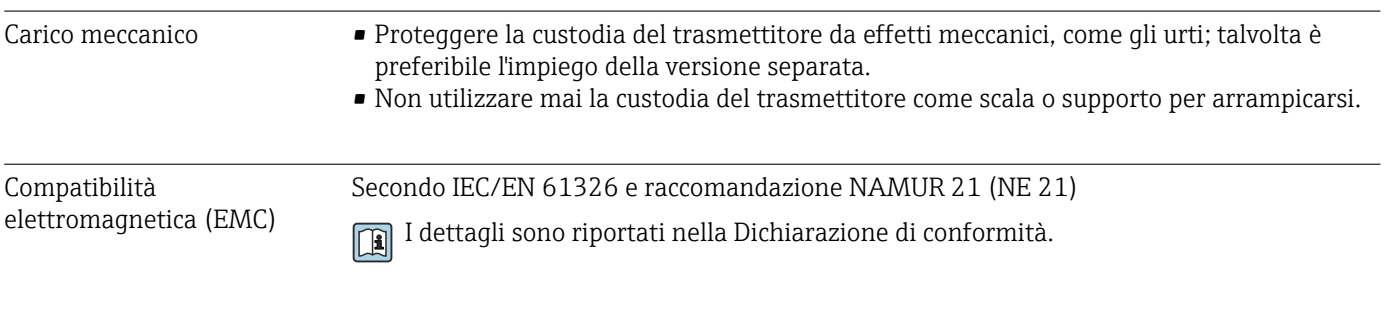

# 16.9 Processo

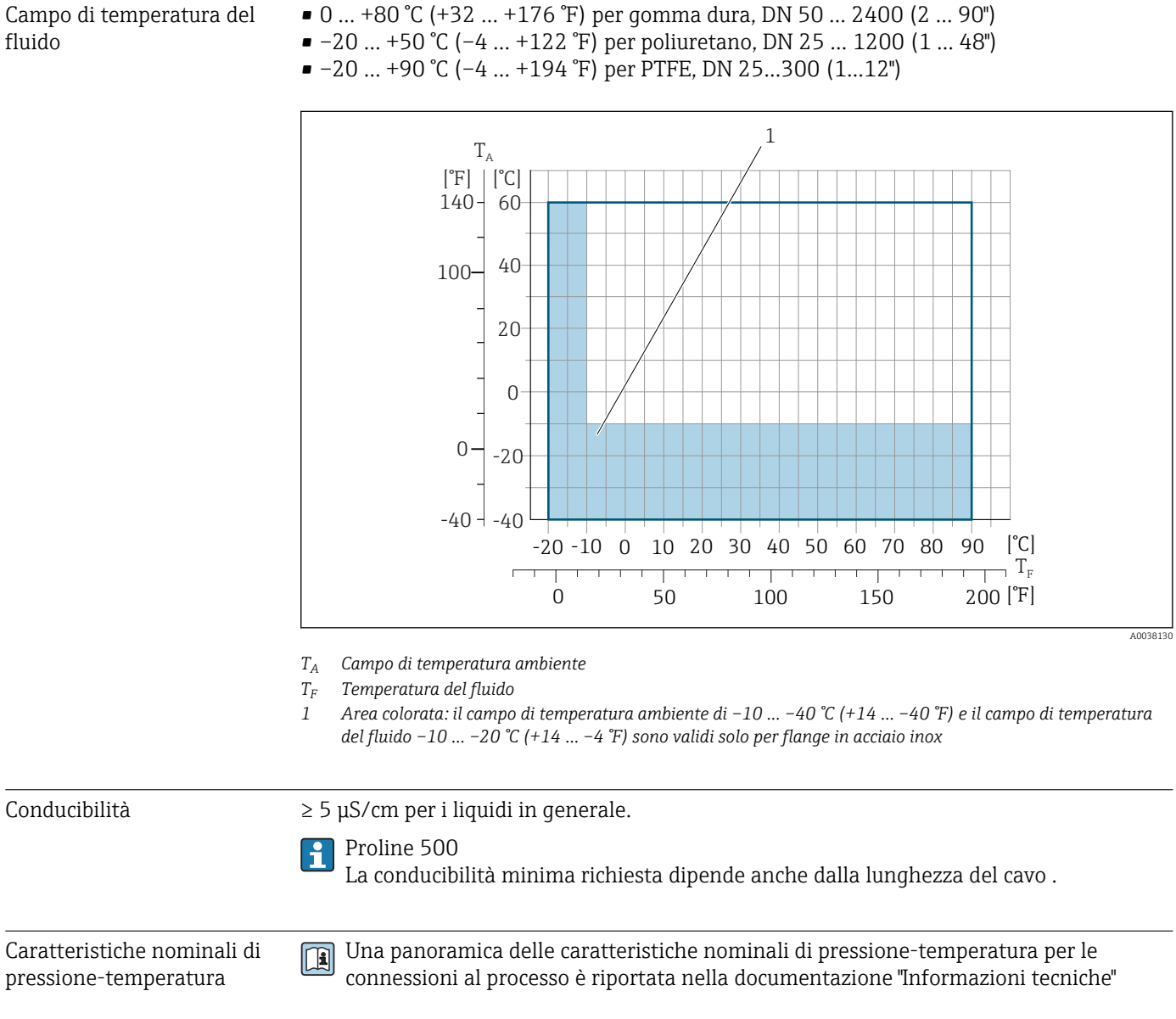

<span id="page-231-0"></span>Tenuta alla pressione *Rivestimento: gomma dura*

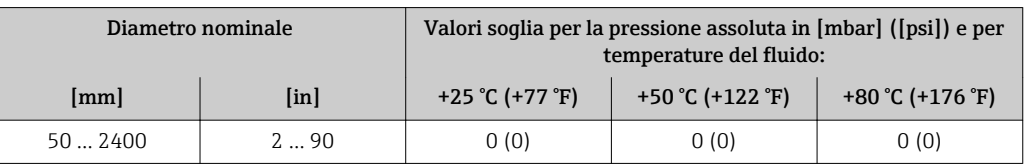

*Rivestimento: poliuretano*

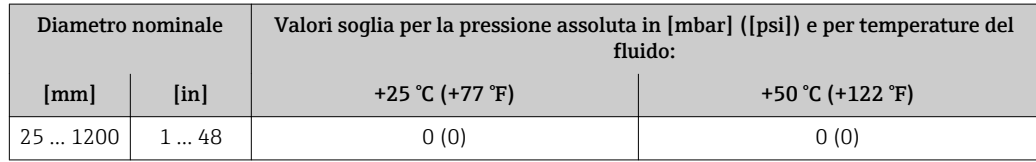

### *Rivestimento: PTFE*

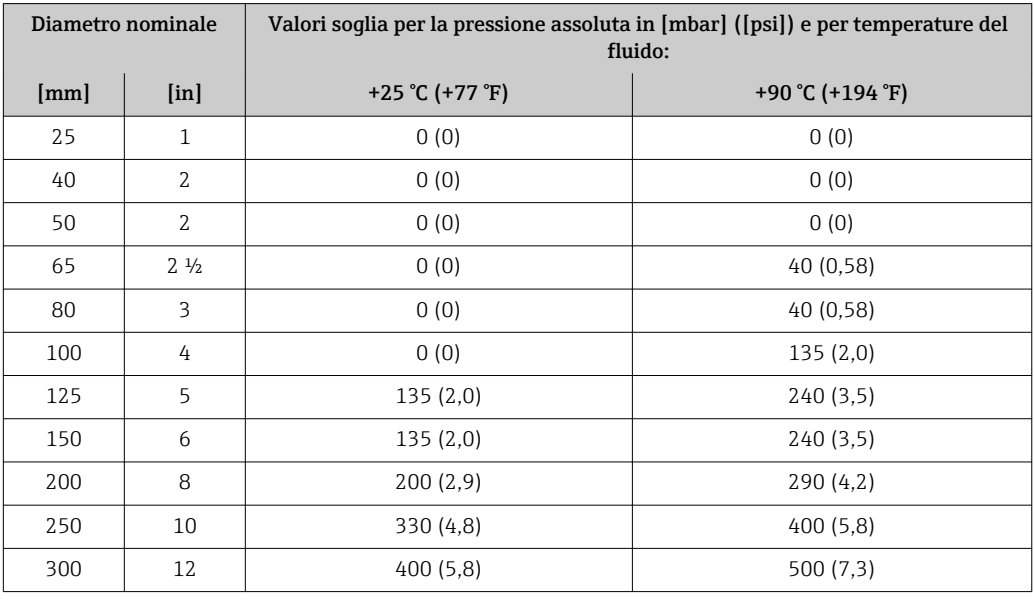

Soglia di portata Il diametro del tubo e la portata determinano il diametro nominale del sensore. La velocità di deflusso ottimale è compresa tra 2 … 3 m/s (6,56 … 9,84 ft/s). Adattare la velocità di deflusso (v) alle proprietà fisiche del fluido: • v < 2 m/s (6,56 ft/s): per fluidi abrasivi (ad es. argilla per ceramiche, latte di calce, fanghi minerali) • v < 2 m/s (6,56 ft/s): per fluidi che lasciano depositi (ad es. fanghi di acque reflue) La velocità di deflusso può essere aumentata, se richiesto, riducendo il diametro H nominale del sensore. Per una panoramica dei valori fondoscala per il campo di misura, v. paragrafo "Campo  $\mathbf{a}$ di misura" Perdita di carico • Non si hanno perdite di carico, se il sensore è installato in un tubo che ha il medesimo diametro nominale. • Perdite di carico per configurazioni che comprendono adattatori secondo DIN EN 545→  $\triangleq$  26

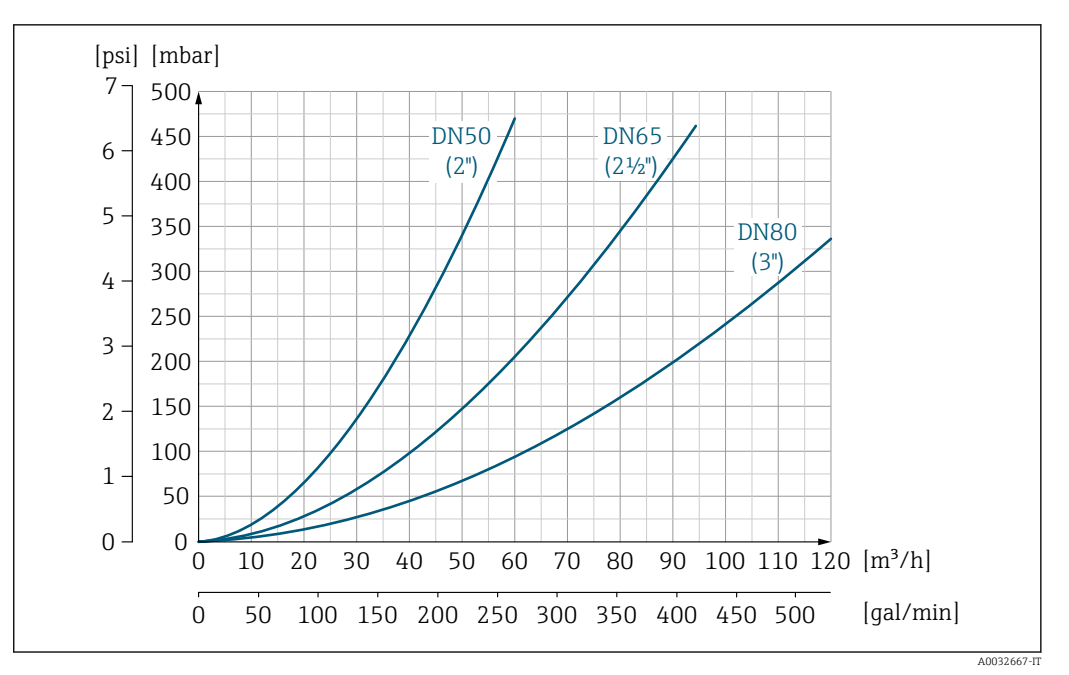

 *47 Perdita di carico DN 50 ... 80 (2 ... 3") per codice d'ordine per "Design", opzione C "Flangia fissa, senza tratti rettilinei in entrata/uscita"*

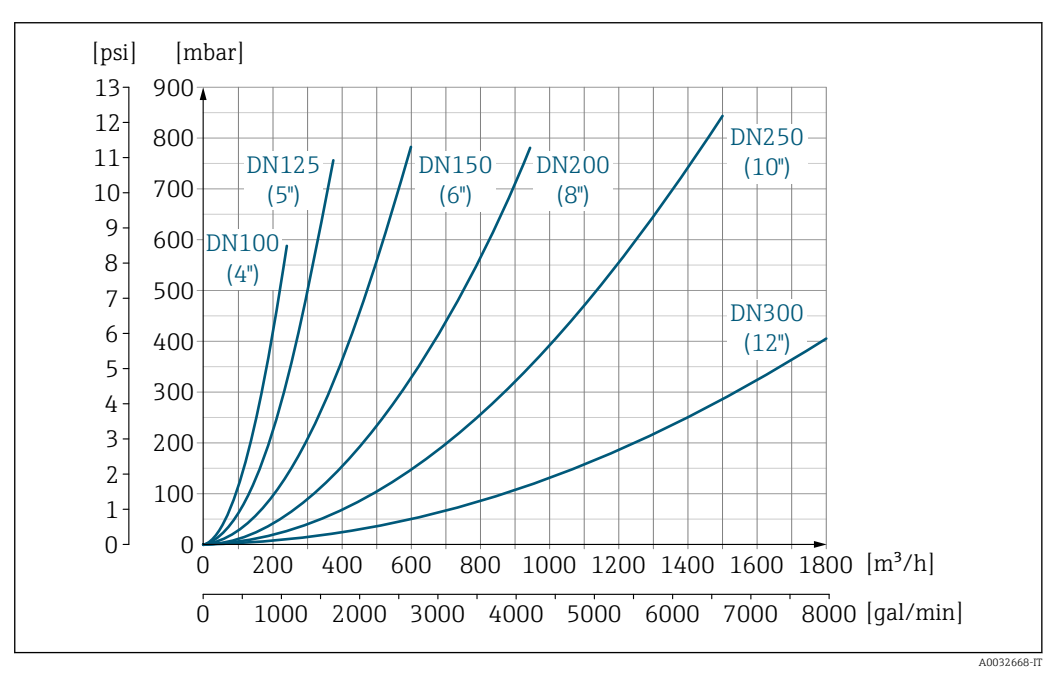

 *48 Perdita di carico DN 100 ... 300 (4 ... 12") per codice d'ordine per "Design", opzione C "Flangia fissa, senza tratti rettilinei in entrata/uscita"*

Pressione del sistema →  $\oplus$  26 Vibrazioni →  $\oplus$  26

# 16.10 Costruzione meccanica

Struttura, dimensioni Per le dimensioni e le lunghezze di installazione del dispositivo, consultare la documentazione "Informazioni tecniche", paragrafo "Costruzione meccanica".

Peso Tutti i valori (peso al netto del materiale d'imballaggio) si riferiscono a dispositivi con flange per pressioni nominali standard.

Il peso può essere inferiore a quello indicato a seconda della pressione nominale e del design.

#### **Trasmettitore**

- Proline 500-digital, policarbonato: 1,4 kg (3,1 lbs)
- Proline 500-digital, alluminio: 2,4 kg (5,3 lbs)
- $\bullet$  Proline 500 alluminio: 6,5 kg (14,3 lbs)
- Proline 500 pressofuso, inox: 15,6 kg (34,4 lbs)

# Sensore

- Sensore con versione del vano collegamenti in allumino: vedere le informazioni nella tabella seguente
- Sensore con versione del vano collegamenti pressofusa, inox: +3,7 kg (+8,2 lbs)

#### Peso in unità ingegneristiche SI

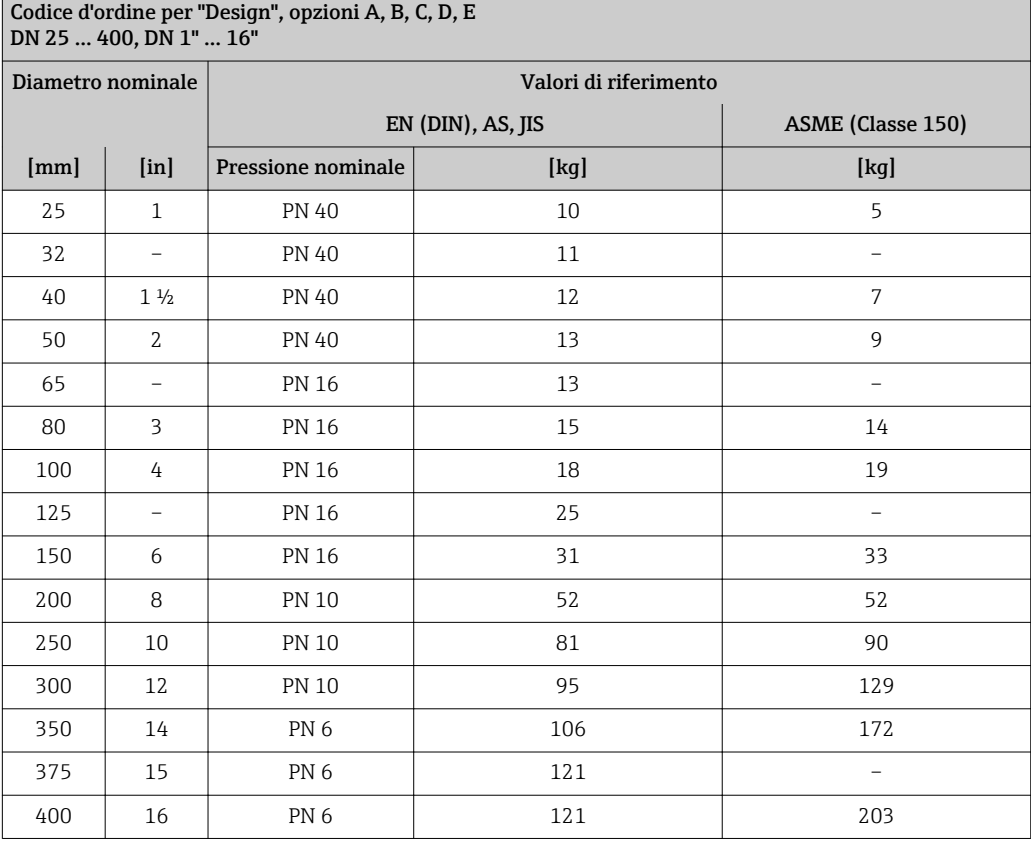

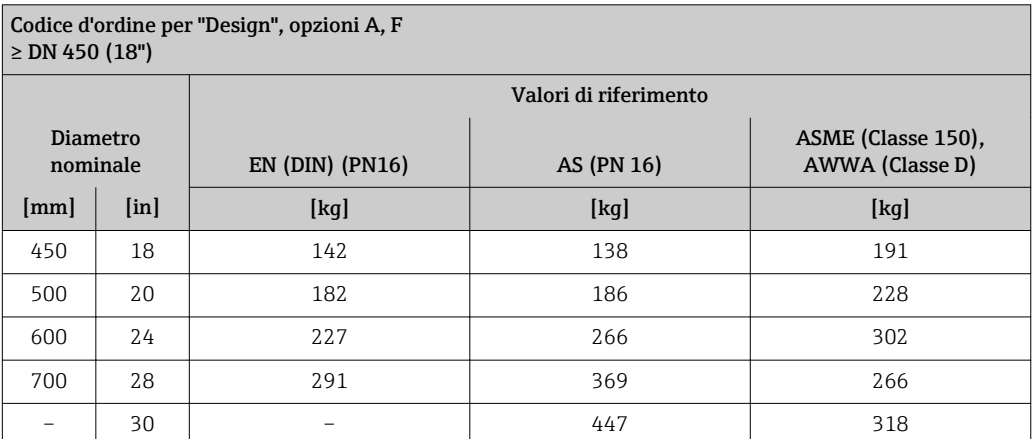

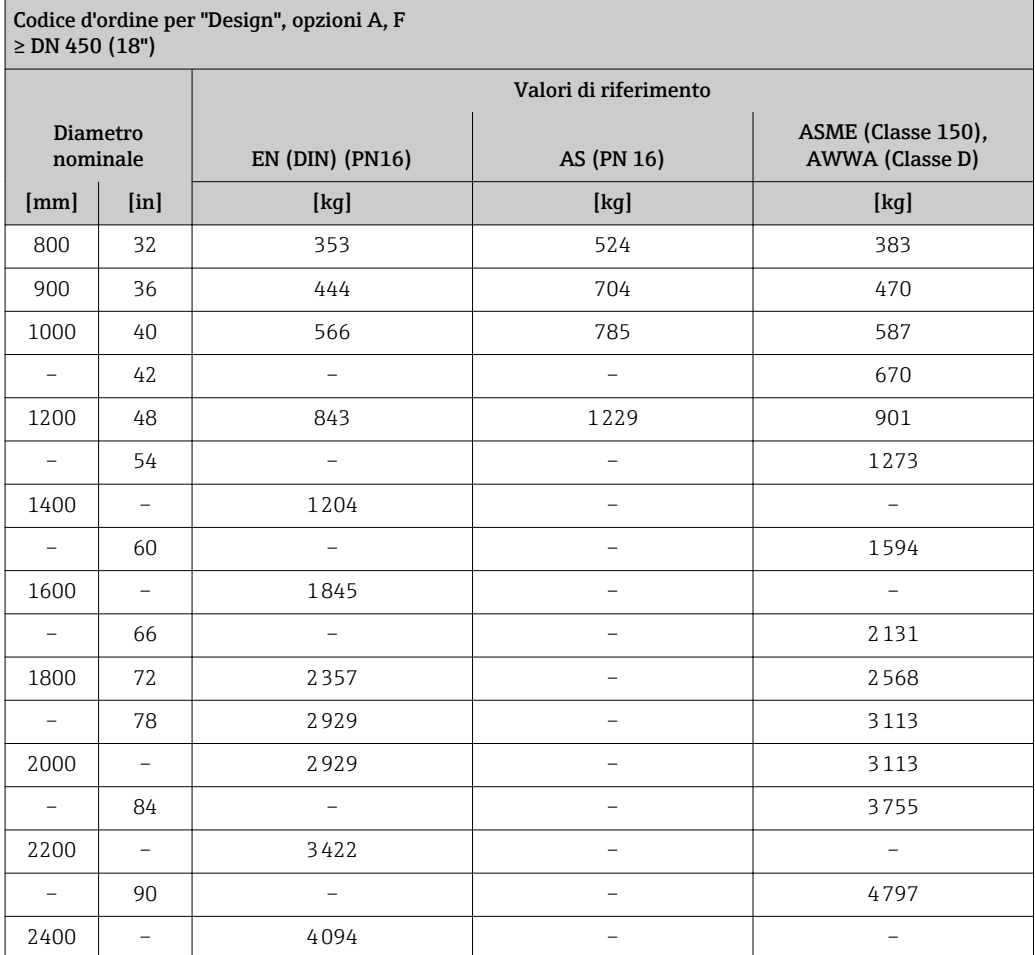

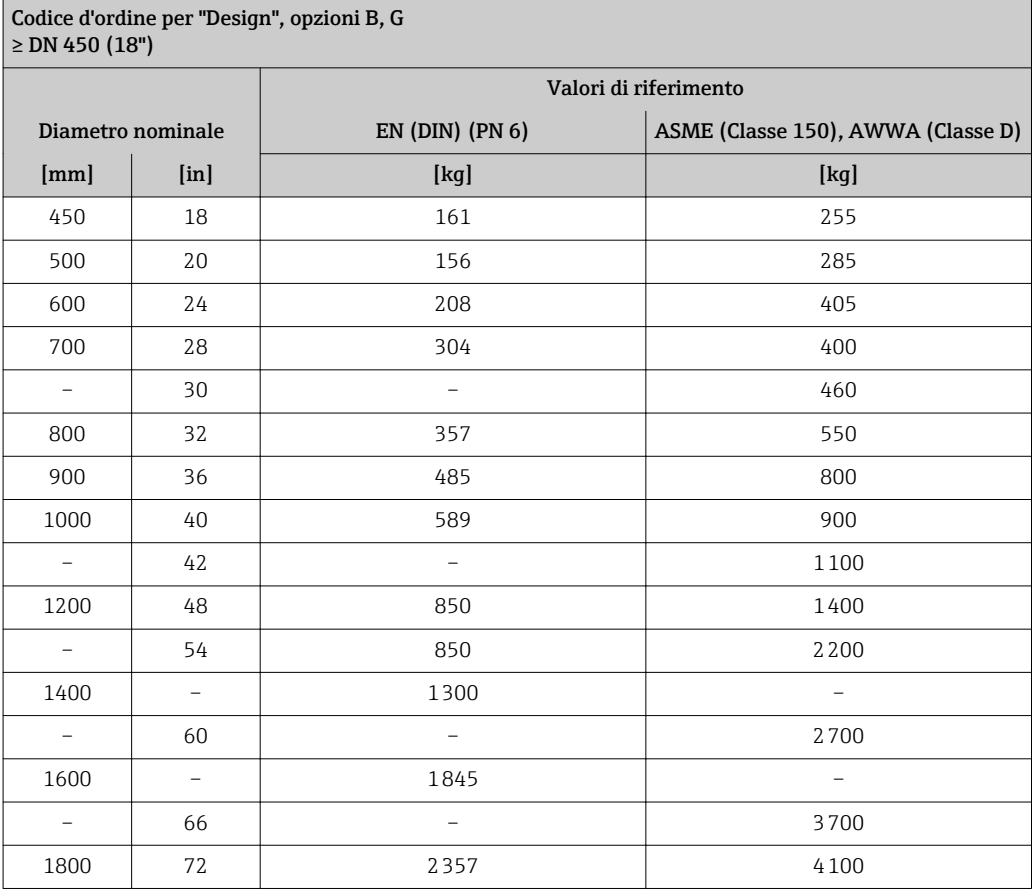

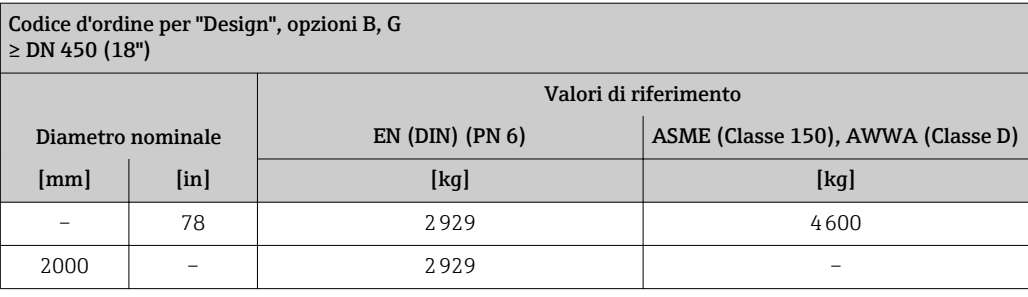

# Peso in unità ingegneristiche US

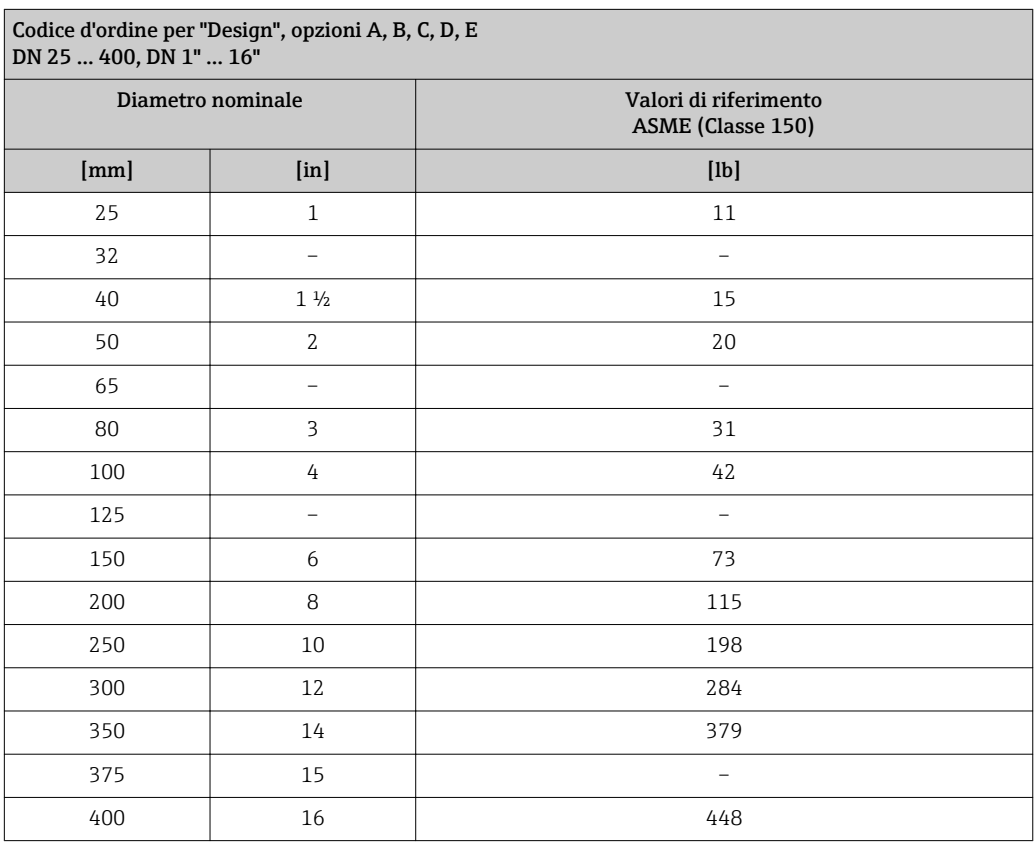

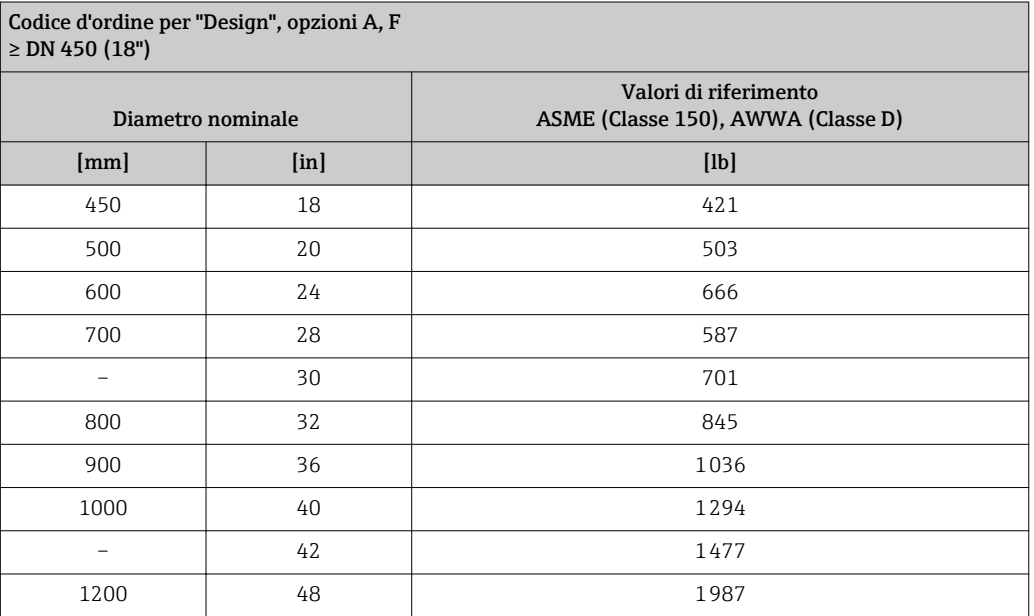

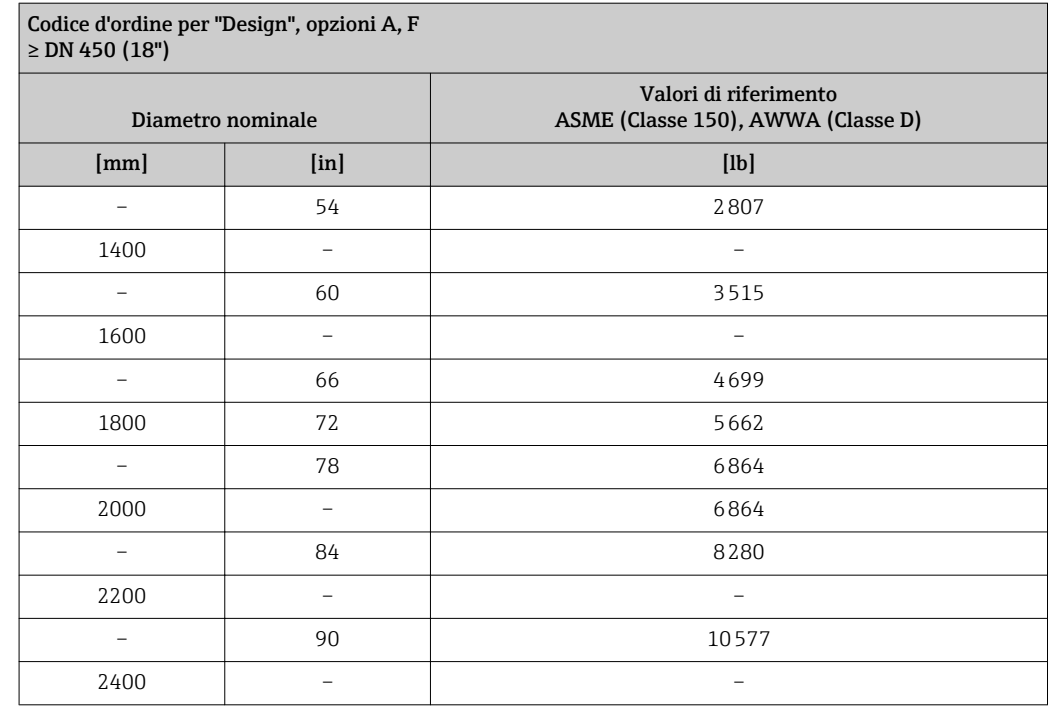

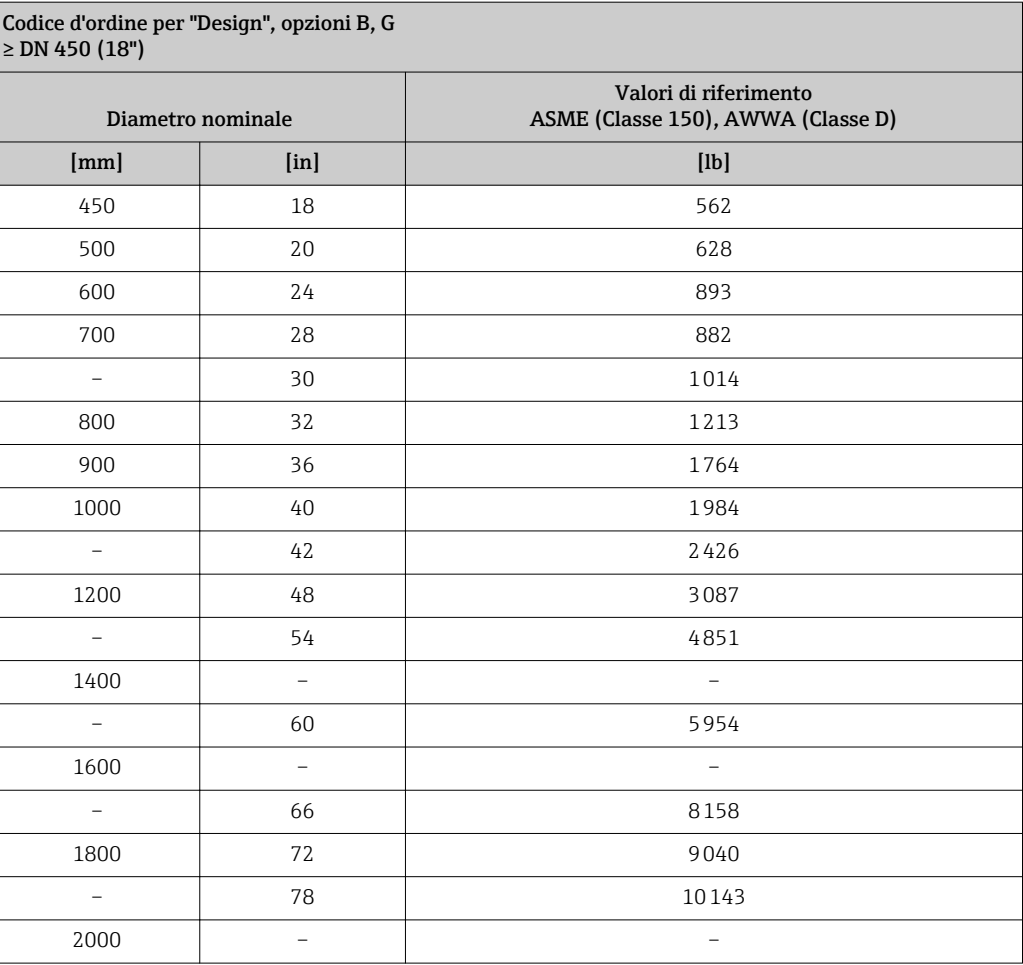

Specifica del tubo di misura

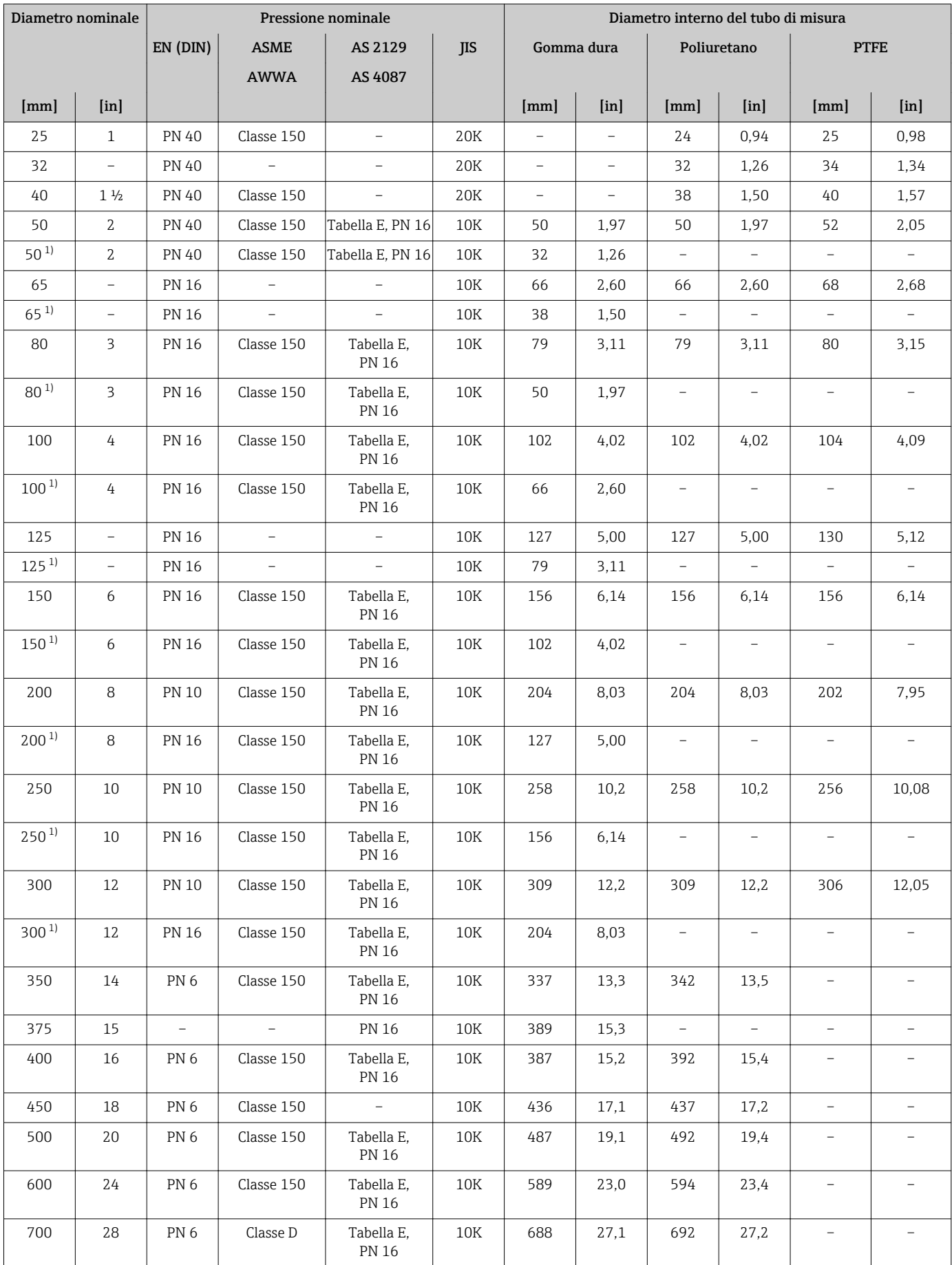

<span id="page-238-0"></span>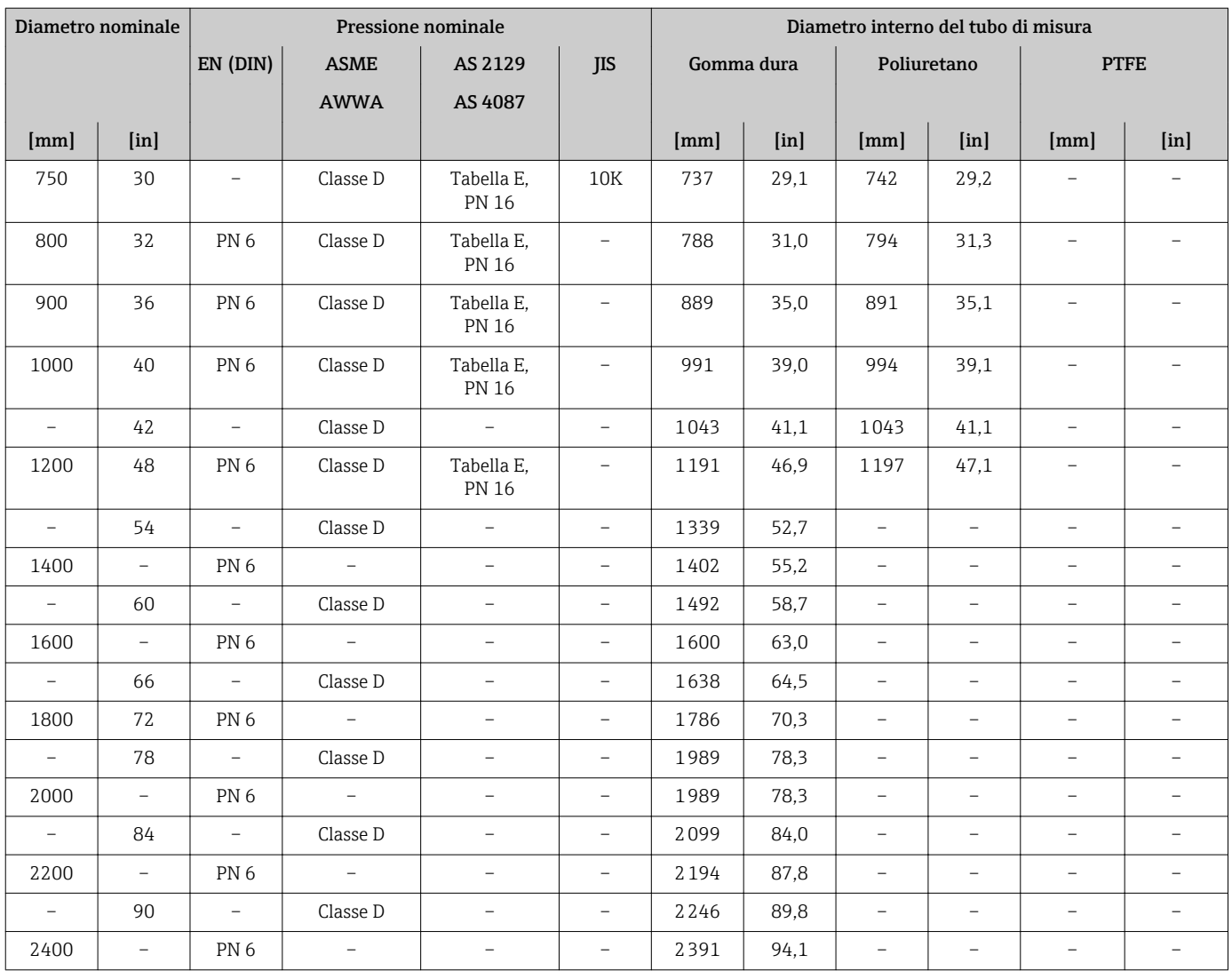

1) Codice d'ordine per "Design", opzione C

#### Materiali Custodia del trasmettitore

*Custodia di Proline 500 – trasmettitore digitale*

Codice d'ordine per "Custodia del trasmettitore":

• Opzione A "Alluminio rivestito": alluminio, AlSi10Mg, rivestito

• Opzione D "Policarbonato": policarbonato

*Custodia del trasmettitore Proline 500*

Codice d'ordine per "Custodia del trasmettitore":

- Opzione A "Alluminio rivestito": alluminio, AlSi10Mg, rivestito
- Opzione L "Pressofuso, inox": pressofuso, acciaio inox, 1.4409 (CF3M) simile a 316L

#### *Materiale della finestra*

Codice d'ordine per "Custodia del trasmettitore":

- Opzione A "Alluminio, rivestito": vetro
- Opzione D "Policarbonato": plastica
- Opzione L "Pressofuso, inox": vetro

### Vano collegamenti del sensore

Codice d'ordine per "Vano collegamenti del sensore":

- Opzione A "Alluminio rivestito": alluminio, AlSi10Mg, rivestito
- Opzione D "Policarbonato": policarbonato
- Opzione L "Pressofuso, inox": 1.4409 (CF3M) simile a 316L

#### Ingressi cavo/pressacavi

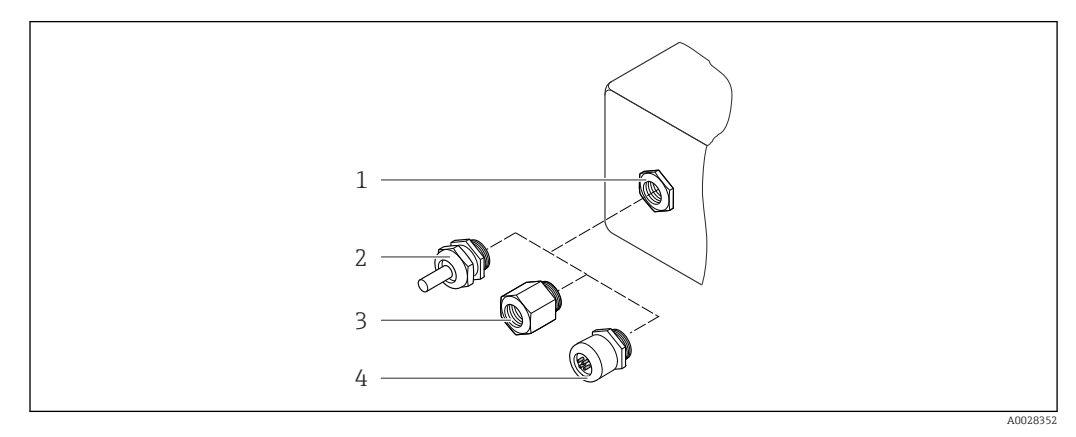

 *49 Possibilità di ingressi cavo/pressacavi*

- *1 Filettatura femmina M20 × 1,5*
- *2 Pressacavo M20 × 1,5*
- *3 Adattatore per ingresso cavo con filettatura interna G ½" o NPT ½"*
- *4 Connettori del dispositivo*

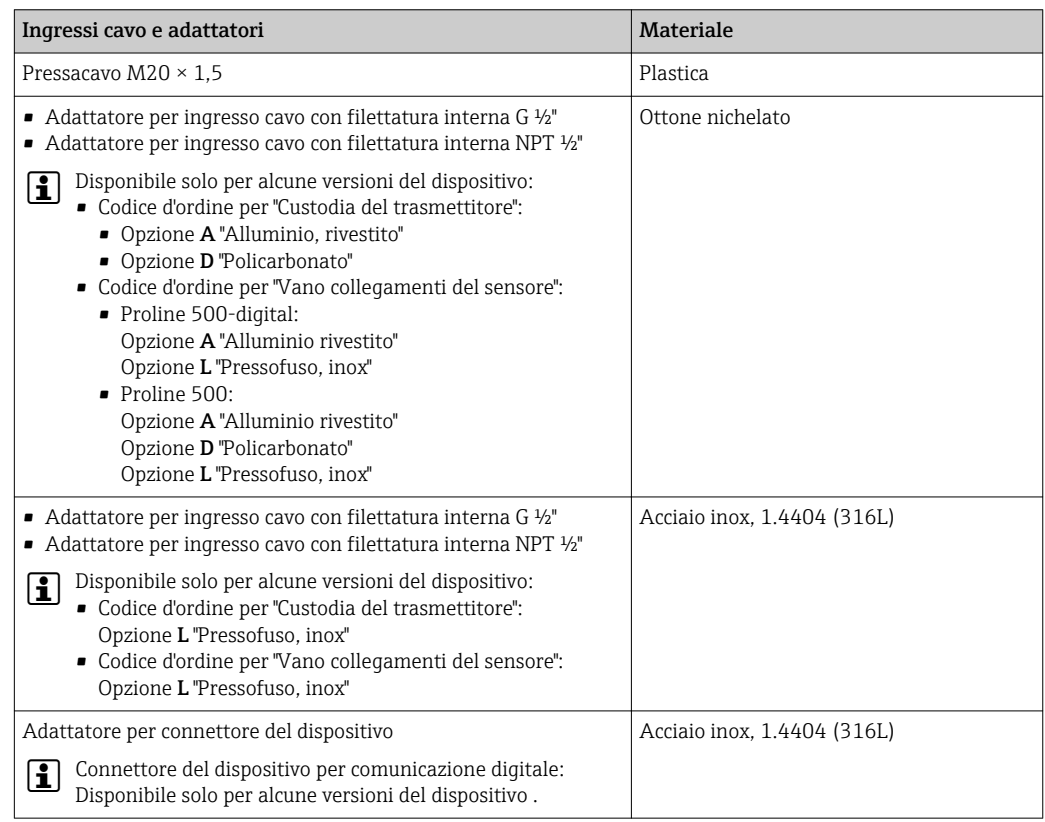

#### <span id="page-240-0"></span>Connettore del dispositivo

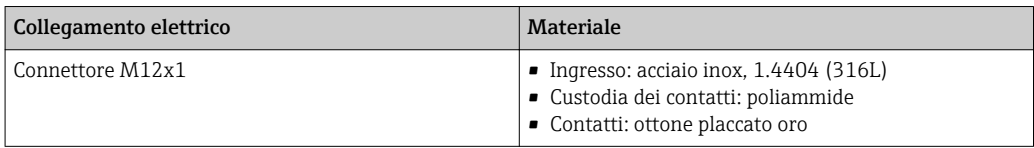

#### Cavo di collegamento

I raggi UV possono danneggiare la guaina esterna del cavo. Proteggere il più possibile il cavo dall'esposizione ai raggi solari.

*Cavo di collegamento per sensore - trasmettitore Proline 500-digital*

Cavo in PVC con schermatura in rame

*Cavo di collegamento per sensore - trasmettitore Proline 500*

- Cavo standard: cavo in PVC con schermatura in rame
- Cavo rinforzato: cavo in PVC con schermatura in rame e camicia addizionale in filo d'acciaio intrecciato

#### Corpo del sensore

- DN 25...300 (1...12")
	- Custodia a due camere in alluminio, alluminio, AlSi10Mg, rivestito
	- Custodia in acciaio al carbonio interamente saldata con vernice di protezione
- DN 350 ... 2400 (14 ... 90") Custodia in acciaio al carbonio interamente saldata con vernice di protezione

#### Tubi di misura

- DN 25...600 (1...24")
- Acciaio inox: 1.4301, 1.4306, 304, 304L
- DN 700...2400 (28...90") Acciaio inox: 1.4301, 304

#### *Rivestimento*

- DN 25...300 (1...12"): PTFE
- DN 25...1200 (1...48"): poliuretano
- DN 50...2400 (2...90"): gomma dura

#### Elettrodi

- Acciaio inox, 1.4435 (316L)
- Alloy C22, 2.4602 (UNS N06022)
- Tantalio

#### Connessioni al processo

Per flange in acciaio al carbonio:

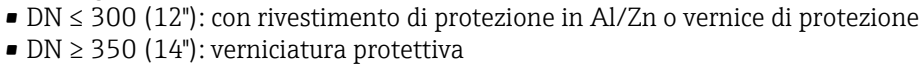

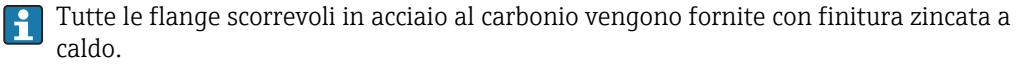

#### *EN 1092-1 (DIN 2501)*

#### Flangia fissa

- Acciaio al carbonio:
	- DN ≤ 300: S235JRG2, S235JR+N, P245GH, A105, E250C
	- DN 350 ... 2400: P245GH, S235JRG2, A105, E250C
- Acciaio inox:
	- DN ≤ 300: 1.4404, 1.4571, F316L
	- DN 350 ... 600: 1.4571, F316L, 1.4404
	- DN 700 ... 1000: 1.4404, F316L

#### Flangia scorrevole

- Acciaio al carbonio DN ≤ 300: S235JRG2, A105, E250C
- Acciaio inox DN ≤ 300: 1.4306,1.4404, 1.4571, F316L

Flangia scorrevole, flangia stampata

- Acciaio al carbonio DN ≤ 300: S235JRG2 simile a S235JR+AR o 1.0038
- Acciaio inox DN ≤ 300: 1.4301 simile a 304

#### *ASME B16.5*

Flangia fissa, flangia scorrevole

- Acciaio al carbonio: A105
- Acciaio inox: F316L

#### *JIS B2220*

- Acciaio al carbonio: A105, A350 LF2
- Acciaio inox: F316L

#### *AWWA C207*

Acciaio al carbonio: A105, P265GH, A181 Classe 70, E250C, S275JR

*AS 2129*

Acciaio al carbonio: A105, E250C, P235GH, P265GH, S235JRG2

*AS 4087*

Acciaio al carbonio: A105, P265GH, S275JR

#### Guarnizioni

Secondo DIN EN 1514-1, Form IBC

#### Accessori

*Custodia protettiva*

Acciaio inox, 1.4404 (316L)

#### *Antenna WLAN esterna*

- Antenna: plastica ASA (acrilonitrile stirene estere acrilico) e ottone nichelato
- Adattatore: acciaio inox e ottone nichelato
- Cavo: polietilene
- Connettore: ottone nichelato
- Staffa ad angolo: acciaio inox

#### *Dischi di messa a terra*

- Acciaio inox, 1.4435 (316L)
- Alloy C22, 2.4602 (UNS N06022)
- Tantalio

<span id="page-242-0"></span>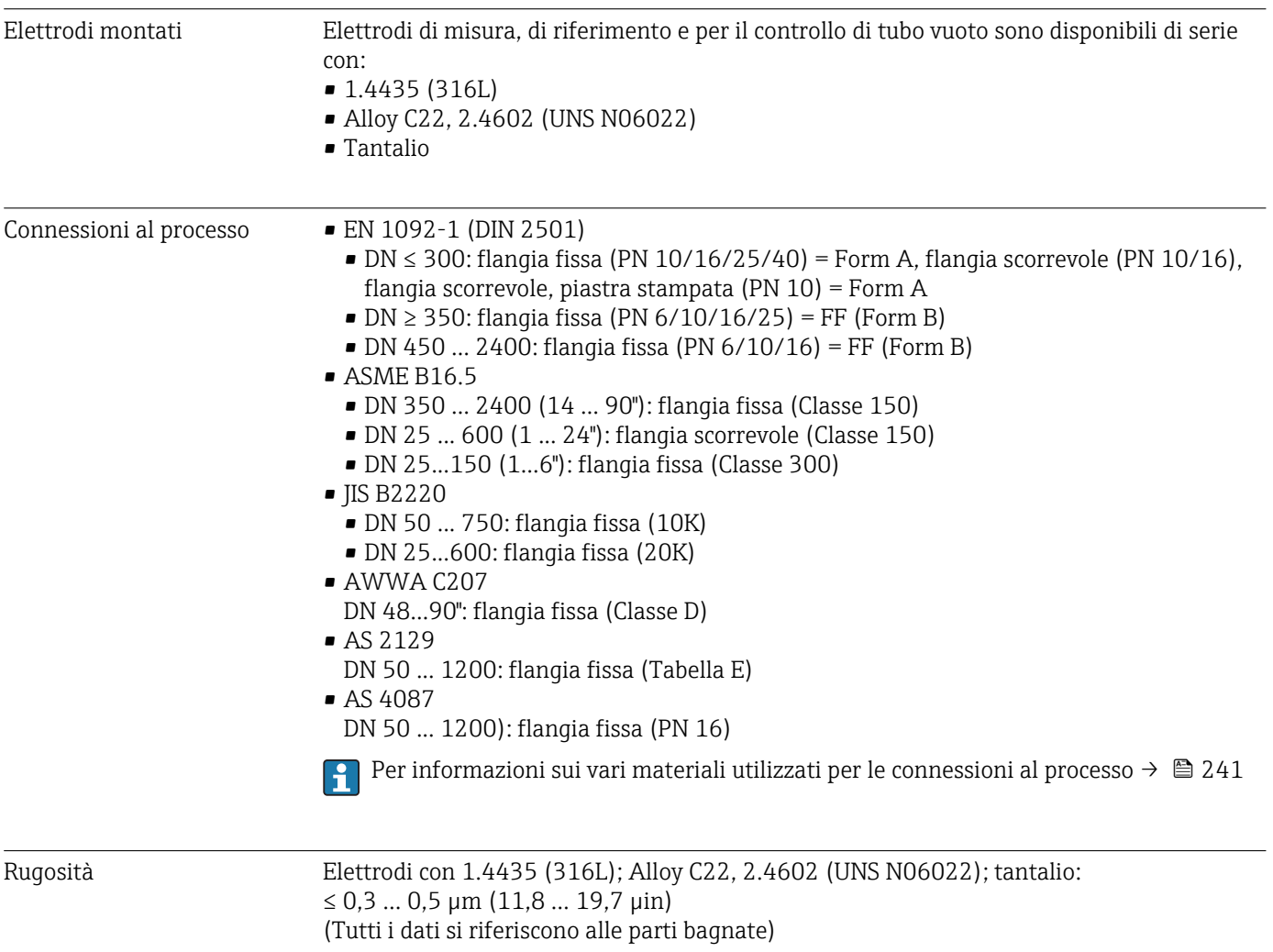

# 16.11 Interfaccia utente

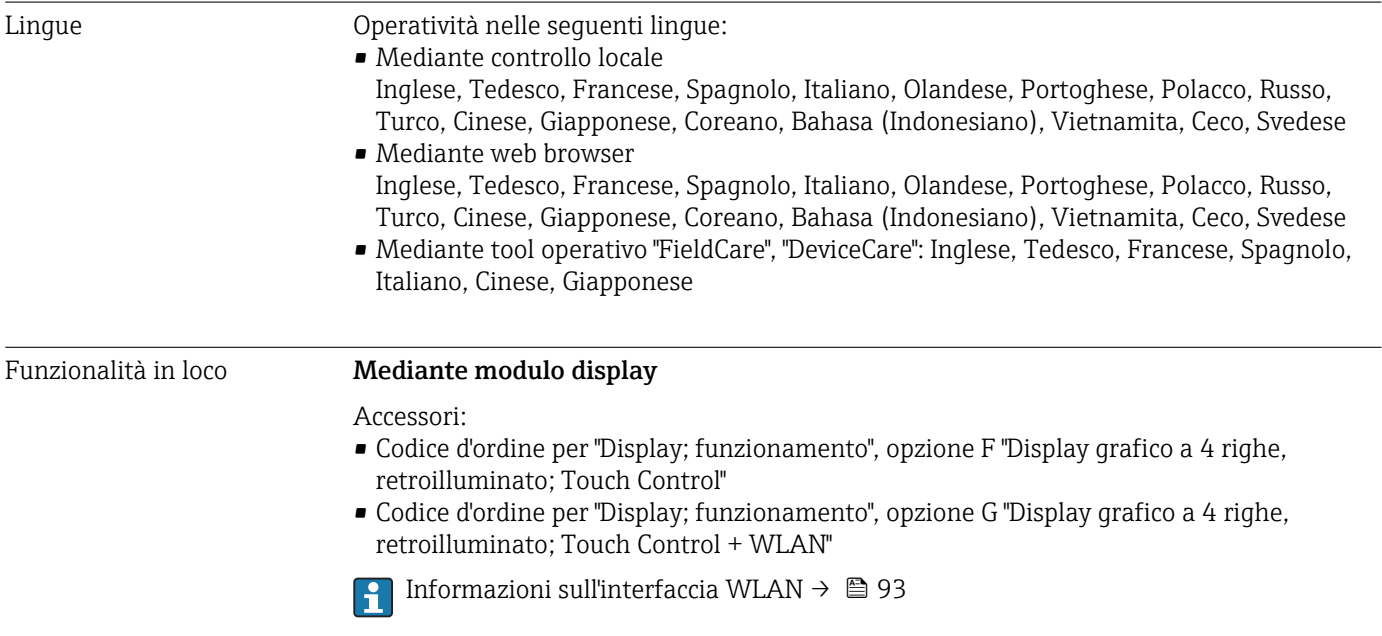

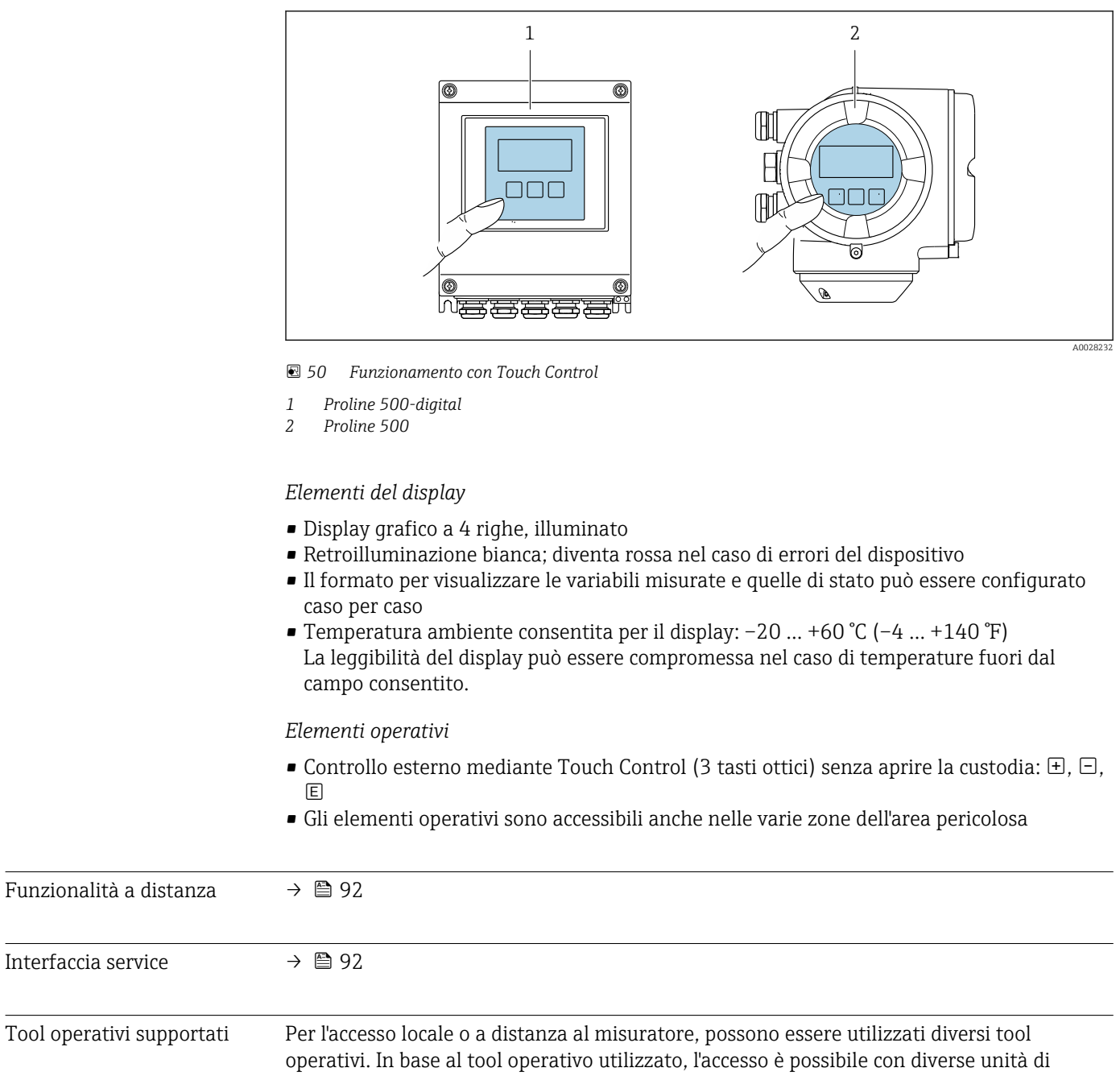

controllo e un'ampia gamma di interfacce.

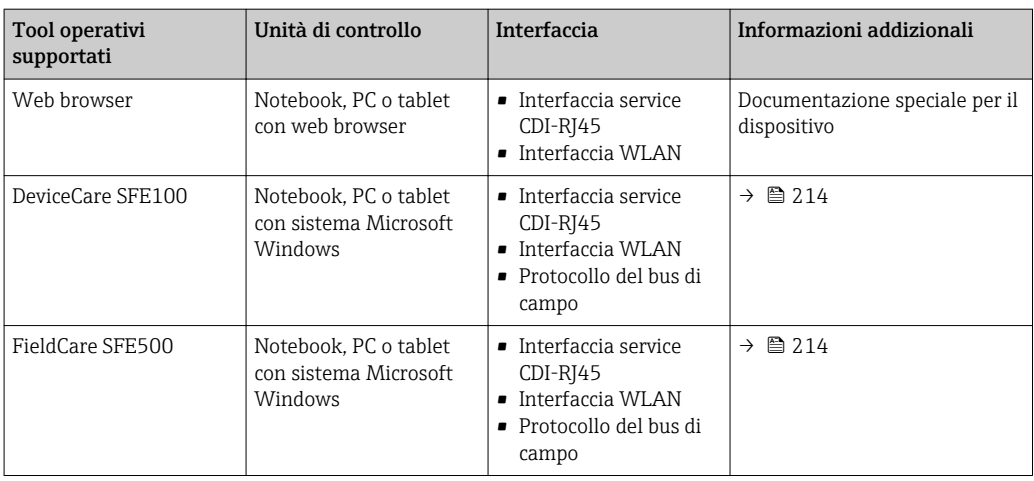

Per il controllo del dispositivo possono essere utilizzati altri tool operativi basati su tecnologia FDT con un driver del dispositivo come DTM/iDTM o DD/EDD. Questi tool operativi sono reperibili dai singoli produttori. È supportata l'integrazione a titolo di esempio nei seguenti tool operativi:

- FactoryTalk AssetCentre (FTAC) di Rockwell Automation → www.rockwellautomation.com
- Process Device Manager (PDM) di Siemens → www.siemens.com
- Field Device Manager (FDM) di Honeywell → www.honeywellprocess.com
- FieldMate di Yokogawa → www.yokogawa.com
- PACTWare → www.pactware.com

I file descrittivi del dispositivo associati sono reperibili all'indirizzo: www.endress.com → Downloads

#### Web server

Grazie al web server integrato, il dispositivo può essere controllato e configurato mediante web browser e interfaccia service (CDI-RJ45) o mediante interfaccia WLAN. La struttura del menu operativo corrisponde a quella del display locale. Oltre ai valori misurati, sono visualizzate anche le informazioni di stato, che consentono all'utente di monitorare lo stato del dispositivo. Inoltre, si possono gestire i dati del dispositivo e configurare i parametri della rete.

Per la connessione WLAN, è richiesto un dispositivo con interfaccia WLAN (disponibile in opzione): codice d'ordine per "Display; funzionamento", opzione G "A 4 righe, retroilluminato; Touch Control + WLAN". Il dispositivo serve da Punto di accesso e consente la comunicazione tra computer o terminale portatile.

#### *Funzioni supportate*

Scambio dati tra unità di controllo (ad. es. notebook) e misuratore:

- Caricare la configurazione dal misuratore (formato XML, backup della configurazione)
- Salvare la configurazione nel misuratore (formato XML, ripristinare la configurazione)
- Esportare l'elenco degli eventi (file .csv)
- Esportare le impostazioni dei parametri (file .csv o PDF, documentare la configurazione dei punti di misura)
- Esportare il registro di verifica Heartbeat (file PDF, disponibile solo con il pacchetto applicativo "Heartbeat Verification")
- Versione flash firmware per l'aggiornamento del firmware del dispositivo, a titolo di esempio
- Download del driver per l'integrazione del sistema
- Visualizzazione di 1000 valori di misura salvati (disponibile solo con il pacchetto applicativo HistoROM estesa $\rightarrow \Box$  249)

Documentazione speciale del web server  $\rightarrow$  ■ 250

HistoROM gestione dati Il misuratore offre la funzione di gestione dati della memoria HistoROM. La gestione dati della memoria HistoROM comprende sia l'archiviazione, sia l'importazione/esportazione dei dati importanti per dispositivo e processo, aggiungendo affidabilità, sicurezza ed efficienza al funzionamento.

> Alla consegna del dispositivo, le impostazioni di fabbrica dei dati configurativi sono salvate come backup nella memoria del dispositivo. Questa memoria può essere sovrascritta con un record di dati aggiornato, ad es. al termine della messa in servizio.

#### Informazioni addizionali sul concetto di archiviazione dati

*Sono presenti tre tipi diversi di unità di archiviazione dati, nelle quali sono salvati i dati utilizzati dal dispositivo:*

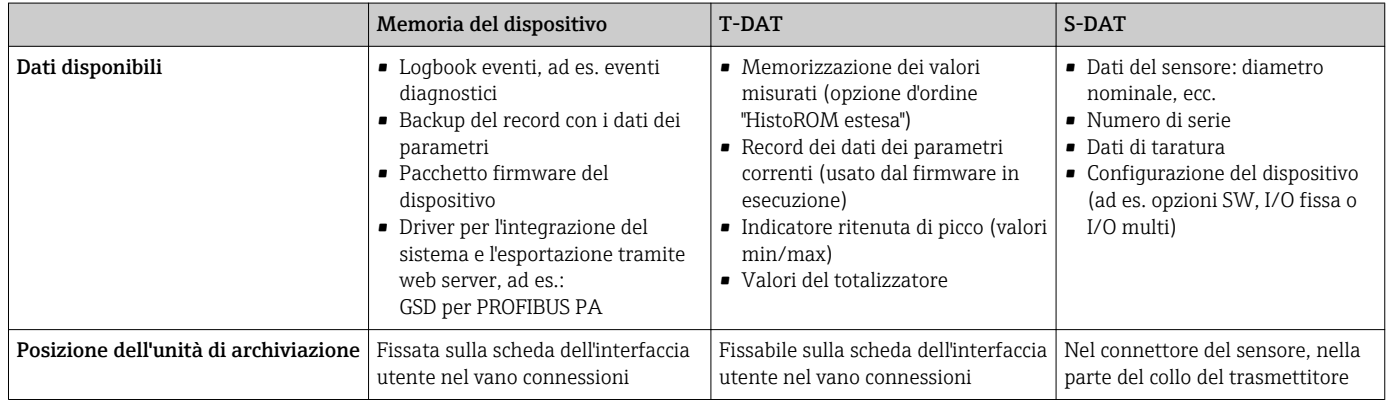

# Backup dei dati

#### Automatica

- I dati più importanti del dispositivo (sensore e trasmettitore) sono salvati automaticamente nei moduli DAT
- Se si sostituisce il trasmettitore o il misuratore: non appena si sostituisce la memoria T-DAT con i dati precedenti del dispositivo, il nuovo misuratore è pronto a riprendere subito il funzionamento e senza errori
- Se si sostituisce il sensore: non appena si sostituisce il sensore, i dati del nuovo sensore sono trasferiti dalla memoria S-DAT al misuratore e il misuratore è pronto a riprendere subito il funzionamento e senza errori
- Se si sostituisce il modulo dell'elettronica (ad es. il modulo dell'elettronica I/O): una volta sostituito il modulo dell'elettronica, il software del modulo viene confrontato con il firmware del dispositivo attuale. Se necessario, il software del modulo viene aggiornato o declassato. Il modulo dell'elettronica può essere utilizzato subito dopo, senza problemi di compatibilità.

#### Manuale

Record addizionale con i dati dei parametri (impostazioni dei parametri complete) nella memoria integrata nel dispositivo HistoROM Backup per:

- Funzione di backup dati Backup e successivo ripristino di una configurazione del dispositivo nella memoria del dispositivo HistoROM Backup
- Funzione di confronto dati Confronto della configurazione corrente del dispositivo con quella salvata nella memoria del dispositivo HistoROM Backup

### <span id="page-246-0"></span>Data transfer

#### Manuale

- Trasferimento di una configurazione del dispositivo a un altro dispositivo utilizzando la funzione di esportazione dello specifico tool operativo, ad es. con FieldCare, DeviceCare o web server: per duplicare la configurazione o per salvarla in un archivio (ad es. a scopo di backup)
- Trasmissione dei driver per l'integrazione del sistema mediante Web server, es.: GSD per PROFIBUS PA

# Elenco degli eventi

### Automatic

- Visualizzazione cronologica di fino a 20 messaggi di evento nell'elenco degli eventi
- Se è abilitato il pacchetto applicativo HistoROM estesa (opzione d'ordine): sono visualizzati fino a 100 messaggi di evento nell'elenco degli eventi con marcatura oraria, descrizioni in chiaro e rimedi
- L'elenco degli eventi può essere esportato e visualizzato mediante diverse interfacce e tool operativi, ad es. DeviceCare, FieldCare o web server

# Data logging

# manuale

- Se è abilitato il pacchetto applicativo Extended HistoROM (opzione d'ordine):
- Registrazione di fino a 1000 valori misurati mediante 1...4 canali
- Intervallo di registrazione configurabile dall'utente
- Registrazione di fino a 250 valori misurati ognuno dei 4 canali di memoria
- Esportazione del registro dei valori misurati mediante diverse interfacce e tool operativi, ad es. FieldCare, DeviceCare o web server

# 16.12 Certificati e approvazioni

I certificati e le approvazioni attualmente disponibili possono essere reperiti tramite il configuratore di prodotto.

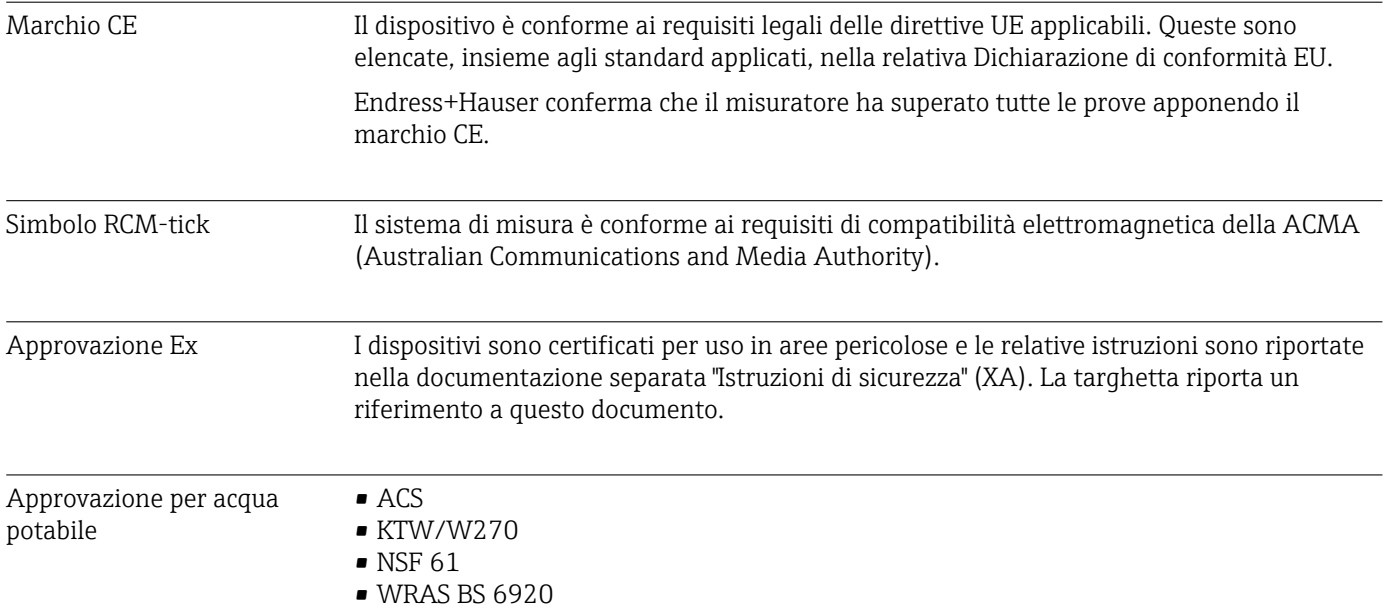

<span id="page-247-0"></span>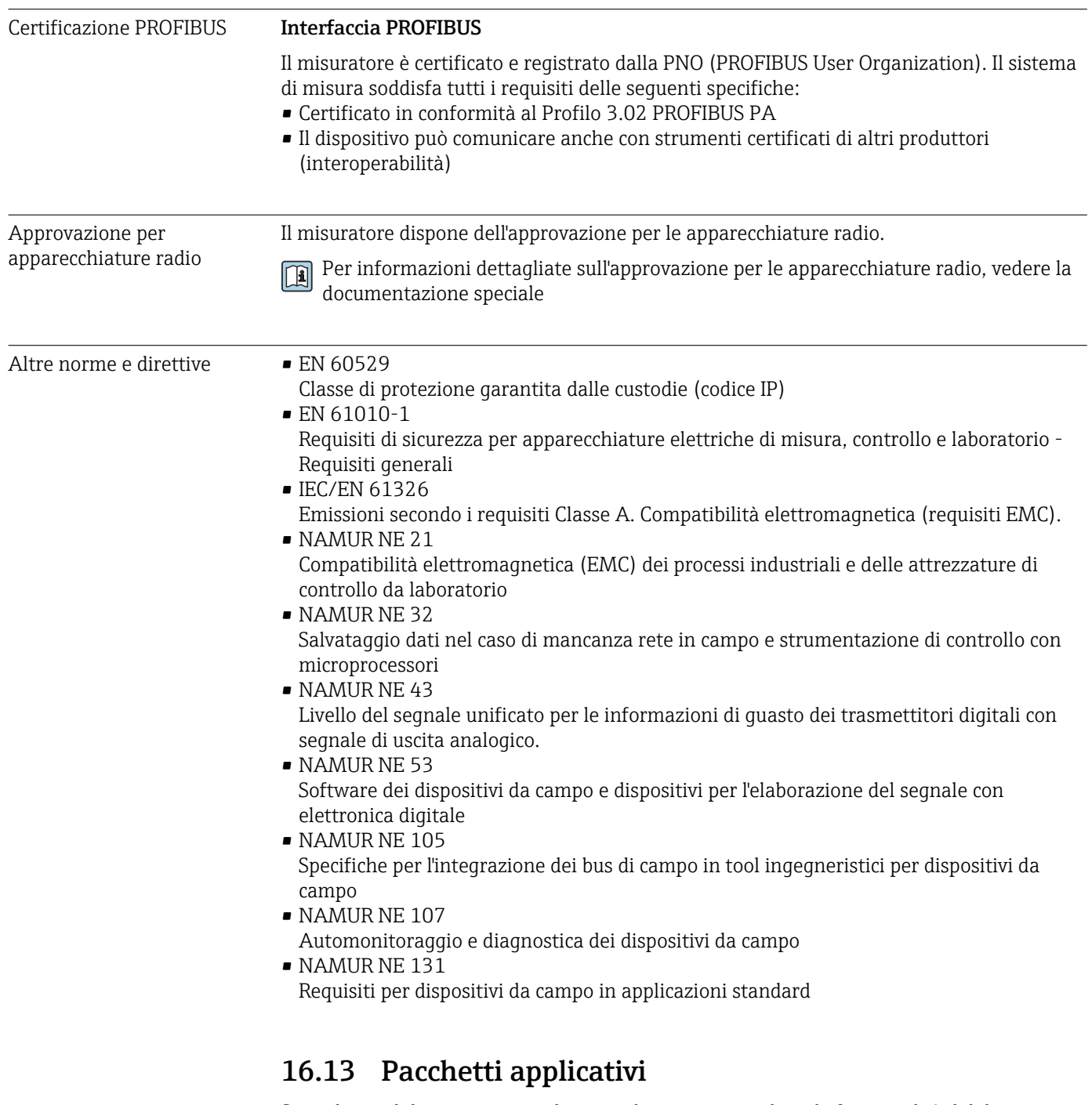

Sono disponibili numerosi pacchetti applicativi per ampliare le funzionalità del dispositivo. Possono essere utili per gestire aspetti legati alla sicurezza o requisiti applicativi specifici.

I pacchetti applicativi possono essere ordinati a Endress+Hauser con il dispositivo o in un secondo tempo. Informazioni dettagliate sul relativo codice d'ordine possono essere richieste all'Ufficio commerciale Endress+Hauser locale o reperite sulla pagina del prodotto del sito Endress+Hauser: [www.endress.com](http://www.endress.com).

<span id="page-248-0"></span>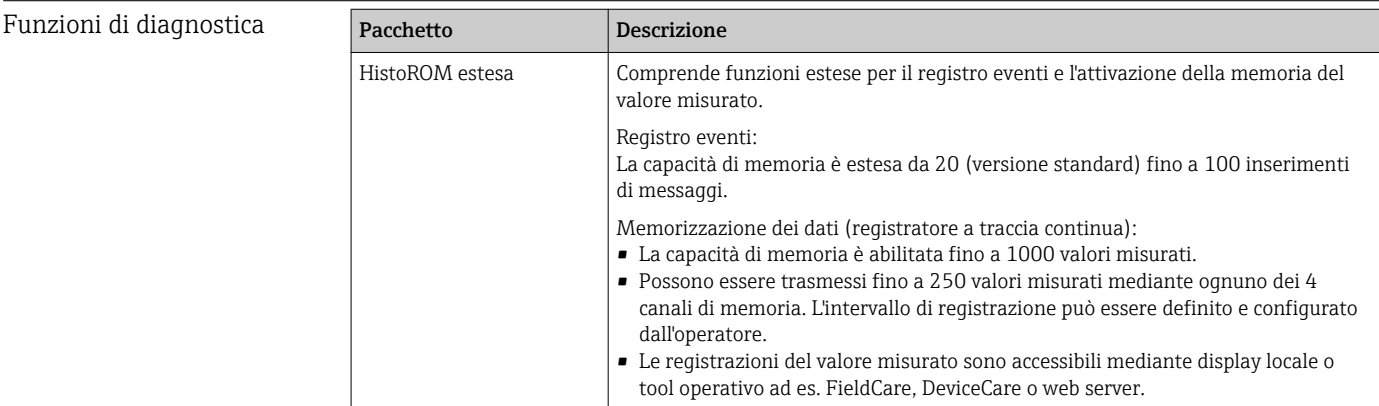

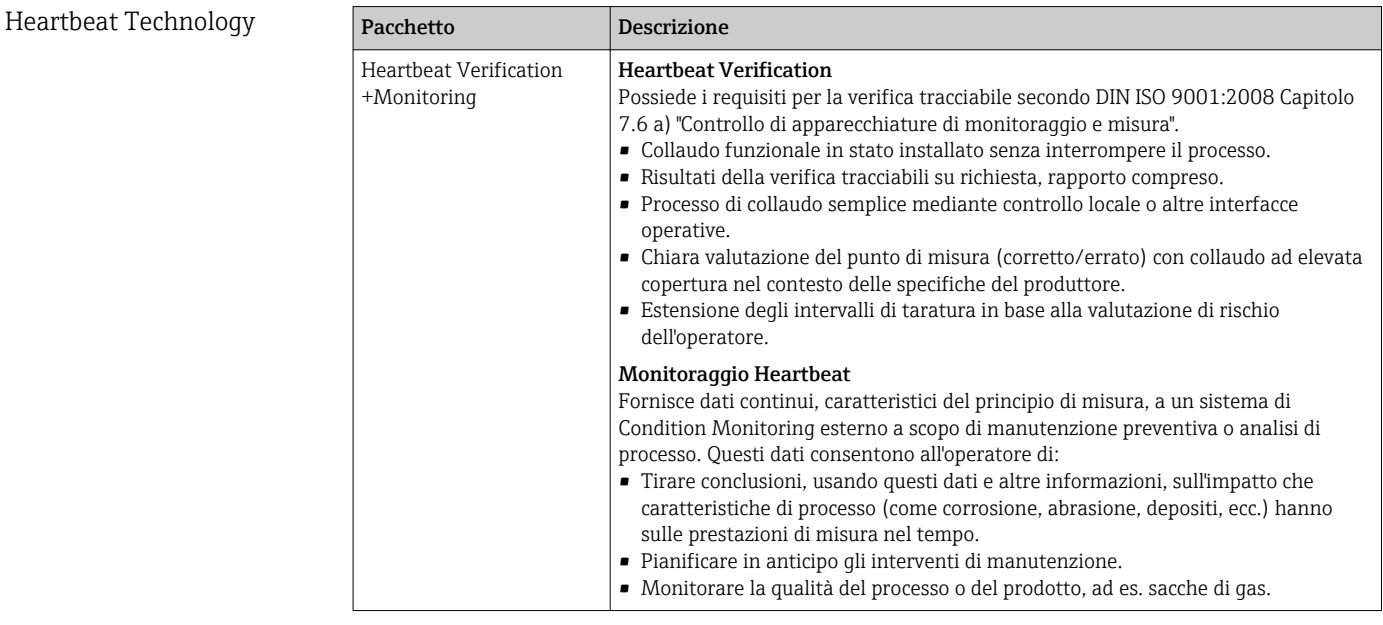

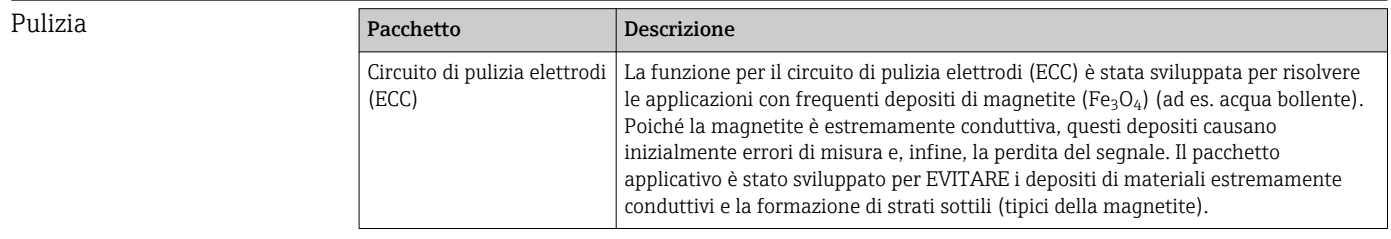

# 16.14 Accessori

Descrizione degli accessori disponibili per l'ordine → ■ 212

# 16.15 Documentazione supplementare

Per una descrizione del contenuto della documentazione tecnica associata, consultare:

- *W@M Device Viewer* ([www.it.endress.com/deviceviewer](https://www.endress.com/deviceviewer)): inserire il numero di serie riportato sulla targhetta
	- *Operations App di Endress+Hauser*: inserire il numero di serie riportato sulla targhetta o scansionare il codice matrice 2D (codice QR) indicato sulla targhetta

### <span id="page-249-0"></span>Documentazione standard Istruzioni di funzionamento brevi

#### *Istruzioni di funzionamento brevi per il sensore*

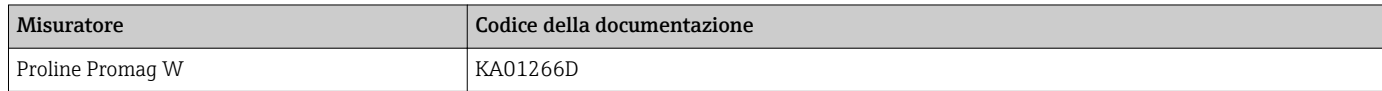

### *Istruzioni di funzionamento brevi per trasmettitore*

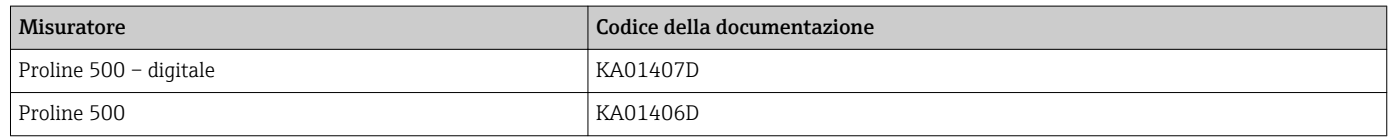

### Informazioni tecniche

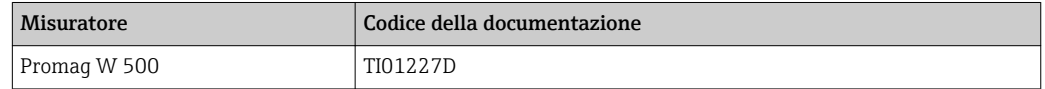

#### Descrizione dei parametri dello strumento

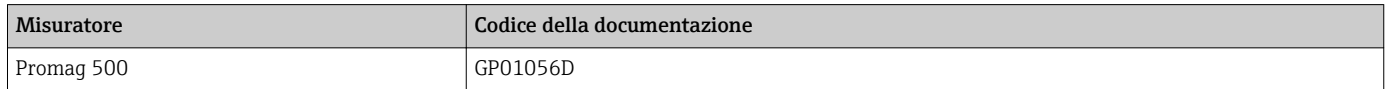

#### Documentazione addizionale Istruzioni di sicurezza

in base al dispositivo

Istruzioni di sicurezza per apparecchiature elettriche in aree pericolose.

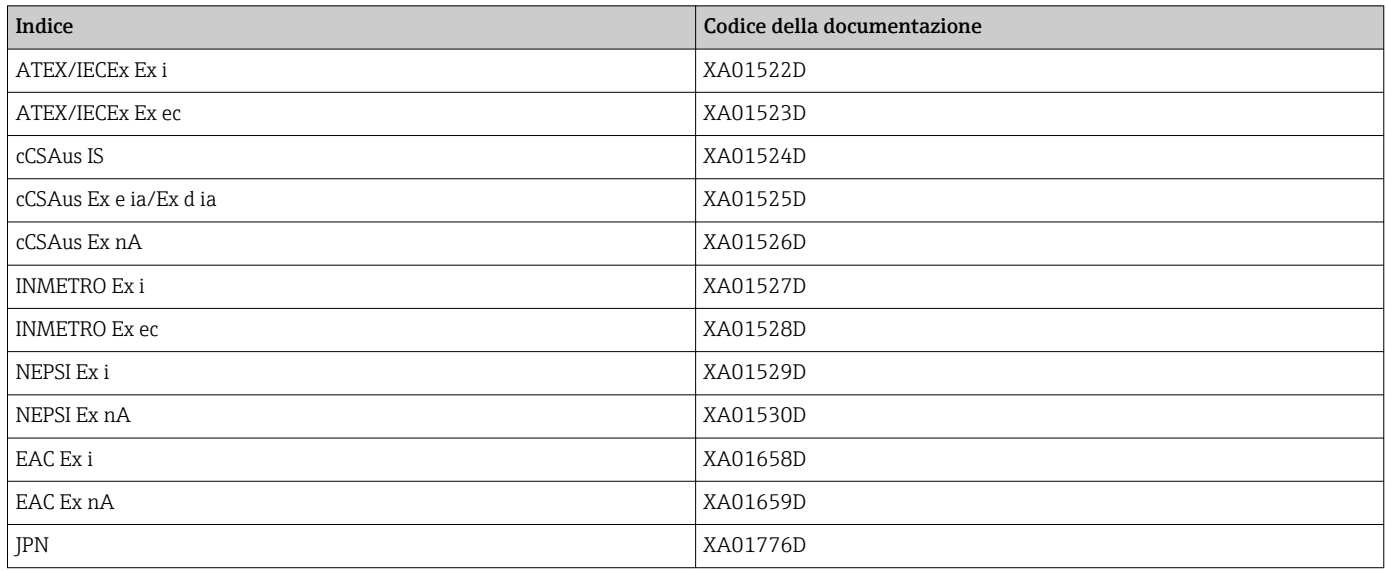

# Documentazione speciale

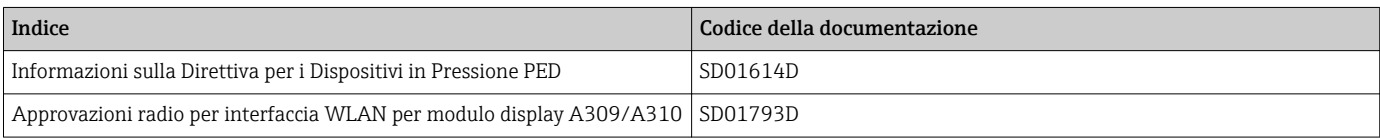

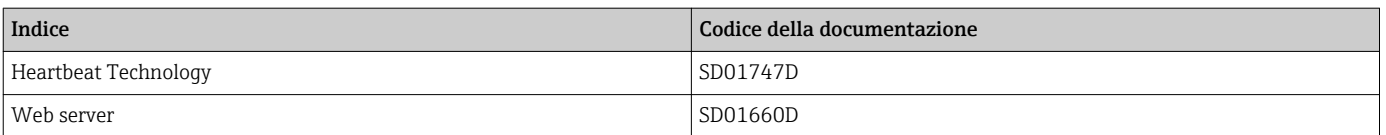

# Istruzioni di installazione

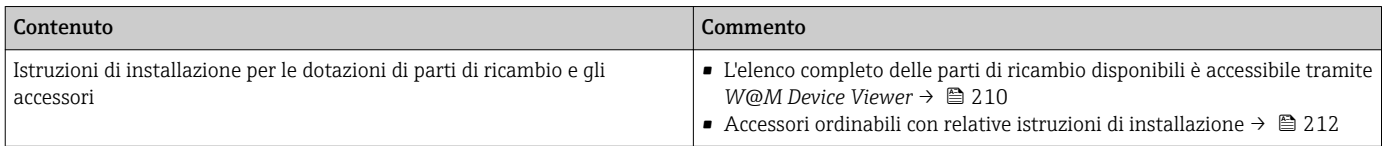

# Indice analitico

# A

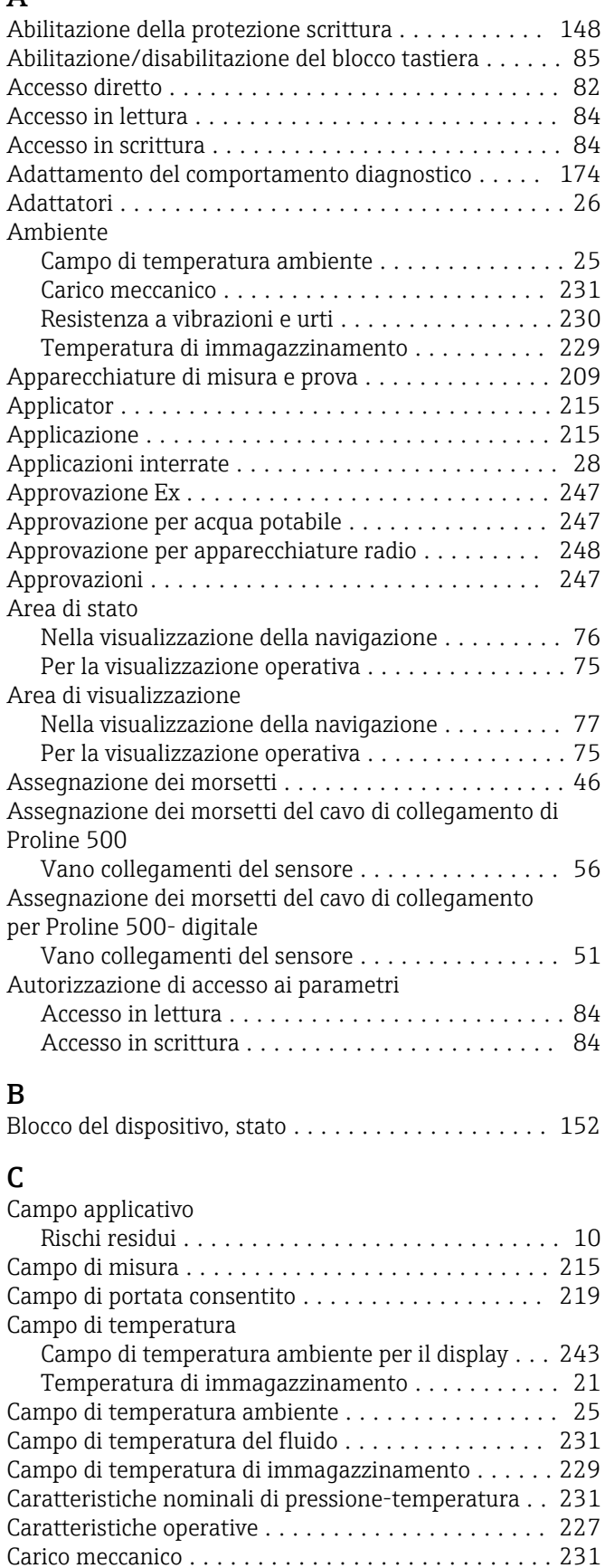

Cavo di collegamento ......................... [42](#page-41-0)

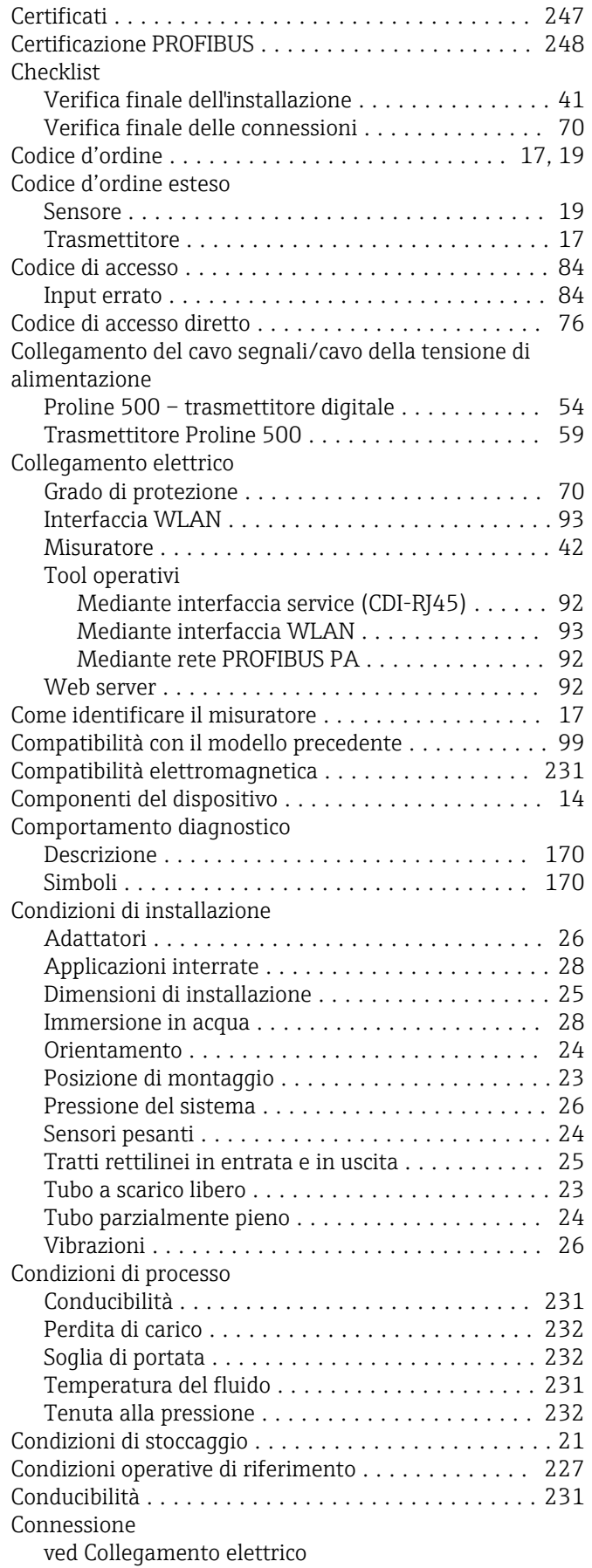
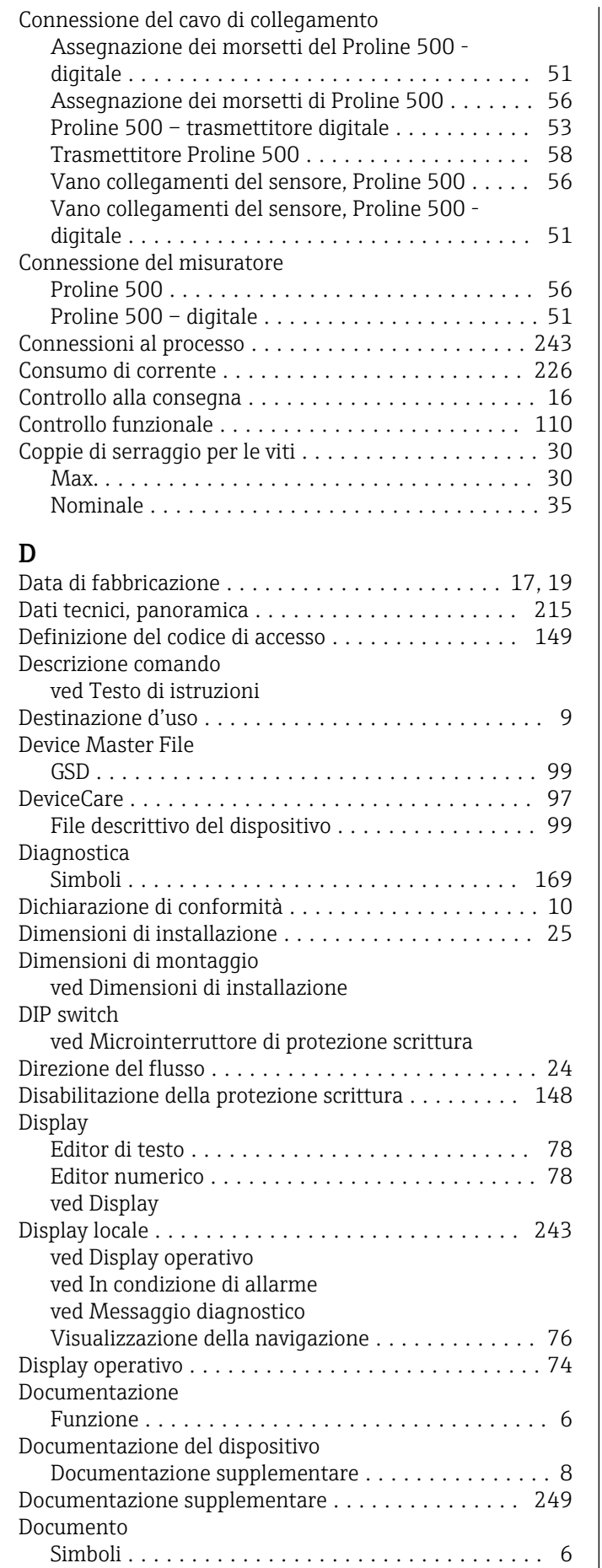

## $\overline{E}$

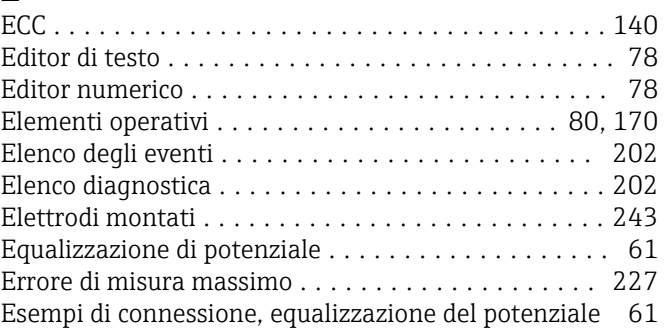

### F

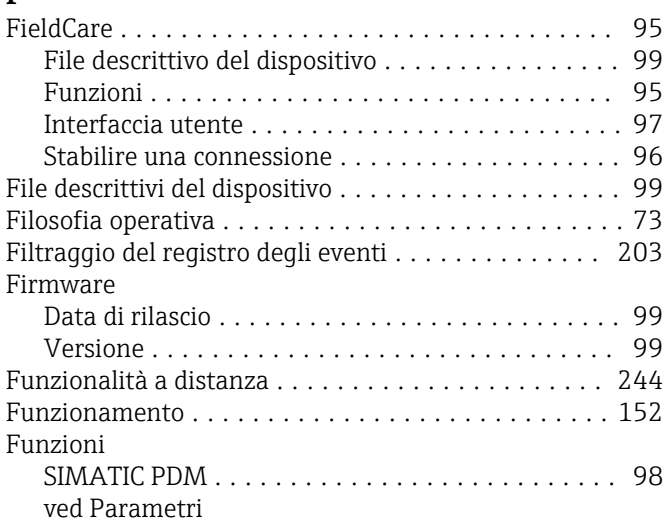

## G

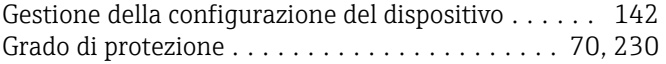

## $\,$  H

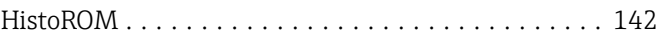

# I<br>II

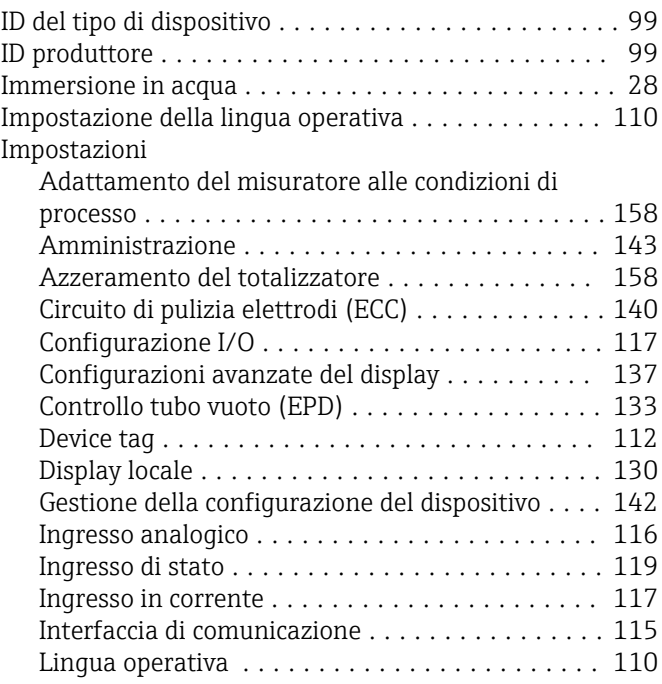

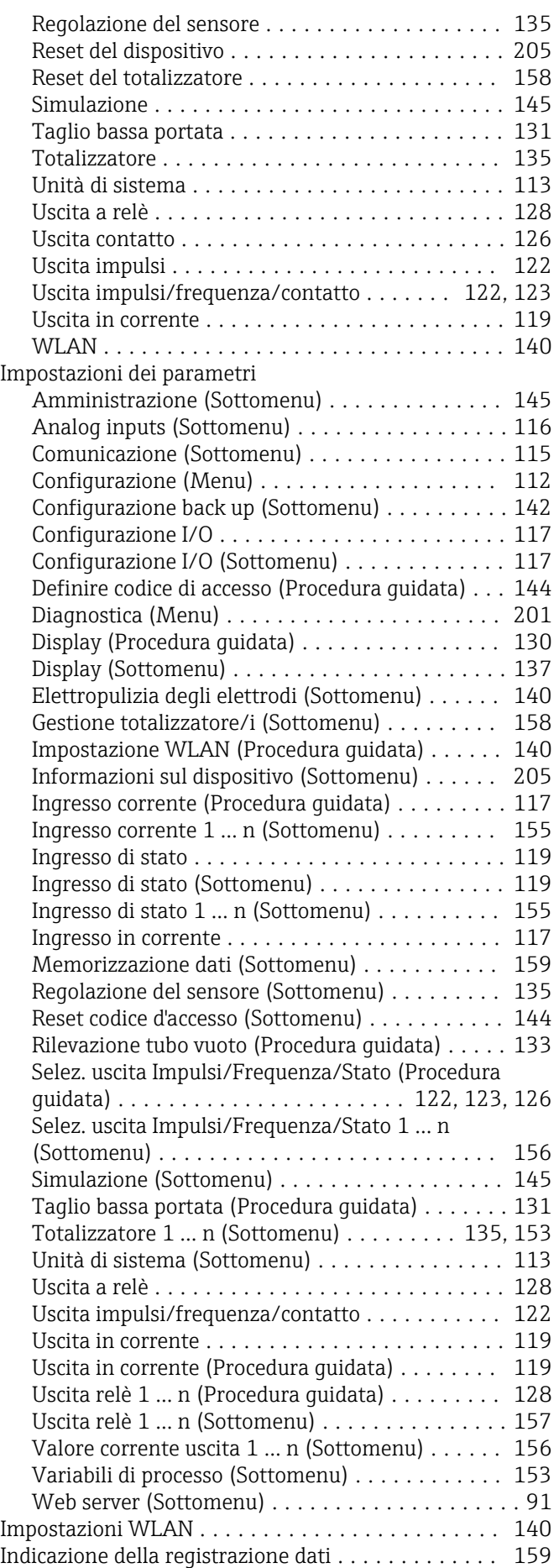

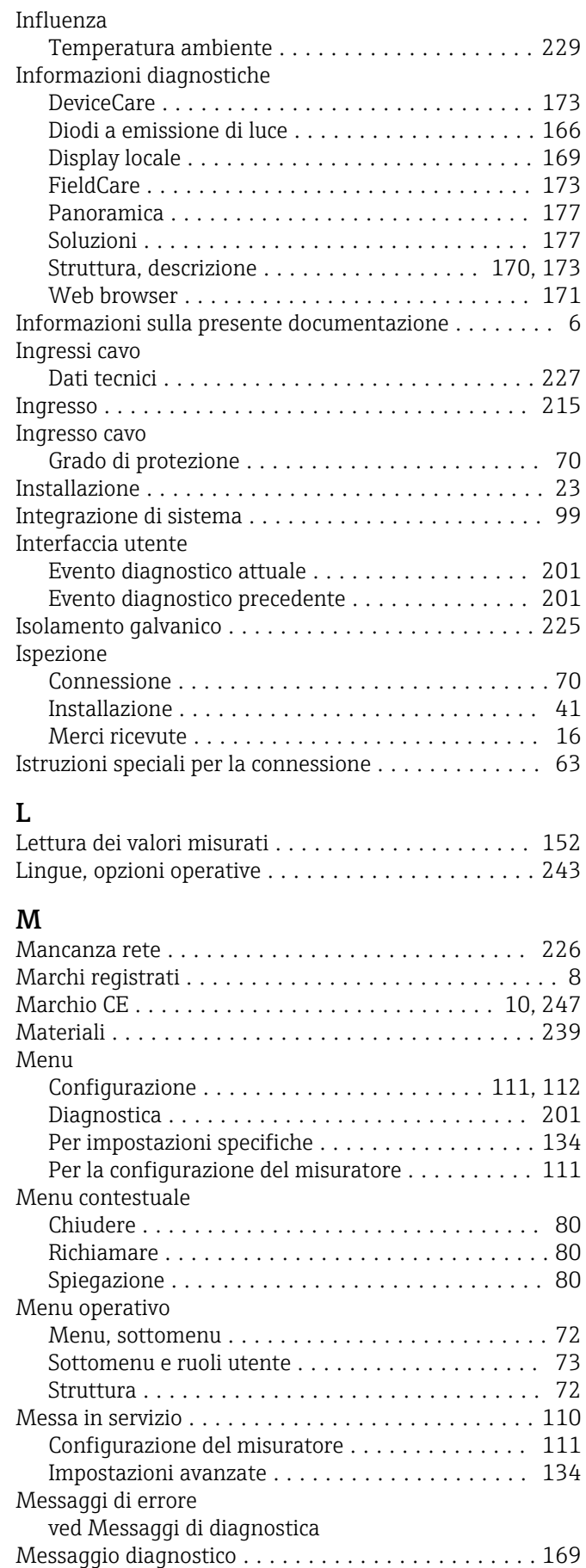

Microinterruttore di protezione scrittura ......... [150](#page-149-0)

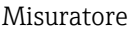

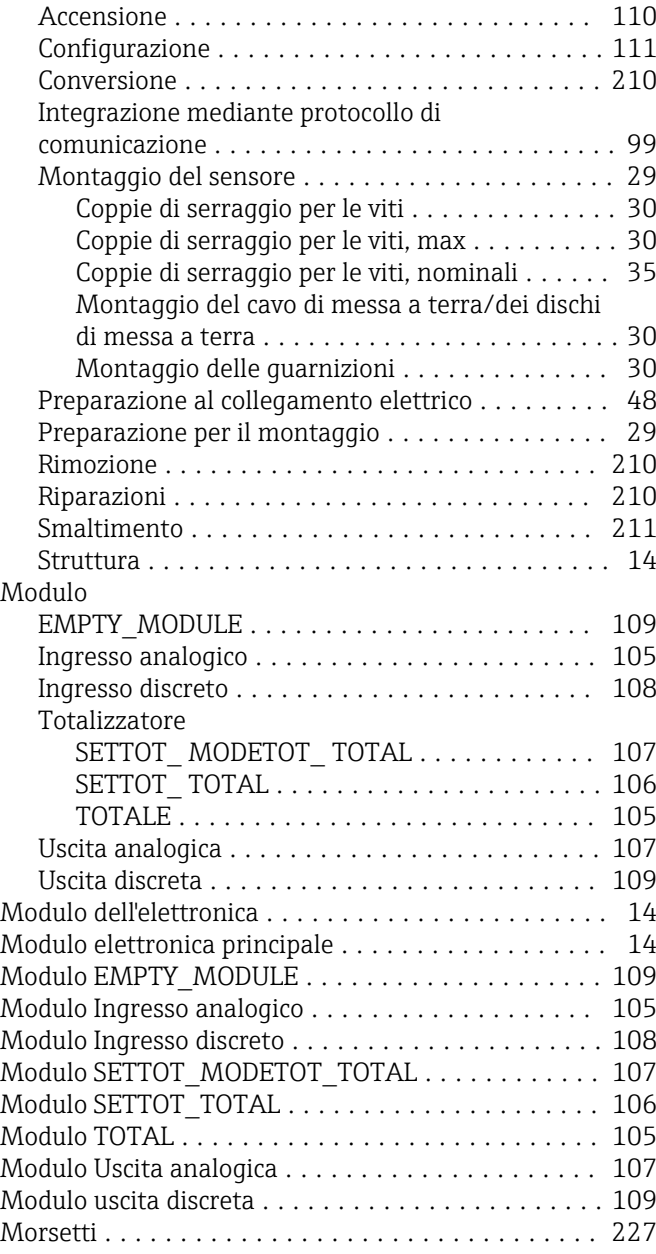

# $\frac{N}{N_0}$

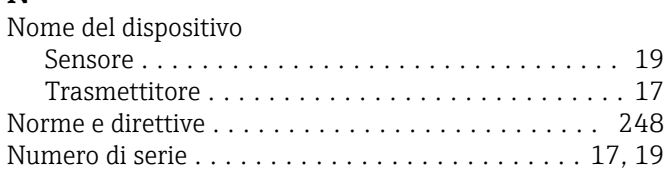

#### O

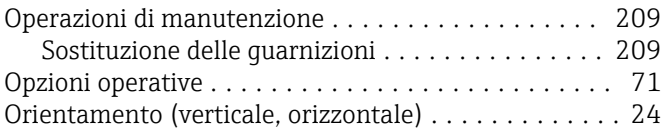

# $\mathbf{P}$

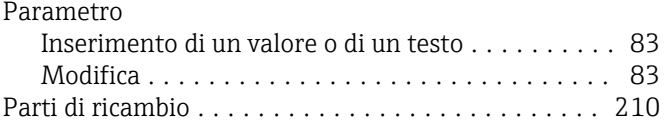

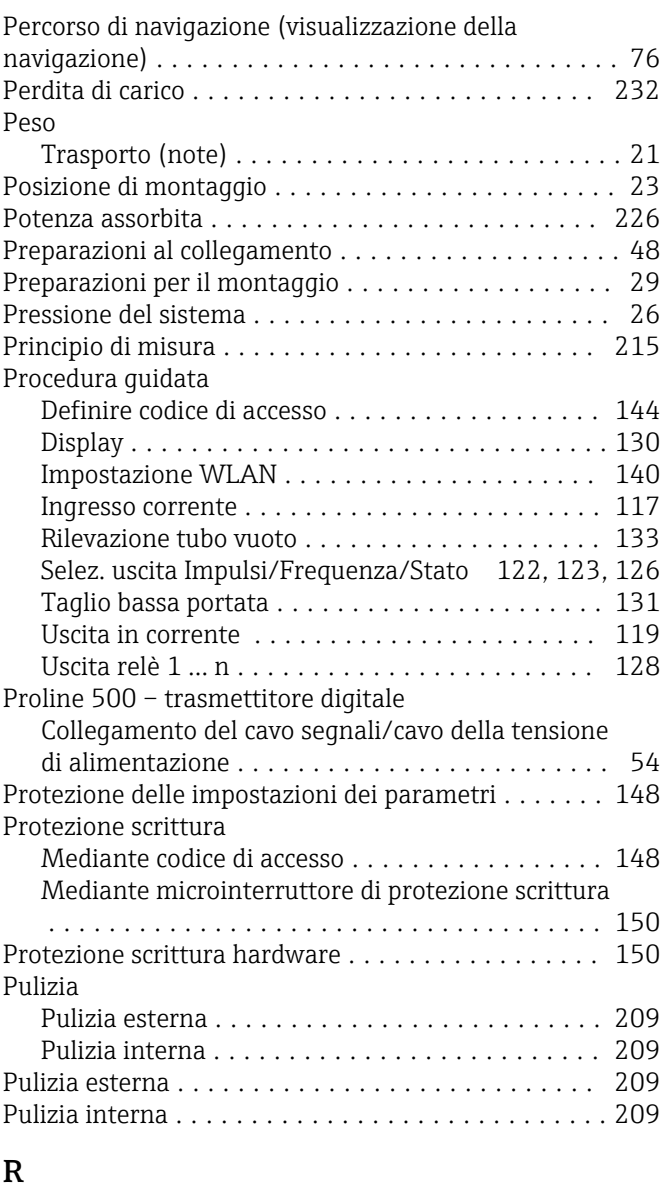

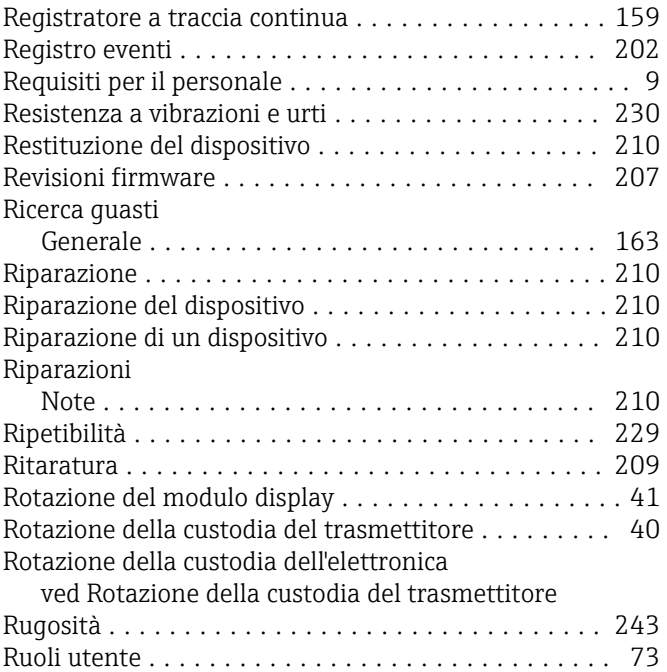

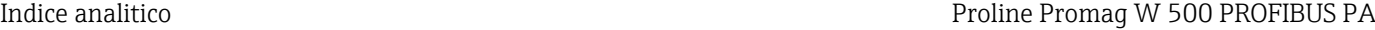

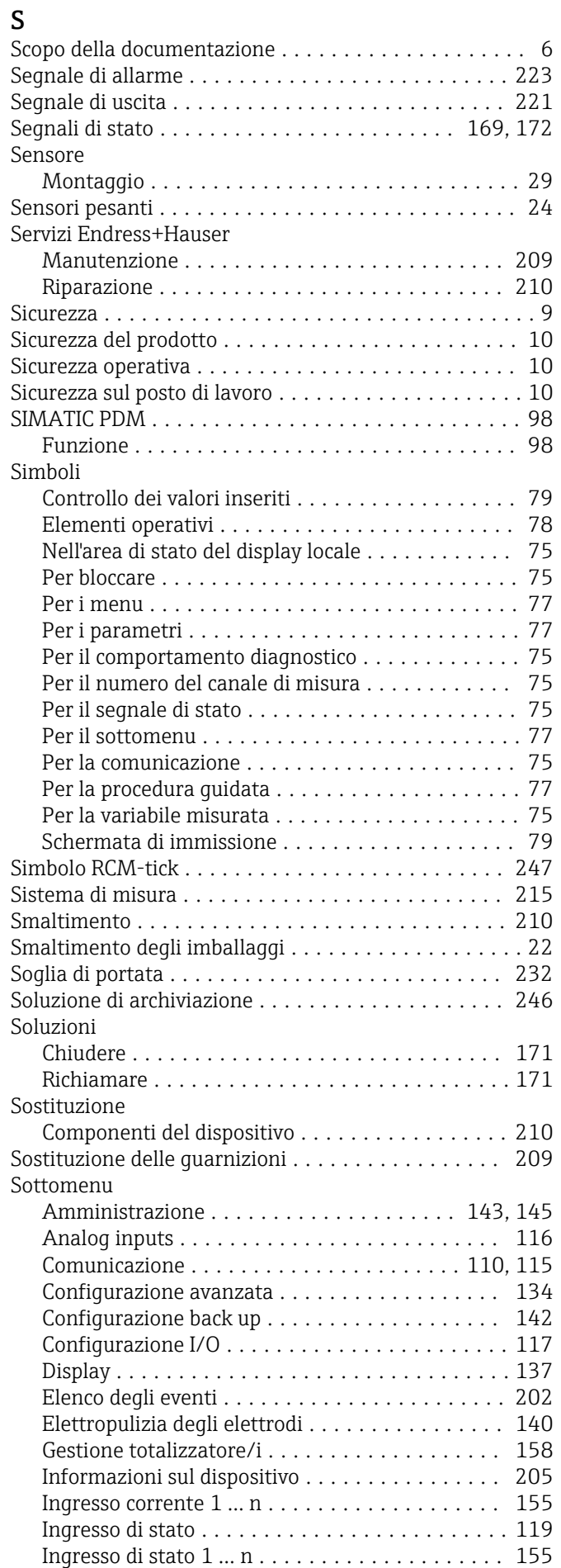

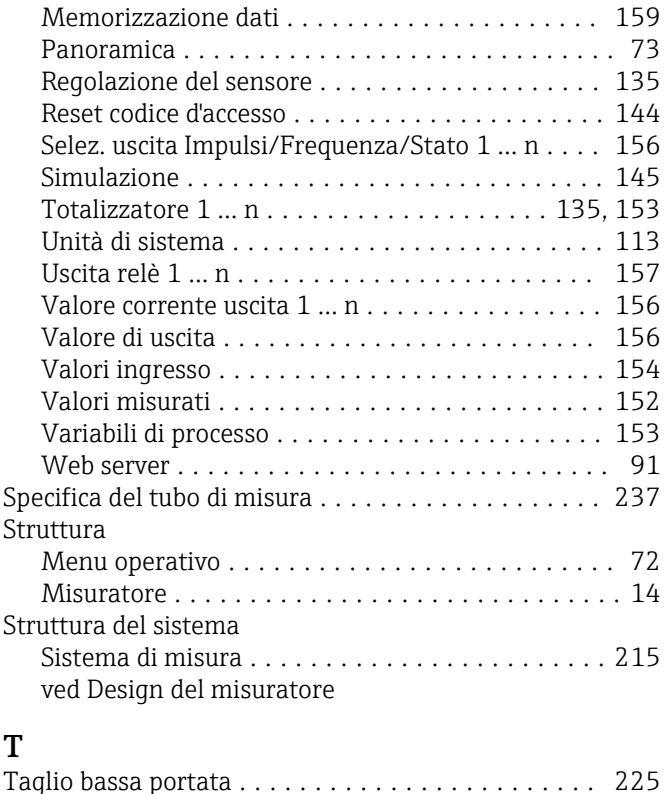

Sensore ................................ [19](#page-18-0) Trasmettitore ............................ [17](#page-16-0)

Influenza .............................. [229](#page-228-0) Temperatura di immagazzinamento .............. [21](#page-20-0) Tensione di alimentazione .................... [226](#page-225-0) Tenuta alla pressione ............................. [232](#page-231-0)

Chiudere ............................... [83](#page-82-0) Descrizione ............................. [83](#page-82-0) Richiamare .............................. [83](#page-82-0)

Assegna variabile di processo ............... [153](#page-152-0) Configurazione .......................... [135](#page-134-0) Funzionamento .................................. [158](#page-157-0) Reset ................................. [158](#page-157-0)

Rotazione del modulo display .................... [41](#page-40-0) Rotazione della custodia ....................... [40](#page-39-0)

Collegamento del cavo segnali/cavo della tensione di alimentazione ......................... [59](#page-58-0) Trasmissione ciclica dei dati ................... [104](#page-103-0) Trasporto del misuratore ...................... [21](#page-20-0) Tratti rettilinei in entrata ...................... [25](#page-24-0) Tratti rettilinei in uscita ....................... [25](#page-24-0) Tubo a scarico libero ......................... [23](#page-22-0) Tubo parzialmente pieno ...................... [24](#page-23-0)

Uscita ................................... [221](#page-220-0)

Targhetta

Tasti operativi

Testo di istruzioni

Totalizzatore

Trasmettitore

 $\mathbf{U}$ 

Trasmettitore Proline 500

ved Elementi operativi Temperatura ambiente

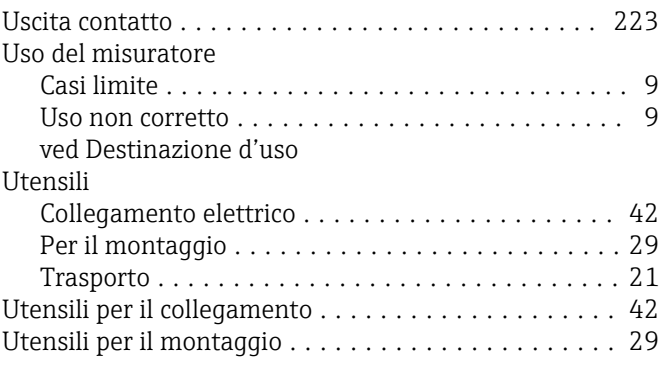

#### V

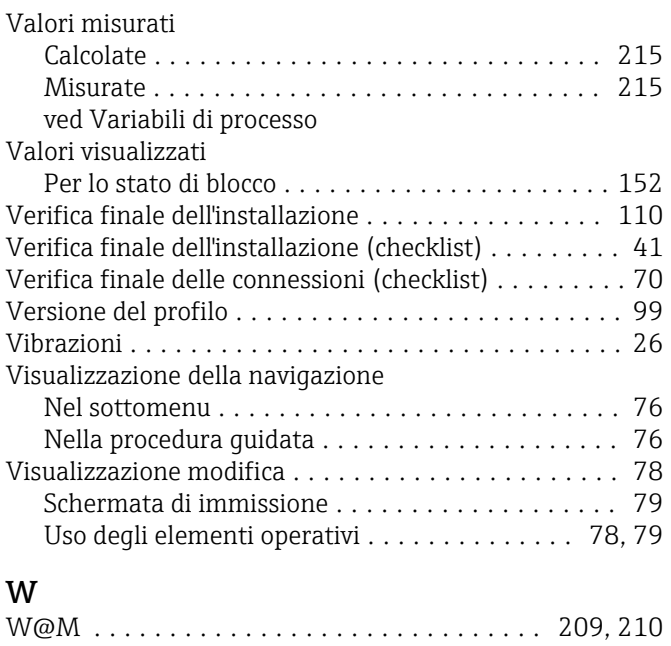

W@M Device Viewer ....................... [17,](#page-16-0) [210](#page-209-0)

www.addresses.endress.com

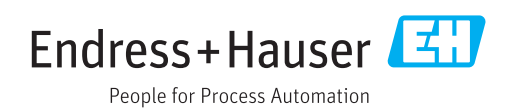